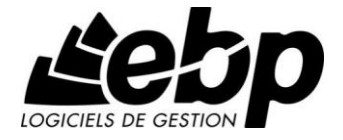

# **EBP Gestion Commerciale PRO**

Pour Windows® XP et Vista

**Manuel utilisateur**

# Table des matières

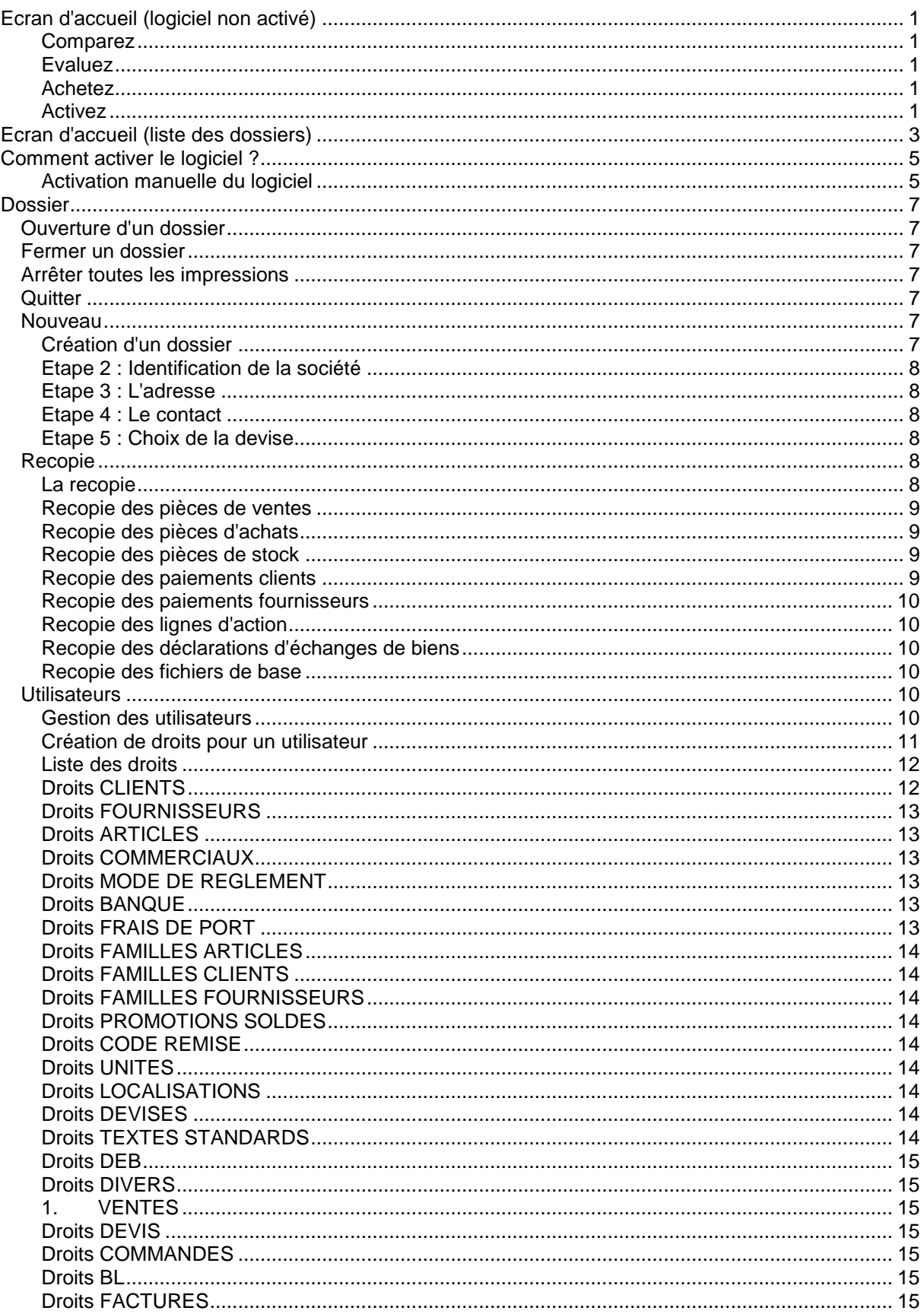

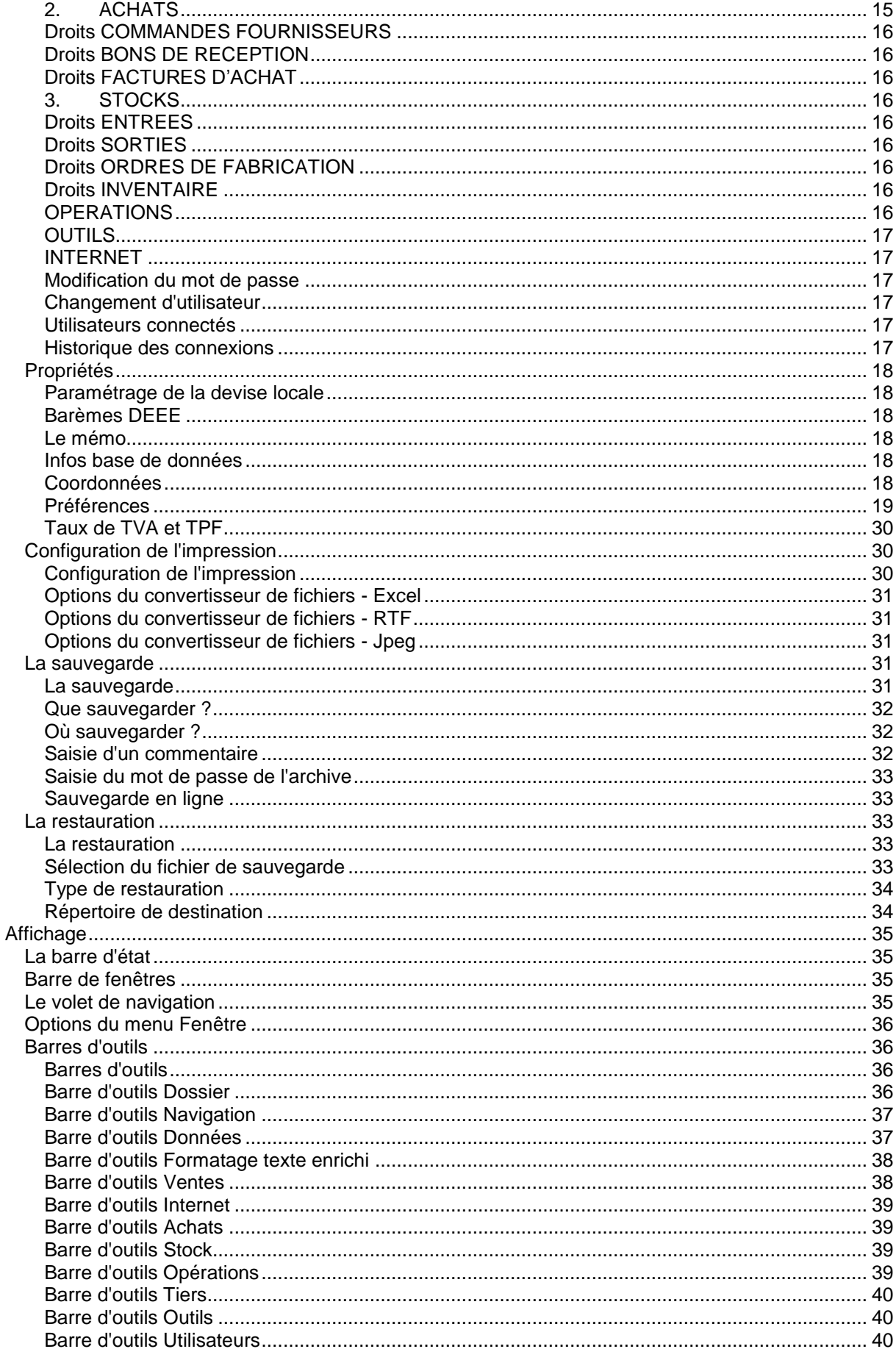

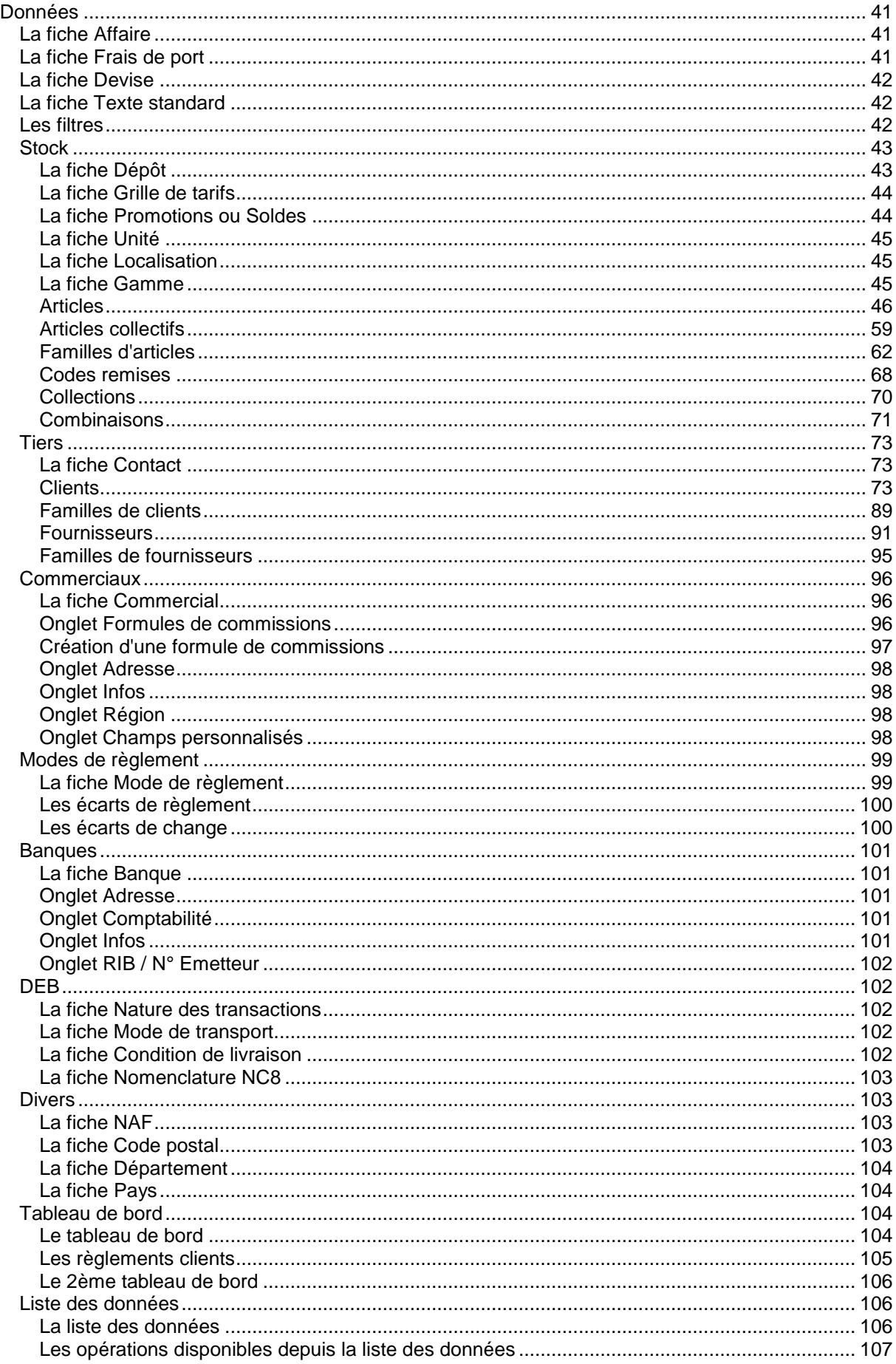

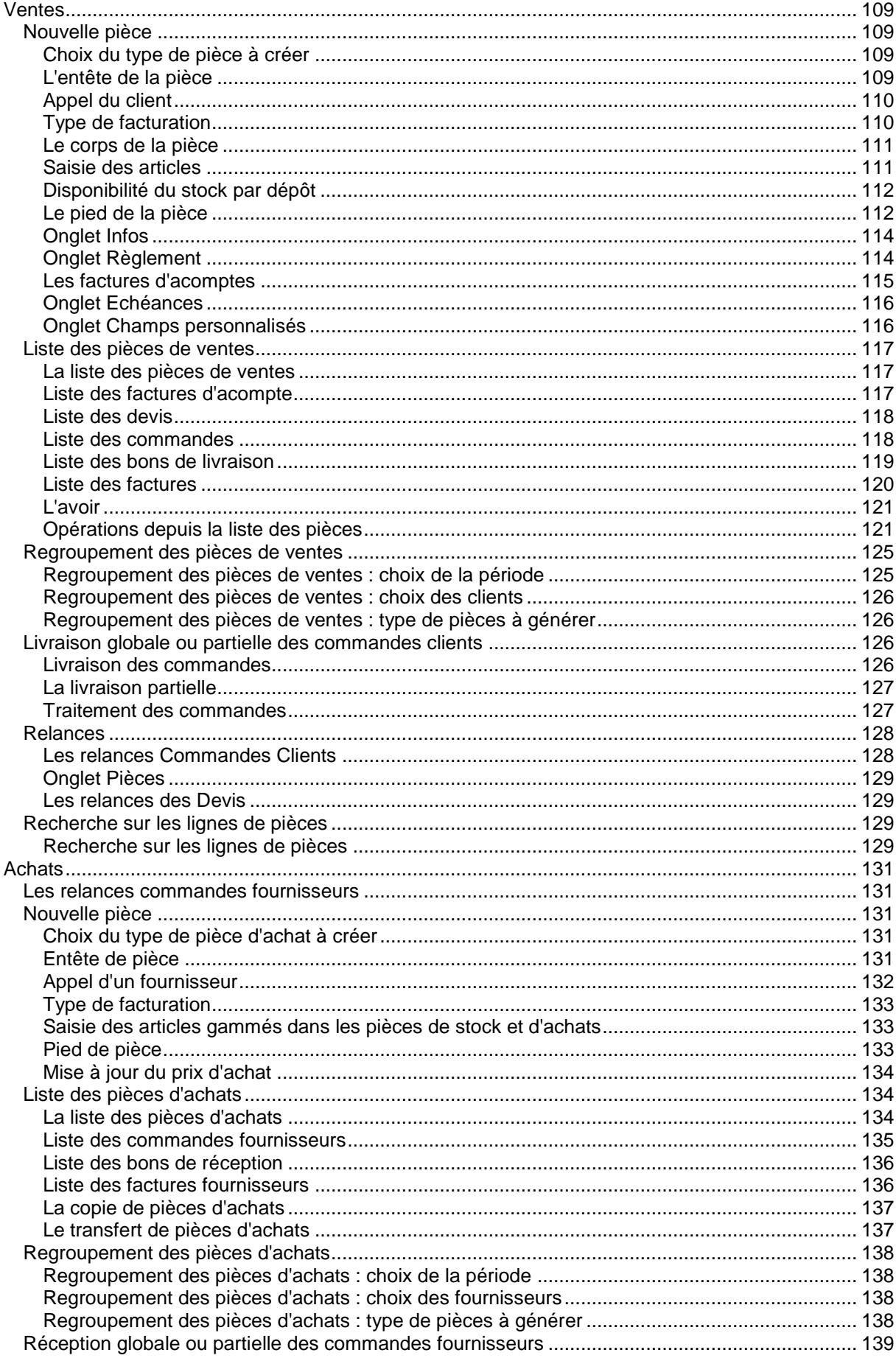

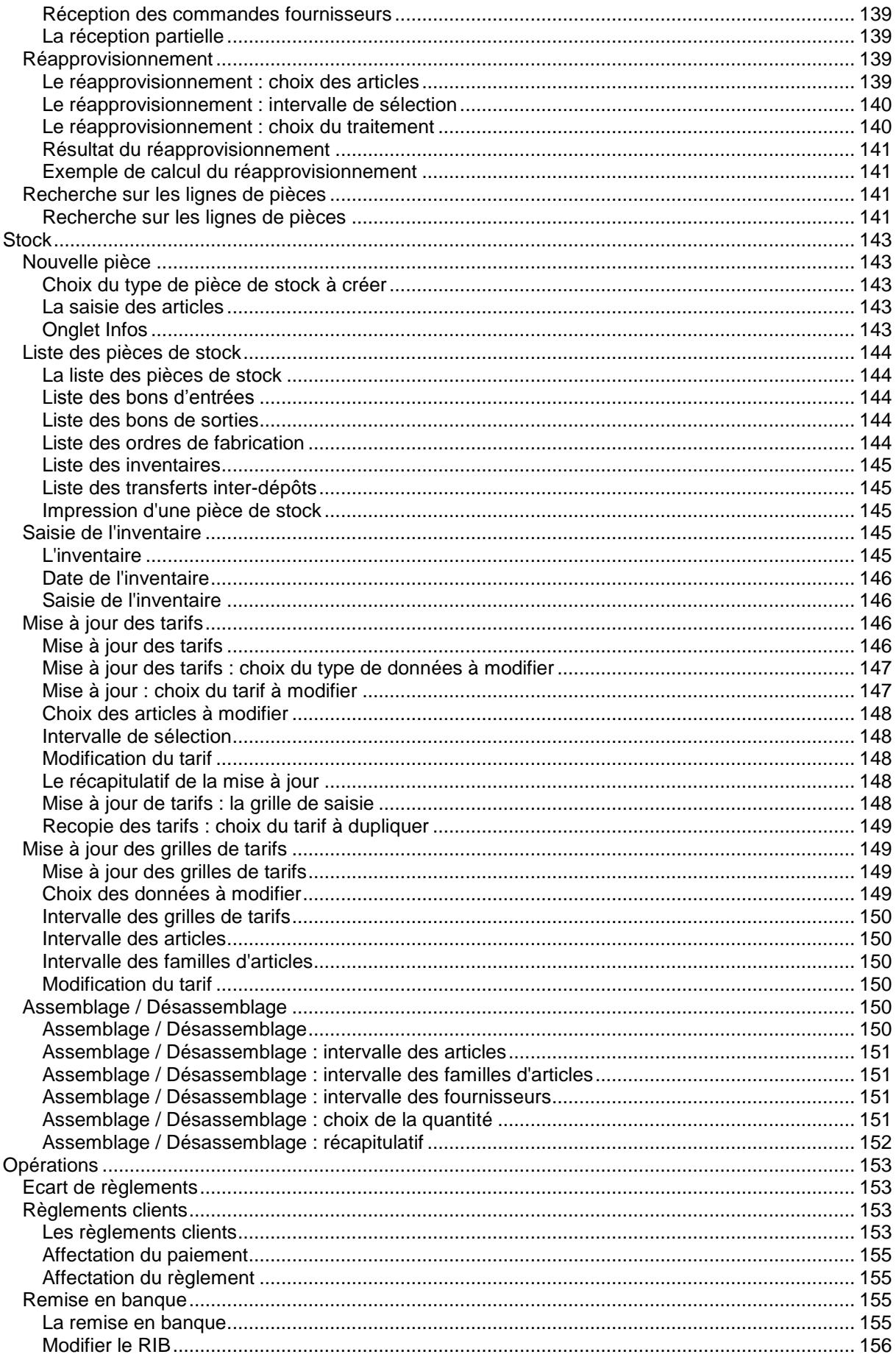

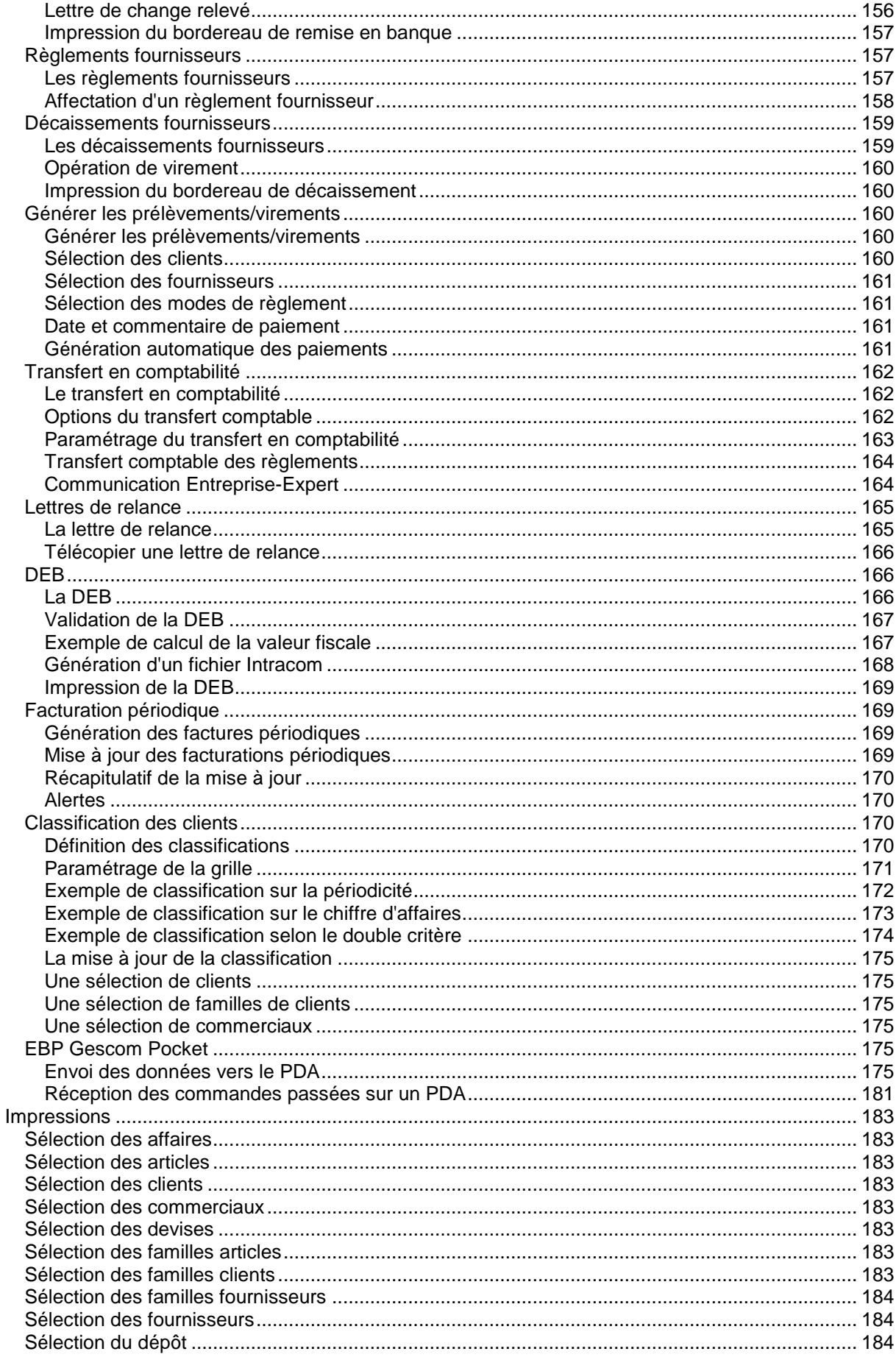

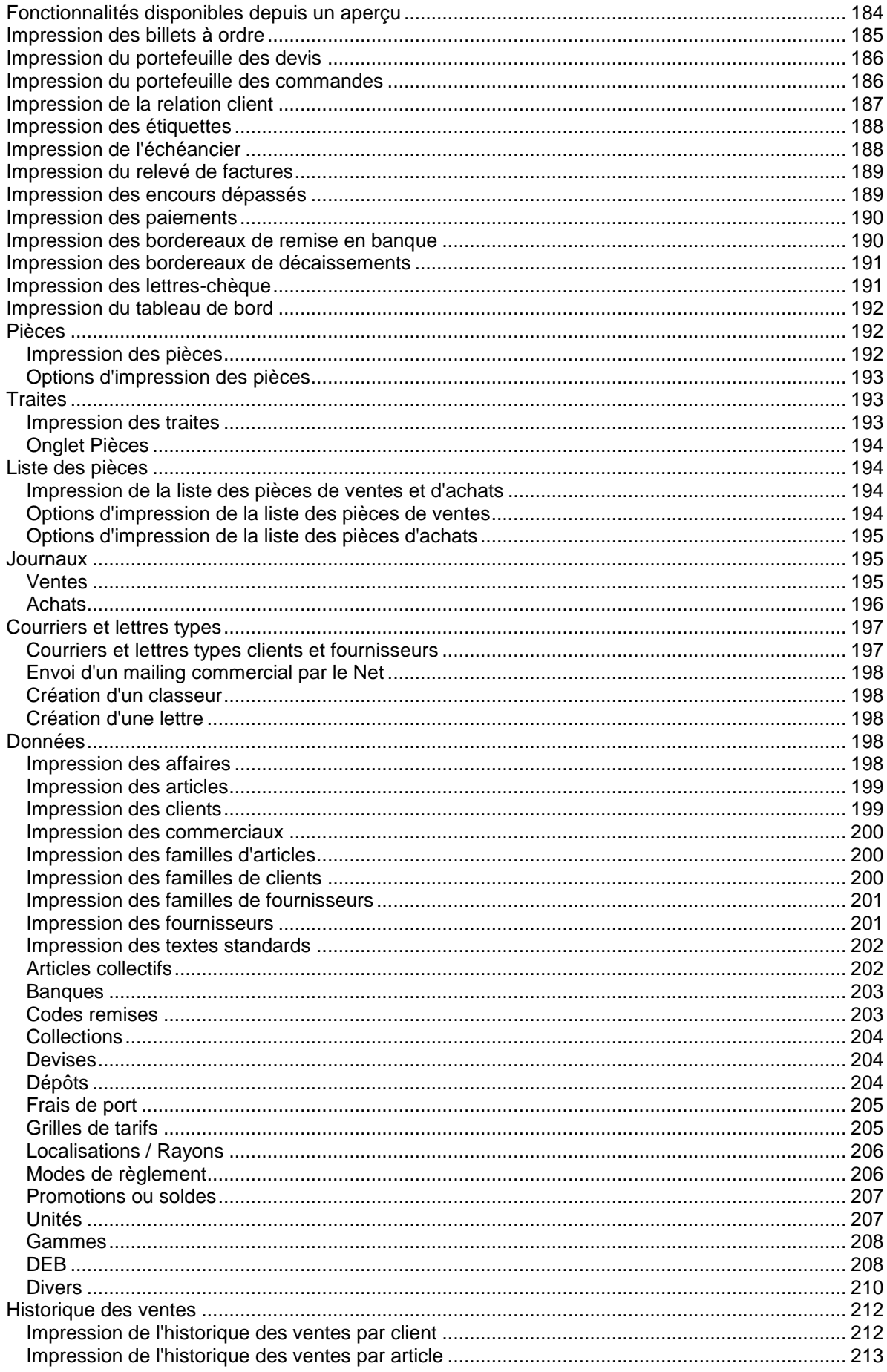

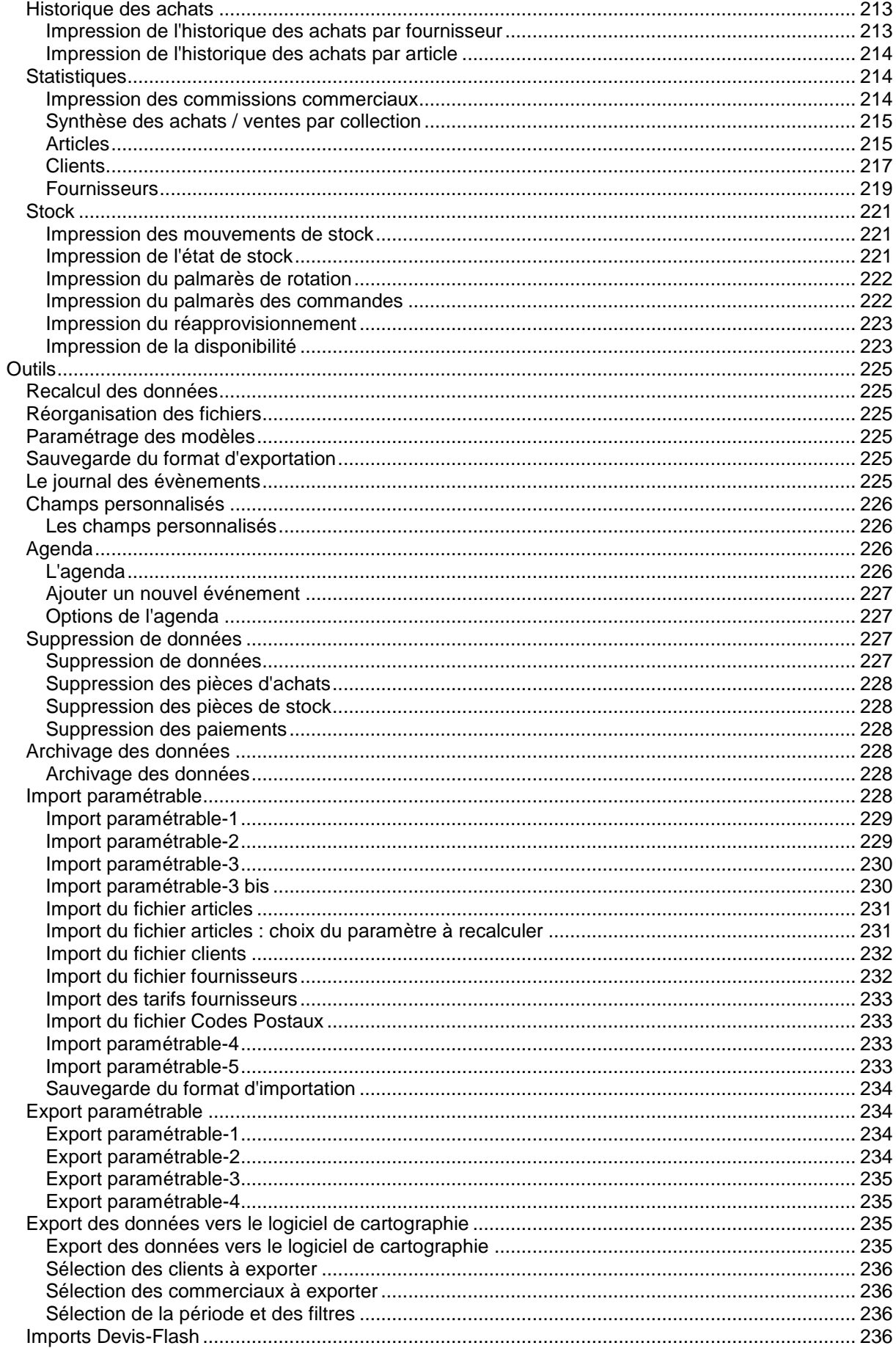

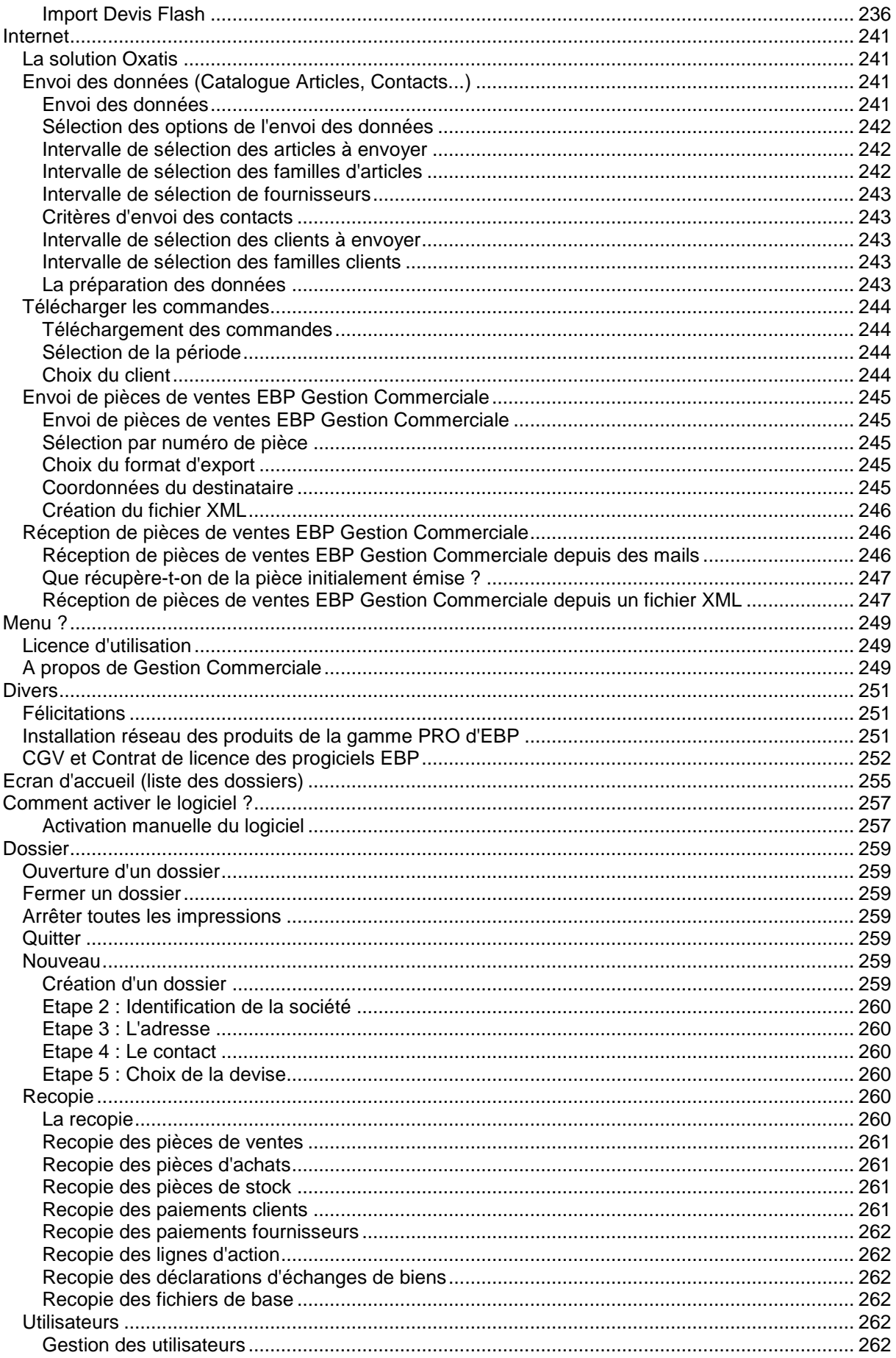

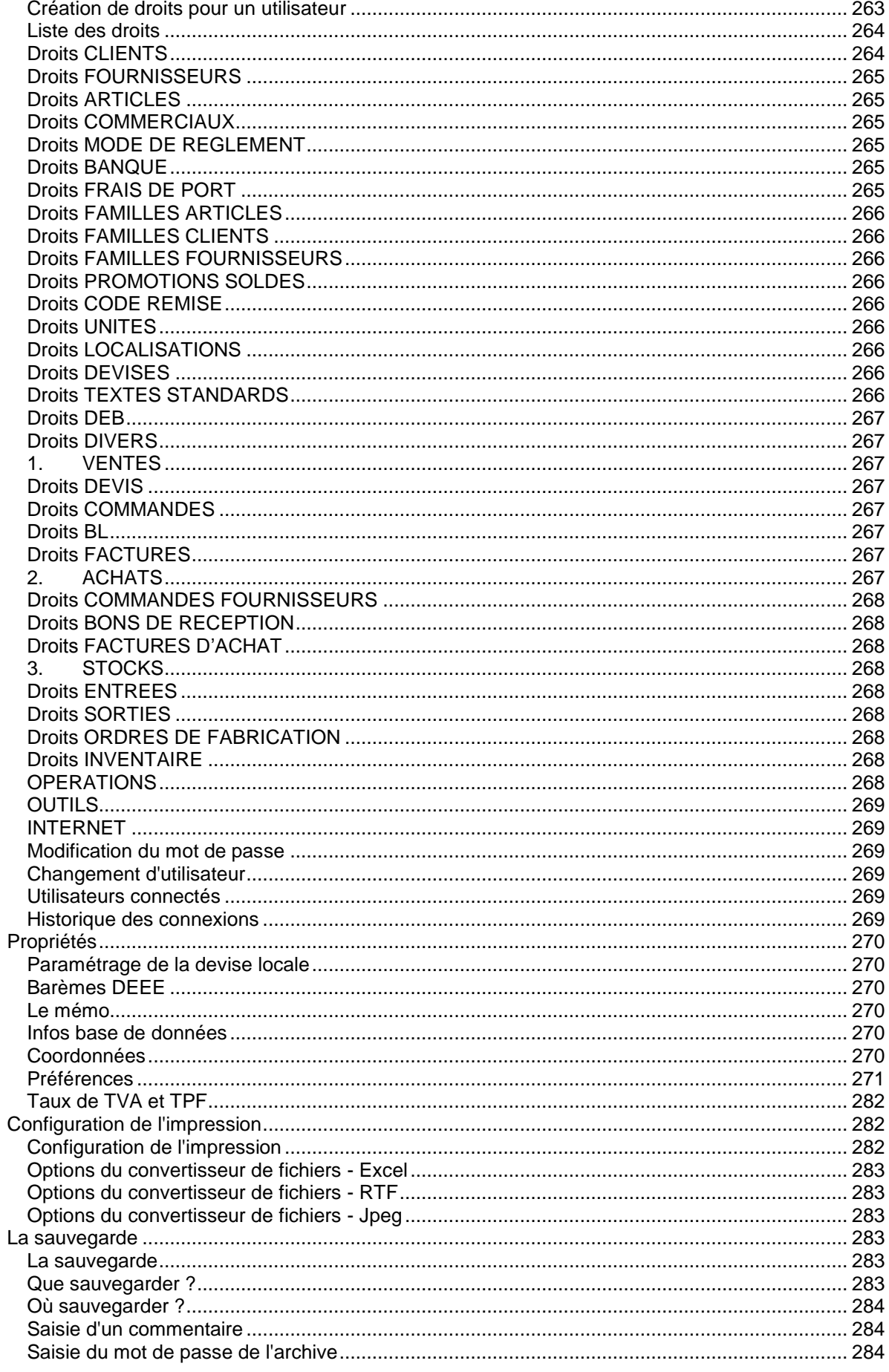

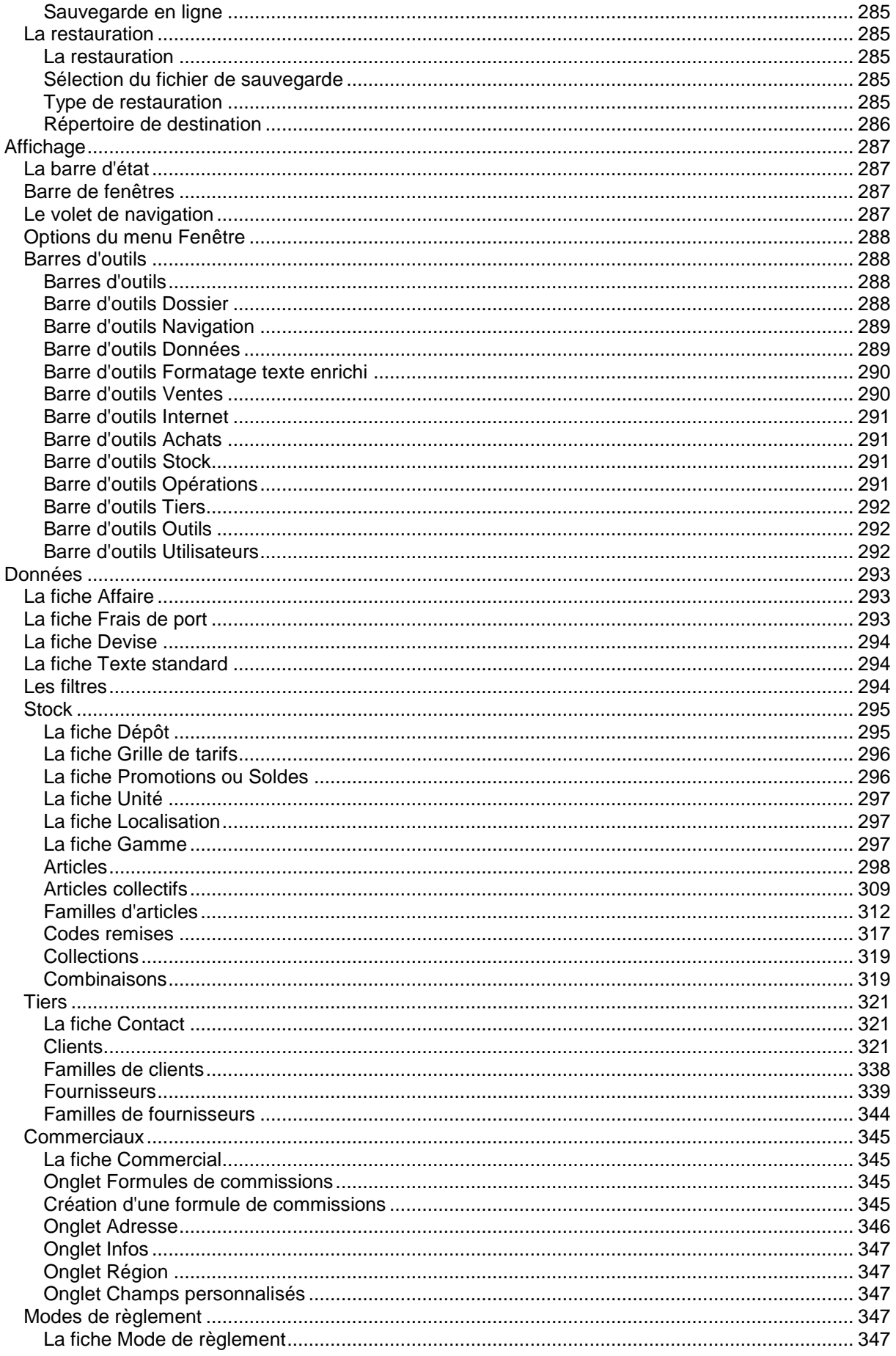

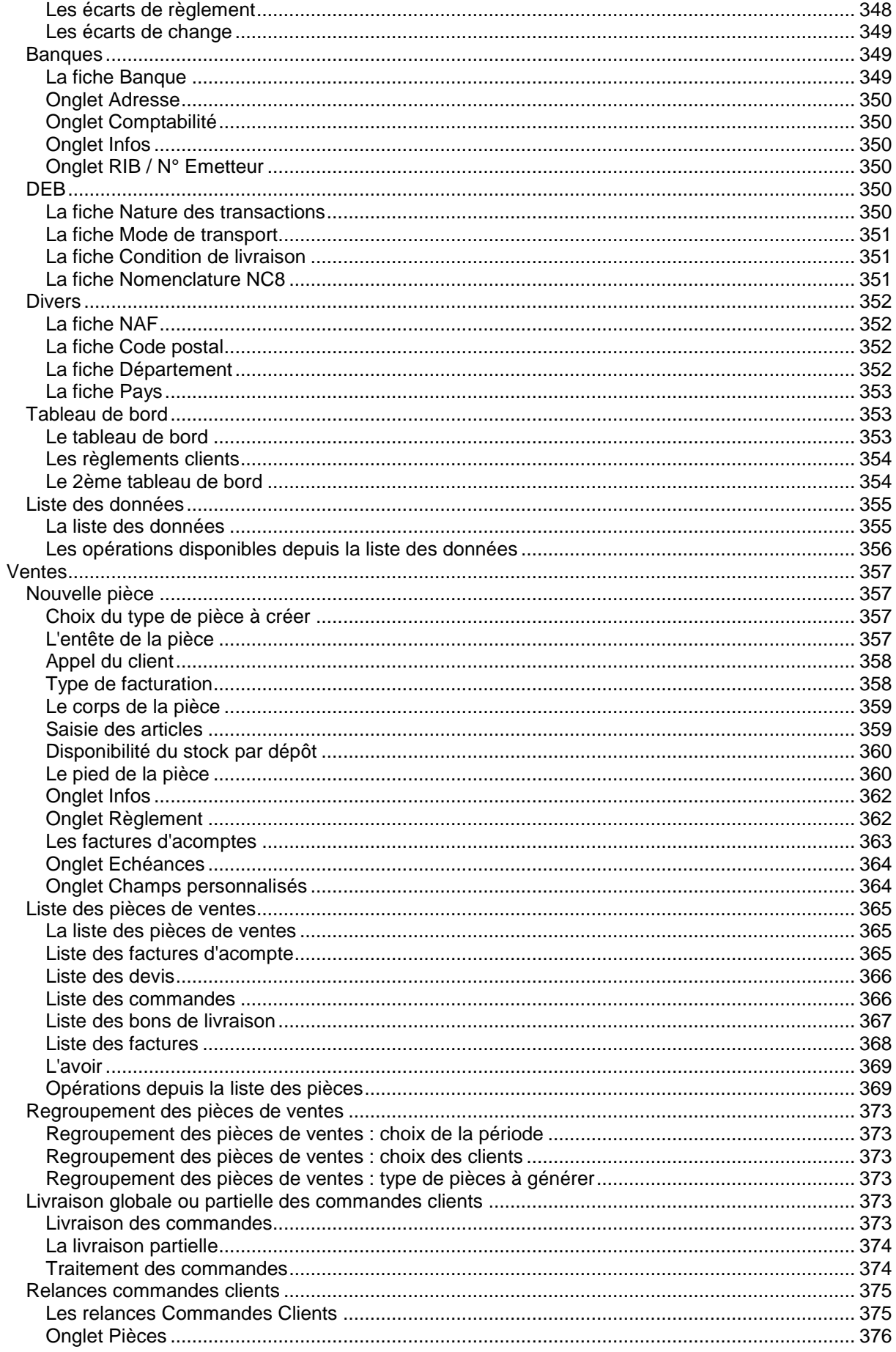

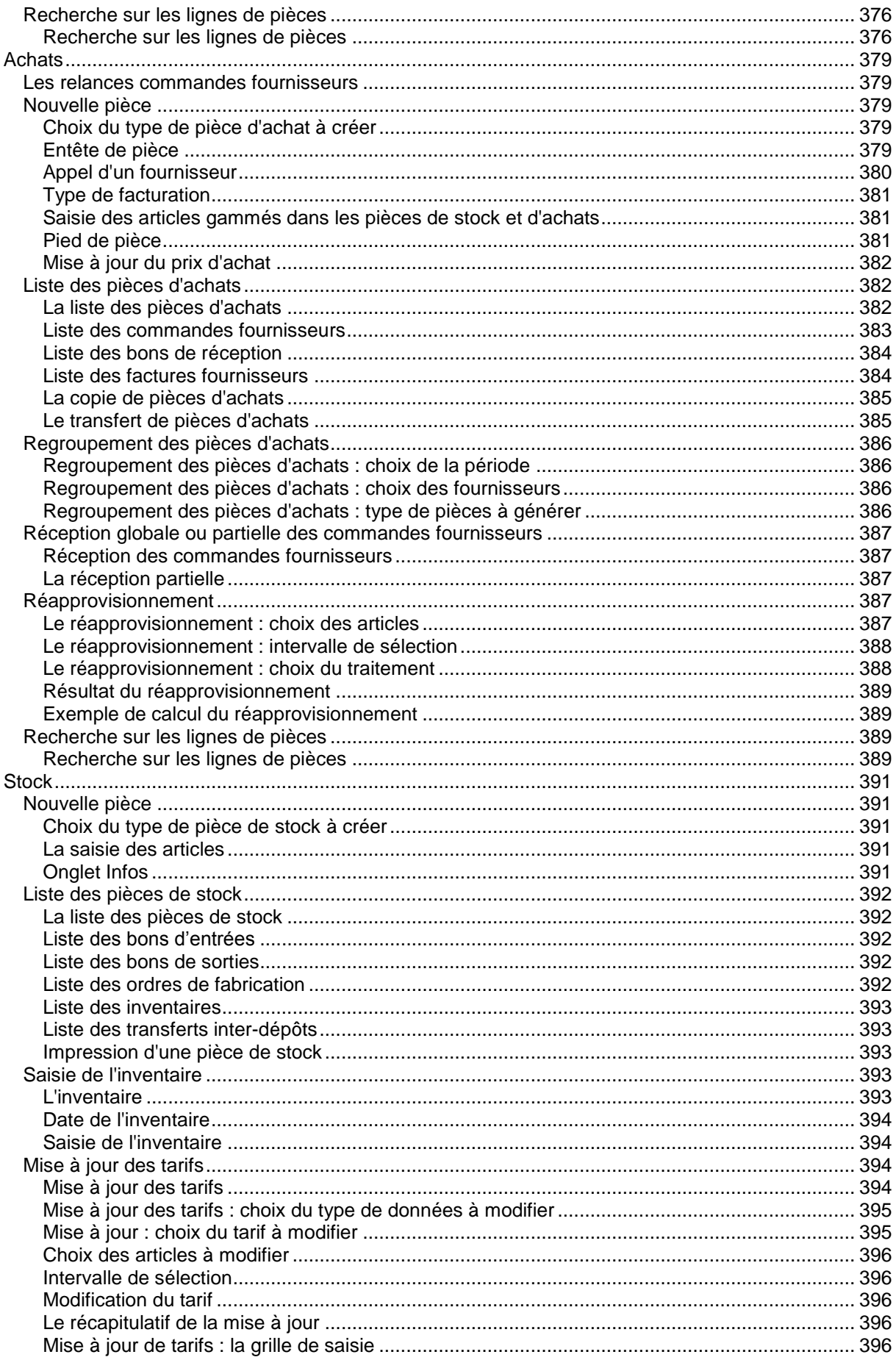

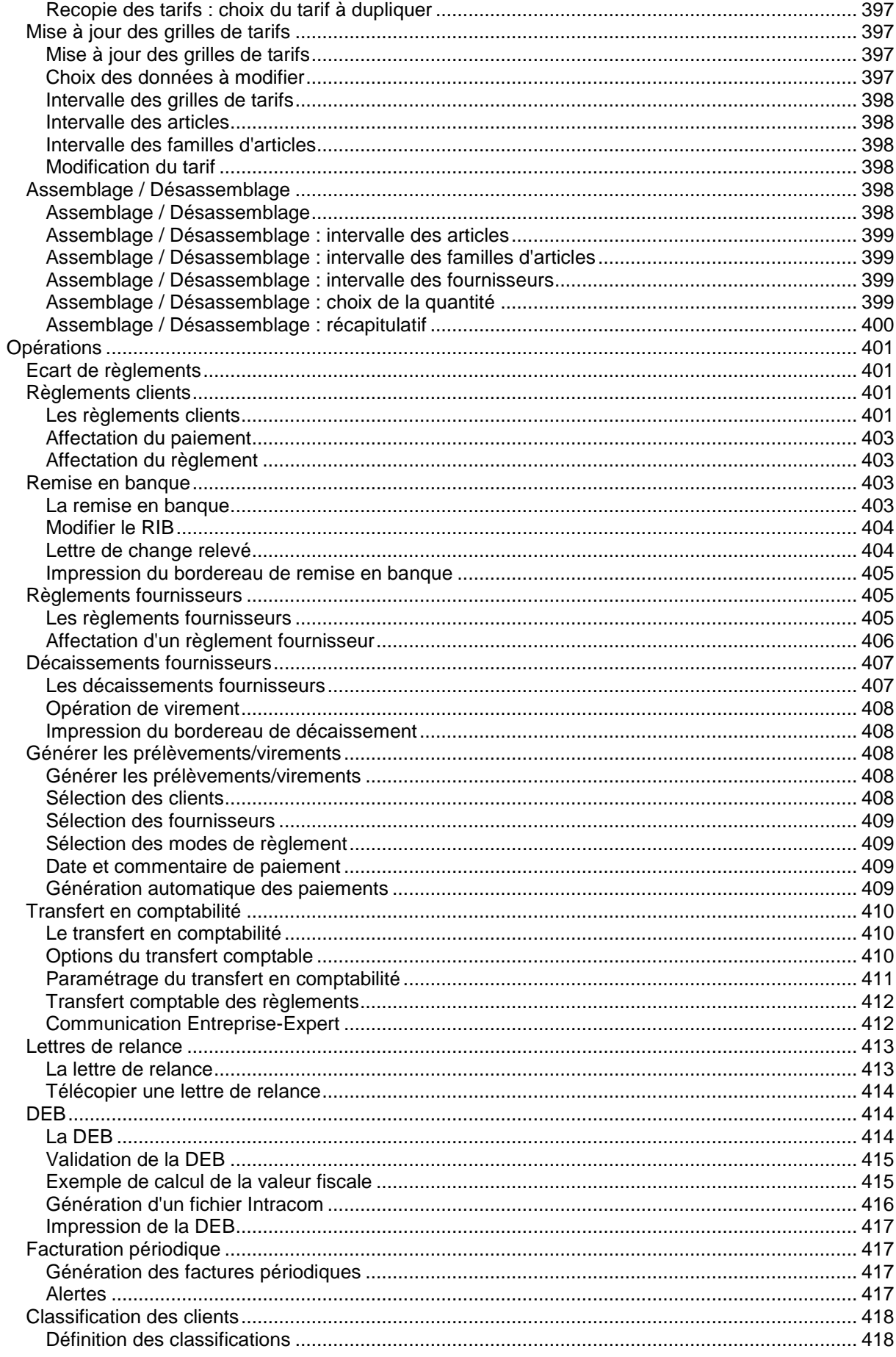

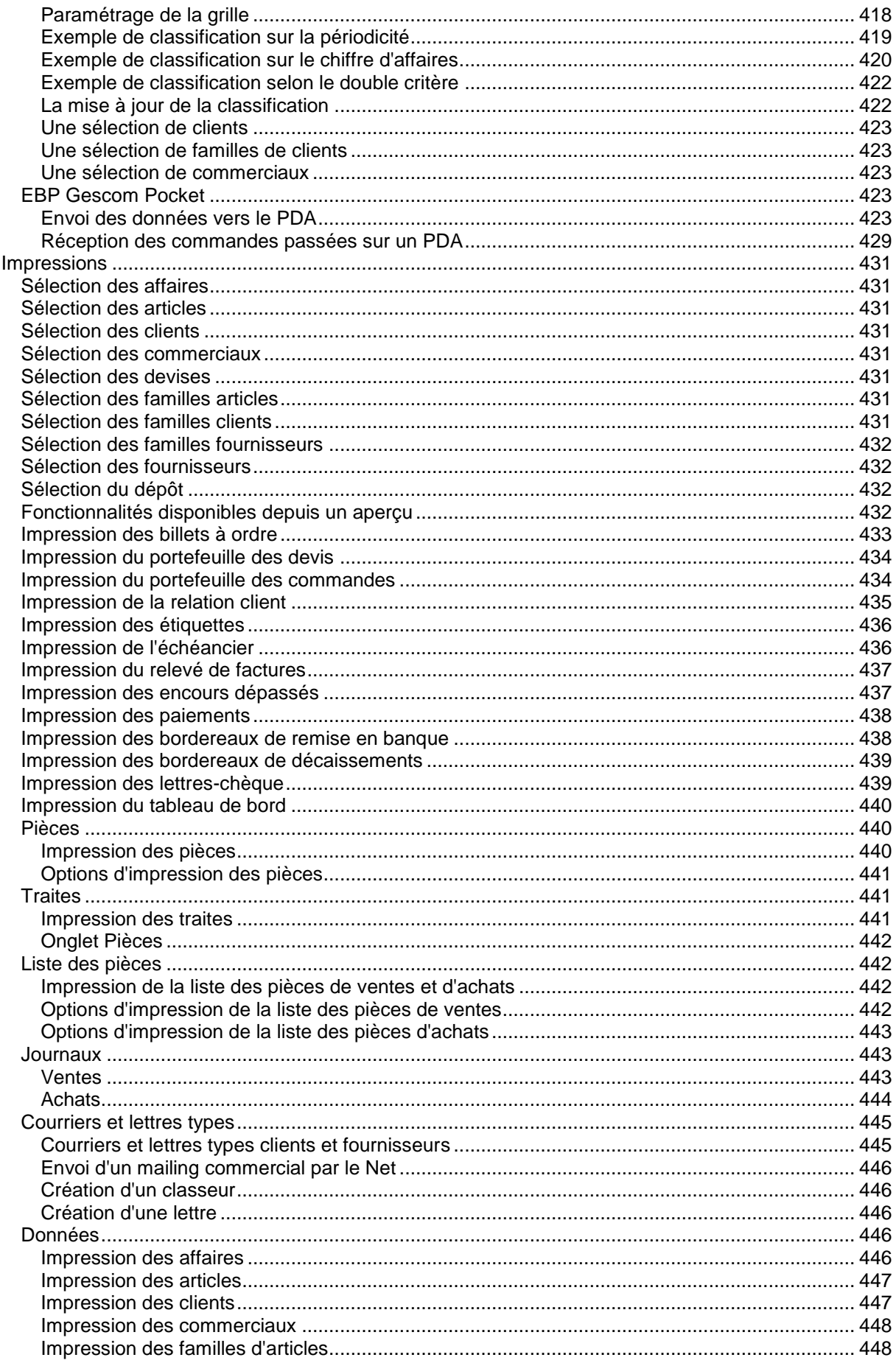

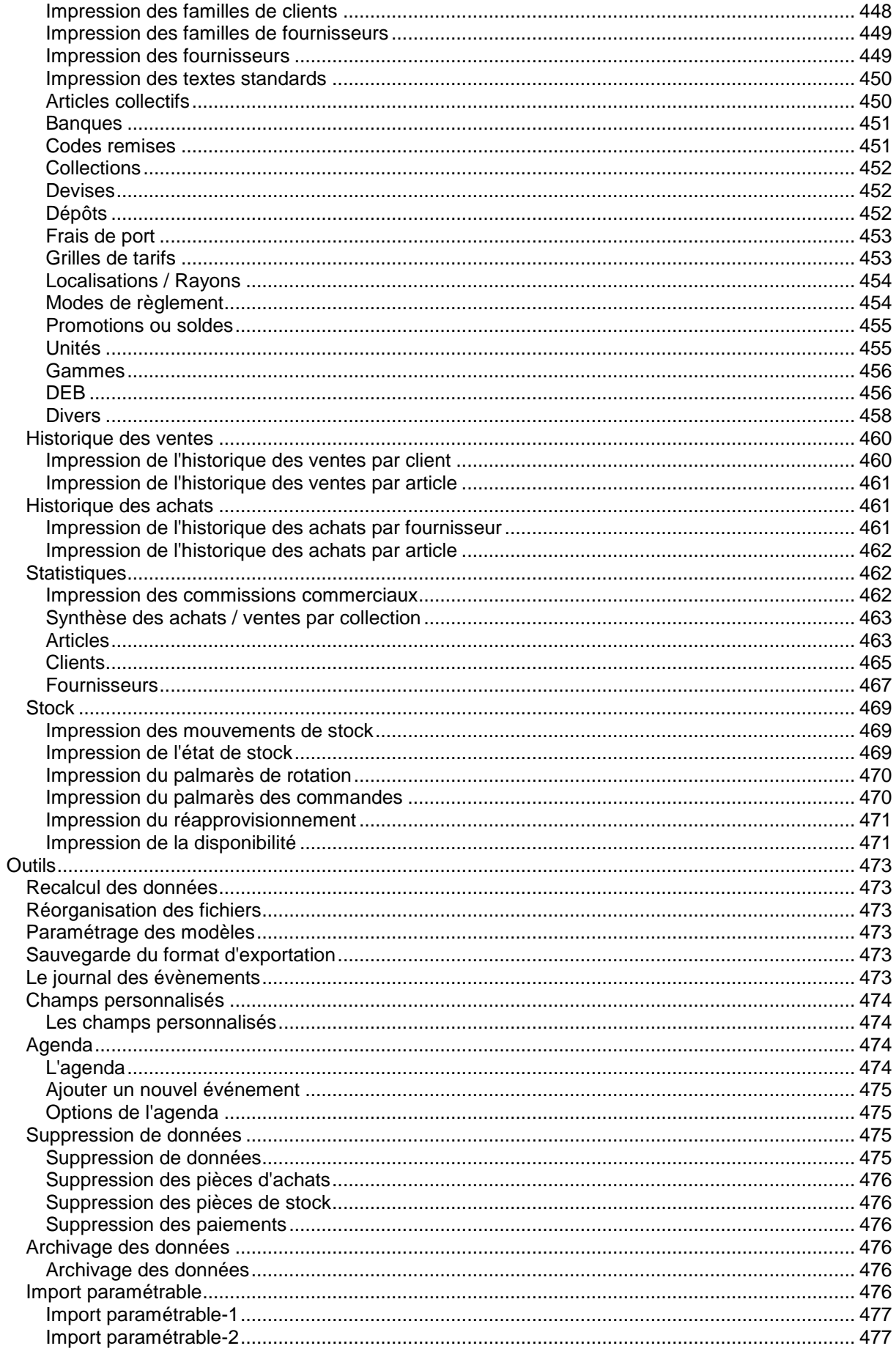

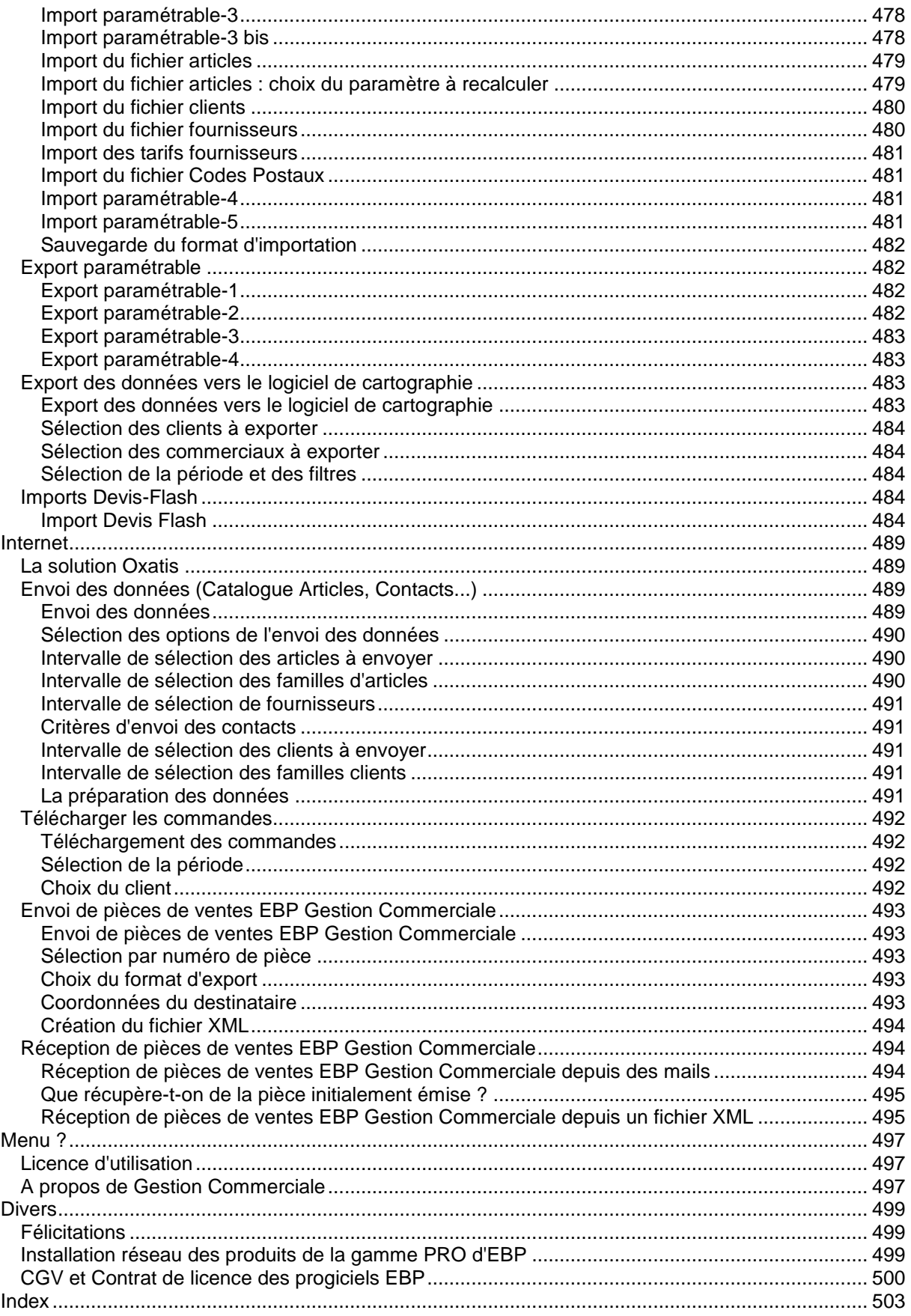

# <span id="page-18-0"></span>**Ecran d'accueil (logiciel non activé)**

Le logiciel est livré en version d'évaluation. Cette version propose l'ensemble des fonctionnalités, et est limitée à 40 jours d'utilisation à compter de l'installation. Après ce délai, si vous n'activez pas votre application, le logiciel sera limitée à 100 pièces, 40 articles, 30 clients et 30 fournisseurs.

#### <span id="page-18-1"></span>**Comparez**

Pour guider votre choix, cliquez sur **Comparez les différentes versions du logiciel**. Ce lien vous renverra sur le site Web d'EBP.

#### <span id="page-18-2"></span>**Evaluez**

Vous souhaitez évaluer le logiciel, choisissez la version dans laquelle vous souhaitez réaliser cette évaluation.

**Attention :** Si vous travaillez sur **votre dossier de gestion commerciale RÉEL en version d'évaluation**, lorsque vous activez votre logiciel, assurez-vous que la version que vous avez achetée est la même que la version avec laquelle vous avez créé votre dossier.

#### <span id="page-18-3"></span>**Achetez**

Vous souhaitez acheter le logiciel, cliquez sur le lien correspondant qui vous renverra sur le site Web EBP.

#### <span id="page-18-4"></span>**Activez**

Vous souhaitez continuer à utiliser toutes les fonctions du logiciel, cliquez sur **Activez votre logiciel**.

# <span id="page-20-0"></span>**Ecran d'accueil (liste des dossiers)**

A partir de cette fenêtre, vous pouvez :

- Ouvrir un dossier ouvert récemment : cliquez sur le nom du dossier à ouvrir,
- Ouvrir le dossier de démonstration : cliquez sur **Démonstration**,
- Ouvrir un dossier non listé : cliquez sur **Parcourir**,
- Créer un dossier : cliquez sur **Créer un nouveau dossier**,
- Ouvrir un autre dossier : cliquez sur le dossier de votre choix.

Retrouvez la liste des dossiers par l'option **Ouvrir** du menu **Dossier**.

# <span id="page-22-0"></span>**Comment activer le logiciel ?**

Vous venez de faire l'acquisition d'un logiciel **EBP**. Pour pouvoir continuer à utiliser toutes les fonctions, vous devez réaliser l'activation de votre logiciel.

L'activation du logiciel se faisant via le site Internet d'**EBP**, la connexion à notre site Web se fera automatiquement depuis le logiciel si votre ordinateur dispose d'Internet. Ensuite, laissez-vous guider par les instructions à l'écran pour activer automatiquement votre logiciel. Vous n'aurez pas de code à saisir.

Si vous ne disposez pas d'Internet sur votre ordinateur, un message d'information s'affichera automatiquement vous expliquant la procédure à suivre pour obtenir votre code d'activation.

#### <span id="page-22-1"></span>**Activation manuelle du logiciel**

Cette option est à utiliser si le poste sur lequel vous avez installé le logiciel n'est pas connecté à Internet. Dans ce cas, cliquez sur le lien de l'écran de bienvenue et sur le bouton **Activer manuellement**. Vous avez alors accès aux zones suivantes :

Nom de l'entreprise

Vous devez impérativement saisir le nom que vous avez communiqué en respectant la même syntaxe (points, espaces, majuscules).

- Numéro de licence Saisir le numéro de licence indiqué sur le courrier « Licence d'Utilisation » joint avec la boîte du logiciel.
- Clé Web

Elle vous sera demandée afin d'accéder à l'espace clients du site www.ebp.com et vous permettra, entre autres, de consulter les dernières nouveautés, de télécharger les mises à jour de votre logiciel.

 Code d'activation Saisir le code (composé de 4 séries de 4 caractères) sans espaces ni point, qu'EBP vous a communiqué.

Validez votre code. Un message d'avertissement apparaît : **FELICITATIONS**, la procédure d'activation est terminée, vous pouvez désormais utiliser votre logiciel.

# <span id="page-24-0"></span>**Dossier**

#### <span id="page-24-1"></span>**Ouverture d'un dossier**

Pour ouvrir un dossier existant, plusieurs possibilités vous sont offertes :

- A partir du menu Démarrer de Windows, sélectionnez Programmes + EBP + EBP Gestion **Commerciale Pro + 13.0** pour lancer le programme. Si votre dossier est déjà créé, et que vous avez coché dans la liste des dossiers l'option **Ouvrir le dernier dossier ouvert au lancement du logiciel**, il sera ouvert automatiquement. Sinon, vous devrez ouvrir le dossier par le menu **Dossier + Ouvrir**.
- A partir du menu **Dossier**, sélectionnez la commande **Ouvrir**. Gestion Commerciale vous propose alors la liste des dossiers créés et ouverts sous ce logiciel. Il suffit alors de cliquer sur l'ascenseur pour monter et descendre et de sélectionner le dossier à ouvrir. Doublecliquez dessus.
- Si votre dossier n'est pas dans la liste, il faut alors cliquer sur le bouton **Parcourir**. EBP Gestion Commerciale propose automatiquement tous les dossiers contenus dans le répertoire des dossiers EBP (par défaut EBP\Partage\Dossiers\). Sélectionnez le dossier désiré. Double-cliquez sur le fichier \*.GPP qui apparaît pour accéder à votre gestion.
- A partir de l'Explorer, positionnez-vous dans le répertoire du dossier à ouvrir et lancez le raccourci (\*.GPP).

Si un mot de passe a été défini, le logiciel vous demandera de l'introduire.

#### <span id="page-24-2"></span>**Fermer un dossier**

Utilisez la commande **Fermer** du menu **Dossier**.

Cette commande est appelée de façon implicite par Gestion Commerciale lorsque vous utilisez les commandes **Ouvrir**, **Nouveau**, ou **Quitter** alors qu'un dossier est déjà en cours d'utilisation.

Lorsque vous sélectionnez cette option, la liste des dossiers est affichée et un nouveau menu général est proposé. En effet, il n'y a plus de dossier en cours et donc plus de possibilité de travailler sur ses éléments.

Le nouveau menu général est en conséquence beaucoup plus restreint : il ne comporte que quatre menus (**Dossier**, **Affichage**, **Internet** et **?**) et la plupart de leurs commandes deviennent indisponibles.

#### <span id="page-24-3"></span>**Arrêter toutes les impressions**

La commande **Arrêter toutes les impressions** du menu **Dossier** permet de mettre fin à toutes les impressions en cours.

#### <span id="page-24-4"></span>**Quitter**

La commande **Quitter** du menu **Dossier** permet de fermer le dossier en cours et de quitter le logiciel. Si vous souhaitez ne fermer que le dossier en cours, utilisez la commande **Fermer** du menu **Dossier**.

#### <span id="page-24-5"></span>**Nouveau**

#### <span id="page-24-6"></span>**Création d'un dossier**

Pour créer un dossier, sélectionnez la commande **Nouveau** du menu **Dossier**. Indiquez la raison sociale du nouveau dossier (limitée à 32 caractères). Au fur et à mesure de votre saisie, cette raison sociale est reprise par le logiciel comme nom de répertoire.

Automatiquement, le répertoire proposé est : EBP\Partage\Dossiers\raison sociale. Dans le répertoire EBP\Dossiers sont ainsi regroupés tous les dossiers créés par les applications EBP ce qui facilite la sauvegarde et le classement des fichiers. Vous pouvez toutefois indiquer un autre chemin d'accès en

cliquant sur **E**arcourin

A partir du nom de dossier, le logiciel génère un raccourci de même nom dans le répertoire d'installation du dossier.

Lorsqu'un dossier est ouvert ou créé dans une application, son chemin d'accès est mémorisé. Ce dossier sera proposé dans la liste des dossiers lors des différents traitements comme l'ouverture, la suppression et la sauvegarde d'un dossier.

Voici les autres étapes de la création d'un dossier : Etape 2 : Identification de la société Etape 3 : Adresse Etape 4 : Contact Etape 5 : Choix de la devise

<span id="page-25-0"></span>**Etape 2 : Identification de la société**

Cette étape permet d'identifier la société. Ces informations pourront être modifiées par l'option **Coordonnées** du menu **Dossier + Propriétés**.

Voici les autres étapes de la création d'un dossier :

Etape 3 : Adresse Etape 4 : Contact Etape 5 : Choix de la devise

<span id="page-25-1"></span>**Etape 3 : L'adresse**

Cette étape permet de renseigner l'adresse de la société. Ces informations pourront être modifiées par l'option **Coordonnées** du menu **Dossier + Propriétés**.

Voici les autres étapes de la création d'un dossier : Etape 4 : contact Etape 5 : Choix de la devise

#### <span id="page-25-2"></span>**Etape 4 : Le contact**

Cette étape permet de renseigner le nom du contact dans la société. Ces informations pourront être modifiées par l'option **Coordonnées** du menu **Dossier + Propriétés**.

Voici la dernière étape de la création d'un dossier : Etape 5 : Choix de la devise

#### <span id="page-25-3"></span>**Etape 5 : Choix de la devise**

En création d'un nouveau dossier, vous devez spécifier la devise du dossier. Toutes vos données seront alors exprimées dans cette devise. Cette information conditionne la valorisation de l'ensemble de vos documents et autres tarifs. Par défaut, il est indiqué Euros.

Cependant, pour les utilisateurs de la version PRO, vous aurez la possibilité, lors de la création de vos fiches clients et fournisseurs, d'associer une devise de facturation différente de la devise du dossier.

<span id="page-25-5"></span><span id="page-25-4"></span>**Recopie La recopie** Il s'agit de recopier des informations d'un dossier vers un autre. Utilisez la commande **Recopier** du menu **Dossier**.

La première étape vous permet de sélectionner le dossier dont vous souhaitez récupérer les données (pièces, articles, clients, fournisseurs, …).

Voici les autres étapes de la recopie : Recopie des pièces de ventes Recopie des pièces d'achats Recopie des pièces de stock Recopie des paiements clients Recopie des paiements fournisseurs Recopie des lignes d'action Recopie des fichiers de base

#### <span id="page-26-0"></span>**Recopie des pièces de ventes**

Cette étape vous permet de récupérer des pièces de ventes (devis, commandes, bons de livraisons, factures) créées sur une période que vous déterminez, d'un ancien dossier vers le nouveau.

Voici les autres étapes de la recopie : Recopie des pièces d'achats Recopie des pièces de stock Recopie des paiements clients Recopie des paiements fournisseurs Recopie des lignes d'action Recopie des déclarations d'échanges de biens Recopie des fichiers de base **Recopie des pièces d'achats**

<span id="page-26-1"></span>Cette étape vous permet de récupérer des pièces d'achat (commandes, bons de réceptions, factures)créées sur une période que vous déterminez, d'un ancien dossier vers le nouveau.

Voici les autres étapes de la recopie : Recopie des pièces de stock Recopie des paiements clients Recopie des paiements fournisseurs Recopie des lignes d'action Recopie des déclarations d'échanges de biens Recopie des fichiers de base

#### <span id="page-26-2"></span>**Recopie des pièces de stock**

Cette étape vous permet de récupérer des pièces de stock (entrées, sorties, ordre de fabrication, transferts inter-dépôts) créées sur une période que vous déterminez, d'un ancien dossier vers le nouveau.

Voici les autres étapes de la recopie : Recopie des paiements clients Recopie des paiements fournisseurs Recopie des lignes d'action Recopie des déclarations d'échanges de biens

Recopie des fichiers de base

<span id="page-26-3"></span>**Recopie des paiements clients**

Cette étape vous permet de récupérer des paiements clients saisis sur une période que vous déterminez, d'un ancien dossier vers le nouveau.

Voici les autres étapes de la recopie : Recopie des paiements fournisseurs Recopie des lignes d'action Recopie des déclarations d'échanges de biens Recopie des fichiers de base

#### <span id="page-27-0"></span>**Recopie des paiements fournisseurs**

Cette étape vous permet de récupérer des paiements fournisseurs saisis sur une période que vous déterminez, d'un ancien dossier vers le nouveau.

Voici les autres étapes de la recopie :

Recopie des lignes d'action Recopie des déclarations d'échanges de biens Recopie des fichiers de base

#### <span id="page-27-1"></span>**Recopie des lignes d'action**

Si vous activez la relation client sur vos clients, cette étape vous permet alors de recopier toutes les lignes d'action enregistrées sur chaque client (Appels téléphoniques, Rendez-vous, E-mails, Courriers). Indiquez alors la période sur laquelle vous souhaitez récupérer l'historique des lignes d'action.

Voici les autres étapes de la recopie :

Recopie des déclarations d'échanges de biens Recopie des fichiers de base

<span id="page-27-2"></span>**Recopie des déclarations d'échanges de biens**

Cette étape vous permet de récupérer les déclarations d'échanges de biens (simplifiée, détaillée, en introduction ou en expédition) créées sur une période que vous déterminez, d'un ancien dossier vers le nouveau.

Voici la dernière étape de la recopie : Recopie des fichiers de base

#### <span id="page-27-3"></span>**Recopie des fichiers de base**

Cette étape vous permet de récupérer les fichiers de base telles que les articles, les clients … sur une période que vous déterminez, d'un ancien dossier vers le nouveau.

<span id="page-27-4"></span>**Utilisateurs**

#### <span id="page-27-5"></span>**Gestion des utilisateurs**

La gestion des utilisateurs n'est pas disponible en version **Standard**.

Vous souhaitez gérer des utilisateurs, lesquels auront accès à tout ou partie des options d'un ou plusieurs dossiers : c'est l'objet de la gestion des utilisateurs.

#### **Quelques grands principes**

La création de vos utilisateurs n'est possible que si vous ouvrez le dossier en tant qu'administrateur : en effet, un utilisateur par défaut existe déjà, il se nomme **ADM** et dispose de tous les droits sur tous les dossiers.

La création de vos utilisateurs passe par un modèle type, associé à un autre utilisateur présent par défaut : il se nomme **INVITE**, et ne dispose d'aucun droit.

Des droits peuvent être attribués à l'application : possibilité de créer ou de supprimer un dossier, ou à un dossier : créer ou supprimer une facture.

Des droits peuvent être attribués pour tous les dossiers, ou par dossier : un même utilisateur peut donc, selon votre choix, disposer des mêmes droits sur tous les dossiers où de droits différents selon les dossiers ouverts.

#### **Comment préparer votre gestion des utilisateurs**

Dans le paragraphe précédent, nous présentions deux utilisateurs par défaut, **ADM** et **Invité**. Pour l'utilisateur **ADM**, vous pouvez modifier son identité dans l'onglet **Identité** de la liste des utilisateurs du menu **Dossier + Utilisateurs** mais vous ne pouvez pas modifier tous les droits qui lui ont été attribués.

**Conseil** : Cet utilisateur **ADM** est par défaut sans mot de passe, nous vous conseillons, afin d'en limiter son accès, de lui attribuer un mot de passe que seules les personnes désignées connaîtront. Pour cela, placez-vous dans la liste des utilisateurs, sélectionnez **Administrateur** et saisissez le mot de passe dans l'onglet **Accès**.

Pour l'utilisateur Invité, vous ne pouvez ni modifier son identité ni lui attribuer de mot de passe. En revanche, vous devez lui définir ses droits, droits qui seront systématiquement attribués à la création d'un nouvel utilisateur et qui serviront à tout utilisateur qui se connectera sans code.

#### **Comment créer un utilisateur**

1) Vous débutez avec l'option :

Sans dossier ouvert, vous devez d'abord désactiver l'option **Désactiver la gestion des utilisateurs** depuis le menu **Dossier + Utilisateurs + Administration**.

Cette étape vous permet d'activer l'utilisateur **ADM**, lequel vous donnera accès aux autres paramétrages liés à cette option.

2) Vous avez déjà créé un utilisateur et souhaitez en créer de nouveaux :

Vous ouvrez votre dossier avec un code utilisateur et un mot de passe, vous devez maintenant l'ouvrir en tant qu'ADMINISTRATEUR, en passant par le menu **Dossier + Utilisateurs + Changer d'utilisateur**.

Saisissez le code **ADM**, et le mot de passe si nécessaire, sinon, validez par **OK**.

3) Vous êtes en position d'Administrateur, la création de vos utilisateurs peut commencer. Utilisez le menu **Dossier + Utilisateurs + Administration**. Cliquez sur le bouton **Nouveau** et créez votre utilisateur.

Pour lui attribuer ses droits, placez-vous dans la fenêtre **Administration** par le menu **Dossier + Utilisateurs + Administration**. Dans cet écran, vous définissez ses droits pour l'ensemble des dossiers.

Tous les droits dont vous disposez peuvent faire référence à une ou plusieurs fonctions. Afin de connaître le champ d'action de chacun de ces droits, cliquez ici.

Exemple de création de droits pour un utilisateur

## <span id="page-28-0"></span>**Création de droits pour un utilisateur**

Pour un utilisateur X, vous souhaitez lui attribuer des droits différents sur 3 dossiers parmi 5 dossiers.

Pour l'ensemble des dossiers, il a accès à : la gestion des dossiers, la maintenance des dossiers et consulter la liste des pièces de ventes, d'achats et de stock.

Pour le dossier **Gestion**, cet utilisateur a comme droits supplémentaires : consulter les listes articles, clients et fournisseurs, créer de nouvelles pièces de ventes et les modifier.

Pour le dossier **Toto**, il a comme droits supplémentaires : créer de nouvelles pièces d'achats et modifier les pièces d'achat.

Pour le dossier **Emballage**, il a comme droits supplémentaires : consulter les listes articles, clients et fournisseurs, créer et modifier les fiches articles, clients et fournisseurs, créer des champs personnalisés.

La démarche à suivre est la suivante :

- 1. Créer cet utilisateur par le menu **Dossier + Utilisateurs + Administration** ce qui implique que vous êtes connecté en tant qu'Administrateur. Si vous ne l'êtes pas, utilisez la commande **Changer d'utilisateur** du menu **Dossier + Utilisateur** et saisissez dans code utilisateur ADM et un mot de passe si nécessaire.
- 2. Ouvrez le dossier dans lequel vous souhaitez paramétrer des droits spécifiques. Ensuite, placez-vous dans la fenêtre **Administration** par le menu **Dossier + Utilisateurs + Administration** pour paramétrer les droits de ce nouvel utilisateur sur l'ensemble des dossiers. Ces droits sont à définir dans la rubrique **Droits par défaut sur les dossiers**.

Dans la sous-rubrique **Dossier**, cochez **Gestion des dossiers**. Dans les sous-rubriques **Ventes**, **Achats** et **Stocks**, cochez **Consultation pièces de vente**, **Consultation pièces d'achat** et **Consultation pièces de stock**. Dans la sous-rubrique **Outils**, cochez **Maintenance**.

3. Placez-vous dans la liste des utilisateurs par le menu **Dossier + Utilisateurs + Administration** et sélectionnez votre nouvel utilisateur.

Par défaut, dans tous les carrés sera indiqué DEF. Dans la rubrique **Fichiers**, double-cliquez sur la sous-rubrique **Clients** et cochez **Consultation clients**. Faites de même pour les articles et les fournisseurs. Dans la rubrique **Pièces**, double-cliquez sur la sous-rubrique **Ventes** puis **Devis** et cochez l'option **Gestion devis**. Faites de même pour les commandes, bons de livraison et factures.

4) Pour affecter les droits aux autres dossiers, suivez le même principe décrit ci-dessus, en choisissant les options et menus que vous souhaitez autoriser.

#### <span id="page-29-0"></span>**Liste des droits**

Ci-dessous sont énumérés tous les droits disponibles dans la Gestion commerciale et les fonctions qui leur sont associées.

*Paramétrage des impressions*

#### **DOSSIER**

- *Gestion des dossiers :* Nouveau, Recopier, Supprimer, Sauvegarde, Restauration
- *Utilisateurs :* Administration, Liste des utilisateurs
- *Propriétés :* Coordonnées, Préférences, Devise, TVA/TPF

#### **FICHIERS**

*Tableau de bord :* Tableau de bord, Impression du Tableau de bord

# <span id="page-29-1"></span>**Droits CLIENTS**

- *Consultation clients :* Liste, Fiche, Historique, Impression (Clients, Etiquettes), Email, Site Web, Graphiques, Courriers et Lettres Types, Génération HTML
- *Règlements clients :* Règlements clients, Impression (Echéancier, Relevés de factures, Encours dépassés, Paiements, Traites, Relances), Bouton liste des factures,
- *Remise en banque :* Remise en banque, Impression (Bordereaux de remise en banque)
- *Consultation des écritures comptables clients* : Consultation des écritures comptables
- *Gestion clients :* Nouveau, Dupliquer, Enregistrer
- *Suppression clients :* Supprimer
- *Statistiques clients :* Statistiques clients, comparatives, croisées
- *Import/Export clients:* Import/Export

# <span id="page-30-0"></span>**Droits FOURNISSEURS**

- *Consultation fournisseurs :* Liste, Fiche, Historique, Impression (Fournisseurs, Etiquettes), Email, Site Web, Graphiques, courriers et Lettres-Types, Génération HTML
- *Règlements fournisseurs :* Règlements fournisseurs, Impression (lettres-chèque Fournisseurs, Echéancier, Paiements), Bouton liste des factures,
- *Décaissements fournisseurs :* Décaissements fournisseurs, Impression (Bordereaux de décaissement)
- *Consultation des écritures comptables fournisseurs*: Consultation des écritures comptables
- *Gestion fournisseurs :* Nouveau, Dupliquer, Enregistrer
- *Suppression fournisseurs :* Supprimer
- *Statistiques fournisseurs :* Statistiques fournisseurs, Statistiques croisées
- *Import/Export fournisseurs :* Import/Export

#### <span id="page-30-1"></span>**Droits ARTICLES**

- *Consultation articles :* Liste, Fiche, Historique, Impression (articles, étiquettes, Impression mouvements, Impression état de stock, Impression Disponibilités, Impression Palmarès de rotation, Impression Palmarès des articles commandés), Graphique, Génération HTML
- *Assemblage/Désassemblage :* Assemblage/Désassemblage
- *Réapprovisionnement :* Réapprovisionnement, Impression réapprovisionnement
- *Mise à jour des tarifs :* Préparation/Mise à jour des tarifs
- *Gestion Articles :* Nouveau, Dupliquer, Enregistrer
- *Suppression articles :* Supprimer
- *Statistiques articles :* Statistiques Articles
- *Import/Export articles:* Import/Export

#### <span id="page-30-2"></span>**Droits COMMERCIAUX**

- *Consultation commerciaux:* Liste, Fiche, Impression (Liste)
- *Gestion commerciaux:* Nouveau, Dupliquer, Enregistrer
- *Suppression commerciaux:* Supprimer
- *Statistiques commerciaux:* Commissions commerciaux

# <span id="page-30-3"></span>**Droits MODE DE REGLEMENT**

- *Consultation mode de règlement:* Liste, Fiche, Impression (Liste)
- *Gestion mode de règlement:* Nouveau, Dupliquer, Enregistrer
- *Suppression mode de règlement:* Supprimer

#### <span id="page-30-4"></span>**Droits BANQUE**

- *Consultation banque:* Liste, Fiche, Impression (Liste)
- *Gestion banque:* Nouveau, Dupliquer, Enregistrer
- *Suppression banque:* Supprimer

#### <span id="page-30-5"></span>**Droits FRAIS DE PORT**

- *Consultation frais de port:* Liste, Fiche, Impression (Liste)
- *Gestion frais de port:* Nouveau, Dupliquer, Enregistrer
- *Suppression frais de port:* Supprimer

#### <span id="page-31-0"></span>**Droits FAMILLES ARTICLES**

- *Consultation familles articles:* Liste, Fiche, Impression (Liste)
- *Gestion familles articles:* Nouveau, Dupliquer, Enregistrer
- *Suppression familles articles:* Supprimer
- *Statistiques familles articles* : Statistiques Familles Articles

#### <span id="page-31-1"></span>**Droits FAMILLES CLIENTS**

- *Consultation familles clients:* Liste, Fiche, Impression (Liste)
- *Gestion familles clients:* Nouveau, Dupliquer, Enregistrer
- *Suppression familles clients:* Supprimer
- *Statistiques familles clients :* Statistiques Familles clients

#### <span id="page-31-2"></span>**Droits FAMILLES FOURNISSEURS**

- *Consultation familles fournisseurs:* Liste, Fiche, Impression (Liste)
- *Gestion familles fournisseurs:* Nouveau, Dupliquer, Enregistrer
- *Suppression famille fournisseurs:* Supprimer
- *Statistiques familles fournisseurs :* Statistiques Familles fournisseurs

#### <span id="page-31-3"></span>**Droits PROMOTIONS SOLDES**

- *Consultation promotions ou soldes* : Liste, Fiche, Impression (Liste)
- *Gestion promotions ou soldes* : Nouveau, Dupliquer, Enregistrer
- *Suppression promotions ou soldes* : Supprimer

#### <span id="page-31-4"></span>**Droits CODE REMISE**

- *Consultation code remise:* Liste, Fiche, Impression (Liste)
- *Gestion code remise:* Nouveau, Dupliquer, Enregistrer
- *Suppression code remise:* Supprimer

#### <span id="page-31-5"></span>**Droits UNITES**

- *Consultation unités:* Liste, Fiche, Impression (Liste)
- *Gestion unités:* Nouveau, Dupliquer, Enregistrer
- *Suppression unités:* Supprimer

#### <span id="page-31-6"></span>**Droits LOCALISATIONS**

- *Consultation localisations:* Liste, Fiche, Impression (Liste)
- *Gestion localisations:* Nouveau, Dupliquer, Enregistrer
- *Suppression localisations:* Supprimer

#### <span id="page-31-7"></span>**Droits DEVISES**

- *Consultation devises:* Liste, Fiche, Impression (Liste)
- *Gestion devises:* Nouveau, Dupliquer, Enregistrer
- *Suppression devises:* Supprimer

#### <span id="page-31-8"></span>**Droits TEXTES STANDARDS**

- *Consultation textes standards:* Liste, Fiche, Impression (Liste)
- *Gestion textes standards:* Nouveau, Dupliquer, Enregistrer

*Suppression textes standards:* Supprimer

# <span id="page-32-0"></span>**Droits DEB**

- *Consultation DEB:* Liste, Fiche, Impression (Liste)
- *Gestion DEB:* Nouveau, Dupliquer, Enregistrer
- *Suppression DEB:* Supprimer

# <span id="page-32-1"></span>**Droits DIVERS**

- *Consultation divers:* Liste, Fiche, Impression (Liste)
- *Gestion divers:* Nouveau, Dupliquer, Enregistrer
- *Suppression divers:* Supprimer
- *Import Codes Postaux* : Import

#### **PIECES**

*Impression Pièces*

# <span id="page-32-2"></span>**1. VENTES**

- *Consultation pièces de vente :* Liste , Impression (Factures d'acomptes, Devis, Commande, BL, Factures, Portefeuille des devis et commandes, étiquettes), Envoi e-mail, Télécopier
- *Impression journaux et historique - Ventes*
- *Impression listes des pièces - Ventes*

# <span id="page-32-3"></span>**Droits DEVIS**

- *Traitement devis:* Regroupement, Transfert
- *Gestion devis:* Nouveau, Dupliquer, Enregistrer
- *Suppression devis:* Supprimer

# <span id="page-32-4"></span>**Droits COMMANDES**

- *Traitement commandes:* Regroupement, Transfert, Relances commandes, Clôturer
- *Livraison globale ou partielle :* Livraison globale ou partielle
- *Gestion commandes:* Nouveau, Dupliquer, Enregistrer
- *Suppression commandes:* Supprimer

#### <span id="page-32-5"></span>**Droits BL**

- *Traitement BL:* Regroupement, Transfert
- *Gestion BL:* Nouveau, Dupliquer, Enregistrer
- *Suppression BL:* Supprimer

# <span id="page-32-6"></span>**Droits FACTURES**

- *Traitement factures:* Transfert
- *Gestion factures:* Nouveau, Dupliquer, Enregistrer
- *Suppression factures:* Supprimer

# <span id="page-32-7"></span>**2. ACHATS**

 *Consultation pièces d'achat:* Liste, impression (Commandes, BR, Factures, Portefeuille des commandes fournisseurs, Etiquettes), Envoi e-mail, Télécopier

- *Impression journaux et historique - Achats*
- *Impression listes des pièces - Achats*

#### <span id="page-33-0"></span>**Droits COMMANDES FOURNISSEURS**

- *Traitement commandes fournisseurs:* Regroupement, Transfert, Relances commandes, Clôturer
- *Réception globale ou partielle :* Réception globale ou partielle
- *Gestion commandes fournisseurs:* Nouveau, Dupliquer, Enregistrer
- *Suppression commandes fournisseurs:* Supprimer

#### <span id="page-33-1"></span>**Droits BONS DE RECEPTION**

- *Traitement bons de réception:* Regroupement, Transfert
- *Gestion bons de réception:* Nouveau, Dupliquer, Enregistrer
- *Suppression bons de réception:* Supprimer

#### <span id="page-33-2"></span>**Droits FACTURES D'ACHAT**

- *Traitement factures d'achat:* Transfert
- *Débloquer transfert comptable - Achats :* Débloquer transfert comptable
- *Gestion factures d'achat:* Nouveau, Dupliquer, Enregistrer
- *Suppression factures d'achat:* Supprimer

#### <span id="page-33-3"></span>**3. STOCKS**

 *Consultation pièces de stock :* Liste, Impression ( Entrée, Sortie, OR, Inventaire, Etiquettes), Visualiser

#### <span id="page-33-4"></span>**Droits ENTREES**

- *Gestion entrées:* Nouveau, Enregistrer
- *Suppression entrées:* Supprimer

#### <span id="page-33-5"></span>**Droits SORTIES**

- *Gestion sorties:* Nouveau, Enregistrer
- *Suppression sorties:* Supprimer

#### <span id="page-33-6"></span>**Droits ORDRES DE FABRICATION**

*Suppression ordres de fabrication:* Supprimer

#### <span id="page-33-7"></span>**Droits INVENTAIRE**

- *Gestion inventaire:* Nouveau, Enregistrer
- *Suppression inventaire:* Supprimer

#### <span id="page-33-8"></span>**OPERATIONS**

- *Ecart de règlement:* Ecart de règlements
- *DEB :* Déclaration, Impression de la DEB
- *Transfert comptable :* Transfert en comptabilité
- *Facturation périodique :* Facturation périodique
- *Bascule euros :* Basculement en euros

# <span id="page-34-0"></span>**OUTILS**

- *Champs personnalisés*
- *Maintenance :* Recalcul, Réorganisation, Suppression
- *Filtres*
- *Agenda*

#### <span id="page-34-1"></span>**INTERNET**

*Fonctionnalités Internet*

#### <span id="page-34-2"></span>**Modification du mot de passe**

Dans cette fenêtre, vous avez la possibilité de changer le mot de passe de l'utilisateur courant. Pour changer, le mot de passe d'un autre utilisateur, il faut d'abord changer d'utilisateur par le menu **Dossier + Utilisateurs + Changer d'utilisateur**.

#### <span id="page-34-3"></span>**Changement d'utilisateur**

Cette commande vous permet de changer d'utilisateur courant sans quitter le dossier.

#### <span id="page-34-4"></span>**Utilisateurs connectés**

Si vous utilisez le logiciel en réseau et que vous avez activé la gestion des droits, vous avez la possibilité de connaître tous les utilisateurs connectés en même temps au dossier. Sélectionnez donc la commande **Utilisateurs connectés** du menu **Dossier + Utilisateurs**.

La liste des utilisateurs connectés apparaît sous forme d'un tableau et pour chaque utilisateur connecté, vous obtenez les informations suivantes :

- Le code de l'utilisateur connecté,
- **Le nom de l'utilisateur,**
- **Son e-mail,**
- Sa fonction.
- **Son numéro de téléphone,**
- La date de la connexion,
- **L'heure de la connexion,**
- Le nombre de connexions.
- **Le nom de l'ordinateur.**

Les 5 premières informations sont reprises dans la fiche utilisateur que vous avez créé par le menu **Dossier + Utilisateurs + Liste des utilisateurs**.

#### <span id="page-34-5"></span>**Historique des connexions**

L'historique des connexions permet de connaître tous les utilisateurs qui se sont connectés au dossier depuis sa création.

Cet historique est accessible depuis le menu **Dossier + Utilisateurs + Historique des connexions** et il est présenté sous forme d'un tableau. Pour chaque connexion, vous avez les informations suivante :

**Le nom de l'ordinateur.** 

- **La date de connexion.**
- L'heure de connexion,
- Le nom de l'utilisateur.

Si dans la colonne utilisateur, aucune information apparaît, cela signifie que la gestion des utilisateurs n'est pas activée.

Cette liste de connexions peut être triée par nom de machine ou par date de connexion. Vous avez également la possibilité d'appliquer un filtre pour réduite le nombre d'informations à l'écran. Le menu contextuel permet de modifier les propriétés d'affichage du tableau et créer un filtre.

#### <span id="page-35-0"></span>**Propriétés**

#### <span id="page-35-1"></span>**Paramétrage de la devise locale**

Dans cette fenêtre, est indiquée la devise que vous avez choisi lors de la création de votre dossier pour valoriser tous vos documents. La zone se grise dès que vous créez un article. En revanche, tant que vous n'avez rien créé, la zone est accessible et vous pouvez alors modifier la devise.

#### <span id="page-35-2"></span>**Barèmes DEEE**

La DEEE est une taxe pour les Déchets d'Equipements Electriques et Electroniques applicable depuis le 15 Novembre 2006. Ce sont 4 organismes qui ont en charge de collecter cette taxe et chaque organisme applique son propre barème. Nous proposons, par défaut, les barèmes de la société Ecosystèmes. Si, dans la liste des barèmes, ils n'apparaissent pas, sélectionnez l'option **Réinitialiser les barèmes DEEE** depuis le menu contextuel. Cependant, vous pouvez créer d'autres barèmes.

Pour créer un nouveau barème à partir de la liste des barèmes (menu **Dossier + Propriétés +** 

**Barèmes DEEE**), utilisez la touche **Inser** ou F2 ou cliquez sur l'icône **de la barre d'outils Navigation**.

Une fiche vierge apparaît ce qui vous permet de saisir le libellé du barème, le montant TTC et la description longue. Vous devrez ensuite indiquer dans les familles d'articles ou les articles, le barème qui est applicable.

Pour enregistrer les informations saisies dans la fiche et ouvrir une autre fiche vierge, utilisez la touche **F2** ou l'icône de la barre d'outils **Navigation**. Pour enregistrer uniquement les informations saisies dans la fiche, utilisez la combinaison de touches Ctrl + S ou l'icône **b** 

L 'icône permet d'annuler les modifications apportées à la fiche avant d'enregistrer.

La touche **Echap** permet de fermer la fiche sans enregistrer les modifications apportées. Un message de confirmation s'affiche tout de même. Pour fermer sans enregistrer les modifications, répondez **NON** sinon répondez **OUI**.

#### <span id="page-35-3"></span>**Le mémo**

Saisissez ici des informations concernant le dossier en cours. Elles pourront être affichées automatiquement à l'ouverture du dossier. Pour activer automatiquement l'apparition de ces informations, décochez la case **Ne plus afficher cette boîte** par la commande **Notes** du menu **Dossier + Propriétés**.

#### <span id="page-35-4"></span>**Infos base de données**

Sur cet écran, vous obtenez le nombre d'enregistrements pour différentes données.

#### <span id="page-35-5"></span>**Coordonnées**

#### **Onglet Identification**

Les informations de cet onglet ont été renseignées lors de la création du dossier et peuvent être modifiées dans **Propriétés + Coordonnées** du menu **Dossier**.
Utilisez la touche **Tabulation** ou **Shift + Tabulation** pour passer d'un champ à un autre, ou le clic de votre souris.

Le Numéro de TVA Intra-communautaire correspond à l'ancien NII, et le NAF au Numéro d'Appartenance Française (anciennement APE).

### **Onglet Contact**

Les informations de cet onglet ont été renseignées lors de la création du dossier et peuvent être modifiées dans **Propriétés + Coordonnées** du menu **Dossier**.

Utilisez la touche **Tabulation** ou **Shift + Tabulation** pour passer d'un champ à un autre ou le clic de votre souris.

### **Onglet Adresse**

Les informations de cet onglet ont été renseignées lors de la création du dossier et peuvent être modifiées dans **Propriétés + Coordonnées** du menu **Dossier**. Utilisez la touche **Tabulation** ou **Shift + Tabulation** pour passer d'un champ à un autre ou le clic de votre souris.

Pour saisir deux lignes d'adresse, il faut appuyer sur les touches **Ctrl + entrée** en même temps après avoir saisi votre première ligne d'adresse.

### **Onglet Sécurité**

Cet onglet permet de protéger l'accès à votre dossier par un mot de passe. C'est un mot de passe général qui devra être indiqué par tous les utilisateurs (en plus du mot de passe propre à chaque utilisateur).

Ce mot de passe sera demandé et devra être saisi impérativement pour accéder à votre dossier. Ne l'oubliez pas !!

### **Dossier protégé**

Si vous voulez protéger votre dossier par un mot de passe, cochez cette case. Vous accédez alors à la saisie du mot de passe et à sa confirmation.

### **Mot de passe et Confirmation**

Saisissez le mot de passe et inscrivez-le une nouvelle fois dans le champ suivant. Les deux saisies doivent être identiques pour que le logiciel prenne en compte ce mot de passe.

### **Onglet Dossier**

Cet onglet spécifie le chemin d'accès au répertoire concernant votre dossier donc les fichiers de données.

## **Préférences**

### **Bouton Articles**

Ce bouton permet de définir des préférences de gestion de vos articles.

### **Choix du tarif**

Définissez l'intitulé, le coefficient et la TVA à appliquer pour les 5 tarifs possibles. Les coefficients seront proposés automatiquement à la création des familles d'articles et des fiches articles qui n'ont pas de famille.

### **Codification automatique de l'article**

Si vous cochez cette case, à la création d'un article, seule la zone Désignation sera accessible. Le code article sera généré au choix sur 6 à 16 caractères à partir des premiers caractères de la désignation selon le principe suivant :

Pour la désignation ARTICLE, le code généré à la validation de la fiche article sera le suivant :

ART0001 pour une codification sur 7 caractères ARTI0001 sur 8 caractères ARTI00001 sur 9 caractères ...

Ne cochez pas cette case, si vous souhaitez respecter une codification bien précise.

# **Libellé des variables de la formule de calcul**

Par défaut, nous proposons la longueur, la largeur et la hauteur comme opérande de la formule pour calculer le coefficient multiplicateur au niveau de la fiche article et de la fiche famille article. Néanmoins, si vous n'utilisez pas ces données et que vous souhaitez réaliser cette formule suivant

d'autres critères, vous avez ici la possibilité de changer le nom des variables.

# **Bouton Formats**

Cet onglet vous permet de définir des formats particuliers pour vos variables (date, heure, logique, numérique et chaîne) puis de déterminer le format à appliquer par défaut, pour chaque type de variable. A l'impression, le logiciel applique automatiquement à chaque variable un format par défaut de son type.

Exemple : pour une variable de type montant (ex : montant brut HT), le format de la variable est numérique et ne pourra jamais être de type date.

Vous pourrez toutefois modifier ce format pour chacune des variables utilisées dans vos modèles d'impression car pour un même format vous avez plusieurs possibilités.

#### **Liste des formats**

La liste propose pour chaque type de variable (date, heure, logique et numérique) les différents formats déjà existants.

Pour chaque type, le format pointé (\*) correspond au format par défaut, utilisé au moment de l'impression.

### **Nouveau**

Ce bouton permet de définir un nouveau format de variable. Vous travaillez alors en mode Assistant.

### **Modifier**

Vous avez créé un format et vous souhaitez y apporter des modifications. Cliquez alors sur le bouton **Modifier**. En revanche, les formats systèmes ne sont pas modifiables. Vous ne pouvez modifier que les formats utilisateurs c'est-à-dire les formats que vous avez créé.

#### **Supprimer**

Vous avez créé un format que finalement vous n'utilisez pas. Afin de le supprimer, cliquez sur le bouton **Supprimer**. En revanche, vous n'avez pas la possibilité de supprimer un format système. Seuls les formats que vous avez créé peuvent être supprimés.

#### **Défaut**

Ce bouton active le format sélectionné dans la liste et le repère avec un  $\blacksquare$ . Il devient alors le format par défaut. A l'impression, ce format s'appliquera pour toutes les variables de ce type.

### **Test**

Ce bouton donne un aperçu du format tel qu'il est proposé (ou conditionné) dans votre logiciel. En face, dans la zone **Aperçu**, ce format est affiché tel qu'il sera à l'impression.

### **Aperçu**

Cette zone est automatiquement renseignée lorsque vous sélectionnez un des formats dans la liste. Elle affiche le format tel qu'il sera à l'impression.

#### **Création d'un format**

Pour créer un nouveau format, utilisez le menu **Dossier + Propriétés + Préférences** et bouton **Formats**. Cliquez sur le bouton **Nouveau** et vous êtes alors en mode Assistant.

Saisissez le nom du nouveau format ainsi qu'une description. Choisissez alors le type du format à créer.

Ensuite, vous devez définir les propriétés du format.

Les formats sont applicables dans les modèles d'impression.

### **Format Numérique ou Monétaire**

Déterminez :

- **Le symbole décimal,**
- **Le nombre de chiffres après la virgule,**
- **La devise (symbole et valeur),**
- **Le séparateur de milliers.**
- L'apparence du montant (couleur, format) en fonction de son signe (positif, négatif ou nul),
- L'affichage en pourcentage (montant divisé par 100 suivi du signe %),
- **L'affichage en toutes lettres.**

Attention : **Nombre entier** est un format qui s'applique à un nombre de variables limitées telles que le Numéro de pièce, le colisage ou encore le nombre de colis où l'on considère que la variable ne peut jamais comporter de décimales.

Si vous souhaitez avoir aucune décimale à l'impression sur des variables particulières comme par exemple la quantité, vous devez indiquer comme chiffres après la virgule **Aucun**.

### **Format Date**

Déterminez la couleur et le format de date.

### **Format Heure**

Déterminez la couleur et le format de l'heure.

### **Format Logique**

Indiquez le texte à inscrire et sa couleur lorsque la condition est vraie et lorsqu'elle est fausse.

### **Format Chaîne**

Indiquez la couleur de la chaîne. Dans le cas particulier d'une chaîne vide, vous pouvez indiquer un texte à faire apparaître (INEXISTANT, AUCUN..) et sa couleur.

### **Bouton Général**

Cet onglet permet de définir différents paramètres de fonctionnement.

### **Banque**

Indiquez le nom de la banque à prendre en compte pour la remise en banque en version millésimée (mono-banque).

### **Pays**

Indiquez le nom du pays à prendre en compte par défaut.

## **Activer le mode Client-Serveur**

IMPORTANT !! Si vous travaillez en mode Client-Serveur, vous devez cocher cette option pour optimiser les vitesses de traitement.

### **Sauvegarder les informations de l'imprimante**

Cette option permet de paramétrer une imprimante par défaut dans le logiciel qui n'est pas l'imprimante par défaut de Windows.

### **Bouton Décimales**

Cet onglet vous permet de définir le nombre de décimales que vous souhaitez pouvoir saisir pour vos montants, quantités, prix, taux, volumes et poids.

Attention : Il est fortement déconseillé de réduire le nombre de décimales utilisé dans un dossier où des pièces et des règlements ont été saisis.

### Exemple

Vous avez une pièce avec un net TTC de 1658.50 €. Vous saisissez dans cette même pièce un règlement du même montant. Le Net à payer est donc de  $0 \in$ .

Si vous modifiez le nombre de décimales pour les montants en indiquant aucun chiffre, votre net à payer ne sera plus alors de 0 mais de 1 € (1659 – 1658.50 = 0.50 soit 1 €).

### **Bouton Pièces**

Cet écran vous permet de définir l'unité de calcul du poids, des options générales,

d'achats, de stocks et de ventes.

### **Calcul du poids**

Indiquez ici l'unité de référence à utiliser pour le calcul du poids des articles facturés. Dans la fiche article, vous pouvez indiquer un poids en milligramme, gramme, kilogramme, tonne. En facturation, le logiciel convertira automatiquement le poids dans l'unité choisie ici.

Options générales

### **Message d'avertissement sur les articles en rupture de stock**

Si un article facturé est en rupture de stock (stock <= 0), un message d'avertissement apparaîtra à sa validation.

Si vous possédez la version multi-dépôt du logiciel, lorsqu'un article est en rupture de stock dans le dépôt que vous avez sélectionné, une fenêtre apparaît dans laquelle vous avez la quantité disponible de l'article pour chaque dépôt où le stock est positif.

### **Génération automatique des factures périodiques**

#### \*\*\*Non disponible en version millésimée\*\*\*

A activer uniquement si vous avez défini des factures périodiques. Permet d'obtenir la liste des factures périodiques arrivées à échéance dès l'ouverture du dossier. Sinon, la génération des factures devra être lancée manuellement par la commande **Facturation Périodique** du menu **Opérations**.

### **Comptabilisation des avoirs en négatif**

Permet de traiter les avoirs en négatif dans votre comptabilité et d'obtenir de ce fait, le montant de l'avoir au crédit du compte de vente mais en négatif.

### **Bouton Devis**

Cet onglet permet de paramétrer les informations relatives à l'état des devis.

### **Durée de validité des devis**

La durée de validité des devis est par défaut fixée à 30 jours. Cette durée va permettre de calculer une date de validité pour un devis. Lorsque cette date est arrivée à échéance, les devis En cours pourront alors être relancés.

### **Autoriser la modification des devis en cours**

Un devis dont l'état est En cours n'est par défaut pas modifiable. L'option Autoriser la modification des devis en cours permet de les modifier.

### **Bouton Pièces : options pour les ventes**

### **Mode de calcul TTC**

A la création d'une pièce de vente, le logiciel prendra par défaut le mode de facturation défini ici. Ce choix pourra être modifié ponctuellement au niveau de la pièce.

Le choix du mode de facturation est important, il doit correspondre au mode d'arrondi choisi pour les articles à facturer.

### **Choix du mode de TVA**

#### \*\*\*Non disponible en version millésimée\*\*\*

Vous devez choisir votre mode de TVA soit sur encaissement soit sur débit. En fonction de ce choix, lors du transfert en comptabilité, le logiciel ira cherché les comptes comptables dans **Dossier + Propriétés + Taux de TVA et TPF** du mode choisi.

### **Priorité code remise**

Vous avez la possibilité d'indiquer dans les fiches clients et articles une grille de remise. Par conséquent, vous devez indiquer quelle remise doit être prioritaire en facturation. Ainsi, en fonction de votre choix, la remise client ou la remise article sera prise en compte lors de la facturation.

En revanche, dans la cas où vous paramétrez, la remise en priorité sur le client et qu'aucune grille de remise n'est disponible dans la fiche client, le logiciel reprendra automatiquement la grille paramétrée dans la fiche article et inversement.

#### **Contrôler le tarif des articles composants (en cours de saisie des lignes de pièces de vente)**

Cette option permet de vérifier, lors de la facturation d'un article composé à un client, que son prix d'achat est égal aux prix des articles composants. Si ce n'est pas le cas, un message vous précise de vérifier la composition des tarifs de cet article composé.

Cette option n'est valable que si votre dossier de Gestion Commerciale provient de la version 3 et qu'il a été converti en version 7.

### **Saisir le N° de pièce pour les Devis, Commandes clients et Bons de livraison**

Cette fonctionnalité permet lors de la création d'un devis, commande client ou bon de livraison l'accès au numéro de pièce. Celui-ci sera automatiquement indiqué en fonction du dernier numéro de pièce paramétré dans le bouton **Numéros de pièce** mais la zone sera accessible ce qui vous permettra de saisir un numéro différent.

Cette option est utile pour les personnes qui utilisent des carnets à souche puisqu'ils auront la possibilité d'indiquer sur leur pièce de vente le numéro figurant sur la souche.

### **Recherche des tiers par raison sociale**

En création de pièce, vous avez la possibilité d'effectuer la recherche sur le code client. Cette option permet d'effectuer la recherche sur la raison sociale du client.

### **Avertissement d'une vente à perte**

Cette option permet d'obtenir un message d'avertissement lors de la facturation client si vous facturez un article à un prix de vente inférieur à son prix de revient. Le logiciel vous prévient et vous demande de confirmer l'opération.

### **Activer la validation des factures ou avoirs**

Si vous cochez cette option, lors de l'impression des factures et des avoirs, la mention **Provisoire** apparaît en travers de l'édition tant que la pièce n'est pas validée. La pièce peut également être modifiable. En revanche, dès que la pièce est validée, la mention n'est alors plus éditée et la pièce n'est plus modifiable.

En cochant cette option, la fonction **Valider la facture** apparaît alors dans le volet de navigation depuis la liste des factures de ventes.

### **Valider les factures issues d'un transfert, regroupement ou livraison**

Si vous cochez cette option, lors d'un regroupement, d'un transfert ou d'une livraison, la facture résultant de l'opération sera alors validée, elle ne passera donc pas par l'état provisoire et ne sera pas modifiable.

### **Désactiver le contrôle de date en création de Factures ou Avoirs**

Avec la mise en application du BOI, les factures de ventes et les factures d'acompte sont numérotées sur une séquence chronologique. Or, cette option permet de numéroter des factures ou des factures d'acompte avec une date antérieure à la facture la plus récente. Cependant, une action est alors générée dans un journal afin de conserver une trace de toutes les factures et factures d'acompte créées avec une date antérieure à la facture la plus récente.

Si vous créez une pièce avec une date antérieure à l'enregistrement ou à la génération de la pièce, un message d'avertissement est alors affiché.

### **Exclure le montant DEEE du net à payer**

Cette option permet de ne pas tenir compte du montant de la DEEE dans le net à payer des pièces de ventes. En effet, vous n'êtes pas obligés de refacturer cette taxe à votre client. Elle sera calculée dans les lignes mais ne sera pas ajoutée au net à payer. Dans le cas contraire, elle sera intégrée dans le net à payer et une écriture comptable sera alors générée pour le montant de la DEEE.

### **Insérer automatiquement les articles liés**

Cette option permet d'insérer automatiquement les articles liés a l'article saisi dans le document de vente. Seuls les articles cochés **Sélection par défaut** seront insérés automatiquement. Dans le cas où l'option n'est pas cochée alors une fenêtre listant tous les articles liés de l'article saisi sera proposée.

### **Bouton Pièces : options pour les achats**

### **Mode de calcul TTC**

A la création d'une pièce d'achat, le logiciel prendra par défaut le mode de facturation défini ici. Ce choix pourra être modifié ponctuellement au niveau de la pièce.

Le choix du mode de facturation est important, il doit correspondre au mode d'arrondi choisi pour les articles à facturer.

# **Choix du mode de TVA**

### \*\*\*Non disponible en version millésimée\*\*\*

Vous devez choisir votre mode de TVA soit sur encaissement soit sur débit. En fonction de ce choix, lors du transfert en comptabilité, le logiciel ira cherché les comptes comptables dans **Dossier + Propriétés + Taux de TVA et TPF** du mode choisi.

### **Saisir le N° de pièce pour les Commandes fournisseurs, Bons de réception et Factures**

Cette fonctionnalité est identique à la saisie du numéro de pièce des devis, commandes clients et bons de livraisons.

### **Recherche des tiers par raison sociale**

En création de pièce, vous avez la possibilité d'effectuer la recherche sur le code fournisseur. Cette option permet également d'effectuer la recherche sur la raison sociale du fournisseur.

### **Gestion des frais d'approche**

Dans vos fiches articles, vous avez indiqué des frais d'approche. Lors de la création de pièces d'achat, vous avez la possibilité que ce soit le prix d'achat + les frais d'approche donc le prix de revient qui soit repris en prix unitaire.

### **Exclure le montant DEEE du net à payer**

Cette option permet de ne pas tenir compte du montant de la DEEE dans le net à payer des pièces d'achat. En effet, le fournisseur n'est pas obligé de vous refacturer cette taxe. Elle sera calculée dans les lignes mais ne sera pas ajoutée au net à payer. Dans le cas contraire, elle sera intégrée dans le net à payer et une écriture comptable sera alors générée pour le montant de la DEEE.

### **Bouton Pièces : options pour les stocks**

### **Inclure les articles en sommeil**

Par défaut, lorsque vous réalisez un inventaire sur tous les articles, les articles en sommeil sont exclus de l'inventaire. Cependant, si vous souhaitez également réaliser cet inventaire sur les articles en sommeil, vous devez alors cocher cette option. Cette option influe également sur les autres pièces de stock (Bons d'entrée, Bons de sortie).

### **Inclure les articles non facturables**

Par défaut, lorsque vous réalisez un inventaire sur tous les articles, les articles non facturables sont exclus de l'inventaire. Cependant, si vous souhaitez également réaliser cet inventaire sur les articles non facturables, vous devez alors cocher cette option. Cette option influe également sur les autres pièces de stock (Bons d'entrée, Bons de sortie).

### **Bouton Tiers**

Cet onglet permet de définir les civilités et le mode de codification des clients et des fournisseurs.

## **Civilités**

Définir des civilités particulières est intéressant lorsque vous traitez avec des clients ayant des titres particuliers (Dr, Pr, ..). Pour cela, cliquez sur le bouton **Ajouter** pour définir une nouvelle civilité. Les nouvelles civilités apparaîtront automatiquement dans les fiches clients et fournisseurs.

### **Clients - Fournisseurs**

Vos fiches clients et fournisseurs peuvent être codifiées automatiquement. Dans ce cas, Indiquez la longueur de code souhaité (entre 6 et 10). Lors de la création d'une fiche, la zone **Code** sera inaccessible à la saisie et le code sera calculé automatiquement à la validation de la fiche à partir de la raison sociale et d'un numéro.

Exemple pour le client DUPONT, avec une longueur de code sur :

- 6 le code généré est DUP001
- 7 DUP0001
- 8 DUPO0001
- 9 DUPO00001
- 10 DUPON00001

# **Modification du N° de Compte**

Cochez cette case si vous souhaitez pouvoir modifier le compte comptable de Tiers proposé automatiquement par le logiciel sur 10 caractères (racine de compte défini dans le bouton **Racines de Comptes** + premiers caractères du code client ou uniquement racine de compte si code client supérieur ou égal à 8 caractères).

Si vous avez EBP Comptabilité et que vous avez lié le dossier comptable (Bouton **Comptabilité**), vous pouvez vérifier si le tiers est déjà créé et reprendre le même compte.

### **Bouton Divers**

Vous devez définir ici les libellés qui seront repris lors du transfert en comptabilité.

### **Transfert ou copie de pièces**

Le libellé que vous définissez ici sera inscrit en première ligne dans le corps du document transféré. Vous pouvez y inclure le N° de la pièce d'origine et sa date. Ce libellé pourra bien entendu être supprimé.

### **Comptabilisation des pièces**

Saisissez le libellé des écritures que vous souhaitez avoir en transfert en comptabilité des pièces de vente et d'achat. Vous pouvez inclure le N° de pièce et la raison sociale du client/fournisseur.

### **Comptabilisation des règlements**

Indiquez le libellé que vous souhaitez avoir pour la comptabilisation des règlements. Vous pouvez inclure le N° de la facture et la raison sociale. Ce paramétrage est à effectuer pour les règlements clients et fournisseurs. Ainsi, vous pouvez indiquer un libellé différent pour les clients et fournisseurs. Vous avez également la possibilité d'utiliser le commentaire que vous saisissez sur chaque ligne de règlement lors de la remise en banque en tant que libellé pour le transfert comptable. Ce libellé ne sera repris que sur la ligne comptable 40XXXX ou 41XXXX.

### **Bouton Paramètres du réseau local**

Dans le cas où vous utilisez un serveur Proxy pour vous connecter à Internet, renseignez les différentes informations dans cette fenêtre afin de pouvoir accéder aux fonctionnalités concernant votre site Oxatis (Consulter votre site, Administrer votre site …

### **Bouton Déclaration d'échanges de biens**

# \*\*\*Non disponible en version millésimée\*\*\*

Vous devez indiquer dans cet onglet les informations concernant l'introduction et

l'expédition pour remplir la DEB. Ces informations seront reprises automatiquement

lors de la préparation de la DEB (menu Opérations + Déclaration d'échanges de

biens). Cependant, ces informations restent modifiables à tout moment dans la DEB.

# **Bouton Comptabilité**

Si vous avez EBP Comptabilité, vous pouvez automatiquement générer vos écritures comptables de ventes, achats, règlements dans le dossier comptable.

# **Dossier Comptabilité**

Cliquez sur le bouton **Parcourir** pour sélectionner le dossier comptable. Cochez ensuite le dossier dans lequel vous souhaitez réaliser le transfert.

### **Journaux Comptables**

Indiquez les codes des journaux dans lesquels vous souhaitez générer vos écritures. Cliquez sur l'icône **la pour obtenir la liste des journaux créés sous EBP Comptabilité.** 

Toutes les pièces créées que ce soit dans la devise du dossier ou non seront transférées dans ces journaux. En effet, la Comptabilité PRO permet de saisir, dans un journal exprimé dans la devise du dossier, des écritures dans n'importe quelle devise. Elle pourra donc importer des écritures provenant de la Gestion Commerciale, dans un journal unique, quelque soit la devise associée à ces pièces. C'est donc la Comptabilité qui se charge de calculer la valeur en devise locale de la pièce émise en Gestion Commerciale.

### **Transferts Analytiques**

#### \*\*\*Non disponible en version millésimée\*\*\*

La gestion analytique permet de récupérer dans le logiciel de Comptabilité, les ventilations analytiques de vos produits (ventes) et de vos charges (achats).

Deux types de ventilation sont à votre disposition : la ventilation par familles de tiers (clients et fournisseurs), la ventilation par familles d'articles.

Selon votre choix, lors du transfert en comptabilité, le logiciel ira donc rechercher les postes et les grilles soit dans les familles clients ou fournisseurs soit dans les familles d'articles.

#### **Transfert du pointage**

\*\*\*Non disponible en version millésimée\*\*\*

Dans Gestion Commerciale, lorsque vous saisissez un règlement client ou

fournisseur, vous pointez ce règlement avec la facture qu'il règle. L'option de

transfert de pointage permet, lors du transfert comptable, de récupérer dans

l'échéancier – règlements, accessible depuis le journal de banque, les factures qui

ont été affectées à chaque règlement.

### **Bouton Racines de comptes comptables**

Cet onglet permet de définir les différents comptes ou racines de comptes à utiliser par défaut pour la génération des comptes de Tiers et des écritures comptables.

Pour chaque racine de compte à indiquer, vous pouvez cliquer sur l'icône **qu** pour obtenir les comptes de votre dossier comptable à condition que le dossier comptable ait été indiqué dans le bouton **Comptabilité** des Préférences du menu **Dossier + Propriétés**.

### **Client - Fournisseur**

Définissez les racines de compte associées (escompte, remise, divers TTC) pour les clients et les fournisseurs. Le compte comptable peut être généré selon différents schémas. Il peut être composé de la racine, de la racine + code tiers, ou racine + raison sociale du tiers. Ce choix est reporté dans les familles de tiers.

Vous pouvez également décider si la remise et la remise supplémentaire doivent être comptabilisées, c'est-à-dire si une écriture doit être générée pour chaque remise en pied de facture.

# **Vente - Achat**

Définissez les racines de comptes propres à chaque type de vente et à chaque type d'achat. A la création d'une fiche famille article, ces racines de comptes seront automatiquement proposées.

Indiquez également la racine de compte pour les frais de port sur les ventes et les achats. Cette racine sera proposée lors de la création de la fiche frais de port.

Si vous êtes assujettis à la DEEE, précisez le compte comptable pour les achats et les ventes à mouvementer lors du transfert comptable. L'écriture comptable ne sera générée que si l'option **Exclure le montant DEEE du net à payer** n'est pas cochée dans le bouton **Pièces** des préférences.

### **Banque**

La racine de compte Banque définie ici sera proposée par défaut à la création d'une fiche Banque.

#### **Valeurs à l'encaissement**

Indiquez la racine à proposer par défaut à la création d'une fiche Mode de règlement pour la gestion des valeurs en attente des paiements clients.

#### **Décaissement**

La racine de compte Décaissement définie ici sera proposée par défaut à la création d'une fiche Mode de règlement pour la gestion des valeurs en attente des paiements fournisseurs.

## **Acompte HT**

Indiquez le compte d'acompte HT. Ce compte est utilisé pour le transfert comptable des acomptes.

## **Les comptes du dossier comptable**

Dans cette fenêtre, apparaissent tous les comptes comptables de votre dossier qui ont été créés dans EBP Comptabilité pour chaque classe de comptes. Ainsi, vous pouvez vérifier l'existence de vos comptes et sélectionner dans les différents onglets les comptes comptables souhaités pour le transfert des pièces.

# **Ecritures comptables avec ou sans remise**

J'établis une facture d'un montant HT de 1500 € sur laquelle je fais une remise de 10 % soit 150 €. Donc, mon nouveau montant HT est de 1350 €. La TVA à 19.6 % s'élève à 264.60 € et le montant TTC de ma facture est donc de 1614.60 €.

Si la remise est comptabilisée, les écritures générées en comptabilité seront les suivantes :

**411XXX 1614.60 709 150.00 44571 264.60 701 1500.00 Total journal 1764.60 1764.60**

Dans ce cas, le logiciel transfère le montant global des ventes non remisé sur le compte comptable de classe 7. Le montant de la remise est alors transféré dans un compte comptable Rabais, remises et ristournes accordés par l'entreprise.

Si la remise n'est pas comptabilisée, les écritures générées seront les suivantes :

**411XXX 1614.60 44571 278.10 701 1350 Total journal 1614.60 1614.60**

Dans ce deuxième cas, le logiciel transfère le montant global des ventes diminué de la remise. Il n'y a donc pas de trace de la remise sur un compte comptable.

### **Bouton Numéros de pièces**

Cet onglet permet d'indiquer le préfixe et le premier numéro des pièces commerciales à prendre en compte pour la numérotation automatique et de définir le modèle d'impression courant pour chaque type d'impression.

### **Numérotation des pièces**

Une pièce est reconnue par son préfixe (3 caractères maximum) et son numéro (10 chiffres maximum). Le préfixe peut être librement modifié, alors que le numéro est automatiquement augmenté de 1 à la création des pièces.

C'est lors de la validation de la pièce que le numéro est attribué. Définissez le préfixe et le premier numéro de chaque pièce, en choisissant successivement dans le champ **Pièces** le type de pièces concernées (Ventes, Achats, …).

# **Modèle d'impression par défaut**

De même, choisissez les modèles d'impression par défaut des pièces en choisissant successivement dans le champ **Pièces** le type de pièces concernées (Ventes, Achats, …), pour les modèles en HT et en TTC.

## **Bouton Préférences Liaison E-mail**

Dans cet onglet, vous devez paramétrer l'interrogation de votre messagerie pour la réception des pièces de ventes EBP Gestion Commerciale. Vous pouvez soit le faire manuellement dans votre boîte de réception soit le demander au logiciel.

### **Vérifiez les mails entrants à l'ouverture du dossier**

Si cette option est cochée, chaque accès au dossier conduira à la proposition d'importation de pièces de ventes, si le mail est présent dans la boîte de réception et que l'option **Télécharger automatiquement** n'est pas cochée.

# **Vérifiez les mails entrants toutes les X mins**

Si cette option est cochée, l'application proposera l'importation des pièces de ventes toutes les x minutes, et à condition que le mail soit déjà dans la boîte de réception si l'option **Télécharger automatiquement** n'est pas cochée.

### **Télécharger automatiquement**

Si cette option est cochée, l'application pratique pour vous la fonctionnalité **Envoyer/Recevoir** de votre messagerie. Si elle n'est pas activée, c'est à vous de récupérer au préalable vos mails dans votre boîte de réception avant de lancer l'opération d'importation

### **Bouton Gestion des gammes**

\*\*\*Disponible uniquement en version Pro Plus\*\*\*

### **Nombre de gammes**

A la création d'un dossier, l'option **Gérer les gammes** est automatiquement cochée et le nombre de gammes est égal à 2. Ces 2 gammes se déclinent sous le nom de **Gamme 1** et **Gamme 2**. Cependant, vous pouvez personnaliser chaque gamme en cliquant sur leur nom sous le bouton **Gestion des gammes** à gauche de votre écran.

Vous pouvez également gérer une 3ème gamme en indiquant 3 dans le champ **Nombre de gammes**. La gamme 3 est alors créée.

Attention ! Dès que vous avez créé un élément dans une gamme, vous ne pouvez plus changer le nombre de gammes que vous souhaitez gérer.

### **Codification automatique**

Un article « gammé » est automatiquement créé à partir d'un article collectif et de la combinaison qui lui est rattaché. L'article collectif doit obligatoirement être codifié sur 7 caractères. Vous pouvez donc soit les numéroter manuellement soit les numéroter automatiquement en cochant l'option **Codification automatique**.

### **Mode de remplissage de l'arbre**

Cette option concerne l'affichage des combinaisons. Une combinaison se présente sous forme d'arbre. Par exemple, si vous gérez 3 gammes (par exemple : Appellation, Domaine et Millésime), sous chaque appellation apparaîtra chaque domaine et sous chaque domaine apparaîtra tous les millésimes.

3 possibilités d'affichage sont proposées :

- **Tout réduire**. Seuls les éléments de la gamme 1 sont affichés et un + apparaît à côté de chaque élément de la gamme 1 afin de visualiser les éléments de la gammes 2 et ceux de la gamme 3.
- **Tout déplier** signifie que dès que vous ouvrez une combinaison, par défaut, tout est déplié. L'ensemble de l'arbre est affiché.

**Intelligent** permet de ne déplier que les éléments qui contiennent plus d'un enregistrement.

### **Paramétrage d'une gamme**

Cet écran permet de paramétrer chaque gamme.

## **Libellé**

Lorsque vous créez un dossier, par défaut, ces champs sont renseignés pour chaque gamme. Ils se nomment **Gamme 1**, **Gamme 2** et **Gamme 3**. Cependant, vous pouvez les renommer et vous devez indiquer un libellé au singulier et au pluriel. Les libellés que vous indiquez ici, seront repris dans le menu **Données + Stock** afin de créer des éléments dans chaque gamme.

### **Code**

Indiquez la longueur du code pour chaque gamme sachant que la concaténation du code des 3 gammes doit être obligatoirement à 9 caractères. Si vous ne gérez que 2 gammes, l'obligation reste la même. Si cette concaténation n'est pas égale à 9 caractères, vous ne pourrez alors pas valider les préférences.

**Attention !** Cette longueur ne peut plus être modifiée dès que vous avez créé un élément dans une gamme.

### **Image**

Vous pouvez associer une image à chaque gamme. Cliquez sur l'option **Insérer une image** et sélectionnez votre image. L'image apparaît alors en dessous de l'option. Cette image permet d'identifier une gamme et est reprise dans la combinaison. Ainsi, pour chaque élément de la gamme, cette image lui sera associée dans la combinaison. Cependant, vous pouvez également associer une image à chaque élément d'une gamme.

### **Taux de TVA et TPF**

### **Taux de TVA**

Vous pouvez définir jusqu'à 9 taux de TVA différents. Pour appliquer une certaine TVA, il vous suffira alors de sélectionner le code correspondant dans une liste déroulante.

Pointez **1** et indiquez le taux correspondant puis cochez la case **DOM-TOM** si ce taux s'applique à des ventes DOM-TOM. Indiquez également les numéros de comptes comptables pour la TVA sur Débits et sur Encaissements (non disponible en Version **millésimée**) pour le transfert en comptabilité. Pointez 2 et définissez un autre code TVA, etc…

### **Vente DOM – TOM**

Le logiciel n'appliquera pas de TVA sur le HT pour les ventes utilisant un code TVA de type DOM – TOM : le montant de TVA apparaît sur la facture mais n'est pas payé par le client. Le journal de vente indique un montant de TVA à zéro.

### **Taux de TPF**

La taxe parafiscale est une taxe supplémentaire à la TVA qui ne s'applique qu'à certains domaines comme le tabac. Vous pouvez définir jusqu'à 9 taux de TPF différents. Pour appliquer une certaine TPF, il vous suffira alors de sélectionner le code correspondant dans une liste déroulante.

Pointez 1 et définissez le taux associé. Indiquez également les numéros de comptes comptables pour le transfert en comptabilité. Cochez la case **Appliquer à l'export** si vous voulez que la TPF s'applique à vos ventes à l'export. Pointez 2 et définissez une autre TPF, etc…

**Configuration de l'impression**

### **Configuration de l'impression**

Afin que vos impressions soient éditées sur l'imprimante que vous souhaitez et afin que les fax soient correctement envoyés, utilisez le bouton **Configurer** pour associer le driver correspondant au matériel (imprimante ou fax) à utiliser.

Vous pouvez définir une imprimante différente de l'imprimante principale pour l'impression des BL (Imprimante BL), des factures (Imprimante Facture), des devis (Imprimante Devis), des commandes (Imprimante Commande client) et des étiquettes (Imprimante Etiquettes).

Lors de l'impression d'une de ces pièces à partir de l'entête ou du corps de la pièce (clic sur l'icône b. vous aurez la possibilité d'éditer 2 fois la pièce sur 2 imprimantes différentes.

Quant aux autres impressions, elles sont éditées sur l'imprimante principale.

#### **Options du convertisseur de fichiers - Excel**

#### **Placer toutes les pages sur la même feuille**

Cette option vous permet si vous la cochez, de placer toutes les pages d'une impression exportée au format XLS dans une même feuille Excel. Dans le cas où cette option est désactivée, chaque page sera placée dans une feuille différente.

#### **Options du convertisseur de fichiers - RTF**

#### **Format de fichier**

Sélectionnez le format de fichier à utiliser lors de l'export d'une impression au format RTF

#### **Remplacer les tabulations par des espaces**

Cochez cette option si vous souhaitez remplacer les tabulations par des espaces l'export d'une impression au format RTF

#### **Options du convertisseur de fichiers - Jpeg**

#### **Résolution**

Cette option permet de réduire la résolution de l'image au format Jpeg lors de l'export d'une impression sous ce format

#### **Niveau de compression**

Cette option permet de réduire la compression de l'image au format Jpeg lors de l'export d'une impression sous ce format

La réduction de ces deux options peut permettre d'accélérer l'export au format Jpeg.

#### **La sauvegarde**

#### **La sauvegarde**

Pour accéder à la sauvegarde, allez dans le menu **Dossier + Sauvegarde** ou cliquez sur l'icône à côté d'un dossier dans la liste des dossiers.

La sauvegarde consiste à regrouper un ensemble de données dans un fichier unique dit fichier d'archive. Il s'agit d'une copie compressée de vos données. Vous pouvez sauvegarder un dossier ou l'ensemble de vos dossiers, les modèles et les formats.

Les données de travail peuvent, pour différentes raisons, être perdues ou détériorées. Vous devez vous protéger contre ces risques en réalisant régulièrement des sauvegardes de vos données.

Voici les autres étapes de la sauvegarde : Que sauvegarder ? Où sauvegarder ?

Saisie du mot de passe de l'archive Saisie d'un commentaire

#### **Que sauvegarder ?**

Deux types de sauvegardes existent :

- **La sauvegarde du dossier** : Il s'agit de sauvegarder l'un de vos dossiers de travail,
- **La sauvegarde complète** : vous sauvegardez la totalité de vos dossiers, les modèles et les formats. C'est-à-dire tout ce qui se trouve dans le répertoire **Partage**. Il s'agit notamment de sauvegarder l'ensemble de vos dossiers, les modèles d'impression paramétrés par vos soins ou par votre revendeur, ainsi que les formats des variables qui auraient été créés afin d'être utilisés dans les modèles.

Voici les autres étapes de la sauvegarde : Où sauvegarder ? Saisie du mot de passe de l'archive Saisie d'un commentaire

#### **Où sauvegarder ?**

Les fichiers d'archive peuvent être conservés sur un disque dur (dans un répertoire dédié à la sauvegarde), sur une disquette, une clé USB, un disque amovible, ou sur Internet. Il faut, de préférence, conserver les archives sur plusieurs supports à la fois, et dans des lieux physiques différents (en prévention de problèmes graves comme l'incendie).

### **Attention !!!**

Nous vous conseillons fortement de réaliser des sauvegardes sur disque fixe, sur bande, ou bien via le nouveau service EBP Sauvegarde en ligne. Conservez des sauvegardes d'archives (que vous stockez sans y toucher), dans un répertoire précis. Ces sauvegardes d'archives sont à effectuer régulièrement (semaine, mois, étape de gestion particulière) et doivent être soigneusement décrites : date de réalisation, nom du dossier, contenu (par exemple, données après recalcul des données, semaine 10, mois 07/20XX...).

Indiquez le répertoire de destination.

### **Crypter l'archive avec un mot de passe**

Cochez cette option si vous souhaitez protéger votre archive avec un mot de passe.

### **Ajouter un commentaire à l'archive**

Cette option permet d'associer un commentaire à votre archive. Cette option est surtout intéressante en cas de sauvegarde sur Internet. Ce commentaire sera affiché sur le site pour vous permettre d'identifier votre sauvegarde

### **Sauvegarde Internet**

Cochez cette option si vous souhaitez effectuer une sauvegarde en ligne. Cette option nécessite de souscrire un contrat particulier auprès de notre service commercial ou de votre revendeur. Elle permet de stocker les sauvegardes sur un serveur accessible par Internet et situé en dehors de vos locaux. Elle vous permet également d'échanger vos dossiers avec un partenaire comme votre expert comptable.

Voici les autres étapes de la sauvegarde : Saisie du mot de passe de l'archive Saisie d'un commentaire

**Saisie d'un commentaire**

Cette étape n'est proposée que si vous avez coché l'option **Ajouter un commentaire à l'archive** dans l'étape Où sauvegarder ?. Saisissez alors le commentaire puis cliquez deux fois sur le bouton **Suivant** pour lancer la sauvegarde.

#### **Saisie du mot de passe de l'archive**

Cette étape n'est affichée que si vous avez demandé à crypter votre archive avec un mot de passe dans l'étape précédente. Saisissez alors le mot de passe et sa confirmation qui doit contenir au minimum 6 caractères. Ce mot de passe sera nécessaire pour la restauration de votre archive.

Voici les autres étapes de la sauvegarde : Saisie d'un commentaire

#### **Sauvegarde en ligne**

EBP Sauvegarde en ligne est un service supplémentaire vous permettant de réaliser vos sauvegardes sur Internet. Il vous offre une façon simple et sécurisée de réaliser des sauvegardes externes à l'entreprise. Le service s'utilise aussi simplement qu'une sauvegarde classique de fichiers : vous sélectionnez "Internet" comme destination à la place de votre disque dur ou d'un périphérique de stockage.

Vous pouvez ensuite accéder à vos sauvegardes n'importe où, n'importe quand 24h/24 7j/7 : il vous suffit d'un accès Web pour télécharger vos fichiers. Pour l'acquérir, veuillez contacter notre service commercial au 01 34 94 80 20 ou votre revendeur informatique.

Par le menu **Dossier** + **Propriétés** + **Préférences**, configurez votre sauvegarde en ligne. Dans le bouton **Internet + Sauvegarde en ligne**, indiquez le mot de passe pour protéger votre site de sauvegarde ainsi que votre adresse e-mail, si vous souhaitez que le serveur vous adresse un message dès que la sauvegarde sur Internet est terminée.

Dans le bouton **Internet + Proxy HTTP** des préférences, paramétrez l'accès au proxy si vous en utilisez un.

#### **La restauration**

#### **La restauration**

La restauration consiste à récupérer les données de l'archive afin de les replacer sur votre disque dur. Grâce à cela, la plupart des problèmes rencontrés sur vos fichiers de travail, pourront être résolus. Elle ne permet de restaurer qu'un seul et unique dossier à la fois.

La restauration est uniquement nécessaire lorsque des erreurs ont été détectées dans certains de vos fichiers et qu'elles ne peuvent être résolues par une solution 'douce'. Ces erreurs apparaissent en général suite à une défaillance matériel ou un manque de mémoire vive.

Si vous avez effectué des sauvegardes, la plupart des problèmes rencontrés sur vos fichiers de travail, pourront être résolus par la restauration des données du fichier de sauvegarde, mais attention car toutes les opérations effectuées entre la date de la sauvegarde et la date de la restauration seront à ressaisir.

#### **Attention !!!**

La restauration est une opération à effectuer avec prudence. Nous vous conseillons vivement de consulter auparavant votre revendeur EBP ou notre service technique qui étudiera si une solution moins 'radicale' est possible et vous donnera des pistes pour éviter que cela ne se reproduise.

Voici les autres étapes de la restauration : Sélection du fichier de sauvegarde Type de restauration Répertoire de destination

**Sélection du fichier de sauvegarde**

Dans cette fenêtre, vous devez sélectionner le fichier de sauvegarde à restaurer. Par défaut, l'archive proposée correspond à la dernière sauvegarde effectuée. Pour changer de fichier d'archive, cliquez sur l'icône et rechercher votre archive.

Voici les autres étapes de la restauration :

Type de restauration Répertoire de destination

### **Type de restauration**

Sélectionnez la restauration que vous souhaitez effectuer. Vous pouvez restaurer soit un dossier soit la configuration. Cette dernière option permet de restaurer les modèles d'impression ainsi que les formats si vous en avez créé.

Voici la dernière étape de la sauvegarde :

Répertoire de destination

**Répertoire de destination**

Choisissez le répertoire où vous souhaitez restaurer votre dossier. Par défaut, est proposé le répertoire où est enregistré votre dossier. Conservez ce chemin ou modifiez-le. Cliquez sur le bouton **Suivant** pour lancer la restauration.

# **Affichage**

### **La barre d'état**

La barre d'état correspond à une zone d'affichage située tout en bas de votre écran. Dans cette zone, est notamment indiquée la devise dans laquelle votre dossier est tenu.

L'état de votre clavier est également précisé :

- Si la mention **NUM** apparaît, cela signifie que le pavé numérique est disponible. Dans le cas contraire, il est verrouillé et donc inutilisable.
- Si la mention **MAJ** apparaît, cela signifie que le clavier alphabétique est en majuscule. Dans le cas inverse, le clavier est en minuscule.

Si vous avez activé la gestion des droits, est également indiqué l'utilisateur qui est connecté. Dans le cas où elle n'est pas activée, la mention **Invité** est précisée.

Pour activer la barre d'état, cochez l'option **Barre d'état** dans le menu **Affichage**. Pour la désactiver, décochez l'option.

## **Barre de fenêtres**

Cette option affiche un cadre autour de l'écran et permet d'obtenir des onglets correspondants à chaque fenêtre ouverte. Ainsi, vous pouvez naviguer d'une fenêtre à l'autre en cliquant sur les onglets.

Pour activer la barre de fenêtres, cochez l'option **Barre de fenêtres** dans le menu **Affichage**. Pour la désactiver, décochez l'option.

### **Le volet de navigation**

Le volet de navigation propose d'accéder à différentes fonctionnalités du logiciel qui sont regroupés en thèmes. Si votre dossier est ouvert, les thèmes affichés dans le volet de navigation ne sont pas les mêmes que si votre dossier est fermé. Cependant, tous les thèmes proposés se composent des mêmes fonctionnalités à l'exception des thèmes **Opérations** et **Tiers** qui proposent des fonctions adaptées au traitement en cours. Ce volet de navigation est accessible par le menu **Affichage + Volet de navigation**.

### **Thèmes proposés si votre dossier est fermé et composition de ces thèmes**

- **Dossier** : Créer un nouveau dossier, Ouvrir un dossier existant, Supprimer un ou plusieurs dossiers,
- **Sauvegarde – Restauration** : Sauvegarder un dossier, Restaurer un dossier, Configuration EBP Sauvegarde,
- **Utilisateurs** : Gestion des droits par utilisateur, Liste des utilisateurs, Modification du mot de passe d'un utilisateur, Changer d'utilisateur,
- **Internet** : Administrer vos sauvegardes en ligne, Page d'accueil du site EBP Informatique, Code de débridage en ligne.

### **Thèmes proposés si votre dossier est ouvert et composition de ces thèmes**

- **Données** : Gestion des clients, Gestion des articles, Gestion des fournisseurs,
- **Ventes** : Nouvelle pièce de vente, Devis, Commandes clients, Bons de livraison, Factures ou Avoirs, Regroupement de pièces, Livraison des commandes,
- **Achats** : Nouvelle pièce d'achat, Commandes fournisseurs, Bons de réception, Factures ou Avoirs, Regroupement de pièces, Réception des commandes,
- **Stock** : Nouvelle pièce de stock, Entrées, Sorties, Inventaires, Saisie de l'inventaire, Préparation / Mise à jour des tarifs, Assemblage / Désassemblage,
- **Relation Client** : Agenda

Les thèmes **Opérations** et **Tiers** sont donc affichés lorsqu'un traitement est en cours et proposent les fonctions adaptées à ce traitement. De plus, toutes les fonctions proposées dans ces thèmes sont accessibles par le menu contextuel. Vous pouvez donc, si vous le désirez, désactiver le volet de navigation par le menu **Affichage**.

Chaque thème peut être plié ou déplié en cliquant sur la flèche présente à côté de chaque thème.

#### **Options du menu Fenêtre**

### **Tout fermer**

Cette option permet de fermer toutes les fenêtres ouvertes.

#### **Barres d'outils**

### **Barres d'outils**

Par cette option , vous pouvez personnaliser vos barres d'outils c'est-à-dire y ajouter des icônes supplémentaires ou en supprimer.

Par défaut, vous disposez de 11 barres d'outils. Ces barres d'outils sont accessibles depuis le menu **Affichage + Barre d'outils** :

- La barre d'outils Dossier,
- La barre d'outils Navigation,
- **La barre d'outils Données,**
- La barre d'outils Formatage texte enrichi,
- La barre d'outils Ventes,
- La barre d'outils Internet.
- **La barre d'outils Achats,**
- La barre d'outils Stock,
- La barre d'outils Tiers,
- **La barre d'outils Outils,**
- La barre d'outils Utilisateurs.

Le bouton **Nouvelle** permet de créer une nouvelle barre d'outils. Indiquez alors le nom de la barre d'outils et validez par **OK**.

Le bouton **Personnaliser** permet d'ajouter à une nouvelle barre d'outils des commandes. Pour cela, cochez la barre d'outils à modifier, cliquez sur le bouton **Personnaliser** et placez-vous dans l'onglet **Commandes**. Sélectionnez la catégorie, choisissez l'icône à ajouter et faites-la glisser vers la barre d'outils.

Le bouton **Renommer** permet de renommer une barre d'outils. Cependant, cette fonctionnalité n'est accessible que pour les barres d'outils créées par l'utilisateur. Les barres d'outils système ne peuvent pas être renommées.

Le bouton **Supprimer** permet de supprimer une barre d'outils. Cependant, cette fonctionnalité n'est accessible que pour les barres d'outils créées par l'utilisateur. Les barres d'outils système ne peuvent pas être supprimées.

Le bouton Réinitialiser n'est utile que pour les barres d'outils système. Si vous avez

modifié une barre d'outils, ce bouton permet de récupérer la barre d'outils telle qu'elle

était à l'origine.

### **Bulles d'aide**

La bulle d'aide permet de connaître la fonction de chaque icône. Lorsque vous pointez la souris sur une icône, un texte apparaît et donne l'option à laquelle vous pouvez accéder par cette icône.

### **Boutons larges**

Cette option permet d'afficher les icônes en grande taille. Dans le cas contraire, les icônes sont de taille normale.

### **Barre d'outils Dossier**

# **Description de la barre d'outils Dossier**

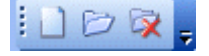

- **Ed** : Lance la création de dossiers.
- : Accède à l'ouverture des dossiers.
- $\mathbb{R}$  : Accède à la suppression de dossiers.

# **Barre d'outils Navigation**

## **Description de la barre d'outils Navigation**

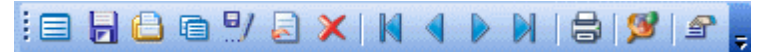

- $\blacksquare$ : Affiche une nouvelle fiche ou une nouvelle pièce.
- **E**: Enregistre la fiche ou la pièce en cours.
- : Affiche la fiche ou la pièce sélectionnée.
- **E**: Duplique la fiche ou la pièce sélectionnée.
- $\blacksquare$ : Enregistre et affiche une nouvelle fiche ou pièce.
- : Annule les dernières modifications effectuées.
- : Supprime la fiche ou la pièce sélectionnée.
- $\blacksquare$ : Affiche la première page d'une impression ou sélectionne la première ligne d'une liste.
- : Affiche la page précédente d'une impression ou sélectionne la ligne précédente d'une liste.
- : Affiche la page suivante d'une impression ou sélectionne la ligne suivante d'une liste.
- : Affiche la dernière page d'une impression ou sélectionne la dernière ligne d'une liste.
- **B**: Imprime le document en cours.
- $\mathbf{B}$  : Accède à la gestion des filtres.
- **f** : Affiche les propriétés de la liste.

# **Barre d'outils Données**

# **Description de la barre d'outils Données**

ŧ  $22832227$ 

- A: Affiche la liste des clients.
- : Affiche la liste des familles de clients.
- **43** Affiche la liste des articles.
- $\triangle$ : Affiche la liste des familles d'articles.
- : Affiche la liste des fournisseurs.
- **A:** : Affiche la liste des familles de fournisseurs.
- : Affiche la liste des commerciaux.
- $\mathbb{E}$ : Affiche la liste des textes standards.

# **Description de la barre d'outils Données**

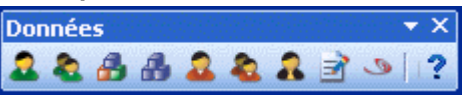

- : Affiche la liste des clients.
- $\clubsuit$ : Affiche la liste des familles de clients.
- **43** Affiche la liste des articles.
- $\triangle$ : Affiche la liste des familles d'articles.
- $\blacksquare$ : Affiche la liste des fournisseurs.
- : Affiche la liste des familles de fournisseurs.
- $\blacksquare$ : Affiche la liste des commerciaux.
- **1** : Affiche la liste des textes standards.
- : Affiche la liste des clearings

# **Barre d'outils Formatage texte enrichi**

La barre d'outils **Formatage texte enrichi** permet de mettre en forme du texte. Elle peut notamment être utilisée lors de la création ou modification des textes standards ou lors de la saisie d'un commentaire dans l'onglet **Infos** des différentes pièces.

# **Description de la barre d'outils Formatage texte enrichi**

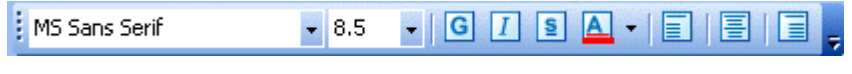

MS Sans Serif **T**: Modifie la police du texte.

8.5 **I**: Change la taille de la police.

- **G** : Applique du gras sur le texte sélectionné.
- $\boxed{I}$ : Met en italique le texte sélectionné.
- **S** : Souligne le texte sélectionné.
- **A** Modifie la couleur de la police.
- : Aligne à gauche le texte sélectionné.
- : Centre le texte sélectionné.
- B: Aligne à droite le texte sélectionné.

**Barre d'outils Ventes**

# **Description de la barre d'outils Ventes**

 $\mathbf{1} \oplus \mathbf{1} \oplus \mathbf{2} \oplus \mathbf{1} \oplus \mathbf{1} \oplus \mathbf{1}$ 

- **b**: Crée une nouvelle pièce de vente.
- $\mathbf{m}$  Affiche la liste des devis.
- $\mathbb{E}$ : Affiche la liste des commandes clients.
- : Affiche la liste des bons de livraison.
- **h**: Affiche la liste des factures et avoirs clients.
- $\ddot{\bullet}$ : Lance le regroupement des pièces de ventes.

: Affiche la livraison globale ou partielle des commandes clients.

# **Barre d'outils Internet**

# **Description de la barre d'outils Internet**

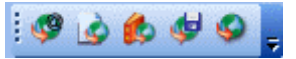

- $\mathbb{C}^2$ : Affiche la page sur l'e-commerce.
- : Accède à la consultation de votre site.
- $\bullet$ : Accède à l'envoi des données sur votre site.
- : Accède au téléchargement des commandes.
- : Accède au site d'EBP.

# **Barre d'outils Achats**

## **Description de la barre d'outils Achats**

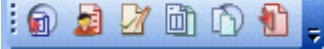

- **D**: Crée une nouvelle pièce d'achats.
- : Affiche la liste des commandes fournisseurs.
- : Affiche la liste des bons de réception.
- **h**: Affiche la liste des factures et des avoirs fournisseurs.
- $\mathbf{D}$ : Lance le regroupement de pièces d'achats.
- $\mathbf{u}$ : Affiche la réception globale ou partielle des commandes fournisseurs.

# **Barre d'outils Stock**

### **Description de la barre d'outils Stock**

**SODARDS.** 

- **B**: Crée une nouvelle pièce de stock.
- **1** : Affiche la liste des entrées.
- **1** Affiche la liste des sorties.
- **A**: Affiche la liste des inventaires.
- $\blacksquare$ : Accède à la saisie d'un inventaire.
- **b**: Lance la mise à jour des tarifs.
- **follo**: Lance l'assemblage désassemblage.

**Barre d'outils Opérations**

# **Description de la barre d'outils Opérations**

**SESSAMURED.** 

- : Affiche les règlements clients.
- $\mathbb{F}$ : Accède à la remise en banque.
- : Affiche les règlements fournisseurs.
- : Accède aux décaissements fournisseurs.
- **E**: Accède à la gestion des écarts de règlements.
- : Affiche le transfert en comptabilité.
- : Accède aux lettres de relance.
- : Affiche la Déclaration d'Echanges de Biens.
- $\ddot{\bullet}$ : Accède à la génération des factures périodiques.

# **Barre d'outils Tiers**

# **Description de la barre d'outils Tiers**

 $| \, | \, \emptyset \, | \, \text{\textbf{Q}} \, | \, \text{\textbf{Q}} \, | \, | \, \emptyset \, | \, \emptyset \, | \, \emptyset \, | \, \emptyset \, | \, \emptyset \, | \, \emptyset$ 

- : Affiche l'historique du client ou du fournisseur sélectionné.
- **B**: Affiche les règlements clients.
- : Affiche les écritures comptables du client ou du fournisseur sélectionné.
- $\blacksquare$ : Lance les courriers et lettres-types client ou fournisseur.

: Affiche un graphique concernant le chiffre d'affaires et la marge du client sélectionné ou un graphique concernant le chiffre d'affaires du fournisseur sélectionné.

- **A**: Affiche la relation client.
- : Lance le site Internet du client ou du fournisseur sélectionné.
- : Ouvre un nouveau message pour envoyer au client ou fournisseur sélectionné.

# **Barre d'outils Outils**

# **Description de la barre d'outils Outils**

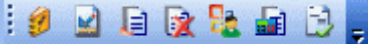

- : Affiche l'agenda.
- $\blacksquare$ : Accède au paramétrage des impressions.
- $\equiv$  : Accède à la réorganisation des fichiers.
- $\mathbf{\mathbb{R}}$  : Accède à la suppression de données.
- **Ha** : Affiche la page sur le gestionnaire de clients.
- **ELE**: Accède au recalcul des données.
- $\mathbb{E}$  : Affiche les champs personnalisés.

# **Barre d'outils Utilisateurs**

# **Description de la barre d'outils Utilisateurs**

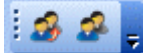

- : Affiche la fenêtre pour changer d'utilisateur.
- : Affiche la liste des utilisateurs.

# **Données**

### **La fiche Affaire**

L'affaire permet de créer un lien entre les actions d'un client. Une affaire est un dossier, comportant une date d'ouverture et de clôture, ainsi qu'un pourcentage de réussite, un chiffre d'affaires prévu et un état. Le pourcentage de réussite et le chiffre d'affaires prévu sont deux données reprises dans les éditions.

L'état est une donnée reprise également dans les éditions, mais qui a le même caractère que le champ objet d'une action : vous pouvez saisir autant d'état que vous jugez utile, ceux-ci étant sauvegardés dans une table, accessible depuis le menu **Données + Relation client + Liste des états par affaire**.

Une affaire est alors affectée à une action depuis :

- L'historique des actions, en appelant, sur la ligne, depuis la colonne **Affaire**, la liste des affaires créées,
- Une pièce commerciale (dans la liste ou dans la pièce), par le menu contextuel ou par le volet de navigation, en cliquant sur l'option **Affecter un code affaire**,
- L'édition d'un courrier et lettres-types : Une réponse affirmative à la question **Voulez-vous générer une action de type « Courrier » dans l'historique des actions** conduit à l'affectation d'un code affaire.

Pour créer une nouvelle affaire à partir de la liste des affaires (menu **Données + Relation client**),

utilisez la touche **Inser** ou **F2** ou cliquez sur l'icône **de** la barre d'outils **Navigation**. Une fiche vierge apparaît ce qui vous permet de saisir toutes les informations concernant l'affaire.

Pour enregistrer la fiche et ouvrir une nouvelle fiche, utilisez la touche F2 ou l'icône de la barre d'outils **Navigation**. Pour enregistrer uniquement les informations saisies dans la fiche, utilisez les

# touches **Ctrl + S** ou l'icône .

L'icône permet d'annuler les modifications apportées à la fiche avant d'enregistrer.

La touche **Echap** permet de fermer la fiche sans enregistrer les modifications apportées. Un message de confirmation s'affiche tout de même. Pour fermer sans enregistrer les modifications, répondez **Non** sinon répondez **Oui**.

#### **La fiche Frais de port**

Pour créer un nouveau frais de port à partir de la liste des frais de port (menu **Données**), utilisez la

touche **Inser** ou F2 ou cliquez sur l'icône **de** la barre d'outils **Navigation**. Une fiche vierge apparaît, ce qui vous permet de saisir toutes les informations concernant le frais de port.

Pour enregistrer les informations saisies dans la fiche et ouvrir une nouvelle fiche, utilisez la touche **F2**

ou l'icône  $\blacksquare$  de la barre d'outils **Navigation**. Pour enregistrer uniquement les informations saisies

dans la fiche, utilisez les touches **Ctrl + S** ou l'icône .

L'icône **permet d'annuler les modifications effectuées sur la fiche avant d'enregistrer.** 

La touche **Echap** permet de fermer la fiche sans enregistrer les modifications apportées. Un message de confirmation s'affiche tout de même. Pour fermer sans enregistrer les modifications, répondez **Non** sinon répondez **Oui**.

# **Code**

Saisissez ici le code du frais de port (sur 6 caractères maximum). Cette saisie est obligatoire.

### **Libellé**

Saisissez ici le libellé du frais de port à définir.

### **Montant à saisir / Pourcentage/Paliers**

- Pointez **Montant à saisir** pour pouvoir indiquer un montant lors de l'établissement du document client ou fournisseur,
- Pointez **Pourcentage du total HT**, afin que les frais de port soient calculés à partir du montant HT du document courant et du pourcentage saisi,

 Pointez **Paliers HT** pour définir des frais de port fixes fonction du montant facturé. Dans ce cas, définissez pour chaque tranche le montant de frais à appliquer.

### **N° de compte**

Cette zone correspond aux numéros de comptes des frais de port sur les ventes et les achats pour la catégorie **National**, **U.E.** et **International**. Les racines de comptes (ou les comptes) proposées ici sont définies dans les Préférences du dossier. Complétez-la si besoin est.

### **Soumis à une TVA**

Sélectionnez ici le taux de TVA à appliquer si le frais de port à définir est soumis à

TVA.

### **La fiche Devise**

Par défaut, les devises les plus courantes sont déjà créées. Cependant, vous avez la possibilité de créer une nouvelle devise à partir de la liste des devises accessibles depuis le menu **Données + Devises**.

Pour chaque devise que vous créez, vous devez renseigner le code de la devise, son libellé, l'unité monétaire, la sous-unité ainsi que la valeur du dernier cours.

Dans cette fiche, vous pouvez également stocker l'historique du cours de la devise. Le cours indiqué dans ce fichier est l'expression de la devise par rapport à la devise du dossier.

Par exemple, votre dossier est tenu en Euros et vos souhaitez facturer en dollars. Vous saisirez, alors, dans ce fichier, sur le code USD (dollar), le cours du jour du Dollar par rapport à 1 Euro.

En revanche, si vous changez le cours d'une devise plusieurs fois dans la journée, seul le dernier cours saisi sera conservé.

La mise à jour de cet historique des cours est partagée par tous les dossiers, simultanément : une saisie unique dans un dossier suffit à intégrer les derniers cours à l'ensemble des dossiers exploités.

**La fiche Texte standard**

Les textes standards servent à enregistrer différentes formulations types que vous utilisez dans vos pièces.

Pour créer un nouveau texte standard à partir de la liste des textes (menu **Données**), utilisez la touche **Inser** ou **F2** ou cliquez sur l'icône de la barre d'outils **Navigation**.

Une fiche vierge apparaît ce qui vous permet de saisir le code (ou libellé) et le texte. Le texte peut être appelé en cours de réalisation d'une pièce de vente ou d'achat, à partir de l'onglet **Infos**. Il peut ensuite être imprimé sur la pièce si vous paramétrez le modèle d'édition.

Pour enregistrer la fiche et ouvrir une fiche vierge, utilisez la touche F2 ou l'icône de la barre d'outils **Navigation**. Pour enregistrer uniquement les informations saisies dans la fiche, utilisez les

touches **Ctrl + S** ou l'icône .

L'icône permet d'annuler les modifications effectuées sur la fiche avant d'enregistrer.

La touche **Echap** permet de fermer la fiche sans enregistrer les modifications apportées. Un message de confirmation s'affiche tout de même. Pour fermer sans enregistrer les modifications, répondez **Non** sinon répondez **Oui**.

#### **Les filtres**

Sur toutes les listes, vous avez la possibilité de filtrer les enregistrements qui apparaissent en sélectionnant un filtre créé.

Un filtre c'est la possibilité de limiter, par des critères que vous définissez, les éléments à afficher ou à imprimer.

Par la commande clic droit + **Filtres** ou par l'icône , vous accédez à la gestion des filtres. Si des filtres ont déjà été créés, ils apparaissent dans la liste déroulante.

Les boutons vous permettent de créer un nouveau filtre, de supprimer un filtre, de modifier la définition d'un filtre ou de renommer un filtre.

## **Créer un nouveau filtre**

Le logiciel crée une ligne marquée sur la gauche par un triangle bleu et portant le nom **<Tous>**. Cette ligne correspond au filtre que vous allez définir. Son nom pourra bien entendu être modifié,

Dans **Type**, choisissez tout d'abord le type de condition du filtre à créer. Si le filtre à créer répond à un critère unique, pointez **Une condition**. Si vous désirez créer un filtre répondant à plusieurs critères de sélection, pointez **Groupe de Conditions**. Le nom du filtre devient alors **<Plusieurs conditions>**,

Cliquez alors sur le bouton **Ajouter** qui crée une sous-ligne marquée par un carré gris représentant la première condition du filtre.

- Dans **Variable**, sélectionnez ensuite la variable (associée à l'une des colonnes de la grille) sur laquelle vous désirez appliquer le filtre.
- Dans **Relation**, sélectionnez la condition.
- Dans **Valeur**, saisissez la valeur ou l'état (une flèche apparaît alors sur la droite du champ) qui va correspondre à une borne inférieure, supérieure, une date maximale, ... à prendre en compte.

Une fois, les trois champs précédents renseignés, la condition est complète.

Si le filtre est multi-critères, cliquez sur **Ajouter** pour définir une nouvelle condition (autre sous-ligne). Déterminez si cette deuxième (ou plus) condition est **exclusive** (OU) ou **inclusive** (ET).

Le petit carré à gauche d'une nouvelle condition fait apparaître un **ET** par défaut. Cela signifie que les enregistrements retenus après application du filtre devront répondre aux deux conditions (à l'une ET à l'autre).

Vous pouvez toutefois définir une condition exclusive (OU) en cliquant sur le petit carré. Cela signifie alors que les renseignements retenus après application du filtre répondent à l'un **OU** l'autre des critères.

Puis, définissez votre nouvelle condition comme expliqué ci-dessus.

### **Renommer un filtre**

Pour un filtre simple (une seule condition), le logiciel nomme automatiquement le filtre avec la condition qu'il contient, pour un filtre multiple, son nom est **<Plusieurs conditions>**.

Ces noms ne sont pas très significatifs, aussi vous pouvez les renommer. Pour cela, sélectionnez la ligne du filtre (ou de la condition) à renommer et cliquez sur **Renommer**. Saisissez le nouveau nom et cliquez sur **OK** ou **Appliquer** en fonction de l'endroit où vous êtes.

**Stock**

### **La fiche Dépôt**

### \*\*\* Uniquement en version PRO Multi-Dépôts \*\*\*

Si vous disposez de plusieurs stocks au sein de votre entreprise, vous devez alors créer autant de dépôts que vous avez de stocks différents. Par le menu **Données + Stock + Dépôts**, vous accédez à la gestion des dépôts.

Par défaut, lorsque vous créez un dossier ou après la mise à jour d'un dossier, un dépôt est créé et est coché **Principal**.

Pour créer un nouveau dépôt à partir de la liste des dépôts, utilisez la touche **Inser** ou **F2** ou cliquez

# sur l'icône **de** la barre d'outils **Navigation**.

Une fiche vierge apparaît ce qui permet de saisir toutes les informations concernant le dépôt. Vous pouvez y renseigner le code, le libellé, l'adresse ainsi que le contact.

L'option **Principal** permet de définir le dépôt qui sera par défaut proposé lors de la création des pièces. Si vous cochez cette option alors qu'elle est déjà cochée sur un autre dépôt, à la validation de la fiche, cette option sera décochée sur l'autre dépôt.

Dans la zone **Dernier inventaire**, sont indiqués le numéro et la date du dernier inventaire créé sur ce dépôt. Le champ **Etat** permet de savoir si l'inventaire est validé ou s'il est en cours de création. Un clic sur la date ou le numéro permet d'afficher la pièce.

Pour enregistrer la fiche et ouvrir une nouvelle fiche, utilisez la touche **F2** ou l'icône de la barre d'outils **Navigation**. Pour enregistrer uniquement les informations saisies dans la fiche, utilisez les

# touches **Ctrl + S** ou l'icône .

L'icône permet d'annuler les modifications apportées à la fiche avant d'enregistrer.

La touche **Echap** permet de fermer la fiche sans enregistrer les modifications apportées. Un message de confirmation s'affiche tout de même. Pour fermer sans enregistrer les modifications, répondez **Non** sinon répondez **Oui**.

### **La fiche Grille de tarifs**

Les grilles de tarifs permettent de définir des tarifs particuliers pour chaque article et chaque famille d'articles. Ces grilles sont ensuite rattachées à des clients.

Pour créer une grille de tarifs, allez dans le menu **Données + Stock + Grilles de tarifs**. Utilisez la

touche **Inser** ou F2 ou cliquez sur l'icône de la barre d'outils Navigation.

Une fiche vierge apparaît ce qui vous permet de saisir le code (4 caractères maximum) et le libellé de la grille de tarifs.

L'option **Arrondi** permet de choisir le prix de vente à saisir. Si vous cochez **HT**, vous devrez alors saisir le prix de vente HT et si vous cochez **TTC**, vous devrez alors saisir le prix de vente TTC.

Ensuite, saisissez vos articles concernés par cette grille de tarifs. Indiquez le code article, le prix de vente HT et le taux de TVA. Vous pouvez également définir une remise sur chacune de ces lignes. Choisissez le type de remise, le seuil et la remise. Procédez de la même manière pour le familles d'articles.

Pour enregistrer la fiche et ouvrir une nouvelle fiche, utilisez la touche F2 ou l'icône de la barre d'outils **Navigation**. Pour enregistrer uniquement les informations saisies dans la fiche, utilisez les

# touches **Ctrl + S** ou l'icône .

L'icône permet d'annuler les modifications apportées à la fiche avant d'enregistrer.

La touche **Echap** permet de fermer la fiche sans enregistrer les modifications apportées. Un message de confirmation s'affiche tout de même. Pour fermer sans enregistrer les modifications, répondez **Non** sinon répondez **Oui**.

#### **La fiche Promotions ou Soldes**

Cette option, uniquement disponible en version **PRO**, va vous permettre de gérer des promotions et des soldes de manière automatique pour des périodes et des articles donnés.

#### **Période**

Indiquez ici la période sur laquelle la promotion va être appliquée.

#### **Remise en**

Choisissez ici le type de remise, en pourcentage ou en valeur ; en fonction de votre choix, saisissez le pourcentage de remise, ou le montant qui devra être déduit du prix de vente. Lorsque vous choisissez une promotion de type valeur, un pourcentage de remise sera tout de même calculé dans la pièce afin de réaliser la déduction correspondant à la valeur de la promotion.

# Articles et Familles d'articles

Sélectionnez dans ces parties les articles ou les familles d'articles sur lesquels la promotion s'appliquera.

# **Remarques**

- Vous pouvez réaliser une promotion à la fois sur des articles précis, et sur des familles d'articles.
- Si la promotion doit s'appliquer à tous les articles, il suffit de n'indiquer aucun article et ni aucune famille.
- Si un article est rattaché à une grille de remise automatique, la promotion sera prioritaire par rapport à la grille.

Pour supprimer un article ou une famille dans la promotion, sélectionnez la ligne et utilisez la touche **Suppr** de votre clavier, ou cliquez avec le bouton droit de la souris et choisissez l'option **Supprimer**.

Pour faire apparaître les colonnes **Désignation** (dans la zone **Articles**) et **Libellé** (dans la zone **Familles**), comme dans la capture d'écran de la page précédente, cliquez avec le bouton droit de la souris dans la zone souhaitée, et sélectionnez l'option **Propriétés**. Cliquez ensuite sur le champ **Désignation** de la base **Article**, ou le champ **Libellé** de la base **Famille**, puis sur le bouton **Ajoutez**. Validez par **OK**.

De même, dans le corps de la pièce de vente, la colonne Code Promotion peut être

ajoutée par le clic droit de la souris, option Propriétés.

### **La fiche Unité**

Pour créer une nouvelle unité de vente, à partir de la liste des unités (menu **Données + Stock**),

utilisez la touche **Inser** ou **F2** ou cliquez sur l'icône **de** la barre d'outils **Navigation**. Une fiche vierge apparaît ce qui vous permet de saisir le code (4 caractères maximum) et le libellé de

l'unité.

Pour enregistrer la fiche et ouvrir une nouvelle fiche, utilisez la touche F2 ou l'icône de la barre d'outils **Navigation**. Pour enregistrer uniquement les informations saisies dans la fiche, utilisez les

# touches **Ctrl + S** ou l'icône .

L'icône permet d'annuler les modifications apportées à la fiche avant d'enregistrer.

La touche **Echap** permet de fermer la fiche sans enregistrer les modifications apportées. Un message de confirmation s'affiche tout de même. Pour fermer sans enregistrer les modifications, répondez **Non** sinon répondez **Oui**.

### **La fiche Localisation**

Pour créer une nouvelle localisation, à partir de la liste des localisations (menu **Données + Stock**),

utilisez la touche **Inser** ou **F2** ou cliquez sur l'icône **d** de la barre d'outils **Navigation**. Une fiche vierge apparaît ce qui vous permet de saisir le code (6 caractères maximum) et le libellé de la localisation. La définition des localisations permet de gérer physiquement le stock.

Pour enregistrer la fiche et ouvrir une nouvelle fiche, utilisez la touche F2 ou l'icône de la barre d'outils **Navigation**. Pour enregistrer uniquement les informations saisies dans la fiche, utilisez les

touches **Ctrl + S** ou l'icône .

L'icône **D** permet d'annuler les modifications apportées à la fiche avant d'enregistrer.

La touche **Echap** permet de fermer la fiche sans enregistrer les modifications apportées. Un message de confirmation s'affiche tout de même. Pour fermer sans enregistrer les modifications, répondez **Non** sinon répondez **Oui**.

### **La fiche Gamme**

Dans les préférences, vous avez défini le nombre de gammes que vous souhaitiez gérer (2 ou 3 gammes). Ces gammes s'appellent par défaut **Gamme 1**, **Gamme 2** et **Gamme 3** (libellé que vous pouvez modifier dans les préférences). Par conséquent, dans le menu **Données + Stock**, il existe une entrée **Gamme 1**, une entrée **Gamme 2** et une entrée **Gamme 3**.

Pour chaque gamme, vous pouvez donc créer des éléments par ce menu. Pour créer une nouvel

élément, appuyez sur la touche Inser ou F2 ou cliquez sur l'icône **de** la barre d'outils Navigation. La fiche est composée des mêmes champs pour chaque gamme.

Indiquez un code et un libellé. **Attention !** La longueur du code dépend de la longueur que vous avez indiqué dans les préférences. Par exemple, si, dans les préférences, vous avez indiqué une longueur de code à 5 pour la gamme 1, le code doit être sur 5 caractères

Vous pouvez également associer une image à chaque élément. Cliquez sur l'option **Insérer une image** et sélectionnez l'image. Elle apparaît alors sous l'option. Cette image sera alors reprise dans la combinaison pour cet élément. A défaut d'indiquer une image ici, ce sera l'image indiquée dans les préférences qui apparaîtra dans la combinaison.

Pour enregistrer la fiche et ouvrir une nouvelle fiche, utilisez la touche F2 ou l'icône de la barre d'outils **Navigation**. Pour enregistrer uniquement les informations saisies dans la fiche, utilisez les

# touches **Ctrl + S** ou l'icône .

L'icône **b** permet d'annuler les modifications apportées à la fiche avant d'enregistrer. La touche **Echap** permet de fermer la fiche sans enregistrer les modifications apportées. Un message de confirmation s'affiche tout de même. Pour fermer sans enregistrer les modifications, répondez **NON** sinon répondez **OUI**.

#### **Articles**

#### **La fiche Article**

Pour créer un nouvel article à partir de la liste des articles (menu **Données + Stock**), utilisez la touche

**Inser** ou **F2** ou cliquez sur l'icône  $\equiv$  de la barre d'outils **Navigation**. Une fiche vierge apparaît ce qui vous permet de saisir toutes les informations concernant l'article.

Sur cette fiche, vous sont proposés les onglets suivants : **Tarifs**, **Complément**, **Statistiques**, **Divers**, **Composants**, **Infos / Image**, **Description longue**, **Nouveaux tarifs**, **Fournisseurs**, **Champs personnalisés**, **Web**, **Formule de calcul du coefficient multiplicateur** et **Numéros de comptes**. Ces onglets peuvent être consultés par simple clic sur l'onglet correspondant.

Vous pouvez choisir une codification automatique des articles. Pour cela, il est nécessaire de le spécifier dans le bouton **Articles** des **Préférences** du menu **Dossier + Propriétés**.

En cours de création de l'article, vous pouvez saisir une quantité initiale. Si tel est le cas, un bon d'entrée sera automatiquement généré valorisé au prix d'achat que vous aurez indiqué dans l'article. Lorsque vous avez validé la fiche d'un article après création, le logiciel remplace la zone **Quantité initiale** par les quantités saisies en inventaire, entrées, sorties, le stock actuel, les commandes clients et fournisseurs et le stock virtuel. Il vous affiche également le Prix Moyen Pondéré.

Pour enregistrer les informations saisies dans la fiche et ouvrir une nouvelle fiche, utilisez la touche **F2** ou l'icône  $\blacksquare$  de la barre d'outils **Navigation**. Pour enregistrer uniquement les informations saisies

dans la fiche, utilisez les touches **Ctrl + S** ou l'icône .

L'icône permet d'annuler les modifications apportées à la fiche avant d'enregistrer. La touche **Echap** permet de fermer la fiche sans enregistrer les modifications apportées. Un message de confirmation s'affiche tout de même. Pour fermer sans enregistrer les modifications, répondez **Non**

### **Onglet Tarifs**

sinon répondez **Oui**.

Cet onglet permet de saisir le prix d'un article, d'appliquer des frais d'approche et de définir jusqu'à 5 tarifs. Les tarifs saisis sont exclusivement exprimés dans la monnaie du dossier.

### **Prix d'achat**

Saisissez ici le prix d'achat de l'article. Dans le cas d'un article composé, ce prix d'achat pourra être calculé à partir des prix d'achats des composants. Pour cela, cliquez sur le bouton **Recalcul** dans l'onglet **Composants**.

### **Les frais d'approche**

Les frais d'approche correspondent à des traitements réalisés sur cet article avant la vente (conditionnement, marquage, additif...). Ils permettent donc de calculer le prix de revient effectif de l'article. Cliquez sur le bouton **Frais d'approche** dans l'onglet **Tarifs** de la fiche article pour définir les frais d'approche.

Vous pouvez appliquer un coefficient ou un montant sur le prix d'achat, le poids et/ou le colisage.

Sélectionnez dans la 1ère colonne **Opérateur**, le type d'opération à appliquer sur le prix d'achat/le poids ou le colisage puis saisissez le montant à appliquer dans la colonne Opérande.

La 2ème colonne **Opérateur** permet de lier entre eux les frais d'approche.

Vous avez également la possibilité d'ajouter une valeur constante au prix d'achat dans le champ **Constante**.

Exemple de frais d'approche

### **Prix de revient**

Le prix de revient est automatiquement calculé à partir du prix d'achat et des frais d'approche définis.

### **Barèmes DEEE**

Si votre article entre dans le cadre de la DEEE, indiquez ici le barème à lui appliquer lors de la vente.

### **TPF**

Le taux proposé ici est celui indiqué dans la fiche de la famille de l'article. Modifiez-le si besoin.

# **Exemple de frais d'approche**

Vous achetez des sacs de sable de différentes origines sur lesquels vous imprimez votre marque pour les revendre. Le coût supplémentaire pour chaque sac est de 1,25 €. De plus, le prix du transport est de 1,30 € par sac. La valeur ajoutée au sac (impression), plus le coût du transport génère une augmentation du prix de

revient.

Dans le tableau frais d'approche, vous indiquez : - en 1<sup>ère</sup> ligne, le signe " \* multiplication " puis 1,25 - en 3ème ligne, le signe " \* multiplication " puis le montant de 1,30. Pour un prix de 6 €, votre sac de sable reviendra à 8,80 €.

# **Les différents tarifs**

Ce tableau permet de définir 5 tarifs différents avec un taux de TVA propre à chaque tarif. Les intitulés des tarifs sont définis dans le bouton **Articles** des **Préférences** (menu **Dossier + Propriétés**) et les coefficients proposés par défaut sont ceux définis dans la fiche **Famille d'Articles**  ou ceux définis dans les **Préférences**.

A la facturation, l'article sera facturé au tarif indiqué dans la fiche client. A ce prix, sera déduit automatiquement une remise à condition qu'elle ait été indiquée dans la fiche client ou dans la fiche article. L'accès aux colonnes **Prix de Vente HT** ou **Prix de Vente TTC** dépend du mode d'arrondi défini dans la famille **Article** pour chacun des tarifs.

## **Coefficient**

Les coefficients proposés automatiquement sont ceux indiqués dans la fiche **Famille** ou dans les **Préférences** du dossier. Modifiez-les si besoin. Ce coefficient lie le prix de revient au prix de vente HT. Si vous modifiez le prix HT ou le prix TTC ce coefficient est automatiquement recalculé.

### **Prix de vente HT**

Le prix de vente est automatiquement calculé à partir du prix de revient (prix d'achat + frais d'approche) et du coefficient. Si vous modifiez le prix de vente , le coefficient et le TTC sont automatiquement recalculés. Dans le cas d'un article composé, ce prix pourra être calculé à partir des prix de vente HT des composants. Pour cela, cliquez sur le bouton **Recalcul** dans l'onglet **Composants**.

Si vous modifiez le prix d'achat, le prix de vente ou le coefficient est recalculé en fonction du choix effectué dans la famille d'articles.

## **Prix de vente TTC**

Le prix TTC est calculé automatiquement à partir du prix HT saisi. Si vous modifiez le prix TTC ( champ uniquement accessible si dans la famille article la case **Arrondi sur TTC** est cochée), le coefficient est automatiquement recalculé. Dans le cas d'un article composé, ce prix pourra être calculé à partir des prix de vente TTC des composants. Pour cela, cliquez sur le bouton **Recalcul** dans l'onglet **Composants**.

### **TVA**

Cette colonne permet de définir un taux de TVA propre à chaque tarif. Cela permet donc de facturer le même article avec des taux de TVA différents. Le taux de TVA proposé pour chaque tarif est celui qui a été indiqué dans la famille de l'article. Vous pouvez le modifier ou le conserver.

### Attention ! !

Si vous avez accès au prix de vente TTC, vous n'aurez pas accès au prix de vente HT.

### **Onglet Complément**

### **Nature de l'article**

Cette option permet de définir l'état de l'article. 3 états sont possibles :

- **Actif**. Cette option signifie que l'article peut-être vendu,
- **En sommeil**. Cette option signifie que l'article ne peut plus être vendu mais vous pouvez enregistrer un avoir avec cet article. Par exemple, un agenda 2004-2005 ne pourra plus être vendu en 2005-2006, vous pourrez donc le mettre en sommeil,
- **Non facturable**. Cette option signifie que l'article n'est pas destiné à la vente. Vous ne pourrez donc pas l'insérer dans une pièce de vente. De toute façon, si vous insérez un article non facturable, vous aurez le message d'erreur : **Article non facturable** !

Vous pouvez également vous servir de ces notions pour filtrer votre liste articles.

### **Facturable (Achats)**

Cette option signifie que l'article n'est pas destiné à l'achat. Vous ne pourrez donc pas l'insérer dans une pièce d'achat.

### **Imprimable (Ventes)**

Imprimable signifie que l'article est imprimé sur tous les documents de ventes. Dans le cas contraire, l'article n'apparaîtra pas à l'impression même si il a été inséré dans le document. Vous pouvez également l'utiliser comme filtre.

### **Imprimable (Achats)**

Cette option a le même objectif que l'option **Imprimable (Ventes)** mais elle concerne les pièces d'achats. Ainsi, cela permet de distinguer les ventes et les achats.

## **Non soumis aux remises en pied**

Cette option permet d'indiquer si l'article est soumis au calcul des remises saisies en pied de pièce.

## **Non soumis à l'escompte**

Cette option permet d'indiquer si l'article est soumis au calcul de l'escompte saisi en pied de pièce.

## **Non soumis aux frais de port**

permet d'indiquer si l'article est soumis au calcul des frais de port saisis en pied de pièce.

### **Hors Stock**

Cochez cette case si vous souhaitez que les articles de cette famille ne soit pas gérer en stock. Attention : La notion hors stock implique différentes conséquences :

- Le stock de ces articles n'est pas tenu,
- La livraison ou la facturation n'engendre pas une décrémentation du stock,
- En saisie de bons d'entrée ou de bons de sortie, la validation d'un article hors stock engendre le message **Saisie interdite**,
- Dans toutes les impressions concernant le stock, ces articles ne sont pas édités,
- En saisie de l'inventaire, ces articles ne sont pas repris.

## **Facturation au temps**

### \* Champ disponible uniquement en version PRO \*

Ce champ n'est accessible que si c'est un article hors stock et il vous permet de facturer en heures. En fonction de ce que vous saisissez dans la colonne temps horaire, la quantité est automatiquement recalculée.

### **Unité de vente**

Indiquez ici l'unité de vente de l'article (ML, L, KG). Cette unité pourra s'imprimer sur la facture si vous le paramétrez avec l'outil Win Générateur.

Les unités de vente sont à créer dans le menu **Données + Stock + Unités**.

### **Localisation / Rayon**

Saisissez l'emplacement de l'article dans le dépôt (utile pour l'inventaire). Les localisations sont à créer par le menu **Données + Stock + Localisations / Rayons**.

### **Grille de Remise**

Vous pouvez indiquer pour chaque article une grille de remise qui sera reprise automatiquement en facturation client en fonction de votre choix dans les Préférences. En effet, dans le bouton **Pièces**, vous devez indiquer la remise qui est prioritaire puisque vous avez également la possibilité d'indiquer une grille de remise dans les fiches clients.

La grille de remise indiquée dans la fiche article s'applique à tous les clients et tous les fournisseurs. Ces grilles de remise sont à créer dans le menu **Données + Stock + Codes Remises**.

### **Article de remplacement**

En facturation, si l'article sélectionné n'est plus disponible, vous avez la possibilité de proposer un autre article. C'est ce qu'on appelle l'article de remplacement. C'est, dans cette zone, que vous devez indiquer si l'article possède un article de remplacement.

Si jamais, l'article de remplacement n'est également plus en stock, l'article principal est alors proposé et le logiciel vous informe de la rupture de stock de l'article.

# **Nomenclature NC8**

Saisissez ici la nomenclature NC8 de l'article qui sera utilisé pour la D.E.B. La nomenclature NC8 est le numéro qui identifie le type de marchandise (8 chiffres).

### **Code barre**

Cette zone permet d'indiquer le code barre de l'article. Ainsi, en facturation, vous pourrez insérer des articles en utilisant le code barre. En effet, la douchette renvoie le code barre dans la zone article et le logiciel reconnaît l'article à partir du moment où vous passez au champ suivant.

### **Conditionnement**

Le conditionnement correspond à la quantité qui sera facturée par défaut. Cette dernière reste accessible lors de la création du document.

### **Colisage**

Le colisage correspond au nombre d'article composant un colis. Le nombre de colis total sera affiché sur les documents clients et fournisseurs et pourra être imprimé. Si nous supposons qu'un colis de papier blanc contient 5 ramettes, si vous indiquez 5, comme valeur de colisage, la vente de 10 ramettes donnera 2 colis.

### **Poids Brut**

Indiquez son poids brut. A la facturation, le total poids des articles saisis sera calculé dans l'unité choisie dans les **Préférences** du dossier (bouton **Général**).

### **Poids Net**

Saisissez le poids net à prendre en compte dans la DEB (facturation UE).

### **Unité**

Sélectionnez l'unité de poids de l'article : Milligramme, Gramme, Kilogramme ou Tonne.

### **Dimensions**

Saisissez le volume de l'article à l'unité pour obtenir le total volume dans les documents clients ou fournisseurs. Cette information n'est qu'indicative.

### **Onglet Statistiques**

Cet onglet vous permet de consulter différentes statistiques :

- **Stock / Quantité** qui se compose des quantités entrées, sorties, du stock actuel, des commandes clients, fournisseurs et du stock virtuel, mois par mois et totalisées.
- **Stock / Valeurs** qui se compose des mêmes données que précédemment,
- **CA & Marges** mois par mois et totalisées.

L'option **K** permet de diviser les valeurs par 1000.

Si vous gérez plusieurs dépôts, les statistiques articles sont proposées par dépôt et cumulées. Un onglet apparaît pour chaque dépôt et pour le cumul des statistiques (tous dépôts confondus).

# **Onglet Divers**

### **Disponible sur PDA**

Si vous possédez un PDA avec l'application Gescom Pocket, cette option permet d'indiquer si l'article doit être envoyé sur le PDA ou non.

Cet onglet donne des informations sur les dernières pièces effectués contenant l'article. Vous avez comme information :

- Le numéro et la date de la dernière pièce de vente,
- **Le numéro et la date du dernier inventaire,**
- **La date de dernière modification de la fiche.**

 Le numéro et la date de la dernière pièce d'achat ainsi que la quantité facturée et le prix de revient.

Vous pouvez visualiser chaque pièce en cliquant soit sur le numéro soit sur la date de la pièce.

### **Onglet Composants**

Cet onglet sert uniquement dans le cas d'un article composé et permet d'enregistrer les articles qui le composent. Un article composé est un article qui est constitué de plusieurs articles.

Exemple : un ordinateur est constitué, entre-autres, d'une unité centrale et d'un écran. Donc, l'ordinateur est l'article composé, l'unité centrale et l'écran sont les composants.

Attention : un seul niveau de composition est possible et un composant ne peut pas être lui même composé.

Le prix de l'article composé peut être défini à partir des composants. Dans ce cas, cliquez sur le bouton **Recalcul** si vous souhaitez recalculer le prix d'achat ou le prix de vente de l'article composé à partir des prix des articles composants. Choisissez alors de recalculer le prix d'achat, le prix de vente HT de tous les tarifs ou d'un tarif précis ou encore le prix de vente TTC. L'onglet **Tarifs** sera mis à jour.

Vous pouvez bien entendu saisir un prix forfaitaire directement dans l'onglet **Tarifs**.

### **Calcul du prix des composants**

Un article composé est fabriqué à partir d'articles pouvant eux-mêmes être vendus à l'unité. Le prix de l'article composé peut ne pas être égal à la somme des prix des articles composants : la somme des prix des articles composants peut, en effet, être supérieure au prix du composé (c'est le principe du pack, du lot).

Or, vous souhaitez peut-être connaître le chiffre d'affaires réalisé d'un composant, toutes ventes confondues : ventes directes de l'article ou ventes de l'article dans un lot.

Indiquez alors la part que l'article représente dans le prix global de l'article composé (cette part étant égale au rapport entre le prix unitaire de l'article et la somme des prix unitaires des articles entrant dans la composition). Cette information doit être saisie dans la colonne **Pourcentage du prix composé (Tarif 1)**.

Les commandes suivantes sont accessibles depuis le menu contextuel :

- **Insérer.**
- **Supprimer,**
- **Propriétés.**

La commande **Insérer** permet d'ajouter une ligne dans le tableau à l'endroit où vous la demandez.

La commande **Supprimer** permet de supprimer la ligne que vous sélectionnez.

La commande **Propriétés** permet de personnaliser l'affichage du tableau comme ajouter une colonne ou changer la couleur des titres des colonnes.

Voir aussi : Assemblage / Désassemblage

### **Onglet Infos / Image**

Cet onglet permet de saisir une description de l'article, des informations commerciales, techniques ou autres ainsi qu'insérer une image de l'article.

Utilisez la combinaison de touches **Ctrl + Entrée** pour passer à la ligne suivante.

Utilisez la barre d'outils **Formatage texte enrichi** pour mettre en forme le contenu de ces informations (gras, souligné, alignement, couleur...). Si cette barre n'est pas disponible, activez-la par le menu **Affichage + Barre d'outils + Formatage texte enrichi**.

Vous pouvez également insérer une photo (format BMP, JPG ou PCX) de l'article.

Ces informations pourront être reprises en impression sur un document client ou fournisseur en fonction du modèle d'impression choisi ou des modifications apportées sur votre propre état. La photo pourra être envoyée sur le site Internet (option version **PRO**).

### **Onglet Description longue**

### \*\*\*Disponible uniquement en version PRO\*\*\*

Cet onglet permet de saisir une description longue au format RTF. Utilisez la combinaison de touches **Ctrl + Entrée** pour passer à la ligne suivante.

Utilisez la barre d'outils **Formatage texte enrichi** pour mettre en forme le contenu de ces informations (gras, souligné, alignement, couleur..). Ces fonctions sont également disponibles depuis le menu contextuel (clic avec le bouton droit de la souris).

Si cette barre d'outils n'est pas disponible, activez-la par le menu **Affichage + Barre d'outils + Formatage texte enrichi**.

Par le menu contextuel, vous avez également accès aux fonctions couper, copier et coller. Cette description peut être utilisée pour votre facturation quotidienne ainsi que pour la diffusion de votre catalogue sur votre site OXATIS.

#### **Onglet Nouveaux tarifs**

Cet onglet permet de définir 5 nouveaux tarifs pour cet article à partir d'une date donnée.

### **Prix d'achat**

Indiquez le nouveau prix d'achat.

### **Frais d'approche**

Les frais d'approche correspondent à des traitements réalisés sur cet article avant la vente (conditionnement, marquage, additif...). Ils permettent donc de calculer le prix de revient effectif de l'article. Si un montant apparaît, il n'est pas modifiable et a été défini dans l'onglet **Tarifs**. Vous devez donc vous reporter à cet onglet et consulter les frais d'approche qui ont été définis.

### **Prix de revient**

Le prix de revient est automatiquement calculé à partir du prix d'achat et des frais d'approche définis.

### **Date de mise en application**

Dans cette zone, vous devez déterminer la date à partir de laquelle les nouveaux tarifs doivent être appliqués. A partir de cette date, le logiciel mettra à jour automatiquement l'onglet **Tarifs** en y reportant les tarifs définis dans cet onglet. Les anciens tarifs ne seront donc plus visibles.

De nouveaux tarifs peuvent être également définis à partir d'une facture d'achat. En effet, si vous indiquez un prix d'achat différent de celui indiqué dans l'onglet **Tarifs** en saisie de facture, lors de l'enregistrement de cette pièce, un message vous demandera si vous souhaitez mettre à jour le prix d'achat des articles à partir des lignes de la pièce ainsi que la mise à jour du prix d'achat du fournisseur principal.

Si vous répondez par oui, dans l'onglet **Nouveaux tarifs** de ces fiches articles, le prix d'achat saisi lors de l'élaboration de la facture sera reporté dans le champ **Prix d'achat**. Vous n'aurez plus qu'à indiquer une date d'application.

#### **Onglet Fournisseurs**

Cet onglet vous permet de gérer le réapprovisionnement automatique de votre article et certains paramètres d'achat.

## **TVA sur Achat**

Sélectionnez le taux de TVA à appliquer lors de l'achat de cet article. Le taux reste modifiable ponctuellement sur la ligne de la pièce.

### **Stock minimum**

Le stock minimum correspond à la quantité que vous devez toujours avoir en stock.

### **Stock d'alerte**

Le stock d'alerte correspond à la quantité en dessous de laquelle le logiciel considérera cet article comme un article à réapprovisionner.

### **Multiple de réappro**

Saisissez ici la quantité multiple de réapprovisionnement à commander chez ce fournisseur. Le logiciel tiendra compte de ces renseignements pour calculer la quantité à commander qui sera un multiple de cette valeur.

#### Exemple :

Dan ma fiche article, j'indique en multiple de réapprovisionnement 2 et en stock minimum 10.

Mon stock actuel est de –259. Lors du réapprovisionnement, je choisis de tenir compte du stock actuel uniquement.

La quantité manquante est donc de 269 ( stock minimum – stock actuel ). Le premier multiple de 2 étant 270, la quantité à commander sera donc de 270.

#### **Liste des fournisseurs**

Saisissez dans ce tableau le code des différents fournisseurs et les informations propres à la commande de l'article. Voici les différentes colonnes de ce tableau :

### **Principal :**

Cochez cette case pour le fournisseur à prendre en compte lors d'un réapprovisionnement automatique. Si cette colonne ne s'affiche pas, accédez aux propriétés de la grille, en faisant clic droit + **Propriétés**. Ensuite, il suffit de sélectionner le champ **Principal** et de cliquer sur **Ajouter**.

## **Code Fournisseur**

Saisissez ici le code du fournisseur.

# **Prix d'achat**

Saisissez le prix d'achat de l'article chez ce fournisseur. La saisie de plusieurs fournisseurs avec leur prix d'achat respectif permettra, lors du réapprovisionnement, la recherche du fournisseur proposant le meilleur prix dans le cas où aucun fournisseur n'est fournisseur principal.

Elle permet également lors de l'établissement d'une pièce fournisseur de renvoyer le prix d'achat en fonction du fournisseur indiqué dans l'entête de la pièce.

### **Délai de livraison**

Indiquez ici le délai de livraison de cet article. Il sera pris en compte pour le suivi des commandes fournisseurs.

### **Référence**

Saisissez ici la référence de l'article chez le fournisseur. A l'impression de la commande, vous pourrez ainsi obtenir la référence de l'article chez vous et chez le fournisseur. Cette référence pourra ou non être imprimée sur la facture fournisseur en fonction du modèle d'impression choisi ou des modifications apportées sur votre propre état.

Les commandes suivantes sont accessibles depuis le menu contextuel :

- **Insérer.**
- Supprimer,
- Propriétés.

La commande **Insérer** permet d'ajouter une ligne dans le tableau à l'endroit où vous la demandez. La commande **Supprimer** permet de supprimer la ligne que vous sélectionnez.

La commande **Propriétés** permet de personnaliser l'affichage du tableau comme ajouter une colonne ou changer la couleur des titres des colonnes.

### **Onglet Champs personnalisés**

Tous les champs personnalisés créés sur le fichier des articles apparaissent dans cet onglet. Ces champs personnalisés ont été créés depuis cet onglet par le bouton **Ajouter un champ** ou depuis le menu **Outils + Champs personnalisés**.

#### **Onglet Web**

### **En vente sur le Web**

Dans le cadre du e-commerce, cette option permet de définir les articles qui seront en vente sur le Web. Ainsi, lors de l'envoi du catalogue sur votre site, les articles dont l'option est cochée seront automatiquement envoyés sur celui-ci. Cette activation donne accès à d'autres options concernant l'envoi de vos articles sur votre site Internet regroupés dans 3 sous-onglets : **Principal**, **Stock / Disponibilité** et **Référencement**.

Dans cet onglet, vous pouvez également visualiser la dernière date à laquelle l'article

a été envoyé sur votre site.

### **Onglet Principal**

#### **Image**

Cette option permet d'associer une image à votre famille. Cette image sera envoyée sur votre site Web.

#### **Description**

Saisissez une description de votre famille d'articles. Cette description sera envoyée sur votre site Web eafin d'être utilisée dans votre catalogue Web.

#### **Entête**

Cette information est également utile pour votre catalogue sur le Web.

### **Onglet Stock / Disponibilité**

Toutes les informations contenues dans cet onglet sont utiles pour les articles de cette famille. A l'enregistrement de la famille, tous les paramètres définis dans cet onglet seront alors appliqués aux articles de cette famille.

#### **Afficher une note quand l'article est en stock**

Cette option permet que le texte **En stock** apparaisse lorsque les articles de cette famille sont disponibles.

#### **Afficher le niveau du stock**

Cette option permet d'indiquer le nombre d'articles restant en stock.

### **Envoyer le délai de livraison du fournisseur principal si le délai de disponibilité est nul**

Si vous cochez cette option, le délai de livraison envoyé sur le site correspond à celui du fournisseur principal paramétré dans l'onglet **Fournisseurs** de la fiche article. En revanche, si vous cochez cette
option mais que vous avez indiqué un délai de disponibilité différent de 0, c'est le délai de livraison que vous avez saisi qui sera envoyé sur le site.

### **Délai de disponibilité**

Indiquez en nombre de jours le délai de disponibilité des articles de cette famille.

#### **Afficher le délai de disponibilité**

Cette information permet d'indiquer au visiteur du site le délai moyen de livraison de l'article.

#### **Montrer ce produit même si il est indisponible**

Cette option permet de décider de l'affichage, lors de la vente en ligne, d'un article non disponible en stock (quantité en stock inférieure ou égale à 0).

#### **Proposer ce produit à la vente même si il est indisponible**

Cette option permet de vendre le produit même s'il est en rupture de stock.

#### **Cause de l'indisponibilité**

En cas de rupture de stock de votre article, vous pouvez indiquer la raison pour laquelle l'article est indisponible (En rupture, Disponible chez le fournisseur, Article discontinué ou Aucune).

### **Onglet Référencement**

Les informations contenues dans cet onglet permettent de référencer la famille d'articles sur les moteurs de recherche.

### **Onglet Formule de calcul du coefficient multiplicateur**

Cet onglet permet de définir une formule de calcul qui va vous permettre de facturer des surfaces ou des volumes. Cette formule de calcul va permettre de calculer un coefficient multiplicateur et la quantité correspondra à **Coefficient multiplicateur \* Nombre**.

## **Variables**

Indiquez les dimensions de l'article nécessaires à l'établissement de votre formule de calcul. Si, dans une version antérieure, vous aviez renseigné la largeur, la longueur et la hauteur dans l'onglet **Complément** de la fiche article, ces valeurs sont alors respectivement reportées dans les champs correspondants de cette zone.

#### **Formule de calcul**

Saisissez, dans ce champ, la formule qui va être utilisée à la facturation de cet article. Vous pouvez la saisir au clavier ou à l'aide du pavé numérique. La largeur, la longueur et la hauteur sont représentées par une lettre qui se situe à droite du champ de saisie soit A pour la largeur, B pour la longueur et C pour la hauteur. Donc, si vous souhaitez indiquer en formule **Largeur \* Longueur**, vous devez alors saisir **A \* B**.

Par défaut, cette formule est égale à 1. Si, dans une version antérieure de la Gestion Commerciale, vous aviez saisi une valeur dans le champ **Coefficient multiplicateur** dans l'onglet **Complément**, cette valeur est alors reportée dans ce champ.

### **Coefficient multiplicateur**

Dans ce champ, apparaît le résultat de la formule de calcul en fonction des valeurs saisies dans les champs **Largeur**, **Longueur** et **Hauteur**. Ce champ est calculé, il n'est donc pas modifiable. Vous devez agir sur la formule de calcul pour modifier le résultat obtenu.

#### **En facturation**

Dans le corps d'une pièce de vente ou d'achat, vous devez ajouter par les propriétés d'affichage (option **Propriétés** du menu contextuel) les variables **Largeur**, **Longueur**, **Hauteur**, **Coefficient multiplicateur** et **Nombre**.

Lorsque vous facturez un article, si vous avez indiqué des valeurs dans les champs **Largeur**, **Longueur** et **Hauteur**, ces valeurs sont alors automatiquement reportées dans les colonnes du même nom. Dans la colonne **Coefficient multiplicateur**, apparaît alors le résultat de la formule de calcul. La valeur, dans la colonne **Quantité**, correspond à **Coefficient multiplicateur \* Nombre**.

Vous pouvez également modifier la largeur, la longueur et / ou la hauteur dans la ligne. Le coefficient multiplicateur est alors recalculé en fonction de la saisie.

#### **Onglet Numéros de comptes**

Dans cet onglet, vous devez définir les comptes comptables pour les achats et pour les ventes pour chaque type.

Vous pouvez indiquer pour chaque taux de TVA des comptes différents ce qui vous permet de distinguer les ventes à 5,50 % de celles à 19,60 % en comptabilité. Si un article a été défini dans sa fiche à 19,60 % et que lors d'une création de pièces vous le facturez au taux à 5,50 %, lors du transfert comptable, le logiciel ira rechercher le compte comptable du taux à 5,50 %. Les taux de TVA sont définis dans l'option **Taux de TVA et TPF** du menu **Dossier + Propriétés**.

Ces comptes comptables seront repris pour chaque article lors du transfert en comptabilité. Par défaut, les comptes de vente et d'achat renseignés dans la famille de l'article s'inscrivent ici mais vous

pouvez indiquer un compte de vente et/ou d'achat particulier pour l'article.

Vous pouvez utiliser l'icône du petit livre face à chaque zone, ce qui vous renverra le plan comptable de votre dossier comptable, à condition de l'avoir paramétré dans le bouton **Comptabilité** de l'option **Dossier + Propriétés + Préférences**.

### **Onglet Articles liés**

Cet onglet permet de lier plusieurs articles à un même article. Lors de la facturation, les différents articles pourront être insérés, automatiquement ou manuellement, dans les documents de vente.

### **Liste des articles liés :**

### **Code article**

Saisissez le code de l'article qui sera lié.

### **Quantité**

Saisir la quantité qui sera indiquée lors de la facturation de l'article principal. Par défaut, lors de la saisie de l'article lié, la quantité se mettra à 1.

### **Multiplié par la quantité facturée**

Cocher cette case pour indiquer, lors de la facturation de l'article principal, si la ligne de l'article lié reprendra la même quantité que la ligne de l'article principal. Cette option n'est pas cochée par défaut lors de l'insertion d'un article lié.

### **Article gratuit**

Cocher cette case permet de facturer cet article lié avec une remise de 100% quelque soit la quantité figurant dans la pièce. Cette option n'est pas cochée par défaut lors de l'insertion d'un article lié.

#### **Sélection par défaut**

Cocher cette case afin d'identifier les articles liés qui seront insérés automatiquement dans le cas où l'option est cochée dans les préférences. Dans le cas contraire, la coche **Sélection par défaut** permettra de présélectionner les articles liés à insérer dans la fenêtre **Articles liés** situé dans le menu contextuel de la saisie de pièce.

### **Dupliquer une fiche article**

Depuis le menu contextuel accessible dans la liste des articles, vous avez accès à la commande **Dupliquer**. Cette commande permet de copier les informations d'une fiche existante dans une nouvelle fiche. Cette commande est bien utile si vous avez des fiches similaires.

Si vous avez opté pour la numérotation automatique de vos fiches articles (choix effectué dans les **Préférences**, bouton **Articles**), lors de la duplication d'une fiche article, vous devez renseigner la désignation et le logiciel calcule le code en fonction de votre saisie.

En revanche, si vous avez choisi la numérotation manuelle, vous devez alors renseigner le code article.

Dans les deux cas, vous avez la possibilité d'indiquer une quantité initiale. Cette information engendre alors la création d'un bon d'entrée à la date que vous avez indiqué.

### **Envoi sur le site Web**

Après avoir créé votre site Web par Oxatis, l'envoi sur le site Web permet d'expédier vos articles vers le site. Cette option est disponible depuis le menu contextuel dans la liste des articles.

Afin de vous connecter à votre site, vous devez préciser votre identifiant de connexion, votre mot de passe si vous en avez un, ainsi que l'adresse du site que vous avez créé. Validez toutes ces informations par le bouton **OK**.

#### **Historique des mouvements**

L'historique permet de consulter pour chaque article les mouvements réalisés sur tous les types de pièces sur une période donnée.

La consultation se fait par type de pièces contrairement aux mouvements de stock où ces derniers sont imprimés les uns à la suite des autres.

Pour chaque ligne article, vous disposez du numéro de pièce, de la date, du code article…

Vous pouvez visualiser ou modifier une pièce en utilisant le menu contextuel. Vous avez également la possibilité de modifier les propriétés de la grille soit en cliquant sur l'icône soit en utilisant le menu contextuel. Vous pouvez soit ajouter des colonnes, soit en supprimer soit modifier la disposition des colonnes à l'aide des boutons **Monter** et **Descendre**.

En version **PRO Multi-dépôts**, vous pouvez également consulter les mouvements de l'article sur un dépôt en le sélectionnant dans la liste déroulante ou sur tous les dépôts. Par défaut, ce sont les mouvements du dépôt principal qui sont affichés.

### **Historique des commandes**

## \*\*\*Disponible uniquement en version PRO\*\*\*

L'historique des commandes permet de consulter pour chaque article les commandes réalisées sur une période donnée.

Des onglets vous permettent de n'afficher que les commandes clients, ou uniquement les commandes fournisseurs. Un double-clic sur une commande vous permet de consulter le contenu de la commande.

En version **PRO Multi-dépôts**, vous pouvez également consulter cet historique sur un dépôt en le sélectionnant dans la liste déroulante ou sur tous les dépôts. Par défaut, ce sont les commandes affectés au dépôt principal.

## **Assemblage - Désassemblage**

Un article composé est constitué de plusieurs articles. L'assemblage permet de créer un article composé et le désassemblage permet de l'annuler.

La fabrication d'un article composé permet d'incrémenter les entrées en stock des articles composés par augmentation des sorties des composants. Le désassemblage est l'opération inverse : il va augmenter les entrées en stock des articles composants pour diminuer celles du composé.

Les ordres de fabrication générés peuvent être consultés par la commande **Entrées ou Sorties** du menu **Stock** (onglet **OF**).

L'assemblage / désassemblage peut être également effectué par le menu **Stock + Assemblage – Désassemblage**.

Choisissez l'opération que vous souhaitez effectuer et indiquez la quantité des articles à désassembler (ou à assembler), la date de démantèlement (ou de fabrication) (reprise en consultation des mouvements) et un commentaire sur cette opération.

## **Contrôler la disponibilité des articles composants**

Lors d'un assemblage, cette option permet de vérifier si les articles composants sont en stock. Dans le cas où ces articles ne sont pas disponibles, le logiciel propose différentes solutions :

- **IMPRIMER 19 Instedues articles composants non disponibles,**
- **Effectuer un réapprovisionnement automatique.**
- Générer un bon d'entrée pour les articles non disponibles.

### **Stock actuel et stock virtuel**

### **Stock actuel**

Le stock actuel correspond au résultat entre :

Stock initial – Ventes + Achats + Entrées – Sorties.

Le stock actuel tient compte également des inventaires. En effet, si vous réalisez un inventaire, vous obtiendrez en stock actuel les quantités saisies dans ce dernier et les mouvements antérieurs ne seront plus pris en compte dans le stock actuel.

### **Stock virtuel**

Le stock virtuel est automatiquement mis à jour suivant la formule : Stock actuel – commandes clients + commandes fournisseurs.

### **Valorisation au PMP**

Le coût moyen pondéré consiste à évaluer le stock sur la base du coût moyen des articles initialement en stock et de ceux entrés sur la période.

PMP = Valeur initiale + Valeur des entrées Stock initial + Quantité Entrée

### Exemple de calcul de PMP :

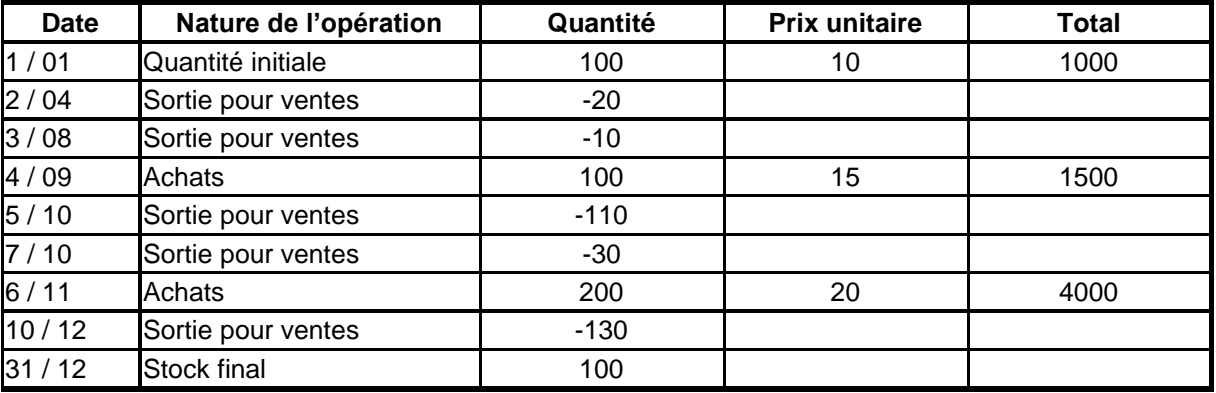

Formule de calcul lors de chaque entrée : les sorties de stock sont valorisées au dernier coût moyen pondéré, le nouveau étant obtenu par la formule :

(Valeur du stock précédent + Prix total des achats) / Quantités totales en stock.

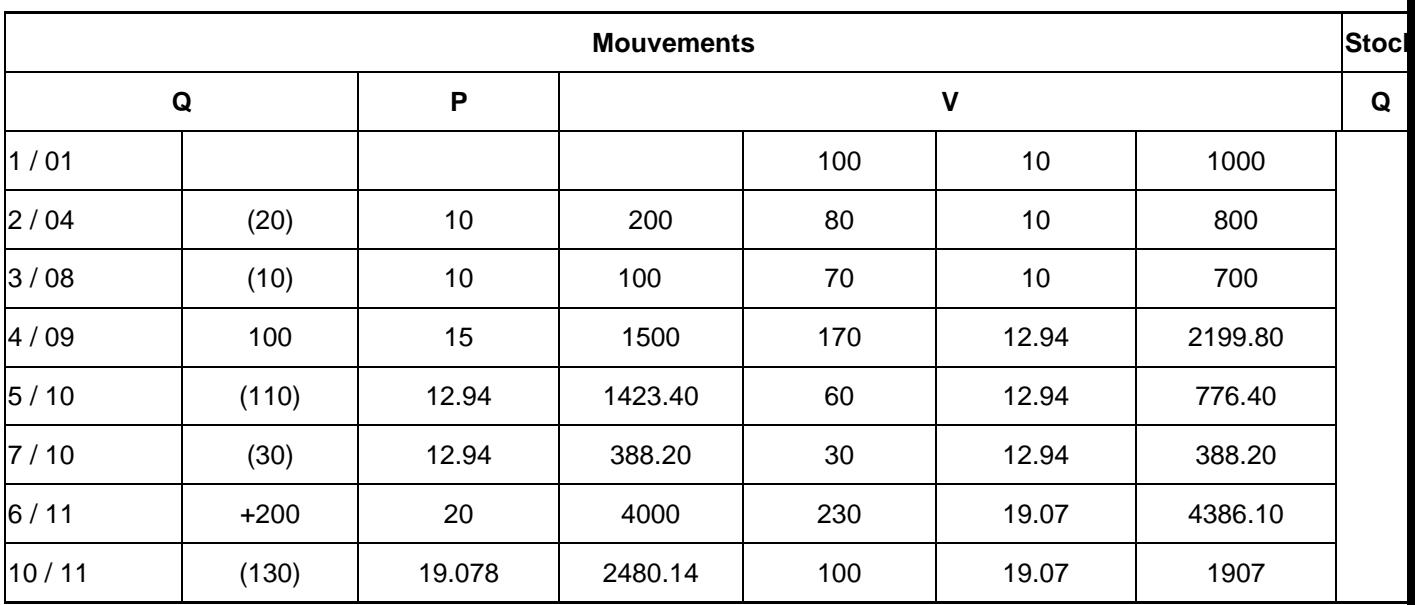

# **Q = Quantité P = Prix V = Valeur**

## **Valorisation au DPR**

La valorisation au Dernier Prix de Revient consiste à évaluer le stock sur le dernier prix d'achat de l'article.

## Exemple de calcul au DPR :

Les calculs sont effectués à partir des mouvements indiqués ci-dessus.

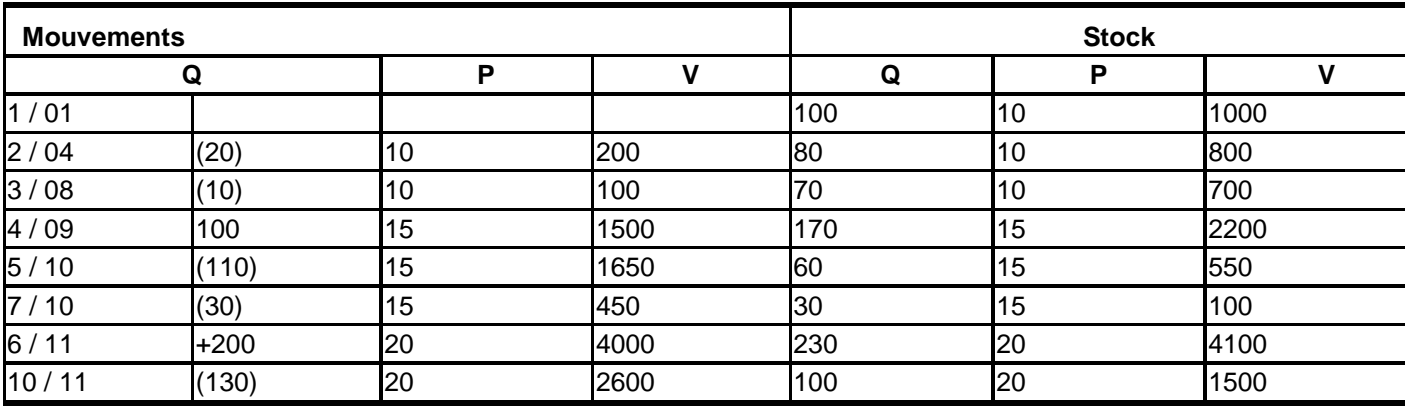

# **Articles collectifs**

**L'article collectif**

L'article collectif peut être défini comme étant une référence à partir de laquelle les articles facturables vont être créés.

Pour créer un nouvel article collectif à partir de la liste des articles collectifs (menu **Données + Stock** 

**+ Articles**, **onglet Articles collectifs**), utilisez la touche **Inser** ou **F2** ou cliquez sur l'icône de la barre d'outils **Navigation**. Une fiche vierge apparaît ce qui vous permet de saisir toutes les informations concernant l'article.

Cette fiche se compose d'onglets et d'une combinaison. Les onglets sont **Statistiques**, **Description longue**, **Infos. / Image / Vignette**, **Tarifs**, **Complément** et **Quantité initiale**.

Vous pouvez choisir une codification automatique des articles collectifs. Pour cela, il est nécessaire de le spécifier dans le bouton **Gestion des gammes** de l'option **Dossier + Propriétés + Préférences**.

Pour enregistrer les informations saisies dans la fiche et ouvrir une nouvelle fiche, utilisez la touche **F2** ou l'icône  $\blacksquare$  de la barre d'outils **Navigation**. Pour enregistrer uniquement les informations saisies

dans la fiche, utilisez la combinaison de touches **Ctrl + S** ou l'icône .

L'icône permet d'annuler les modifications apportées à la fiche avant d'enregistrer.

La touche **Echap** permet de fermer la fiche sans enregistrer les modifications apportées. Un message de confirmation s'affiche tout de même. Pour fermer sans enregistrer les modifications, répondez **NON** sinon répondez **OUI**.

# **Onglet Statistiques**

Dans cet onglet, sont affichées les statistiques de l'article collectif sur les douze derniers mois. Si dans l'arbre, le curseur est positionné sur **Tous**, est alors indiqué le cumul des statistiques de chaque article rattaché au collectif.

Si le curseur est positionné sur un élément de la gamme 1, les statistiques correspondent au cumul des articles pour cette gamme.

Si le curseur est positionné sur un élément de la gamme 2, les statistiques correspondent aux statistiques de l'article correspondant à l'élément de la gamme 1 et de la gamme 2 sélectionnés.

Différentes statistiques sont proposées :

- L'état du stock en quantité,
- L'état du stock en valeur,
- **Le chiffre d'affaires et la marge.**

Si vous avez plusieurs dépôts (uniquement en version **PRO Multi-Dépôts**), les statistiques sont proposées par dépôt et cumulées, il y a donc un onglet par dépôt et un onglet tous dépôts confondus.

### **Onglet Description longue**

Dans cet onglet, vous pouvez indiquer une description de l'article au format RTF. Utilisez la combinaison de touches **Ctrl + Entrée** pour passer à la ligne suivante.

Utilisez la barre d'outils **Formatage texte enrichi** pour mettre en forme le contenu de ces informations (gras, souligné, alignement, couleur..). Ces fonctions sont également disponibles depuis le menu contextuel (clic avec le bouton droit de la souris).

Si cette barre n'est pas disponible, activez-la par le menu **Affichage + Barre d'outils + Formatage texte enrichi**.

Par le menu contextuel, vous avez également accès aux fonctions couper, copier et coller.

Cette description est reportée dans les articles rattachés à ce collectif.

### **Onglet Infos. / Image / Vignette**

Cet onglet permet de saisir une information sur l'article collectif. Utilisez la combinaison de touches **Ctrl + Entrée** pour passer à la ligne suivante.

Utilisez la barre d'outils **Formatage texte enrichi** pour mettre en forme le contenu de ces informations (gras, souligné, alignement, couleur...)

Si cette barre d'outils n'est pas disponible, activez-la par le menu **Affichage + Barre d'outils + Formatage texte enrichi**.

### **Image**

Vous pouvez également insérer une photo de l'article (format BMP, JPG ou PCX).

Toutes les informations indiquées dans cet onglet sont reportées dans les articles rattachés à ce collectif.

## **Onglet Tarifs**

Cet onglet permet de saisir le prix d'achat, les coefficients, les prix de vente HT , la TVA… pour chaque tarif. Chaque tarif est représenté par un onglet. Si dans l'arbre, le curseur est positionné sur **Tous**, vous devez alors sélectionner dans la liste déroulante, la donnée que vous souhaitez renseigner. La saisie des valeurs peut s'effectuer de 3 manières différentes :

- Vous pouvez **saisir les valeurs pour les articles finaux**. Le tableau de saisie présente alors tous les éléments de la gamme 1 disponibles en ligne et tous les éléments de la gamme 2 disponibles en colonne,
- Vous pouvez **saisir les valeurs communes pour l'ensemble des Gammes 2**. Le tableau de saisie présente alors tous les éléments de la gamme 2 en colonne. Cette option permet de saisir pour un même élément de la gamme 1, la même valeur pour tous les éléments de la gamme 2,
- Vous pouvez **saisir la valeur commune pour l'ensemble des combinaisons**. Le tableau de saisie ne présente alors qu'un seul champ de saisie. La valeur est la même pour tous les éléments Gamme 1-Gamme 2 de l'article collectif.

Si dans l'arbre, le curseur est positionné sur un élément de la gamme 1, le tableau de saisie présente alors en ligne les éléments de la gamme 2 disponibles pour l'élément de la gamme 1 sélectionné et en colonne les différentes informations saisissables.

Si dans l'arbre, le curseur est positionné sur un élément de la gamme 2, le tableau de saisie présente alors en ligne l'élément de la gamme 2sélectionnée et en colonne les différentes informations saisissables.

Après enregistrement, les valeurs saisies sont reportées dans les fiches articles correspondantes.

## **Onglet Complément**

Cet onglet permet de saisir les informations stockées dans l'onglet **Fournisseurs** de la fiche article ainsi que le code barre de l'article.

Comme pour l'onglet **Tarifs**, si le curseur dans l'arbre est positionné sur **Tous**, la saisie des valeurs peut s'effectuer de 3 manières différentes :

- Vous pouvez **saisir les valeurs pour les articles finaux**. Le tableau de saisie présente alors tous les éléments de la gamme 1 disponibles en ligne et tous les éléments de la gamme 2 disponibles en colonne. Vous sélectionnez alors la donnée à saisir dans la liste déroulante,
- Vous pouvez **saisir les valeurs communes pour l'ensemble des gammes 2**. Le tableau de saisie présente alors tous les éléments de la gamme 1 en colonne et vous devez sélectionner la donnée à renseigner dans la liste déroulante. Cette option permet de saisir pour un même élément de la gamme 1, la même valeur pour tous les éléments de la gamme 2,
- Vous pouvez **saisir la valeur commune pour l'ensemble des combinaisons**. Le tableau de saisie ne présente alors qu'un seul champ de saisie et vous devez sélectionner la donnée à saisir dans la liste déroulante. La valeur saisie est la même pour tous les éléments Gamme1 – Gamme 2 de l'article collectif.

Si dans l'arbre, le curseur est positionné sur un élément de la gamme 1, le tableau de saisie présente alors en ligne les éléments de la gamme 2 disponibles pour l'élément de la gamme 1 sélectionné et en colonne les différentes informations saisissables.

Si dans l'arbre, le curseur est positionné sur un élément de la gamme 2, le tableau de saisie présente alors en ligne l'élément de la gamme 2 sélectionné et en colonne les différentes informations saisissables.

Après enregistrement, les valeurs saisies sont reportées dans les fiches articles correspondantes.

### **Onglet Quantité initiale**

Cet onglet n'est disponible qu'à la création de l'article et permet de saisir la quantité à entrer en stock sans passer par la saisir d'un bon d'entrée.

Comme pour l'onglet **Tarifs**, si le curseur dans l'arbre est positionné sur **Tous**, la saisie des valeurs peut s'effectuer de 3 manières différentes :

- Vous pouvez **saisir les valeurs pour les articles finaux**. Le tableau de saisie présente alors tous les éléments de la gamme 1 disponibles en ligne et tous les éléments de la gamme 2 disponibles en colonne. Vous sélectionnez alors dans la liste déroulante **Qté initiale** ou **Date Initiale**,
- Vous pouvez **saisir les valeurs communes pour l'ensemble des Gammes 2**. Le tableau de saisie présente alors tous les éléments de la gamme 1 en colonne et vous devez sélectionner la donnée à renseigner dans la liste déroulante. Cette option permet de saisir pour un même élément de la gamme 1, la même valeur pour tous les éléments de la gamme 2,
- Vous pouvez **saisir la valeur commune pour l'ensemble des combinaisons**. Le tableau de saisie ne présente alors qu'un seul champ de saisie et vous devez sélectionner dans la liste déroulante **Qté initiale** ou **Date initiale**. La valeur saisie est la même pour tous les éléments Gamme1 – Gamme 2 de l'article collectif.

Si dans l'arbre, le curseur est positionné sur un élément de la gamme 1, le tableau de saisie présente alors en ligne les éléments de la gamme 2 disponibles pour l'élément de la gamme 1 sélectionné et en colonne les différentes informations saisissables.

Si dans l'arbre, le curseur est positionné sur un élément de la gamme 2, le tableau de saisie présente alors en ligne l'élément de la gamme 2 sélectionné et en colonne les différentes informations saisissables.

Après enregistrement, un bon d'entrée est généré contenant tous les articles mouvementés et l'onglet **Quantité initiale** disparaît.

## **Familles d'articles**

# **La fiche Famille d'articles**

Pour créer une nouvelle famille d'articles à partir de la liste des familles (menu **Données + Stock**), utilisez la touche **Inser** ou **F2**, ou cliquez sur l'icône  $\Box$  de la barre d'outils **Navigation**.

La fiche **Familles d'articles** est composée d'une entête et de plusieurs onglets : **Généralités**, **Infos**, **Statistiques**, **TVA/TPF, Frais d'approche**, **Formule de calcul du coefficient multiplicateur**, **Coefficients / Arrondis**, **Numéros de comptes / Ventilations Analytiques** et **Web / PDA**.

Pour enregistrer les informations saisies dans la fiche et ouvrir une nouvelle fiche, utilisez la touche **F2** ou l'icône  $\blacksquare$  de la barre d'outils **Navigation**.

Pour enregistrer uniquement les informations saisies dans la fiche, utilisez la combinaison de touches

Ctrl + S ou l'icône **de** la barre d'outils **Navigation**.

L'icône permet d'annuler les modifications apportées à la fiche avant d'enregistrer.

La touche **Echap** permet de fermer la fiche sans enregistrer les modifications apportées. Un message de confirmation s'affiche tout de même. Pour fermer sans enregistrer les modifications, répondez **Non** sinon répondez **Oui**.

Après avoir créé vos familles d'articles ainsi que les articles qui s'y rapportent, si vous modifiez de nouveau une ou plusieurs famille(s) d'articles (racines de comptes, coefficients, TVA…), lors de la validation de ces modifications, vous aurez la possibilité de répercuter ces changements aux articles appartenant aux familles modifiées.

# **Onglet Généralités**

Cet onglet permet de définir des informations d'ordre général sur la famille et donc les articles qui la composera.

# **Localisation / Rayon**

Indiquez la localisation habituelle des articles de cette famille. Cette localisation sera automatiquement reportée dans les fiches articles mais vous pourrez la modifier ponctuellement.

### **Grille de remise**

Précisez la grille de remise à affecter aux articles de cette famille. Cette grille de remise sera automatiquement appliquée en facturation client en fonction de votre choix dans les Préférences. En effet, dans le bouton **Pièces**, vous devez indiquer la remise qui est prioritaire puisque vous avez également la possibilité d'indiquer une grille de remise dans les fiches clients.

Ces grilles de remise sont à créer dans le menu **Données + Stock + Codes Remises**.

### **Nomenclature NC8**

Saisissez la nomenclature NC8 des articles de cette famille. Ce numéro identifie le type de marchandise (8 chiffres).

Lors de l'impression de la DEB, le logiciel prendra en compte cette nomenclature si aucune nomenclature particulière n'est indiquée dans la fiche de l'article.

## **Valorisation du stock**

Vous avez le choix entre **PMP** et **Dernier prix de revient**. Ce choix intervient dans le calcul de la marge et dans la valorisation du stock. Donc le choix que vous devez effectuer est important dans la mesure où la valorisation ne sera pas la même.

## **Colisage**

Le colisage correspond au nombre d'article composant un colis. Indiquez ici le colisage à proposer dans la fiche des articles appartenant à cette famille.

### **Fournisseur**

Indiquez le code du fournisseur habituel des articles de cette famille. Le logiciel commandera en priorité au fournisseur principal associé à la fiche de l'article, autrement il prendra en compte le fournisseur de la famille de l'article.

### **Article**

### **Nature de l'article**

Cette option permet de définir l'état des articles de cette famille. 3 états sont possibles :

- **Actif**. Cette option signifie que les articles de cette famille peuvent être vendus,
- **En sommeil**. Cette option signifie que les articles de cette famille ne peuvent plus être vendus mais vous pouvez enregistrer un avoir avec ces articles.
- **Non facturable**. Cette option signifie que les articles de cette famille ne sont pas destinés à la vente. Vous ne pourrez donc pas les insérer dans une pièce de vente.

### **En vente sur le Web**

Dans le cadre du e-commerce et donc de la solution Oxatis, cette option permet de définir les familles d'articles qui seront en vente sur le Web. Ainsi, lors de l'envoi du catalogue sur votre site, les articles rattachés à cette famille seront automatiquement envoyés sur celui-ci.

### **Facturable (Achats)**

Cette option signifie que les articles de cette famille ne sont pas destinés à l'achat. Vous ne pourrez donc pas les insérer dans une pièce d'achat.

### **Facturation au temps**

### \* Champ disponible uniquement en version PRO \*

Ce champ n'est accessible que si c'est une famille hors stock et il vous permet de facturer en heures. En fonction de ce que vous saisissez dans la colonne temps horaire, la quantité est automatiquement recalculée.

### **Hors Stock**

Cochez cette case si vous souhaitez que les articles de cette famille ne soit pas gérer en stock.

Attention : La notion hors stock implique différentes conséquences :

- Le stock de ces articles n'est pas tenu,
- La livraison ou la facturation n'engendre pas une décrémentation du stock,
- En saisie de bons d'entrée ou de bons de sortie, la validation d'un article hors stock engendre le message **Saisie interdite**,
- Dans toutes les impressions concernant le stock, ces articles ne sont pas édités,
- En saisie de l'inventaire, ces articles ne sont pas repris.

#### **Imprimable (Ventes)**

Décochez la case si vous souhaitez que les articles appartenant à cette famille ne soient pas imprimés lors des impressions des pièces de ventes (ce choix par défaut pourra bien entendu être modifié dans chaque fiche article).

#### **Imprimable (Achats)**

Cette option a le même objectif que l'option **Imprimable (Ventes)** mais elle concerne les pièces d'achats. Ainsi, cela permet de distinguer les ventes et les achats.

#### **Non soumis aux remises en pied**

Cette option permet d'indiquer si l'article est soumis au calcul des remises saisies en pied de pièce.

#### **Non soumis à l'escompte**

Cette option permet d'indiquer si l'article est soumis au calcul de l'escompte saisi en pied de pièce.

#### **Non soumis aux frais de port**

permet d'indiquer si l'article est soumis au calcul des frais de port saisis en pied de pièce.

#### **Impression des étiquettes par**

Vous devez choisir entre quantité et nombre. Mais ce choix n'a une incidence que pour la version **PRO**. En effet, en facturation, vous pouvez indiquer une valeur dans la colonne **Nombre** qui peut être différente de la quantité.

Ainsi, en fonction de votre choix, le logiciel ira rechercher soit la valeur dans **Quantité** soit la valeur dans **Nombre** pour imprimer le nombre d'étiquettes. Vous n'obtiendrez donc pas le même nombre d'étiquettes en fonction des valeurs dans chacune des colonnes.

### **Totaliser les quantités**

Cochez la case si vous souhaitez totaliser les quantités vendues lors de l'édition de l'historique des ventes par famille, des statistiques de stock par famille articles.

### **Disponible sur PDA**

Si vous possédez un PDA avec l'application Gescom Pocket, cette option permet d'indiquer si les articles appartenant à cette famille doivent être envoyés sur le PDA ou non.

### **Onglet Frais d'approche**

Cet onglet permet de définir des frais d'approche applicables automatiquement aux articles créés appartenant à cette famille. Ces frais d'approche seront toutefois modifiables au niveau de chaque fiche article par clic sur le bouton **Frais d'approche** dans l'onglet **Tarif** de la fiche article.

Les frais d'approche correspondent à des traitements réalisés sur un article avant la vente (conditionnement, marquage, additif...). Ils permettent donc de calculer le prix de revient effectif de l'article. Vous pouvez appliquer un coefficient ou un montant sur le prix d'achat, le poids et/ou le colisage.

Sélectionnez dans la 1ière colonne **Opérateur**, le type d'opération à appliquer sur le prix d'achat/le poids ou le colisage puis saisissez le montant à appliquer dans la colonne **Opérande**. La 2ième colonne **Opérateur** permet de lier entre eux les frais d'approche.

# Exemple de frais d'approche

## **Onglet Infos**

Cet onglet permet de saisir une description de la famille articles. Utilisez la

combinaison de touches Ctrl + Entrée pour passer à la ligne suivante.

Utilisez la barre d'outils **Formatage texte enrichi** pour mettre en forme le contenu de ces informations (gras, souligné, alignement, couleur..). Ces fonctions sont également disponibles depuis le menu contextuel (clic avec le bouton droit de la souris).

Si cette barre d'outils n'est pas disponible, activez-la par le menu **Affichage + Barre d'outils + Formatage texte enrichi**.

Par le menu contextuel, vous avez également accès aux fonctions couper, copier et coller.

## **Onglet Statistiques**

Cet onglet vous permet de consulter différentes statistiques :

- **Stock / Quantité** qui se compose des quantités entrées, sorties, du stock actuel, des commandes clients, fournisseurs et du stock virtuel, mois par mois et totalisées.
- **Stock / Valeurs** qui se compose des mêmes données que précédemment,
- **CA & Marges** mois par mois et totalisées.

L'option **K** permet de diviser les valeurs par 1000.

Si vous gérez plusieurs dépôts, vous pouvez consulter les statistiques pour un dépôt en particulier ou pour tous les dépôts. En effet, un onglet est proposé pour chaque dépôt ainsi qu'un onglet pour le cumul de tous les dépôts.

### **Onglet Coefficients / Arrondis**

Cet onglet permet de définir le coefficient par défaut et le mode d'arrondi par défaut à appliquer aux articles de cette famille. Vous devez également déterminer quelle donnée sera recalculée si vous modifiez le prix d'achat.

# **Coefficient**

Validez ou modifiez le coefficient de chacun des tarifs (définis dans **Préférences** du menu **Dossier + Propriétés**). Ces coefficients seront appliqués automatiquement lors de la création d'un article de cette famille, vous pourrez bien entendu les modifier.

### **Arrondi sur TTC**

Si vous voulez saisir le prix de vente TTC dans la fiche article, vous devez cocher cette case.

### **Recalcul**

Lors de la modification ou de la saisie du prix d'achat, ce sont soit les coefficients soit les tarifs de vente qui sont recalculés. Vous devez donc choisir la donnée qui doit être recalculée.

### Exemple :

Le prix d'achat de mon article est de 50,00 €. Pour mon tarif 1, j'ai un coefficient de 1,2 et le prix de vente HT est donc de 60,00 €.

Je modifie le prix d'achat dans ma fiche article et saisit 55,00 €.

Si, dans la famille article, j'ai choisi recalculer le coefficient, j'obtiendrai alors un coefficient de 1,090909 et un prix de vente toujours égal à 60,00 €.

En revanche, si j'ai choisi de recalculer le tarif de vente, j'obtiendrai un coefficient égal à 1,2 et un prix de vente HT de 66,00 €.

# **Onglet TVA / TPF**

Sélectionnez le taux de TVA à appliquer sur les ventes pour chaque tarif de cette famille d'articles. Ce choix sera automatiquement reporté dans les fiches articles de cette famille mais vous pourrez modifier ces taux si besoin est.

Indiquez également le taux de TVA sur les achats à proposer automatiquement pour les articles de cette famille

Précisez si la TPF doit ou non être soumise à TVA. Dans ce cas, sélectionnez le taux de TPF à appliquer par défaut aux articles appartenant à cette famille et la base de calcul (Base HT ou Base HT + TVA). Le logiciel propose les taux définis dans les propriétés du dossier.

## **Barème DEEE**

Si les articles de cette famille sont soumis à la DEEE, indiquez le barème. Lors de la création des articles, le barème indiqué dans la famille sera répercuté.

### **Onglet Formule de calcul du coefficient multiplicateur**

Pour une aide sur l'onglet **Formule de calcul du coefficient multiplicateur** dans la fiche article, cliquez ici.

Si vous facturez des volumes ou des surfaces, cet onglet permet de définir une formule de calcul à appliquer aux articles de cette famille en facturation. Cette formule reste modifiable dans les fiches articles.

### **Variables**

Les valeurs que vous renseignez dans les champs **Largeur**, **Longueur** et **Hauteur** permettent uniquement de tester la formule que vous avez saisi dans le champ **Formule de calcul**. Par défaut, dans ces champs, la valeur est à 1. Si vous saisissez des valeurs pour tester la formule, lorsque vous reviendrez dans l'onglet de cette famille, les valeurs seront de nouveau à 1.

### **Formule de calcul**

Dans ce champ, vous devez donc saisir la formule de calcul. Vous pouvez la saisir au clavier ou à l'aide du pavé numérique. La largeur, la longueur et la hauteur sont représentées par une lettre qui se situe à droite du champ de saisie soit A pour la largeur, B pour la longueur et C pour la hauteur. Donc, si vous souhaitez indiquer en formule **Largeur \* Longueur**, vous devez alors saisir **A \* B**. Vous pouvez également indiquer un coefficient.

### **Coefficient multiplicateur**

Dans ce champ, est indiqué le résultat de la formule de calcul en fonction des valeurs saisies dans les champs **Largeur**, **Longueur** et **Hauteur**. C'est un champ calculé donc non modifiable.

### **Onglet Numéros de comptes / Ventilations Analytiques**

Cet onglet permet de définir les comptes de ventes et d'achats à utiliser par défaut pour les ventes et les achats des articles de cette famille.

Vous pouvez définir pour chaque taux de TVA des comptes comptables différents, ce qui vous permet, en comptabilité, de différencier les ventes à 5,50 % de celles à 19,60 %.

Les différents numéros correspondent à un taux de TVA qui a été défini dans l'option **Taux de TVA et TPF** du menu **Dossier + Propriétés**.

Pour chaque type de vente et d'achat, vous avez la possibilité d'indiquer des comptes comptables différents.

Les racines de comptes qui vous sont proposées par défaut sont celles définies dans le bouton **Racines de Comptes** de l'option **Dossier + Propriétés + Préférences**.

## **Ventilation analytique**

Vous devez définir votre ventilation analytique pour les ventes et les achats. Vous avez donc la possibilité d'indiquer des postes ou des grilles différents pour vos ventes et vos achats. Vous pouvez déterminer pour chaque axe un poste ou une grille.

Ils seront imputés aux comptes de classes 6 et 7 lors du transfert en comptabilité en fonction du choix que vous avez effectué dans le bouton **Comptabilité** de l'option **Dossier + Propriétés + Préférences**. Si vous possédez EBP Comptabilité, vous pouvez utiliser l'icône **qui vous donnera** la liste des postes et des grilles qui ont été définis dans la comptabilité.

Cependant, pour y avoir accès, il faut avoir paramétré le dossier comptable dans le bouton **Comptabilité** de l'option **Dossier + Propriétés + Préférences**.

## **Onglet Web**

### **En vente sur le Web**

Dans le cadre du e-commerce, cette option permet de définir les familles d'articles dont les articles seront en vente sur le Web. Ainsi, lors de l'envoi du catalogue sur votre site, les articles dont l'option est cochée seront automatiquement envoyés sur celui-ci ainsi que les familles correspondantes.

L'activation de cette option donne accès à 3 sous-onglets : **Principal**, **Stock / Disponibilité** et **Référencement**.

## **Onglet Principal**

## **Classement par catégories**

Lorsque vous créez un site Web, l'interface par laquelle vous le créez peut vous

permettre de gérer des catégories d'articles. Ces catégories correpondent aux

« Familles » dans l'application. vous pouvez donc indiquer jusqu'à 3 catégories

sachant que la première catégorie correspond à la famille indiquée dans l'entête de

la fiche article.

Ces trois familles (ou catégories) vont permettre à vos clients, lors de la navigation sur votre site, de rechercher des articles selon trois catégories différentes (au lieu d'une).

# **Description**

Sur le Web, vous disposez de trois zones de description d'un article : Un nom, une description et une description détaillée. Cette description viendra alimenter la zone Description de l'article dans le catalogue sur le Web. Vous pouvez mettre en forme cette description grâce à la barre d'outils Formatage texte enrichi et la mise en forme est également envoyée sur votre site web.

Donc, les champs Désignation, Description et Désignation longue de la fiche article correspondent respectivement aux champs Nom, Description et Description détaillée du catalogue sur le Web.

## **Vignette**

La vignette correspond à la petite image sur votre site. Cette image peut donc être distincte de l'image que vous indiquez dans l'onglet Infos / Image qui est également envoyée sur le site web. La vignette apparaît dans la liste des articles sur le web.

## **Onglet Stock / Disponibilité**

#### **Afficher une note quand l'article est en stock**

Cette option permet que le texte **En stock** apparaisse lorsque votre article est disponible.

### **Afficher le niveau du stock**

Cette option permet d'indiquer le nombre d'articles restant en stock.

### **Quantité d'alerte**

Cette information correspond à la quantité à partir de laquelle un réapprovisionnement doit être déclenché. La valeur indiquée est reprise depuis l'onglet **Fournisseurs** de la fiche article.

#### **Envoyer le délai de livraison du fournisseur principal si le délai de disponibilité est nul**

Si vous cochez cette option, le délai de livraison envoyé sur le site correspond à celui du fournisseur principal paramétré dans l'onglet **Fournisseurs** de la fiche article. En revanche, si vous cochez cette option mais que vous avez indiqué un délai de disponibilité différent de 0, c'est le délai de livraison que vous avez saisi qui sera envoyé sur le site.

### **Délai de disponibilité**

Indiquez en nombre de jours le délai de disponibilité de l'article.

### **Afficher le délai de disponibilité**

Cette information permet d'indiquer au visiteur du site le délai moyen de livraison de l'article.

# **Montrer ce produit même si il est indisponible**

Cette option permet de décider de l'affichage, lors de la vente en ligne, d'un article non disponible en stock (quantité en stock inférieure ou égale à 0).

### **Proposer ce produit à la vente même si il est indisponible**

Cette option permet de vendre le produit même s'il est en rupture de stock.

### **Cause de l'indisponibilité**

En cas de rupture de stock de votre article, vous pouvez indiquer la raison pour laquelle l'article est indisponible (En rupture, Disponible chez le fournisseur, Article discontinué ou Aucune).

### **Onglet Référencement**

Ces informations permettent de référencer l'article dans les moteurs de recherche.

## **Codes remises**

**La fiche Code remise**

Une remise permet pour des articles précis d'appliquer une réduction en fonction de la quantité d'articles vendus ou du chiffre d'affaires réalisés sur la vente de l'article.

Pour créer une nouvelle remise à partir de la liste des codes remises (menu **Données + Stock**),

utilisez la touche **Inser** ou **F2** ou cliquez sur l'icône **de** la barre d'outils **Navigation**. Une fiche vierge apparaît ce qui vous permet de saisir toutes les informations concernant le code

remise. Cette fiche se compose d'une entête et de deux onglets : **Ventes** et **Achats**.

Pour enregistrer la fiche et ouvrir une nouvelle fiche, utilisez la touche F2 ou l'icône de la barre d'outils **Navigation**. Pour enregistrer uniquement les informations saisies dans la fiche, utilisez les

touches **Ctrl + S** ou l'icône .

L'icône **b**ermet d'annuler les modifications apportées à la fiche avant d'enregistrer.

La touche **Echap** permet de fermer la fiche sans enregistrer les modifications apportées. Un message de confirmation s'affiche tout de même. Pour fermer sans enregistrer les modifications, répondez **Non** sinon répondez **Oui**.

# **Onglet Ventes**

Sur cet onglet , vous pouvez définir des remises sur les articles à la vente pour les 5 tarifs et par palier.

# **Type**

Pointez le type de la remise que vous souhaitez définir en fonction de la quantité d'articles vendus ou du chiffre d'affaires.

Définissez ensuite les intervalles (quantités ou chiffre d'affaires) et la remise correspondante, intervalle par intervalle et tarif par tarif.

A la facturation, l'article sera facturé au tarif indiqué dans la fiche client sur lequel sera appliqué la remise recherchée dans le tableau **Remise** indiqué dans la fiche article ou dans la fiche client en fonction de la priorité que vous avez choisi dans le bouton **Pièces** du menu **Dossier + Propriétés + Préférences**.

# **Grilles de tarifs**

Il est possible de rattacher une grille de tarifs à une grille de remise. Ceci permet de combiner l'utilisation des grilles de tarifs et des codes remises et d'obtenir ainsi une gestion des pourcentages de remise plus personnalisée.

# Explication du principe :

Chaque début d'année, votre client négocie les prix auxquels il achète vos produits.

Vous créez donc une grille de tarif pour votre client, dans laquelle vous précisez les articles concerné et leur prix de vente.

Vous pouvez également utiliser les grilles de tarif pour une autre raison : fixer des remises en fonction de quantité vendues, selon les clients et les articles.

Prenons un exemple :

Pour vos clients occasionnels, vous proposez systématiquement une remise de 30% pour toute commande inférieure à 150€, et de 35% pour toute commande entre 150 et 450€, et 40% au dessus de 450€, mais uniquement sur les produits de la famille FOURNITURES.

Vous allez créer une 1ière grille de tarif, dans laquelle vous insérez uniquement la famille FOURNITURES, vous cocherez l'option REPRENDRE LE TARIF DE L'ARTICLE pour que le prix de l'article (stocké dans sa fiche) soit proposé par défaut lors de la vente de l'article.

Cette grille de tarif pourra s'appeler Tarif clients occasionnels

Vous allez créer ensuite une grille de remise, que vous allez appeler Remise clients occasionnels, de type ventes, sur le CA,

Vous indiquerez dans les intervalles 1, 150, 450

Puis vous insérerez la grille de tarif 'Tarif clients occasionnels' et vous indiquez les taux suivants : 30, 35, 40

La grille de remise et la grille de tarifs sont ensuite affectées dans les fiches clients concernées, et lors de la facturation, pour ces clients, et pour les articles appartenant à la famille FOURNITURES, la remise appliquée sera fonction des informations saisies dans la grille de remise.

# **Onglet Achats**

Sur cet onglet, vous pouvez définir des remises sur les articles à l'achat par palier.

# **Type**

Pointez le type de la remise que vous souhaitez définir en fonction de la quantité d'articles achetés ou du chiffre d'affaires.

Définissez ensuite les intervalles (quantités ou chiffre d'affaires) et la remise correspondante intervalle par intervalle.

A la facturation, l'article sera facturé au tarif indiqué dans l'onglet **Fournisseurs** ou l'onglet **Tarifs** de la fiche article, sur lequel sera appliqué la remise recherchée dans le tableau **Remise** indiqué dans la fiche article.

# **Collections**

## **La fiche Collection**

Cette fiche correspond à la sous-famille et son libellé est indiqué dans les préférences, bouton Articles. Par défaut, la sous-famille s'appelle **Collection** mais si vous l'avez modifié, son libellé correspond à votre saisie.

Pour créer une collection, allez dans le menu **Données + Stock + Collections**. Appuyez sur la touche **Inser** ou **F2** ou cliquez sur l'icône de la barre d'outils **Navigation**.

Une fiche vierge apparaît ce qui vous permet de saisir le code (6 caractères maximum) et le libellé de la collection. Par la suite, ces collections seront rattachées à un article collectif ou à un article.

Cette fiche se compose d'un onglet **Statistiques** qui permet d'avoir un suivi de la collection en terme de stock et de rentabilité.

Pour enregistrer la fiche et ouvrir une nouvelle fiche, utilisez la touche F2 ou l'icône de la barre d'outils **Navigation**. Pour enregistrer uniquement les informations saisies dans la fiche, utilisez les

touches **Ctrl + S** ou l'icône .

L'icône permet d'annuler les modifications apportées à la fiche avant d'enregistrer.

La touche **Echap** permet de fermer la fiche sans enregistrer les modifications apportées. Un message de confirmation s'affiche tout de même. Pour fermer sans enregistrer les modifications, répondez **NON** sinon répondez **OUI**.

### **Onglet Statistiques**

Cet onglet propose différentes statistiques sur la collection :

- Les quantités vendues, le chiffre d'affaires et la marge réalisés sur les douze derniers mois,
- Les entrées, les sorties, le stock actuel, les commandes clients, les commandes fournisseurs et le stock virtuel exprimés en quantité,
- Les entrées, les sorties, le stock actuel, les commandes clients, les commandes fournisseurs et le stock virtuel exprimés en valeur.

### **Combinaisons**

#### **La fiche Combinaison**

Une combinaison est un assemblage de gammes et est déterminante dans la création de vos articles ''gammés'' puisque c'est en partie cette combinaison qui va permettre de les créer. Les combinaisons peuvent être créées dans 2 endroits différents :

- Si vous avez plusieurs articles collectifs qui se déclinent dans les mêmes gammes, en les créant par le menu **Données + Stock + Combinaisons**, les combinaisons pourront alors servir de modèles,
- A l'inverse, si vous les créez depuis la fiche de l'article collectif, elles ne seront utilisables que dans l'article collectif où elles ont été créées.

Pour créer une combinaison depuis le menu **Données + Stock + Combinaisons**, appuyez sur la

# touche **Inser** ou **F2** ou cliquez sur l'icône de la barre d'outils **Navigation**.

Indiquez un code (4 caractères) et un libellé. Pour définir une combinaison, sélectionner l'option **Ajouter Gamme 1 Gamme 2 Gamme 3** dans le menu contextuel.

Dès que la combinaison a été créée, elle apparaît sous forme d'arbre. Depuis cet arbre, vous pouvez effectuer différentes opérations accessibles depuis le menu contextuel ou le volet de navigation :

- Ajouter des éléments dans la combinaison,
- Supprimer un élément de la combinaison,
- Changer l'ordre des gammes. Par défaut, la gamme 1 est le niveau 1, la gamme 2 le niveau 2 et la gamme 3 le niveau 3. Cette option permet d'intervertir les niveaux. Mettre, par exemple, la gamme 1 en niveau 2 ou 3,
- Afficher le code ou le libellé des éléments,
- Trier les éléments de la combinaison par code ou par libellé.

Pour enregistrer la fiche et ouvrir une nouvelle fiche, utilisez la touche **F2** ou l'icône de la barre d'outils **Navigation**. Pour enregistrer uniquement les informations saisies dans la fiche, utilisez les

touches **Ctrl + S** ou l'icône .

L'icône **bu** permet d'annuler les modifications apportées à la fiche avant d'enregistrer. La touche **Echap** permet de fermer la fiche sans enregistrer les modifications apportées. Un message de confirmation s'affiche tout de même. Pour fermer sans enregistrer les modifications, répondez **NON** sinon répondez **OUI**.

### **Ajout de combinaisons**

Cet assistant permet de définir les gammes et les éléments de gammes qui sont concernés par la combinaison que vous souhaitez créer. Sur cette première étape, sélectionnez les gammes. Les gammes qui apparaissent sont celles qui ont été définies dans les préférences. Par défaut, les 3 gammes sont Gamme 1, Gamme 2 et Gamme 3.

Voici les autres étapes de l'ajout de combinaisons :

Sélection des éléments de la gamme 1 Sélection des éléments de la gamme 2 Sélection des éléments de la gamme 3 Récapitulatif

### **Sélection des éléments de la gamme 1**

Pour une aide sur la sélection des éléments de la gamme 2, cliquez ici.

Pour une aide sur la sélection des éléments de la gamme 3, cliquez ici.

Cette étape n'est proposée que si vous avez sélectionné la gamme 1 dans l'étape précédente. Par défaut, apparaissent tous les éléments de la gamme 1 définis par le menu **Données + Stock + Gammes 1**. Vous devez donc sélectionner les éléments de la gamme 1 concernés par la combinaison.

Par exemple, vous tenez une cave à vins. En fonction de la combinaison que vous créez, toutes les appellations ne vont pas être concernées. Cochez alors uniquement les appellations concernées sinon cliquez sur le bouton **Tout cocher**.

Vous pouvez appliquer un filtre en le sélectionnant dans la liste pour retrouver plus facilement vos données. Vous pouvez également le créer en cliquant sur le lien **Filtre**.

Voici les autres étapes de l'ajout de combinaisons : Sélection des éléments de la gamme 2 Sélection des éléments de la gamme 3 Récapitulatif

### **Sélection des éléments de la gamme 2**

Cette étape n'est proposée que si vous avez sélectionné la gamme 2 dans la première étape. Par défaut, apparaissent tous les éléments de la gamme 2 définis par le menu **Données + Stock + Gammes 2**. Vous devez donc sélectionner les éléments concernés par la combinaison.

Si tous les éléments doivent figurer dans la combinaison, cliquez sur le bouton **Tout cocher**. Sinon, cochez les éléments concernés.

Vous pouvez appliquer un filtre en le sélectionnant dans la liste pour retrouver plus facilement vos données. Vous pouvez également le créer en cliquant sur le lien **Filtre**.

Voici les autres étapes de l'ajout de combinaisons : Sélection des éléments de la gamme 3 Récapitulatif

## **Sélection des éléments de la gamme 3**

Cette étape n'est proposée que si vous avez sélectionné la gamme 3 dans la première étape. Par défaut, apparaissent tous les éléments de la gamme 3 définis par le menu **Données + Stock + Gammes 3**. Vous devez donc sélectionner les éléments concernés par la combinaison.

Si tous les éléments doivent figurer dans la combinaison, cliquez sur le bouton **Tout cocher**. Sinon, cochez les éléments concernés.

Vous pouvez appliquer un filtre en le sélectionnant dans la liste pour retrouver plus facilement vos données. Vous pouvez également le créer en cliquant sur le lien **Filtre**.

Voici la dernière étape de l'ajout de combinaisons : Récapitulatif

### **Récapitulatif**

Cet étape précise le nombre de combinaisons qui vont être créées en fonction des éléments que vous avez sélectionné dans les étapes précédentes. En fonction du nombre de combinaisons à créer, l'opération peut être plus ou moins longue.

**Tiers**

### **La fiche Contact**

Pour créer un nouveau contact , allez dans le menu **Données + Tiers + Contacts**. Si vous souhaitez créer un contact client, sélectionnez **Clients** dans la liste déroulante en haut à droite de l'écran, pour créer un contact fournisseur, sélectionnez **Fournisseurs** dans cette même liste et l'option **Autres** permet de créer un contact qui n'est pas rattaché à un client ou un fournisseur.

Utilisez la touche Inser ou F2 ou cliquez sur l'icône **de la barre d'outils Navigation**.

Une fiche vierge apparaît et permet d'identifier votre contact. Si votre contact est rattaché à un client ou à un fournisseur, il apparaîtra alors dans la fiche de ce client ou fournisseur.

Pour enregistrer les informations saisies dans la fiche et ouvrir une nouvelle fiche, utilisez la touche **F2**

ou l'icône  $\blacksquare$  de la barre d'outils **Navigation**. Pour enregistrer uniquement les informations saisies

dans la fiche, utilisez les touches **Ctrl + S** ou l'icône .

L'icône permet d'annuler les modifications effectuées sur la fiche avant d'enregistrer.

La touche **Echap** permet de fermer la fiche sans enregistrer les modifications apportées. Un message de confirmation s'affiche tout de même. Pour fermer sans enregistrer les modifications, répondez **NON** sinon répondez **OUI**.

### **Clients**

# **La fiche Client**

Pour créer un nouveau client à partir de la liste des clients (menu **Données + Tiers**), utilisez la touche **Inser** ou F2, ou cliquez sur l'icône de la barre d'outils **Navigation**. Une fiche vierge apparaît ce qui vous permet de saisir toutes les informations concernant le client.

La fiche **Client** est composée d'une entête et de plusieurs onglets : **Adresse**, **Contacts**, **Vente**, **Statistiques**, **Infos**, **Modèles d'impression**, **Champs Personnalisés**, **Banque / Mode de règlement**,**Compte** et **Autres données** que vous consultez par simple clic sur l'onglet correspondant. Concernant la codification de la fiche client, vous pouvez demander une codification automatique au niveau des **Préférences** dans le bouton **Tiers**.

Pour enregistrer la fiche et ouvrir une nouvelle fiche, utilisez la touche F2 ou l'icône de la barre d'outils **Navigation**. Pour enregistrer uniquement les informations saisies dans la fiche, utilisez les

touches **Ctrl + S** ou l'icône .

L'icône permet d'annuler les modifications effectuées sur la fiche avant d'enregistrer.

La touche **Echap** permet de fermer la fiche sans enregistrer les modifications apportées. Un message de confirmation s'affiche tout de même. Pour fermer sans enregistrer les modifications, répondez **Non** sinon répondez **Oui**.

### **Onglet Adresses**

## **En version millésimée**

Cet onglet permet de saisir les coordonnées du client (adresse de livraison et de facturation, ainsi que les coordonnées des différents contacts).

Utilisez la combinaison de touches **Ctrl + Entrée** pour passer à la ligne suivante dans les champs **Adresse**.

## **Fiche contact**

Cette zone vous permet de saisir tous les contacts attachés à ce client. Vous n'êtes pas limité en nombre de contacts et tous les contacts que vous créez apparaissent dans la liste des contacts dans la partie droite de l'onglet.

Pour chaque contact, indiquez la civilité, le nom de l'interlocuteur, sa fonction, les numéros de téléphone, télécopie et portable, l'adresse e-mail et le site web. Puis, cliquez sur l'option **Enregistrer** accessible depuis le menu contextuel de la liste des contacts.

### **Liste des contacts**

Dans cette partie de l'onglet, apparaissent tous les contacts créés sur ce client. Depuis cette liste, un menu contextuel est disponible et permet de :

- **Ajouter un contact,**
- **Enregistrer le contact,**
- **Supprimer un contact,**
- **Envoyer un e-mail,**
- Accéder au site web du contact,
- Prendre en rendez-vous,
- Modifier les propriétés d'affichage.

### **En version Pro et supérieures**

Cet onglet permet de saisir les différentes adresses du client, le nombre d'adresses étant illimité. Utilisez la combinaison de touches **Ctrl + Entrée** pour passer à la ligne suivante dans le champ **Adresse**.

### **Adresse principale**

Cette option permet de déterminer l'adresse de facturation ainsi que l'adresse de livraison principale. Par défaut, ces adresses seront reprises lors de la création des pièces.

Toutes les adresses créées apparaissent alors dans la partie droite de l'onglet. Depuis cette liste, les fonctions suivantes sont proposées :

- Ajouter,
- **Enregistrer,**
- **Supprimer,**
- **Enregistrer.**

Ces fonctions sont également accessibles depuis le volet de navigation.

### **NPAI**

Cette option permet de spécifier que l'adresse de facturation ou de livraison indiquée dans la fiche du client n'est plus correcte. En effet, cette option peut être cochée pour l'adresse de facturation et / ou l'adresse de livraison. Ainsi, sur les impressions de pièces ou de fiches clients, l'adresse des clients dont l'option est cochée sera barrée. De plus, lors de la facturation, un message apparaîtra pour indiquer que l'adresse n'est pas correcte et empêchera de facturer le client.

## **Onglet Contacts**

### \*\*\*Non disponible en version millésimée\*\*\*

Cet onglet permet de saisir tous les contacts attachés au client. Son nombre est illimité et tous les contacts que vous créez apparaissent dans la partie droite de l'onglet.

Pour chaque contact, indiquez la civilité, l'interlocuteur, sa fonction, les numéros de téléphone, télécopie et portable, l'adresse e-mail, le site web, l'adresse de livraison et l'adresse de facturation. Ces adresses ne sont pas obligatoires puisque par défaut à la création d'une pièce, les adresses utilisées seront celles cochées **Principales** dans l'onglet **Adresses** de la fiche client. Cliquez sur l'option **Enregistrer** dans le volet de navigation.

## **Principal Facturation et Principal Livraison**

Ces options permettent d'indiquer le contact principal pour la facturation et celui pour la livraison. Vous pouvez donc indiquer un contact différent pour la facturation et pour la livraison. Lors de la création de pièces, ce sont ces contacts qui seront par défaut repris.

### **Mot de passe (Web)**

Ce mot de passe est nécessaire pour l'identification du contact client sur votre site web. En effet, lorsque votre contact passe une commande sur votre site, la saisie de son adresse e-mail et de son mot de passe l'identifient automatiquement et lui évite la ressaisie de ses coordonnées.

## **Liste des contacts**

Dans cette partie de l'onglet, apparaissent tous les contacts créés sur ce client. Depuis cette liste, un menu contextuel est disponible et permet de :

- Ajouter un contact,
- **Enregistrer le contact,**
- **Supprimer un contact,**
- Composer le N° de téléphone,
- Composer le N° de fax,
- Composer le N° de portable.
- Envoyer un e-mail,
- Accéder au site web du contact,
- Prendre en rendez-vous,
- Modifier les propriétés d'affichage.

Toutes ces options sont également accessibles depuis le volet de navigation.

En version **PRO et supérieures**, et avec Windows 2000 et XP, les options **Composer le N° de téléphone** et **Composer le N° de portable** permettent d'accéder au numéroteur téléphonique de Windows.

Attention : Les numéros doivent être saisis au préalable sans points ni tirets. De plus,

ils doivent être précédés d'un 0 si un préfixe est utilisé dans votre entreprise pour

accéder aux lignes extérieures.

**Remarque :** tous les contacts saisis dans les fiches clients sont regroupés dans le menu **Données + Tiers + Contacts**. A partir de ce menu, le numéroteur de Windows pourra également être utilisé par le clic droit de la souris (en version **PRO et supérieures**).

# **Onglet Vente**

Cet onglet permet d'indiquer différentes informations utiles pour la gestion du client et de ses ventes.

# **Type**

Le type indiqué dans la famille du client s'inscrit automatiquement ici. Vous pouvez le modifier. Dans le cas d'un client U.E (Union Européenne), International ou Exonération de taxe, le logiciel ne calculera pas de TVA (même si l'article facturé est soumis à TVA).

### **N° TVA intra-communautaire**

Le numéro de TVA intra-communautaire correspond à l'ancien NII. Saisissez-le pour un client UE. Ce numéro sera repris à l'édition de la Déclaration d'Echanges de Biens (fonction non disponible uniquement en version **Millésimée**).

Vous pouvez obtenir, à partir du numéro de siren inclus dans le n° de TVA intracommunautaire, des informations sur l'entreprise, en cliquant simplement sur l'icône présent dans le champ de saisie. L'application accède alors au site www.inforisk.com, lequel affiche les informations générales sur l'entreprise consultée.

## **Devise**

Dans cette zone, vous devez indiquer la devise de facturation de votre client. Par défaut, est indiquée la devise du dossier. Cette devise sera automatiquement proposée lors de la création d'une pièce de ventes. Cependant, vous aurez toujours la possibilité de modifier la devise lors de la saisie de la pièce.

## **Commercial**

Si, dans les fiches commerciaux, vous avez associé les départements à chaque commercial, le code commercial est automatiquement indiqué en fonction de ces informations. Cependant, vous pouvez le modifier et saisir un autre code. Il sera repris dans tous les documents clients. Ce choix permettra de calculer d'une part des statistiques et d'autre part des commissions basées sur le CA ou la marge brute.

## **Frais de port**

Saisissez un code frais de port pour ce client, il sera automatiquement repris à la facturation. Les fiches frais de port sont à créer dans le menu **Données + Frais de Port**.

# **Remise Article**

Indiquez la grille de remise qui sera applicable au client lors de la facturation. Par

conséquent, vous devez préciser, dans les Préférences, la remise qui sera prioritaire

lors de la facturation. En effet, vous avez également la possibilité d'indiquer une grille

de remise dans la fiche article, vous devez donc faire un choix entre la remise article

et la remise client.

### **Grille de tarifs**

Indiquez la grille de tarifs à appliquer à votre client. Ces grilles de tarifs sont à définir par le menu **Données + Stock + Grilles de tarifs**. Elles permettent de définir des tarifs particuliers à chaque client pour chaque article et chaque famille d'articles. En fonction des données créées et appliquées sur les articles et les clients (grilles de tarifs, promotions, grilles de remise...), la priorité du tarif appliqué n'est pas la même.

# **Tarif Appliqué**

Le tarif de la famille du client est automatiquement proposé. Sélectionnez le tarif à appliquer au client en fonction de son type. Ce tarif sera automatiquement proposé en facturation mais reste modifiable. Lors de la facturation, un article sera facturé au tarif indiqué dans la fiche client.

### **Nombre d'exemplaires**

Saisissez ici le nombre d'exemplaires de facture à imprimer par défaut.

### **Remise**

Saisissez le pourcentage de la remise commerciale à appliquer sur le total de la pièce. Elle sera reprise dans chaque pièce.

### **Remise supplémentaire**

Saisissez le pourcentage de la remise supplémentaire à appliquer sur le total de la pièce. Elle sera reprise dans chaque pièce.

# **Dépôt par défaut**

### \*\*\* Uniquement en version PRO Multi-Dépôts \*\*\*

Lorsque vous facturez votre client, le dépôt indiqué dans ce champ est automatiquement affecté à la pièce. Cependant, vous pouvez le modifier dans la pièce. Par défaut, aucun dépôt n'est sélectionné et dans ce cas, c'est le dépôt principal qui est alors affecté aux pièces créées avec ce client.

## **Priorité du tarif appliqué**

Selon les données créées et appliquées dans les fiches clients et articles, le tarif appliqué n'est pas le même.

## **Cas N°1**

Un article dispose de 5 tarifs : 10, 20, 30, 40 et 50 Euros HT. Une grille de remise est rattachée à cet article ainsi qu'une grille de tarifs contenant un 6<sup>ième</sup> tarif, lequel dispose d'une remise de 3% pour un seuil quantité de 10 articles et le tarif de vente HT est de 15,365 Euros (sans la remise) avec un taux de TVA à 5.5%

Dans la fiche du client, le tarif appliqué par défaut est le tarif 1, la grille de tarifs définie ci-dessus est associée mais aucune grille de remise n'est indiquée.

Il n'y a pas de promotions valides.

- 1. Une pièce est créée pour ce client. Dans l'entête de la pièce, le libellé du tarif associé au client est affiché ainsi que la grille de tarifs. L'article est facturé pour une quantité de 5 et le tarif alors appliqué est de 15,365 Euros (tarif 6), aucune remise n'est appliquée et le taux de TVA est à 5,50 %.
- 2. Une 2<sup>ème</sup> pièce est créée pour ce client, avec cet article pour une quantité de 10. Le tarif appliqué est alors de 15,365 Euros (tarif 6), et la remise appliquée dans le corps est de 3%, le prix net unitaire est donc de 14.90 Euros HT avec un taux de TVA 5.5%

## **Cas N°2**

Un article dispose de 5 tarifs : 10, 20, 30, 40 et 50 Euros HT. Aucune grille de remise est rattachée à cet article mais une grille de tarifs est indiquée. Cette grille contient un 6<sup>ième</sup> tarif, lequel dispose d'une remise de 3% pour un seuil quantité de 10 articles et le tarif de vente HT est de 15 Euros (sans la remise).

Dans la fiche du client, le tarif appliqué par défaut est le tarif 1, la grille de tarifs définie ci-dessus ainsi qu'une grille de remise sont associées.

Il n'y a pas de promotions valides.

- 1. Une pièce est créée pour ce client, avec cet article pour une quantité de 5. Le tarif appliqué est alors de 15 Euros (tarif 6), aucune remise n'est appliquée puisque la grille de remise liée au client est basée sur les 5 premiers tarifs. La grille n'est donc pas prise en compte, et pour le 6<sup>ième</sup> tarif, le seuil n'est pas atteint.
- 2. Une 2<sup>ème</sup> pièce est créée pour ce client, avec cet article pour une quantité de 10. Le tarif appliqué est alors de 15 Euros (tarif 6), la remise appliquée dans le corps est de 3%, le prix net unitaire est donc de 14,55 Euros.

### **Cas N°3**

Un article dispose de 5 tarifs : de 10, 20, 30, 40 et 50 Euros HT. Une grille de remise est rattachée ainsi qu'une grille de tarifs contenant un 6ième tarif, lequel dispose d'une remise de 3% pour un seuil quantité de 10 articles et le tarif de vente HT est de 15 Euros (sans la remise).

Dans la fiche du client, le tarif appliqué par défaut est le tarif 1, la grille de tarifs définie ci-dessus ainsi qu'une grille de remise sont associées. Dans les préférences, l'option **Priorité code remise sur article** a été sélectionnée.

Il n'y a pas de promotions valides.

- 1. Une pièce est créée pour ce client, avec cet article pour une quantité de 5. Le tarif appliqué est alors de 15 Euros (tarif 6), aucune remise n'est appliquée puisque la grille de remise liée au client est basée sur les 5 premiers tarifs. La grille n'est donc pas prise en compte et pour le  $6^{iem}$  tarif, le seuil n'est pas atteint.
- 2. Une pièce est créée pour ce client, avec cet article pour une quantité de 10. Le tarif appliqué est donc de 15 Euros (tarif 6), la remise appliquée dans le corps est de 3%, le prix net unitaire est donc de 14,55 Euros.

# **Cas N°4**

Un article dispose de 5 tarifs : 10, 20, 30, 40 et 50 Euros HT. Une grille de remise est rattachée ainsi qu'une grille de tarifs contenant un 6ième tarif, lequel dispose d'une remise de 3% pour un seuil quantité de 10 articles et le tarif de vente HT est de 15 Euros (sans la remise).

Dans la fiche du client, le tarif appliqué par défaut est le tarif 1, la grille de tarifs définie ci-dessus ainsi qu'une grille de remise sont associées. Dans les préférences, l'option **Priorité code remise sur client** a été sélectionnée.

Il n'y a pas de promotions valides.

- 1. Une pièce est créée pour ce client, avec cet article pour une quantité de 5. Le tarif appliqué est alors de 15 Euros (tarif 6) et aucune remise n'est appliquée puisque la grille de remise liée au client est basée sur les 5 premiers tarifs. La grille n'est donc pas prise en compte et pour le 6<sup>ième</sup> tarif, le seuil n'est pas atteint.
- 2. Une pièce est créée pour ce client, avec cet article pour une quantité de 10. Le tarif appliqué est alors de 15 Euros (tarif 6), la remise appliquée dans le corps est de 3%, le prix net unitaire est donc de 14.55 Euros.

# **Cas N°5**

Un article dispose de 5 tarifs : 10, 20, 30, 40 et 50 Euros HT. Une grille de remise est rattachée ainsi qu'une grille de tarifs contenant un 6<sup>ième</sup> tarif, lequel dispose d'une remise de 3% pour un seuil quantité de 10 articles et le tarif de vente HT est de 15 Euros (sans la remise).

Dans la fiche du client, le tarif appliqué par défaut est le tarif 1, la grille de tarifs définie ci-dessus ainsi qu' une grille de remise sont associées. Dans les préférences, l'option **Priorité code remise sur client** a été sélectionnée.

Il y a une grille de promotions valide pour l'article, avec une remise de 10%.

- 1. Une pièce est créée pour ce client, avec cet article pour une quantité de 5. Le tarif appliqué est alors de 15 Euros (tarif 6), la remise de 10% est appliquée puisque la promotion est valide. En revanche, la grille de remise liée au client n'est pas prise en compte puisqu'elle est basée sur les 5 premiers tarifs et pour le 6<sup>ième</sup> tarif, le seuil n'est pas atteint.
- 2. Une pièce est créée pour ce client, avec cet article pour une quantité de 10. Le tarif appliqué est alors de 15 Euros (tarif 6), la remise appliquée dans le corps est de 10% puisque la promotion est prioritaire même si le seuil du 6<sup>ième</sup> tarif est atteint.

# **Cas N°6**

Une famille d'articles A est créée et deux articles, A et B, sont rattachés à cette famille. Le tarif 1 pour l'article A est de 10 Euros et le tarif 1 pour l'article B est de 15 Euros.

Une grille de tarifs est associée à la famille A et le tarif de vente est de 5 Euros. La même grille de tarifs est associée à l'article A et le tarif de vente est de 2 Euros.

Cette grille de tarifs est rattachée à un client.

- 1. Une pièce est créée pour ce client avec l'article A pour une quantité de 1. Le tarif appliqué est alors de 2 Euros.
- 2. Une pièce est créée pour ce client avec l'article B pour une quantité de 1. Le tarif appliqué est alors de 5 Euros.

# **Cas N°7**

Deux articles A et B sont créés. Une grille de tarifs est rattaché à l'article B.

Dans la fiche client, le tarif appliqué par défaut est le tarif 1 et la grille de tarifs rattaché à l'article B est rattaché à ce client.

Une pièce de vente est créée pour le client Z, choisir le tarif 2 dans l'entête de la pièce et insérer les articles A et B. Le tarif de l'article A est le tarif 2 et le tarif de l'article B est le tarif de la grille.

# **Cas N°8**

Un article dispose de 5 tarifs : 10, 20, 30, 40 et 50 Euros HT. Une grille de tarifs est associée à cet article et contient un 6<sup>ième</sup> tarif, lequel dispose d'une remise de 3% pour un seuil quantité de 10 articles et le tarif de vente HT est de 15 Euros.

Dans la fiche du client, le tarif appliqué par défaut est le tarif 1 et la grille de tarifs définie ci-dessus est associée.

Une pièce est créée pour ce client en Dollars avec cet article pour une quantité de 1. Le tarif appliqué est alors de 15 Euros converti en Dollars.

Selon les données créées et appliquées dans les fiches clients et articles, le tarif appliqué n'est pas le même.

## **Cas N°1**

Un article dispose de 5 tarifs : 10, 20, 30, 40 et 50 Francs Suisses HT. Une grille de remise est rattachée à cet article ainsi qu'une grille de tarifs contenant un 6<sup>ième</sup> tarif, lequel dispose d'une remise de 3% pour un seuil quantité de 10 articles et le tarif de vente HT est de 15,365 Francs Suisses (sans la remise) avec un taux de TVA à 7.6%

Dans la fiche du client, le tarif appliqué par défaut est le tarif 1, la grille de tarifs définie ci-dessus est associée mais aucune grille de remise n'est indiquée.

Il n'y a pas de promotions valides.

- 3. Une pièce est créée pour ce client. Dans l'entête de la pièce, le libellé du tarif associé au client est affiché ainsi que la grille de tarifs. L'article est facturé pour une quantité de 5 et le tarif alors appliqué est de 15,365 Francs Suisses (tarif 6), aucune remise n'est appliquée et le taux de TVA est à 7.6 %.
- 4. Une 2<sup>ème</sup> pièce est créée pour ce client, avec cet article pour une quantité de 10. Le tarif appliqué est alors de 15,365 Francs Suisses (tarif 6), et la remise appliquée dans le corps est de 3%, le prix net unitaire est donc de 14.90 Francs Suisses HT avec un taux de TVA 7.6  $O<sub>n</sub>$

## **Cas N°2**

Un article dispose de 5 tarifs : 10, 20, 30, 40 et 50 Euros HT. Aucune grille de remise est rattachée à cet article mais une grille de tarifs est indiquée. Cette grille contient un 6ième tarif, lequel dispose d'une remise de 3% pour un seuil quantité de 10 articles et le tarif de vente HT est de 15 Francs Suisses (sans la remise).

Dans la fiche du client, le tarif appliqué par défaut est le tarif 1, la grille de tarifs définie ci-dessus ainsi qu'une grille de remise sont associées.

Il n'y a pas de promotions valides.

- 3. Une pièce est créée pour ce client, avec cet article pour une quantité de 5. Le tarif appliqué est alors de 15 Francs Suisses (tarif 6), aucune remise n'est appliquée puisque la grille de remise liée au client est basée sur les 5 premiers tarifs. La grille n'est donc pas prise en compte, et pour le 6<sup>ième</sup> tarif, le seuil n'est pas atteint.
- 4. Une 2<sup>ème</sup> pièce est créée pour ce client, avec cet article pour une quantité de 10. Le tarif appliqué est alors de 15 Francs Suisses (tarif 6), la remise appliquée dans le corps est de 3%, le prix net unitaire est donc de 14,55 Francs Suisses.

### **Cas N°3**

Un article dispose de 5 tarifs : de 10, 20, 30, 40 et 50 Euros HT. Une grille de remise est rattachée ainsi qu'une grille de tarifs contenant un 6<sup>ième</sup> tarif, lequel dispose d'une remise de 3% pour un seuil quantité de 10 articles et le tarif de vente HT est de 15 Francs Suisses (sans la remise).

Dans la fiche du client, le tarif appliqué par défaut est le tarif 1, la grille de tarifs définie ci-dessus ainsi qu'une grille de remise sont associées. Dans les préférences, l'option **Priorité code remise sur article** a été sélectionnée.

Il n'y a pas de promotions valides.

- 3. Une pièce est créée pour ce client, avec cet article pour une quantité de 5. Le tarif appliqué est alors de 15 Francs Suisses (tarif 6), aucune remise n'est appliquée puisque la grille de remise liée au client est basée sur les 5 premiers tarifs. La grille n'est donc pas prise en compte et pour le 6ième tarif, le seuil n'est pas atteint.
- 4. Une pièce est créée pour ce client, avec cet article pour une quantité de 10. Le tarif appliqué est donc de 15 Francs Suisses (tarif 6), la remise appliquée dans le corps est de 3%, le prix net unitaire est donc de 14,55 Francs Suisses.

## **Cas N°4**

Un article dispose de 5 tarifs : 10, 20, 30, 40 et 50 Francs Suisses HT. Une grille de remise est rattachée ainsi qu'une grille de tarifs contenant un 6<sup>ième</sup> tarif, lequel dispose d'une remise de 3% pour un seuil quantité de 10 articles et le tarif de vente HT est de 15 Francs Suisses (sans la remise). Dans la fiche du client, le tarif appliqué par défaut est le tarif 1, la grille de tarifs définie ci-dessus ainsi

qu'une grille de remise sont associées. Dans les préférences, l'option **Priorité code remise sur client** a été sélectionnée.

Il n'y a pas de promotions valides.

- 3. Une pièce est créée pour ce client, avec cet article pour une quantité de 5. Le tarif appliqué est alors de 15 Francs Suisses (tarif 6) et aucune remise n'est appliquée puisque la grille de remise liée au client est basée sur les 5 premiers tarifs. La grille n'est donc pas prise en compte et pour le 6<sup>ième</sup> tarif, le seuil n'est pas atteint.
- 4. Une pièce est créée pour ce client, avec cet article pour une quantité de 10. Le tarif appliqué est alors de 15 Francs Suisses (tarif 6), la remise appliquée dans le corps est de 3%, le prix net unitaire est donc de 14.55 Francs Suisses.

## **Cas N°5**

Un article dispose de 5 tarifs : 10, 20, 30, 40 et 50 Francs Suisses HT. Une grille de remise est rattachée ainsi qu'une grille de tarifs contenant un 6ième tarif, lequel dispose d'une remise de 3% pour un seuil quantité de 10 articles et le tarif de vente HT est de 15 Francs Suisses (sans la remise).

Dans la fiche du client, le tarif appliqué par défaut est le tarif 1, la grille de tarifs définie ci-dessus ainsi qu' une grille de remise sont associées. Dans les préférences, l'option **Priorité code remise sur client** a été sélectionnée.

Il y a une grille de promotions valide pour l'article, avec une remise de 10%.

- 3. Une pièce est créée pour ce client, avec cet article pour une quantité de 5. Le tarif appliqué est alors de 15 Francs Suisses (tarif 6), la remise de 10% est appliquée puisque la promotion est valide. En revanche, la grille de remise liée au client n'est pas prise en compte puisqu'elle est basée sur les 5 premiers tarifs et pour le 6<sup>ième</sup> tarif, le seuil n'est pas atteint.
- 4. Une pièce est créée pour ce client, avec cet article pour une quantité de 10. Le tarif appliqué est alors de 15 Francs Suisses (tarif 6), la remise appliquée dans le corps est de 10% puisque la promotion est prioritaire même si le seuil du 6<sup>ième</sup> tarif est atteint.

### **Cas N°6**

Une famille d'articles A est créée et deux articles, A et B, sont rattachés à cette famille. Le tarif 1 pour l'article A est de 10 Francs Suisses et le tarif 1 pour l'article B est de 15 Francs Suisses.

Une grille de tarifs est associée à la famille A et le tarif de vente est de 5 Francs Suisses. La même grille de tarifs est associée à l'article A et le tarif de vente est de 2 Francs Suisses.

Cette grille de tarifs est rattachée à un client.

- 3. Une pièce est créée pour ce client avec l'article A pour une quantité de 1. Le tarif appliqué est alors de 2 Francs Suisses.
- 4. Une pièce est créée pour ce client avec l'article B pour une quantité de 1. Le tarif appliqué est alors de 5 Francs Suisses.

# **Cas N°7**

Deux articles A et B sont créés. Une grille de tarifs est rattaché à l'article B.

Dans la fiche client, le tarif appliqué par défaut est le tarif 1 et la grille de tarifs rattaché à l'article B est rattaché à ce client.

Une pièce de vente est créée pour le client Z, choisir le tarif 2 dans l'entête de la pièce et insérer les articles A et B. Le tarif de l'article A est le tarif 2 et le tarif de l'article B est le tarif de la grille.

# **Cas N°8**

Un article dispose de 5 tarifs : 10, 20, 30, 40 et 50 Francs Suisses HT. Une grille de tarifs est associée à cet article et contient un 6<sup>ième</sup> tarif, lequel dispose d'une remise de 3% pour un seuil quantité de 10 articles et le tarif de vente HT est de 15 Francs Suisses.

Dans la fiche du client, le tarif appliqué par défaut est le tarif 1 et la grille de tarifs définie ci-dessus est associée.

Une pièce est créée pour ce client en Dollars avec cet article pour une quantité de 1. Le tarif appliqué est alors de 15 Francs Suisses converti en Dollars.

# **Onglet Statistiques**

Cet onglet permet d'obtenir des statistiques de ventes sur le chiffres d'affaires et la

marge sur 12 mois.

L'option **K** divise la valeur par 1000.

# **Onglet Infos**

Cet onglet permet de saisir une description du client, des informations commerciales, techniques ou autres ainsi qu'insérer une image. Utilisez la combinaison de touches **Ctrl + Entrée** pour passer à la ligne suivante.

Utilisez la barre d'outils **Formatage texte enrichi** pour mettre en forme le contenu de ces informations (gras, souligné, alignement, couleur..). Ces fonctions sont également disponibles depuis le menu contextuel (clic avec le bouton droit de la souris).

Si cette barre d'outils n'est pas disponible, activez-la par le menu **Affichage + Barre d'outils + Formatage texte enrichi**.

Par le menu contextuel, vous avez également accès aux fonctions couper, copier et coller.

Dans la zone **Image**, le menu contextuel permet de :

- Insérer une image par la commande **Choisir une image**. Sélectionnez l'image à insérer et validez par le bouton **Ouvrir**. L'image peut être au format BMP, JPG ou PCX,
- Supprimer l'image,
- Aligner l'image à gauche, à droite ou la centrer par la commande **Alignement** si cette dernière est plus petite que l'espace prévue,
- Ajuster l'image à son contenu.
- Accéder aux propriétés de l'image.

# **Onglet Modèles d'impression**

\*\*\*Non disponible en version millésimée \*\*\*

Cet onglet n'est visible que si l'option **Utiliser un modèle d'impression de pièce par tiers** a été cochée dans le bouton **Numéros de pièces** des préférences.

Définissez alors pour chaque type de pièce HT et TTC le type de modèle a utilisé pour l'impression de la pièce.

# **Onglet Champs personnalisés**

Tous les champs personnalisés créés sur le fichier des clients apparaissent dans cet onglet. Ces champs personnalisés ont été créés depuis cet onglet par le bouton **Ajouter un champ** ou depuis le menu **Outils + Champs personnalisés**.

### **Onglet Banque / Mode de règlement**

Saisissez les coordonnées bancaires des différentes banques de votre client. Vous pouvez saisir au choix le RIB de l'IBAN. En fonction de l'information que vous saisissez, le logiciel reconstruit l'autre information.

Si dans la première cellule de l'IBAN, vous saisissez un code différent de FR, la partie RIB est alors cachée.

L'enregistrement de ces coordonnées vous permettra de traiter très rapidement vos règlements clients. Lors des remises en banque, si le mode utilisé par votre client est de type **LCR** ou **Prélèvements**, ces renseignements seront automatiquement repris dans le fichier Etebac généré.

Depuis cet onglet, vous pouvez également choisir le mode de règlement du client et son niveau de relance.

#### **Mode de règlement**

Saisissez le code du mode de règlement utilisé habituellement par le client. Le type d'échéance sera automatiquement généré en fonction de ce qui aura été saisi dans le mode de règlement. Cependant, vous pouvez changer le nombre de jours et le type.

La date d'échéance sera automatiquement générée à partir de ces renseignements.

#### **Niveau de relance**

Vous pouvez choisir pour chaque client le niveau de relance à générer pour les lettres de relance.

### **Onglet Compte**

Cet onglet permet de saisir toutes les informations concernant le suivi comptable, financier et commercial de votre client.

### **Relance par télécopie**

Cochez cette case si vous souhaitez générer les relances par fax.

Attention : Les logiciels Delrina, Winfax et le gestionnaire de télécopie fourni par Windows XP sont les seuls applicatifs avec lequel les numéros de fax seront reconnus automatiquement. Avec les autres, il est nécessaire de ressaisir le numéro de fax du client.

### **Numéro de compte**

Validez ou modifiez le compte comptable du client généré automatiquement par le logiciel : racine de compte + code client qui a été indiqué en entête de la fiche ou uniquement la racine de compte dans le cas où votre code client aurait 8 caractères et plus.

C'est ce numéro de compte qui sera utilisé lors du transfert en comptabilité.

#### Vérification de la longueur des comptes comptables :

Vous possédez l'application de Comptabilité et avez paramétré votre longueur de compte comptable à 9 caractères : les comptes comptables clients et articles, initialisés lors de la création des fiches, seront alignés par défaut sur la longueur des comptes de la comptabilité.

La racine par défaut est définie dans le bouton **Racines de comptes** de l'option **Dossier + Propriétés + Préférences**. L'accès au compte comptable client est possible uniquement si vous avez coché la case **Modification du numéro de compte** dans le bouton **Tiers**.

#### **Encours maximum**

Indiquez ici le montant maximum autorisé comme encours. Un message vous avertira lorsque cet encours sera dépassé, à la facturation. Par contre, si cet encoursn'est pas dépassé, la lettre de relance ne s'imprimera pas.

### **Code Risque**

Sélectionnez ici le code risque du client.

## **Client bloqué**

Cochez cette case si vous souhaitez bloquer ce client. Aucune vente ne pourra lui être effectuée.

### **Solde échu**

Ce solde correspond à l 'ensemble des factures qui sont arrivées à échéance c'est-à-dire dont l'échéance est dépassée.

### **Solde à échoir**

Ce solde correspond à l'ensemble des factures qui ne sont pas arrivées à échéance c'est-à-dire dont l'échéance n'est pas encore passée.

## **Solde des opérations courantes**

Ce solde correspond au solde dû du client. Ce solde est exprimé dans la devise du dossier et non pas dans la devise d'émission de la pièce. Le cours utilisé pour le calcul du SOC sera le cours correspondant à la date de la pièce.

### **Onglet Autres données**

Cet onglet donne accès à différentes informations concernant le client.

### **Classification**

La classification correspond au statut du client. Il existe une double notion de classification : la classification théorique et la classification réelle.

### En version millésimée

Il existe, par défaut, 3 statuts : **Client**, **Prospect**, **Inactif**. Le statut **Client** est attribué à un client dès qu'une pièce de vente (hors devis) lui est attribuée, le statut **Prospect** est attribué à un nouveau client.

La classification théorique dépend uniquement des pièces enregistrées dans le dossier alors que la classification réelle peut être mise à jour par le traitement accessible depuis le menu contextuel de la liste des clients (Mise à jour de la classification ou manuellement par l'utilisateur.

## En version Pro et supérieures

Comme en version millésimée, il existe, par défaut, 3 statuts : **Client**, **Prospect** et **Inactif**. Cependant, vous pouvez définir une grille de statuts. La classification théorique dépendra alors du paramétrage de la grille que vous avez effectué alors que la classification réelle peut être mise à jour par le traitement global automatique ou manuellement par l'utilisateur.

### **Remarque**

Que les 2 classifications soient en phase ou non, c'est toujours la classification réelle qui sera exploitée dans les filtres (dans les listes comme dans les éditions).

# **Relation client**

### \*\*\*Non disponible en version millésimée\*\*\*

Cette option permet de suivre toutes les actions menées auprès de ce client à travers un historique accessible par l'option **Relation client** dans le menu contextuel de la liste des clients. Cet historique se constitue des appels téléphoniques, des courriers envoyés, des rendez-vous pris…

### **Code NAF**

Dans la zone Code NAF, vous avez la possibilité de renseigner le code NAF du client en le sélectionnant dans la liste accessible par la touche **F4** ou en cliquant sur l'icône .

### **Web**

Cette option n'a d'incidence que pour les utilisateurs d'OXATIS et permet d'indiquer si votre client est en compte ou non. Un client en compte signifie que, lors de ses commandes sur votre site OXATIS, il ne règle pas dans l'immédiat la commande. Ainsi, lors de la commande sur le site, l'étape sur la saisie des paiements ne sera pas proposée.

### **Dernière pièce de vente**

Dans cette zone, sont indiqués le numéro et la date de la dernière pièce de vente. Vous pouvez la visualiser en cliquant sur le numéro ou sur la date de la pièce.

Vous avez également la date de la dernière modification de la fiche.

### **Consultation des écritures comptables**

Dans cette fenêtre, vous pouvez visualiser les écritures comptables qui ont été générées en comptabilité sur le compte comptable du client ou du fournisseur.

Ces écritures ne peuvent être visualisées que si les factures rattachées au client ou au fournisseur ont été transférées et récupérées en comptabilité. Donc, cela implique que vous ayez le logiciel Comptabilité EBP.

Il faut également que le lien comptable ait été spécifié dans le bouton **Comptabilité** du menu **Dossier + Propriétés + Préférences**.

Vous avez également en bas de l'écran le solde du client ou du fournisseur au dernier jour de la période indiquée.

## **Historique Client**

Cet historique permet de consulter pour chaque client tous les articles qui lui ont été vendus, livrés, commandés ou proposés sur une période donnée.

Pour chaque ligne article, vous disposez du numéro de pièce, de la date, du code article, de la quantité… Les différentes colonnes du tableau sont paramétrables par le menu contextuel (=clic droit) et **Propriétés**. Ensuite, vous pouvez ajouter ou supprimer des colonnes à votre guise.

Vous avez également la possibilité de consulter la pièce qui correspond à chaque ligne article par le menu contextuel.

La recherche d'une ligne article peut être faite par date ou code article.

## **Graphique**

Le graphique proposé par le menu contextuel dans la liste des données fournisseurs, clients et articles ne donne pas les mêmes informations selon le type de données analysées :

- Pour le fichier article, le graphique retrace pour chaque article l'évolution des quantités vendues, du chiffre d'affaires et de la marge sur les douze derniers mois,
- Pour le fichier famille d'articles, ce sont les mêmes informations que dans le fichier article qui sont traitées,
- Pour le fichier client, ce graphique fait état de l'évolution du chiffre d'affaires et de la marge sur les douze derniers mois,
- Pour le fichier fournisseur, le graphique retrace l'évolution du chiffre d'affaires sur les douze derniers mois,
- Pour le fichier famille de fournisseurs, le graphique donne également l'évolution du chiffre d'affaires sur les douze derniers mois.

Par le menu contextuel, vous accédez à toutes les commandes disponibles. Vous pouvez :

- Enregistrer le graphique en tant qu'image au format JPG,
- **Imprimer le graphique,**
- Modifier les propriétés du graphique.

Concernant les propriétés du graphique, vous pouvez choisir :

- Le type de graphe,
- La couleur de fond,
- La couleur du titre.

### **E-mail**

La fonction e-mail disponible par le menu contextuel depuis la liste des clients ou des fournisseurs permet d'envoyer un message via Internet à votre correspondant.

Si vous avez indiqué l'adresse électronique de votre client ou de votre fournisseur dans l'onglet **Adresse** de sa fiche, son adresse est automatiquement reprise dans le message généré par cette option.

L'envoi d'e-mail n'est possible qu'avec la messagerie OUTLOOK EXPRESS 5.

#### **Site Web**

La fonction site Web disponible par le menu contextuel depuis la liste des clients ou des fournisseurs permet de lancer le site Internet correspondant à votre client ou fournisseur.

Vous devez auparavant renseigner l'adresse du site Internet de votre client ou fournisseur dans l'onglet **Adresse** de sa fiche.

Cette opération n'est possible que si vous possédez Internet.

### **Dupliquer une fiche**

Depuis le menu contextuel accessible dans toutes les listes des fichiers de base (clients, fournisseurs, commerciaux…), vous avez accès à la commande **Dupliquer**. Cette commande permet de copier les informations d'une fiche existante dans une nouvelle fiche. Cette commande est bien utile si vous avez des fiches similaires.

Si vous avez opté pour la numérotation automatique de vos fiches clients et fournisseurs (choix effectué dans les **Préférences**, bouton **Tiers**), lors de la duplication d'une fiche client ou fournisseur, vous devez renseigner la raison sociale et le logiciel calcule le code en fonction de votre saisie.

En revanche, si vous avez choisi la numérotation manuelle, vous devez alors renseigner le code client ou fournisseur.

Pour la duplication des fiches commerciaux, vous devez indiquer la code commercial de la nouvelle fiche.

Pour toutes les autres fiches excepté la fiche article, la nouvelle fiche issue de la duplication apparaît automatiquement (vous devez quand même indiquer le code de la nouvelle fiche) contrairement à la duplication des fiches clients, fournisseurs et commerciaux où une fenêtre est à renseigner avant d'obtenir la nouvelle fiche.

### **Factures périodiques**

#### \*\* Disponible uniquement en version PRO \*\*

Cette option permet de définir plusieurs facturations périodiques pour un même client. La facturation périodique signifie que vous réalisez une ou plusieurs factures à intervalle régulier pour le même client. Donc cette commande vous permet de générer ces factures automatiquement.

Si vous définissez ces factures périodiques depuis les familles de clients, ces factures périodiques seront reportées sur tous les clients appartenant à ces familles.

#### **Période de facturation**

Tout d'abord, indiquez la période concernée par cette facturation.

### **Fréquence**

Pointez **Hebdomadaire**, **Mensuelle**, **Trimestrielle**, **Semestrielle** ou **Annuelle**. Si vous laissez l'option **Hebdomadaire** cochée, cliquez sur le lien **Prochaine facture le** afin de déterminer avec précision le jour de génération. Par contre, si vous cochez une autre fréquence, une fenêtre apparaîtra automatiquement afin de déterminer avec précision les paramètres de génération.

Si vous avez pointé **Hebdomadaire**, indiquez le jour de la semaine où vous souhaitez la générer (Lundi, Mardi...).

Si vous pointez **Mensuelle**, indiquez le 1er, 2ème, 3ème ou 4ème jour du mois, soit enfin un jour bien précis du mois.

Si vous pointez **Trimestrielle**, choisissez tout d'abord 1er, 2ème ou 3ème mois puis déterminez le jour. La période de 3 mois est calculée à partir de la date de dernière facture périodique.

Si vous pointez **Semestrielle**, choisissez le 1<sup>er</sup>, 2<sup>ème</sup>, 3<sup>ème</sup> ou 4<sup>ème</sup> jour du mois et le 1<sup>er</sup>, 2<sup>ème</sup>, 3<sup>ème</sup>, 4<sup>ème</sup>, 5<sup>ème</sup> ou 6<sup>ème</sup> mois ou indiquez un jour précis. La période de 6 mois est calculée à partir de la date de dernière facture périodique.

Si vous pointez **Annuelle**, indiquez le 1er, 2ème, 3ème ou 4ème jour du mois et le mois de génération ou un jour précis. La période de 12 mois est calculée à partir de la date de dernière facture périodique.

### **Générer une facture à partir de la pièce**

Sélectionnez ici le type de pièce et le numéro de la pièce à utiliser comme modèle pour la génération de la facture : devis, commande, BL, facture. Pour sélectionner le numéro de la pièce, cliquez sur le bouton **Liste des pièces**, pointez la pièce et cliquez sur le bouton **Sélectionner** en bas à droite de la liste. Le préfixe et le numéro de la pièce sont automatiquement récupérés.

L'option **Actualiser les prix de la pièce** permet de tenir compte des nouveaux tarifs article dans la facture périodique générée et non pas de reprendre les prix figurants dans le document d'origine. Si l'option n'est pas cochée alors les prix des articles seront repris de la pièce d'origine.

L'option **Appliquer les promotions ou soldes** permet de prendre en compte les promotions ou soldes dans la facture périodique. Si l'option n'est pas cochée les promotions ou soldes ne sont jamais prisent en compte lors de la génération des factures périodiques.

### **Options de génération**

Pour générer la facture, vous pouvez soit récupérer les données de la fiche client soit récupérer les données de la pièce d'origine. Si vous cochez l'option **Récupérer les données de la fiche client**, dans la pièce générée, la remise, la remise supplémentaire, le frais de port et le mode de règlement correspondront à ceux indiqués dans la fiche du client. A l'inverse, si vous cochez l'option **Récupérer les données de la pièce d'origine**, dans la pièce générée, toutes les données correspondront aux données de la pièce d'origine.

Pour valider la création de cette facturation, cliquez sur l'option **Enregistrer la ligne** depuis le volet de navigation. Une ligne apparaît alors dans le tableau en bas de la fenêtre et contient toutes les caractéristiques définies précédemment. Cette sauvegarde n'est que temporaire, pour enregistrer définitivement votre nouvelle facturation périodique, cliquez sur l'option **Enregistrer tout** depuis le volet de navigation.

Pour modifier une ligne existante, sélectionnez-la dans le tableau. Ces caractéristiques apparaissent alors dans la partie haute de l'écran. Si par la suite, vous ne souhaitez pas enregistrer vos modifications, l'option **Restaurer tout** permet d'annuler vos modifications.

Par l'option **Supprimer** du menu contextuel, vous pouvez également supprimer une facturation périodique.

La génération des factures périodiques s'effectuera par la commande **Facturation Périodique** du menu **Opérations** ou de manière automatique si vous avez coché cette option dans le bouton **Général** du menu **Dossier + Propriétés + Préférences**.

**Relation client**

La relation client permet d'historiser des rendez-vous pris, des courriers envoyés, des appels émis, des pièces commerciales créées, des e-mails reçus et envoyés et de les rattacher ou non, à une affaire.

Cette option n'est accessible que si vous avez activé l'option **Relation client** dans la fiche client ou dans la famille de clients.

La relation client peut également être lancée depuis le menu **Opérations**.

L'historique des actions se compose d'une entête et de 7 onglets : **Tous**, **Appel téléphonique**, **Tâches / Rendez-vous**, Notes, **E-mail**, **Courrier** et **Vente**. Tous ces onglets à l'exception de l'onglet **Tous** caractérisent un type d'action. L'onglet **Notes** permet de saisir un texte.

L'entête propose des filtres et des tris :

- La période permet d'afficher les actions créées sur une durée que vous délimitez en choisissant une date dans la liste déroulante,
- Le tri permet de classer les actions par **Date**, **Code Affaire** ou **Type d'action** et par ordre croissant ou décroissant,
- La priorité permet de trier les actions par priorité définie sur chacune des actions,
- Les filtres créées par l'utilisateur sur la table **Relation client** (clic sur le mot **Filtre** pour créer un nouveau filtre),
- L'option **Actions exécutées** permet d'afficher les actions cochées **Exécutées** (un clic sur l'option) et les actions dont l'option **Exécutées** n'est pas cochée (2 clics sur l'option).
- L'option **E-mail entrant** permet d'afficher uniquement les e-mails entrants (un clic sur l'option) ou uniquement les e-mails sortants (2 clics sur l'option).

Le choix des tris n'est pas conservé d'une consultation à l'autre à l'exception de l'option **Actions exécutées**. Donc, si vous ne voyez pas toutes vos actions, pensez à vérifier l'état de cette option. Vous avez également la possibilité d'indiquer une affaire afin que seules les actions associées à cette affaire soient affichées.

# **Onglet Tous**

Cet onglet regroupe tous les types d'actions menés sur ce client. Ces différents types ont des caractéristiques communes telles que la priorité, la date, l'objet ou son caractère « Fait » ou « Non fait ». Cette dernière caractéristique permet entre autre, d'afficher ou d'éditer une liste des tâches à effectuer.

Par le menu contextuel, cliquez sur l'option **Propriétés** et sélectionnez la variable **Action exécutée** afin de l'afficher dans la grille. Ensuite, cochez la case pour confirmer l'exécution de l'action.

### **Remarques**

Les actions générées automatiquement par l'application, c'est à dire celles issues des pièces commerciales, des e-mails entrants et sortants et de l'édition des courriers et lettres-types sont automatiquement cochées **Exécutées**.

Les appels téléphoniques, les notes et les rendez-vous sont à valider manuellement.

### **Onglet Appel téléphonique**

Cet onglet permet de programmer un appel téléphonique. Cette action peut être créée de 2 manières différentes :

- Par l'option **Programmer un appel** du menu contextuel en indiquant une date, une heure de début, une durée, un contact, une alerte et un commentaire,
- Par la saisie directe dans la grille. Pensez donc à paramétrer la grille par l'option **Propriétés** du menu contextuel afin d'afficher les variables qui vous permettront de créer cet appel (interlocuteur, numéro de téléphone et durée).

Tous les appels téléphoniques paramétrés dans cet onglet apparaîtront alors dans votre agenda (menu **Outils + Agenda**).

Par le menu contextuel, vous avez également accès aux options **Insérer** et **Supprimer** qui permettent respectivement d'insérer ou de supprimer une ligne.

# **Onglet Tâches / Rendez-vous**

Cet onglet permet de programmer une tâche ou un rendez-vous. Cette action peut être créée de 2 manières différentes :

- Par l'option **Programmer une tâche ou un rendez-vous** du menu contextuel en indiquant une date, une heure de début, une durée, un contact, une alerte et un commentaire,
- Par la saisie directe dans la grille. Pensez donc à paramétrer la grille par l'option **Propriétés** du menu contextuel afin d'afficher les variables qui vous permettront de créer cette tâche ou ce rendez-vous (contact, heure et durée).

Toutes les tâches ou rendez-vous paramétrés dans cet onglet apparaîtront alors dans votre agenda (menu **Outils + Agenda**).

Par le menu contextuel, vous avez également accès aux options **Insérer** et **Supprimer** qui permettent respectivement d'insérer ou de supprimer une ligne.

## **Onglet E-mail**

Depuis cet onglet, vous pouvez envoyer un e-mail à votre client ou importer les e-mails qu'il a pu vous envoyer.

## **Envoi d'un e-mail**

Tout d'abord, par l'option **Propriétés** du menu contextuel, affichez la variable **Action**. Cette variable vous permettra d'indiquer qu'il s'agit d'un e-mail de type sortant.

Saisissez ensuite l'ensemble des données souhaitées et validez votre ligne. Vous obtenez alors la boîte d'envoi d'e-mail.

Par le menu contextuel, vous avez également accès aux options **Insérer** et **Supprimer** qui permettent respectivement d'insérer ou de supprimer une ligne.

### **Import d'un e-mail**

Pour effectuer cette opération, sélectionnez l'option *Importer un e-mail* par le menu contextuel. L'application interroge alors votre boîte de réception et vous présente l'ensemble des mails du jour.

L'importation du mail conduit donc à la création d'une action de type e-mail entrant avec la possibilité d'établir un lien direct avec la pièce jointe. L'objet du mail et son contenu sont respectivement récupérés dans les colonnes **Objet** et **Texte**.

En sélectionnant la ligne, vous pouvez, par le menu contextuel ou par le volet de navigation, ouvrir la pièce jointe.

### **Remarques**

Si le mail contient plusieurs pièces jointes et que vous souhaitez importer toutes les pièces, l'importation conduira à la création d'autant d'actions qu'il y a de pièces jointes, chaque action pointant sur une seule pièce.

L'objet, récupéré depuis l'e-mail, est également disponible dans tous les autres types d'actions, et est saisissable. La caractéristique de ce champ est son enregistrement, lors de sa saisie, dans une table, consultable depuis le menu **Données + Relation client + Liste des objets par type d'actions**. C'est également par ce menu que vous allez pouvoir supprimer les objets devenus inutiles.

### **Importer un e-mail**

Dans la zone **Sélectionnez les mails que vous souhaitez importer**, cochez la case à côté de l'email que vous souhaitez importer et cliquez sur la ligne pour voir les pièces jointes s'il y en a. Les mails qui apparaissent sont compris dans l'intervalle de dates indiquée dans la zone **Période**.

Dans la zone **Contact**, si vous sélectionnez un contact, seuls les e-mails de ce contact seront affichés. Dans le cas contraire, tous les e-mails présents dans votre boîte de réception apparaîtront.

Si votre mail contient une pièce jointe que vous souhaitez importer, cochez la case à côté de la pièce dans la zone **Pièces jointes**.

Avant d'importer votre mail, vous pouvez rattacher votre mail à une affaire en indiquant le code dans la zone **Affecter un code affaire**.

#### **Onglet Courrier**

Cet onglet permet d'adresser un courrier à votre client.

Que votre courrier soit généré par l'application (par le menu **Impressions + Courriers et lettrestypes**) ou depuis un traitement de texte, vous pouvez non seulement disposer de la ligne d'historique correspondante mais également faire un lien sur le document, pour une consultation rapide dans la colonne **Chemin d'une pièce jointe**.

Si le courrier est généré par l'application, depuis le menu **Impressions + Courriers et lettres-types**, l'action est générée sur demande par un clic sur le bouton **Imprimer**, **Editer** ou **Envoi par e-mail**, avec le message : **Voulez-vous générer une ligne d'action de type 'Courrier' dans l'historique des Relations Clients ?**

#### **Remarques**

L'édition d'un courrier depuis l'application peut être effectuée sur un ensemble de clients mais la génération de l'action s'effectuera uniquement sur les clients disposant de la relation client.

De même, lorsque l'édition est effectuée sur un ensemble de clients, le courrier généré est sous la forme d'un document unique, contenant tous les clients concernés. Le lien avec le document, depuis l'action, est quand à lui géré de façon individuel.

#### **Onglet Vente**

Toutes pièces commerciales, depuis le devis jusqu'à la facture, font l'objet, implicitement, d'une génération d'action. Dans cet onglet, sont donc listées toutes les pièces de ventes créées avec ce client.

Vous disposez de la possibilité, non seulement d'afficher le numéro de la pièce, par l'option **Propriétés** du menu contextuel, mais également de consulter la pièce commerciale par l'option **Visualiser la pièce** de ce même menu.

### **Remarque**

Supprimer une pièce commerciale, par quelque traitement que ce soit, entraîne immédiatement la suppression de l'action correspondante. Il est entendu que l'inverse ne se vérifie pas.

#### **Familles de clients**

### **La fiche Famille de clients**

Pour créer une nouvelle famille de clients à partir de la liste des familles clients (menu **Données +** 

**Tiers**), utilisez la touche **Inser** ou **F2** ou cliquez sur l'icône **de** la barre d'outils **Navigation**.

La fiche **Famille client** est composée d'une entête et des onglets suivants : **Général**, **Statistiques** et **DEB**.

Pour enregistrer les informations saisies dans la fiche et ouvrir une nouvelle fiche, utilisez la touche **F2** ou l'icône de la barre d'outils **Navigation**. Pour enregistrer uniquement les informations saisies dans la fiche, utilisez les touches **Ctrl + S** ou l'icône .

L'icône permet d'annuler les modifications effectuées sur la fiche avant d'enregistrer.

La touche **Echap** permet de fermer la fiche sans enregistrer les modifications apportées. Un message de confirmation s'affiche tout de même. Pour fermer sans enregistrer les modifications, répondez **NON** sinon répondez **OUI**.

Après avoir créé vos familles de clients ainsi que les clients qui s'y rapportent, si vous modifiez de nouveau une ou plusieurs famille(s) de clients (racine de compte, remises, facturation périodique…), lors de la validation de ces modifications, vous aurez la possibilité de répercuter ces changements aux clients appartenant à ces familles.

### **Onglet Général**

### **Type**

Indiquez ici le type des clients de cette famille. Dans le cas d'un client UE, International ou Exonération de taxe, le logiciel n'appliquera pas de TVA.

#### **Activer la relation client**

Si vous cochez cette option, la relation client sera automatiquement activée sur tous les clients appartenant à cette famille. Vous pourrez bien entendu modifier ce choix dans les fiches clients.

#### **Racine de compte**

Indiquez la racine de compte à utiliser par défaut pour la génération du compte comptable client. En automatique, à la création d'une fiche client le logiciel ajoute à la racine définie ici le code client. Si vous possédez EBP Comptabilité, indiquez (dans le bouton **Comptabilité** de l'option **Dossier + Propriétés + Préférences**) le dossier comptable à associer afin que vous puissiez consulter directement dans la comptabilité les comptes disponibles.

#### **Grille de tarifs**

Indiquez la grille de tarifs à appliquer aux clients de cette famille. Cette grille sera alors automatiquement reprise lors de la création des clients appartenant à cette famille. Cependant, ce choix reste modifiable dans les fiches clients.

### **Tarif appliqué**

Sélectionnez ici le tarif à appliquer aux clients de cette famille. Le tarif indiqué ici sera repris automatiquement dans la fiche client en création mais également lors de l'élaboration de vos pièces commerciales.

#### **Remise / Remise supplémentaire**

Vous pouvez appliquer ici deux remises commerciales successives pour les clients de cette famille. Ces remises s'appliqueront sur le brut HT de vos pièces de ventes.

#### **Remise article**

Indiquez la grille de remise qui sera applicable aux clients de cette famille lors de la facturation. Par conséquent, vous devez préciser dans les **Préférences**, la remise qui sera prioritaire lors de la facturation. En effet, vous avez également la possibilité d'indiquer une grille de remise dans la fiche article, vous devez donc choisir entre la grille de remise dans la fiche article et dans la fiche client.

#### **Ventilation analytique**

En fonction du choix que vous avez effectué dans le bouton **Comptabilité** de l'option **Dossier + Propriétés + Préférences**, vous pouvez ici déterminer pour chaque axe un poste et une grille. Ils seront imputés sur les comptes de ventes lors du transfert en comptabilité.

Si vous possédez EBP Comptabilité, vous pouvez utiliser l'icône qui vous affichera la liste des postes et des grilles qui ont été définis dans la comptabilité.

Cependant, pour y avoir accès, il faut avoir paramétrer le dossier comptable dans le bouton **Comptabilité** de l'option **Dossier + Propriétés + Préférences**.

#### **Onglet Statistiques**
Cet onglet permet d'obtenir des statistiques de ventes sur le chiffres d'affaires et la marge sur 12 mois pour l'ensemble des clients appartenant à une même famille.

Ces statistiques sont représentées sous-forme d'un tableau récapitulatif sur les douze derniers mois.

L'option **K** permet de diviser les valeurs par 1000.

### **Onglet DEB**

Vous devez saisir dans cet onglet les informations relatives à la Déclaration d'Echange de Biens. Pour un client rattaché à cette famille, ce sont ces informations qui seront reprises par défaut dans la DEB.

### **Fournisseurs**

### **La fiche Fournisseur**

Pour créer un nouveau fournisseur à partir de la liste des fournisseurs (menu **Données + Tiers**),

utilisez la touche **Inser** ou **F2** ou cliquez sur l'icône **d**e la barre d'outils **Navigation**.

Une fiche vierge apparaît ce qui vous permet de saisir toutes les informations concernant le fournisseur.

Elle est composée d'une entête et de plusieurs onglets : **Adresse**, **Banque/ Mode de règlement**, **Compte**, **Achat**, **Articles**, **Infos**, **Statistiques**, **Champs Personnalisés** et **Divers** que vous consultez par simple clic sur l'onglet correspondant.

Concernant la codification de la fiche fournisseur, vous pouvez demander une

codification automatique au niveau des Préférences, dans le bouton Tiers.

Pour enregistrer les informations saisies dans la fiche et ouvrir une nouvelle fiche, utilisez la touche **F2**

ou l'icône  $\blacksquare$  de la barre d'outils **Navigation**. Pour enregistrer uniquement les informations saisies dans la fiche, utilisez les touches **Ctrl + S** ou l'icône .

L'icône permet d'annuler les modifications effectuées sur la fiche avant d'enregistrer. La touche **Echap** permet de fermer la fiche sans enregistrer les modifications apportées. Un message de confirmation s'affiche tout de même. Pour fermer sans enregistrer les modifications, répondez **Non** sinon répondez **Oui**.

### **Onglet Adresse**

Cet onglet permet de saisir les coordonnées du fournisseur (adresse de commande et d'enlèvement, ainsi que les coordonnées des différents contacts).

Utilisez la combinaison de touches **Ctrl + Entrée** pour passer à la ligne suivante dans les champs **Adresse**.

### **NPAI**

Cette option permet de spécifier que l'adresse de commande ou d'enlèvement indiquée dans la fiche du fournisseur n'est plus correcte. En effet, cette option peut être cochée pour l'adresse de commande et / ou l'adresse d'enlèvement. Lors de la facturation, un message apparaîtra pour indiquer que l'adresse n'est pas correcte et empêchera de créer une pièce d'achat avec ce fournisseur.

#### **Fiche contact**

Cette zone vous permet de saisir tous les contacts attachés à ce fournisseur. Vous n'êtes pas limité en nombre de contacts et tous les contacts que vous créez apparaissent dans la liste des contacts dans la partie droite de l'onglet.

Pour chaque contact, indiquez la civilité, le nom de l'interlocuteur, sa fonction, les numéros de téléphone, télécopie et portable, l'adresse e-mail et le site web. Puis, cliquez sur l'option **Enregistrer** accessible depuis le menu contextuel de la liste des contacts.

# **Liste des contacts**

Dans cette partie de l'onglet, apparaissent tous les contacts créés sur ce fournisseur. Depuis cette liste, un menu contextuel est disponible et permet de :

- **Ajouter un contact,**
- **Enregistrer le contact,**
- **Supprimer un contact,**
- Composer le N° de téléphone,
- Composer le N° de fax,
- Composer le N° de portable.
- **Envoyer un e-mail.**
- Accéder au site web du contact,
- Prendre en rendez-vous,
- Modifier les propriétés d'affichage.

Toutes ces options sont également accessibles depuis le volet de navigation.

En version **PRO**, et avec Windows Millénium, 2000 et XP, les options **Composer le N° de téléphone** et **Composer le N° de portable** permettent d'accéder au numéroteur téléphonique de Windows.

Attention : Les numéros doivent être saisis au préalable sans points ni tirets. De plus,

ils doivent être précédés d'un 0 si un préfixe est utilisé dans votre entreprise pour

accéder aux lignes extérieures.

**Remarque :** tous les contacts saisis dans les fiches fournisseurs sont regroupés dans le menu **Données + Tiers + Contacts**. A partir de ce menu, le numéroteur de Windows pourra également être utilisé par le clic droit de la souris (en version **PRO**).

### **Onglet Banque / Mode de règlement**

Saisissez les coordonnées bancaires de la banque à laquelle vous réglez votre fournisseur. Vous pourrez ainsi traiter très rapidement vos paiements fournisseurs.

Indiquez la banque auquel votre fournisseur est rattaché par l'intermédiaire du numéro Clearing Bancaire,

- Saisissez son numéro de compte,
- Précisez le type de décaissement utilisé pour payer votre fournisseur : 826 (Paiement BVR) ou 827 (Paiement en Francs Suisses en Suisse). Seuls ces deux types de DTA sont gérés par le logiciel,
- Renseignez son N° d'adhérent BVR. Ce numéro est nécessaire si vous avez choisi le type de décaissement 826.
- Indiquez le pays où est situé sa banque, l'IBAN (International Bank Account Number) et le BIC (Bank Identifier Code) de son compte bancaire.

Le numéro de compte, le type de décaissement et le N° d'adhérent BVR sont nécessaires pour la génération des fichiers DTA.

Indiquez également le code du mode de règlement utilisé habituellement pour régler votre fournisseur. Le type d'échéance sera automatiquement généré en fonction de ce qui aura été saisi dans le mode de règlement. Cependant, vous pouvez changer le nombre de jours et le type. La date d'échéance sera automatiquement générée à partir de ces renseignements.

### **Onglet Compte**

Cet onglet permet de saisir le compte comptable du fournisseur et d'indiquer un

encours maximal. Validez ou modifiez le compte comptable du fournisseur généré

automatiquement par le logiciel : racine de compte + le code fournisseur saisi dans

l'entête ou uniquement la racine de compte dans le cas où votre code fournisseur

# aurait 8 caractères et plus.

Ces comptes seront repris lors du transfert en comptabilité.

La racine par défaut est défini dans le bouton **Racines de Comptes** du menu **Dossier + Propriétés + Préférences**.

La modification du compte comptable fournisseur est uniquement possible si vous avez coché la case **Modification du numéro de compte** dans le bouton **Tiers**.

### **Solde des opérations courantes**

Ce solde correspond au solde dû au fournisseur. Ce solde est exprimé dans la devise du dossier et non pas dans la devise d'émission de la pièce. Le cours utilisé pour le calcul du SOC sera le cours correspondant à la date de la pièce.

# **Onglet Achat**

Cet onglet permet d'indiquer différentes informations utiles pour vos achats à ce fournisseur.

# **Type**

Pointez le type du fournisseur. Dans le cas d'un fournisseur **U.E.** ou **International**, le logiciel n'appliquera pas de TVA.

### **N° de TVA Intra-communautaire**

Le numéro de TVA intra-communautaire correspond à l'ancien NII. Saisissez-le pour le fournisseur s'il est de type UE. Ce numéro sera repris à l'édition de la DEB (fonction disponible uniquement en version **PRO**).

Vous pouvez obtenir, à partir du numéro de siren inclus dans le n° de TVA intracommunautaire, des informations sur l'entreprise, en cliquant simplement sur l'icône présent dans le champ de saisie. L'application accède alors au site www.Inforisk.com lequel affiche les informations générales sur l'entreprise consultée.

### **Devise**

### \*\*\* Non disponible en version millésimée \*\*\*

Dans cette zone, vous devez indiquer la devise de facturation de votre fournisseur. Par défaut, est indiquée la devise du dossier. Cette devise sera automatiquement proposée lors de la création d'une pièce d'achats. Cependant, vous aurez toujours la possibilité de modifier la devise lors de la saisie de la pièce.

### **Frais de port**

Si vous souhaitez appliquer systématiquement des frais de port lors de la création de pièces d'achats avec ce fournisseur, indiquez ici le code des frais de port à utiliser.

### **Remise**

Saisissez le pourcentage de remise accordée par votre fournisseur sur le total de la pièce. Cette remise sera systématiquement reprise dans chaque pièce fournisseur.

### **Remise supplémentaire**

Saisissez le pourcentage de remise supplémentaire accordée par votre fournisseur sur le total de la pièce. Cette remise sera systématiquement reprise dans chaque pièce fournisseur.

# **Délai de livraison**

Indiquez ici le délai de livraison habituel du fournisseur. Il sera pris en compte pour le suivi des commandes fournisseurs si aucun délai n'est saisi dans la fiche de l'article en particulier. Il sera repris dans les documents fournisseurs que vous établirez.

# **Nombre d'exemplaires**

Saisissez ici le nombre d'exemplaires de facture à imprimer par défaut.

# **Dépôt par défaut**

# \*\*\* Uniquement en version PRO Multi-Dépôts \*\*\*

Lorsque vous créez des pièces avec ce fournisseur, le dépôt que vous indiquez dans ce champ est automatiquement affecté aux pièces. Cependant, vous pouvez modifier ce dépôt dans la pièce. Par défaut, aucun dépôt n'est sélectionné et dans ce cas, c'est le dépôt principal qui est alors affecté aux pièces créées avec ce fournisseur.

# **Onglet Articles**

Cet onglet permet d'enregistrer les articles que vous pouvez vous procurer chez ce fournisseur ainsi que la référence de l'article chez ce fournisseur. Cependant, si vous avez déjà créé votre fichier article en indiquant les fournisseurs, dans cet onglet, les articles de ce fournisseur seront repris automatiquement.

# **Onglet Infos**

Cet onglet permet de saisir une description du fournisseur, des informations commerciales, techniques ou autres et d'insérer une image.

Dans la zone de saisie, utilisez la combinaison de touches **Ctrl + Entrée** pour passer à la ligne suivante.

Utilisez la barre d'outils **Formatage texte enrichi** pour mettre en forme le contenu de ces informations (gras, souligné, alignement, couleur..). Ces fonctions sont également disponibles depuis le menu contextuel (clic avec le bouton droit de la souris).

Si cette barre d'outils n'est pas disponible, activez par le menu **Affichage + Barre d'outils + Formatage texte enrichi**.

Par le menu contextuel, vous avez également accès aux fonctions couper, copier et coller.

Dans la zone **Image**, le menu contextuel permet de :

- **Insérer une image par la commande Choisir une image**. Sélectionnez l'image à insérer et validez par le bouton **Ouvrir**. L'image peut être au format BMP, JPG ou PCX,
- Supprimer l'image,
- Aligner l'image à gauche, à droite ou la centrer par la commande **Alignement** si cette dernière est plus petite que l'espace prévue,
- Ajuster l'image à son contenu.
- Accéder aux propriétés de l'image.

### **Onglet Statistiques**

Cet onglet permet d'obtenir des statistiques d'achats sur le chiffres d'affaires sur 12 mois.

L'option **K** divise la valeur par 1000.

### **Onglet Champs personnalisés**

Tous les champs personnalisés créés sur le fichier des fournisseurs apparaissent dans cet onglet. Ces champs personnalisés ont été créés depuis cet onglet par le bouton **Ajouter un champ** ou depuis le menu **Outils + Champs personnalisés**.

### **Onglet Divers**

Dans cet onglet, vous avez la possibilité de renseigner le code NAF du fournisseur en le sélectionnant dans la liste accessible par la touche **F4** ou en cliquant sur l'icône représentant un livre ouvert. Cet onglet donne également des informations sur la dernière facture effectuée et les dernières modifications.

Vous avez comme information :

- Le numéro et la date de la dernière pièce d'achat,
- La date de la dernière modification de la fiche.

Vous pouvez visualiser la dernière pièce d'achat en cliquant soit sur le numéro soit sur la date de la pièce.

### **Historique fournisseur**

Cet historique permet de consulter pour chaque fournisseur tous les articles qui lui ont été commandés, ceux que vous avez réceptionné et ceux qui vous ont été facturés sur une période donnée.

Pour chaque ligne article, vous disposez du numéro de pièce, de la date, du code article, de la quantité… Les différentes colonnes du tableau sont paramétrables par le menu contextuel (=clic droit) et **Propriétés**. Ensuite, vous pouvez ajouter ou supprimer des colonnes à votre guise.

Vous avez également la possibilité de consulter la pièce qui correspond à chaque ligne article par le menu contextuel.

La recherche d'une ligne article peut être faite par date ou code article.

#### **Familles de fournisseurs**

### **La fiche Famille de fournisseurs**

Pour créer une nouvelle famille de fournisseurs à partir de la liste des familles fournisseurs (menu

**Données + Tiers**), utilisez la touche **Inser** ou **F2** ou cliquez sur l'icône  $\Box$  de la barre d'outils **Navigation**.

La fiche **Famille fournisseur** est composée d'une entête et des onglets suivants: **Compte / Analytique**, **Statistiques** et **DEB**.

Pour enregistrer les informations saisies dans la fiche et ouvrir une nouvelle fiche, utilisez la touche **F2** ou l'icône  $\blacksquare$  de la barre d'outils **Navigation**. Pour enregistrer uniquement les informations saisies dans la fiche, utilisez les touches **Ctrl + S** ou l'icône .

L'icône permet d'annuler les modifications effectuées sur la fiche avant d'enregistrer.

La touche **Echap** permet de fermer la fiche sans enregistrer les modifications apportées. Un message de confirmation s'affiche tout de même. Pour fermer sans enregistrer les modifications, répondez **NON** sinon répondez **OUI**.

Après avoir créé vos familles de fournisseurs ainsi que les fournisseurs qui s'y rapportent, si vous modifiez de nouveau une ou plusieurs famille(s) de fournisseurs (racines de comptes, DEB…), lors de la validation de ces modifications, vous aurez la possibilité de répercuter ces changements aux fournisseurs appartenant à ces familles.

### **Onglet Compte / Analytique**

# **Type**

Indiquez ici le type des fournisseurs de cette famille. Dans le cas d'un fournisseur **U.E.** ou **International**, le logiciel n'appliquera pas de TVA.

# **Racine N° Compte**

Indiquez la racine de compte à utiliser par défaut pour la génération du compte comptable fournisseur. En automatique, à la création d'une fiche fournisseur, le logiciel ajoute à la racine définie ici le code fournisseur.

Si vous avez EBP Comptabilité, indiquez (dans le bouton **Comptabilité** de l'option **Dossier + Propriétés + Préférences**) le dossier comptable à associer afin que vous puissiez consulter directement dans la comptabilité les comptes disponibles.

# **Ventilation analytique**

Vous pouvez déterminer pour chaque axe un poste et une grille. Ils seront imputés sur les comptes de classe 6 lors du transfert en comptabilité en fonction du choix que vous avez effectué dans le bouton **Comptabilité** de l'option **Dossier + Propriétés + Préférences**. Si vous possédez EBP Comptabilité, vous pouvez utiliser l'icône qui vous affichera la liste des postes et des grilles qui ont été définis dans la comptabilité.

Cependant, pour y avoir accès, il faut avoir paramétré le dossier comptable dans le bouton **Comptabilité** de l'option **Dossier + Propriétés + Préférences**.

# **Onglet Statistiques**

Cet onglet permet d'obtenir des statistiques d'achats sur le chiffres d'affaires sur 12 mois pour l'ensemble des fournisseurs appartenant à cette famille.

Ces statistiques sont représentées sous-forme de tableau récapitulatif sur les douze derniers mois. L'option **K** permet de diviser les valeurs par 1000.

# **Onglet D.E.B**

Vous devez saisir dans cet onglet les informations relatives à la Déclaration d'Echange de Biens. Pour un fournisseur rattaché à cette famille, ce sont ces informations qui seront reprises par défaut dans la DEB.

### **Commerciaux**

### **La fiche Commercial**

Pour créer un nouveau commercial à partir de la liste des commerciaux (menu **Données**), utilisez la

touche **Inser** ou **F2** ou cliquez sur l'icône de la barre d'outils **Navigation**. Une fiche vierge apparaît ce qui vous permet de saisir toutes les informations concernant le commercial. Elle est composée d'une entête et de plusieurs onglets : **Formules de commissions**, **Adresse**, **Infos**, **Région** et **Champs personnalisés** que vous consultez par simple clic sur l'onglet correspondant.

La saisie du code commercial est obligatoire sur 6 caractères maximum.

Pour enregistrer les informations saisies dans la fiche et ouvrir une nouvelle fiche, utilisez la touche **F2**

ou l'icône de la barre d'outils **Navigation**.

Pour enregistrer uniquement les informations saisies dans la fiche, utilisez les touches **Ctrl + S** ou l'icône  $\blacksquare$ 

L'icône permet d'annuler les modifications effectuées sur la fiche avant d'enregistrer.

La touche **Echap** permet de fermer la fiche sans enregistrer les modifications apportées. Un message de confirmation s'affiche tout de même. Pour fermer sans enregistrer les modifications, répondez **Non** sinon répondez **Oui**.

### **Onglet Formules de commissions**

Cet onglet permet de définir le calcul des commissions pour ce commercial.

Pour créer une nouvelle formule de commission, cliquez sur l'option **Nouvelle formule** dans le volet de navigation ou cliquez sur l'option **Nouvelle** du menu contextuel. La définition de la formule de calcul des commissions ouvre un assistant qui détaille étape par étape la procédure à suivre.

Dans le choix de la base de calcul, vous avez la possibilité de sélectionner chiffre d'affaires encaissé. Cette possibilité correspond aux ventes dont le règlement client a été perçu.

Une fois la formule créée, elle s'affiche dans le tableau et vous rappelle les propriétés de celle-ci, soit la cible, la base de calcul et le résultat.

Vous pouvez également supprimer ou modifier une formule existante depuis le menu

contextuel ou le volet de navigation.

**Création d'une formule de commissions**

Il peut s'agir soit d'une commission globale sur la pièce, soit d'une commission calculée article par article.

Ensuite, choisissez la base de calcul de la formule et l'intervalle de variation de cette base. Pour finir, vous devez indiquer le type de résultat de la formule.

# Exemples :

1) La formule de commission est une commission globale à appliquer sur chaque

pièce. La base de calcul est le chiffre d'affaires compris entre 100 et 5000 € et le

résultat de la formule est 5 % du chiffre d'affaires.

Ma facture s'élève à 2713.50 € TTC. Donc, le montant HT est de :

2713.5 / 1.206 = 2250

Mon chiffre d'affaires sur cette facture est de 2250 €. La commission du

commercial est de :

2250  $*$  0.05 = 112.50 €

2) La formule de commission est établie sur tous les articles. La base de calcul est la marge des articles comprises entre 5 et 25 et le résultat de la formule est 15 % de la marge.

J'ai deux articles A et B que j'achète respectivement 87  $\epsilon$  et 12  $\epsilon$  et vend 107  $\epsilon$ et 20 €.

J'établis une facture où je vend 5 articles A et 15 articles B. La marge sur l'article A est de :

 $(107-87)$ <sup>\*</sup>5 = 100 €

La marge sur l'article B est de :

 $(20-12)$ <sup>\*</sup>15 = 120 €

La commission du commercial est de :

 $(100+120)$  \* 0.15 = 33 €

# **Onglet Adresse**

Vous pouvez saisir dans cet onglet les coordonnées du commercial (adresse, téléphone…). Utilisez la combinaison de touches **Ctrl + Entrée** pour obtenir une deuxième ligne d'adresse.

### **Mot de passe Web (Option disponible uniquement en version PRO)**

Ce mot de passe permet au commercial de saisir les commandes de ses clients sur le site Web. Sans ce mot de passe, le commercial ne sera pas identifié en tant que commercial de votre société et ne pourra donc pas saisir de commandes.

Si vous êtes sous Windows Millénium, 2000 ou XP, vous pouvez utiliser le numéroteur de Windows à partir de cet onglet. Cette fonctionnalité n'est pas disponible en version **Standard** du logiciel. Une fois le numéro de téléphone saisi, cliquez simplement sur **Téléphone** : le numéro se composera automatiquement.

**Attention** : Les numéros doivent être saisis sans points ni tirets. De plus, ils doivent être précédés d'un 0 si un préfixe est utilisé dans votre entreprise pour accéder aux lignes extérieures.

### **Onglet Infos**

Cet onglet permet de saisir une description du commercial, des informations commerciales, techniques ou autres. Utilisez la combinaison de touches **Ctrl + Entrée** pour passer à la ligne suivante.

Utilisez la barre d'outils **Formatage texte enrichi** pour mettre en forme le contenu de ces informations (gras, souligné, alignement, couleur..). Si cette barre d'outils n'est pas disponible, activez-la par le menu **Affichage + Barre d'outils** et cochez **Formatage texte enrichi**.

### **Onglet Région**

Cet onglet permet d'indiquer pour chaque commercial les départements qui lui sont rattachés. Ainsi, lors de la création d'une fiche client, le commercial sera automatiquement affecté au client en fonction du code postal saisi dans sa fiche au niveau de l'adresse de facturation.

Les commandes suivantes sont accessibles depuis le menu contextuel :

- **Insérer.**
- **Supprimer,**
- · Propriétés.

La commande **Insérer** permet d'ajouter une ligne dans le tableau à l'endroit où vous la demandez. La commande **Supprimer** permet de supprimer la ligne que vous sélectionnez.

La commande **Propriétés** permet de personnaliser l'affichage du tableau comme ajouter une colonne ou changer la couleur des titres des colonnes.

### **Onglet Champs personnalisés**

Tous les champs personnalisés créés sur le fichier des commerciaux apparaissent dans cet onglet. Ces champs personnalisés ont été créés depuis cet onglet par le bouton **Ajouter un champ** ou depuis le menu **Outils + Champs personnalisés**.

#### **Modes de règlement**

### **La fiche Mode de règlement**

Pour créer un nouveau mode de règlement à partir de la liste des modes de règlements (menu

**Données**), utilisez la touche **Inser** ou **F2** ou cliquez sur l'icône **de** la barre d'outils **Navigation**. Une fiche vierge apparaît ce qui vous permet de saisir toutes les informations concernant le mode de règlement.

Pour enregistrer la fiche et ouvrir une nouvelle fiche, utilisez la touche F2 ou l'icône de la barre d'outils **Navigation**. Pour enregistrer uniquement les informations saisies dans la fiche, utilisez les

# touches **Ctrl + S** ou l'icône .

L'icône **bu** permet d'annuler les modifications apportées à la fiche avant d'enregistrer. La touche **Echap** permet de fermer la fiche sans enregistrer les modifications apportées. Un message de confirmation s'affiche tout de même. Pour fermer sans enregistrer les modifications, répondez **Non** sinon répondez **Oui**.

### **Code**

Saisissez ici le code du mode de règlement (sur 6 caractères maximum). Cette saisie est obligatoire.

### **Libellé**

Saisissez ici le libellé du mode de règlement.

### **Type**

### **Echéance**

Cochez cette case si vous souhaitez définir une ou plusieurs (Option disponible uniquement en version Pro) échéances associées à ce mode de règlement. Les différentes possibilités sont **Net**, **Fin de décade** et **Fin de mois**. Pour l'échéance **Fin de mois**, vous pouvez indiquer un nombre de jours, ou cocher l'option **30 jours équivalent à un mois**.

Exemple de fonctionnement :

Nous sommes le 12 Février 2003. Si vous indiquez 30 Net, votre date d'échéance sera calculée au 13 Mars. Si vous indiquez 30 Fin de Mois, le 1, votre date d'échéance sera calculée au 1 Avril.

Dans le cas de la version Pro, 10 lignes d'échéances pourront être créées.

411DUPONT

Afin de paramétrer plusieurs lignes d'échéances, vous devrez saisir une valeur dans la colonne **%**. L'enregistrement de la fiche se fera seulement si le total des pourcentages est égal à 100.

### ATTENTION ! !

Avant de déterminer si vous souhaitez ou non générer un journal de Valeurs à l'encaissement, consultez la partie Transfert en comptabilité et Transfert comptable des règlements.

# **N° de compte**

Saisissez ici un numéro de compte de valeur à l'encaissement (511.....) uniquement si vous souhaitez générer un journal de Valeurs à l'encaissement contenant des écritures de type :

> 511CHEQUE 511CB...

Si vous utilisez EBP Comptabilité, et que vous avez paramétré le lien avec votre dossier comptable dans Dossier + Propriétés + Préférences, bouton Comptabilité, cliquez sur l'icône **de** pour sélectionner le compte directement dans la liste des comptes de Trésorerie disponibles dans le dossier comptable.

Vous devez également indiquer un compte pour les décaissements fournisseurs si vous souhaitez générer un journal de décaissements. Le principe est le même que pour les valeurs à l'encaissement.

### **Journal**

Si vous avez indiqué un compte de valeur à l'encaissement, saisissez le code du journal dans lequel vous souhaitez générer les écritures correspondantes.

Vous pouvez indiquer un code journal distinct pour chaque mode de règlement ou un code journal identique pour plusieurs modes de règlement.

Si vous utilisez EBP Comptabilité, et que vous avez paramétré le lien avec votre dossier comptable dans **Dossier + Propriétés + Préférences**, bouton **Comptabilité**, sélectionnez le code en cliquant sur l'icône  $\Box$ . Le code journal proposé par défaut est celui indiqué dans les Préférences du dossier.

Faites de même pour le journal de décaissement si vous avez indiqué un compte de décaissement.

### **Les écarts de règlement**

Pour ce type d'écart, au niveau des numéros de comptes comptables, vous devez indiquer dans la zone **Valeurs à l'encaissement** 6688 et dans la zone **Décaissement** 7688. Pour le journal de décaissement et le journal des valeurs à l'encaissement, vous devez indiquer un journal d'OD.

Dans les règlements clients, lorsque l'écart que vous constatez sur la ligne de règlement est négatif, vous devez alors saisir une écriture d'écart positive et inversement.

Si l'écart est positif, on ne peut pas pointer l'écart avec la facture puisque la facture a déjà été réglée avec un montant supérieur. Du coup, l'écriture d'écart n'aura pas de numéro de pièce lors du transfert comptable.

Bien évidemment, les lignes d'écarts ne sont pas remises en banque. Selon le sens de l'écart, les écritures comptables ne sont pas identiques :

411

### Client Débit Crédit

Si Ecart > 0 6688

 $Si$  Ecart < 0 411 7688

Fournisseur Débit Crédit

Si Ecart > 0 6688 401 Si Ecart < 0 401 7688

**Les écarts de change**

Pour ce type d'écart, au niveau des numéros de comptes comptables, vous devez indiquer dans la zone **Valeurs à l'encaissement** 666 et dans la zone **Décaissement** 766. Pour le journal des valeurs à l'encaissement et le journal de décaissement, vous devez indiquer le code d'un journal d'OD.

Dans les règlements clients, lorsque l'écart que vous constatez sur la ligne de règlement est négatif, vous devez alors saisir une écriture d'écart positive et inversement.

Si l'écart est positif, vous ne pouvez pas pointer l'écart avec la facture puisque la facture a déjà été réglée avec un montant supérieur. Du coup, l'écriture d'écart n'aura pas de numéro de pièce lors du transfert comptable.

Bien évidemment, les lignes d'écarts ne sont pas à remettre en banque. Selon le sens de l'écart, les écritures comptables ne sont pas identiques :

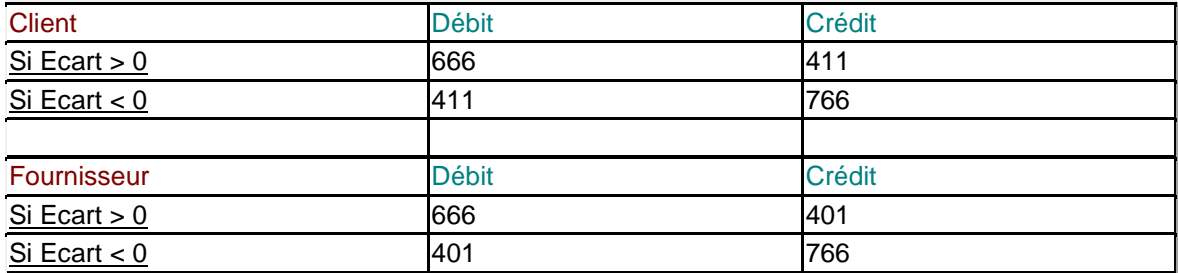

**Banques**

### **La fiche Banque**

Pour créer une nouvelle banque dans votre fichier, utilisez la touche **Inser** ou **F2** ou cliquez sur

l'icône **de** la barre d'outils **Navigation**. Une fiche vierge apparaît ce qui vous permet de saisir toutes les informations concernant la banque. La saisie du code Banque est obligatoire et sur 6 caractères maximum.

Elle est composée d'une entête et de plusieurs onglets : **Adresse**, Comptabilité, **Infos** et **R.I.B. / N° émetteur** que vous consultez par simple clic sur l'onglet correspondant.

Pour enregistrer les informations saisies dans la fiche et ouvrir une nouvelle fiche, utilisez la touche **F2**

ou l'icône  $\blacksquare$  de la barre d'outils **Navigation**. Pour enregistrer uniquement les informations saisies

dans la fiche, utilisez les touches **Ctrl + S** ou l'icône .

L'icône permet d'annuler les modifications apportées à la fiche avant d'enregistrer.

La touche **Echap** permet de fermer la fiche sans enregistrer les modifications apportées. Un message de confirmation s'affiche tout de même. Pour fermer sans enregistrer les modifications, répondez **Non** sinon répondez **Oui**.

### **Onglet Adresse**

Cet onglet permet de saisir l'adresse de la banque. Utilisez la combinaison de touches **Ctrl + Entrée** pour passer à la ligne suivante dans la zone **Adresse**.

### **Onglet Comptabilité**

### ATTENTION ! !

Avant de déterminer le code journal et le compte comptable de Trésorerie, consultez la partie Transfert en comptabilité et Transfert comptable des règlements.

Cet onglet permet de saisir le compte comptable de Trésorerie associé à la banque et le code journal correspondant.

Si vous utilisez EBP Comptabilité, et que vous avez paramétré le lien avec votre dossier comptable dans **Dossier + Propriétés + Préférences**, bouton **Comptabilité**, vous pouvez utiliser l'icône pour accéder aux journaux de banque et aux comptes de trésorerie de votre dossier comptable.

Lors de la remise en banque, ces renseignements seront automatiquement repris à l'appel de cette banque.

### **Onglet Infos**

Cet onglet permet de saisir une description de la banque (heures d'ouverture, contact....). Utilisez la combinaison de touche **Ctrl + Entrée** pour passer à la ligne suivante.

Utilisez la barre d'outils **Formatage texte enrichi** pour mettre en forme le contenu de ces informations (gras, souligné, alignement, couleur..)

Si cette barre n'est pas disponible, activez-la par le menu **Affichage + Barre d'outils** et cochez **Formatage texte enrichi**.

# **Onglet RIB / N° Emetteur**

Cet onglet permet de saisir les différents codes et numéros nécessaires à la génération d'un fichier ETEBAC ou d'une traite.

# **Fichier ETEBAC formaté**

Lors de la remise en banque des LCR et des prélèvements, vous avez la possibilité de générer un fichier LCR au format ETEBAC destiné à votre banque. Cette option permet d'obtenir un paiement par ligne dans le fichier généré.

Par exemple, si vous effectuez une remise en banque de plusieurs LCR (ou prélèvements), dans le fichier qui sera généré, vous aurez une LCR (ou prélèvement) par ligne. Dans le cas contraire, toutes les LCR remises en banque (ou prélèvements) seront sur la même ligne.

### **DEB**

### **La fiche Nature des transactions**

La nature de la transaction décrit l'opération réalisée (ex : vente, achat....).

Pour créer une nouvelle nature des transactions à partir de la liste des natures des transactions (menu

**Données + DEB**), utilisez la touche Inser ou F2, ou cliquez sur l'icône **de** la barre d'outils **Navigation**.

Une fiche vierge apparaît ce qui vous permet de saisir le code et le libellé. Cependant, tous les codes des natures de transactions, utilisés et fournis par la douane, ont déjà été créés dans le logiciel.

Pour enregistrer la fiche et ouvrir une fiche vierge, utilisez la touche **F2** ou l'icône de la barre d'outils **Navigation**. Pour enregistrer uniquement les informations saisies dans la fiche, utilisez les

touches **Ctrl + S** ou l'icône .

L'icône **bermet d'annuler les modifications effectuées sur la fiche avant d'enregistrer.** 

La touche **Echap** permet de fermer la fiche sans enregistrer les modifications apportées. Un message de confirmation s'affiche tout de même. Pour fermer sans enregistrer les modifications, répondez **Non** sinon répondez **Oui**.

### **La fiche Mode de transport**

Le transport correspond au moyen de transport utilisé pour acheminer la marchandise jusqu'au destinataire.

Pour créer un nouveau mode de transport à partir de la liste des modes de transports (menu **Données** 

**+ DEB**), utilisez la touche **Inser** ou **F2** ou cliquez sur l'icône de la barre d'outils **Navigation**.

Une fiche vierge apparaît ce qui vous permet de saisir le code et le libellé. Cependant, tous les codes des modes de transports, utilisés et fournis par la douane, ont déjà été créés dans le logiciel.

Pour enregistrer la fiche et ouvrir une fiche vierge, utilisez la touche F2 ou l'icône de la barre d'outils **Navigation**. Pour enregistrer uniquement les informations saisies dans la fiche, utilisez les

touches **Ctrl + S** ou l'icône .

L'icône **bu** permet d'annuler les modifications effectuées sur la fiche avant d'enregistrer.

La touche **Echap** permet de fermer la fiche sans enregistrer les modifications apportées. Un message de confirmation s'affiche tout de même. Pour fermer sans enregistrer les modifications, répondez **Non** sinon répondez **Oui**.

# **La fiche Condition de livraison**

Les conditions de livraison correspondent aux obligations des parties selon les dispositions du contrat de vente.

Pour créer une nouvelle **Condition de Livraison** à partir de la liste des conditions de livraison (menu

**Données + DEB**), utilisez la touche Inser ou F2 ou cliquez sur l'icône **de** la barre d'outils **Navigation**.

Une fiche vous permet de saisir toutes les informations concernant la nouvelle condition de livraison. Cependant, tous les codes de conditions de livraison, utilisés et fournis par la douane, sont déjà créés dans le logiciel.

Pour enregistrer la fiche et ouvrir une autre fiche vierge, utilisez la touche **F2** ou l'icône de la barre d'outils **Navigation**. Pour enregistrer la fiche sans la fermer, utilisez les touches **Ctrl + S** ou l'icône .

L'icône **permet d'annuler les modifications apportées à la fiche avant de l'enregistrer.** La touche **Echap** permet de fermer la fiche sans enregistrer les modifications apportées. Un message de confirmation s'affiche tout de même. Pour fermer sans enregistrer les modifications, répondez **Non** sinon répondez **Oui**.

### **La fiche Nomenclature NC8**

Les Nomenclatures NC8 permettent d'identifier le type de marchandises.

Pour créer une nouvelle **Nomenclature NC8** à partir de la liste des nomenclatures NC8 (menu **Données + DEB**), utilisez la touche lnser ou F2 ou cliquez sur l'icône **de** la barre d'outils **Navigation**.

Une fiche vous permet de saisir toutes les informations concernant la nouvelle nomenclature NC8. Cependant, toutes les nomenclatures NC8, utilisées et fournies par la douane, sont déjà créées dans le logiciel. C'est la nomenclature 2004.

Pour enregistrer la fiche et ouvrir une autre fiche vierge, utilisez la touche F2 ou l'icône de la barre d'outils **Navigation**. Pour enregistrer la fiche sans la fermer, utilisez les touches **Ctrl + S** ou l'icône .

L'icône **b** permet d'annuler les modifications apportées à la fiche avant de l'enregistrer.

La touche **Echap** permet de fermer la fiche sans enregistrer les modifications apportées. Un message de confirmation s'affiche tout de même. Pour fermer sans enregistrer les modifications, répondez **Non** sinon répondez **Oui**.

**Divers**

# **La fiche NAF**

Le code NAF correspond au Numéro d'Appartenance Française (anciennement code APE). Pour créer un nouveau code NAF à partir de la liste des codes NAF (menu **Données + Divers**),

utilisez la touche **Inser** ou **F2** ou cliquez sur l'icône **de** la barre d'outils **Navigation**. Une fiche vierge apparaît ce qui vous permet de saisir le code et le libellé. Cependant, tous les codes NAF existants ont déjà été créés dans le logiciel.

Pour enregistrer la fiche et ouvrir une fiche vierge, utilisez la touche F2 ou l'icône de la barre d'outils **Navigation**. Pour enregistrer uniquement les informations saisies dans la fiche, utilisez **Ctrl** 

+ S ou l'icône **b** 

L'icône permet d'annuler les modifications effectuées sur la fiche avant d'enregistrer.

La touche **Echap** permet de fermer la fiche sans enregistrer les modifications apportées. Un message de confirmation s'affiche tout de même. Pour fermer sans enregistrer les modifications, répondez **Non** sinon répondez **Oui**.

### **La fiche Code postal**

Pour créer un nouveau code postal à partir de la liste des codes postaux (menu **Données + Divers**),

utilisez la touche **Inser** ou F2 ou cliquez sur l'icône **de la barre d'outils Navigation**. Une fiche vous permet de saisir le pays, le département, le code postal et le nom de la ville. Pour enregistrer la fiche et ouvrir une autre fiche vierge, utilisez la touche **F2** ou l'icône de la barre d'outils **Navigation**. Pour enregistrer la fiche sans la fermer, utilisez les touches **Ctrl + S** ou l'icône **.** 

L'icône permet d'annuler les modifications effectuées sur la fiche avant d'enregistrer.

La touche **Echap** permet de fermer la fiche sans enregistrer les modifications apportées. Un message de confirmation s'affiche tout de même. Pour fermer sans enregistrer les modifications, répondez **Non** sinon répondez **Oui**.

### **La fiche Département**

Pour créer un nouveau département à partir de la liste des départements (menu **Données + Divers**)

dans votre fichier, utilisez la touche Inser ou F2 ou cliquez sur l'icône **de la barre d'outils Navigation**.

Une fiche vierge apparaît ce qui vous permet de saisir le pays, le code et le nom du département ainsi que l'indicatif téléphonique du département.

Pour enregistrer les informations saisies dans la fiche et ouvrir une autre fiche vierge, utilisez la

touche **F2** ou l'icône de la barre d'outils **Navigation**. Pour enregistrer uniquement les informations

saisies dans la fiche, utilisez les touches Ctrl + S ou l'icône **b** 

L 'icône **permet d'annuler les modifications apportées à la fiche avant d'enregistrer.** 

La touche **Echap** permet de fermer la fiche sans enregistrer les modifications apportées. Un message de confirmation s'affiche tout de même. Pour fermer sans enregistrer les modifications, répondez **Non** sinon répondez **Oui**.

# **La fiche Pays**

Pour créer un nouveau pays à partir de la liste des pays (menu **Données + Divers**), utilisez la touche

**Inser** ou **F2** ou cliquez sur l'icône de la barre d'outils **Navigation**.

Une fiche vierge apparaît ce qui vous permet de saisir le nom du pays et le code DEB. Si c'est un pays UE, vous pouvez également le spécifier.

Le code DEB correspond au code du pays qui est repris dans la DEB ( code pays sur 3 chiffres).

Pour enregistrer la fiche et ouvrir une fiche vierge, utilisez la touche **F2** ou l'icône de la barre d'outils **Navigation**. Pour enregistrer uniquement les informations saisies dans la fiche, utilisez les

# touches **Ctrl + S** ou l'icône .

L'icône **bu** permet d'annuler les modifications apportées à la fiche avant d'enregistrer.

La touche **Echap** permet de fermer la fiche sans enregistrer les modifications apportées. Un message de confirmation s'affiche tout de même. Pour fermer sans enregistrer les modifications, répondez **Non** sinon répondez **Oui**.

### **Tableau de bord**

### **Le tableau de bord**

Le tableau de bord se composent de différents éléments qui sont :

- **Les commandes à traiter.**
- **Les Devis à relancer,**
- **Les rendez-vous du jour,**
- Mes meilleurs clients,
- Le chiffre d'affaires,
- Mes meilleurs articles vendus,
- Les règlements clients.

Le graphique visible dès l'appel du tableau de bord compare le chiffre d'affaires des 4 derniers mois sur les 3 dernières années.

Un simple clic sur ce graphique vous amène sur un autre graphique (pour ceux d'entre vous qui utilisaient déjà une gestion commerciale, le second graphique proposé est celui dont vous disposiez auparavant, en accès direct depuis le menu **Données + Tableau de bord**).

Les données du tableau de bord en ce qui concernent les paiements, sont actualisées lors de :

- La création d'une nouvelle facture,
- La modification d'une date d'échéance sur une facture,
- **Le pointage d'un règlement,**
- Le dépointage d'un règlement.

Le rafraîchissement du contenu du tableau peut s'effectuer par :

- L'appel du tableau par le menu **Affichage + Tableau de bord**,
- L'utilisation de la touche **F5** depuis le tableau, lorsque celui-ci est déjà ouvert,
- L'utilisation du menu contextuel depuis le tableau (par un clic droit) à travers l'option **Actualiser**.

Par le menu contextuel, différentes options sont proposées :

- Enregistrer le tableau de bord au format HTML,
- Imprimer le tableau de bord,
- Modifier les propriétés du graphique. Cette option permet de choisir la couleur de votre tableau de bord selon votre sensibilité. 6 thèmes sont proposés. Vous pouvez également choisir si vous souhaitez afficher ou non le tableau de bord au démarrage du logiciel.

Les commandes affichées dans cette partie du tableau de bord sont les 5 commandes les plus anciennes, pour lesquelles aucun traitement n'a été effectué, ou bien un traitement partiel : nous trouverons donc les commandes non clôturées, non transférées, non regroupées, livrées partiellement (par l'option disponible dans le menu Ventes + Livraison globale ou partielle des commandes clients). Les commandes affichées sont exprimées dans leur monnaie de saisie.

Un accès direct à la commande sélectionnée, par simple clic, vous est offert afin de permettre le traitement de la pièce.

Sont affichés les devis dont l'état est En cours et dont la date de validité est antérieure à la date du jour. Sont affichés les 5 devis les plus anciens.

En cliquant sur **Devis à relancer,** vous accéderez à la boite d'impression des devis à relancer.

En sélectionnant un des devis affiché, vous accéderez à celui-ci.

Sont affichés ici les 5 prochains rendez-vous, à compter de l'heure système.

Un accès direct « au rendez-vous affiché dans le tableau de bord» est possible par un simple clic sur le lien proposé.

Sont affichés les 5 clients ou les 5 familles de clients, par ordre décroissant du chiffre d'affaires, sur les 12 derniers mois (du chiffre d'affaires le plus élevé vers le chiffre d'affaires le moins élevé).

Un accès direct à la fiche client ou à la famille clients par simple clic sur le code (code client ou code famille client) vous permet de consulter les statistiques de ventes (onglet **Statistiques** de la fiche).

Vous disposez ici du chiffre d'affaires correspondant au dernier jour facturé, exclu le jour courant. Distinctement, vous disposez donc également du chiffre d'affaires du jour.

Enfin, nous vous proposons le chiffre d'affaires global sur les 12 derniers mois.

Sont affichés les 5 articles ou les 5 familles d'articles les plus vendus, par ordre décroissant du chiffre d'affaires, de la quantité ou de la marge.

Un accès direct à la fiche article ou à la famille articles par simple clic sur le code (code article ou code famille article) vous permet de consulter les statistiques de ventes (onglet **Statistiques** de la fiche).

### **Les règlements clients**

Sont cumulées ici les factures arrivées à échéance (paiements en retard) et les factures non encore échues (paiements à venir).

Ces données sont construites à partir de **l'état** des échéances de chacune des factures, et réparties dans l'une ou l'autre catégorie en fonction de leur date.

Font donc partie de la catégorie **Paiements en retard** toutes les échéances dont la date est **antérieure** à la date du jour, et pour lesquelles aucun paiement n'a été saisi ; ou si un paiement a été saisi, aucun pointage entre l'échéance et le paiement n'a été effectué.

Font partie de la catégorie **Paiements à venir** toutes les échéances dont la date est **postérieure** à la date du jour, et pour lesquelles aucun paiement n'a été saisi.

Un accès direct à l'un ou l'autre montant par simple clic vous conduit à l'édition des relances (pour les paiements en retard) ou à l'édition de l'échéancier (pour les paiements à venir)

### **Remarques**

Vous pourriez constater une différence entre le montant des paiements en retard affiché dans le tableau de bord et le montant total affiché dans les relances clients.

La raison de cette différence est l'absence dans les relances de certains clients et la cause de cette absence est un montant d'encours minimum indiqué dans leur fiche, et non encore atteint (cette donnée conditionne le fait de relancer ou non le client).

Vous pourriez également constater une différence entre le montant des paiements à venir affiché dans le tableau de bord et le montant total affiché dans l'échéancier : les factures réglées mais non pointées seront prises en compte dans le tableau de bord alors qu'elles n'apparaîtront pas ou apparaîtront comme réglées dans l'échéancier.

Les valeurs affichées sont exprimées dans la monnaie du dossier, cela signifie donc ce que toutes données saisies dans une autre devise sont analysées dans la devise du dossier pour être cumulées.

### **Le 2ème tableau de bord**

Ce tableau donne la marge (option **Marge** cochée) ou le chiffre d'affaires (option **Marge** décochée) mois par mois et pour chaque année où des pièces ont été effectuées. Ces valeurs sont reprises à partir du journal de ventes et peuvent être affichées en kilos + devise du dossier en cochant l'option **Chiffres en K**.

Le logiciel calcule également l'évolution du chiffre d'affaires d'une année sur l'autre. Vous pouvez visualiser les valeurs en kilos + devise du dossier en cochant l'option **Chiffres en K**.

Par le menu contextuel, différentes options sont proposées :

- Enregistrer le tableau de bord en tant qu'image au format JPG,
- **IMPRIMER COVALGO EN 2018 12 SET ADDED IMPRIMENT** Imprimer ce tableau de bord sous forme de graphique,
- Modifier les propriétés du graphique. Cette option permet de choisir le type de graphe, la couleur de fond, la couleur du titre.

### **Consolidation de dossiers**

#### \*\*\*Disponible uniquement en version PRO\*\*\*

La consolidation de dossiers permet de consolider les statistiques de plusieurs dossiers. Pour cela, par le bouton droit de la souris, choisissez l'option **Définir les dossiers**. Une fenêtre apparaît alors avec la liste des dossiers de Gestion Commerciale. Sélectionnez les dossiers que vous souhaitez consolider et validez par le bouton **OK**.

La zone **Dossier**, en haut de la fenêtre devient, alors, accessible et vous pouvez choisir les statistiques du dossier que vous souhaitez visualiser. La mention **Tous** permet donc d'obtenir des statistiques globales sur les différentes années et elles sont illustrées de graphiques.

#### **Liste des données**

### **La liste des données**

La liste des données est composée de champs qui permettent de rechercher une donnée, de trier la liste et de filtrer la liste.

Un certain nombre de champs est proposé dans la liste des tris. Une icône en forme de clef précède le nom de chacun des champs : si la clef est jaune cela signifie qu'un tri a déjà été effectué au préalable suivant ce critère.

Si la clef est grise, aucun tri n'a encore été effectué sur ce champ. Lors de la première sélection de ce champ pour trier la liste, le traitement peut prendre un certains temps suivant le nombre de données disponibles.

# **1er cas particulier : Liste des articles**

Dans la liste des articles, vous disposez également d'un autre filtre concernant la nature de l'article. A droite des filtres, une liste déroulante est proposée dans laquelle apparaissent les 3 natures : **Actifs**, **En sommeil**, **Non facturable**. La sélection d'un état est sauvegardée d'une fois sur l'autre.

### **2ème cas particulier : Liste des clients**

Dans la liste des clients, vous disposez d'un filtre concernant la classification des clients. A droite des filtres, une liste déroulante est proposée dans laquelle apparaissent tous les statuts clients définis dans la classification.

Le menu contextuel, accessible par le clic droit de la souris, vous offre de nombreuses fonctions :

- **Pour les clients ou fournisseurs :** Modifier (la fiche), Nouveau (création), Dupliquer, Supprimer, Imprimer (la fiche), Imprimer les règlements, Imprimer l'échéancier, Courriers et Lettres Types, Etiquettes (impression), Graphiques, Liste des contacts, **Règlements** (saisie), Nouvelle pièce (création d'une pièce pour ce client), **Historique**, Prendre un rendez-vous, **Composer le N° de téléphone**, etc...
- **Pour les articles :** Modifier, Nouveau, Dupliquer, Supprimer, Imprimer, Etiquettes, Graphiques, Envoi sur le site Web, **Historique des mouvements**, **Historique des commandes**...

Lorsque la fenêtre de la liste ne permet pas de visualiser la totalité des colonnes et des lignes proposées par le logiciel, cliquez sur les barres de défilement gauche/droite et haut/bas pour les afficher.

Pour toute grille, vous pouvez modifier la largeur de vos colonnes en vous positionnant sur le trait de séparation entre 2 colonnes puis en tirant vers la droite ou la gauche pour agrandir ou diminuer la colonne.

Cette liste de données permet d'effectuer différentes opérations.

# **Bouton de synchronisation et de désynchronisation**

Dans la liste des clients ou toute autre liste de données, lorsque vous ouvrez une fiche, l'icône <sup>es</sup> ou

apparaît en haut à gauche de la fiche. L'icône permet de passer d'une fiche à l'autre par les icônes de la barre d'outils Navigation (Suivante, Précédente, Dernière ou Première). En d'autres termes, cette icône signifie que la fiche est synchronisée avec la liste des données. Par exemple, si dans la liste, vous sélectionnez une autre ligne, le logiciel se positionnera automatiquement sur la fiche qui correspond à la donnée sélectionnée.

En revanche, l'icône  $\stackrel{\leftarrow}{\bullet}$  indique que le logiciel restera systématiquement positionner

sur la fiche ouverte même si vous sélectionnez une autre donnée dans la liste. La

fiche ouverte est alors désynchronisée de la liste des données.

Pour n'afficher que les données répondant à certains critères, sélectionnez l'un des filtres dans le champ signalé par un entonnoir. Ces filtres sont à créer par la commande **Nouveau** filtre obtenue par le menu contextuel de la liste.

Le champ signalé par une clé permet de trier la liste suivant les différents critères proposés dans la liste déroulante.

Pour rechercher une donnée, il vous faut tout d'abord sélectionner le critère de tri (dans le champ signalé par une clé), sur lequel vous désirez lancer la recherche puis saisir les premiers caractères de la donnée à rechercher. Le logiciel affiche alors la liste des données à partir des caractères saisis.

### **Les opérations disponibles depuis la liste des données**

■ Pour créer une nouvelle fiche, utilisez la touche lnser ou F2 ou cliquez sur l'icône **is**,

- Pour consulter ou modifier une fiche, sélectionnez-la et validez la ligne par la touche **Entrée** ou par le menu contextuel + **Modifier**,
- Pour supprimer un élément dans la liste, sélectionnez la ligne correspondante (en cliquant sur le bord grisé de la ligne) et appuyez sur la touche **Suppr** ou cliquez sur l'icône X. Pour sélectionner plusieurs lignes à la fois, appuyez sur la touche **Ctrl** tout en les sélectionnant.

# **Cas particuliers : Réinitialiser les fichiers**

Dans la liste des Codes NAF et des Codes postaux, une **option de réinitialisation** est proposée dans le menu contextuel. Elle permet la remise à zéro de ce fichier depuis le fichier fourni par défaut par le logiciel. Toutes les modifications apportées seront donc perdues .

# **Propriétés d'une liste**

Vous pouvez également personnaliser l'affichage dans chaque fichier. Pour cela, utilisez le menu contextuel (clic droit sur le bord grisé de la grille) et sélectionnez **Propriétés**. Vous avez également la possibilité de cliquer sur l'icône  $\blacksquare$ .

Dans la fenêtre qui apparaît, à gauche, vous avez les champs disponibles et à droite les colonnes qui constituent la liste. Pour ajouter un champ, sélectionnez-le à gauche et pour supprimer une colonne sélectionnez-la à droite. Vous pouvez également modifier la disposition des colonnes.

# **Ventes**

**Nouvelle pièce**

### **Choix du type de pièce à créer**

Sélectionnez le type de pièce à créer.

### **L'entête de la pièce**

Pour créer une nouvelle pièce de vente, utilisez la commande **Nouvelle pièce** du menu **Ventes** ou placez-vous dans la liste des devis, des commandes, des BL ou des Factures par le menu **Ventes + Devis**, **Commande**, **BL** ou**Facture** puis cliquez sur la fonction **Nouvelle** dans le thème **Opérations** du volet de navigation.

L'entête de la pièce permet d'enregistrer le nom du client, le type de facturation (HT/TTC) et la devise de facturation. La devise de facturation proposée par défaut correspond à la devise indiquée dans la fiche du client. Vous pouvez, cependant, modifier cette devise à l'initialisation de la pièce.

### **Attention !!**

Conformément au **Bulletin Officiel des Impôts 13 L-1-06 N°12 du 24 Janvier 2006 (Contrôle des comptabilités Informatisées),** les dates des factures de ventes (et factures d'acompte) doivent être numérotées sur une séquence chronologique. Aussi, il n'est pas possible de créer une facture de vente (ou une facture d'acompte) à une date antérieure à la date de la dernière facture de vente créée sauf si vous avez coché l'option **Désactiver le contrôle de date en création de Factures ou Avoirs** dans les préférences.

Par exemple, si votre dernière facture de vente date du **06/06/2006**, si vous essayez de valider une facture de vente créée le **05/06/06**, vous obtiendrez le message suivant : « La date du 05/06/2006 est inférieure à la pièce : Facture n°X du 06/06/2006 enregistrée dans votre dossier … (cf l'aide en ligne pour plus de détails) ».

De plus, une fois la facture de vente validée la date n'est plus modifiable.

### **Touches à utiliser**

**Tabulation** : permet de passer de champ en champ.

**PgUp** et **PgDn** : permet de passer d'un onglet à l'autre (**Corps**, **Pied**, **Infos**, **Règlements**, **Echéances**, **Champs personnalisés** selon le type de pièce).

L'icône **in** : enregistre la pièce.

Les informations **Code**, **Code Postal / Ville**, **Pays**, **Commercial**, **Contact** et **Grille de tarifs** apparaissent en bleues et soulignées. Cette différenciation des autres champs signifie deux choses :

- Si l'entête de la pièce est vierge de toute information, un clic sur une de ces zones engendre l'accès à une fiche vierge. En effet, si vous cliquez, par exemple sur **Pays**, le logiciel affiche alors une nouvelle fiche pays que vous pouvez compléter,
- En revanche, si le client a déjà été indiqué, un clic sur une de ces zones affiche alors la fiche correspondante. Par exemple, si vous cliquez sur le champ **Code**, la fiche client correspondante au client indiqué apparaît.

### **Impression automatique d'un BL et d'une facture**

Vous avez la possibilité d'imprimer automatiquement un BL et une facture à la suite de la validation d'une facture. Pour cela, en création d'une nouvelle facture, sélectionnez la commande **Imprimer** du menu contextuel. Dans la fenêtre qui apparaît, cochez l'option **Impression à la validation** et **Imprimer un BL** si vous souhaitez imprimer un BL à partir des informations de la facture.

Pour les factures suivantes, vous devrez les enregistrer par la touche **F2** pour avoir la boîte d'impression automatiquement.

# **Grille de tarifs**

Si vous avez indiqué une grille de tarifs dans la fiche du client, elle apparaît alors dans cette zone. Les articles insérés dans le corps de la pièce auront alors comme prix celui qui a été défini dans la grille de tarifs. La grille de tarifs est prioritaire sur le tarif appliqué.

Le menu contextuel vous donne accès à différentes commandes :

- **L'historique du client,**
- La consultation des écritures comptables du client,
- **Les courriers et lettres-types.**
- **valider**,
- Valider et Nouvelle pièce,
- Imprimer,
- Télécopier.

# **Appel du client**

# **Appel d'un client**

La sélection d'un client dans une pièce de ventes peut s'effectuer soit sur son code soit sur sa raison sociale. Pour avoir accès aux autres champs de la pièce, vous devez donc indiquer la raison sociale ou le code client.

Pour la sélection par code, vous pouvez soit saisir le code complet du client, soit saisir les premiers caractères (par exemple F). Dans ce dernier cas, lorsque vous validez avec Entrée, le logiciel ouvre automatiquement la liste des clients à partir du client dont le code se rapproche le plus des caractères saisis. Dans la liste qui apparaît, sélectionnez le client à facturer. Sinon, Vous pouvez cliquer sur

l'icône **Q** pour afficher la liste des clients ou appuyez sur la touche **F4**.

Pour la sélection par raison sociale, vous pouvez saisir la raison sociale dans son intégralité. Vous avez également la possibilité de cliquer sur l'icône **de** ou d'appuyer sur la touche **F4** pour obtenir la liste des clients. La liste est triée par code client mais la recherche s'effectue sur la raison sociale. Saisissez alors les premiers caractères de la raison sociale que vous recherchez. Le logiciel se positionne sur le client dont la raison sociale correspond au plus près aux caractères saisis.

# **Nouveau client**

Saisissez le code d'un nouveau client (par exemple DUPONT) et validez avec **Entrée**, le logiciel ouvre automatiquement la liste des clients ce qui permet de vérifier l'inexistence de ce client. Utilisez alors la touche Inser pour créer la fiche client, le logiciel ouvre une nouvelle fiche et reprend le code saisi dans l'entête de la facture.

Saisissez les renseignements concernant le client et enregistrez sa fiche avec les touches **Ctrl + S**. Sortez avec **Echap**.

La fiche client apparaît alors dans la liste, validez-la avec **Entrée** pour revenir à la facture.

Attention : il faut absolument que le client saisi dans l'entête existe dans le fichier client sinon lors de l'enregistrement de la pièce vous aurez le message suivant : **Vérifier le code client**.

Une fois le code client indiqué, toutes les zones saisissables tel que le commercial, le tarif appliqué ou le contact sont remplies automatiquement par rapport aux informations saisies dans la fiche client. Cependant, vous pouvez les modifier ou les compléter.

Concernant la zone **Contact**, cette information correspond aux interlocuteurs saisis dans la fiche client. Si plusieurs contacts ont été saisis, cliquez sur l'icône **qu** pour accéder à la liste des contacts du client. Vous pouvez alors en changer aisément.

Les différents tarifs définis dans les **Préférences** du dossier apparaissent également sous forme de liste déroulante. Vous pouvez en changer ponctuellement en sélectionnant le nouveau tarif à appliquer dans cette liste.

Pour les champs adresses, utilisez la combinaison de touches **Ctrl + Entrée** pour passer à la ligne suivante.

# **Type de facturation**

Vous pouvez établir des pièces en HT ou en TTC.

Remarque : la différence entre TTC et HT n'est pas une question d'exonération de TVA ou non. Cela signifie que le calcul de la TVA n'est pas effectuée de la même manière. Si vous êtes en TTC, la TVA sera calculée à partir du TTC de chaque ligne article. Si vous êtes en HT, la TVA sera calculée à partir du HT de chaque article.

### **Le corps de la pièce**

Le corps de la pièce vous permet de saisir des articles existants ou de créer de nouveaux articles à facturer, d'insérer des sous-totaux et des commentaires.

La combinaison de touches **Ctrl + Entrée** passe à la ligne suivante ; la touche **Entrée** permet de passer de colonne en colonne et clic droit sur le bord grisé de la grille permet d'accéder au menu contextuel qui offre toutes les fonctions utiles en saisie d'articles.

Il faut absolument saisir un code article existant sinon vous n'aurez pas accès aux colonnes **Quantité**, **PU Brut**, **Remise**, **Prix net** et **TVA**.

Utilisez les touches **PgUp** et **PgDn** pour passer d'un onglet à l'autre : **Entête**, **Pied**, **Infos**, **Règlements**, **Echéances**, **Champs personnalisés** selon le type de pièce dans lequel vous êtes.

Depuis le corps de la pièce, vous avez également la possibilité de modifier le type de facturation (HT ou TTC) ainsi que la devise de facturation.

Si vous avez renseigné un dépôt dans la fiche du tiers, c'est ce dépôt qui est indiqué dans le champ **Dépôt**. En revanche, si aucun dépôt n'a été précisé, il s'agit du dépôt principal. Ce dépôt est alors reporté sur toutes les lignes articles. Vous pouvez, cependant, le modifier sur les lignes articles en affichant la colonne **Code dépôt source** par l'option **Propriétés** du menu contextuel.

Une barre d'outils est également disponible pour effectuer différentes opérations. Cette barre d'outils permet de déplacer les lignes articles, insérer de nouvelles lignes, insérer des commentaires, insérer des sous-totaux, supprimer des lignes, afficher la fiche article et le détail d'un article composé.

### **Gestion des frais d'approche (uniquement pour les achats)**

Si vous facturez en HT, vous pouvez gérer les frais d'approche sur les achats en ajoutant les colonnes **Prix d'achat Fournisseur** et **Frais d'approche** dans le corps de votre pièce d'achat ce qui vous permet de gérer votre PMP.

Le menu contextuel du corps de la pièce permet de :

- **Insérer ou supprimer une ligne.**
- Insérer des sous-totaux,
- Insérer des commentaires par la commande **Texte**,
- Visualiser la composition d'un article composé par la commande **Détail de l'article composé**,
- Afficher la liste permettant de sélectionner les **Articles liés**,
- Visualiser la fiche client, fournisseur ou article,
- **valider.**
- Accéder aux onglets **Echéances** et **Règlements** de la pièce en cours,
- Valider et afficher une nouvelle pièce,
- **Imprimer,**
- Télécopier,
- Personnaliser les colonnes qui apparaissent dans le corps de la pièce par la commande **Propriétés**. Vous pouvez alors ajouter des colonnes en les sélectionnant dans la partie gauche (champs disponibles) ou en supprimer en les sélectionnant dans la partie droite. Vous avez également la possibilité de modifier la disposition des colonnes.

### **Saisie des articles**

# **Saisie d'un article**

Après appel du code article, utilisez la touche **Entrée** pour accéder aux autres colonnes de la ligne (**Désignation**, **Quantité**, **Prix Brut HT** ou **Prix Brut TTC**, **Remise**, **Prix Net HT** ou **Prix Net TTC** et **TVA/TPF**).

Dans les pièces de ventes, le taux de TVA proposé par défaut est celui du tarif appliqué.

Validez la ligne avec **Ctrl + Entrée**. Le logiciel ouvre alors une nouvelle ligne de saisie et affiche sous la grille le total de la facture.

Si vous insérez un article composé dans le corps d'une pièce, par le menu contextuel, vous avez la possibilité de visualiser son détail c'est-à-dire les articles qui le composent. Apparaissent le code, la désignation et la quantité de chaque article qui permettent de composer l'article.

### **Saisie d'un numéro de série (uniquement en version PRO)**

Le champ **Numéro de série** est un champ libre qui autorise la saisie de texte et de chiffres. Après avoir saisi une valeur dans ce champ, vous pourrez ultérieurement effectuer une recherche afin de retrouver les pièces contenant cette donnée.

### **Formules de calcul sur les quantités à facturer (uniquement en version PRO)**

Le champ Coefficient multiplicateur, disponible dans le corps des pièces de vente, permet de proposer un système de facturation en fonction des dimensions d'un article.

En effet, dans la **fiche Article** ( et dans **la fiche Familles d'articles**) , un onglet Formule de calcul du Coefficient multiplicateur a été ajouté . Il permet de définir la formule de calcul du coefficient multiplicateur en fonction de la largeur, de la longueur et de la hauteur de l'article. Lors de la facturation, cette formule est appliquée dans la zone Coefficient multiplicateur.

### **Saisie d'un article par sa référence fournisseur (uniquement pour les achats en version PRO)**

Dans le corps de la pièce d'achat, vous disposez pour appeler un article des champs **Code article** et **Référence**. Ce second champ correspond à la codification de l'article chez le fournisseur (Information disponible dans l'onglet **Fournisseur** de la fiche **Article**).

Vous pouvez donc pour ajouter votre article, vous positionner dans le champ **Référence** et au choix, saisir sa valeur si vous la connaissez, ou appeler la liste et le sélectionner parmi les articles proposés (seuls les articles liés au fournisseur sélectionné dans l'en-tête seront proposés).

### **Nouvel article**

Pour créer un nouvel article à partir du corps de la pièce, appelez la liste articles, soit par le petit livre soit par la touche **F4**, puis utilisez la touche Inser. Vous pouvez également saisir le code article dans le corps de la pièce et taper **Entrée**. Automatiquement, la liste articles est renvoyée, utilisez la touche **Inser** pour confirmer la création de cet article.

Une nouvelle fiche article apparaît ce qui vous permet de saisir les informations du nouvel article. Ensuite, enregistrez avec les touches **Ctrl + S** et appuyez sur **Echap** pour sortir de la fiche. Validez votre code avec **Entrée** pour revenir au corps de la pièce.

### **Disponibilité du stock par dépôt**

Si vous possédez la version **PRO Multi-Dépôts** du logiciel, cette fenêtre apparaît lorsque l'article est en rupture de stock dans le dépôt que vous avez sélectionné dans le corps de la pièce. Tous les dépôts où l'article est disponible apparaissent et la quantité en stock est alors indiquée pour chacun de ces dépôts.

Vous pouvez alors sélectionner un dépôt dans lequel l'article est disponible ou annuler et confirmer le dépôt sélectionné dans le corps.

### **Le pied de la pièce**

Les montants qui s'affichent sont automatiquement calculés. Seules quelques zones sont modifiables. Utilisez les touches **PgUp** et **PgDn** pour passer d'un onglet à l'autre : **Entête**, **Corps** ou **Saisie d'articles**, **Infos**, **Règlements**, **Echéances** et **Champs personnalisés** selon le type de pièce dans lequel vous êtes.

Utilisez l'icône **b**our lancer l'impression de votre document.

# **TVA et TPF**

Dans le pied de la pièce, un tableau récapitulatif concernant le détail de la TVA et de la TPF est présent. En effet, pour chaque taux de TVA, vous avez la base qui est imposée, le taux et le montant de la TVA. Ces montants sont calculés à partir des articles dont le taux de TVA est indiqué pour chacun qui sont insérés dans le corps de la pièce.

C'est le même système pour le calcul de la TPF et de la TVA sur TPF. Le logiciel examine les articles qui sont soumis à la TPF et de cette analyse, sont calculées la TPF qui est uniquement sur la base HT et la TPF qui est sur la base HT + la TVA.

Attention, tous les champs qui suivent ne sont pas forcément dans tous les types de pièces.

### **Remise**

Vous pouvez saisir directement une remise appliquée en pourcentage du brut HT ou un montant de remise.

La remise s'inscrit automatiquement lorsqu'elle a été définie dans la fiche du client ou fournisseur mais elle reste modifiable.

### **Remise supplémentaire**

Vous pouvez saisir directement une remise supplémentaire appliquée en pourcentage du brut HT ou un montant de remise.

La remise supplémentaire s'inscrit automatiquement lorsqu'elle a été définie dans la fiche du client ou fournisseur mais elle reste modifiable.

### **Frais de port**

Pour cela, vous devez utiliser un code Frais de port déjà défini. Dans ce cas, le montant sera soit calculé à partir du montant HT de la facture soit à saisir.

Le code frais de port s'affiche automatiquement lorsqu'il a été défini dans la fiche du client mais il reste modifiable. Par le menu contextuel, vous pouvez afficher la fiche frais de port qui a été sélectionné.

### **Escompte**

Vous pouvez saisir ici un escompte accordé pour paiement antérieur à la date d'échéance. Cet escompte est un pourcentage du brut HT + les frais de port.

# **Divers TTC**

Saisissez le libellé correspondant aux frais supplémentaires à appliquer et le montant.

### **Acompte**

Saisissez le montant d'un acompte éventuel.

#### **Acompte déjà comptabilisé**

Saisissez le montant d'un acompte éventuel. Cet acompte ne sera pas repris lors du transfert en comptabilité car il est considéré comme déjà comptabilisé.

### **Règlement reçu**

Indiquez le mode de règlement et saisissez ensuite le montant réglé directement par le client. Le règlement vient évidemment en déduction du net à payer. Par le menu contextuel, vous pouvez afficher la fiche du mode de règlement qui a été sélectionné.

Dans les règlements clients, ce règlement sera automatiquement pointé et affecté à la facture.

### **Echéance**

Lorsque la facture est à régler à échéance, le logiciel génère au moins une échéance du montant restant à régler à la date du jour.

La date d'échéance est automatiquement générée en fonction du mode de règlement indiqué dans la fiche client. Dans le cas où le mode de règelement est paramétré avec plusieurs échéances (uniquement en version Pro) alors seul le mode de règlement et le montant total des échéances figure dans le pied de la pièce. Si aucun mode de règlement n'est indiqué, la date d'échéance est à la date de pièce. Vous pouvez modifier l'échéance indiquée ou en saisir une autre.

Pour définir une ou plusieurs échéances particulières (en version **PRO** uniquement), cliquez sur l'onglet **Echéances** ou sélectionnez un mode de règlement paramétré avec plusieurs lignes d'échéances . Pour imprimer une traite, cochez la case correspondante dans la fiche du mode de règlement.

# **Net à payer**

Si, sur votre modèle d'impression, vous souhaitez imprimer le net à payer en toutes lettres, vous devez paramétrer votre modèle par le menu **Outils + Paramétrage des impressions** ou en cliquant sur le lien **Modèle d'impression** présent dans la fenêtre d'impression des pièces. Vous devrez alors insérer la variable **Montant en Lettres** de la rubrique **Pièces**.

Par le menu contextuel, vous pouvez valider votre pièce ou encore valider la pièce et en afficher une nouvelle.

### **Onglet Infos**

Saisissez directement le texte souhaité ou appelez un texte déjà créé (par la commande **Textes Standards** du menu **Données**) par le bouton **Texte**.

Complétez le texte en utilisant la combinaison de touches **Ctrl + Entrée** pour passer à la ligne suivante.

Utilisez la barre d'outils **Formatage texte enrichi** pour mettre en forme le contenu de ces informations (gras, souligné, alignement, couleur...).

Si cette barre n'est pas disponible, activez-la par le menu **Affichage + Barre d'outils + Formatage texte enrichi**.

Utilisez les touches **PgUp** et **PgDn** pour passer d'un onglet à l'autre : **Entête**, **Corps**, **Pied**, **Règlement**, **Echéances**, **Champs personnalisés** selon le type de pièce dans lequel vous êtes. Depuis cet onglet, vous pouvez également accéder à la fiche du client ou fournisseur en cliquant sur son nom dans la zone **Client** ou **Fournisseur** située en haut de l'onglet **Infos**.

### **Onglet Règlement**

Attention : l'onglet **Règlement** dans les factures fournisseurs n'est pas disponible en version **Standard**.

L'onglet **Règlements** permet d'enregistrer directement dans la facture les règlements clients ou fournisseurs.

Si un règlement au comptant a été enregistré dans le pied de la pièce, il s'inscrit automatiquement ici.

Pour enregistrer un nouveau règlement, indiquez le mode de règlement, la date de règlement, la devise du règlement et le montant perçu. La zone **Montant Devise** est destinée à recevoir le montant du règlement à saisir, quelque soit la devise.

Si la pièce est émise et réglée dans la même devise, le montant saisi dans la zone **Montant devise** est donc identique à celui calculé dans la zone **Montant**.

Pour un règlement DTA ou BVR, vous pouvez ne pas indiquer de mode de règlement.

Validez la ligne avec **Ctrl + Entrée** ou **Entrée**.

Utilisez les touches **PgUp** et **PgDn** pour passer d'un onglet à l'autre : **Entête de pièce**, **Corps** ou **Saisie d'articles**, **Pied de pièce**, **Infos**, **Echéances**, **Champs personnalisés** selon le type de pièce dans lequel vous êtes.

Attention : en version **Standard**, les onglets **Echéances** et **Champs personnalisés** ne sont pas disponibles.

Depuis cet onglet, vous pouvez également afficher la fiche du tiers en cliquant sur son nom dans la zone **Client** ou **Fournisseur** située en haut de l'onglet **Règlements**.

Par le menu contextuel, vous avez accès aux commandes **Valider** et **Valider et nouvelle pièce**.

### **Cas particulier : les factures d'acomptes**

A partir d'une commande client, vous avez la possibilité de générer une facture d'acompte. Une facture d'acompte correspond à un règlement versé par votre client avant la réalisation de la prestation ou la livraison des biens.

Pour générer cette facture d'acompte, vous devez, dans l'onglet **Règlement** de la commande, cocher l'option **Facture d'acompte** sur la ligne de règlement et choisir le taux de TVA. La facture sera alors générée à la validation de la commande.

### **Les factures d'acomptes**

Assujetti à la TVA, vous devez nécessairement émettre une facture d'acompte pour tout acompte versé par vos clients avant la réalisation de la prestation ou la livraison des biens.

### **Quelle solution vous propose la gestion commerciale ?**

### **Création d'une commande avec saisie d'un ou plusieurs acomptes**

Votre client vous commande un bien ou une prestation. Vous allez donc créer une commande, dans laquelle vous allez saisir le contenu de la prestation et dans l'onglet **Règlement**, vous allez saisir le montant de l'acompte versé.

Sur cet acompte, vous devez cocher l'option **Facture d'acompte** et choisir un taux de TVA afin de permettre la génération de la facture d'acompte, laquelle sera créée lors de la validation de la commande, si vous le souhaitez.

### **Liste des factures d'acomptes**

Les factures d'acomptes émises sont visibles dans l'onglet **Factures d'acomptes** de la liste des pièces de ventes, et ne peuvent être qu'imprimées.

### **Impression de la facture d'acompte**

La facture d'acompte peut être imprimée, soit depuis la liste des factures d'acomptes, soit depuis la commande à laquelle elle est liée, en même temps que cette dernière.

### **Suppression de la facture d'acompte**

La facture d'acompte ne peut être supprimée sauf si la commande dont elle dépend l'est (et à condition que la facture d'acompte n'ait pas été comptabilisée au préalable)

**Attention** : seule la suppression manuelle de la commande peut entraîner la suppression de la facture d'acompte (la suppression de la commande lors de la livraison ou du transfert de pièce ne peut en aucun cas entraîner la suppression de la facture d'acompte, même si elle n'a pas été comptabilisée).

### **Transfert comptable de la facture d'acompte**

La génération d'une facture d'acompte impose sa comptabilisation, en tant que pièce d'une part et en tant qu'encaissement du règlement d'autre part

C'est donc la remise en banque de l'acompte qui entraîne la comptabilisation de la facture d'acompte. Par conséquent, lors du transfert en comptabilité (**Opérations + Transfert en comptabilité**), vous devez sélectionner l'option **Paiements clients** afin de comptabiliser votre acompte.

Au préalable, vous aurez paramétré votre compte d'acompte HT depuis le menu **Dossier + Propriétés + Préférences,** bouton **Racines de comptes comptables**.

Le compte de tiers utilisé sera celui de votre client

Le compte de TVA sera celui associé au taux de TVA, paramétré également par le menu **Dossier + Propriétés + Taux de TVA et TPF**.

L'écriture comptable de la facture d'acompte, dans le journal des ventes, sera alors de la forme : 411xxx au dédit pour le montant TTC de l'acompte 4457xx au crédit pour le montant de la TVA sur l'acompte 487 ou autre compte pour crédit pour le montant HT de l'acompte

L'écriture comptable de l'encaissement de l'acompte, dans le journal de banque, sera alors de la forme :

411xxx au crédit pour le montant TTC de l'acompte

512 au débit pour le montant TTC de l'acompte

# **Génération et impression de la facture finale**

La facture finale, émise lorsque la prestation est réalisée ou les biens livrés doit mentionner la totalité des acomptes versés

Cette pièce va donc être générée par transfert de la commande en facture (soit directement, soit par l'intermédiaire d'un BL, que ce soit par la livraison partielle ou non).

# **Onglet Echéances**

Lorsque le mode de règlement indiqué est de type **Echéance**, le logiciel génère au moins une échéance du montant restant à régler à la date du jour. Cet onglet (disponible uniquement en version **PRO**) permet de définir plusieurs échéances particulières.

Dans la grille des échéances, le logiciel affiche automatiquement le montant restant à régler. Saisissez les différentes échéances avec le montant associé.

Cliquez sur l'icône pour afficher la liste des modes de règlements ou appuyez sur la touche **F4**.

Si vous souhaitez générer plusieurs échéances à intervalles réguliers, utilisez le bouton **Nouvelles Echéances**. Vous indiquerez alors le nombre d'échéances à générer, le nombre de jours et le mode de règlement.

Le bouton **Solder** permet de générer une échéance si le montant total des échéances n'est pas égal au Net à payer. Il faut néanmoins saisir le mode de règlement.

Utilisez l'icône **pour lancer l'impression de votre document.** 

Utilisez les touches **PgUp** et **PgDn** pour passer d'un onglet à l'autre : **Entête**, **Corps**, **Pied**, **Infos**, **Règlements**, **Champs personnalisés** selon le type de pièce dans lequel vous êtes.

Depuis cet onglet, vous pouvez également afficher la fiche du client en cliquant sur son nom dans la zone **Client** située en haut de l'onglet **Règlements**.

Par le menu contextuel, vous avez accès aux commandes **Valider** et **Valider et nouvelle pièce**.

### **Onglet Champs personnalisés**

# \*\*\*Disponible uniquement en version PRO\*\*\*

Cet onglet permet de créer des champs personnalisés pour vos pièces. Ces champs pourront être insérés en entête, en pied de pièce ou dans les lignes de pièces en paramétrant vos modèles d'impression. Vous pouvez également les créer à partir du menu **Outils + Champs personnalisés**.

Un champ personnalisé est une information supplémentaire concernant la pièce.

Cette fenêtre permet également de définir ou modifier des champs personnalisés sur les fichiers articles, clients, fournisseurs et commerciaux. L'ajout de champs personnalisés est limité à 128 caractères pour l'ensemble des champs nouveaux.

Dans la mesure du possible, nous vous conseillons de créer les nouveaux champs avant de créer vos pièces ainsi que les autres fichiers.

En effet à chaque nouveau champ, le logiciel doit réorganiser la base ce qui prend un certain temps, proportionnel aux nombres d'enregistrements.

### **Comment ajouter un nouveau champ ?**

Nous allons ici prendre l'exemple du fichier **Pièces** dans lequel nous allons ajouter un champ **Transporteur** afin de préciser le transporteur chargé de livrer la marchandise.

Sélectionnez la rubrique **Pièces**. Le logiciel affiche alors à droite la taille restante pour la création de champs (1 octet correspond à 1 caractère).

Cliquez alors sur le bouton **Ajouter** qui donne accès à la saisie d'un nouveau champ, le logiciel propose automatiquement une nouvelle variable ayant comme nom **VarPerso**. Définissez alors la variable. Saisissez le nom de la variable : ce nom apparaîtra dans l'onglet **Champs Personnalisés** de la pièce.

Indiquez le type de la variable : Chaîne, Date, Entier, Heure, Logique. Les types suivants (Montant, Poids, Quantité, Prix, Taux, Volume) appliquent à la variable le format défini dans le bouton **Décimales** de l'option **Dossier + Propriétés + Préférences**.

Choisissez ensuite la longueur du champ (nombre de caractères maximum que vous allez saisir dans le champ). Saisissez une longueur au plus près pour ne pas diminuer la place disponible pour d'autres variables. Pour obtenir une longueur x , vous devez indiquer un nombre égal à X+1.

**Liste des pièces de ventes**

### **La liste des pièces de ventes**

La liste des pièces est composée d'une part d'une liste de pièce, et d'autre part d'un volet qui permet d'effectuer des recherches et des filtres sur cette liste.

Des tris standards sont proposés par défaut sur la Date, le Code Tiers ou encore la Raison Sociale. Un liste comportant d'autres possibilités de tris est également disponible. Les champs proposés sont précédés d'une clef : celle-ci est jaune dans le cas où un tri a déjà été effectué sur le critère sélectionné. Dans le cas contraire le symbole est gris, et le traitement de tri peut prendre un moment en fonction de la quantité de données présentes.

Utilisez la barre de défilement ou les touches de déplacement pour sélectionner une pièce dans la liste puis lancez l'opération souhaitée. Dans la liste des pièces, vous avez également la possibilité

d'utiliser les icônes  $\blacksquare$   $\blacksquare$  pour sélectionner la première pièce, la dernière ou vous déplacez de ligne en ligne.

Pensez à utiliser le menu contextuel (clic droit sur la liste) pour obtenir les principales fonctions utiles. Vous pouvez modifier la largeur des colonnes en vous positionnant sur le trait de séparation entre 2 colonnes puis en tirant vers la droite ou la gauche pour agrandir ou diminuer la colonne.

Vous avez la possibilité de changer l'affichage des colonnes en cliquant sur l'icône <sup>et</sup> ou en utilisant le menu contextuel. Ensuite, vous pouvez enlever ou ajouter des colonnes et même modifier la disposition des colonnes. Vous pouvez également effectuer un tri croissant ou décroissant sur la liste en sélectionnant la clé et définir ce tri par défaut.

Cette liste est composée de plusieurs onglets : **Factures d'acompte**, **Devis**, **Commandes**, **Bons de livraison**, **Factures**.

Pour chacune des listes, la recherche peut être effectuée par date, code client, raison sociale, numéro de pièce, ou Commercial.

D'autre critères de recherche sont disponibles dans la rubrique **Autre Recherche** du volet de Recherche Multicritères.

Si vous sélectionnez un critère de recherche qui n'a pas été utilisé au préalable, un message apparaît dans la liste des pièces afin de vous indiquer la manipulation à suivre : à savoir la saisie d'une valeur dans le champ de recherche.

#### **Liste des factures d'acompte**

Cette liste représente les factures d'acompte créées sur une période donnée.

Seules les commandes suivantes sont disponibles à partir de cette liste :

- L'impression de la facture d'acompte sélectionnée,
- La télécopie de la facture d'acompte sélectionnée,
- L'envoi d'un e-mail avec la facture d'acompte en pièce jointe.

Quant au menu contextuel, il propose les fonctionnalités suivantes : Imprimer, Télécopier, Envoi par email, Nouveau filtre et Propriétés. Toutes ces fonctions à l'exception de Propriétés sont également disponibles dans le thème **Opérations** du volet de navigation.

# **Liste des devis**

Dans cette liste, vous obtenez les devis établis sur une période donnée.

Depuis la liste des devis, différentes fonctions sont proposées et accessibles par une icône, par le volet de navigation, thème **Opérations** ou par le menu contextuel :

- Modifier un devis (icône  $\Box$ ).
- Créer un nouveau devis (icône  $\equiv$ ),
- Supprimer un devis (icône  $\blacktriangleright$ ),
- Dupliquer un devis (icône  $\blacksquare$ )
- Imprimer un devis (icône  $\Xi$ ).
- **Faxer le devis.**
- Créer un filtre sur les devis (icône (2).
- Envoyer par e-mail le devis sélectionné,
- Imprimer des étiquettes,
- Transférer un devis en commande, BL ou facture,
- Affecter un code affaire,
- Regrouper des devis en commandes, BL ou factures. Sélectionnez les devis à regrouper en cliquant sur chaque devis tout en appuyant sur la touche **Ctrl** et sélectionner l'option **Regrouper**. L'avantage d'effectuer le regroupement par la liste des devis est de pouvoir sélectionner les devis que vous souhaitez regrouper contrairement au regroupement que l'on peut effectuer par le menu **Ventes + Regroupement** où le logiciel prendra tous les devis sur la période indiquée.
- Etat des devis. Modifiez l'état d'un devis depuis la liste des devis sans avoir à ouvrir le document. Les état proposés sont : En cours, Accepté, Refusé. Les état antérieurs à l'état du document sélectionné ne seront pas accessibles.
- **Modifier les propriétés d'affichage (icône**  $\mathbb{F}$ **).**

### **Tris disponibles**

Depuis la liste des devis, différents filtres sont proposés pour afficher qu'une sélection de devis :

- Les filtres créés par l'utilisateur,
- Les devises. Vous pouvez afficher uniquement les devis créés dans une devise précise en sélectionnant cette devise dans une liste déroulante,
- Le filtre **Imprimées**. Ce filtre permet d'afficher uniquement les devis imprimés (un seul clic sur l'option) ou uniquement les devis non imprimés (2 clics sur l'option),
- Le filtre **Réglées**. Ce filtre permet d'afficher uniquement les devis réglés (un seul clic sur l'option) ou uniquement les devis non réglés en totalité (2 clics sur l'option).

### **Liste des commandes**

Dans cette liste, vous obtenez les commandes établies sur une période donnée. Depuis cette liste, différentes fonctions sont proposées et accessibles par une icône, par le volet de navigation, thème **Opérations** ou par le menu contextuel :

- **Modifier une commande (icône**
- Créer une nouvelle commande (icône  $\blacksquare$ ).
- Supprimer une commande (icône  $\blacktriangleright$ ).
- Dupliquer une commande (icône  $\blacksquare$ ),
- Imprimer une commande (icône  $\blacksquare$ ).
- Faxer une commande,
- Créer un filtre sur les commandes (icône  $\mathbf{P}$ ).
- Envoyer une commande par e-mail,
- Imprimer des étiquettes,
- Transférer les commandes en bon de livraison ou facture,
- Affecter un code affaire,
- Regrouper les commandes en bon de livraison ou facture. Sélectionnez les commandes à regrouper en cliquant sur chaque commande tout en appuyant sur la touche **Ctrl** et sélectionner l'option **Regrouper**. L'avantage d'effectuer le regroupement par la liste des commandes est de pouvoir sélectionner les commandes que vous souhaitez regrouper contrairement au regroupement que l'on peut effectuer par le menu **Ventes + Regroupement** où le logiciel prendra toutes les commandes sur la période indiquée,
- Clôturer une commandes. Cette option permet de « fermer » les commandes qui ont été livrées partiellement et qui ne seront jamais livrées dans leur globalité,
- Livraison de commande(s). Cette option permet de livrer une ou plusieurs commandes globalement ou partiellement comme cela pourrait être fait par le menu **Ventes + Livraison globale ou partielle des commandes clients.**
- Envoyer par e-mail une commande afin d'être importé dans un autre dossier EBP Gestion commerciale,
- **Modifier les propriétés d'affichage (icône 1).**

Vous avez également la possibilité d'effectuer la livraison des commandes par le menu **Ventes + Livraison globale ou partielle des commandes clients**.

# **Tris disponibles**

Depuis la liste des commandes, différents filtres sont proposés pour afficher qu'une sélection de commandes :

- Les filtres créés par l'utilisateur,
- Les devises. Vous pouvez afficher uniquement les commandes créées dans une devise précise en sélectionnant cette devise dans la liste déroulante,
- Le filtre **Imprimées**. Ce filtre permet d'afficher uniquement les commandes imprimées (un seul clic sur l'option) ou uniquement les commandes non imprimées (2 clics sur l'option),
- Le filtre **Réglées**. Ce filtre permet d'afficher uniquement les commandes réglées (un seul clic sur l'option) ou uniquement les commandes non réglées en totalité (2 clics sur l'option),
- Le filtre **Livrées partiellement**. Ce filtre permet d'afficher uniquement les commandes livrées partiellement (un seul clic sur l'option) ou uniquement les commandes non livrées partiellement (2 clics sur l'option),
- Le filtre **Transférées**. Ce filtre permet d'afficher uniquement les commandes transférées (un seul clic sur l'option) ou uniquement les commandes non transférées (2 clics sur l'option).

### **Liste des bons de livraison**

Dans cette liste, vous obtenez les bons de livraison établis sur une période donnée.

A partir de la liste des BL, différentes fonctions sont proposées et accessibles par une icône, par le volet de navigation, thème **Opérations** ou par le menu contextuel :

- $\blacksquare$  Modifier un BL (icône  $\blacksquare$ ),
- Créer un BL (icône  $\Box$ )
- Supprimer un BL (icône  $\blacktriangleright$ ),
- Dupliquer un BL (icône  $\blacksquare$ ),
- Imprimer un BL (icône  $\blacksquare$ ).
- Faxer un BL,
- Créer un filtre sur les BL (icône <sup>134</sup>).
- Envoyer un BL par e-mail,
- Imprimer des étiquettes,
- Transférer un BL en facture,
- Affecter un code affaire,
- Regrouper des BL en facture. Sélectionnez les BL à regrouper en cliquant sur chaque BL tout en appuyant sur la touche **Ctrl** et sélectionner l'option **Regrouper**. L'avantage d'effectuer le regroupement par la liste des BL est de pouvoir sélectionner les BL que vous souhaitez regrouper contrairement au regroupement que l'on peut effectuer par le menu **Ventes + Regroupement** où le logiciel prendra tous les BL sur la période indiquée,
- Modifier les propriétés d'affichage (icône ).

# **Tris disponibles**

Depuis la liste des BL, différents filtres sont proposés pour afficher qu'une sélection de BL :

- Les filtres créés par l'utilisateur,
- Les devises. Vous pouvez afficher uniquement les BL créés dans une devise précise en sélectionnant cette devise dans la liste déroulante,
- Le filtre **Imprimées**. Ce filtre permet d'afficher uniquement les BL imprimés (un seul clic sur l'option) ou uniquement les BL non imprimés (2 clics sur l'option),
- Le filtre **Réglées**. Ce filtre permet d'afficher uniquement les BL réglés (un seul clic sur l'option) ou uniquement les BL non réglés en totalité (2 clics sur l'option),
- Le filtre **Transférées**. Ce filtre permet d'afficher uniquement les BL transférés (un seul clic sur l'option) ou uniquement les BL non transférés (2 clics sur l'option).

### **Liste des factures**

Dans cette liste, vous obtenez les factures établies sur une période donnée.

Depuis la liste des factures, différentes fonctions sont proposées et accessibles par une icône, par le volet de navigation, thème **Opérations** ou par le menu contextuel :

- Modifier une facture (icône ),
- Créer une facture (icône  $\blacksquare$ ).
- Supprimer une pièce (icône  $\blacktriangleright$ ). Attention ! ! ! Une facture ne peut être supprimée que si celle-ci est la dernière facture. Dans le cas où vous souhaitez supprimer une facture de la liste, vous devez impérativement supprimer toutes les factures qui ont été effectuées depuis,
- Copier une pièce (icône **)**. En copie, vous pourrez demander à transférer la facture en avoir,
- Imprimer une facture (icône  $\blacksquare$ ),
- Télécopier une pièce,
- Créer un filtre sur les factures (icône  $\mathbf{W}$ ),
- Envoyer une facture par e-mail,
- Imprimer des étiquettes.
- Transférer une facture en devis, commande ou BL,
- Affecter un code affaire,
- Régler une facture,
- **Modifier les propriétés d'affichage (icône**  $\mathbb{F}$ **).**

# **Tris disponibles**

Depuis la liste des factures, différents filtres sont proposés pour afficher qu'une sélection de factures :

- Les filtres créés par l'utilisateur,
- Les devises. Vous pouvez afficher uniquement les factures créées dans une devise précise en sélectionnant cette devise dans la liste déroulante,
- Le filtre **Imprimées**. Ce filtre permet d'afficher uniquement les factures imprimées (un seul clic sur l'option) ou uniquement les factures non imprimées (2 clics sur l'option),
- Le filtre **Réglées**. Ce filtre permet d'afficher uniquement les factures réglées (un seul clic sur l'option) ou uniquement les factures non réglées en totalité (2 clics sur l'option),
- Le filtre **Avoirs**. Ce filtre permet d'afficher uniquement les avoirs (un seul clic sur l'option) ou uniquement les factures (2 clics sur l'option),
- Le filtre **Transférées**. Ce filtre permet d'afficher uniquement les factures transférées en comptabilité (un seul clic sur l'option) ou uniquement les factures non transférées (2 clics sur l'option).

# **Propriétés de la grille**

Un certain nombre de champs est proposé à l'affichage de la liste des factures.

Le champ **Reste dû**, permet de visualiser le montant restant à payer sur une facture donnée en tenant compte à la fois des paiements saisis dans la pièce, et de ceux saisis par le menu **Opérations + Règlement Clients** et pointés avec une échéance de la facture sélectionnée.

Par exemple, pour une facture de 1000 euros, si on saisit un paiement de 500 euros dans la pièce, on obtiendra un Reste dû de 500 euros. Si on saisit un second règlement, depuis le menu **Opérations + Règlement Clients,** d'un montant de 250 euros que l'on pointe avec l'échéance de cette facture, le Reste dû est actualisé à 250 euros.

### **Attention !!**

Si votre dossier a été créé dans une version antérieure à la Version 2007/PRO v11, vous devez effectuer un recalcul des données en passant par le menu **Outils + Recalcul des données**, afin que le champ Reste dû soit actualisé.

### **L'avoir**

Pour effectuer un avoir dans Gestion commerciale, vous avez deux possibilités. Si l'avoir à créer a pour objectif d'annuler une facture, sélectionnez la facture dans la liste des factures clients et cliquez sur la fonction **Copier** dans le thème **Opérations** du volet de navigation. Dans la fenêtre qui apparaît, cochez **Transformer en avoir** et automatiquement la facture est dupliquée en avoir puisque le net à payer est négatif.

Si vous souhaitez réaliser un avoir qui n'a aucun lien avec une facture, créez une nouvelle facture, dans le corps sélectionnez vos articles et indiquez en quantité une valeur négative c'est-à-dire un chiffre avec le signe moins devant.

Quand vous enregistrez la pièce, le numéro de l'avoir est le numéro postérieur à la dernière facture, la numérotation étant identique entre les deux types de pièces. Mais lors de l'impression de votre pièce, sur le modèle sera indiquée la mention **Avoir**.

### **Opérations depuis la liste des pièces**

### **La copie de pièces de ventes**

La copie de pièces, contrairement au transfert de pièces, permet de dupliquer une pièce mais dans le même type sauf pour la facture à partir de laquelle vous pouvez générer un avoir. Ainsi, la copie d'une facture permet de l'annuler par un avoir.

L'intégralité des données de la pièce d'origine est recopiée dans la pièce générée à l'exception des règlements. Indiquez la date ainsi que le client à affecter à la pièce.

### **Imprimer une pièce**

Cette option permet d'imprimer les pièces que vous avez sélectionné dans la liste des pièces de ventes ou d'achats.

 Définissez le nombre d'exemplaires que vous souhaitez imprimer. Par défaut, le chiffre indiqué correspond à celui qui a été défini dans la fiche du tiers affecté à la pièce,

 Choisissez le modèle d'impression. Par défaut, ce sont les modèles d'impression correspondant au mode de calcul choisi dans la pièce qui sont proposés. Donc, si dans la pièce, l'option **TTC** est cochée, ce sont les modèles TTC qui sont affichés et si elle est décochée, ce sont les modèles HT. Cependant, vous pouvez modifier ce choix, en cochant ou décochant l'option **Modèles TTC** dans cette fenêtre.

Dans le cas d'une multi-sélection de pièces, les modèles proposés par défaut, correspondront au mode de calcul choisi dans les préférences.

Plusieurs modèles sont disponibles et peuvent être paramétrer par le bouton **Paramétrer** ou par le menu **Outils + Paramétrage des impressions**.

Le bouton **Configurer** permet de choisir l'imprimante sur laquelle l'édition doit être effectuée. Cette fonction est bien utile si vous souhaitez imprimer sur une imprimante qui n'est pas l'imprimante par défaut sous Windows. Pour les pièces de ventes, l'impression s'effectuera sur l'imprimante choisie pour chaque type de pièce. Quant aux pièces d'achats, l'impression s'effectuera sur l'imprimante principale.

Cliquez sur le bouton **Aperçu** afin de visualiser l'impression à l'écran, puis depuis l'aperçu choisissez **Imprimer** afin de l'éditer sur papier.

### **Imprimer avec un autre modèle**

**Attention** : cette option n'est disponible que pour les pièces de ventes. De plus, pour accéder à cette option, vous devez obligatoirement demander l'impression depuis l'entête ou le corps de la pièce (icône  $\Box$  ou option **Imprimer** depuis le menu contextuel).

Cette option vous permet d'imprimer la pièce sélectionnée à partir d'un autre modèle d'impression et sur une autre imprimante. Pour l'impression des factures, vous pouvez également choisir un autre type de pièce.

Cochez l'option et indiquez un nombre d'exemplaires. Choisissez le modèle d'impression et l'imprimante sur laquelle effectuer l'impression puis cliquez sur le bouton **Imprimer**.

#### **Télécopier une pièce**

Cette option permet de télécopier les pièces que vous avez sélectionné dans la liste des pièces de ventes ou d'achats. Cet écran propose différents critères d'impression :

Le nombre d'exemplaires proposé par défaut est celui qui a été défini dans la fiche du client ou fournisseur affecté à la pièce que vous souhaitez imprimer. Cependant, vous pouvez modifier ponctuellement cette donnée dans cet écran.

Est indiquée la raison sociale du client ou fournisseur. Apparaissent également le numéro de fax ainsi que l'interlocuteur que vous avez associé à ce numéro dans la fiche client ou fournisseur. Vous avez la possibilité de choisir l'interlocuteur à qui vous souhaitez envoyer ce fax en sélectionnant le numéro du contact.

Automatiquement le numéro de fax et l'interlocuteur sont mis à jour en fonction des données saisies dans la fiche client ou fournisseur. Mais vous pouvez aussi saisir un numéro et un interlocuteur qui ne sont pas référencés dans la fiche du client ou fournisseur.

Ensuite, choisissez le modèle d'impression. Plusieurs modèles d'édition sont disponibles et peuvent être paramétrer en cliquant sur le lien **Modèle d'impression** ou par le menu **Outils + Paramétrage des impressions**. Cette fonction vous permet d'adapter les modèles en fonction de vos besoins.

Par contre, en fonction du mode de calcul choisi pour établir vos pièces de ventes c'est-à-dire HT ou TTC, les modèles proposées ne sont pas identiques.

Le bouton **Configurer** permet de choisir le fax sur lequel l'édition doit être effectuée.

Le bouton **Aperçu** permet d'obtenir l'édition de la pièce à l'écran et de vérifier le résultat obtenu avant d'effectuer l'envoi du fax.

Le bouton **Envoyer** permet d'envoyer le fax directement sans effectuer d'aperçu auparavant.

### **Imprimer des étiquettes**

Lorsque vous êtes dans la liste des pièces de ventes ou d'achats, vous avez accès à la fonction **Etiquettes** dans le thème **Opérations** du volet de navigation qui permet d'imprimer des étiquettes à partir de la pièce sélectionnée.

Le nombre d'étiquettes imprimées correspondra au nombre d'articles dans la pièce c'est-à-dire si vous avez 4 articles A et 1 article B, vous obtiendrez 4 étiquettes de l'article A et une étiquette de l'article B.

Choisissez le modèle d'impression avec lequel vous souhaitez effectuer l'impression. Plusieurs modèles d'édition sont disponibles et peuvent être paramétrer par le bouton **Paramétrer** ou par le menu **Outils + Paramétrage des impressions**. Cette fonction vous permet d'adapter les modèles en fonction de vos besoins.

Le bouton **Configurer** permet de choisir l'imprimante sur laquelle l'édition doit être effectuée. Cette fonction est bien utile si vous souhaitez imprimer sur une imprimante qui n'est pas l'imprimante par défaut sous Windows.

Le bouton **Aperçu** permet d'obtenir l'impression des étiquettes à l'écran et de vérifier le résultat obtenu avant d'effectuer l'impression papier.

Le bouton **Imprimer** permet d'éditer les étiquettes directement sur papier sans passer par un aperçu.

### **Envoi d'une pièce par e-mail**

Gestion commerciale permet également d'envoyer des pièces par e-mail. Cette fonction n'est validée qu'avec Microsoft Outlook version 5.

Pour cela, sélectionnez la pièce que vous souhaitez envoyer dans la liste des pièces de vente ou d'achat et cliquez sur la fonction **Envoi par e-mail** dans le thème **Opérations** du volet de navigation.

Automatiquement, est indiquée l'adresse électronique du destinataire que vous avez indiqué dans la fiche du client. Si vous avez plusieurs contacts avec une adresse e-mail, l'icône **la permet de** sélectionner le contact auquel vous devez adresser votre courrier.

Le bouton **Carnet d'adresses** permet également de sélectionner un destinataire qui n'a pas été créé dans la fiche client mais qui existe dans votre répertoire d'adresses e-mail.

Le logiciel a automatiquement indiqué en sujet et en message le type de pièce envoyé et le numéro de celle-ci (exemple : Commande Client N° CC 4). Mais vous pouvez personnaliser votre message et saisir un autre sujet.

Vous pouvez également joindre une pièce en cliquant sur le bouton **Joindre** et choisir que cette même pièce soit automatiquement jointe lors du prochain envoi.

Ensuite, précisez le format du document que vous souhaitez envoyer. Vous avez le choix entre PDF, RTF, JPG, TIFF et EXCEL. Choisissez également le modèle d'impression. Tous les modèles d'impression sont paramétrables en cliquant sur le lien **Modèle d'impression**.

Cliquez sur le bouton **Envoyer** pour envoyer le mail. A côté du bouton **Envoyer**, l'icône propose les options suivantes :

- **Aperçu** permet d'obtenir l'édition de la pièce à l'écran et de vérifier le résultat obtenu avant d'effectuer l'impression papier ou d'envoyer le mail,
- **Configurer l'imprimante** permet de choisir l'imprimante sur laquelle l'édition va être effectuée.

### **Le transfert de pièces de ventes**

Cette option permet de transférer un type de pièce en un autre type. Par exemple, un devis peut être transféré en commande, bon de livraison ou facture, une facture peut être transférée en devis, commande ou bon de livraison et ainsi de suite. Cela évite des ressaisies inutiles.

Le transfert reprend l'intégralité des données de la pièce d'origine dans la nouvelle pièce.

Attention : Les commandes et les bons de livraison ne sont plus modifiables dès qu'ils ont été transférés.

Pour effectuer cette opération, vous devez indiquer :

- La date de la pièce à générer,
- Le code du client à affecter à la pièce à générer : ainsi, la pièce obtenue peut être affectée à un autre client que le client de la pièce d'origine.

### **Calculer une nouvelle date de livraison pour la pièce générée**

Vous pouvez choisir la date de livraison à appliquer à la pièce générée. Elle correspondra soit à la date de livraison de la pièce d'origine soit à la date du transfert.

### **Recopier dans la pièce générée toutes les lignes dont la quantité est nulle**

Toutes les lignes de la pièces d'origine seront recopiées, même celles dont la quantité est à zéro.

### **Recopier les lignes de texte**

Indiquez si vous souhaitez récupérer dans la pièce générée les lignes de commentaire, c'est-à-dire les lignes de la pièce d'origine sans code article, sans quantité, sans tarif (avec juste un libellé). L'état de cette case sera sauvegardé pour le prochain transfert.

# **Transfert en commande fournisseur**

Vous avez également la possibilité de transférer une pièce de vente en commande fournisseur. Les commandes sont générées à partir des fournisseurs qui sont indiqués dans chaque fiche article. Vous pouvez soit générer une commande par article soit regrouper les articles qui ont le même fournisseur en une seule commande.

Pour la quantité à commander, vous avez le choix entre générer la commande fournisseur avec la quantité totale de la commande client ou générer la commande fournisseur avec la quantité qui reste à livrer dans la commande client.

# **Etat des devis**

### \*\*\*Non disponible en version millésimée\*\*\*

Cette option permet de mettre en place une gestion des devis.

### **Etat du devis**

Une liste de quatre états est proposée aux utilisateurs :

- En préparation,
- $\bullet$  En cours,
- Refusé
- Accepté.

Aucun autre état ne pourra être ajouté et ses états ne sont pas modifiable.

L'état **En préparation** est automatiquement affecté Lors de la création d'une pièce. Tant que cet état est sélectionné, la pièce reste modifiable.

L'état **En cours** peut être sélectionné manuellement ou automatiquement par l'envoi par e-mail ou par fax. Lors de l'envoie par e-mail ou par fax un devis en cours ou en préparation, la date de validité est vérifiée. Si elle est dépassée, un message est affiché pour prévenir que la date de validité n'est plus valable..

Dès que cet état est affecté, la pièce n'est alors plus modifiable. Toutefois, dans les préférences, l'option Autoriser la modification des devis en cours permettra la modification des devis en état **En cours**.

L'état **Accepté** peut être sélectionné manuellement ou automatiquement par le transfert ou le regroupement de devis. Dès que cet état est affecté, la pièce n'est alors plus modifiable.

L'état **Refusé** ne peut être sélectionné que manuellement. Dès que cet état est affecté, la pièce n'est alors plus modifiable.

Il n'est pas possible de rétrograder l'état d'un devis. Par exemple: un devis Accepté ou Refusé ne peut pas de nouveau être En cours ou En préparation. Un devis En cours ne peut pas de nouveau être En préparation.

# **Zone de saisie**

Cette zone permet de détailler l'état sélectionné.

Par exemple : un client qui ne donne pas suite au devis pour des raisons de prix, dans la zone de saisie pour un état Refusé on indiquera prix trop élevés.

### **Règlement de la facture**

Par cette option, vous avez la possibilité de régler la facture que vous avez sélectionné. Cependant, pour effectuer cette opération, la pièce ne doit pas contenir de règlements, le règlement s'effectue automatiquement dans la devise de la pièce et il doit correspondre au montant global de la facture.

- **Indiquez le mode de règlement qui règle la facture,**
- **Précisez la date du règlement,**
- **Saisissez un commentaire.**
- Validez l'opération par le bouton **OK**.

Le règlement apparaît alors dans l'onglet **Règlement** de la facture.

### **Envoi par e-mail (saisie déportée)**

Cette option permet d'envoyer une commande client par e-mail dans le but de la réceptionner dans un autre dossier EBP Gestion Commerciale. C'est le principe de la saisie déportée.

Pour ce faire, saisissez le nom et l'adresse e-mail dans les zones prévues à cet effet ou cliquez sur l'icône **le pour obtenir votre carnet d'adresses**. Sélectionnez alors votre contact et cliquez sur le bouton **OK**. Le nom et l'adresse e-mail sont alors automatiquement renseignés. Cliquez sur le bouton **Terminer** pour valider l'opération.

Le destinataire de votre e-mail reçoit alors dans sa boîte de réception un message, dont l'objet est **EBPMSG : Commande client**.

### **Remarques**

En fonction du logiciel de messagerie installé, vous pouvez obtenir, après cette fenêtre, un message renvoyé par votre outil, vous devez confirmer ce message afin de rendre effectif l'envoi du mail.

Si vous avez plusieurs commandes clients à envoyer, au lieu les sélectionner une par une, vous pouvez effectuer cette opération par le menu **Internet + Envoi de commandes EBP Gestion Commerciale**.

#### **Affecter un code affaire**

Dans le cadre de la relation client, cette option permet d'affecter un code affaire à votre pièce de vente. Indiquez le code affaire en le saisissant ou en cliquant sur l'icône **qu** puis choisissez l'obiet dans la liste déroulante.

Cette opération n'est utile que si vous avez coché l'option **Relation client** dans l'onglet **Autres données** de la fiche client.

#### **Regroupement des pièces de ventes**

**Regroupement des pièces de ventes : choix de la période**

Pour obtenir une aide sur le regroupement des pièces d'achats, cliquez ici.

Le regroupement des pièces de ventes permet de générer pour un client donné une seule pièce de ventes pour plusieurs pièces.

Les regroupements possibles sont :

- Devis en Commande, BL ou Facture,
- **Commandes en BL ou Facture,**
- **BL** en Facture.

Indiquez ici la période de réalisation des pièces de ventes à prendre en compte pour le regroupement. Si vous voulez ne sélectionner qu'une partie des pièces, il faut exécuter le regroupement de pièces en passant par la liste des pièces de ventes concernées.

Voici les autres étapes du regroupement de pièces : Le choix des clients Le type de pièces à générer

### **Regroupement des pièces de ventes : choix des clients**

Pour obtenir une aide sur le regroupement des pièces d'achats, cliquez ici. Sélectionnez le ou les clients pour lesquels vous souhaitez regrouper les pièces de ventes.

Voici la dernière étape du regroupement de pièces : Le type de pièces à générer

### **Regroupement des pièces de ventes : type de pièces à générer**

Pour obtenir une aide sur le regroupement des pièces d'achats, cliquez ici. Indiquez ici la date à prendre en compte pour les pièces de ventes à générer, le type de pièce que vous souhaitez générer et définissez les options de regroupement.

### **Regrouper les articles**

Cette option permet de regrouper tous les articles sans garder le détail.

### **Copier les lignes Textes**

Cette option permet de récupérer les commentaires et sous-totaux intégrés dans les pièces.

#### **Générer un sous-total**

Cette option permet d'obtenir un sous-total par pièce traitée dans la pièce générée. Si vous choisissez cette option, vous ne pourrez évidemment pas regrouper les articles.

**Livraison globale ou partielle des commandes clients**

#### **Livraison des commandes**

Indiquez une période et vous obtiendrez toutes les commandes réalisées sur cette période. Lorsque tous les articles d'une commande sont disponibles, la case **Stock Dispo** est cochée pour le signaler. Les commandes peuvent être livrées en totalité.

Le bouton **Tout pointer** permet de sélectionner toutes les commandes qui peuvent être livrées. Quant au bouton **Tout dépointer**, il permet, à l'inverse, de désélectionner toutes les commandes pointées.

Vous pouvez ici effectuer une livraison partielle ou globale. La livraison partielle vous permet de sélectionner, par commande, les articles reçus et la quantité. La livraison globale s'effectue par simple pointage sur la commande pour l'ensemble des articles.

La livraison globale peut être également effectuée par la liste des commandes. Une fois les livraisons d'articles enregistrées, vous avez alors la possibilité de les transférer en BL ou Facture.
Vous pouvez personnaliser les colonnes affichées en utilisant le menu contextuel. Pour obtenir le menu contextuel, faites un clic avec le bouton droit de la souris sur le rebord gris de la grille. Dans les **Propriétés**, il vous suffira de sélectionner dans la colonne de gauche le champ à ajouter ou sélectionner dans la colonne de droite le champ à supprimer.

Voici les autres étapes de la livraison des commandes : La livraison partielle Le traitement des commandes

### **La livraison partielle**

Sélectionnez la commande et cliquez sur le bouton **Livraison Partielle**. La liste des articles de la commande apparaît et affiche le total des articles commandés, les articles déjà livrés, les quantités à livrer, et le reliquat. Saisissez dans la colonne **Quantité à livrer**, les quantités à livrer au client.

Cliquez sur **OK** pour valider l'enregistrement des quantités livrées.

Le logiciel signale la commande comme partiellement livrée en cochant la case **Livraison Partielle**.

Par cette option, vous avez également la possibilité de livrer une quantité supérieure à la quantité commandée. Pour cela, choisissez la commande à livrer et cliquez sur le bouton **Partielle**. Dans la colonne **Quantités à livrer**, saisissez alors la quantité à livrer supérieure à la quantité commandée et validez par le bouton **OK**.

Voici les autres étapes de la livraison des commandes : La livraison des commandes Le traitement des commandes

## **Traitement des commandes**

Une fois la livraison (ou réception) partielle ou globale effectuée, la commande va être transférée soit en bon de livraison (ou bon de réception) soit en facture. Vous devez également préciser la date à laquelle la pièce doit être générée.

### **Calculer une nouvelle date de livraison pour la pièce générée**

Vous pouvez choisir la date de livraison a appliquer à la pièce générée. elle correspondra soit à la date de livraison de la pièce d'origine soit à la date du traitement.

### **Recopier les lignes de texte**

Indiquez si vous souhaitez récupérer dans la pièce générée les lignes de commentaire, c'est-à-dire les lignes de la pièce d'origine sans code article, sans quantité, sans tarif (avec juste un libellé). L'état de cette case sera sauvegardé pour le prochain transfert.

## **Regrouper les pièces d'un même client**

Permet, lorsque l'on livre partiellement plusieurs commandes du même client, de ne générer qu'une seule pièce regroupant les lignes des différentes commandes livrées.

## **Générer un sous-total par Commande Client**

Cette option n'est disponible que si l'option Regrouper les pièces d'un même client est sélectionnée. Elle permet de générer une ligne de sous-total dans le cas du regroupement de plusieurs commandes pour un même client.

### **Recopier dans la pièce générée les lignes des articles déjà livrés**

Cette option permet de récupérer dans la pièce qui va être générée les articles qui ont été livrés (ou réceptionnés) partiellement ou en totalité. La quantité de ces articles sera bien évidemment à zéro.

### **Recopier dans la pièce générée les lignes des articles non livrés**

Cette option permet de récupérer dans la pièce qui va être générée les articles qui n'ont pas encore été livrés (ou réceptionnés). La quantité des ces articles sera bien évidemment à zéro.

Dès que la pièce est générée, vous pouvez soit la visualiser soit l'imprimer et la commande devient alors non-modifiable.

Le Stock Actuel des articles est mouvementé dès la génération du bon de livraison (ou bon de réception) ou des factures.

Attention : si vous supprimez un BL (ou un BR) ou une facture résultant d'une livraison (ou réception) partielle ou globale, la pièce d'origine ne sera pas pour autant accessible.

#### **Relances**

#### **Les relances Commandes Clients**

Pour obtenir une aide sur les relances commandes fournisseurs, cliquez ici.

Ces relances permettent de rééditer des commandes qui ont des articles en reliquat et dont la date de livraison est dépassée. Pour effectuer cette opération, sélectionnez la commande **Relances commandes clients** du menu **Ventes**.

# **A partir du**

Dans cette zone, vous devez indiquer une date de référence à partir de laquelle toutes les commandes non livrées et dont la date de livraison est antérieure seront rééditées.

# **Nombre minimal de jours de dépassement**

Si vous souhaitez ne réimprimer que les commandes dont la date de livraison est dépassée depuis un certain nombre de jours par rapport à la date de référence, indiquez ici ce nombre de jours.

# Exemple

Vous avez établi une commande au 10/01/03 avec une date de livraison prévue le 14/01/03. Le 21/01/03, vous effectuez une relance des commandes clients.

# **1 er cas**

En date de référence, est indiquée le 21/01/03 et en nombre minimal de jours de dépassement, vous n'indiquez rien. Par conséquent, votre commande du 10/01/03 est imprimée puisque la date de livraison est antérieure à la date de référence.

# **2 ème cas**

En date de référence, est indiquée le 21/01/03 et vous indiquez en nombre minimal de jours de dépassement 10. Par conséquent, votre commande du 10/01/03 n'est pas édité puisque la date de livraison ne dépasse pas la date de référence additionnée du nombre de jours de dépassement.

### **Appliquer une nouvelle date de livraison**

Pour toutes les commandes qui vont être rééditées en fonction des critères choisis, vous avez la possibilité d'appliquer une nouvelle date de livraison. Indiquez cette dernière dans cette zone. Cette nouvelle date est appliquée aux lignes articles de la pièce qui sont en reliquat. Dans l'entête de la pièce, vous aurez toujours la date de livraison d'origine.

Dans l'onglet **Pièces**, vous pouvez définir des critères d'impression. Vous avez également la possibilité de rééditer les commandes pour une sélection de clients en indiquant l'intervalle à prendre en compte dans l'onglet **Clients**.

Comme pour la majorité des impressions, vous avez la possibilité d'appliquer un filtre et un tri et si besoin est, le bouton **Filtre** permet de créer un nouveau filtre. Vous devez également choisir le modèle que vous souhaitez utiliser pour rééditer vos commandes. Les différents modèles d'impression qui sont proposés sont paramétrables soit en cliquant sur le bouton **Paramétrer** que vous avez dans l'onglet **Général** soit en utilisant le menu **Outils + Paramétrage des impressions**.

Le bouton **Configurer** permet de sélectionner l'imprimante sur laquelle l'édition va être effectuée.

Vous pouvez, ensuite, visualiser l'impression par un aperçu ou imprimer les relances des commandes clients.

## **Export au format PDF**

Pour toutes les impressions présentes dans Gestion Commerciale, vous avez la possibilité d'exporter les données imprimées au format PDF. Ce format est exclusivement lu par le logiciel **Acrobat**. Si vous ne possédez pas cet outil, vous le trouverez sur le CD dans le répertoire **Outils** et le fichier se nomme **AdbeRdr60\_fra\_full.exe**. Pour effectuer cet export, cliquez sur le bouton **Acrobat**.

### **Onglet Pièces**

Dans cet onglet, vous devez choisir des critères d'impression.

# **Période**

Permet de ne prendre en compte que les commandes réalisées sur une période précise. Indiquez donc la date de début et la date de fin de cette période.

### **N° de pièces**

Permet d'indiquer un intervalle de pièces à prendre en compte pour l'édition. Précisez donc l'intervalle de ces numéros de pièces.

### **Options**

Vous avez la possibilité d'éditer les commandes dans la devise du dossier ou dans la devise auxiliaire en cochant l'option prévue à cet effet.

### **Nombre d'exemplaires**

La commande peut s'éditer en un ou plusieurs exemplaires. Vous pouvez :

- Définir le nombre d'exemplaires à imprimer dans cet onglet. Dans ce cas, le nombre d'exemplaires indiqué ici s'appliquera à toutes les commandes qui seront rééditées.
- Utiliser le nombre d'exemplaires défini dans la fiche du client. En effet, le logiciel va rechercher dans la pièce à imprimer le client à qui s'adresse la commande. Puis dans la fiche de ce client, il recherche le nombre d'exemplaires indiqué. Dans ce cas précis, le nombre d'exemplaires imprimé est propre à chaque pièce.

### **Les relances des Devis**

Ces relances permettent de rééditer la liste des devis en état En cours dont la date de validité est dépassée. Pour effectuer cette opération, sélectionnez la commande **Relances devis** du menu **Ventes**.

### **Date de validité**

Saisir la date de référence permettant d'indiquer tous les devis en état **En cours** dont la date de validité est dépassée.

#### **Recherche sur les lignes de pièces**

### **Recherche sur les lignes de pièces**

Ce menu vous permet d'effectuer différentes recherche sur les lignes de pièces. Cette option est accessible depuis trois menus de l'application : **Ventes + Recherche sur les lignes de pièces, Achats + Recherche sur les lignes de pièces, Stock + Recherche sur les lignes de pièces**.

En accédant à l'option depuis le menu **Ventes + Recherche sur les lignes de pièces**, vous serez positionné par défaut sur l'onglet Factures, mais vous pouvez sélectionner le type de pièce sur lequel vous souhaitez travailler.

Le volet de **Recherche Multicritères** proposé à gauche de l'écran vous permet de réaliser des recherche et des tris sur la date, le code article et le numéro de pièce.

Des critères de tris et de recherches supplémentaires sont proposés dans la zone Autre recherche de ce volet. Les **champs personnalisés** (Disponibles en version PRO) créés dans les lignes de pièces ainsi que le **Numéro de série** (Disponible en version PRO), sont entre autres disponibles dans cette zone.

Vous pouvez également depuis ce volet réaliser des filtres sur vos lignes de pièces.

# **Achats**

**Les relances commandes fournisseurs**

#### \*\*\*Non disponible en version millésimée\*\*\*

Ces relances permettent de rééditer des commandes qui ont des articles en reliquat et dont la date de réception est dépassée. Pour effectuer cette opération, sélectionnez la commande **Relances commandes fournisseurs** du menu **Achats**.

# **A partir du**

Dans cette zone, vous devez indiquer une date de référence à partir de laquelle toutes les commandes non réceptionnées et dont la date de réception est antérieure seront rééditées.

### **Nombre minimal de jours de dépassement**

Si vous souhaitez ne réimprimer que les commandes dont la date de réception est dépassée depuis un certain nombre de jours par rapport à la date de référence, indiquez ici ce nombre de jours.

### Exemple

Vous avez établi une commande au 10/01/07 avec une date de réception prévue le 14/01/07. Le 21/01/07, vous effectuez une relance des commandes fournisseurs.

### **1er cas**

En date de référence, est indiquée le 21/01/07 et en nombre minimal de jours de dépassement, vous n'indiquez rien. Par conséquent, votre commande du 10/01/07 est imprimée puisque la date de réception est antérieure à la date de référence.

### **2ème cas**

En date de référence, est indiquée le 21/01/07 et vous indiquez en nombre minimal de jours de dépassement 10. Par conséquent, votre commande du 10/01/07 n'est pas édité puisque la date de réception ne dépasse pas la date de référence additionnée du nombre de jours de dépassement.

### **Appliquer une nouvelle date de réception**

Pour toutes les commandes qui vont être rééditées en fonction des critères choisis, vous avez la possibilité d'appliquer une nouvelle date de réception. Indiquez cette dernière dans cette zone. Cette nouvelle date est appliquée aux lignes articles de la pièce qui sont en reliquat. Dans l'entête de la pièce, vous aurez toujours la date de réception d'origine.

Comme pour la majorité des impressions, vous avez la possibilité d'appliquer un filtre et un tri et si besoin est, le bouton **Filtre** permet de créer un nouveau filtre. Vous devez également choisir le modèle que vous souhaitez utiliser pour rééditer vos commandes.

Les différents modèles d'impression sont paramétrables en cliquant sur le lien **Modèle d'impression** ou par le menu **Outils + Paramétrage des impressions**.

Dans l'onglet **Pièces**, vous pouvez définir des critères d'impression. Vous avez également la possibilité de rééditer les commandes pour une sélection de fournisseurs en indiquant l'intervalle à prendre en compte dans l'onglet **Fournisseurs**.

L'option **Configurer** permet de sélectionner l'imprimante sur laquelle l'édition va être effectuée. Vous pouvez, ensuite, visualiser l'impression par un aperçu ou imprimer les relances des commandes clients.

#### **Nouvelle pièce**

### **Choix du type de pièce d'achat à créer**

Sélectionnez ici le type de pièces à créer puis validez avec **OK**.

### **Entête de pièce**

Pour créer une nouvelle pièce d'achat, utilisez la commande **Nouvelle pièce** du menu **Achats**, ou placez-vous dans la liste des commandes, des BR ou des factures par le menu **Achats + Commande**, **Bon de réception** ou **Facture**, puis cliquez sur la fonction **Nouveau** dans le thème **Opérations** du volet de navigation.

L'entête de la pièce permet de saisir le nom du fournisseur, le type de facturation (HT ou TTC) et la devise de facturation. La devise de facturation proposée par défaut correspond à la devise indiquée dans la fiche du fournisseur. Vous pouvez, cependant, modifier cette devise à l'initialisation de la pièce.

# **Touches et icônes à utiliser**

**Tabulation** : permet de passer d'un champ à l'autre.

**PgUp** et **PgDn** : permet de passer d'un onglet à l'autre (**Corps**, **Pied**, **Infos**, **Règlements**, **Echéances**, **Champs personnalisés** selon le type de pièce).

L'icône **de** enregistre la pièce.

Les informations **Code**, **Code Postal / Ville** et **Pays** apparaissent en bleues et soulignées. Cette différenciation des autres champs signifie que :

- Si l'entête de la pièce est vierge de toute information, un clic sur une de ces zones permet d'accéder à une fiche vierge. En effet, si vous cliquez, par exemple sur **Pays**, le logiciel affiche alors une nouvelle fiche **Pays** que vous pouvez compléter,
- En revanche, si le fournisseur a déjà été indiqué, un clic sur une de ces zones affiche alors la fiche correspondante. Par exemple, si vous cliquez sur le champ **Code**, la fiche fournisseur correspondante au fournisseur indiqué apparaît.

Le menu contextuel donne accès à différentes commandes :

- Historique,
- **Consultation des écritures comptables,**
- **Courriers et lettres types,**
- **valider**,
- Valider et affichage d'une nouvelle pièce,
- Imprimer,
- Télécopier,
- Etiquettes.

### **Appel d'un fournisseur**

### **Appel d'un fournisseur**

Le code fournisseur est obligatoire sinon vous n'aurez accès à aucun champ de la pièce. Vous pouvez soit saisir le code complet du fournisseur, soit saisir les premiers caractères (par exemple F). Dans ce dernier cas, lorsque vous validez avec **Entrée**, le logiciel ouvre automatiquement la liste des fournisseurs à partir du fournisseur dont le code se rapproche le plus des caractères saisis. Dans la liste qui apparaît, sélectionnez le fournisseur.

Sinon, Vous pouvez cliquer sur l'icône **de** ou appuyez sur la touche **F4** pour afficher la liste des fournisseurs.

### **Nouveau fournisseur**

Saisissez le code d'un nouveau fournisseur (par exemple DURAND) et validez avec **Entrée**, le logiciel ouvre automatiquement la liste des fournisseurs ce qui permet de vérifier l'inexistence de ce fournisseur. Utilisez alors la touche Inser pour créer la fiche fournisseur, le logiciel ouvre une nouvelle fiche et reprend le code saisi dans l'entête de la pièce.

Saisissez les renseignements concernant le fournisseur et enregistrez sa fiche avec les touches **Ctrl + S**. Sortez avec **Echap**.

La fiche fournisseur apparaît alors dans la liste, validez-la avec **Entrée** pour revenir à la pièce.

Attention : il faut absolument que le fournisseur saisi dans l'entête existe dans le fichier fournisseur dans le cas contraire, lors de l'enregistrement, de la pièce vous aurez le message suivant **Vérifiez le code fournisseur**.

Une fois le code fournisseur indiqué, toutes les zones saisissables sont remplies automatiquement par rapport aux informations saisies dans la fiche fournisseur. Cependant, vous pouvez les modifier ou les compléter. Pour les champs adresses, utilisez la combinaison de touches **Ctrl + Entrée** pour passer à la ligne suivante.

### **Type de facturation**

Vous pouvez établir des pièces en HT ou en TTC.

Remarque : la différence entre TTC et HT n'est pas une question d'exonération de TVA ou non. Cela signifie que le calcul de la TVA n'est pas effectuée de la même manière. Si vous êtes en TTC, la TVA sera calculée à partir du TTC de chaque ligne article. Si vous êtes en HT, la TVA sera calculée à partir du HT de chaque article.

### **Saisie des articles gammés dans les pièces de stock et d'achats**

Pour saisir très simplement les articles « gammés » dans une pièce d'achat ou de stock, vous devez, dans la colonne **Code article** du corps de la pièce, saisir le code d'un article collectif. Une fenêtre est alors affichée et permet d'effectuer cette saisie.

A gauche de la fenêtre, apparaît la combinaison de l'article collectif. Si vous gérez 2 gammes, le curseur est alors positionné sur **Tous** dans l'arbre et à droite de l'écran, sont indiqués tous les éléments de la gamme 1 et de la gamme 2 sous forme de tableau à double entrée. En revanche, si vous gérez 3 gammes, le curseur est alors positionné sur le premier élément de la gamme 1 dans l'arbre.

Si vous êtes positionnés sur **Tous**, la saisie s'effectue collectivement c'est-à-dire que vous allez saisir la même information pour toutes les gammes. Dans le champ **Sélection**, apparaît le type de données que vous allez saisir. Vous pouvez en changer en sélectionnant une autre information dans la liste.

Vous pouvez également faire une saisie individuelle pour chaque combinaison de gamme. Il suffit, dans l'arbre de sélectionner l'élément de la gamme 2 pour l'élément de la gamme 1 que vous souhaitez saisir et le tableau, à droite de l'écran se met à jour. En ligne, sont indiqués les éléments de la gamme 2 et en colonne, les informations que vous pouvez saisir. Les informations saisissables dans une pièce d'achats ou une pièce de stock ne sont pas les mêmes :

- Pour les pièces de stock, vous disposez de la quantité, du prix de revient et d'un commentaire,
- Pour les pièces d'achats, vous disposez de la quantité, du prix unitaire brut, de la remise, du prix unitaire net, de la TVA et du numéro de série.

Dès que vous avez effectué votre saisie, validez par le bouton **OK**. Les articles correspondants aux combinaisons de gammes saisis sont insérés dans le corps de la pièce.

### **Pied de pièce**

Les montants qui s'affichent sont automatiquement calculés. Seules quelques zones sont modifiables.

Utilisez les touches **PgUp** et **PgDn** pour passer d'un onglet à l'autre : **Entête de pièce**, **Corps** ou **Saisie d'articles**, **Infos**, **Règlements**, **Echéances** et **Champs personnalisés** selon le type de pièce. Attention : Les onglets **Règlements** et **Echéances** ne sont pas disponibles en version Standard.

Utilisez l'icône **pour lancer l'impression de votre document.** 

### **Remise et Remise supplémentaire**

Ces remises s'inscrivent automatiquement lorsqu'elle ont été définies dans la fiche du fournisseur mais vous pouvez toujours en saisir une manuellement.

# **Frais de port**

Pour cela, vous devez utiliser un code Frais de port déjà défini. Dans ce cas, le montant sera soit calculé à partir du montant HT de la facture soit à saisir.

# **Divers TTC**

Saisissez le libellé correspondant aux frais supplémentaires à appliquer et le montant.

### **Acompte déjà comptabilisé**

Saisissez le montant d'un acompte éventuel. Cet acompte ne sera pas repris lors du transfert en comptabilité car il est considéré comme déjà comptabilisé.

### **Règlement reçu**

Indiquez le mode de règlement et saisissez ensuite le montant réglé directement à votre fournisseur. Le règlement vient évidemment en déduction du net à payer. Par le menu contextuel, vous pouvez afficher la fiche du mode de règlement utilisé.

Dans les règlements fournisseurs, ce règlement sera automatiquement pointé et affecté à la facture.

### **Echéance**

Lorsque la facture est à régler à échéance, le logiciel génère au moins une échéance du montant restant à régler à la date du jour.

La date d'échéance est automatiquement générée en fonction du mode de règlement indiqué dans la fiche fournisseur . Si aucun mode de règlement n'est indiqué, la date d'échéance est à la date de pièce. Vous pouvez soit modifier l'échéance indiquée soit en saisir une.

Pour définir une ou plusieurs échéances particulières (en version **PRO** uniquement), cliquez sur l'onglet **Echéances**.

Par le menu contextuel, vous pouvez valider votre pièce ou encore valider et afficher une nouvelle pièce.

### **Mise à jour du prix d'achat**

La mise à jour du prix d'achat peut maintenant être demandé lors de la validation d'un bon de réception ou d'une facture d'achat. De ce fait, les marges réalisées seront recalculées au plus juste. Vous avez également la possibilité de prendre en compte ce prix d'achat pour mettre à jour le prix d'achat du fournisseur principal dans l'onglet **Fournisseurs** de la fiche article.

### **Gestion des frais d'approche**

Si vous avez coché l'option **Gestion des frais d'approche** dans les préférences, vous devez saisir, dans vos pièces d 'achat, vos prix en utilisant les colonnes **Prix d'achat Fournisseur** et **Frais d'approche** afin de conserver les frais d'approche que vous avez renseigné dans la fiche article. Dans le cas contraire, si vous ne saisissez pas vos prix dans ces colonnes et que vous avez paramétré des frais d'approche dans votre fiche article, ceux-ci seront écrasés lors de la copie du nouveau prix d'achat. De plus, si vous avez paramétré des opérateurs et des opérandes dans les frais d'approche, ces valeurs seront supprimées et remplacées au profit d'une constante.

Si vous n'avez pas coché l'option **Gestion des frais d'approche** dans les préférences, lors de la validation du message, le nouveau prix d'achat sera copié dans le champ **Prix d'achat** de la fiche article et les frais d'approche seront conservés.

#### **Liste des pièces d'achats**

### **La liste des pièces d'achats**

La liste des pièces est composée d'une part d'une liste de pièce, et d'autre part d'un volet qui permet d'effectuer des recherches et des filtres sur cette liste.

Des tris standards sont proposés par défaut sur la **Date**, le **Code Tiers** ou encore la **Raison Sociale**.

Un liste comportant d'autres possibilités de tris est également disponible. Les champs proposés sont précédés d'une clef : celle-ci est jaune dans le cas où un tri a déjà été effectué sur le critère sélectionné. Dans le cas contraire le symbole est gris, et le traitement de tri peut prendre un moment en fonction de la quantité de données présentes.

Utilisez la barre de défilement ou les touches de déplacement pour sélectionner une pièce dans la liste puis lancez l'opération souhaitée. Dans la liste des pièces, vous avez également la possibilité

d'utiliser les icônes  $\mathbb{N}$   $\bullet$   $\mathbb{N}$  pour sélectionner la première pièce, la dernière ou vous déplacez de ligne en ligne.

Pensez à utiliser le menu contextuel (clic droit sur la liste) pour obtenir les principales fonctions utiles. Vous pouvez modifier la largeur des colonnes en vous positionnant sur le trait de séparation entre 2 colonnes puis en tirant vers la droite ou la gauche pour agrandir ou diminuer la colonne.

Vous avez la possibilité de changer l'affichage des colonnes en cliquant sur l'icône <sup>et</sup> ou en utilisant le menu contextuel. Ensuite, vous pouvez enlever ou ajouter des colonnes et même modifier la disposition des colonnes. Vous pouvez également effectuer un tri croissant ou décroissant sur la liste en sélectionnant la clé et définir ce tri par défaut.

Cette liste est composée de plusieurs onglets : **Commandes Fournisseur**, **Bons de réception** et **Factures Fournisseur**.

Pour chacune des listes, la recherche peut être effectuée par Date, Code Fournisseur, Raison Sociale ou Numéro de pièce.

D'autre critères de recherche sont disponibles dans la rubrique **Autre Recherche** du volet de Recherche Multicritères.

Si vous sélectionnez un critère de recherche qui n'a pas été utilisé au préalable, un message apparaît dans la liste des pièces afin de vous indiquer la manipulation à suivre : à savoir la saisie d'une valeur dans le champ de recherche.

**Liste des commandes fournisseurs**

Dans cette liste, vous obtenez les commandes établies sur une période donnée. Depuis cette liste, différentes fonctions sont proposées et accessibles par une icône, par le volet de navigation, thème **Opérations** ou par le menu contextuel :

- Modifier une commande (icône ),
- Créer une commande (icône  $\blacksquare$ )
- Supprimer une commande (icône  $\blacktriangleright$ ),
- Dupliquer une commande (icône  $\overline{ }$ ),
- Imprimer une commande (icône  $\blacksquare$ ).
- Télécopier une commande,
- Créer un filtre sur les commandes fournisseurs (icône  $\mathcal{F}$ ),
- Envoyer une commande par e-mail,
- Imprimer des étiquettes. Le nombre d'étiquettes imprimées correspondra au nombre d'articles dans la pièce c'est-à-dire si vous avez 4 articles A et 1 article B, vous obtiendrez 4 étiquettes de l'article A et une étiquette de l'article B,
- Transférer une commande en BR ou facture,
- Regrouper des commandes en BR ou facture. Sélectionnez les différentes commandes à regrouper en cliquant sur chaque commande tout en appuyant sur la touche **Ctrl**. L'avantage d'effectuer le regroupement par la liste des commandes est de pouvoir sélectionner les commandes que vous souhaitez regrouper contrairement au regroupement que l'on peut effectuer par le menu **Achats + Regroupement** où le logiciel prendra toutes les commandes sur la période indiquée.
- Clôturer une commande. Cette option permet de « fermer » les commandes qui ont été réceptionnées partiellement et qui ne seront jamais réceptionnées dans leur globalité,
- Modifier les propriétés d'affichage (icône ).

# **Tris disponibles**

Depuis la liste des commandes, différents filtres sont proposés pour afficher qu'une sélection de commandes :

- Les filtres créés par l'utilisateur,
- Les devises. Vous pouvez afficher uniquement les commandes créées dans une devise précise en sélectionnant cette devise dans la liste déroulante,
- Le filtre **Imprimées**. Ce filtre permet d'afficher uniquement les commandes imprimées (un seul clic sur l'option) ou uniquement les commandes non imprimées (2 clics sur l'option),
- Le filtre **Réglées**. Ce filtre permet d'afficher uniquement les commandes réglées (un seul clic sur l'option) ou uniquement les commandes non réglées en totalité (2 clics sur l'option),
- Le filtre **Transférées**. Ce filtre permet d'afficher uniquement les commandes transférées (un seul clic sur l'option) ou uniquement les commandes non transférées (2 clics sur l'option).
- Le filtre **Réceptionnés partiellement**. Ce filtre permet d'afficher uniquement les commandes réceptionnées partiellement (un seul clic sur l'option) ou uniquement les commandes non réceptionnées partiellement (2 clics sur l'option),

# **Liste des bons de réception**

Dans cette liste, vous obtenez les bons de réception établis sur une période donnée. Depuis la liste des bons de réception, différentes fonctions sont proposées et accessibles par une icône, par le volet de navigation, thème **Opérations** ou par le menu contextuel :

- Modifier un bon de réception (icône  $\Box$ ).
- Créer un bon de réception (icône  $\Box$ ).
- Supprimer un bon de réception (icône  $\blacktriangle$ )
- Dupliquer une pièce (icône  $\overline{\mathbf{a}}$ )
- Imprimer un bon de réception (icône  $\blacksquare$ ),
- Télécopier un bon de réception,
- Créer un filtre sur les bons de réception (icône 14).
- Envoyer un bon de réception par e-mail,
- Imprimer des étiquettes. Le nombre d'étiquettes imprimées correspondra au nombre d'articles dans la pièce c'est-à-dire si vous avez 4 articles A et 1 article B, vous obtiendrez 4 étiquettes de l'article A et une étiquette de l'article B,
- Transférer un bon de réception en commande ou facture. Dès que le bon de réception est transféré, vous ne pouvez plus le modifier,
- Regrouper des bons de réception en facture. Sélectionnez les différents BR à regrouper en cliquant sur chaque BR tout en appuyant sur la touche **Ctrl**. L'avantage d'effectuer le regroupement par la liste des BR est de pouvoir sélectionner les BR que vous souhaitez regrouper contrairement au regroupement que l'on peut effectuer par le menu Achats + **Regroupement** où le logiciel prendra tous les BR sur la période indiquée.
- Modifier les propriétés d'affichage (icône ).

# **Tris disponibles**

Depuis la liste des BR, différents filtres sont proposés pour afficher qu'une sélection de BR :

- Les filtres créés par l'utilisateur,
- Les devises. Vous pouvez afficher uniquement les BR créés dans une devise précise en sélectionnant cette devise dans la liste déroulante,
- Le filtre **Imprimées**. Ce filtre permet d'afficher uniquement les BR imprimés (un seul clic sur l'option) ou uniquement les BR non imprimés (2 clics sur l'option),
- Le filtre **Réglées**. Ce filtre permet d'afficher uniquement les BR réglés (un seul clic sur l'option) ou uniquement les BR non réglés en totalité (2 clics sur l'option),
- Le filtre **Transférées**. Ce filtre permet d'afficher uniquement les BR transférés (un seul clic sur l'option) ou uniquement les BR non transférés (2 clics sur l'option).

### **Liste des factures fournisseurs**

Dans cette liste, vous obtenez les factures fournisseur établies sur une période donnée. Depuis la liste des factures fournisseurs, différentes fonctions sont proposées et accessibles par une icône ou par le volet de navigation, thème **Opérations** :

- Modifier une facture (icône  $\Box$ )
- Créer une facture (icône  $\Box$ )
- Supprimer une pièce (icône  $\blacktriangle$ ).
- Dupliquer une facture (icône **)**. Lors de la copie, vous pourrez demander à transférer la facture en avoir,
- Imprimer une facture (icône  $\blacksquare$ ),
- Télécopier une facture fournisseur,
- Créer un filtre sur les factures fournisseur (icône 3).
- Envoyer une facture fournisseur par e-mail,
- Imprimer des étiquettes. Le nombre d'étiquettes imprimées correspondra au nombre d'articles dans la pièce c'est-à-dire si vous avez 4 articles A et 1 article B, vous obtiendrez 4 étiquettes de l'article A et une étiquette de l'article B,
- Transférer une facture en commande ou bon de réception,
- Régler une facture fournisseur,
- **Modifier les propriétés d'affichage (icône 1).**

# **Tris disponibles**

Depuis la liste des factures, différents filtres sont proposés pour afficher qu'une sélection de factures :

- Les filtres créés par l'utilisateur,
- Les devises. Vous pouvez afficher uniquement les factures créées dans une devise précise en sélectionnant cette devise dans la liste déroulante,
- Le filtre **Imprimées**. Ce filtre permet d'afficher uniquement les factures imprimées (un seul clic sur l'option) ou uniquement les factures non imprimées (2 clics sur l'option),
- Le filtre **Réglées**. Ce filtre permet d'afficher uniquement les factures réglées (un seul clic sur l'option) ou uniquement les factures non réglées en totalité (2 clics sur l'option),
- Le filtre **Avoirs**. Ce filtre permet d'afficher uniquement les avoirs (un seul clic sur l'option) ou uniquement les factures (2 clics sur l'option),
- Le filtre **Transférées**. Ce filtre permet d'afficher uniquement les factures transférées en comptabilité (un seul clic sur l'option) ou uniquement les factures non transférées (2 clics sur l'option).

## **Propriétés de la grille**

Un certain nombre de champs est proposé à l'affichage de la liste des factures.

Le champ **Reste dû**, permet de visualiser le montant restant à payer sur une facture donnée en tenant compte à la fois des paiements saisis dans la pièce, et de ceux saisis par le menu **Opérations + Règlement Fournisseurs** et pointés avec une échéance de la facture sélectionnée.

### **La copie de pièces d'achats**

La copie de pièces permet de dupliquer une pièce mais dans le même type sauf pour la facture à partir de laquelle vous pouvez générer un avoir. Ainsi, la copie d'une facture permet de l'annuler par un avoir.

L'intégralité des données de la pièce d'origine est recopiée dans la pièce générée à l'exception des règlements. Indiquez la date ainsi que le fournisseur à affecter à la pièce.

### **Le transfert de pièces d'achats**

Cette option permet de transférer un type de pièce en un autre type. Par exemple, une commande peut être transférée en bon de réception ou en facture, un bon de réception peut être transféré en commande ou en facture... Cela évite des ressaisies inutiles.

Le transfert reprend l'intégralité des données de la pièce d'origine dans la nouvelle pièce.

Attention : Les pièces ne sont plus modifiables après transfert.

Pour effectuer cette opération, vous devez indiquer :

- La date de la pièce à générer,
- Le code du fournisseur à affecter à la pièce à générer : ainsi, la pièce obtenue peut être affectée à un autre fournisseur que le fournisseur de la pièce d'origine.

## **Calculer une nouvelle date de réception pour la pièce générée**

Vous pouvez choisir la date de réception à appliquer à la pièce générée. Elle correspondra soit à la date de réception de la pièce d'origine soit à la date du transfert.

# **Recopier dans la pièce générée toutes les lignes dont la quantité est nulle**

Toutes les lignes de la pièces d'origine seront recopiées, même celles dont la quantité est à zéro.

### **Recopier les lignes de texte**

Indiquez si vous souhaitez récupérer dans la pièce générée les lignes de commentaire, c'est-à-dire les lignes de la pièce d'origine sans code article, sans quantité, sans tarif (avec juste un libellé). L'état de cette case sera sauvegardé pour le prochain transfert.

**Regroupement des pièces d'achats**

#### **Regroupement des pièces d'achats : choix de la période**

Le regroupement de pièces d'achats permet de générer pour un fournisseur donné une seule pièce d'achat pour plusieurs pièces.

Indiquez ici la période de réalisation des pièces d'achats à prendre en compte pour le regroupement. Si vous voulez ne sélectionner qu'une partie des pièces d'achats, il faut exécuter le regroupement de pièces en passant par la liste des pièces d'achats concernées.

Voici les autres étapes du regroupement de pièces d'achats : Choix des fournisseurs Le type de pièce à générer

**Regroupement des pièces d'achats : choix des fournisseurs**

Sélectionnez le ou les fournisseurs pour lesquels vous souhaitez générer les pièces d'achats correspondantes.

Voici la dernière étape du regroupement de bons de réception : Le type de pièce à générer

**Regroupement des pièces d'achats : type de pièces à générer**

Indiquez ici la date à prendre en compte pour les pièces d'achats à générer et définissez les options de regroupement.

### **Regrouper les articles**

Cette option permet de regrouper tous les articles sans garder le détail.

### **Copier les lignes Textes**

Cette option permet de récupérer les commentaires et sous-totaux intégrés dans les pièces.

### **Générer un sous-total**

Cette option permet d'obtenir un sous-total par pièce traitée dans la pièce d'achat générée. Si vous choisissez cette option, vous ne pourrez évidemment pas regrouper les articles.

**Réception globale ou partielle des commandes fournisseurs**

#### **Réception des commandes fournisseurs**

Indiquez une période. Toutes les commandes fournisseurs réalisées sur la période s'affichent. Lorsqu'un article d'une commande a déjà été reçu, la case **Partielle** est cochée pour le signaler.

Enregistrez une réception globale ou une réception partielle pour chaque commande à traiter. Si vous voulez réceptionner toutes vos commandes en attente, utilisez le bouton **Tout pointer**. Sinon, sélectionnez individuellement les commandes à réceptionner en globalité en cochant la case **Globale**. Le bouton **Tout dépointer** permet de désélectionner toutes les commandes pointées.

Lancez ensuite la génération automatique en Bon de réception ou en facture en cliquant respectivement sur les boutons **Transfert en Bon de réception** ou **Transfert en Facture**.

Voir les différentes étapes de la réception des commandes :

La réception partielle Le traitement des commandes

#### **La réception partielle**

Sélectionnez la commande et cochez la case **Partielle** (ou cliquez sur le bouton **Réception Partielle**). La liste des articles de la commande apparaît et affiche pour chaque article : la quantité commandée, la quantité déjà reçue et le reliquat.

Saisissez la quantité reçue. Cliquez sur **OK** pour valider l'enregistrement des quantités reçues. Le logiciel signale alors la commande comme partiellement reçue.

Voir les différentes étapes de la réception des commandes : La réception des commandes

Le traitement des commandes

#### **Réapprovisionnement**

**Le réapprovisionnement : choix des articles**

Le réapprovisionnement permet de générer des commandes fournisseurs avec les articles à commander. Ces articles sont déterminés en fonction du choix du traitement que vous allez effectuer par la suite.

Le réapprovisionnement est possible uniquement si vous avez indiqué un fournisseur dans la fiche de l'article. Vous avez la possibilité de préciser plusieurs fournisseurs pour un même article (onglet **Fournisseur**).

Lors du réapprovisionnement, le logiciel prend automatiquement le fournisseur pour lequel vous avez coché la case **Fournisseur principal**. Si aucun fournisseur principal n'a été précisé, le logiciel prend automatiquement le premier fournisseur trouvé. La gestion de plusieurs fournisseurs est disponible uniquement à partir de la version **PRO**.

Le réapprovisionnement peut être effectué sur tous les articles ou une sélection d'articles.

En version **PRO Multi-Dépôts**, indiquez le dépôt sur lequel vous souhaitez effectuer le réapprovisionnement. Par défaut, est indiqué le dépôt principal mais vous pouvez le modifier en le sélectionnant dans la liste déroulante. Le dépôt que vous choisissez sera affecté à la commande fournisseur générée par le réapprovisionnement.

Voici les autres étapes pour le réapprovisionnement automatique :

L'intervalle de sélection

Le choix du traitement

### Exemple de calcul de réapprovisionnement

#### **Le réapprovisionnement : intervalle de sélection**

Cette étape s'affiche uniquement si vous avez sélectionné Sélection d'articles, de familles ou de fournisseurs. Indiquez alors ici l'intervalle d'articles, de familles ou de fournisseurs à prendre en compte pour le réapprovisionnement automatique.

Voici les autres étapes pour le réapprovisionnement automatique : Le choix du traitement Exemple de calcul de réapprovisionnement

# **Le réapprovisionnement : choix du traitement**

Pointez le type de réapprovisionnement souhaité. Les quantités commandées varient en fonction du type choisi. Indiquez la date de référence à prendre en compte pour la génération des commandes.

#### **Fonctionnement du réapprovisionnement automatique**

Pour chaque article compris dans la sélection (d'articles, de familles et ou de fournisseur) que vous allez définir, le logiciel compare le seuil d'alerte (saisi dans la fiche de l'article) au stock actuel, virtuel ou partiel (lié au type de réapprovisionnement que vous allez définir).

Lorsque le stock de référence est inférieur ou égal au stock d'alerte et si un fournisseur a été indiqué dans la fiche article, le réapprovisionnement est déclenché sur cet article.

Voici ci-dessous la condition de déclenchement pour chacune des possibilités proposées par le logiciel :

- Cas 1 : Tenir compte du stock virtuel (prenant en compte les commandes clients et les commandes fournisseurs). Stock virtuel = Stock Actuel + Commandes fournisseurs - Commandes clients Condition de déclenchement : Stock virtuel <= Stock d'alerte.
- Cas 2 : Tenir compte d'un stock partiel prenant uniquement en compte les commandes clients. Stock partiel = Stock Actuel - Commandes clients

Condition de déclenchement : Stock partiel <= Stock d'alerte.

- Cas 3 : Tenir compte d'un stock partiel prenant uniquement en compte les commandes fournisseurs. Stock partiel = Stock Actuel + Commandes fournisseurs Condition de déclenchement : Stock partiel <= Stock d'alerte.
- Cas 4 : Tenir compte du stock actuel uniquement (aucune commande n'est prise en compte) Condition de déclenchement : Stock actuel <= Stock d'alerte

### **Calcul des quantités à commander**

La quantité à commander dépend : du stock minimum, du multiple de réapprovisionnement et du type de réapprovisionnement sélectionné.

Le calcul s'effectue en deux temps :

### Le logiciel calcule tout d'abord la quantité manquante :

- Cas 1 : Quantité manquante = Stock minimum Stock virtuel
- Cas 2 et 3 : Quantité manquante = Stock minimum Stock partiel
- Cas 4 : Quantité manquante = Stock minimum Stock Actuel

Le logiciel compare ensuite la quantité manquante au multiple de réapprovisionnement. Le logiciel prendra en compte comme quantité à commander le premier multiple de la valeur saisi en multiple de réapprovisionnement supérieur ou égal à la quantité manquante.

#### Exemple de calcul de réapprovisionnement

#### **Résultat du réapprovisionnement**

Dans cette fenêtre, vous obtenez les commandes à effectuer auprès de vos fournisseurs. Chaque commande correspond à un fournisseur et dans chacune, sont indiqués les articles à commander pour honorer vos commandes clients.

Le logiciel choisit le fournisseur en fonction des indications que vous avez effectué dans la fiche article sur l'onglet **Fournisseurs**. Pour chaque article, est indiquée la quantité minimum à commander.

Vous pouvez soit modifier soit imprimer les commandes générées.

#### **Exemple de calcul du réapprovisionnement**

Pour l'article CD-ROM : Le **stock physique** est égal à **650**. Les **commandes clients** en attente sont de **500** CD-ROM. Les **commandes fournisseurs** en attente sont de **450** CD-ROM.

Le **stock théorique** est de **600** (Stock physique – Commandes clients + Commandes fournisseurs). Le **stock minimum** (quantité à avoir en stock après un réapprovisionnement) est de **2000**. Le **multiple de réapprovisionnement** est de **100**.

Le **seuil d'alerte** est de **1000** (quantité en dessous de laquelle l'article est à réapprovisionner).

Voici la quantité à commander pour chacun des 4 cas : Cas 1 : Tenir compte du stock virtuel (Prendre en compte les commandes clients et fournisseurs). La quantité de référence est le **stock virtuel** : 650 – 500 + 450 = **600**. La **quantité manquante** est donc de 2000 – 600 = **1400** (qui est un multiple de 100) La quantité à commander est de 1400.

Cas 2 : Tenir compte d'un stock partiel prenant uniquement en compte les commandes clients. La quantité de référence est le **stock partiel** : 650 – 500 = **150**. La **quantité manquante** est de 2000 – 150 = **1850** (qui n'est pas un multiple de 100). La quantité à commander est donc de 1900.

Cas 3 : Tenir compte d'un stock partiel prenant uniquement en compte les commandes fournisseurs. La quantité de référence est le **stock partiel** : 654 + 450 = **1100** (supérieur au seuil d'alerte). L'article n'intervient pas dans le réapprovisionnement.

Cas 4 : Tenir compte du stock actuel uniquement (aucune commande n'est prise en compte). La quantité de référence est le **stock actuel** : **650**. La **quantité manquante** est de 2000 – 650 = **1350** (qui n'est pas un multiple de 100). La quantité à commander est donc de 1400.

**Recherche sur les lignes de pièces**

#### **Recherche sur les lignes de pièces**

Ce menu vous permet d'effectuer différentes recherche sur les lignes de pièces. Cette option est accessible depuis trois menus de l'application : **Ventes + Recherche sur les lignes de pièces, Achats + Recherche sur les lignes de pièces, Stock + Recherche sur les lignes de pièces**.

En accédant à l'option depuis le menu **Ventes + Recherche sur les lignes de pièces**, vous serez positionné par défaut sur l'onglet Factures, mais vous pouvez sélectionner le type de pièce sur lequel vous souhaitez travailler.

Le volet de **Recherche Multicritères** proposé à gauche de l'écran vous permet de réaliser des recherche et des tris sur la date, le code article et le numéro de pièce.

Des critères de tris et de recherches supplémentaires sont proposés dans la zone Autre recherche de ce volet. Les **champs personnalisés** (Disponibles en version PRO) créés dans les lignes de pièces ainsi que le **Numéro de série** (Disponible en version PRO), sont entre autres disponibles dans cette zone.

Vous pouvez également depuis ce volet réaliser des filtres sur vos lignes de pièces.

# **Stock**

**Nouvelle pièce**

### **Choix du type de pièce de stock à créer**

Sélectionnez le type de pièce à créer et validez par **OK**.

## **La saisie des articles**

Pour créer une nouvelle pièce de stock, utilisez la commande **Nouvelle pièce** du menu **Stock** ou placez-vous dans la liste des Transferts inter-dépôts, des Bons d'entrée ou des Bons de sortie par le menu **Stock + Transferts inter-dépôts**, **Bons d'entrée** ou **Bons de sortie** puis cliquez sur la fonction **Nouvelle** dans le thème **Opérations** du volet de navigation.

La grille de saisie proposée est identique pour les bons d'entrée, les bons de sorties, les transferts inter-dépôts ou l'inventaire.

Si vous gérez plusieurs dépôts (uniquement en version **PRO Multi-Dépôts**), dans le champ **Dépôt** de l'entête de la pièce, vous devez indiquer le dépôt qui doit être mouvementé. Par défaut, c'est le dépôt principal. Ce dépôt est alors reporté sur toutes les lignes articles mais vous pouvez également le modifier sur les lignes articles.

Pour les transferts inter-dépôts, vous devez indiquer le dépôt dans lequel les articles doivent être prélevés et le dépôt destinataire. Ces dépôts sont repris dans les lignes articles mais vous pouvez également les modifier.

### **Touches à utiliser**

- La touche **Entrée** permet de passer de colonne en colonne,
- **Ctrl + Entrée** passe à la ligne suivante,
- La touche **F4** ou l'icône **[4]** permet d'obtenir la liste des articles.
- Utilisez les touches **PgDn** ou **PgUp** pour passer d'un onglet à l'autre.

Dès que le code article est validé, automatiquement, en haut de l'écran s'affichent les renseignements sur l'état de stock de l'article saisi.

Le message **Saisir la quantité** apparaît lors de la validation d'un article inséré dans la grille dont la quantité n'a pas été saisie.

La fonction **Rechercher** dans le thème **Opérations** du volet de navigation permet de rechercher un article dans la grille de saisie par code article, désignation ou famille d'articles. Vous avez également la possibilité de trier les articles dans la grille de saisie par dépôt (uniquement en version **PRO Multi-Dépôts**) puis par code article, désignation ou code famille en utilisant le menu contextuel (clic avec le bouton droit de la souris).

La validation de la pièce engendre soit une entrée en stock soit une sortie selon le type de pièce. **Attention** : dès que la pièce de stock est enregistrée, elle n'est plus modifiable.

Le menu contextuel accessible par le clic droit permet d'**insérer une ligne**, **supprimer une ligne**, **trier les articles** insérés dans le corps de la pièce par code article, désignation ou code famille, **rechercher un article** dans la pièce, **visualiser la fiche** de l'article sélectionné, **valider** la pièce, **imprimer** la pièce, **imprimer des étiquettes** et modifier les **propriétés** d'affichage.

Certaines de ces fonctionnalités sont également accessibles depuis le thème **Opérations** du volet de navigation.

### **Onglet Infos**

Saisissez directement le texte souhaité ou appelez un texte déjà créé (par la commande **Textes Standards** du menu **Données**) par le bouton **Texte**.

Complétez le texte en utilisant la combinaison de touches **Ctrl + Entrée** pour passer à la ligne suivante.

Utilisez la barre d'outils **Formatage texte enrichi** pour mettre en forme le contenu de ces informations (gras, souligné, alignement, couleur...).

Si cette barre n'est pas disponible, activez-la par le menu **Affichage + Barre d'outils + Formatage texte enrichi**.

#### **Liste des pièces de stock**

#### **La liste des pièces de stock**

Cette fenêtre affiche la totalité des pièces de stock, classées par onglet : **Entrées**, **Sorties**, **Ordres de fabrication**, **Transferts inter-dépôts** et **Inventaires**.

Dans chaque liste, vous pouvez effectuer une recherche par date ou par numéro de pièce. La version **PRO Multi-Dépôts** vous permet également de trier les pièces en fonction du dépôt : afficher les pièces d'un dépôt ou les pièces tous dépôts confondus.

Utilisez la barre de défilement ou les touches de déplacement pour sélectionner une pièce dans la liste puis lancez l'opération souhaitée. Dans la liste des pièces, vous avez également la possibilité

d'utiliser les icônes  $\mathbb N$   $\mathbb N$  pour sélectionner la première pièce, la dernière ou vous déplacez de ligne en ligne.

Pensez à utiliser le menu contextuel (clic droit sur la liste) pour obtenir les principales fonctions utiles. Vous pouvez modifier la largeur des colonnes en vous positionnant sur le trait de séparation entre 2 colonnes puis en tirant vers la droite ou la gauche pour agrandir ou diminuer la colonne.

Vous avez la possibilité de changer l'affichage des colonnes en cliquant sur l'icône ou en utilisant le menu contextuel. Ensuite, vous pouvez enlever ou ajouter des colonnes et même modifier la disposition des colonnes. Vous pouvez également effectuer un tri croissant ou décroissant sur la liste en sélectionnant la clé et définir ce tri par défaut.

#### **Liste des bons d'entrées**

Depuis la liste des bons d'entrées, différentes fonctions sont proposées et accessibles par une icône ou par le volet de navigation, thème **Opérations** :

- Créer une nouvelle pièce (icône  $\blacksquare$ ).
- Visualiser un bon d'entrée,
- Supprimer un bon d'entrée (icône  $\blacktriangleright$ ), mais la suppression entraîne l'annulation des quantités entrées,
- Générer des étiquettes, les étiquettes imprimées correspondront au nombre d'articles dans le bon d'entrée.

## **Liste des bons de sorties**

Depuis la liste des bons de sorties, différentes fonctions sont proposées et accessibles par une icône ou par le volet de navigation, thème **Opérations** :

- Créer une nouvelle pièce (icône  $\equiv$ ),
- Visualiser un bon de sortie,
- Supprimer un bon de sortie (icône  $\blacktriangleright$ ), mais la suppression entraîne l'annulation des quantités sorties,
- Générer des étiquettes, les étiquettes imprimées correspondront au nombre d'articles dans le bon de sortie.

### **Liste des ordres de fabrication**

Depuis la liste des ordres de fabrication, différentes fonctions sont proposées et accessibles par une icône ou par le volet de navigation, thème **Opérations** :

Visualiser l'ordre de fabrication,

- Supprimer un ordre de fabrication (icône  $\blacktriangleright$ ), mais la suppression entraîne l'annulation des quantités entrées pour l'article composé et l'annulation des quantités sorties pour les composants,
- Générer des étiquettes, les étiquettes imprimées correspondront aux articles dans l'ordre de fabrication.

# **Liste des inventaires**

Depuis la liste des inventaires, différentes fonctions sont proposées et accessibles par une icône ou par le volet de navigation, thème **Opérations** :

- Créer une nouvelle pièce (icône  $\blacksquare$ ),
- Visualiser un inventaire même si l'inventaire a été validé définitivement,
- Supprimer un inventaire (icône  $\blacktriangleright$ ). Attention, dès lors que l'inventaire a été validé définitivement, vous ne pouvez plus le supprimer,
- Générer des étiquettes, les étiquettes imprimées correspondront au nombre d'articles dans l'inventaire.

### **Liste des transferts inter-dépôts**

Depuis la liste des transferts inter-dépôts, différentes fonctions sont proposées et accessibles par une icône ou par le volet de navigation, thème **Opérations** :

- Créer une nouvelle pièce (icône  $\equiv$ ).
- **Visualiser un transfert,**
- Supprimer un transfert (icône  $\blacktriangleright$ ),
- Imprimer un transfert,
- Générer des étiquettes, les étiquettes imprimées correspondront au nombre d'articles dans le transfert.

### **Impression d'une pièce de stock**

Cette option permet d'imprimer les pièces que vous avez sélectionné dans la liste des pièces de stock. Cet écran propose différents critères d'impression :

- Le nombre d'exemplaires qui est par défaut à 1,
- L'application d'un tri (**Option non disponible en version Standard**). Vous avez trois possibilités de tris : par **Code article**, **Désignation** ou **Code famille**. Le tri **Code famille** offre la possibilité d'effectuer un sous-total par famille.

Ensuite, choisissez le modèle d'impression. Plusieurs modèles d'édition sont disponibles et peuvent être paramétrer par le bouton **Paramétrer** ou par le menu **Outils + Paramétrage des impressions**. Cette fonction vous permet d'adapter les modèles en fonction de vos besoins.

Le bouton **Configurer** permet de choisir l'imprimante sur laquelle l'édition doit être effectuée. Cette fonction est bien utile si vous souhaitez imprimer sur une imprimante qui n'est pas l'imprimante par défaut sous Windows.

Le bouton **Aperçu** permet d'obtenir l'impression de la pièce à l'écran et de vérifier le résultat obtenu avant d'effectuer l'impression papier.

Le bouton **Imprimer** permet d'éditer la pièce directement sur papier.

#### **Saisie de l'inventaire**

### **L'inventaire**

L'inventaire permet de réajuster son stock actuel dans le logiciel par rapport au stock physique dans vos locaux c'est-à-dire le stock réel.

Sur cette étape, vous devez indiquer si vous souhaitez réaliser un inventaire sur tous les articles ou une sélection. Par défaut les articles en sommeil et non facturables ne sont pas pris en compte dans l'inventaire à moins que vous ne cochiez l'option adéquate dans les préférences du dossier.

Si vous cochez l'option **Proposer par défaut la quantité du stock actuel**, dans la saisie de l'inventaire, la valeur dans la colonne **Quantité** correspond au stock actuel de l'article. Dans le cas contraire, cette colonne est à 0.

Dans le champ **Dépôt**, par défaut, est sélectionné le dépôt principal. Vous pouvez le modifier en le sélectionnant dans la liste déroulante.

Voici les autres étapes de la saisie de l'inventaire : Date de l'inventaire Saisie de l'inventaire

## **Date de l'inventaire**

Saisissez la date à laquelle vous souhaitez que l'inventaire soit généré sachant que tous les mouvements antérieurs à cette date ne seront plus pris en compte dans le stock. Si vous saisissez des pièces à la même date que l'inventaire, ces pièces auront la date du lendemain.

Exemple : Vous réalisez un inventaire le 25/10/04. Le même jour, vous saisissez des pièces. Ces pièces auront comme date le 26/10/04.

Voici la dernière étape de la saisie de l'inventaire :

### Saisie de l'inventaire

## **Saisie de l'inventaire**

Pour effectuer un inventaire, utilisez la commande **Saisie de l'inventaire** du menu **Stock**. En saisie de l'inventaire, vous obtenez tous les articles pour lesquels vous gérez le stock. Pour

chaque article, vous connaissez son code, sa désignation, le stock actuel et l'écart. La touche **Entrée** permet de passer de colonne en colonne, **Ctrl + Entrée** passe à la ligne suivante.

Quand vous sélectionnez une ligne article, en haut de l'écran, vous obtenez différents renseignements concernant les mouvements de cet article.

La colonne **Quantité** vous permet de saisir la quantité que vous souhaitez avoir pour cet article après la validation de l'inventaire. Par défaut, la valeur indiquée dans cette colonne correspond au stock actuel de cet article dans le logiciel.

Le bouton **Rechercher** permet de rechercher un article dans la grille de saisie par code article, désignation ou famille d'articles. Vous avez également la possibilité de trier les articles dans la grille de saisie sur ces 3 critères en utilisant le menu contextuel (clic avec le bouton droit de la souris).

Après avoir saisi la quantité pour chaque article, enregistrez en cliquant sur l'icône **.** Un message de confirmation apparaîtra. Ensuite, le logiciel vous demandera si vous souhaitez valider votre inventaire. Si vous répondez **oui**, un message de confirmation apparaîtra également et vous pourrez également supprimer les mouvements de stock antérieurs à la date de l'inventaire. Si vous ne le validez pas, il n'y aura aucune conséquence sur le stock.

#### **Conséquences de la validation de l'inventaire**

- Tous les mouvements antérieurs ne sont plus pris en compte dans la gestion de stock,
- L'impression de l'état de stock reprend les mouvements à partir de la date d'inventaire,
- Si vous supprimez les mouvements antérieurs, tous les bons d'entrée, bons de sortie et ordres de fabrication sont supprimés,
- L'inventaire est automatiquement valorisé au PMP sauf si en saisie d'inventaire vous avez saisi un prix de revient auquel cas l'inventaire sera valorisé au prix saisi et le PMP sera changé par ce prix.

#### **Mise à jour des tarifs**

#### **Mise à jour des tarifs**

La mise à jour des tarifs permet de :

Réactualiser vos prix (prix d'achat ou prix de vente)

- Réactualiser les prix des articles composés,
- Recopier des tarifs entre eux très rapidement,
- Programmer une mise à jour des tarifs avec application ultérieure,
- Modifier éventuellement la date d'application,
- Fixer une nouvelle valeur pour un tarif, un prix ou un coefficient,
- Modifier manuellement des nouveaux tarifs avant validation avec calcul automatique du pourcentage.

La mise à jour des prix s'effectue à partir de la commande **Mise à jour des tarifs** du menu **Stock**.

Selon votre choix, les étapes ne seront pas les mêmes.

Pour la mise à jour des prix, vous devrez indiquer le type de données, le tarif et les articles à modifier, l'intervalle des articles, la valeur à appliquer et le récapitulatif de la demande.

Pour la recopie des tarifs entre-eux, vous devrez indiquer le tarif à dupliquer, les articles à modifier, l'intervalle des articles et le récapitulatif de la demande.

Après le choix de l'opération que vous souhaitez effectuer, indiquez la devise dans laquelle l'opération doit être faite.

Voici les autres étapes de la mise à jour des tarifs :

# **Par modification d'un des paramètres :**

Le choix du type de données à modifier Le choix du tarif à modifier Le choix des articles à modifier L'intervalle de sélection La modification du tarif Le récapitulatif de la mise à jour La grille de saisie

# **Par recopie :**

Le choix du tarif à dupliquer Le choix des articles à modifier L'intervalle de sélection Le récapitulatif de la mise à jour La grille de saisie

# **Mise à jour des tarifs : choix du type de données à modifier**

Sélectionnez la donnée à modifier. Que vous pointiez Prix de vente HT, Prix de vente TTC ou Prix d'achat, c'est le coefficient qui sera automatiquement recalculé.

Voici les autres étapes de la mise à jour des tarifs par modification d'un des paramètres :

Le choix du tarif à modifier

Le choix des articles à modifier

L'intervalle de sélection

La modification du tarif

Le récapitulatif de la mise à jour

La grille de saisie

**Mise à jour : choix du tarif à modifier**

Vous pouvez modifier tous les tarifs ou modifier un tarif ponctuellement.

Voici les autres étapes de la mise à jour des tarifs par modification d'un des paramètres : Le choix des articles à modifier L'intervalle de sélection La modification du tarif Le récapitulatif de la mise à jour La grille de saisie

#### **Choix des articles à modifier**

Vous pouvez effectuer l'opération de mise à jour sur tous les articles ou sur une sélection d'articles selon différents critères.

Voici les autres étapes de la mise à jour des tarifs :

#### **Par modification d'un des paramètres :**

L'intervalle de sélection La modification du tarif Le récapitulatif de la mise à jour La grille de saisie

**Par recopie :**  L'intervalle de sélection Le récapitulatif de la mise à jour La grille de saisie

#### **Intervalle de sélection**

Cette étape s'affiche uniquement si vous avez sélectionné Sélection d'articles, de familles ou de fournisseurs. Indiquez alors ici l'intervalle d'articles, de familles ou de fournisseur à prendre en compte pour la mise à jour des tarifs.

Voici les autres étapes de la mise à jour des tarifs :

#### **Par modification d'un des paramètres :**

La modification du tarif Le récapitulatif de la mise à jour La grille de saisie

**Par recopie :**  Le récapitulatif de la mise à jour La grille de saisie

#### **Modification du tarif**

La modification peut être effectuée en valeur ou en pourcentage mais vous pouvez également fixer une nouvelle valeur c'est-à-dire que la valeur que vous saisissez dans ce champ remplace la valeur dans la fiche.

Vous pouvez également indiquer une valeur ou un pourcentage négatif en indiquant le signe **-** devant.

Voici les autres étapes de la mise à jour des tarifs par modification d'un des paramètres : Le récapitulatif de la mise à jour La grille de saisie

**Le récapitulatif de la mise à jour**

Sur cet écran, vous obtenez un récapitulatif de la mise à jour, ce qui vous permet de

vérifier les différents éléments et de revenir en arrière si nécessaire.

**Mise à jour de tarifs : la grille de saisie**

En fin d'assistant, la mise à jour des tarifs propose une grille de saisie qui affiche les articles concernés par cette mise à jour avec leurs nouveaux prix (si vous avez demandé une mise à jour en valeur ou en pourcentage) ou les tarifs courants (si aucune modification globale n'a été demandée). Ce tableau permet donc de vérifier le résultat obtenu avant de valider.

Cependant, cette grille peut être modifiée avant validation définitive, afin de réajuster manuellement, pour les articles de votre choix, les informations suivantes : prix d'achat, coefficient, prix de vente HT ou prix de vente TTC.

Plusieurs tris d'affichage sont à votre disposition et permettent de trier la liste des articles selon différents critères à savoir le code article, la désignation, la famille d'articles et le fournisseur. Pour effectuer la mise à jour des tarifs de ventes, vous avez également la possibilité de modifier pour

chaque tarif la marge en valeur ou la marge en pourcentage. Pour cela, vous devez modifier les propriétés de la liste afin d'avoir les colonnes nécessaires à cette modification.

Cliquez donc sur l'entête d'une des colonnes (par exemple : Code Article) avec le bouton droit de la souris et choisissez l'option **Propriétés**. Puis dans la liste des champs, sélectionnez ceux que vous souhaitez (Nouvelle Marge Tarif 1, Nouvelle Marge Tarif 2...). Automatiquement, ces colonnes seront rajoutées dans la grille de saisie et vous pourrez alors indiquer les nouvelles marges pour chacun des tarifs.

Après avoir vérifié le résultat obtenu, cliquez sur l'icône **de la puis sur Qui** pour valider définitivement la mise à jour des tarifs. Si vous ne souhaitez pas valider cette mise à jour, cliquez sur Non pour annuler l'opération.

### **Recopie des tarifs : choix du tarif à dupliquer**

Sélectionnez le tarif que vous souhaitez prendre en compte comme tarif de base puis sélectionnez le tarif à mettre à jour.

Voici les autres étapes de la mise à jour des tarifs par recopie : Le choix des articles à modifier L'intervalle de sélection Le récapitulatif de la mise à jour La grille de saisie

**Mise à jour des grilles de tarifs**

#### **Mise à jour des grilles de tarifs**

Cette option permet de modifier le prix de vente HT ou TTC des lignes des grilles de tarifs. Pour effectuer cette opération, allez dans le menu **Stock + Mise à jour des grilles de tarifs**.

Indiquez la donnée qui doit être recalculée : **prix de vente HT** ou **prix de vente TTC**.

Voici les autres étapes de la mise à jour des grilles de tarifs : Choix des données à modifier Intervalle des grilles de tarifs Intervalle des articles Intervalle de familles d'articles Modification du tarif

#### **Choix des données à modifier**

La mise à jour des grilles de tarifs peut s'effectuer sur l'ensemble des grilles, des articles et des familles d'articles ou sur un intervalle.

Par défaut, les 3 types de données sont cochées ce qui signifie que la mise à jour s'effectuera sur l'ensemble des grilles de tarifs, l'ensemble des lignes articles et sur l'ensemble des familles d'articles qui composent ces grilles. En revanche, si vous décochez, par exemple, **Grilles de tarifs**, la mise à jour s'effectuera sur l'intervalle des grilles que vous aurez indiqué mais sur l'ensemble des lignes articles et des lignes familles d'articles qui composent ces grilles.

Pour chaque donnée que vous décochez, vous devez, par la suite, indiquer un intervalle .

Voici les autres étapes de la mise à jour des grilles de tarifs : Intervalle des grilles de tarifs Intervalle des articles Intervalle des familles d'articles Modification du tarif

#### **Intervalle des grilles de tarifs**

Cette étape n'est affichée que si vous avez décoché dans l'étape précédente l'option **Grilles de tarifs**. Vous devez alors indiquer l'intervalle de grilles de tarifs concernés par cette mise à jour.

Voici les autres étapes de la mise à jour des grilles de tarifs : Intervalle des articles Intervalle des familles d'articles Modification du tarif

## **Intervalle des articles**

Cette étape n'est affichée que si vous avez décoché dans l'étape **Choix des données à modifier** l'option **Articles**. Vous devez alors indiquer l'intervalle des articles concernés par cette mise à jour.

Voici les autres étapes de la mise à jour des grilles de tarifs : Intervalle des familles d'articles Modification du tarif

#### **Intervalle des familles d'articles**

Cette étape n'est affichée que si vous avez décoché dans l'étape **Choix des données à modifier** l'option **Familles d'articles**. Vous devez alors indiquer l'intervalle des familles d'articles concernés par cette mise à jour.

Voici la dernière étape de la mise à jour des grilles de tarifs : Modification du tarif

## **Modification du tarif**

La modification peut être effectuée en valeur ou en pourcentage mais vous pouvez également fixer une nouvelle valeur c'est-à-dire que la valeur que vous saisissez dans ce champ remplace la valeur dans la fiche.

Vous pouvez également indiquer une valeur ou un pourcentage négatif en indiquant le signe **-** devant.

#### **Assemblage / Désassemblage**

#### **Assemblage / Désassemblage**

Un article composé est constitué de plusieurs articles. L'assemblage permet de créer un article composé et le désassemblage permet de l'annuler.

La fabrication d'un article composé permet d'incrémenter les entrées en stock des articles composés par augmentation des sorties des composants. Le désassemblage est l'opération inverse : il va augmenter les entrées en stock des articles composants pour diminuer celles du composé.

L'assemblage / désassemblage peut également être lancé à partir de la liste article si vous souhaitez l'effectuer sur un article précis. Dans ce cas, utilisez le menu contextuel disponible dans la liste article.

Les ordres de fabrication générés peuvent être consultés par la commande **Entrées / Sorties** du menu **Stock** (onglet **OF**).

Dans ce processus, vous êtes guidé étape par étape.

Vous pouvez effectuer l'opération d'assemblage ou de désassemblage sur tous les articles composés, une sélection d'articles composés, une sélection de familles ou une sélection de fournisseurs.

Voici les autres étapes de l'assemblage / désassemblage : Intervalle des articles Intervalle des familles d'articles Intervalle des fournisseurs Le choix de la quantité Le récapitulatif

#### **Assemblage / Désassemblage : intervalle des articles**

Cette étape s'affiche uniquement si vous avez coché **Sélection d'articles** dans l'étape précédente. Indiquez alors ici l'intervalle d'articles à prendre en compte pour l'assemblage ou le désassemblage.

Voici les autres étapes de l'assemblage / désassemblage : Intervalle des familles d'articles Intervalle des fournisseurs Le choix de la quantité Le récapitulatif

**Assemblage / Désassemblage : intervalle des familles d'articles**

Cette étape s'affiche uniquement si vous avez coché **Une Sélection de familles** dans la première étape. Indiquez alors ici l'intervalle des familles d'articles à prendre en compte pour l'assemblage ou le désassemblage.

Voici les autres étapes de l'assemblage / désassemblage : Intervalle des fournisseurs Le choix de la quantité Le récapitulatif

### **Assemblage / Désassemblage : intervalle des fournisseurs**

Cette étape s'affiche uniquement si vous avez coché **Une Sélection de fournisseurs** dans la première étape. Indiquez alors ici l'intervalle des fournisseurs à prendre en compte pour l'assemblage ou le désassemblage.

Voici les autres étapes de l'assemblage / désassemblage : Le choix de la quantité Le récapitulatif

**Assemblage / Désassemblage : choix de la quantité**

Indiquez la quantité des articles à désassembler (ou à assembler), la date de démantèlement (ou de fabrication) (reprise en consultation des mouvements), le dépôt à partir duquel l'opération doit être effectuée (uniquement en version **PRO Multi-Dépôts**) et un commentaire.

Par défaut, est indiqué le dépôt principal. Vous pouvez le modifier en le sélectionnant dans la liste déroulante.

#### **Contrôler la disponibilité des articles composants**

Lors d'un assemblage, cette option permet de vérifier si les articles composants sont en stock. Dans le cas où ces articles ne sont pas disponibles, le logiciel propose différentes solutions :

- **IMPRIMER 18 INSTEDE 20 Interest 20 Interest in the Imprimer la liste des articles composants non disponibles,** 
	- **Effectuer un réapprovisionnement automatique,**
	- Générer un bon d'entrée pour les articles non disponibles.

Voici la dernière étape de l'assemblage / désassemblage :

# Le récapitulatif

# **Assemblage / Désassemblage : récapitulatif**

Le logiciel récapitule les choix effectués dans les étapes précédentes. Vous pouvez modifier ce choix si nécessaire par simple clic sur le bouton **Précédent**.

# **Opérations**

#### **Ecart de règlements**

### \*\*\*Non disponible en version Standard\*\*\*

Cette option permet de solder des comptes clients ou fournisseurs qui ont par exemple des soldes en cours de quelques centimes dus à des écarts de règlements.

Cette fonction est disponible depuis le menu **Opérations + Ecart de règlements**.

Dans un premier temps, vous devez préciser si le traitement est à effectuer sur les clients ou les fournisseurs. L'onglet **Clients** ou **Fournisseurs** permet de réaliser l'opération sur une sélection de clients ou de fournisseurs en précisant l'intervalle dans les onglets correspondants.

### **Ecart maximal**

Dans ce champ, vous devez préciser le montant maximum pour lequel le logiciel doit générer une écriture d'écart. Par exemple, si vous indiquez 0,05 dans cette zone, le logiciel génèrera une écriture d'écart pour tous les comptes clients ou fournisseurs qui ont un solde inférieur ou égal à ce montant.

### **Date**

Précisez la date à laquelle vous souhaitez que l'écriture d'écart soit générée.

#### **Mode de règlement**

Dans ce champ, vous devez indiquer un mode de règlement de type **Ecart**.

#### **Commentaire**

Cette zone permet de noter un commentaire que vous retrouverez sur l'écriture d'écart dans les règlements clients ou fournisseurs.

#### **Règlements clients**

#### **Les règlements clients**

Pour enregistrer un règlement, vous avez trois possibilités :

- Saisir le règlement directement dans l'onglet **Règlement** de la facture,
- Utiliser le menu **Opérations + Règlements clients**,
- Cliquer sur le bouton **Régler** présent dans la liste des factures de ventes.

Dès que vous cliquez sur **Règlements clients** du menu **Opérations**, vous obtenez une fenêtre avec tous les règlements du premier client de la liste saisis directement dans cet écran, dans les factures ou par le bouton **Régler**.

Cet écran est composé d'onglets qui permet de filtrer les règlements du client en cours. Vous pouvez ainsi connaître les règlements pointés, les règlements non pointés (exemple : des règlements saisis dans des devis), les règlements remis en banque et ceux à déposer en banque.

#### **La recherche d'un client**

Pour obtenir les règlements d'un client précis, vous pouvez :

- Cliquer sur les icônes de navigation  $\mathbb{R} \rightarrow \mathbb{R}$
- Utiliser la recherche. En effet, lorsque vous sélectionnez **Règlements clients** du menu **Opérations**, deux fenêtres s'affichent l'une au-dessus de l'autre. Donc sous la fenêtre des règlements, vous avez la liste des clients.

Pour la voir à l'écran, il suffit de déplacer la fenêtre des règlements. Cliquez dans la barre de titre où est inscrit **Règlements : DUP001- Dupont Henry** et maintenez. Ce déplacement n'est à effectuer qu'une seule fois dans la mesure où la position des deux fenêtres est conservée et lors de la prochaine utilisation de ce module, les fenêtres seront automatiquement positionnées.

Ensuite, dans la liste client, tapez dans la zone de recherche située en haut à gauche de la liste, les premières lettres du code client si la liste est triée par code ou encore les premières lettres de la raison sociale si celle-ci est triée par raison sociale. Puis, sélectionnez le client que vous souhaitez.

Si le bouton synchro, qui se situe en haut à gauche de la fenêtre des règlements, correspond

à cette icône <sup>et</sup>, automatiquement, les règlements qui sont affichées correspondent au client que vous avez sélectionné. Dans le cas contraire, le bouton synchro correspondra à cette

icône  $\overset{\leftarrow}{\leadsto}$  et vous devrez cliquer dessus pour obtenir l'icône précédente. Ainsi, la fenêtre des règlements se mettra à jour et reprendra les règlements du client sélectionné dans la liste client.

Pour les utilisateurs de la version **PRO**, vous pouvez choisir une devise dans l'entête de la fenêtre. La devise qui est proposée par défaut correspond à la devise que vous avez choisie dans la fiche du client. En fait, ce choix permet d'afficher les échéances des factures qui ont été saisies dans cette même devise. En effet, la visualisation des échéances s'effectue devise par devise.

Donc, les montants indiqués sur les lignes **Total** et **Pointés** sont exprimés dans la devise sélectionnée. Seule la valeur indiquée dans S.O.C est exprimée dans la devise du dossier.

Par conséquent, pour régler une facture, vous devez obligatoirement sélectionner la devise dans laquelle elle a été établie afin de pouvoir la pointer avec son règlement.

# **Saisie d'un règlement**

- Pour saisir un règlement, il vous suffit de saisir la date du règlement, le mode de règlement, le montant et un commentaire. Le montant du règlement doit être obligatoirement saisi dans la zone **Montant devise** que le règlement soit ou non dans la devise du dossier. En fonction du mode de règlement choisi, vous pourrez générer un fichier à la norme CFONB lors de la remise en banque.
- Si le montant du règlement correspond exactement au montant d'une échéance, dans ce cas, le règlement est automatiquement pointé avec l'échéance correspondante. Dans le cas contraire, vous devrez affecter manuellement l'échéance correspondante par le bouton **Echéances**.

# **Affectation automatique des règlements**

Si vous saisissez un règlement dont le montant correspond exactement à une ou plusieurs échéances de factures, le logiciel vous propose automatiquement une fenêtre contenant toutes les échéances de ce montant. Sélectionnez alors l'échéance à solder et validez.

### **Tout pointer**

Si pour un client, vous avez saisi tous les règlements correspondants à toutes les factures en cours, vous pouvez par ce bouton pointer en une seule fois tous les règlements aux échéances. Cela sousentend que le client a réglé toutes ses factures.

### **Dépointer tout**

Ce bouton a pour fonction de dépointer tous les règlements affectés à une échéance. Si vous souhaitez dépointer un seul règlement, vous devez absolument effectuer cette opération en passant par le bouton **Echéances**.

#### **Imprimer**

Par les règlements clients, vous avez la possibilité d'imprimer les paiements ou l'échéancier du client en cours.

Le menu contextuel offre les options suivantes :

- **Insérer une ligne de règlement,**
- **Supprimer une ligne de règlement,**
- Affecter une échéance à un règlement,
- Pointer toutes les échéances d'un client avec un règlement,
- **Dépointer tous les règlements,**
- Débloquer la remise en banque. Attention, cette option de maintenance donne accès à une opération qui ne relève pas du fonctionnement usuel du logiciel. Elle ne peut se faire que sous le contrôle du service technique d'EBP qui vous donnera un code d'accès temporaire valable pour la journée,
- **Imprimer l'échéancier,**
- Imprimer les paiements,
- Changer l'affichage des colonnes par la commande **Propriétés**.

## **Affectation du paiement**

Cette fenêtre permet d'affecter un règlement à une échéance.

Dans l'entête de cette fenêtre, est rappelé le client sur lequel vous saisissez des règlements et le règlement à pointer.

Sont également indiqués le montant global des échéances non pointées (=**Total échu**), le montant des échéances pointées dans l'échéancier (=**Echéances pointées**), le montant du règlement à pointer (=**Reste à pointer**) et le montant des échéances affectées au paiement (=**Total pointé**).

### **Affectation du règlement**

Pour cela, sélectionnez dans la partie gauche de la fenêtre l'échéance à affecter. Ensuite, cliquez sur le bouton **Pointer** ou double-cliquez sur l'échéance. L'échéance apparaît alors dans la partie droite de la fenêtre.

Pour sélectionner plusieurs échéances, enfoncez la touche **Ctrl** du clavier et sélectionnez les échéances une par une soit avec la souris soit avec les flèches de direction.

# **Dépointer**

Ce bouton permet de dépointer les échéances affectées au paiement.

### **Affectation du règlement**

Après la saisie d'un règlement, cette fenêtre apparaît si plusieurs échéances ont exactement le même montant que le règlement saisi.

Pour chaque ligne d'échéance, sont indiqués le montant de l'échéance, le numéro de la facture et la date d'échéance.

Vous devez alors choisir l'échéance que vous souhaitez pointer avec le règlement saisi et validez par le bouton **OK**.

**Remise en banque**

### **La remise en banque**

Seuls les règlements remis en banque pourront être transférés en comptabilité. Utilisez la commande **Remise en banque** du menu **Opérations** pour accéder à la liste des règlements perçus à remettre en banque.

Vous obtenez alors la liste des règlements à remettre en banque. Par défaut, sont affichés les règlements saisis dans la devise du dossier. Pour afficher les règlements saisis dans d'autres devises, sélectionnez la devise dans la liste déroulante.

En version **PRO**, vous avez la possibilité de trier cette liste par numéro de pièce de facture. Si vous n'avez pas les colonnes qui permettent d'afficher le numéro et le préfixe de la pièce, sélectionnez la commande **Propriétés** par le bouton droit de la souris. Ensuite, ajoutez les champs **Préfixe (Pièce)** et **Numéro (Pièce)** puis validez.

 Indiquez tout d'abord la période sur laquelle vous avez effectué vos paiements puis le type de remise en banque que vous souhaitez réaliser (la liste des règlements enregistrés sous ce mode s'affiche automatiquement).

- Ensuite, indiquez le mode de règlement, la banque (uniquement pour la Version **PRO** qui, permet de gérer plusieurs banques, donc d'indiquer une banque différente à chaque remise), le libellé et la date de remise en banque. Si lors de la validation de la remise en banque, aucune banque n'est indiquée, un message vous en avertit.
- Si vous souhaitez réalisé une remise en banque de vos règlements sur disquette, il faut indiquer dans le mode de règlement, un règlement que vous avez défini comme lettre de change ou prélèvement.
- Saisissez le libellé concernant la remise en banque que vous souhaitez sachant que celui-ci est repris lors du transfert en comptabilité sur l'écriture concernant le compte banque.
- Vous avez également la possibilité de mettre un commentaire sur chaque règlement en sélectionnant la commande **Commentaire** par le menu contextuel.

### **Pointage pour remise des valeurs**

A partir de la liste des règlements enregistrés, utilisez les boutons ou le menu contextuel (clic droit). Le menu contextuel contient l'ensemble des commandes nécessaires à la remise en banque : **Tout Pointer / Tout dépointer / Valider / Imprimer**... Cliquez sur la case à cocher de chaque règlement à remettre en banque.

Lorsque vous avez coché les règlements à remettre, validez la remise par le menu contextuel + **Valider**.

# **Les règlements de type LCR ou Prélèvement**

- Pour les règlements de type **LCR** ou **Prélèvement**, la remise en banque permet de générer un fichier au format Etebac à transmettre à votre banque.
- Le type choisi en entête doit être **Lettre de change** ou **Prélèvement**. Les informations bancaires concernant la banque à laquelle vous allez remettre ce fichier sont reprises automatiquement à partir de la fiche de la banque.
- Les informations bancaires du client sont automatiquement reprises à partir de la fiche du client. Si vous souhaitez vérifier ou choisir une autre banque pour le client, cliquez avec le bouton droit pour ouvrir le menu contextuel et sélectionnez **Modifiez le RIB**.
- L'option **Référence tiré et nom du tireur** présente dans le menu contextuel affiche des colonnes supplémentaires dans la remise en banque et permet de renseigner ces informations.

La validation des règlements pointés entraînera automatiquement la disparition des valeurs en attente. Le logiciel vous propose alors d'imprimer un bordereau de remise en banque.

Si vous demandez un aperçu du bordereau de remise en banque, celui-ci sera validé. Pour le rééditer, il sera nécessaire d'utiliser la commande **Bordereaux de remise en banque** du menu **Impressions**.

C'est uniquement après la validation des règlements pointés ici que les écritures comptables correspondantes pourront être générées.

### **Modifier le RIB**

Dans cette fenêtre, sont indiqués les différentes coordonnées bancaires du client. Si vous avez renseigné différentes banques dans la fiche du client, elles apparaissent toutes. Il suffit de sélectionner la banque avec laquelle la transaction doit être réalisée. Vous pouvez également saisir d'autres coordonnés dans la partie basse de la fenêtre.

### **Lettre de change relevé**

Cette fenêtre n'apparaît que si vous remettez en banque un règlement de type **LCR**. Vous devez préciser le code entrée et le code acceptation. En bas de l'écran, est indiquée la banque où la remise va être effectuée et vous devez indiquer la date de valeur de la LCR. Validez par **OK**.

#### **Impression du bordereau de remise en banque**

Cette fenêtre permet d'imprimer le bordereau généré par la remise en banque du ou des règlements.

Le bouton **Configurer** permet de sélectionner l'imprimante sur laquelle l'édition va être effectuée. Déterminez le nombre d'exemplaires à imprimer et sélectionnez le modèle d'impression. Les modèles proposés sont paramétrables par le bouton **Paramétrer** ou par le menu **Outils + Paramétrage des impressions**.

Cliquez sur le bouton **Aperçu** pour obtenir un aperçu de l'édition. Depuis cet aperçu, vous pourrez imprimer l'édition et l'exporter sous différents formats.

#### **Règlements fournisseurs**

#### **Les règlements fournisseurs**

Pour enregistrer un règlement, vous avez trois possibilités :

- Saisir le règlement directement dans l'onglet **Règlement** de la facture,
- Utiliser le menu **Opérations + Règlements fournisseurs**,
- Cliquer sur le bouton **Régler** présent dans la liste des factures d'achats.

Dès que vous cliquez sur **Règlements fournisseurs** du menu **Opérations**, vous obtenez une fenêtre avec tous les règlements effectués auprès du premier fournisseur de la liste. Ces règlements ont été saisis soit directement dans ce module soit dans les factures.

Cet écran est composé d'onglets qui permet de filtrer les règlements effectués auprès du fournisseur en cours. Vous pouvez ainsi connaître les règlements pointés, les règlements non pointés, les règlements décaissés et ceux à décaisser.

### **La recherche d'un fournisseur**

Pour obtenir les règlements effectués auprès d'un fournisseur, vous pouvez :

- Utiliser les icônes de navigation  $\mathbb{R}$  **1**
- Utiliser la recherche. En effet, lorsque vous sélectionnez **Règlements fournisseurs** du menu **Opérations**, deux fenêtres s'affichent l'une au-dessus de l'autre. Donc sous la fenêtre des règlements, vous avez la liste des fournisseurs.

Pour la voir à l'écran, il suffit de déplacer la fenêtre des règlements. Cliquez dans la barre de titre où est inscrit **Règlements : DUB001- Dubois Jacques** et maintenez. Ce déplacement n'est à effectuer qu'une seule fois dans la mesure où la position des deux fenêtres est conservée et lors de la prochaine utilisation de cette option, les fenêtres seront automatiquement positionnées.

Ensuite, dans la liste fournisseurs, tapez dans la zone de recherche située en haut à gauche de la liste, les premières lettres du code fournisseur si la liste est triée par code ou encore les premières lettres de la raison sociale si celle-ci est triée par raison sociale. Puis, sélectionnez le fournisseur que vous souhaitez.

Si le bouton synchro, qui se situe en haut à gauche de la fenêtre des règlements, correspond

à cette icône •, automatiquement, les règlements qui sont affichés correspondent au fournisseur que vous avez sélectionné. Dans le cas contraire, le bouton synchro correspondra

à cette icône  $\leftrightarrow$  et vous devrez cliquer dessus pour obtenir l'icône précédente. Ainsi, la fenêtre des règlements se mettra à jour et reprendra les règlements du fournisseur sélectionné dans la liste fournisseur.

Pour les utilisateurs de la version PRO, vous pouvez choisir une devise dans l'entête de la fenêtre. La devise qui est proposée par défaut correspond à la devise que vous avez choisie dans la fiche du fournisseur. En fait, ce choix permet d'afficher les échéances des factures qui ont été saisies dans cette même devise. En effet, la visualisation des échéances s'effectue devise par devise.

Donc, les montants indiqués sur les lignes **Total** et **Pointés** sont exprimés dans la devise sélectionnée. Seule la valeur indiquée dans S.O.C est exprimée dans la devise du dossier. Par conséquent, pour régler une facture, vous devez obligatoirement sélectionner la devise dans laquelle elle a été établie afin de pouvoir la pointer avec son règlement.

## **Saisie d'un règlement**

- Pour saisir un règlement, il vous suffit de saisir la date du règlement, le mode du règlement, le montant et un commentaire. Le montant du règlement doit être obligatoirement saisi dans la zone **Montant devise** que le règlement soit ou non dans la devise du dossier. En fonction du mode de règlement choisi, vous pourrez générer un fichier de type virement, à la norme CFONB lors des décaissements.
- Si le montant du règlement correspond exactement au montant d'une échéance, dans ce cas, le règlement est automatiquement pointé avec l'échéance correspondante. Dans le cas contraire, vous devrez affecter manuellement l'échéance correspondante par le bouton **Echéances**.

# **Affectation automatique des règlements**

Si vous saisissez un règlement dont le montant correspond exactement à une ou plusieurs échéances de factures, le logiciel vous propose automatiquement une fenêtre contenant toutes les échéances de ce montant. Sélectionnez alors l'échéance à solder et validez.

# **Tout pointer**

Si pour un fournisseur, vous avez saisi tous les règlements correspondants à toutes les factures en cours, vous pouvez par ce bouton pointer en une seule fois tous les règlements aux échéances. Cela sous-entend que vous avez réglé toutes les factures auprès de votre fournisseur sinon cette fonction ne marchera pas.

## **Tout dépointer**

Ce bouton a pour fonction de dépointer tous les règlements affectés à une échéance. Si vous souhaitez dépointer un seul règlement, vous devez absolument effectuer cette opération en passant par le bouton **Echéances**.

### **Imprimer**

Par les règlements fournisseurs, vous avez la possibilité d'imprimer les paiements ou l'échéancier du fournisseur en cours.

Le menu contextuel offre les possibilités suivantes :

- **Insérer une ligne de règlement,**
- **Supprimer une ligne de règlement,**
- Affecter une échéance à un règlement,
- Pointer toutes les échéances d'un fournisseur avec un règlement,
- Dépointer tous les règlements,
- Débloquer la remise en banque avec le mot de passe du jour. Attention, cette option de maintenance donne accès à une opération qui ne relève pas du fonctionnement usuel du logiciel. Elle ne peut se faire que sous le contrôle du service technique d'EBP qui vous donnera un code d'accès temporaire valable pour la journée
- Imprimer l'échéancier,
- Imprimer les paiements,
- Changer l'affichage des colonnes par la commande **Propriétés**.

# **Affectation d'un règlement fournisseur**

Cette fenêtre permet d'affecter un règlement à une échéance.

Dans l'entête de cette fenêtre, est rappelé le fournisseur sur lequel vous saisissez des règlements et le règlement à pointer.

Sont également indiqués le montant global des échéances non pointées (=**Total échu**), le montant des échéances pointées dans l'échéancier (=**Echéances pointées**), le montant du règlement à pointer (=**Reste à pointer**) et le montant des échéances affectées au paiement (=**Total pointé**).

## **Affectation du règlement**

Pour cela, sélectionnez dans la partie gauche de la fenêtre l'échéance à affecter. Ensuite, cliquez sur le bouton **Pointer** ou double-cliquez sur l'échéance. L'échéance apparaît alors dans la partie droite de la fenêtre.

Pour sélectionner plusieurs échéances, enfoncez la touche **Ctrl** du clavier et sélectionnez les échéances une par une soit avec la souris soit avec les flèches de direction.

## **Dépointer**

Ce bouton permet de dépointer les échéances affectées au paiement.

**Décaissements fournisseurs**

#### **Les décaissements fournisseurs**

Pour pouvoir transférer en comptabilité vos paiements fournisseurs, vous devez utiliser le décaissement fournisseur. Sélectionnez la commande **Décaissements (Fournisseurs)** du menu **Opérations** pour accéder à la liste des règlements émis à décaisser.

Vous obtenez alors la liste des règlements à décaisser. En version **PRO**, vous avez la possibilité de trier cette liste par numéro de pièce de facture. Si vous n'avez pas les colonnes qui permettent d'afficher le numéro et le préfixe de la pièce, sélectionnez la commande **Propriétés** par le bouton droit de la souris. Ensuite, ajoutez les champs **Préfixe (Pièce)** et **Numéro (Pièce)** puis validez.

### **Choix du type de remise**

Indiquez tout d'abord la période sur laquelle vous avez effectué vos paiements puis le type de décaissement que vous souhaitez réaliser (la liste des règlements enregistrés sous ce mode s'affiche automatiquement).

Ensuite, indiquez le mode de règlement, la banque (uniquement pour la Version **PRO** qui, permet de gérer plusieurs banques, donc d'indiquer une banque différente à chaque décaissement), le libellé et la date de décaissement.

Si vous souhaitez réaliser une disquette avec les règlements effectués auprès de vos fournisseurs, il faut indiquer dans le mode de règlement, un règlement que vous avez défini comme virement. Les informations bancaires du fournisseur sont automatiquement reprises à partir de la fiche du fournisseur. Si vous souhaitez vérifier ou choisir une autre banque pour le fournisseur, cliquez avec le bouton droit pour ouvrir le menu contextuel et sélectionnez **Modifiez le RIB**.

L'option **Référence tiré et nom du tireur** présente dans le menu contextuel affiche des colonnes supplémentaires dans la remise en banque et permet de renseigner ces informations.

Vous avez également la possibilité d'imprimer des lettres-chèque si votre mode de règlement est défini comme étant un chèque.

Saisissez le libellé concernant le décaissement que vous souhaitez sachant que celui-ci est repris lors du transfert en comptabilité sur l'écriture concernant le compte banque.

### **Pointage pour décaissement des valeurs**

A partir de la liste des règlements enregistrés, utilisez le menu contextuel (clic droit). Le menu contextuel contient l'ensemble des commandes nécessaires à la remise en banque : **Tout Pointer** / **Tout dépointer** / **Valider** / **Imprimer**... Cliquez sur la case à cocher de chaque règlement à décaisser.

Vous avez également la possibilité de mettre un commentaire sur chaque règlement en sélectionnant la commande **Commentaire** par le menu contextuel.

Lorsque vous avez coché les règlements à décaisser, validez le décaissement par le menu contextuel + **Valider**.

Pour les règlements de type virement, indiquez des paramètres particuliers.

La validation des règlements pointés entraînera automatiquement la disparition des valeurs en attente. Le logiciel vous propose alors d'imprimer un bordereau de décaissement ou une lettre-chèque dans un premier temps pour les règlements par chèque.

Si vous demandez un aperçu du bordereau de décaissement, celui-ci sera validé. Pour le rééditer, il sera nécessaire d'utiliser la commande **Bordereaux de décaissements** du menu **Impressions**. C'est uniquement après la validation des règlements pointés ici que les écritures comptables correspondantes pourront être générées.

#### **Opération de virement**

Cette fenêtre n'apparaît que si lors des décaissements fournisseurs, vous validez un règlement de type virement. Vous devez préciser la date d'échéance et l'opération. En bas de l'écran, est indiquée la banque où le décaissement va être effectué.

Validez par **OK**.

#### **Impression du bordereau de décaissement**

Cette fenêtre permet d'imprimer le bordereau généré par les décaissements du ou des règlements. Le bouton **Configurer** permet de sélectionner l'imprimante sur laquelle l'édition va être effectuée. Déterminez le nombre d'exemplaires à imprimer et sélectionnez le modèle d'impression. Les modèles proposés sont paramétrables par le bouton **Paramétrer** ou par le menu **Outils + Paramétrage des impressions**. Ensuite, cliquez sur le bouton **Aperçu** ou **Imprimer** en fonction de ce que vous souhaitez effectuer.

#### **Export au format PDF**

Pour toutes les impressions présentes dans Gestion Commerciale, vous avez la possibilité d'exporter les données imprimées au format PDF. Ce format est exclusivement lu par le logiciel **Adobe Reader**. Si vous ne possédez pas cet outil, vous le trouverez sur le CD dans le répertoire **Outils** et le fichier se nomme **AdbeRdr60\_fra\_full.exe**. Pour effectuer cet export, cliquez sur le bouton **Acrobat**.

**Générer les prélèvements/virements**

### **Générer les prélèvements/virements**

#### \*\*\*Non disponible en version millésimée\*\*\*

Cette option permet de générer automatiquement des règlements clients ou fournisseurs à partir d'échéances non réglées. Cette option est accessible depuis le menu **Opérations + Générer les Prélèvements/Virements**.

- Choisissez le type de tiers à traiter,
- Indiquez les dates d'échéances à traiter,
- Sélectionnez la devise pour laquelle vous souhaitez régler les échéances. Par défaut, est sélectionnée la devise du dossier. Une seule devise à la fois est traitée,
- Cliquez sur le bouton **Suivant** pour accéder à l'étape suivante.

Voici les autres étapes : Sélection des clients Sélection des fournisseurs Sélection des modes de règlement Date et commentaire de paiement Génération automatique des paiements

#### **Sélection des clients**

Dans cette étape, vous devez sélectionner les clients à traiter. Vous pouvez effectuer cette sélection :

- Sur la classification en choisissant un statut,
- En indiquant un intervalle de codes clients,
- En précisant un intervalle de familles de clients,
- **En appliquant un filtre.**

Cliquez sur le bouton **Suivant** pour passer à l'étape suivante.

Voici les autres étapes : Sélection des modes de règlement Date et commentaire de paiement Génération automatique des paiements

#### **Sélection des fournisseurs**

Dans cette étape, vous devez sélectionner les fournisseurs à traiter. Vous pouvez effectuer cette sélection :

- En indiquant un intervalle de codes fournisseurs,
- **En précisant un intervalle de familles de fournisseurs,**
- **En appliquant un filtre.**

Cliquez sur le bouton **Suivant** pour passer à l'étape suivante.

Voici les autres étapes : Sélection des modes de règlement Date et commentaire de paiement Génération automatique des paiements

#### **Sélection des modes de règlement**

Sélectionnez les modes de règlements pour lesquels vous souhaitez traiter les échéances correspondantes. Indiquez un intervalle de modes de règlements ou même le type de règlement à traiter. Ensuite, cliquez sur le bouton **Suivant**.

Voici les autres étapes : Date et commentaire de paiement Génération automatique des paiements

## **Date et commentaire de paiement**

Indiquez la date à laquelle le paiement doit être généré ainsi que le commentaire à affecter à la ligne de paiement. Toutes les échéances trouvées par le logiciel auront la date de paiement et le commentaire saisis.

Cliquez sur le bouton **Terminer** pour valider l'opération.

Voici la dernière étape : Génération automatique des paiements

#### **Génération automatique des paiements**

Dans cette fenêtre, apparaissent toutes les échéances non réglées correspondant aux critères définis dans l'assistant.

Pour chaque échéance, sont indiqués le code tiers, le mode de règlement, la date de paiement indiquée dans l'assistant, le montant de l 'échéance, le commentaire saisi dans l'assistant et la date d'échéance.

Le bouton **Tout pointer** permet de sélectionner toutes les échéances affichées. Le bouton **Tout dépointer** permet de désélectionner toutes les échéances pointées.

Lorsque vous sélectionnez ces échéances, le champ **Total pointé** est mis à jour et correspond à l'ensemble des échéances pointées.

Le menu contextuel permet de :

- Tout pointer,
- Tout dépointer,
- **Modifier le RIB.**
- · Propriétés.

Validez par le bouton **OK** pour générer les paiements correspondants. Un message de confirmation est affiché. Validez pour les générer ou refusez pour retourner dans la liste des échéances. Après la génération des paiements, vous pouvez accéder à la remise en banque afin de remettre en banque les paiements générés.

**Transfert en comptabilité**

## **Le transfert en comptabilité**

Cette option permet de transférer directement vos écritures dans EBP Comptabilité. EBP Comptabilité n'apparaît que si vous avez indiqué dans le bouton **Comptabilité** des **Préférences** (menu **Dossier + Propriétés**) le dossier comptable dans lequel les écritures doivent être récupérées.

Le transfert en comptabilité permet de générer les écritures comptables correspondant aux opérations de ventes, achats, TVA, échéances, règlements clients et fournisseurs enregistrées dans votre gestion commerciale.

L'opération de transfert en comptabilité est irréversible. Nous vous conseillons fortement d'effectuer une sauvegarde (commande **Sauvegarde** du menu **Dossier**) avant de lancer le transfert comptable.

# ATTENTION !!

Pour que le transfert comptable fonctionne correctement, vous devez, avant le premier transfert, choisir, compléter et vérifier différents paramètres, ensuite seulement lancez le transfert en comptabilité.

### **Période**

Indiquez la période des opérations à prendre en compte c'est-à-dire les dates à laquelle les opérations ont été réalisées.

Attention : une fois les pièces transférées, elles ne seront plus modifiables. C'est pour cette raison qu'il est conseillé de faire une sauvegarde avant transfert.

### **Comptabiliser les**

Déterminez le type d'écritures que vous souhaitez générer : ventes, achats, paiements. Seuls les règlements remis en banque ou décaissés (**Remise en banque** du menu **Opérations**, ou **Décaissements** du même menu) sont transférés.

L'option **Paiements clients** permet également de générer les écritures comptables pour les factures d'acompte. Une écriture est alors générée pour la facture d'acompte dans le journal de ventes et une autre dans le journal de banque pour l'encaissement de l'acompte.

**Remarque** : les ventes, les achats et les règlements sont transférés dans leur monnaie d'émission. Donc, afin de conserver une parfaite cohérence entre la contre-valeur de la pièce dans la Gestion Commerciale et celle exprimée dans le transfert comptable, le cours de la pièce et le code ISO de la devise sont exportés.

La zone Options permet de faire différents choix pour le transfert comptable.

Vous pouvez visualiser par un aperçu ou imprimer votre transfert en comptabilité afin de vérifier les écritures qui vont être générées et les comptes comptables utilisés. Cependant, l'impression ou l'aperçu ne valide en aucun cas le transfert. Il est nécessaire de recommencer l'opération.

Dès que le transfert en comptabilité est lancé dans **Gestion Commerciale**, vous aurez un message sur le nombre d'écritures générées et dans Comptabilité, le logiciel vous demandera de récupérer des écritures provenant d'un autre logiciel EBP lors de l'ouverture du dossier ou par le menu **Outils + Import de données + Import écritures**. Vous pourrez intégrer ces écritures en mode simulation afin de les vérifier.

### **Options du transfert comptable**
Lors du transfert en comptabilité, vous pouvez demander de transférer l'analytique. Les postes et grilles seront repris dans les familles de clients, fournisseurs ou d'articles selon le choix effectué dans le bouton **Comptabilité** des préférences du dossier.

Il est possible de retransférer des pièces qui ont déjà été comptabilisées.

Dans le cas où vous cochez cette option, le message suivant apparaît « Attention ! Des écritures comptables déjà passées dans votre comptabilité vont être à nouveau générées . Assurez vous que ces écritures ont été contre-passées dans votre comptabilité auparavant. »

Ce message affiché pour répondre au **Bulletin Officiel des Impôts 13 L-1-06 N°12 du 24 Janvier 2006 (Contrôle des comptabilités Informatisées)** n'a aucun effet sur la Gestion Commerciale et vous informe de la nécessité de contre-passer vos écritures dans votre logiciel de Comptabilité.

#### **Paramétrage du transfert en comptabilité**

Afin que votre transfert comptable soit correct, vous devez définir les différents comptes et journaux comptables nécessaires à la génération des écritures de ventes, d'achats, de TVA et de règlements.

Tout d'abord, si vous possédez EBP Comptabilité, vous devez sélectionner le dossier comptable dans lequel vous souhaitez transférer vos écritures dans le bouton **Comptabilité** du menu **Dossier + Propriétés + Préférences**. Recherchez le dossier comptable et cochez-le. Le lien avec la comptabilité est maintenant effectif et vous avez accès à la liste des numéros de compte et des journaux existants dans votre dossier comptable.

## **Paramétrage des numéros de compte**

Les comptes comptables sont repris soit :

- Dans la fiche (article, client, mode de règlement...).
- Dans la fiche de la famille (articles, clients) si rien n'est indiqué dans la fiche,
- Dans les préférences du dossier (onglet **Racines de Comptes**) si rien n'est indiqué dans la famille.

La saisie du compte comptable de l'escompte global, de la remise et de la remise supplémentaire est paramétrable uniquement dans les préférences du dossier dans le bouton **Racines de Comptes**. Vous pouvez également choisir de comptabiliser ou non ces opérations.

## **TVA : Taux, compte comptable et type de TVA**

Le taux, le compte comptable et le type de TVA applicable doivent être paramétrés dans **Dossier + Propriétés + Taux de TVA et de TPF**.

Les taux définis ici pourront être sélectionnés dans la fiche des familles d'articles et/ou dans la fiche des articles.

## **Tiers : racine de compte**

Indiquez dans les préférences du dossier, la racine du compte client et fournisseur à prendre par défaut. En création d'une fiche client et fournisseur, le compte comptable sera automatiquement généré à partir de cette racine et des premiers caractères de la raison sociale. Le compte du tiers sera toutefois modifiable.

## **Journaux de ventes et d'achat**

Indiquez dans les préférences du dossier le code du journal des ventes et des achats. Si vous avez EBP Comptabilité, sélectionnez directement dans la liste le code du journal souhaité. Toutes les pièces créées que ce soit dans la devise du dossier ou non seront transférées dans ces journaux.

En effet, la Comptabilité **PRO v9** permet de saisir, dans un journal exprimé dans la devise du dossier, des écritures dans n'importe quelle devise. Elle pourra donc importer des écritures provenant de la Gestion Commerciale, dans un journal unique, quelque soit la devise associée à ces pièces.

C'est donc la Comptabilité qui se charge de calculer la valeur en devise locale de la pièce émise en Gestion Commerciale.

#### **Journaux de banque et de valeurs à l'encaissement**

Indiquez ici le code du journal de banque, de décaissements et le code du journal des valeurs à l'encaissement puis paramétrez vos fiches Modes de règlement et Banques en fonction du type de transfert souhaité pour vos règlements (clients et fournisseurs).

# **Transfert comptable des règlements**

Trois emplacements dans votre dossier sont destinés au journal et au compte comptable de trésorerie : les préférences du dossier, la fiche du mode de règlement, la fiche de la banque. Dans le mode de règlement, vous indiquez le compte et le journal de remise à l'encaissement et dans la fiche de la banque, vous indiquez le compte et le journal de trésorerie.

Avant de paramétrer vos fiches, vous devez déterminer le type de transfert de paiements que vous souhaitez effectuer c'est-à-dire si vous souhaitez gérer les valeurs à l'encaissement.

## **1er cas : Vous souhaitez gérer les valeurs à l'encaissement.**

Indiquez un code journal de type valeur à l'encaissement dans la fiche des modes de règlements ainsi qu'un compte comptable (511) et saisissez un code journal dans la fiche de la banque et un compte comptable (512).

En transfert en comptabilité, vous obtiendrez les écritures suivantes :

Pour le journal d'encaissement : 411 au crédit 511 au débit Pour le journal de banque : 511 au crédit 512 au débit

## **2ème cas : Vous ne souhaitez pas gérer les valeurs à l'encaissement.**

N'indiquez ni de code journal ni de compte comptable dans la fiche du mode de règlement mais saisissez un code journal dans la fiche de la banque ainsi que le compte de banque (512). En transfert en comptabilité, vous obtiendrez les écritures suivantes :

Pour le journal de banque : 411 au crédit 512 au débit

## **Communication Entreprise-Expert**

Cette option permet de transférer vos écritures comptables vers un autre logiciel que EBP Comptabilité. Cependant, pour effectuer cette opération, il faut que le logiciel Communication Entreprise Expert soit installé sur votre ordinateur.

## **Période**

Indiquez la période des opérations à prendre en compte c'est-à-dire les dates à laquelle les opérations ont été réalisées.

Attention : une fois les pièces transférées, elles ne seront plus modifiables. C'est pour cette raison qu'il est conseillé de faire une sauvegarde avant transfert.

## **Comptabiliser les**

Déterminez le type d'écritures que vous souhaitez générer : ventes, achats, paiements. Seuls les règlements remis en banque ou décaissés (**Remise en banque** du menu **Opérations**, ou **Décaissements** du même menu) sont transférés.

L'option **Paiements clients** permet également de générer les écritures comptables pour les factures d'acompte. Une écriture est alors générée pour la facture d'acompte dans le journal de ventes et une autre dans le journal de banque pour l'encaissement de l'acompte.

**Remarque** : les ventes, les achats et les règlements sont transférés dans leur monnaie d'émission. Donc, afin de conserver une parfaite cohérence entre la contre-valeur de la pièce dans la Gestion Commerciale et celle exprimée dans le transfert comptable, le cours de la pièce et le code ISO de la devise sont exportés.

La zone Options permet de faire différents choix pour le transfert comptable.

Vous pouvez visualiser par un aperçu ou imprimer votre transfert en comptabilité afin de vérifier les écritures qui vont être générées et les comptes comptables utilisés. Cependant, l'impression ou l'aperçu ne valide en aucun cas le transfert. Il est nécessaire de recommencer l'opération.

Dès que le transfert en comptabilité est lancé dans **Gestion Commerciale**, vous aurez un message sur le nombre d'écritures générées et le logiciel Communication Entreprise-Expert sera lancé afin de générer le fichier au format souhaité.

**Lettres de relance**

## **La lettre de relance**

La lettre de relance permet d'éditer un courrier de rappel aux clients qui sont en retard dans leurs règlements.

L'automatisation de cette opération nécessite donc que les coordonnées du client soient saisies dans sa fiche et que vous ayez déterminé si le client doit être relancé par lettre ou par fax. La gestion des relances s'effectue à partir du menu **Opérations**.

## **Date de référence**

La date de référence correspond à la date d'échéance qui doit être prise comme appui.

### **Nombre minimal de jours de dépassement**

C'est le nombre de jours dépassés par rapport à la date d'échéance spécifiée en date de référence. A partir de ces deux indications, le logiciel va rechercher les échéances passées, donc antérieures à la date de référence plus le nombre de jours de dépassement.

### **Seuils**

Le seuil est un montant de référence et permet de relancer uniquement les clients dont le solde dépasse ce seuil.

Le seuil automatique est égal au montant d'encours saisi dans chaque fiche client. Donc si, lors de la relance, le solde du client ne dépasse pas cet encours, aucune lettre de relance s'éditera.

Le seuil fixe est à saisir et s'applique pour tous les clients. Si le solde du client ne dépasse pas cet encours, aucune lettre de relance ne s'éditera.

## **Options**

Quatre niveaux de relance sont gérés par le logiciel qui permettent d'éditer 3 lettres de relance différentes. Toutefois, les niveaux peuvent être gérés par client.

Si vous pointez incrémentation automatique, le logiciel met à jour un compteur au niveau de chacune des échéances et prend la lettre correspondant au niveau de chaque échéance. Cependant, si vous avez plusieurs échéances et que certaines ont déjà été relancées, le logiciel applique la lettre de niveau le plus élevé.

Pour que le niveau de relance soit incrémenté, il faut que la lettre ait été imprimée sur papier. Si vous ne faites que des aperçus, le niveau ne change pas.

Si vous pointez Tenir compte du niveau de relance du client, le logiciel ne tient pas compte du niveau de relance de chacune des échéances mais du niveau indiqué dans la fiche client.

Si vous pointez Indiquer un niveau de relance, le logiciel tient compte du niveau que vous indiquez dans la zone prévue. Vous choisissez donc le contenu de la lettre.

### **Sélection automatique du texte de la relance**

Cette option permet de sélectionner automatiquement le texte qui correspond au niveau de relance incrémenté.

Dans l'onglet **Clients**, vous pouvez indiquer une sélection de clients ou effectuer l'opération sur tous les clients.

Vous pouvez également appliquer un filtre pour relancer un groupe de clients.

Le contenu de chaque niveau de relance peut bien sûr être paramétré par l'outil Win générateur en cliquant sur le bouton **Paramétrer**. Les lettres imprimées peuvent être triées selon un critère précis que vous choisissez dans la liste déroulante.

# **Télécopier une lettre de relance**

Cette fenêtre permet d'envoyer votre lettre de relance par fax. Est indiquée la raison sociale du client. Ensuite, choisissez le contact auquel la lettre doit être adressée. Les contacts proposés sont ceux qui ont été saisis dans la fiche du client. Cependant, vous avez la possibilité de saisir ponctuellement le numéro et le nom de l'interlocuteur.

**DEB**

## **La DEB**

## \*\*\*Fonction non disponible en version millésimée\*\*\*

La DEB un document destiné à l'administration des Douanes afin de déclarer les mouvements de marchandises au sein de l'Union Européenne.

## DEB signifie **Déclaration d'Echanges de Biens**.

Vous avez la possibilité d 'éditer deux états **PREPARATOIRES** de la DEB : un exemplaire pour les introductions (arrivée d'une marchandise communautaire en France) et un autre pour les expéditions (départ d'une marchandise vers un autre Etat membre de l'UE).

La déclaration est mensuelle, la date limite de dépôt étant le 10ème jour du mois qui suit la période de référence. Cette déclaration doit être effectuée à partir du moment où vos opérations de TVA dépassent certains seuils. En fonction de vos opérations de TVA, la déclaration sera soit simplifiée soit détaillée.

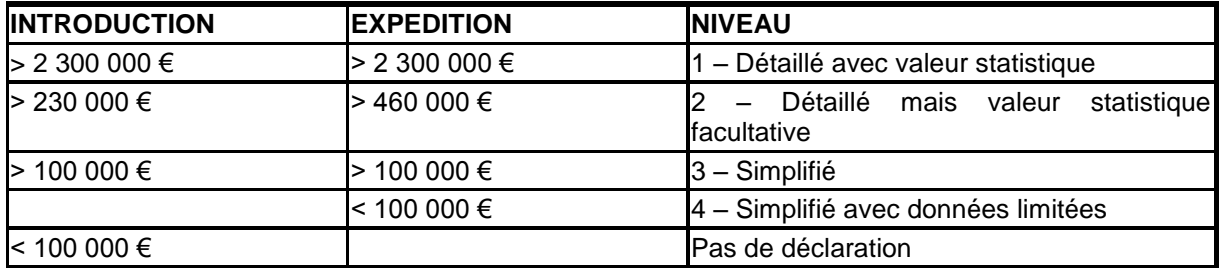

#### Seuils depuis le 01/01/2002 :

Pour que les lignes de votre DEB, puissent être correctement générées, les informations suivantes doivent être saisies :

- Le numéro d'identification pour votre société (menu Dossier + Propriétés + Coordonnées),
- Le code régime, la nature de la transaction, la condition de livraison et le mode de transport par défaut (menu Dossier + Propriétés + Préférences + D.E.B.). Cependant, ces informations restent modifiables sur chaque ligne de la DEB,
- La nomenclature UE et le poids net de chacun des articles susceptibles d'être vendus ou achetés sur la UE ( Données + Stock + Articles, onglet Complément),

 Le code DEB de chacun des pays dont font partie les clients et les fournisseurs avec lesquels vous traitez sur la UE (le fichier des pays est accessible par la commande Divers du menu Données).

# **Validation de la DEB**

Les lignes qui apparaissent dans la DEB sont reprises des factures où le client et le fournisseur sont définis de type UE.

- Indiquez la période sur laquelle les factures ont été saisies,
- Indiquez le type de déclaration. Si les différentes informations concernant la DEB ont été correctement renseignées, la majorité des colonnes sont remplies automatiquement. Cependant, les informations restent modifiables,
- $\blacksquare$  Indiquez si c'est une arrivée ou un départ de marchandises,
- Indiquez la date que la déclaration doit avoir,
- Saisissez une référence si besoin,
- Le nom qui apparaît ici est le nom du contact saisi dans l'onglet **Contact** des **Coordonnées** du menu **Dossier + Propriétés**. Cependant, vous pouvez le modifier,
- Saisissez le niveau d'obligation (1, 2, 3 ou 4) qui dépend du seuil et des opérations de TVA réalisées.

Quelques explications sur les différentes colonnes :

Valeur fiscale : correspond au montant net HT et cette information est éditée sans décimale.

Régime : fixe la nature de l'opération

Valeur statistique : Valeur fiscale augmentée des frais accessoires et cette valeur est éditée sans décimale.

Masse nette : exprimée en kilos, arrondis c'est-à-dire pour un poids net inférieur à 500 g vous aurez en masse nette 0 et pour un poids compris entre 500 et 1499 g vous aurez 1.

Unités supplémentaires : pour certains articles qui ne se mesurent pas en kilos

N° condition de livraison : ne peut être que 1 ou 2 et ils correspondent aux pays mentionnés dans les contrats de transport ( 1 pour la France et 2 pour les autres Etats membres).

Pour obtenir plus d'informations sur la DEB, vous pouvez cliquer sur le lien **Plus d'infos sur Internet** qui vous connectera au site du ministère des finances et affichera une page concernant la DEB.

Vous pouvez supprimer des lignes en utilisant le menu contextuel mais vous avez également la possibilité d'en saisir des supplémentaires.

Lorsque le contenu de votre DEB est correct, vous devez valider les lignes pour pouvoir générer

l'impression. Pour cela, utilisez le menu contextuel ou cliquez sur l'icône **.** 

Les lignes disparaissent alors de l'écran et vous pouvez éditer votre DEB par le menu **Impressions**. La DEB peut également être éditée, à partir de cette fenêtre, par le menu contextuel avant de la valider définitivement. Vous avez également la possibilité de générer un fichier Intracom.

C'est une opération irréversible, nous vous conseillons donc fortement de faire une sauvegarde auparavant.

Le menu contextuel permet également d'accéder aux propriétés du tableau. Vous pouvez alors changer l'affichage des colonnes ou ajouter de nouvelles colonnes.

# **Exemple de calcul de la valeur fiscale**

Le 15 du mois M, la société B expédie les biens à l'attention de la société A. Les biens sont réceptionnés par la société A le 18 du mois M, date à laquelle la société B établit sa facture pour un montant hors taxe de 12 000 €.

La facture 18 du mois M établie par la société B à l'attention de la société A se présente schématiquement de la façon suivante :

Société B Société A Facture n° 150 du 18 M Produits A (NC 05)  $4000 \in$  $-$  Remise de 25 %  $-1000 \in$ Produits B (NC 15) 3000 € Produits C (NC 25) 5000 € - Remise de 20 % - 1000 € Sous-total 1  $10000 \in$ - Remise de 10 % - 1000 € Sous-total 2 9000 €  $+$  Divers  $+2000 \in$ + Frais de transport  $+1000 \in$ Total général 12000 €

Dans cette hypothèse, la facture du 18 du mois M emporte exigibilité de la TVA. Afin d'établir sa DEB à l'introduction au titre du mois M, la société A doit, en regard de la facture du 18 du mois M, déterminer, pour chaque produit possédant une nomenclature douanière différente, une valeur fiscale de la façon suivante :

Prix d'achat du produit A (NC 05) 4000 € - Remise de 25 % (25 % x 4000 €) - 1000 € - Remise de 10 % (30 % x 1000 €) - 300 € + Divers (30 % x 2000 €) + 600 € + Frais de transport (30 % x 1000 €) + 300 € soit : 3600 € Prix d'achat du produit B (NC 15) 3000 € - Remise de 10 % (30 % x 1000 €) - 300 € + Divers (30 % x 2000 €) + 600 € + Frais de transport (30 % x 1000 €) + 300 € soit : 3600 €

Prix d'achat du produit C (NC 25) 5000 € - Remise de 20 % (20 % x 5000 €) - 1000 € - Remise de 10 % (40 % x 1000 €) - 400 € + Divers (40 x 2000 €) + 800 € + Frais de transport (40 % x 1000 €) + 400 € soit : 4800 €

## **Génération d'un fichier Intracom**

Le fichier intracom se génère depuis la déclaration d'échanges de biens, soit par le clic droit dans l'entête de la DEB, soit après la validation de cette dernière.

Ce fichier est conçu selon la structure Intracom, correspondant à la description des enregistrements pour la transmission par voie informatique des informations statistiques.

Ce format est compatible avec le logiciel IDEP/CN8, outil fourni gratuitement par les douanes, permettant entre autre traitement, de mettre en évidence toutes les erreurs de saisies que vous auriez pu commettre.

Depuis la gestion commerciale, nous appliquons deux contrôles principaux sur les données générées :

1. Le numéro de TVA intracommunautaire du tiers : ce dernier doit être saisi sans espace ni point. Si vous avez inclus dans votre codification ces caractères, le traitement permettant la génération du fichier supprimera ces caractères. Par contre, toutes autres erreurs dans la cohérence du numéro de TVA seront mises en évidence par le logiciel IDEP/CN8.

2. Les factures d'avoirs : toutes factures d'avoirs émises sur un client de type UE doivent faire l'objet d'une déclaration à l'expédition. Le code régime associé à ce type de pièce est le code 25, code saisissable par le menu **Dossier + Propriétés + Préférences, bouton DEB**.

### **Remarque**

Le logiciel IDEP/CN8 mettra en évidence toutes les erreurs constatées dans votre DEB.

Nous vous conseillons fortement de reporter les corrections dans la Gestion Commerciale (en particulier par rapport aux erreurs sur les numéros de TVA) ceci afin d'éviter le retour de l'erreur à chaque déclaration, et par conséquent, la nécessité de la corriger à chaque fois.

## **Impression de la DEB**

Pour imprimer la DEB, utilisez la commande **Déclaration d'échanges de biens** du menu **Impressions**.

Cette commande imprime la DEB en fonction des lignes et des renseignements que vous avez validé par le menu **Opérations + Déclaration d'échanges de biens**.

L'édition obtenue ne peut en **AUCUN CAS** être envoyée à votre centre de collecte. C'est pour éviter cet envoi que nous avons apposé, sur l'état imprimé, le terme **Non agréé**.

## **Vous devez donc impérativement utiliser le logiciel IDEP/CN8 fourni par les douanes pour effectuer votre déclaration**

Précisez la date de déclaration de la DEB au niveau de la période et choisissez le flux.

Le bouton **Configurer** permet de sélectionner l'imprimante sur laquelle l'édition va être effectuée.

Le modèle dont vous disposez est modifiable par le bouton **Paramétrer** ou par le menu **Outils + Paramétrage des impressions**. Cliquez sur le bouton **Aperçu** si vous souhaitez vérifier les valeurs éditées ou sur le bouton **Imprimer**.

### **Export au format PDF**

Pour toutes les impressions présentes dans Gestion Commerciale, vous avez la possibilité d'exporter les données imprimées au format PDF. Ce format est exclusivement lu par le logiciel **Adobe Reader**. Si vous ne possédez pas cet outil, vous le trouverez sur le CD dans le répertoire **Outils** et le fichier se nomme **AdbeRdr60\_fra\_full.exe**. Pour effectuer cet export, cliquez sur le bouton **Acrobat**.

**Facturation périodique**

#### **Génération des factures périodiques**

Dans cette fenêtre, s'inscrivent toutes les factures à générer que vous avez déterminé dans l'option Factures périodiques. Sélectionnez les pièces que vous souhaitez valider et cliquez sur **Générer**. Le logiciel génère automatiquement les factures correspondantes.

Vous pouvez également supprimer des factures à générer par le bouton **Supprimer**.

#### **Mise à jour des facturations périodiques**

La Mise à jour des facturations périodiques permet de faire un traitement global ou non sur le paramétrage des factures périodique du dossier.

La **Mise à jours des facturations périodiques** s'effectue par le menu **Facturation périodique**, du menu **Opérations**.

Cet assistant permet d'activer ou désactiver les options **Actualiser les prix** et **Appliquer les promotions** dans les fiches de paramétrage des facturation périodiques.

Voici les autres étapes de la mise à jour des facturations périodiques : Choix de l'option, Choix des Données à modifier, Choix des fiches à modifier, Intervalle de sélection, Récapitulatif de la mise à jour.

## **Récapitulatif de la mise à jour**

Sur cet écran, vous obtenez un récapitulatif de la mise à jour, ce qui vous permet de vérifier les différents éléments et de revenir en arrière si nécessaire.

## **Alertes**

#### **Alertes sur la facturation périodique**

Dans cette fenêtre, apparaissent toutes les alertes du jour paramétrées sur la facturation périodique. Pour chaque alerte, sont indiquées la date d'alerte et la raison sociale du client concernée par l'alerte. Tant que vous n'avez pas imprimé une alerte, elle est conservée dans cette fenêtre.

Le bouton **Sélectionner tout** permet de sélectionner simultanément toutes les alertes affichées.

Le bouton **Désélectionner tout** permet de décocher toutes les alertes cochées.

Le bouton **Supprimer** permet de supprimer définitivement les alertes de la fenêtre. Aucun traitement ne pourra être effectué sur ces alertes.

Dès que vous avez sélectionné les alertes à traiter, cliquez sur le bouton **OK**.

## **Impression des alertes**

Pour les alertes sélectionnées, vous devez choisir les impressions à effectuer. Vous pouvez éditer la liste des clients et un courrier. L'édition de la liste des clients affiche la fenêtre d'impression des clients et l'impression d'un courrier affiche la fenêtre des courriers et lettres types.

Cliquez sur le bouton **OK** pour valider votre choix. Les alertes seront alors considérées comme traitées et elles n'apparaîtront plus dans la liste des alertes à traiter. Les boîtes d'impression apparaîtront l'une après l'autre.

En cliquant sur le bouton **Annuler**, vous revenez dans la liste des alertes à traiter.

#### **Classification des clients**

#### **Définition des classifications**

La classification consiste en la définition de statuts clients (16 possibilités) répartis dans une grille, laquelle dispose d'un intervalle de chiffre d'affaires et ou d'un intervalle de périodicité.

Ces statuts sont définis pour l'ensemble du dossier, et répercutés sur chaque client, selon les intervalles définis, soit lors d'un traitement global de mise à jour de la fiche client, soit lors d'une facturation.

Pour définir vos classifications (ou statuts clients), allez dans **Opérations + Classifications des clients** et cliquez sur l'onglet **Définition des classifications**.

Créez vos statuts clients en cliquant sur l'icône

Les icônes  $\left| \bullet \right|$  et  $\left| \bullet \right|$  permettent de classer vos statuts dans l'ordre que vous souhaitez. Si vous avez créé un statut que finalement vous n'utilisez pas, cliquez sur l'icône  $\mathbb{X}$  pour le supprimer.

#### **Remarque**

Il existe par défaut le statut **Aucun**, non visible dans cet onglet, qui est utilisé si le contact ne répond à aucun des critères.

Dès que vous avez créé vos statuts, cliquez sur l'onglet **Paramétrage de la grille** afin de définir vos intervalles de périodicité et ou de chiffre d'affaires.

## **Paramétrage de la grille**

Avant de paramétrer cet onglet, vous devez auparavant définir vos statuts dans l'onglet **Définition des classifications**.

Dès que vous avez défini vos statuts, vous devez donc, paramétrer votre grille selon un intervalle de périodicité et ou de chiffre d'affaires. Vous avez donc 3 possibilités pour définir votre grille :

- Seul l'intervalle de périodicité suffit à décider du statut de votre client. La classification qui sera alors choisie pour chaque client correspondra à la période de facturation la plus récente et pour laquelle la condition est remplie,
- Seul le chiffre d'affaires suffit à décider du statut de votre contact. La classification qui sera alors choisie pour chaque client correspondra au chiffre d'affaires le plus élevé et pour laquelle la condition est remplie.
- Autant le chiffre d'affaires et la périodicité sont considérés pour décider du statut du client. La classification qui sera alors choisie pour chaque client correspondra au chiffre d'affaires le plus élevé sur la période la plus récente.

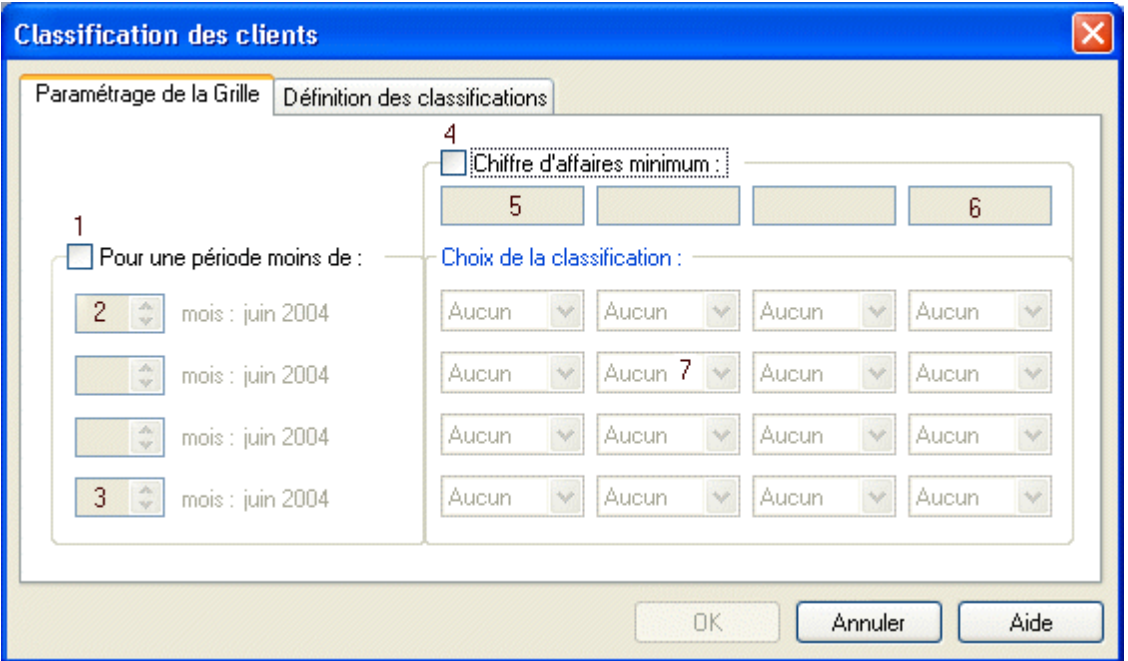

## **Légende**

- 1. Activation de l'intervalle de période 5. CA minimum
- 2. Période la plus proche 6. CA maximum
- 3. Période la plus éloignée 7. Grille de statuts
- 4. Activation de l'intervalle de chiffre d'affaires
- 
- 
- 

La classification affectée à chaque client est visible dans l'onglet **Autres données** de la fiche client.

## **Mise à jour de la classification**

La classification est mise à jour lors d'un traitement global, accessible depuis le menu **Opérations + classification des clients**, ou lors de la saisie d'une facture, à sa validation.

La mise à jour par traitement global permet, dès que vous avez paramétré votre grille, d'affecter la classification correspondante à votre client. Elle permet également de mettre à jour à la fois la classification théorique et la classification réelle. Pour effectuer cette mise à jour, cliquez sur le bouton **OK** dans la fenêtre où vous avez paramétré votre grille.

La mise à jour à la facturation permet de mettre à jour uniquement la classification théorique de votre client en fonction de la grille paramétrée et sans qu'il soit nécessaire de valider une option supplémentaire.

# **Exemple de classification sur la périodicité**

Vous avez décidé de ne gérer que deux statuts, Clients et Prospects, et vous considérez que seul le critère de périodicité suffit à décider du statut de votre tiers : un contact dont la dernière facture date de plus de 9 mois n'est plus un client mais un prospect, par contre, un contact dont la dernière facture date de moins de 6 mois est un client et non plus un prospect. Nous considérons que la date système de l'ordinateur est au mois d'avril.

## **Comment le traduire dans la grille de statuts ?**

- 1. Allez dans le menu **Opérations + Classification des clients** et cliquez sur l'onglet **Définition des classifications**.
- 2. Créez les statuts **Prospect** et **Client**.
- 3. Cliquez sur l'onglet **Paramétrage de la grille**.
- 4. Cliquez sur l'option **Pour une période moins de**.
- 5. Indiquez la périodicité : le mois plancher se calcule automatiquement en fonction du mois courant.
- 6. Affectez le statut **Client** et **Prospect** sur chaque ligne correspondant à la période.

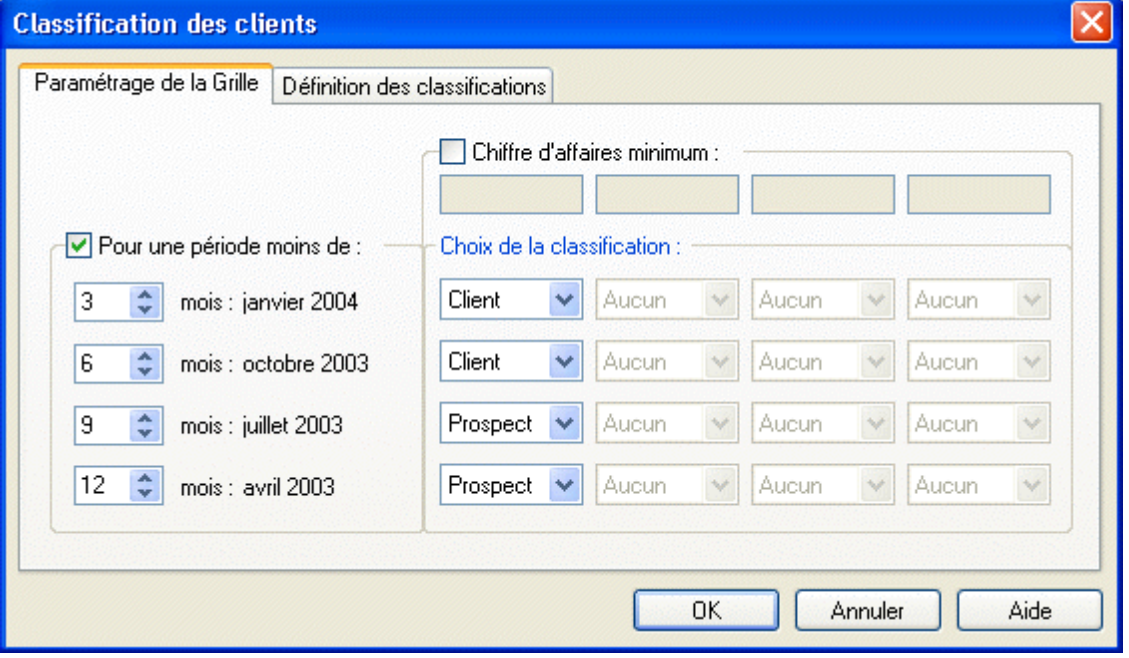

## **Création des factures pour illustrer l'exemple**

**1 er cas** : Pour un même client, créez 6 factures comme suit :

- En date du 06/04/2004,
	- **En date du 15/02/2004,**
	- **En date du 01/01/2004,**
	- **En date du 15/12/2003,**
	- **En date du 01/11/2003,**
	- **En date du 01/01/2000.**

Au regard du paramétrage de la grille, nous pouvons donc conclure que :

3 factures ont été émises entre Avril 2004 et Janvier 2004,

5 factures ont été émises entre Avril 2004 et octobre 2003,

5 factures ont été émises entre Avril 2004 et Juillet 2003,

5 factures ont été émises entre Avril 2004 et Avril 2003.

Une facture a été émise avant le mois d'Avril 2003, elle est donc exclue des critères définis. Par conséquent, nous trouvons notre client dans les 4 lignes de notre tableau à une dimension. Dans notre exemple, notre contact est donc **CLIENT** puisque la classification choisie correspond à la période de facturation la plus récente, et pour laquelle la condition est remplie. Par conséquent, le parcours de la grille s'effectue du haut vers le bas.

**2 ème cas** : Pour un client (autre que le client du 1er cas), créez 1 facture au 01/11/2003.

Au regard du paramétrage de la grille, nous pouvons donc conclure que :

1 facture a été émise entre Avril 2004 et Juillet 2003,

1 facture a été émise en Avril 2004 et Avril 2003.

Par conséquent, nous trouvons notre client dans la 3<sup>ième</sup> et 4ième ligne de notre tableau à une dimension. Selon le principe énoncé plus haut, la classification choisie sera la première pour laquelle la condition est remplie, soit la 3<sup>ième</sup> ligne.

Dans notre exemple, notre contact est donc **PROSPECT**.

### **Exemple de classification sur le chiffre d'affaires**

Vous considérez que seul le critère de chiffre d'affaires suffit à décider du statut de votre tiers : un contact dont le chiffre d'affaires ne dépasse pas 1000 Euros est un client faible, alors qu'un contact dont le chiffre d'affaires est supérieur à 20000 Euros est un excellent client.

### **Comment le traduire dans la grille de statuts ?**

Comme dans l'exemple sur la périodicité, créez les statuts faible, moyen, bon et excellent puis répartissez ces statuts dans votre grille, en ayant au préalable déterminé votre intervalle de chiffre d'affaires.

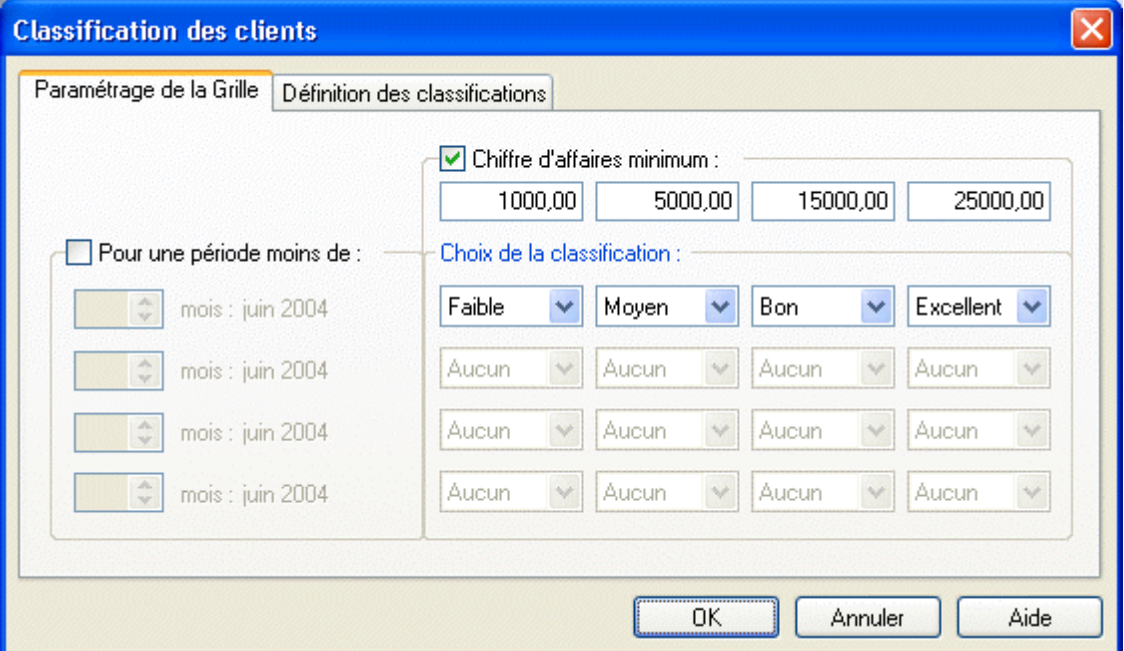

## **Création de factures pour illustrer l'exemple**

**1 er cas** : Pour un même client, créez 4 factures comme suit :

- Une facture de 500 Euros HT,
- Une facture de 1000 Euros HT,
- Une facture de 5000 Euros HT,
- Une facture de 30000 Euros HT.

Au regard du paramétrage de la grille, nous pouvons donc conclure que le CA cumulé du client est de 36500 Euros, soit supérieur à 1000, 5000, 15000 et 25000.

Notre contact est donc à la fois faible, moyen, bon et excellent.

Un choix s'impose donc nécessairement. Ce choix est imposé par l'application, selon le principe suivant : la classification choisie sera celle correspondant au chiffre d'affaires le plus élevé et pour laquelle la condition est remplie.

Par conséquent, le parcours de la grille s'effectue de la gauche vers la droite. Dans notre exemple, notre contact est donc **EXCELLENT**.

**2 ème cas** : Pour un même client (différent du cas précédent), créez une facture de 500 Euros HT. Au regard du paramétrage de la grille, nous pouvons donc conclure que : le CA de ce client ne dépasse pas 500 Euros, il ne rentre dans aucun des intervalles, le contact est donc affecté du statut **AUCUN**.

**3 ème cas** : Pour un 3ème client, créez une facture de 1500 Euros HT.

Au regard du paramétrage de la grille, nous pouvons donc conclure que le CA de ce client est supérieur à 1000 Euros, mais inférieur à 5000, 15000 et 25000, le contact est donc affecté du statut **FAIBLE**.

**4 ème cas** : Pour un 4ème client, créez une facture de 1500 Euros HT, une facture de 5500 Euros HT, une facture de 10000 Euros HT.

Au regard du paramétrage de la grille, nous pouvons donc conclure que le CA cumulé de ce client est de 17000, soit supérieur à 1000, 5000, 15000 mais inférieur à 25000 Euros, le contact est donc affecté du statut **BON**.

# **Exemple de classification selon le double critère**

Dans ce cas de figure, nous considérons autant la période que le chiffre d'affaires réalisé, avec la logique suivante : plus le chiffre d'affaires du client est récent et élevé et plus le client tend vers l'excellence. Nous considérons que la date système de l'ordinateur est au mois d'avril.

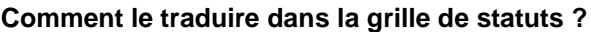

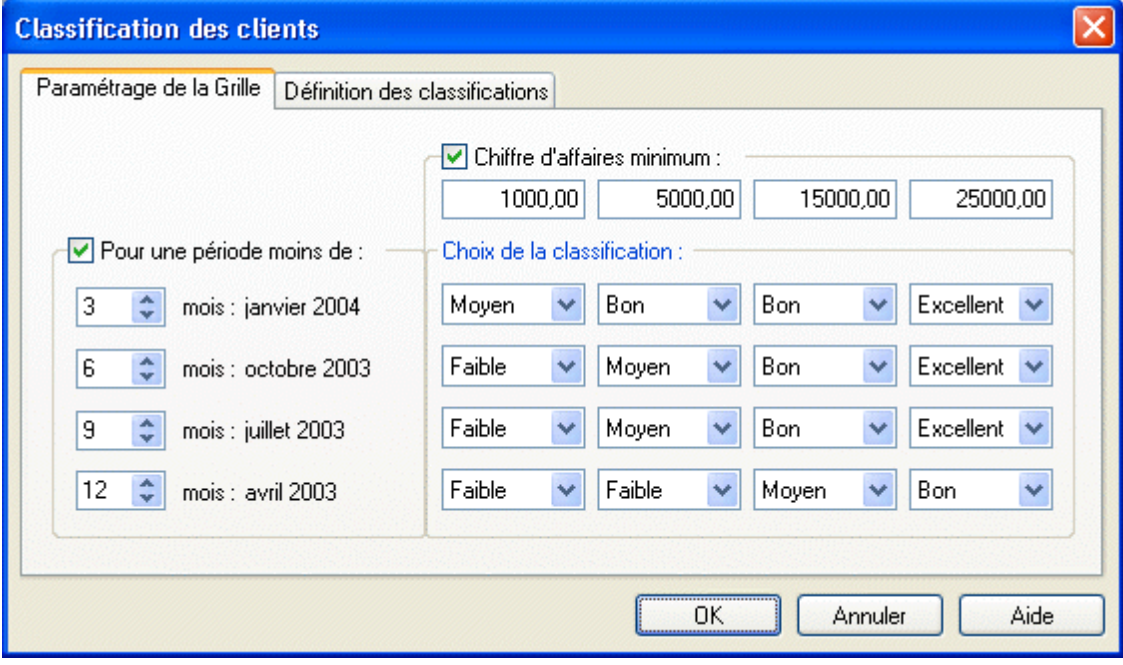

## **Création des factures pour illustrer l'exemple**

**1 er cas** : Pour un même client, créez 6 factures comme suit :

- **En date du 06/04/2004 pour 1000 Euros HT,**
- **En date du 15/02/2004 pour 2000 Euros HT,**
- **En date du 01/01/2004 pour 1500 Euros HT,**
- **En date du 15/12/2003 pour 5000 Euros HT,**
- **En date du 01/11/2003 pour 20000 Euros HT,**

**En date du 01/01/2000 pour 25000 Euros HT.** 

Au regard du paramétrage de la grille, nous pouvons donc conclure que : Entre Avril 2004 et Janvier 2004, nous avons un cumul CA de 4500 Euros, Entre Avril 2004 et Octobre 2003, nous avons un cumul CA de 29500 Euros, Entre Avril 2004 et Juillet 2003, nous avons un cumul CA de 29500 Euros, Entre Avril 2004 et Avril 2003, nous avons un CA de 29500 Euros.

Par conséquent, le contact de notre exemple est qualifié d'**EXCELLENT**

# **La mise à jour de la classification**

La mise à jour peut s'effectuer sur l'ensemble des clients ou sur une sélection de clients en précisant l'intervalle dans l'étape suivante.

En cochant l'option **Classification réelle**, non seulement la classification théorique sera mise à jour mais également la classification réelle.

Cliquez sur le bouton **Terminer** pour valider l'opération de mise à jour.

## **Une sélection de clients**

Cette étape ne s'affiche que si vous avez coché l'option **Une sélection de clients** dans l'étape précédente.

Indiquez alors l'intervalle de clients sur lequel vous souhaitez effectuer la mise à jour de la classification en saisissant ou en cliquant sur l'icône afin d'indiquer le premier et le dernier code client.

# **Une sélection de familles de clients**

Cette étape ne s'affiche que si vous avez coché l'option **Une sélection de familles de clients** dans l'étape précédente.

Indiquez alors l'intervalle des familles clients sur lequel vous souhaitez effectuer la mise à jour de la classification en saisissant ou en cliquant sur l'icône afin d'indiquer le premier et le dernier code famille clients. Seuls les clients compris dans l'intervalle de familles de clients seront mis à jour.

## **Une sélection de commerciaux**

Cette étape ne s'affiche que si vous avez coché l'option **Une sélection de Commerciaux** dans l'étape précédente.

Indiquez alors l'intervalle des commerciaux sur lequel vous souhaitez effectuer la mise à jour de la classification en saisissant ou en cliquant sur l'icône afin d'indiquer le premier et le dernier code famille clients. Seuls les clients rattachés aux commerciaux compris dans l'intervalle seront mis à jour.

## **EBP Gescom Pocket**

## **Envoi des données vers le PDA**

## **En mode socle**

# **Envoi des données vers le PDA en mode socle**

## \* Fonction non disponible en version Standard \*

Pour une aide concernant l'envoi des données vers le PDA en mode mobile, cliquez ici.

Avant d'effectuer l'envoi des données, il faut installer le logiciel ActiveSync qui est généralement fourni avec le PDA ou le télécharger sur le site de Microsoft.

Après installation de l'application, ActiveSync est automatiquement lancé si le PDA est connecté au PC. Suivez les différentes étapes de paramétrage et dans l'étape de paramétrage des synchronisation, vous devez cocher l'option **Fichiers**.

Si l'option **Fichiers** n'a pas été cochée lors du paramétrage d'ActiveSync, vous pouvez le faire par le menu **Outils + Options** dans ActiveSync.

Pour accéder à l'envoi des données vers le PDA, allez dans le menu **Opérations + EBP Gescom pocket + Envoi des données vers le PDA**. Cette option vous permet d'envoyer vos articles, clients vers le PDA.

Pour accéder à l'option d'envoi des données vers le PDA, il faut que l'option **Disponible sur PDA** soit cochée dans l'onglet **Adresse** des fiches commerciaux.

## Choix du commercial

Indiquez le commercial pour lequel vous souhaitez envoyer les données. Si vous cliquez sur l'icône , vous accédez alors à la liste des commerciaux. Seuls les commerciaux pour lesquels vous avez coché l'option **Disponible sur PDA** apparaissent dans cette liste.

## Envoyer les

Cochez les données que vous souhaitez envoyer vers le PDA.

Concernant les articles, les données de la gestion commerciale exploitées dans la fiche article du PDA sont les suivants : **Code article**, **Libellé**, **Famille**, **Prix de vente HT (tarif 1)**, **Taux de TVA (1)** et **Description longue**.

Concernant les clients, les données de la gestion commerciale exploitée dans la fiche client du PDA sont les suivants : **Code**, **Raison sociale**, **Adresse de facturation**, **Code postal**, **Téléphone (contact principal)**, **Télécopie (contact principal)**, **E-mail (contact principal)**, **Interlocuteur (contact principal)**, **Commercial** et **Remise**.

Tous les commerciaux voient tous les clients

Lorsque vous envoyez vos données vers le PDA, ce sont les clients du commercial sélectionné qui sont envoyés. Cependant, vous pouvez demander à envoyer tous les clients en cochant l'option **Tous les commerciaux voient tous les clients**.

Voici les autres étapes de l'envoi des données vers le PDA en mode socle :

Sélection des articles en mode socle Intervalle des articles en mode socle Intervalle des familles d'articles en mode socle Intervalle des fournisseurs en mode socle Sélection des clients en mode socle Intervalle des clients en mode socle Intervalle des familles de clients en mode socle Validation du traitement en mode socle

## **Sélection des articles en mode socle**

Pour une aide sur la sélection des articles en mode mobile, cliquez ici.

Cette étape n'est proposée que si vous avez demandé dans l'étape 1 à envoyer les articles vers le PDA. Indiquez si vous souhaitez envoyer tous les articles ou une sélection d'articles. Cette sélection peut s'effectuer sur les articles, les familles d'articles et les fournisseurs.

Ne pas inclure les images

Si vous avez inséré des images dans les fiches articles, par défaut, elles sont également envoyées vers le PDA. En cochant cette option, elles ne le seront pas.

Voici les autres étapes de l'envoi des données vers le PDA en mode socle : Intervalle des articles en mode socle Intervalle des familles d'articles en mode socle Intervalle des fournisseurs en mode socle Sélection des clients en mode socle Intervalle des clients en mode socle Intervalle des familles de clients en mode socle Validation du traitement en mode socle

# **Intervalle des articles en mode socle**

Pour une aide sur l'intervalle des articles en mode mobile, cliquez ici.

Cette étape n'est proposée que si vous avez demandé à envoyer un intervalle d'articles dans l'étape Sélection des articles en mode socle. Sélectionnez donc le premier et le dernier article que vous souhaitez traiter.

Voici les autres étapes de l'envoi des données vers le PDA en mode socle : Intervalle des familles d'articles en mode socle Intervalle des fournisseurs en mode socle Sélection des clients en mode socle Intervalle des clients en mode socle Intervalle des familles de clients en mode socle Validation du traitement en mode socle

## **Intervalle des familles d'articles en mode socle**

Pour une aide sur l'intervalle des familles d'articles en mode mobile, cliquez ici.

Cette étape n'est proposée que si vous avez demandé à envoyer un intervalle de familles d'articles dans l'étape Sélection des articles en mode socle. Indiquez donc la première et la dernière famille d'articles que vous souhaitez traiter. Seuls les articles rattachés aux familles d'articles compris dans cet intervalle seront envoyés.

Voici les autres étapes de l'envoi des données vers le PDA en mode socle : Intervalle des fournisseurs en mode socle Sélection des clients en mode socle Intervalle des clients en mode socle Intervalle des familles de clients en mode socle Validation du traitement en mode socle

#### **Intervalle des fournisseurs en mode socle**

Pour une aide sur l'intervalle des fournisseurs en mode mobile, cliquez ici.

Cette étape n'est proposée que si vous avez demandé à envoyer un intervalle de fournisseurs dans l'étape Sélection des articles en mode socle. Indiquez donc le premier et le dernier fournisseur que vous souhaitez traiter. Seuls les articles rattachés aux fournisseurs compris dans cet intervalle seront envoyés.

Voici les autres étapes de l'envoi des données vers le PDA en mode socle : Sélection des clients en mode socle Intervalle des clients en mode socle Intervalle des familles de clients en mode socle Validation du traitement en mode socle

#### **Sélection des clients en mode socle**

Pour une aide sur la sélection des clients en mode mobile, cliquez ici.

Cette étape n'est proposée que si vous avez demandé dans l'étape 1 à envoyer les clients vers le PDA. Indiquez si vous souhaitez envoyer tous les clients ou une sélection de clients. Cette sélection peut s'effectuer sur les clients et les familles de clients.

Voici les autres étapes de l'envoi des données vers le PDA en mode socle :

Intervalle des clients en mode socle Intervalle des familles de clients en mode socle Validation du traitement en mode socle

**Intervalle des clients en mode socle**

Pour une aide sur l'intervalle des clients en mode mobile, cliquez ici.

Cette étape n'est proposée que si vous avez demandé à envoyer un intervalle de clients dans l'étape Sélection des clients en mode socle. Indiquez donc le premier et le dernier client que vous souhaitez traiter.

Voici les autres étapes de l'envoi des données vers le PDA en mode socle : Intervalle des familles de clients en mode socle Validation du traitement en mode socle

## **Intervalle de familles de clients en mode socle**

Pour une aide sur l'intervalle des familles de clients en mode mobile, cliquez ici.

Cette étape n'est proposée que si vous avez demandé à envoyer un intervalle de familles de clients dans l'étape Sélection de clients en mode socle. Indiquez donc la première et la dernière famille de clients que vous souhaitez traiter. Seuls les clients rattachés aux familles de clients compris dans cet intervalle seront envoyés.

Voici la dernière étape de l'envoi des données vers le PDA en mode socle : Validation du traitement en mode socle

## **Validation du traitement en mode socle**

Pour une aide sur la validation du traitement en mode mobile, cliquez ici.

La validation de l'envoi des données vers le PDA peut intervenir sur n'importe quelle étape. En effet, si, par exemple, vous avez demandé à n'envoyer que les articles et l'ensemble des articles, les étapes concernant la sélection des articles et l'envoi des clients ne seront pas proposées, donc le bouton **Terminer** apparaîtra dans l'étape 2.

Dès que vous cliquez sur le bouton **Terminer**, le logiciel examine les articles, clients et commerciaux pour connaître ceux répondant aux différents critères sélectionnés dans l'envoi des données vers le PDA. Pour les articles, il faut que l'option **Disponible sur PDA** soit également cochée dans l'onglet **Divers** de la fiche article.

Ensuite, un message est affiché indiquant le nombre d'articles, le nombre de clients et le nombre de commerciaux à envoyer. Si tout est correct, vous pouvez alors confirmer l'envoi de vos données vers le PDA en mode Socle. Il faut, d'ailleurs, que le PDA soit sur son socle pour pouvoir récupérer les données.

#### **En mode mobile**

#### **Envoi des données vers le PDA en mode mobile**

#### \* Fonction non disponible en version Standard \*

L'envoi en mode mobile n'est possible que si vous avez un code de débridage qui mentionne le mode mobile. Si vous allez dans le menu **? + Licence**, il doit être indiqué **Gescom Pocket (GPRS)**. Cette option vous permet d'envoyer vos articles, clients vers le PDA en mode mobile. Pour accéder à l'option d'envoi des données vers le PDA, il faut que l'option **Disponible sur PDA** soit cochée dans l'onglet **Adresse** des fiches commerciaux.

Pour accéder à l'envoi des données vers le PDA, allez dans le menu **Opérations + EBP Gescom pocket + Envoi des données vers le PDA**. Cochez l'option **Envoi en mode mobile**.

E-mail

Cette adresse e-mail vous permet de recevoir le rapport d'envoi des données. Indiquez donc l'adresse à laquelle vous souhaitez recevoir ce rapport.

**Commerciaux** 

Vous pouvez envoyer tous les commerciaux ou une sélection de commerciaux.

Envoyer les

Cochez les données que vous souhaitez envoyer vers le PDA.

Concernant les articles, les données de la gestion commerciale exploitées dans la fiche article du PDA sont les suivants : **Code article**, **Libellé**, **Famille**, **Prix de vente HT (tarif 1)**, **Taux de TVA (1)** et **Description longue**.

Concernant les clients, les données de la gestion commerciale exploitée dans la fiche client du PDA sont les suivants : **Code**, **Raison sociale**, **Adresse de facturation**, **Code postal**, **Téléphone (contact principal)**, **Télécopie (contact principal)**, **E-mail (contact principal)**, **Interlocuteur (contact principal)**, **Commercial** et **Remise**.

Voici les autres étapes de l'envoi des données vers le PDA en mode mobile :

Sélection des commerciaux en mode mobile

Sélection des articles en mode mobile

Intervalle des articles en mode mobile

Intervalle des familles d'articles en mode mobile

Intervalle des fournisseurs en mode mobile

Sélection des clients en mode mobile

Intervalle des clients en mode mobile

Intervalle des familles de clients en mode mobile

Validation du traitement en mode mobile

### **Sélection des commerciaux en mode mobile PDA**

Cette étape n'est affichée que si, dans l'étape précédente, vous avez choisi d'envoyer une sélection de commerciaux. Indiquez donc l'intervalle des commerciaux à traiter pour l'envoi des données.

Voici les autres étapes de l'envoi des données vers le PDA en mode mobile :

Sélection des articles en mode mobile

Intervalle des articles en mode mobile

Intervalle des familles d'articles en mode mobile

Intervalle des fournisseurs en mode mobile

Sélection des clients en mode mobile

Intervalle des clients en mode mobile

Intervalle des familles de clients en mode mobile

Validation du traitement en mode mobile

## **Sélection des articles en mode mobile**

Cette étape n'est proposée que si vous avez demandé dans l'étape 1 à envoyer les articles vers le PDA. Indiquez si vous souhaitez envoyer tous les articles ou une sélection d'articles. Cette sélection peut s'effectuer sur les articles, les familles d'articles et les fournisseurs.

Ne pas inclure les images

Si vous avez inséré des images dans les fiches articles, par défaut, elles sont également envoyées vers le PDA. En cochant cette option, elles ne le seront pas.

Voici les autres étapes de l'envoi des données vers le PDA en mode mobile : Intervalle des articles en mode mobile

Intervalle des familles d'articles en mode mobile

Intervalle des fournisseurs en mode mobile

Sélection des clients en mode mobile

Intervalle des clients en mode mobile Intervalle des familles de clients en mode mobile Validation du traitement en mode mobile

## **Intervalle des articles en mode mobile**

Cette étape n'est proposée que si vous avez demandé à envoyer un intervalle d'articles dans l'étape Sélection des articles en mode mobile. Sélectionnez donc le premier et le dernier article que vous souhaitez traiter.

Voici les autres étapes de l'envoi des données vers le PDA en mode mobile :

Intervalle des familles d'articles en mode mobile

Intervalle des fournisseurs en mode mobile

Sélection des clients en mode mobile

Intervalle des clients en mode mobile

Intervalle des familles de clients en mode mobile

Validation du traitement en mode mobile

# **Intervalle des familles d'articles en mode mobile**

Cette étape n'est proposée que si vous avez demandé à envoyer un intervalle de familles d'articles dans l'étape Sélection des articles en mode mobile. Indiquez donc la première et la dernière famille d'articles que vous souhaitez traiter. Seuls les articles rattachés aux familles d'articles compris dans cet intervalle seront envoyés.

Voici les autres étapes de l'envoi des données vers le PDA en mode mobile : Intervalle des fournisseurs en mode mobile Sélection des clients en mode mobile Intervalle des clients en mode mobile Intervalle des familles de clients en mode mobile Validation du traitement en mode mobile

## **Intervalle des fournisseurs en mode mobile**

Cette étape n'est proposée que si vous avez demandé à envoyer un intervalle de fournisseurs dans l'étape Sélection des articles en mode mobile. Indiquez donc le premier et le dernier fournisseur que vous souhaitez traiter. Seuls les articles rattachés aux fournisseurs compris dans cet intervalle seront envoyés.

Voici les autres étapes de l'envoi des données vers le PDA en mode mobile : Sélection des clients en mode mobile Intervalle des clients en mode mobile Intervalle des familles de clients en mode mobile Validation du traitement en mode mobile

## **Sélection des clients en mode mobile**

Cette étape n'est proposée que si vous avez demandé dans l'étape 1 à envoyer les clients vers le PDA. Indiquez si vous souhaitez envoyer tous les clients ou une sélection de clients. Cette sélection peut s'effectuer sur les clients et les familles de clients.

Voici les autres étapes de l'envoi des données vers le PDA en mode mobile :

Intervalle des clients en mode mobile

Intervalle des familles de clients en mode mobile

Validation du traitement en mode mobile

**Intervalle des clients en mode mobile**

Cette étape n'est proposée que si vous avez demandé à envoyer un intervalle de clients dans l'étape Sélection des clients en mode mobile. Indiquez donc le premier et le dernier client que vous souhaitez traiter.

Voici les autres étapes de l'envoi des données vers le PDA en mode mobile : Intervalle des familles de clients en mode mobile Validation du traitement en mode mobile

## **Intervalle de familles de clients en mode mobile**

Cette étape n'est proposée que si vous avez demandé à envoyer un intervalle de familles de clients dans l'étape Sélection de clients en mode mobile. Indiquez donc la première et la dernière famille de clients que vous souhaitez traiter. Seuls les clients rattachés aux familles de clients compris dans cet intervalle seront envoyés.

Voici la dernière étape de l'envoi des données vers le PDA en mode mobile : Validation du traitement en mode mobile

### **Validation du traitement en mode mobile**

La validation de l'envoi des données vers le PDA peut intervenir sur n'importe quelle étape. En effet, si, par exemple, vous avez demandé à n'envoyer que les articles et l'ensemble des articles, les étapes concernant la sélection des articles et la sélection des commerciaux ne seront pas proposées, donc le bouton **Terminer** apparaîtra dans l'étape 2.

Dès que vous cliquez sur le bouton **Terminer**, le logiciel examine les articles, clients et commerciaux pour connaître ceux répondant aux différents critères sélectionnés dans l'envoi des données vers le PDA. Pour les articles, il faut que l'option **Disponible sur PDA** soit également cochée dans l'onglet **Divers** de la fiche article.

Ensuite, un message est affiché indiquant le nombre d'articles, le nombre de clients et le nombre de commerciaux à envoyer. Si tout est correct, vous pouvez alors confirmer l'envoi de vos données vers le PDA en mode mobile.

#### **Réception des commandes passées sur un PDA**

#### **Réception des pièces enregistrées sur un PDA en mode socle**

#### \* Fonction non disponible en version Standard \*

Pour une aide concernant la réception des pièces passées sur le PDA en mode mobile, cliquez ici.

Pour récupérer les pièces enregistrées sur le PDA, il faut aller dans le menu **Opérations + EBP Gescom Pocket + Réception des commandes passées sur un PDA**. Cliquez sur le bouton **Terminer**.

Le logiciel va alors vérifier la présence du fichier **Orders.xml** dans le répertoire **\Mes documents\Nom du PDA Mes documents\EBP**. Ce répertoire est également le répertoire d'échange pour l'envoi des données vers le PDA en mode socle. Ce répertoire apparaît sur le bureau du PC.

Lorsque vous demandez à transférer les pièces depuis le PDA, vous pouvez soit transférer les pièces de date à date soit transférer les pièces en attente. Pour valider le transfert, le PDA doit être sur son socle.

Lors de la réception du fichier dans la Gestion Commerciale, toutes les pièces présentes dans le fichier sont créées avec un numéro de pièce propre à la gestion commerciale. Le numéro de la pièce sur le PDA est récupéré dans le champ **Référence** de l'entête de la pièce.

Sur le PDA, vous pouvez créer des clients, donc lors de l'import des pièces, les clients non présents dans la Gestion commerciale sont créés et toutes les informations implémentées sur le PDA sont également récupérées dans la fiche client créée.

Lors de l'import d'un fichier, pour vérifier l'existence d'un client ou non dans la gestion commerciale, le logiciel compare la raison sociale et l'e-mail du client indiqués dans le fichier avec ceux dans la gestion commerciale. Si la raison sociale dans le fichier est identique à une raison sociale dans la gestion commerciale mais que l'adresse e-mail est différente ou inversement, une fenêtre est affichée proposant de choisir un client existant sinon, vous pouvez le créer.

Une fois que le fichier est importé, le fichier n'est pas supprimé du répertoire. Cependant, si on réessaie l'import du même fichier, un message est affiché indiquant qu'aucune pièce n'a été importée.

## **Réception des pièces enregistrées sur un PDA en mode mobile**

### \* Fonction non disponible en version Standard \*

Pour récupérer les pièces enregistrées sur le PDA, il faut aller dans le menu **Opérations + EBP Gescom Pocket + Réception des commandes passées sur un PDA**. Cochez l'option **Réception en mode GPRS**, indiquez la période des pièces à récupérer et cliquez sur le bouton **Terminer**.

Le logiciel va alors interroger le serveur pour vérifier la présence d'un fichier contenant des pièces à importer.

Lorsque vous demandez à transférer les pièces depuis le PDA, vous pouvez soit transférer les pièces de date à date soit transférer les pièces en attente.

Lors de la réception du fichier dans la Gestion Commerciale, toutes les pièces présentes dans le fichier sont créées avec un numéro de pièce propre à la gestion commerciale. Le numéro de la pièce sur le PDA est récupéré dans le champ **Référence** de l'entête de la pièce.

Sur le PDA, vous pouvez créer des clients, donc lors de l'import des pièces, les clients non présents dans la Gestion commerciale sont créés et toutes les informations implémentées sur le PDA sont également récupérées dans la fiche client créée.

Lors de l'import d'un fichier, pour vérifier l'existence d'un client ou non dans la gestion commerciale, le logiciel compare la raison sociale et l'e-mail du client indiqués dans le fichier avec ceux dans la gestion commerciale. Si la raison sociale dans le fichier est identique à une raison sociale dans la gestion commerciale mais que l'adresse e-mail est différente ou inversement, une fenêtre est affichée proposant de choisir un client existant sinon, vous pouvez le créer.

# **Impressions**

#### **Sélection des affaires**

Définissez ici les affaires à prendre en compte pour l'impression des fiches affaires en indiquant le code et le nom de la première et dernière affaire.

## **Sélection des articles**

:

Dans cet onglet, vous disposez de plusieurs critères pour imprimer ou exporter une sélection d'articles

- La définition d'un intervalle d'articles,
- Le filtre qui permet d'appliquer une sélection poussée, sur des critères bien particuliers, sur les articles à prendre en compte. Si dans la liste déroulante rien n'apparaît, c'est qu'aucun filtre n'a été créé. Pour créer un filtre, il faut aller dans le fichier des articles et cliquez sur l'icône  $\blacksquare$

#### **Sélection des clients**

Dans cet onglet, vous disposez de plusieurs critères pour imprimer ou exporter une sélection de clients :

- Le filtre sur la classification. Si vous avez paramétré une classification des clients, les différents statuts clients sont proposés dans une liste déroulante. Vous pouvez ainsi n'imprimer que les clients répondant à une classification précise,
- La définition d'un intervalle de clients,
- Le filtre qui permet d'appliquer une sélection poussée, sur des critères bien particuliers, sur les clients à prendre en compte. Si dans la liste déroulante rien n'apparaît, c'est qu'aucun filtre n'a été créé. Pour créer un filtre, il faut aller dans le fichier des clients et cliquez sur l'icône **.**

#### **Sélection des commerciaux**

Définissez ici les commerciaux à prendre en compte pour l'impression en cours.

#### **Filtre**

Le filtre permet d'appliquer une sélection poussée, sur des critères bien particuliers, sur les commerciaux à prendre en compte. Si dans la liste déroulante rien n'apparaît, c'est qu'aucun filtre n'a été créé. Pour créer un filtre, cliquez sur le lien Filtres.

#### **Sélection des devises**

Définissez ici les devises à prendre en compte pour l'impression de la liste des devises en indiquant le code et le libellé de la première et dernière devise.

#### **Sélection des familles articles**

Définissez ici les familles articles à prendre en compte pour l'impression en cours.

## **Filtre**

Le filtre permet d'appliquer une sélection poussée, sur des critères bien particuliers, sur les familles articles à prendre en compte. Si dans la liste déroulante rien n'apparaît, c'est qu'aucun filtre n'a été créé. Pour créer un filtre, il faut aller dans le fichier commerciaux et cliquez sur l'icône qui représente un entonnoir.

# **Sélection des familles clients**

Définissez ici les familles clients à prendre en compte pour l'impression en cours.

## **Filtre**

Le filtre permet d'appliquer une sélection poussée, sur des critères bien particuliers, sur les familles clients à prendre en compte. Si dans la liste déroulante rien n'apparaît, c'est qu'aucun filtre n'a été créé. Pour créer un filtre, il faut aller dans le fichier commerciaux et cliquez sur l'icône qui représente un entonnoir.

#### **Sélection des familles fournisseurs**

Définissez ici les familles fournisseurs à prendre en compte pour l'impression en cours.

#### **Filtre**

Le filtre permet d'appliquer une sélection poussée, sur des critères bien particuliers, sur les familles fournisseurs à prendre en compte. Si dans la liste déroulante rien n'apparaît, c'est qu'aucun filtre n'a été créé. Pour créer un filtre, il faut aller dans le fichier commerciaux et cliquez sur l'icône qui représente un entonnoir.

#### **Sélection des fournisseurs**

Dans cet onglet, vous disposez de plusieurs critères pour imprimer ou exporter une sélection de fournisseurs :

- La définition d'un intervalle de fournisseurs,
- Le filtre qui permet d'appliquer une sélection poussée, sur des critères bien particuliers, sur les clients à prendre en compte. Si dans la liste déroulante rien n'apparaît, c'est qu'aucun filtre n'a été créé. Pour créer un filtre, il faut aller dans le fichier clients et cliquez sur l'icône  $\Delta$

#### **Sélection du dépôt**

Indiquez le premier et le dernier dépôt à prendre en compte pour l'impression. Si vous souhaitez que l'impression tienne compte de tous les dépôts, cochez l'option du même nom.

#### **Fonctionnalités disponibles depuis un aperçu**

Lorsque vous effectuez l'aperçu d'un document, des fonctions deviennent accessibles par le menu contextuel (clic avec le bouton droit de la souris) ou par le volet de navigation.

#### **Imprimer**

Cette option édite directement le document sur l'imprimante sans que vous puissiez choisir les pages à imprimer et le nombre de copies.

#### **Exporter au format PDF**

Cette commande exporte les données imprimées au format PDF. Ce format est exclusivement lu par le logiciel **Acrobat**. Si vous ne possédez pas cet outil, vous le trouverez sur le CD dans le répertoire **Outils** et le fichier se nomme **AdbeRdr70\_fra\_full.exe**.

Dans la fenêtre qui apparaît, vous devez indiquer un nom de fichier et un répertoire pour enregistrer le fichier. Dès que vous cliquez sur le bouton **Enregistrer**, le fichier généré est automatiquement ouvert sous ACROBAT.

### **Exporter au format RTF**

Cette option permet d'exporter les données contenues dans l'édition au format RTF. Le format RTF est un format texte qui est lu par Word.

Dans la fenêtre qui apparaît, vous devez indiquer un nom de fichier et un répertoire pour enregistrer le fichier. Dès que vous cliquez sur le bouton **Enregistrer**, le fichier généré.

## **Exporter au format JPEG**

Cette option permet de générer une image de l'édition au format JPEG. Dans la fenêtre qui apparaît, vous devez indiquer un nom de fichier et un répertoire pour enregistrer le fichier. Dès que vous cliquez sur le bouton **Enregistrer**, le fichier généré.

## **Exporter au format TIFF**

Cette option permet de générer une image de l'édition au format TIFF. Dans la fenêtre qui apparaît, vous devez indiquer un nom de fichier et un répertoire pour enregistrer le fichier. Dès que vous cliquez sur le bouton **Enregistrer**, le fichier généré.

## **Exporter au format HTML**

Cette option permet de générer une image de l'édition au format HTML. Dans la fenêtre qui apparaît, vous devez indiquer un nom de fichier et un répertoire pour enregistrer le fichier. Dès que vous cliquez sur le bouton **Enregistrer**, le fichier généré.

# **Exporter au format EXCEL**

Cette option permet d'exporter des données vers Microsoft Excel. Un fichier au format CSV est généré et directement récupéré sous Excel depuis le logiciel EBP.

Dans la fenêtre qui apparaît, vous devez indiquer un nom de fichier et un répertoire pour enregistrer le fichier. Dès que vous cliquez sur le bouton **Enregistrer**, le fichier généré.

# **Envoyer par mail**

Cette option permet d'envoyer par e-mail le document édité à l'écran sous forme de fichier PDF.

# **Copier**

Cette commande permet de copier l'aperçu écran et de le coller dans un traitement de texte tel que WORD.

## **Zoom**

Cette option permet d'augmenter ou de réduire l'aperçu du document. Les zoom disponibles sont :

- 200 %,
- $-150 \%$ ,
- $-100 \%$ ,
- $-50 \%$ .
- $-25\%$
- Largeur de page,
- Page entière.

**Impression des billets à ordre**

### \*\*\*Non disponible en version millésimée\*\*\*

Il s'agit de l'impression des billets à ordre pour vos fournisseurs. Avant d'utiliser cette impression, vous devez suivre la procédure suivante :

- 1. Créez un mode de règlement de type **Billet à ordre**, par l'option **Modes de règlement** du menu **Données**.
- 2. Saisissez le règlement du fournisseur par l'option habituelle accessible par **Opérations + Règlements Fournisseurs**, en choisissant le mode de règlement créé précédemment.
- 3. Validez le règlement par l'option **Opérations + Décaissement**. Attention : sélectionnez bien la banque source dont les coordonnées apparaîtront sur le billet à ordre.
- 4. Imprimez le bordereau par le menu **Impressions + Billet à ordre**.

Dans la fenêtre d'impression :

- Précisez la période à prendre en compte.
- Choisissez l'ordre de tri. Les tris proposés sont précédés d'une clef : celle-ci est jaune dans le cas où une impression a déjà été effectuée avec ce tri. Dans le cas contraire, le symbole est gris et devient jaune après la 1ère édition,
- Sélectionnez un modèle d'impression. Les modèles d'impression proposés sont paramétrables soit en cliquant sur le lien **Modèle d'impression** soit en utilisant le menu **Outils + Paramétrage des impressions**,
- Indiquez également si vous souhaitez trier par ordre croissant ou décroissant,
- Dans l'onglet **Fournisseurs**, sélectionnez une catégorie de fournisseurs.

Cliquez sur le bouton **Aperçu** pour éditer le document à l'écran. Depuis l'aperçu, d'autres fonctionnalités sont disponibles.

A côté du bouton **Aperçu**, l'icône **permet d'accéder à différentes options** :

- Imprimer,
- Générer un PDF,
- Paramétrage du modèle,
- Configurer l'imprimante.

## **Impression du portefeuille des devis**

Pour imprimer le portefeuille des devis, utilisez la commande **Portefeuille des devis** du menu **Impressions**.

Cette impression permet d'obtenir les devis effectués sur une période donnée et pour une date de livraison précise. Dans l'édition, vous obtiendrez donc les devis qui répondent aux deux critères que vous aurez défini dans les zones **Période** et **Date de livraison**.

- Choisissez le tri à appliquer. Les tris proposés sont précédés d'une clef : celle-ci est jaune dans le cas où une impression a déjà été effectuée avec ce tri. Dans le cas contraire, le symbole est gris et devient jaune après la 1ère édition,
- Dans l'onglet **Clients**, indiquez un intervalle de clients,
- Sélectionnez un modèle d'impression. Les modèles peuvent être personnalisés en cliquant sur le lien **Modèle d'impression** ou par le menu **Outils + Paramétrage des impressions**,
- Si vous ne souhaitez pas avoir le détail des lignes des devis, cochez l'option **Ne pas imprimer le détail**. Cette option n'est intéressante que si le tri choisi est associé à un soustotal dans le modèle,
- Indiquez également si vous souhaitez trier par ordre croissant ou décroissant,
- Dans l'onglet **Clients**, indiquez un intervalle de clients,
- Dans l'onglet **Articles**, déterminez une sélection d'articles,
- Dans l'onglet **Devises**, définissez un intervalle de devises.

Cliquez sur le bouton **Aperçu** pour éditer le document à l'écran. Depuis l'aperçu, d'autres fonctionnalités sont disponibles.

A côté du bouton **Apercu**, l'icône **permet d'accéder à différentes options** :

- Imprimer,
- Générer un PDF,
- Export avancé,
- Paramétrage du modèle,
- Configurer l'imprimante.

**Impression du portefeuille des commandes**

Pour imprimer le portefeuille des commandes clients ou fournisseurs, utilisez la commande **Portefeuille des commandes** du menu **Impressions**.

- Vous pouvez obtenir les commandes clients ou fournisseurs par date de commande et date de livraison (ou réception) prévue : ainsi, renseignez les zones **Période** et **Date de livraison**  (ou **réception**),
- Choisissez le type de commandes : **Non livrées**, **Soldées** ou **Toutes**,
- Sélectionnez un tri. Les tris proposés sont précédés d'une clef : celle-ci est jaune dans le cas où une impression a déjà été effectuée avec ce tri. Dans le cas contraire, le symbole est gris et devient jaune après la 1ère édition,

Le tri par **code article** permet d'avoir une totalisation par article. En effet, si vous avez plusieurs commandes avec le même article, ce tri permettra d'obtenir pour l'article la liste des commandes dans lesquelles ils figurent,

- Si vous ne souhaitez pas avoir le détail des lignes des commandes, cochez l'option **Ne pas imprimer le détail**. Cette option n'est intéressante que si le tri choisi est associé à un soustotal dans le modèle,
- Indiquez également si vous souhaitez trier par ordre croissant ou décroissant,
- Dans l'onglet **Clients** (ou **Fournisseurs** pour le portefeuille des commandes fournisseurs), indiquez un intervalle de clients.
- Dans l'onglet **Articles**, précisez une sélection d'articles,
- Dans l'onglet **Devises**, définissez un intervalle de devises.

Cliquez sur le bouton **Aperçu** pour éditer le document à l'écran. Depuis l'aperçu, d'autres fonctionnalités sont disponibles.

A côté du bouton Aperçu, l'icône **permet d'accéder à différentes options** :

- Imprimer,
- Générer un PDF,
- Export avancé,
- Paramétrage du modèle,
- Configurer l'imprimante.

**Impression de la relation client**

## \*\*\* Disponible uniquement en version PRO \*\*\*

Pour éditer la relation client, sélectionnez la commande **Relation client** du menu **Impressions**.

Cette option permet d'analyser ou de récapituler les actions et affaires créées selon différents modèles.

- Indiquez la période sur laquelle vous souhaitez prendre en compte toutes les actions créées,
- Choisissez si vous souhaitez imprimer uniquement les actions exécutées (un clic sur l'option **Actions exécutées**, si vous cliquez une 2ème fois, seules les actions non encore exécutées seront imprimées) ou toutes les actions,
- Cochez l'option **Affaires uniquement** si vous souhaitez n'imprimer que l'affaire et ses statistiques, sans le détail des actions par affaire,
- Vous pouvez également imprimer un seul type d'action en choisissant son type dans la zone **Type d'action**,
- Indiquez si vous souhaitez imprimer toutes les actions, priorité confondue, ou seulement les actions rattachées à une priorité en choisissant cette priorité dans la zone **Priorité**,
- Plusieurs tris simultanés peuvent être effectués. Classez ces tris par ordre d'importance. Les tris possibles sont : **Code affaire**, **Type d'action**, **Date**, **Code client** et **Commercial**,
- Vous pouvez choisir des ruptures c'est-à-dire l'édition d'un sous-total par rupture choisie,
- Dans l'onglet **Affaires**, précisez l'intervalle des affaires,
- Dans l'onglet **Commerciaux**, définissez l'intervalle des commerciaux.
- Dans l'onglet **Clients**, indiquez une sélection de clients,

# **Remarque**

Selon le modèle d'impression que vous choisissez, nous préconisons de choisir certaines options :

 Modèle **Historique des affaires et des actions par tiers** : cochez les ruptures **Code affaire** et **Client**, dans la zone **Ordre de tri**, positionnez le tri **Code client** en premier suivi du tri **Code affaire** et ne sélectionnez pas les options **Actions exécutées** et **Affaires uniquement**.

- Modèle **Liste des tâches à faire** : cochez l'option **Actions exécutées**, ne sélectionnez pas de rupture, n'indiquez pas de tri particulier afin d'obtenir les actions exécutées ou celles non exécutées.
- Modèle **Récapitulatif des actions par commercial** : cochez la rupture **Commercial** et positionnez le tri **Commercial** en premier.
- Modèle **Standard** : toutes les ruptures sont paramétrées dans le modèle d'impression, vous pouvez donc choisir votre ordre de tri et vos ruptures.
- Modèle **Historique affaire** : cochez l'option **Affaires uniquement**, choisissez la rupture **Code affaire** et positionnez le tri **Code affaire** en premier.

Cliquez sur le bouton **Aperçu** pour éditer le document à l'écran. Depuis l'aperçu, d'autres fonctionnalités sont disponibles.

A côté du bouton **Aperçu**, l'icône **permet d'accéder à différentes options** :

- Imprimer,
- Générer un PDF,
- Export avancé,
- Paramétrage du modèle,
- Configurer l'imprimante.

**Impression des étiquettes**

Pour imprimer des étiquettes fournisseurs, clients ou articles, utilisez la commande Fournisseurs, **Clients** ou **Articles Stock** du menu **Impressions + Etiquettes**.

Pour chaque impression, vous pouvez indiquer une sélection de fournisseurs, clients ou articles en personnalisant l'intervalle dans l'onglet **Fournisseurs**, **Clients** ou **Articles**.

Les étiquettes peuvent être imprimées selon différents tri. Les tris proposés sont précédés d'une clef : celle-ci est jaune dans le cas où une impression a déjà été effectuée avec ce tri. Dans le cas contraire, le symbole est gris et devient jaune après la 1ère édition.

Différents choix de modèles sont disponibles et ils peuvent être modifiés à votre convenance en utilisant Win Générateur en cliquant sur le lien **Modèle d'impression** ou par le menu **Outils + Paramétrage des impressions**.

Vous avez la possibilité d'éditer une étiquette plusieurs fois en indiquant le nombre d'exemplaires souhaité.

Pour les étiquettes articles, vous pouvez générer des étiquettes avec les codes barres en sélectionnant les modèles **Etiquettes code barre (code 39)**, **Etiquettes code barre (EAN 13)** ou **Etiquettes code barre (EAN 8)**. Vous avez également la possibilité d'imprimer les étiquettes en fonction de la quantité en stock c'est-à-dire d'éditer le nombre d'étiquettes propre au stock actuel de chaque article.

Cliquez sur le bouton **Aperçu** pour éditer le document à l'écran. Depuis l'aperçu, d'autres fonctionnalités sont disponibles.

A côté du bouton **Aperçu**, l'icône **permet d'accéder à différentes options** :

- Imprimer,
- Générer un PDF,
- Paramétrage du modèle,
- Configurer l'imprimante.

**Impression de l'échéancier**

## \*\*\*Fonction non disponible en version millésimée\*\*\*

Pour imprimer l'échéancier, utilisez la commande **Echéancier** du menu **Impressions**. Vous pouvez l'imprimer pour les clients ou les fournisseurs.

L'échéancier permet de consulter pour chaque client ou fournisseur les échéances non réglées ainsi que leur date. Les clients ou fournisseurs sont édités en continu.

- Choisissez l'ordre de tri. Les tris proposés sont précédés d'une clef : celle-ci est jaune dans le cas où une impression a déjà été effectuée avec ce tri. Dans le cas contraire, le symbole est gris et devient jaune après la 1<sup>ère</sup> édition,
- Les modèles sont paramétrables en cliquant sur le lien **Modèle d'impression** ou par le menu **Outils + Paramétrage des impressions**,
- Indiquez également si vous souhaitez trier par ordre croissant ou décroissant,
- Dans l'onglet **Modes de règlements**, indiquez une sélection de modes de règlements,
- Dans l'onglet **Devises**, définissez un intervalle de devises,
- Dans l'onglet **Clients**, indiquez une sélection de clients,
- Dans l'onglet **Fournisseurs**, précisez un intervalle de fournisseurs.

Cliquez sur le bouton **Aperçu** pour éditer le document à l'écran. Depuis l'aperçu, d'autres fonctionnalités sont disponibles.

A côté du bouton **Aperçu**, l'icône **permet d'accéder à différentes options** :

- Imprimer,
- Générer un PDF,
- Export avancé,
- Paramétrage du modèle,
- Configurer l'imprimante.

**Impression du relevé de factures**

Pour imprimer un relevé de factures, utilisez la commande **Relevés de factures** du menu **Impressions**.

Cette édition permet d'obtenir pour chaque client toutes les factures non réglées. En bas de page est imprimée une traite du montant global des factures si vous le souhaitez (en fonction du modèle choisi).

- Choisissez le tri à appliquer. Les tris proposés sont précédés d'une clef : celle-ci est jaune dans le cas où une impression a déjà été effectuée avec ce tri. Dans le cas contraire, le symbole est gris et devient jaune après la 1<sup>ère</sup> édition,
- Appliquez un filtre,
- Les modèles disponibles sont paramétrables en cliquant sur le lien **Modèle d'impression** ou par le menu **Outils + Paramétrage des impressions**,
- Indiquez également si vous souhaitez trier par ordre croissant ou décroissant,
- Dans l'onglet **Pièces**, définissez vos critères d'impression,
- Dans l'onglet **Clients**, indiquez un intervalle de clients,
- Dans l'onglet **Devises**, précisez un intervalle de devises.

Cliquez sur le bouton **Aperçu** pour éditer le document à l'écran. Depuis l'aperçu, d'autres fonctionnalités sont disponibles.

A côté du bouton **Aperçu**, l'icône **permet d'accéder à différentes options** :

- Imprimer,
	- Générer un PDF,
	- Filtres.
	- Paramétrage du modèle,
	- Configurer l'imprimante.

#### **Impression des encours dépassés**

Pour imprimer les encours dépassés, utilisez la commande **Encours dépassés** du menu **Impressions**.

Cet état permet d'éditer les clients qui ont dépassé leur encours indiqué dans l'onglet **Compte** de la fiche client. Pour chaque client, vous obtenez son SOC (=solde des opérations courantes), son encours et le montant du dépassement.

- Choisissez le tri à appliquer. Les tris proposés sont précédés d'une clef : celle-ci est jaune dans le cas où une impression a déjà été effectuée avec ce tri. Dans le cas contraire, le symbole est gris et devient jaune après la 1<sup>ère</sup> édition,
- Le modèle dont vous disposez est modifiable en cliquant sur le lien **Modèle d'impression** ou par le menu **Outils + Paramétrage des impressions**,
- Dans l'onglet **Clients**, déterminez une sélection de clients.

Cliquez sur le bouton **Aperçu** pour éditer le document à l'écran. Depuis l'aperçu, d'autres fonctionnalités sont disponibles.

A côté du bouton **Apercu**, l'icône **permet d'accéder à différentes options** :

- Imprimer,
- Générer un PDF,
- Export avancé,
- Paramétrage du modèle,
- Configurer l'imprimante.

#### **Impression des paiements**

Pour obtenir une aide sur l'impression des billets à ordre, cliquez ici.

Pour imprimer les paiements, utilisez la commande **Paiements** du menu Impressions.

Vous imprimez les paiements clients ou fournisseurs.

Cet état est un récapitulatif de tous les paiements qui ont été saisis soit dans une facture soit dans **Opérations + Règlements Clients** ou **Opérations + Règlements fournisseurs** sur une période donnée.

- Choisissez le tri à appliquer. Les tris proposés sont précédés d'une clef : celle-ci est jaune dans le cas où une impression a déjà été effectuée avec ce tri. Dans le cas contraire, le symbole est gris et devient jaune après la 1<sup>ère</sup> édition,
- Le modèle dont vous disposez est paramétrable en cliquant sur le lien **Modèle d'impression** ou par le menu **Outils + Paramétrage des impressions**,
- Indiquez également si vous souhaitez trier par ordre croissant ou décroissant,
- Dans l'onglet **Clients**, définissez une sélection de clients,
- Dans l'onglet **Fournisseurs**, indiquez une sélection de fournisseurs,
- Dans l'onglet **Mode de règlement**, précisez un intervalle de modes de règlement,
- Dans l'onglet **Devises**, définissez un intervalle de devises.

Cliquez sur le bouton **Aperçu** pour éditer le document à l'écran. Depuis l'aperçu, d'autres fonctionnalités sont disponibles.

A côté du bouton **Aperçu**, l'icône **permet d'accéder à différentes options** :

- Imprimer.
- Générer un PDF,
- Export avancé,
- Paramétrage du modèle,
- Configurer l'imprimante.

**Impression des bordereaux de remise en banque**

Pour imprimer un bordereau de remise en banque, utilisez la commande **Bordereaux de remise en banque** du menu **Impressions**.

Cette fonction permet de rééditer les bordereaux de remise en banque qui ont été réalisés par le menu **Opérations + Remise en banque**.

- $\blacksquare$  Indiquez un intervalle de numéros de pièces,
- **Précisez une période de dates de remises,**
- Choisissez l'ordre de tri. Les tris proposés sont précédés d'une clef : celle-ci est jaune dans le cas où une impression a déjà été effectuée avec ce tri. Dans le cas contraire, le symbole est gris et devient jaune après la 1ère édition,
- Le modèle proposé est paramétrable en cliquant sur le lien **Modèle d'impression** ou par le menu **Outils + Paramétrage des impressions**,
- Indiquez également si vous souhaitez trier par ordre croissant ou décroissant.

A côté du bouton **Apercu**, l'icône **permet d'accéder à différentes options** :

- Imprimer,
- Générer un PDF,
- Export avancé,
- Paramétrage du modèle,
- Configurer l'imprimante.

## **Exporter l'aperçu**

## \*\*\*Non disponible en version STANDARD\*\*\*

Cette fonction permet de récupérer dans un fichier texte les informations qui vont être reprises lors de l'impression. Si vous souhaitez exporter des renseignements particuliers qui ne figurent pas sur le modèle d'édition d'origine, vous pouvez personnaliser celui-ci par le bouton **Paramétrer** ou le menu **Outils + Paramétrage des impressions** pour avoir les informations complémentaires.

Ensuite, vous pourrez ouvrir ce fichier sous un éditeur de texte ou encore sous un tableur comme Excel.

#### **Impression des bordereaux de décaissements**

Pour imprimer un bordereau de décaissement, utilisez la commande **Bordereaux de décaissements** du menu **Impressions**.

Cette fonction permet de rééditer les bordereaux de décaissements qui ont été réalisés par le menu **Opérations + Décaissements**.

- Indiquez un intervalle de numéros de pièces,
- Précisez une période de dates de remises,
- Choisissez l'ordre de tri. Les tris proposés sont précédés d'une clef : celle-ci est jaune dans le cas où une impression a déjà été effectuée avec ce tri. Dans le cas contraire, le symbole est gris et devient jaune après la 1ère édition,
- Le modèle proposé est paramétrable en cliquant sur le lien **Modèle d'impression** ou par le menu **Outils + Paramétrage des impressions**,
- Indiquez également si vous souhaitez trier par ordre croissant ou décroissant.

Cliquez sur le bouton **Aperçu** pour éditer le document à l'écran. Depuis l'aperçu, d'autres fonctionnalités sont disponibles.

A côté du bouton **Apercu**, l'icône **permet d'accéder à différentes options** :

- Imprimer,
- Générer un PDF,
- Export avancé,
- Paramétrage du modèle,
- Configurer l'imprimante.

### **Impression des lettres-chèque**

Pour imprimer une lettre-chèque, utilisez la commande **Lettres-chèque** du menu **Impressions**. Cette fonction permet de rééditer les lettres-chèque qui ont été réalisées par le menu **Opérations + Décaissements**.

- $\blacksquare$ Indiquer les numéros de remise,
- Indiquez la période sur laquelle les remises ont été effectuées,
- Choisissez le tri à appliquer. Les tris proposés sont précédés d'une clef : celle-ci est jaune dans le cas où une impression a déjà été effectuée avec ce tri. Dans le cas contraire, le symbole est gris et devient jaune après la 1<sup>ère</sup> édition,
- Le modèle proposé est paramétrable en cliquant sur le lien **Modèle d'impression** ou par le menu **Outils + Paramétrage des impressions**,
- Indiquez également si vous souhaitez trier par ordre croissant ou décroissant.

A côté du bouton **Apercu**, l'icône **permet d'accéder à différentes options** :

- Imprimer,
- Générer un PDF,
- Paramétrage du modèle,
- Configurer l'imprimante.

**Impression du tableau de bord**

Le tableau de bord permet de suivre l'évolution du chiffre d'affaires sous forme de graphique. Pour éditer le tableau de bord sélectionnez la commande **Tableau de bord** du menu **Impressions**.

Indiquez les années sur lesquelles vous souhaitez éditer ce tableau. Vous avez la possibilité d'éditer en kilos Euros.

Le modèle dont vous disposez est paramétrable en cliquant sur le lien **Modèle d'impression** ou par le menu **Outils + Paramétrage des impressions**.

Cliquez sur le bouton **Aperçu** pour éditer le document à l'écran. Depuis l'aperçu, d'autres fonctionnalités sont disponibles.

A côté du bouton **Aperçu**, l'icône **permet d'accéder à différentes options** :

- Imprimer,
- Générer un PDF,
- Export avancé,
- Paramétrage du modèle,
- Configurer l'imprimante.

**Pièces**

# **Impression des pièces**

Pour imprimer les pièces, utilisez la commande **Pièces** du menu **Impressions**. Cela vous permet d'obtenir en continu toutes les pièces établies sur une période donnée. Attention : Toutes les pièces sélectionnées seront imprimées selon le même modèle.

- Choisissez le type de pièce à imprimer. Vous avez le choix entre **Devis**, **Commandes client**, **Bons de livraison**, **Factures**, **Commandes fournisseur**, **Bons de réception** et **Factures fournisseurs**.
- Précisez la période à prendre en compte,
- Choisissez l'ordre de tri. Les tris proposés sont précédés d'une clef : celle-ci est jaune dans le cas où une impression a déjà été effectuée avec ce tri. Dans le cas contraire, le symbole est gris et devient jaune après la 1<sup>ère</sup> édition,
- Appliquez un filtre si besoin afin d'alléger le nombre de pièces à imprimer,
- Sélectionnez un modèle d'impression. Les modèles d'impression proposés sont paramétrables soit en cliquant sur le lien **Modèle d'impression** soit en utilisant le menu **Outils + Paramétrage des impressions**,
- Indiquez également si vous souhaitez trier par ordre croissant ou décroissant,
- Dans l'onglet **Options**, définissez vos choix d'impression tel que le nombre d'exemplaires à imprimer.
- Dans l'onglet **Clients**, sélectionnez un intervalle de clients.
- Dans l'onglet **Commerciaux**, définissez une sélection de commerciaux.
- Dans l'onglet **Devises**, indiquez un intervalle de devises.

A côté du bouton **Apercu**, l'icône **permet d'accéder à différentes options** :

- Imprimer,
- Générer un PDF,
- Filtres,
- Paramétrage du modèle,
- Configurer l'imprimante.

## **Options d'impression des pièces**

Pour imprimer les pièces de ventes ou d'achats, des options sont disponibles et permettent de définir des choix d'impression.

## **N° de Pièces**

Dans cette zone, vous pouvez définir la ou les pièces que vous souhaitez imprimer en indiquant le préfixe et le numéro de la première et dernière pièce à imprimer. Si vous voulez imprimer plusieurs pièces, elles doivent se suivre dans la numérotation puisque seules les pièces comprises dans l'intervalle indiqué sont éditées.

## **Pièces non imprimées**

Cette option permet d'imprimer uniquement les pièces qui n'ont pas encore été éditées. Dans le cas contraire, toutes les pièces sont imprimées.

## **Utiliser le nombre d'exemplaires défini dans la pièce**

Lors de l'impression, le nombre d'exemplaires éditer pour chaque pièce est celui qui a été défini dans la fiche du client qui lui est associée. Dans le cas contraire, le logiciel édite le nombre d'exemplaires qui est indiqué dans le champ **Nombre d'exemplaires**.

#### **Traites**

## **Impression des traites**

Pour imprimer les traites, utilisez la commande **Traites** du menu **Impressions**. Cette impression vous permet d'éditer les traites des factures non réglées.

- Indiquez la période sur laquelle les factures ont été réalisées,
- Choisissez le tri à appliquer. Les tris proposés sont précédés d'une clef : celle-ci est jaune dans le cas où une impression a déjà été effectuée avec ce tri. Dans le cas contraire, le symbole est gris et devient jaune après la 1<sup>ère</sup> édition,
- Choisissez un modèle d'impression. Le modèle de traite est paramétrable en cliquant sur le lien **Modèle d'impression** ou par le menu **Outils + Paramétrage des impressions**,
- Indiquez également si vous souhaitez trier par ordre croissant ou décroissant,
- Dans l'onglet **Pièces,** indiquez un intervalle de pièces et une période pour les dates d'échéances.
- Dans l'onglet **Clients**, sélectionnez un intervalle de clients.

Attention : Le logiciel considère comme traite imprimable, toutes les échéances enregistrées avec un mode de règlement de type **LCR** et dont la case **Impression traite** est cochée.

Cliquez sur le bouton **Aperçu** pour éditer le document à l'écran. Depuis l'aperçu, d'autres fonctionnalités sont disponibles.

A côté du bouton **Apercu**, l'icône **Le permet d'accéder à différentes options :** 

Imprimer,

- Générer un PDF,
- Filtres,
- Paramétrage du modèle,
- Configurer l'imprimante.

## **Onglet Pièces**

L'onglet **Pièces** permet de définir les pièces et les dates d'échéances à prendre en compte.

## **N° de Pièces**

Dans cette zone, vous pouvez définir la ou les pièces que vous souhaitez prendre en compte pour l'édition des traites en indiquant le préfixe et le numéro de la première et dernière pièce. Donc, seules les pièces comprises dans l'intervalle que vous indiquez sont prises en compte.

### **Dates déchéances**

Déterminez la période des dates d'échéances à prendre en compte. Seules les factures non réglées et dont la date d'échéance est comprise dans l'intervalle auront une traite d'éditer.

**Liste des pièces**

## **Impression de la liste des pièces de ventes et d'achats**

Pour imprimer la liste des pièces de ventes ou d'achats, utilisez la commande **Ventes** ou **Achats** du menu **Impressions + Listes des pièces**.

Pour les ventes, vous pouvez obtenir la liste des devis, commandes, BL ou factures.

Pour les achats, vous pouvez obtenir la liste des commandes, BR ou factures.

- Indiquez la période sur laquelle les pièces ont été établies et le type de pièce dont vous souhaitez avoir la liste.
- Appliquez un filtre afin de limiter votre impression à quelques pièces selon des critères particuliers,
- Sélectionnez le modèle d'impression. Les modèles d'impression proposés sont paramétrables soit en cliquant sur le lien **Modèle d'impression** soit en utilisant le menu **Outils + Paramétrage des impressions**,
- Choisissez l'ordre de tri. Les tris proposés sont précédés d'une clef : celle-ci est jaune dans le cas où une impression a déjà été effectuée avec ce tri. Dans le cas contraire, le symbole est gris et devient jaune après la 1<sup>ère</sup> édition,
- Indiquez également si vous souhaitez trier par ordre croissant ou décroissant,
- Dans l'onglet **Clients**, sélectionnez un intervalle de clients,
- Dans l'onglet **Fournisseurs**, précisez un intervalle de fournisseurs,
- Dans l'onglet **Commerciaux** (accessible uniquement pour les pièces de ventes), définissez une sélection de commerciaux,
- Dans l'onglet **Options**, définissez vos critères d'impression,
- Dans l'onglet **Devises**, indiquez un intervalle de devises.

Cliquez sur le bouton **Aperçu** pour éditer le document à l'écran. Depuis l'aperçu, d'autres fonctionnalités sont disponibles.

A côté du bouton **Apercu**, l'icône **permet d'accéder à différentes options** :

- Imprimer,
- Générer un PDF,
- Export avancé,
- Filtres,
- Paramétrage du modèle,
- Configurer l'imprimante.

## **Options d'impression de la liste des pièces de ventes**

Cet onglet permet de définir des options d'impression pour les pièces de ventes.

Pour les factures, vous pouvez demander à imprimer toutes celles qui ont été transférées en comptabilité ou toutes celles qui ont été imprimées ou encore uniquement imprimer les avoirs.

Pour les commandes, vous avez un autre critère qui est la livraison partielle c'est-à-dire que vous pouvez imprimer uniquement les commandes qui ont été livrées partiellement.

### **N° de Pièces**

Dans cette zone, vous pouvez définir la ou les pièces à prendre en compte dans la liste à éditer en indiquant le préfixe et le numéro de la première et dernière pièce. Si plusieurs pièces doivent être prises en compte, elles doivent se suivre dans la numérotation puisque seules les pièces comprises dans l'intervalle indiqué sont éditées.

### **Tri**

Choisissez le type d'impression pour effectuer l'édition de la liste. En fonction de votre choix, les ruptures disponibles ne sont pas identiques. Si vous sélectionnez un tri par date, vous n'aurez pas accès au sous-total par client et par commercial.

En revanche, si vous choisissez par client, vous pouvez imprimer un sous-total par client ainsi que par jour, mois et semaine et si vous choisissez par commercial, vous pouvez imprimer un sous-total par commercial et également par jour, mois et semaine.

#### **Options d'impression de la liste des pièces d'achats**

Cet onglet permet de définir des options d'impression pour les pièces d'achats.

Pour les factures, vous pouvez demander à imprimer toutes celles qui ont été transférées en comptabilité ou toutes celles qui ont été imprimées ou encore uniquement imprimer les avoirs.

Pour les commandes, vous avez un autre critère qui est la réception partielle c'est-à-dire que vous pouvez imprimer uniquement les commandes qui ont été réceptionnées partiellement.

## **N° de Pièces**

Dans cette zone, vous pouvez définir la ou les pièces à prendre en compte dans la liste à éditer en indiquant le préfixe et le numéro de la première et dernière pièce. Si plusieurs pièces doivent être prises en compte, elles doivent se suivre dans la numérotation puisque seules les pièces comprises dans l'intervalle indiqué sont éditées.

## **Tri**

Choisissez le type d'impression pour effectuer l'édition de la liste. En fonction de votre choix, les ruptures disponibles ne sont pas identiques. Si vous sélectionnez un tri par date, vous n'aurez pas accès au sous-total par fournisseur.

En revanche, si vous choisissez par fournisseur, vous pouvez imprimer un sous-total par fournisseur ainsi que par jour, mois et semaine.

**Journaux**

#### **Ventes**

## **Impression du journal de ventes**

Pour imprimer le journal des ventes, utilisez la commande **Ventes** du menu **Impressions + Journaux**.

Cet état vous permet d'avoir la liste des factures établies sur une période donnée, un récapitulatif par taux de TVA et un récapitulatif des règlements effectués dans les factures par mode de règlement.

- Indiquez la période sur laquelle les factures ont été réalisées,
- Appliquez un **filtre** afin d'imprimer quelques factures,
- Choisissez un modèle d'impression que vous pouvez éventuellement paramétrer par Win générateur en cliquant sur le lien **Modèle d'impression** ou par le menu **Outils + Paramétrage des impressions**.
- Sélectionnez un tri. Les tris proposés sont précédés d'une clef : celle-ci est jaune dans le cas où une impression a déjà été effectuée avec ce tri. Dans le cas contraire, le symbole est gris et devient jaune après la 1ère édition,
- Si vous ne souhaitez pas avoir le détail des lignes des factures, cochez l'option **Ne pas imprimer le détail**. Cette option n'est intéressante que si le tri choisi est associé à un soustotal dans le modèle,
- Dans l'onglet **Clients**, définissez une sélection de clients,
- Dans l'onglet **Commerciaux**, précisez une sélection de commerciaux,
- Dans l'onglet **Options**, définissez vos critères d'impression,
- Dans l'onglet **Devises**, indiquez un intervalle de devises.

A côté du bouton **Apercu**, l'icône **permet d'accéder à différentes options** :

- Imprimer,
	- Générer un PDF,
	- Export avancé,
	- Filtres,
	- Paramétrage du modèle,
	- Configurer l'imprimante.

# **Options d'impression du journal de ventes**

L'onglet **Options** permet d'effectuer des choix d'impression.

# **N° de Pièces**

Dans cette zone, vous pouvez définir la ou les pièces à prendre en compte dans l'impression du journal de ventes en indiquant le préfixe et le numéro de la première et dernière pièce. Si plusieurs pièces doivent être éditées, elles doivent se suivre dans la numérotation puisque seules les pièces comprises dans l'intervalle indiqué sont prises en compte.

## **Tri**

Choisissez le type d'impression pour effectuer l'édition de la liste. En fonction de votre choix, les ruptures disponibles ne sont pas identiques. Si vous sélectionnez un tri par date, vous n'aurez pas accès au sous-total par client et par commercial.

En revanche, si vous choisissez par client, vous pouvez imprimer un sous-total par client ainsi que par jour, mois et semaine et si vous choisissez par commercial, vous pouvez imprimer un sous-total par commercial et également par jour, mois et semaine.

# **Achats**

# **Impression du journal d'achats**

Pour imprimer le journal d'achats, utilisez la commande **Achats** du menu **Impressions + Journaux**. Cet état vous permet d'avoir la liste des factures établies sur une période donnée, un récapitulatif par taux de TVA et un récapitulatif des règlements effectués dans les factures par mode de règlement.

- Indiquez la période sur laquelle les factures ont été réalisées,
- Appliquez un filtre,
- Choisissez un modèle d'impression. Les modèles peuvent être personnalisés en cliquant sur le lien **Modèle d'impression** ou par le menu **Outils + Paramétrage des impressions**,
- Sélectionnez un tri. Les tris proposés sont précédés d'une clef : celle-ci est jaune dans le cas où une impression a déjà été effectuée avec ce tri. Dans le cas contraire, le symbole est gris et devient jaune après la 1ère édition,
- Si vous ne souhaitez pas avoir le détail des lignes des factures, cochez l'option **Ne pas imprimer le détail**. Cette option n'est intéressante que si le tri choisi est associé à un soustotal dans le modèle,
- Dans l'onglet **Fournisseurs**, précisez une sélection de fournisseurs,
- Dans l'onglet **Devises**, définissez un intervalle de devises,
- Dans l'onglet **Options**, effectuez vos choix d'impression

A côté du bouton Aperçu, l'icône **permet d'accéder à différentes options** :

- Imprimer,
- Générer un PDF,
- Export avancé,
- Filtres,
- Paramétrage du modèle,
- Configurer l'imprimante.

# **Options d'impression du journal d'achats**

L'onglet **Options** permet d'effectuer des choix d'impression.

## **N° de Pièces**

Dans cette zone, vous pouvez définir la ou les pièces à prendre en compte dans l'impression du journal d'achats en indiquant le préfixe et le numéro de la première et dernière pièce. Si plusieurs pièces doivent être éditées, elles doivent se suivre dans la numérotation puisque seules les pièces comprises dans l'intervalle indiqué sont prises en compte.

# **Tri**

Choisissez le type d'impression pour effectuer l'édition de la liste. En fonction de votre choix, les ruptures disponibles ne sont pas identiques. Si vous sélectionnez un tri par date, vous n'aurez pas accès au sous-total par fournisseur.

En revanche, si vous choisissez par fournisseur, vous pouvez imprimer un sous-total par fournisseur ainsi que par jour, mois et semaine.

## **Courriers et lettres types**

## **Courriers et lettres types clients et fournisseurs**

Pour envoyer une lettre à un client ou un fournisseur, utilisez la commande **Lettres-type** du menu **Impressions**.

Ces lettres vous permettent de générer un courrier ou un mailing à l'attention de vos clients, fournisseurs.

Une lettre-type est un modèle de lettre à partir duquel le logiciel génère le courrier proprement dit.

Il existe des modèles de lettres-types qui peuvent être modifiés ou supprimés. Vous pouvez également créer de nouveaux modèles.

La modification ou la création d'une lettre s'effectue à partir d'un traitement de texte. La lettre est au format RTF, le logiciel ouvre donc le traitement de texte qui est associé aux fichiers d'extension RTF dans le paramétrage des types de fichiers Windows.

**Si vous souhaitez modifier cette association,** le plus simple consiste à :

Aller dans le répertoire EBP \ GESTION \ LETTRES par l'explorateur Windows,

Sélectionner un des fichiers et faire un clic avec le bouton droit de la souris tout en appuyant sur la touche Shift,

Dans le menu contextuel, choisir **Ouvrir Avec**, rechercher et sélectionner dans la liste le programme (word ou wordpad...) **puis cocher l'option** "Toujours utiliser ce programme pour ouvrir les fichiers de ce type".

# **Création d'une lettre**

Pour créer une lettre, cliquez sur le bouton **Créer**.

Ensuite, vous serez dans le traitement de texte où vous devrez saisir votre texte et insérer les variables du dictionnaire. Une variable correspond à un champ que vous avez déjà saisi dans la Gestion Commerciale (ex : le code client).

Le dictionnaire contient différentes rubriques qui concernent notamment le client. Les variables permettent d'insérer une donnée qui est spécifique à chaque client. Elles apparaissent entre parenthèses sur la lettre mais à l'impression, elles sont remplacées par la donnée spécifique au client.

Dès que la lettre est établie, enregistrez-la par l'icône **et et elle sera sauvegardée au format RTF**.

## **Modification d'une lettre**

Pour modifier une lettre, cliquez sur le bouton **Modifier**. Ensuite, apportez les modifications que vous souhaitez. Nous vous conseillons d'enregistrer la lettre modifiée sous un autre nom par le menu **Fichier + Enregistrer sous** pour garder la lettre d'origine.

## **Consultation d'une lettre**

Pour consulter une lettre, utilisez le bouton **Editer**. Cette fonction permet de vérifier la mise en page des lettres et d'ajouter des précisions pour un tiers particulier : celles-ci n'affecteront pas la lettre-type

. Le logiciel lance automatiquement le traitement qui fusionne la lettre-type avec les informations concernant chacun des clients ou fournisseurs. Les coordonnées du tiers et autres renseignements spécifiques aux tiers sont automatiquement intégrés à partir de la fiche du tiers. Un saut de page est généré entre chaque lettre.

### **Impression d'une lettre**

Pour imprimer une lettre, cliquez sur le bouton **Imprimer**. Vous pouvez également imprimer la lettre lorsque vous êtes en modification, en création ou en édition.

Dans l'onglet **Clients**, définissez un intervalle de clients et faites de même dans l'onglet **Fournisseurs**.

### **Envoi d'un mailing commercial par le Net**

La fonction Lettres types et Courriers permet d'envoyer des lettres ou des mailings commerciaux ou administratifs à l'attention de vos clients ou fournisseurs par le moyen de la messagerie Internet (email).

Le contenu de cet e-mail n'est pas limité aux courriers, des documents peuvent y être joints. Pour cela, il suffit de cliquer sur le bouton **Joindre** puis ces documents sont listés dans la zone Pièces jointes.

Vous pouvez également indiquer un message particulier et le sujet du mail. Enfin, cet envoi peut être individualisé (un mail par client ou par fournisseur) ou groupé (un seul mail est envoyé à l'ensemble des clients ou fournisseurs sélectionnés). Dans ce dernier cas, un seul destinataire s'inscrit dans la zone **A** et les autres destinataires s'inscrivent en CCI.

# **Création d'un classeur**

Un classeur correspond à un thème et peut vous permettre de distinguer les différents types de lettre en les rangeant dans les classeurs. Si aucun classeur existe, vous pouvez en créer par le bouton **Nouveau** puis saisir le nom du classeur.

#### **Création d'une lettre**

Renseignez le nom de la lettre et le classeur dans lequel elle doit être annexée. Vous pouvez ne pas l'affecter un classeur bien particulier. Elle apparaîtra directement dans la liste.

### **Données**

#### **Impression des affaires**

Pour imprimer les affaires, utilisez la commande **Affaires** du menu **Impressions + Données**.

 Choisissez le tri à appliquer. Les tris proposés sont précédés d'une clef : celle-ci est jaune dans le cas où une impression a déjà été effectuée avec ce tri. Dans le cas contraire, le symbole est gris et devient jaune après la 1<sup>ère</sup> édition,
- Le seul modèle disponible est une fiche détaillée. Cependant, vous pouvez personnaliser ce modèle en cliquant sur le lien **Modèle d'impression** ou par le menu **Outils + Paramétrage des impressions**,
- Indiquez également si vous souhaitez trier par ordre croissant ou décroissant,
- Dans l'onglet **Affaires**, précisez une sélection d'affaires.

Cliquez sur le bouton **Aperçu** pour éditer le document à l'écran. Depuis l'aperçu, d'autres fonctionnalités sont disponibles.

A côté du bouton **Apercu**, l'icône **permet d'accéder à différentes options :** 

- Imprimer,
- Générer un PDF,
- Paramétrage du modèle,
- Configurer l'imprimante.

## **Impression des articles**

Pour imprimer les articles, utilisez la commande **Articles** du menu **Impressions + Données**.

- Choisissez le tri à appliquer. Les tris proposés sont précédés d'une clef : celle-ci est jaune dans le cas où une impression a déjà été effectuée avec ce tri. Dans le cas contraire, le symbole est gris et devient jaune après la 1<sup>ère</sup> édition.
- Vous avez le choix entre imprimer la liste des articles ou une fiche détaillée de chaque article en sélectionnant le modèle adéquat. Les modèles d'impression peuvent être personnalisés en cliquant sur le lien **Modèle d'impression** ou par le menu **Outils + Paramétrage des impressions**,
- Indiquez également si vous souhaitez trier par ordre croissant ou décroissant,
- Dans l'onglet **Articles**, indiquez une sélection d'articles,
- Dans l'onglet **Fournisseurs**, définissez un intervalle de fournisseurs.

Cliquez sur le bouton **Aperçu** pour éditer le document à l'écran. Depuis l'aperçu, d'autres fonctionnalités sont disponibles.

A côté du bouton **Apercu**, l'icône **permet d'accéder à différentes options** :

- Imprimer,
- Générer un PDF,
- Export avancé,
- Paramétrage du modèle,
- Configurer l'imprimante.

## **Impression des clients**

Pour imprimer les clients, utilisez la commande **Clients** du menu **Impressions + Données**.

- Choisissez le tri à appliquer. Les tris proposés sont précédés d'une clef : celle-ci est jaune dans le cas où une impression a déjà été effectuée avec ce tri. Dans le cas contraire, le symbole est gris et devient jaune après la 1<sup>ère</sup> édition,
- Vous avez le choix entre imprimer la liste des clients ou une fiche détaillée de chaque client en sélectionnant le modèle adéquat. Les modèles peuvent être personnalisés en cliquant sur le lien **Modèle d'impression** ou par le menu **Outils + Paramétrage des impressions**,
- Indiquez également si vous souhaitez trier par ordre croissant ou décroissant
- Dans l'onglet **Clients**, précisez une sélection de clients.

Cliquez sur le bouton **Aperçu** pour éditer le document à l'écran. Depuis l'aperçu, d'autres fonctionnalités sont disponibles.

A côté du bouton **Apercu**, l'icône **permet d'accéder à différentes options** :

Imprimer,

- Générer un PDF,
- Export avancé,
- Paramétrage du modèle,
- Configurer l'imprimante.

## **Impression des commerciaux**

Pour imprimer les commerciaux, utilisez la commande **Commerciaux** du menu **Impressions + Données**.

- Choisissez le tri à appliquer. Les tris proposés sont précédés d'une clef : celle-ci est jaune dans le cas où une impression a déjà été effectuée avec ce tri. Dans le cas contraire, le symbole est gris et devient jaune après la 1<sup>ère</sup> édition,
- Vous avez le choix entre imprimer la liste des commerciaux ou une fiche détaillée de chaque commercial en sélectionnant le modèle adéquat. Les modèles peuvent être personnalisés en cliquant sur le lien **Modèle d'impression** ou par le menu **Outils + Paramétrage des impressions**,
- Indiquez également si vous souhaitez trier par ordre croissant ou décroissant,
- Dans l'onglet **Commerciaux**, indiquez une sélection de commerciaux.

Cliquez sur le bouton **Aperçu** pour éditer le document à l'écran. Depuis l'aperçu, d'autres fonctionnalités sont disponibles.

A côté du bouton **Apercu**, l'icône **permet d'accéder à différentes options :** 

- Imprimer,
- Générer un PDF,
- Paramétrage du modèle,
- Configurer l'imprimante.

**Impression des familles d'articles**

Pour imprimer les familles d'articles, utilisez la commande **Familles d'articles** du menu **Impressions + Données**.

- Choisissez le tri à appliquer. Les tris proposés sont précédés d'une clef : celle-ci est jaune dans le cas où une impression a déjà été effectuée avec ce tri. Dans le cas contraire, le symbole est gris et devient jaune après la 1ère édition,
- Vous avez le choix entre imprimer la liste des familles d'articles ou une fiche détaillée de chaque famille d'articles en sélectionnant le modèle adéquat. Les modèles peuvent être personnalisés en cliquant sur le lien **Modèle d'impression** ou par le menu **Outils + Paramétrage des impressions**,
- Indiquez également si vous souhaitez trier par ordre croissant ou décroissant,
- Dans l'onglet **Familles d'articles**, indiquez une sélection de familles d'articles.

Cliquez sur le bouton **Aperçu** pour éditer le document à l'écran. Depuis l'aperçu, d'autres fonctionnalités sont disponibles.

A côté du bouton **Apercu**, l'icône **permet d'accéder à différentes options** :

- Imprimer,
- Générer un PDF,
- Export avancé,
- Paramétrage du modèle,
- Configurer l'imprimante.

# **Impression des familles de clients**

Pour imprimer les familles de clients, utilisez la commande **Familles de clients** du menu **Impressions + Données**.

- Choisissez le tri à appliquer. Les tris proposés sont précédés d'une clef : celle-ci est jaune dans le cas où une impression a déjà été effectuée avec ce tri. Dans le cas contraire, le symbole est gris et devient jaune après la 1<sup>ère</sup> édition,
- Vous avez le choix entre imprimer la liste des familles de clients ou une fiche détaillée de chaque famille de clients en sélectionnant le modèle adéquat. Les modèles peuvent être personnalisés en cliquant sur le lien **Modèle d'impression** ou par le menu **Outils + Paramétrage des impressions**,
- Indiquez également si vous souhaitez trier par ordre croissant ou décroissant,
- Dans l'onglet **Familles clients**, définissez une sélection de familles clients.

Cliquez sur le bouton **Aperçu** pour éditer le document à l'écran. Depuis l'aperçu, d'autres fonctionnalités sont disponibles.

A côté du bouton **Aperçu**, l'icône **permet d'accéder à différentes options** :

- Imprimer,
- Générer un PDF,
- Export avancé,
- Paramétrage du modèle,
- Configurer l'imprimante.

# **Impression des familles de fournisseurs**

Pour imprimer les familles de fournisseurs, utilisez la commande **Familles de fournisseurs** du menu **Impressions + Données**.

- Choisissez le tri à appliquer : **Code** ou **Libellé**,
- Le seul modèle disponible est une fiche détaillée. Cependant, vous pouvez personnaliser ce modèle en cliquant sur le lien **Modèle d'impression** ou par le menu **Outils + Paramétrage des impressions**,
- Indiquez également si vous souhaitez trier par ordre croissant ou décroissant,
- Dans l'onglet **Familles fournisseurs**, précisez un intervalle de familles fournisseurs.

Cliquez sur le bouton **Aperçu** pour éditer le document à l'écran. Depuis l'aperçu, d'autres fonctionnalités sont disponibles.

A côté du bouton **Aperçu**, l'icône **permet d'accéder à différentes options :** 

- Imprimer,
- Générer un PDF,
- Export avancé,
- Paramétrage du modèle,
- Configurer l'imprimante.

# **Impression des fournisseurs**

Pour imprimer les fournisseurs, utilisez la commande **Fournisseurs** du menu **Impressions + Données**.

- Choisissez le tri à appliquer. Les tris proposés sont précédés d'une clef : celle-ci est jaune dans le cas où une impression a déjà été effectuée avec ce tri. Dans le cas contraire, le symbole est gris et devient jaune après la 1<sup>ère</sup> édition,
- Vous avez le choix entre imprimer la liste des fournisseurs ou une fiche détaillée de chaque fournisseur en sélectionnant le modèle adéquat. Les modèles peuvent être personnalisés en cliquant sur le lien **Modèle d'impression** ou par le menu **Outils + Paramétrage des impressions**,
- Indiquez également si vous souhaitez trier par ordre croissant ou décroissant,
- Dans l'onglet **Fournisseurs**, précisez un intervalle de fournisseurs.

Cliquez sur le bouton **Aperçu** pour éditer le document à l'écran. Depuis l'aperçu, d'autres fonctionnalités sont disponibles.

A côté du bouton Aperçu, l'icône **permet d'accéder à différentes options** :

- Imprimer,
- Générer un PDF,
- Export avancé,
- Paramétrage du modèle,
- Configurer l'imprimante.

## **Impression des textes standards**

Pour imprimer les textes standards, sélectionnez la commande **Textes standards** du menu **Impressions + Données**.

Vous avez la possibilité d'imprimer l'ensemble des textes standards ou une partie en indiquant dans les champs prévus à cet effet les deux bornes.

Le seul modèle disponible est une liste des textes standards. Cependant, vous pouvez personnaliser ce modèle en cliquant sur le lien **Modèle d'impression** ou par le menu **Outils + Paramétrage des impressions**.

Cliquez sur le bouton **Aperçu** pour éditer le document à l'écran. Depuis l'aperçu, d'autres fonctionnalités sont disponibles.

A côté du bouton **Aperçu**, l'icône **permet d'accéder à différentes options** :

- Imprimer,
- Générer un PDF,
- Paramétrage du modèle,
- Configurer l'imprimante.

# **Articles collectifs**

# **Impression des articles collectifs**

Pour imprimer les articles collectifs, utilisez la commande **Articles Collectifs** du menu **Impressions + Données**.

- Choisissez le tri à appliquer. Les tris proposés sont précédés d'une clef : celle-ci est jaune dans le cas où une impression a déjà été effectuée avec ce tri. Dans le cas contraire, le symbole est gris et devient jaune après la 1<sup>ère</sup> édition.
- Le seul modèle disponible est une liste. Cependant, vous pouvez la personnaliser en cliquant sur le lien **Modèle d'impression** ou par le menu **Outils + Paramétrage des impressions**,
- Indiquez également si vous souhaitez trier par ordre croissant ou décroissant,
- Dans l'onglet **Articles collectifs**, précisez une sélection d'articles collectifs.

Cliquez sur le bouton **Aperçu** pour éditer le document à l'écran. Depuis l'aperçu, d'autres fonctionnalités sont disponibles.

A côté du bouton Apercu, l'icône **Le** permet d'accéder à différentes options :

- Imprimer,
- Générer un PDF,
- Export avancé,
- Paramétrage du modèle,
- Configurer l'imprimante.

## **Sélection des articles collectifs**

Définissez ici les articles collectifs à prendre en compte pour l'impression de la liste des articles collectifs en indiquant le code et la désignation du premier et du dernier article collectif.

## **Banques**

#### **Impression des banques**

Pour imprimer les banques, utilisez la commande **Banques** du menu **Impressions + Données**.

- Choisissez le tri à appliquer. Les tris proposés sont précédés d'une clef : celle-ci est jaune dans le cas où une impression a déjà été effectuée avec ce tri. Dans le cas contraire, le symbole est gris et devient jaune après la 1<sup>ère</sup> édition,
- Le seul modèle disponible est une fiche détaillée. Cependant, vous pouvez personnaliser ce modèle en cliquant sur le lien **Modèle d'impression** ou par le menu **Outils + Paramétrage des impressions**,
- Indiquez également si vous souhaitez trier par ordre croissant ou décroissant,
- Dans l'onglet **Banques**, précisez une sélection de banques.

Cliquez sur le bouton **Aperçu** pour éditer le document à l'écran. Depuis l'aperçu, d'autres fonctionnalités sont disponibles.

A côté du bouton **Aperçu**, l'icône **permet d'accéder à différentes options** :

- Imprimer,
- Générer un PDF,
- Paramétrage du modèle,
- Configurer l'imprimante.

#### **Sélection des banques**

Définissez ici les banques à prendre en compte pour l'impression des fiches banques en indiquant le code et le nom de la première et dernière banque.

## **Codes remises**

#### **Impression des grilles de remise**

Pour imprimer les grilles de remise, utilisez la commande **Codes remises** du menu **Impressions + Données**.

- Choisissez le tri à appliquer : **Code** ou **Libellé**,
- Le seul modèle disponible est une fiche détaillée. Cependant, vous pouvez personnaliser ce modèle en cliquant sur le lien **Modèle d'impression** ou par le menu **Outils + Paramétrage des impressions**,
- Indiquez également si vous souhaitez trier par ordre croissant ou décroissant,
- Dans l'onglet **Codes remises**, indiquez une sélection de codes remises.

Cliquez sur le bouton **Aperçu** pour éditer le document à l'écran. Depuis l'aperçu, d'autres fonctionnalités sont disponibles.

A côté du bouton **Apercu**, l'icône **permet d'accéder à différentes options :** 

- Imprimer,
- Générer un PDF,
- Paramétrage du modèle,
- Configurer l'imprimante.

**Sélection des remises**

 $\bullet$ 

Définissez ici les grilles de remise à prendre en compte pour l'impression des fiches codes remises en indiquant le code et le libellé de la première et dernière grille de remise.

## **Collections**

## **Impression des collections**

Pour imprimer les collections, utilisez la commande **Collections** du menu **Impressions + Données**.

- Choisissez le tri à appliquer : **Code** ou **Libellé**,
- Le seul modèle est une liste. Cependant, vous pouvez personnaliser ce modèle en cliquant sur le lien **Modèle d'impression** ou par le menu **Outils + Paramétrage des impressions**,
- Indiquez également si vous souhaitez trier par ordre croissant ou décroissant,
- Dans l'onglet **Collections**, indiquez une sélection de collections.

Cliquez sur le bouton **Aperçu** pour éditer le document à l'écran. Depuis l'aperçu, d'autres fonctionnalités sont disponibles.

A côté du bouton **Apercu**, l'icône **permet d'accéder à différentes options** :

- Imprimer,
- Générer un PDF,
- Export avancé,
- Paramétrage du modèle,
- Configurer l'imprimante.

## **Sélection des collections**

Définissez ici les collections à prendre en compte pour l'impression de la liste des collections en indiquant le code et la désignation de la première et dernière collection.

## **Devises**

## **Impression des devises**

Pour imprimer les devises, utilisez la commande **Devises** du menu **Impressions + Données**.

- Choisissez le tri à appliquer : **Code** ou **Libellé**,
- Le seul modèle disponible est une liste des devises. Cependant, vous pouvez personnaliser ce modèle en cliquant sur le lien **Modèle d'impression** ou par le menu **Outils + Paramétrage des impressions**,
- Indiquez également si vous souhaitez trier par ordre croissant ou décroissant
- Dans l'onglet **Devises**, précisez un intervalle de devises.

Cliquez sur le bouton **Aperçu** pour éditer le document à l'écran. Depuis l'aperçu, d'autres fonctionnalités sont disponibles.

A côté du bouton **Apercu**, l'icône **permet d'accéder à différentes options :** 

- Imprimer,
- Générer un PDF,
- Paramétrage du modèle,
- Configurer l'imprimante.

## **Sélection des devises**

Définissez ici les devises à prendre en compte pour l'impression de la liste des devises en indiquant le code et le libellé de la première et dernière devise.

## **Dépôts**

## **Impression des dépôts**

Pour imprimer les dépôts, utilisez la commande **Dépôts** du menu **Impressions + Données**.

- Choisissez le tri à appliquer. Les tris proposés sont précédés d'une clef : celle-ci est jaune dans le cas où une impression a déjà été effectuée avec ce tri. Dans le cas contraire, le symbole est gris et devient jaune après la 1<sup>ère</sup> édition,
- Vous avez le choix entre imprimer la liste des dépôts ou une fiche détaillée de chaque dépôt en sélectionnant le modèle adéquat. Les modèles peuvent être personnalisés en cliquant sur le lien **Modèle d'impression** ou par le menu **Outils + Paramétrage des impressions**,
- Indiquez également si vous souhaitez trier par ordre croissant ou décroissant,
- Dans l'onglet **Dépôts**, indiquez une sélection de dépôts.

Cliquez sur le bouton **Aperçu** pour éditer le document à l'écran. Depuis l'aperçu, d'autres fonctionnalités sont disponibles.

A côté du bouton Aperçu, l'icône **Pu** permet d'accéder à différentes options :

- Imprimer,
- Générer un PDF,
- Paramétrage du modèle,
- Configurer l'imprimante.

## **Sélection des dépôts**

Définissez ici les dépôts à prendre en compte pour l'impression de la liste des dépôts en indiquant le code et le libellé du premier et dernier dépôt.

#### **Frais de port**

#### **Impression des frais de port**

Pour imprimer les frais de port, utilisez la commande **Frais de port** du menu **Impressions + Données**.

- Choisissez le tri à appliquer : **Code** ou **Libellé**,
- Le seul modèle disponible est une fiche détaillée. Cependant, vous pouvez personnaliser ce modèle en cliquant sur le lien **Modèle d'impression** ou par le menu **Outils + Paramétrage des impressions**,
- Indiquez également si vous souhaitez trier par ordre croissant ou décroissant,
- Dans l'onglet **Frais de port**, précisez un intervalle de frais de port.

Cliquez sur le bouton **Aperçu** pour éditer le document à l'écran. Depuis l'aperçu, d'autres fonctionnalités sont disponibles.

A côté du bouton **Apercu**, l'icône **permet d'accéder à différentes options :** 

- Imprimer,
- Générer un PDF,
- Paramétrage du modèle,
- Configurer l'imprimante.

#### **Sélection des frais de port**

Définissez ici les frais de port à prendre en compte pour l'impression des fiches frais de port en indiquant le code et le libellé du premier et dernier frais de port.

# **Grilles de tarifs**

## **Impression des grilles de tarifs**

Pour imprimer les grilles de tarifs, utilisez la commande **Grilles de tarifs** du menu **Impressions + Données**.

- L'option **Famille article puis par code article** permet de trier dans la partie **Articles** de la grille de tarifs les articles par code famille puis par code article,
- Le seul modèle disponible est une fiche des grilles de tarifs. Cependant, vous pouvez personnaliser ce modèle en cliquant sur le lien **Modèle d'impression** ou par le menu **Outils + Paramétrage des impressions**,
- Indiquez également si vous souhaitez trier par ordre croissant ou décroissant,
- Dans l'onglet **Grilles de tarifs**, indiquez une sélection de grilles de tarifs.

Cliquez sur le bouton **Aperçu** pour éditer le document à l'écran. Depuis l'aperçu, d'autres fonctionnalités sont disponibles.

A côté du bouton **Apercu**, l'icône **permet d'accéder à différentes options :** 

- Imprimer,
- Générer un PDF,
- Paramétrage du modèle,
- Configurer l'imprimante.

# **Sélection des grilles de tarifs**

Définissez ici les grilles de tarifs à prendre en compte pour l'impression des fiches grilles de tarifs en indiquant le code et le libellé de la première et dernière grille de tarif.

# **Localisations / Rayons**

# **Impression des localisations / rayons**

Pour imprimer les localisations, utilisez la commande **Localisations / Rayons** du menu **Impressions + Données**.

- Choisissez le tri à appliquer : **Code** ou **Libellé**,
- Le seul modèle disponible est une liste des localisations. Cependant, vous pouvez personnaliser ce modèle en cliquant sur le lien **Modèle d'impression** ou par le menu **Outils + Paramétrage des impressions**,
- **Indiquez également si vous souhaitez trier par ordre croissant ou décroissant,**
- Dans l'onglet **Localisations**, définissez l'intervalle de localisations.

Cliquez sur le bouton **Aperçu** pour éditer le document à l'écran. Depuis l'aperçu, d'autres fonctionnalités sont disponibles.

A côté du bouton **Apercu**, l'icône **permet d'accéder à différentes options** :

- Imprimer,
- Générer un PDF,
- Paramétrage du modèle,
- Configurer l'imprimante.

## **Sélection des localisations**

Définissez ici les localisations à prendre en compte pour l'impression de la liste des localisations en indiquant le code et le libellé de la première et dernière localisation.

## **Modes de règlement**

## **Impression des modes de règlement**

Pour imprimer les modes de règlement, utilisez la commande **Modes de règlement** du menu **Impressions + Données**.

Choisissez le tri à appliquer : **Code** ou **Libellé**,

- Le seul modèle disponible est une fiche détaillée. Cependant, vous pouvez personnaliser ce modèle en cliquant sur le lien **Modèle d'impression** ou par le menu **Outils + Paramétrage des impressions**,
- Indiquez également si vous souhaitez trier par ordre croissant ou décroissant,
- Dans l'onglet **Modes de règlements**, définissez l'intervalle des modes de règlements.

Cliquez sur le bouton **Aperçu** pour éditer le document à l'écran. Depuis l'aperçu, d'autres fonctionnalités sont disponibles.

A côté du bouton **Apercu**, l'icône **permet d'accéder à différentes options :** 

- Imprimer,
- Générer un PDF,
- Paramétrage du modèle,
- Configurer l'imprimante.

## **Sélection des modes de règlement**

Définissez ici les modes de règlement à prendre en compte pour l'impression des fiches modes de règlement en indiquant le code et le libellé du premier et dernier mode de règlement.

# **Promotions ou soldes**

# **Impression des promotions ou soldes**

Pour imprimer les promotions ou soldes, utilisez la commande **Promotions ou soldes** du menu **Impressions + Données**.

- Choisissez l'ordre de tri. Les tris proposés sont précédés d'une clef : celle-ci est jaune dans le cas où une impression a déjà été effectuée avec ce tri. Dans le cas contraire, le symbole est gris et devient jaune après la 1ère édition,
- Le seul modèle disponible est une fiche détaillée. Cependant, vous pouvez personnaliser ce modèle en cliquant sur le lien **Modèle d'impression** ou par le menu **Outils + Paramétrage des impressions**,
- Indiquez également si vous souhaitez trier par ordre croissant ou décroissant,
- Dans l'onglet **Promotions**, définissez l'intervalle des promotions ou soldes.

Cliquez sur le bouton **Aperçu** pour éditer le document à l'écran. Depuis l'aperçu, d'autres fonctionnalités sont disponibles.

A côté du bouton **Aperçu**, l'icône **permet d'accéder à différentes options** :

- Imprimer,
- Générer un PDF,
- **•** Filtres
- Paramétrage du modèle,
- Configurer l'imprimante.

## **Sélection des promotions ou soldes**

Définissez ici les promotions ou soldes à prendre en compte pour l'impression des fiches promotions ou soldes en indiquant le code et le libellé de la première et dernière promotion ou solde.

## **Unités**

## **Impression des unités**

Pour imprimer les unités, utilisez la commande **Unités** du menu **Impressions + Données**.

- Choisissez le tri à appliquer : **Code** ou **Libellé**,
- Le seul modèle disponible est une liste des unités. Cependant, vous pouvez personnaliser ce modèle en cliquant sur le lien **Modèle d'impression** ou par le menu **Outils + Paramétrage des impressions**,
- Indiquez également si vous souhaitez trier par ordre croissant ou décroissant,

Dans l'onglet **Unités**, indiquez la sélection des unités.

Cliquez sur le bouton **Aperçu** pour éditer le document à l'écran. Depuis l'aperçu, d'autres fonctionnalités sont disponibles.

A côté du bouton **Aperçu**, l'icône **permet d'accéder à différentes options** :

- Imprimer,
- Générer un PDF,
- Paramétrage du modèle,
- Configurer l'imprimante.

# **Sélection des unités**

Définissez ici les unités à prendre en compte pour l'impression de la liste des unités en indiquant le code et le libellé de la première et dernière unité.

# **Gammes**

# **Impression des gammes**

Pour imprimer les gammes, allez dans le menu **Impressions + Données + Gammes**.

- Sélectionnez les gammes à imprimer,
- Choisissez le tri à appliquer : **Code** ou **Libellé**,
- Le seul modèle disponible est une liste des gammes. Cependant, vous pouvez personnaliser ce modèle en cliquant sur le lien **Modèle d'impression** ou par le menu **Outils + Paramétrage des impressions**,
- Indiquez également si vous souhaitez trier par ordre croissant ou décroissant,
- Dans l'onglet **Gammes**, sélectionnez un intervalle de gammes.

Cliquez sur le bouton **Aperçu** pour éditer le document à l'écran. Depuis l'aperçu, d'autres fonctionnalités sont disponibles.

A côté du bouton Aperçu, l'icône **Le** permet d'accéder à différentes options :

- Imprimer,
- Générer un PDF,
- Export avancé,
- Paramétrage du modèle,
- Configurer l'imprimante.

## **Sélection des gammes**

Dans cet onglet, définissez un intervalle pour chaque gamme en indiquant le premier et le dernier code de la gamme.

# **DEB**

# **Conditions de livraison**

# **Impression des conditions de livraisons**

Pour imprimer les conditions de livraisons, utilisez la commande **Conditions de livraisons** du menu **Impressions + Données + DEB**.

- Choisissez le tri à appliquer : **Code** ou **Libellé**,
- Dans l'onglet **Conditions de livraisons**, précisez un intervalle de conditions de livraison.

Le seul modèle disponible est une liste des conditions de livraisons. Cependant, vous pouvez personnaliser ce modèle par le bouton **Paramétrer** ou le menu **Outils + Paramétrage des impressions** pour l'adapter selon vos besoins.

Cliquez sur le bouton **Aperçu** pour obtenir un aperçu de l'édition. Depuis cet aperçu, vous pourrez imprimer l'édition et l'exporter sous différents formats.

#### Exporter l'aperçu

#### \*\*\*Non disponible en version STANDARD\*\*\*

Cette fonction permet de récupérer dans un fichier texte les informations qui vont être reprises lors de l'impression. Si vous souhaitez exporter des renseignements particuliers qui ne figurent pas sur le modèle d'édition d'origine, vous pouvez personnaliser celui-ci par le bouton **Paramétrer** ou le menu **Outils + Paramétrage des impressions** pour avoir les informations complémentaires.

Ensuite, vous pourrez ouvrir ce fichier sous un éditeur de texte ou encore sous un tableur comme Excel.

#### **Sélection des conditions de livraison**

Définissez ici les conditions de livraison à prendre en compte pour l'impression de la liste des conditions de livraison en indiquant le code et le libellé de la première et dernière condition de livraison.

#### **Modes de transport**

## **Impression des modes de transport**

Pour imprimer les modes de transport, utilisez la commande **Modes de transport** du menu **Impressions + Données + DEB**.

- Choisissez le tri à appliquer : **Code** ou **Libellé**,
- Le seul modèle disponible est une liste des modes de transport. Cependant, vous pouvez personnaliser ce modèle en cliquant sur le lien **Modèle d'impression** ou par le menu **Outils + Paramétrage des impressions**,
- **Dans l'onglet Modes de transport**, indiquez une sélection de modes de transport.

Cliquez sur le bouton **Aperçu** pour éditer le document à l'écran. Depuis l'aperçu, d'autres fonctionnalités sont disponibles.

A côté du bouton **Apercu**, l'icône **Le permet d'accéder à différentes options :** 

- Imprimer.
- Générer un PDF,
- Paramétrage du modèle,
- Configurer l'imprimante.

## **Sélection des modes de transport**

Définissez ici les modes de transport à prendre en compte pour l'impression de la liste des modes de transport en indiquant le code et le libellé du premier et dernier mode de transport.

## **Nature des transactions**

## **Impression des natures de transactions**

Pour imprimer les natures de transactions, utilisez la commande **Natures de transactions** du menu **Impressions + Données + DEB**.

- Choisissez le tri à appliquer : **Code** ou **Libellé**,
- Le seul modèle disponible est une liste des natures de transactions. Cependant, vous pouvez personnaliser ce modèle en cliquant sur le lien **Modèle d'impression** ou par le menu **Outils + Paramétrage des impressions**,
- Dans l'onglet **Natures de transactions**, précisez une sélection de natures de transaction.

Cliquez sur le bouton **Aperçu** pour éditer le document à l'écran. Depuis l'aperçu, d'autres fonctionnalités sont disponibles.

- Imprimer,
- Générer un PDF,
- Paramétrage du modèle,
- Configurer l'imprimante.

# **Sélection des natures de transaction**

Définissez ici les natures de transaction à prendre en compte pour l'impression de la liste des natures de transaction en indiquant le code et le libellé de la première et dernière nature de transaction.

# **Nomenclatures NC8**

# **Sélection des nomenclatures NC8**

Définissez ici les nomenclatures NC8 à prendre en compte pour l'impression de la liste des nomenclatures NC8 en indiquant le code et le libellé de la première et dernière nomenclature NC8.

# **Impression des nomenclatures NC8**

Pour imprimer les nomenclatures NC8, utilisez la commande **Nomenclatures NC8** du menu **Impressions + Données + DEB**.

- Choisissez le tri à appliquer : **Code** ou **Libellé**,
- Le seul modèle disponible est une liste des nomenclatures NC8. Cependant, vous pouvez personnaliser ce modèle en cliquant sur le lien **Modèle d'impression** ou par le menu **Outils + Paramétrage des impressions**,
- Dans l'onglet **NC8**, précisez une sélection de nomenclatures NC8.

Cliquez sur le bouton **Aperçu** pour éditer le document à l'écran. Depuis l'aperçu, d'autres fonctionnalités sont disponibles.

A côté du bouton **Apercu**, l'icône **permet d'accéder à différentes options** :

- Imprimer,
- Générer un PDF,
- Paramétrage du modèle,
- Configurer l'imprimante.

## **Divers**

## **Impression des départements**

Pour imprimer les départements, utilisez la commande **Départements** du menu **Impressions + Données + Divers**.

- Choisissez le tri à appliquer : **Code** ou **Nom**,
- Dans l'onglet **Départements / Pays**, sélectionnez un intervalle de départements ou pays.

Le seul modèle disponible est une liste des départements. Cependant, vous pouvez personnaliser ce modèle par le bouton **Paramétrer** ou le menu **Outils + Paramétrage des impressions** pour l'adapter selon vos besoins.

Cliquez sur le bouton **Aperçu** pour obtenir un aperçu de l'édition. Depuis cet aperçu, vous pourrez imprimer l'édition et l'exporter sous différents formats.

# **Impression des pays**

Pour imprimer les pays, utilisez la commande **Pays** du menu **Impressions + Données + Divers**.

Vous avez la possibilité d'imprimer l'ensemble des pays ou une partie en indiquant dans les champs prévus à cet effet les deux bornes.

Le seul modèle disponible est une liste des pays. Cependant, vous pouvez personnaliser ce modèle en cliquant sur le lien **Modèle d'impression** ou par le menu **Outils + Paramétrage des impressions**.

Cliquez sur le bouton **Aperçu** pour éditer le document à l'écran. Depuis l'aperçu, d'autres fonctionnalités sont disponibles.

A côté du bouton **Apercu**, l'icône **permet d'accéder à différentes options** :

- Imprimer,
- Générer un PDF,
- Paramétrage du modèle,
- Configurer l'imprimante.

# **Codes NAF**

## **Impression des codes NAF**

Pour imprimer les codes NAF, utilisez la commande **Codes NAF** du menu **Impressions + Données + Divers**.

- Choisissez le tri à appliquer : **Code** ou **Libellé**,
- Le seul modèle disponible est une liste des codes NAF. Cependant, vous pouvez personnaliser ce modèle en cliquant sur le lien **Modèle d'impression** ou par le menu **Outils + Paramétrage des impressions**,
- Dans l'onglet **Codes NAF**, déterminez une sélection de codes NAF.

Cliquez sur le bouton **Aperçu** pour éditer le document à l'écran. Depuis l'aperçu, d'autres fonctionnalités sont disponibles.

A côté du bouton **Apercu**, l'icône **permet d'accéder à différentes options** :

- Imprimer.
- Générer un PDF,
- Paramétrage du modèle,
- Configurer l'imprimante.

# **Sélection des codes NAF**

Définissez ici les codes NAF à prendre en compte pour l'impression de la liste des

codes NAF en indiquant le code et le libellé du premier et dernier code NAF à

imprimer.

**Codes postaux**

**Impression des codes postaux**

Pour imprimer les codes postaux, utilisez la commande **Codes postaux** du menu **Impressions + Données + Divers**.

- Choisissez le tri à appliquer : **Code** ou **Ville**,
- Le seul modèle disponible est une liste des codes postaux. Cependant, vous pouvez personnaliser ce modèle en cliquant sur le lien **Modèle d'impression** ou par le menu **Outils + Paramétrage des impressions**,
- Dans l'onglet **Codes postaux**, indiquez une sélection de codes postaux,

Dans l'onglet **Départements / Pays**, déterminez un intervalle de départements ou pays.

Cliquez sur le bouton **Aperçu** pour éditer le document à l'écran. Depuis l'aperçu, d'autres fonctionnalités sont disponibles.

A côté du bouton **Aperçu**, l'icône **permet d'accéder à différentes options** :

- Imprimer,
- Générer un PDF,
- Paramétrage du modèle,
- Configurer l'imprimante.

# **Sélection des codes postaux**

Définissez ici les codes postaux à prendre en compte pour l'impression de la liste des codes postaux en indiquant le code et le libellé du premier et dernier code postal.

## **Sélection des départements et pays**

Définissez ici les départements ainsi que les pays à prendre en compte en indiquant le code et le libellé du premier et dernier département et pays.

## **Barèmes DEEE**

## **Impression des barèmes DEEE**

Pour imprimer les barèmes DEEE, allez dans le menu **Impressions + Données + Divers + Barèmes DEEE**.

- Choisissez le tri à appliquer : **Code** ou **Libellé**,
- Le seul modèle disponible est une liste des barèmes DEEE. Cependant, vous pouvez personnaliser ce modèle en cliquant sur le lien **Modèle d'impression** ou par le menu **Outils + Paramétrage des impressions**,
- Dans l'onglet **DEEE**, précisez un intervalle de DEEE.

Cliquez sur le bouton **Aperçu** pour éditer le document à l'écran. Depuis l'aperçu, d'autres fonctionnalités sont disponibles.

A côté du bouton Aperçu, l'icône **permet d'accéder à différentes options** :

- Imprimer.
- Générer un PDF,
- Paramétrage du modèle,
- Configurer l'imprimante.

## **Sélection des barèmes DEEE**

Définissez ici les barèmes DEEE à prendre en compte pour l'impression de la liste des barèmes DEEE en indiquant le libellé du premier et du dernier barème DEEE.

**Historique des ventes**

## **Impression de l'historique des ventes par client**

Pour imprimer un historique des ventes par client, utilisez la commande **Client** du menu **Impressions + Historique des ventes**.

L'historique est un état qui se compose de toutes les lignes articles des différentes factures établies sur une période donnée et par client. En plus du sous-total par client, un sous-total par article est édité. Pour chaque ligne article, sont éditées les informations sur la quantité vendue, le numéro de la pièce, la date, le montant HT…. Ce détail est accompagné d'un total par client du montant HT et du net HT.

- Indiquez la période d'impression,
- Choisissez l'ordre de tri. Les tris proposés sont précédés d'une clef : celle-ci est jaune dans le cas où une impression a déjà été effectuée avec ce tri. Dans le cas contraire, le symbole est gris et devient jaune après la 1<sup>ère</sup> édition,
- Les modèles d'impression sont paramétrables en cliquant sur le lien **Modèle d'impression** ou par le menu **Outils + Paramétrage des impressions**,
- Choisissez également si les articles vendus par client doivent être triés par code ou par date de vente,
- Indiquez également si vous souhaitez trier par ordre croissant ou décroissant,
- Dans l'onglet **Articles**, précisez une sélection d'articles,
- Dans l'onglet **Clients**, indiquez une sélection de clients,
- Dans l'onglet **Commerciaux**, définissez un intervalle de commerciaux,
- Dans l'onglet **Devises**, indiquez un intervalle de devises.

Cliquez sur le bouton **Aperçu** pour éditer le document à l'écran. Depuis l'aperçu, d'autres fonctionnalités sont disponibles.

A côté du bouton **Apercu**, l'icône **Le** permet d'accéder à différentes options :

- Imprimer,
- Générer un PDF,
- Export avancé,
- Paramétrage du modèle,
- Configurer l'imprimante.

## **Impression de l'historique des ventes par article**

Pour imprimer un historique des ventes par article, utilisez la commande **Articles** du menu **Impressions + Historique des ventes**.

Cet état permet de savoir pour chaque article les factures qui ont été établies.

Pour chaque ligne article, sont éditées les informations sur la quantité vendue, le numéro de la pièce, la date, le montant HT…. Ce détail est accompagné d'un total par article du montant HT et du net HT.

- Indiquez la période d'impression,
- Choisissez les articles à imprimer : **Simples et Composés** ou **Simples et Composants**. Si vous optez pour la deuxième solution, les articles composés ne seront pas imprimés. Ce sont ces composants qui seront édités,
- Choisissez l'ordre de tri. Les tris proposés sont précédés d'une clef : celle-ci est jaune dans le cas où une impression a déjà été effectuée avec ce tri. Dans le cas contraire, le symbole est gris et devient jaune après la 1<sup>ère</sup> édition.
- Les modèles d'impression sont paramétrables en cliquant sur le lien **Modèle d'impression** ou par le menu **Outils + Paramétrage des impressions**,
- L'option **Ne pas imprimer le détail** permet d'ignorer le détail pour chaque article et de n'imprimer qu'un total par article,
- Indiquez également si vous souhaitez trier par ordre croissant ou décroissant,
- Dans l'onglet **Articles**, définissez une sélection d'articles,
- Dans l'onglet **Devises**, indiquez un intervalle de devises.

Cliquez sur le bouton **Aperçu** pour éditer le document à l'écran. Depuis l'aperçu, d'autres fonctionnalités sont disponibles.

A côté du bouton **Aperçu**, l'icône **permet d'accéder à différentes options** :

- Imprimer,
- Générer un PDF,
- Export avancé,
- Paramétrage du modèle,
- Configurer l'imprimante.

#### **Historique des achats**

## **Impression de l'historique des achats par fournisseur**

Pour imprimer un historique des achats par fournisseur, utilisez la commande **Fournisseurs** du menu **Impressions + Historique des achats**.

L'historique est un état qui ressort toutes les lignes articles dans les différentes factures établies sur une période donnée par fournisseur. Pour chaque ligne article, sont éditées les informations sur la quantité achetée, le numéro de la pièce, la date, le montant HT…

- Indiquez la période d'impression,
- Choisissez l'ordre de tri. Les tris proposés sont précédés d'une clef : celle-ci est jaune dans le cas où une impression a déjà été effectuée avec ce tri. Dans le cas contraire, le symbole est gris et devient jaune après la 1<sup>ère</sup> édition,
- Les modèles d'impression sont paramétrables en cliquant sur le lien **Modèle d'impression** ou par le menu **Outils + Paramétrage des impressions**,
- Indiquez également si vous souhaitez trier par ordre croissant ou décroissant,
- Dans l'onglet **Fournisseurs**, indiquez une sélection de fournisseurs,
- Dans l'onglet Articles, sélectionnez un intervalle d'articles,
- Dans l'onglet **Devises**, précisez un intervalle de devises.

Cliquez sur le bouton **Aperçu** pour éditer le document à l'écran. Depuis l'aperçu, d'autres fonctionnalités sont disponibles.

A côté du bouton **Apercu**, l'icône **permet d'accéder à différentes options** :

- Imprimer,
- Générer un PDF,
- Export avancé,
- Paramétrage du modèle,
- Configurer l'imprimante.

# **Impression de l'historique des achats par article**

Pour imprimer un historique des achats par article, utilisez la commande **Articles** du menu **Impressions + Historique des achats**.

Cet état permet de savoir pour chaque article les factures qui ont été établies. Pour chaque ligne article, sont éditées les informations sur la quantité achetée, le numéro de la pièce, la date, le montant HT…

- Indiquez la période d'impression,
- Choisissez l'ordre de tri. Les tris proposés sont précédés d'une clef : celle-ci est jaune dans le cas où une impression a déjà été effectuée avec ce tri. Dans le cas contraire, le symbole est gris et devient jaune après la 1<sup>ère</sup> édition,
- Les modèles d'impression sont paramétrables en cliquant sur le lien **Modèle d'impression** ou par le menu **Outils + Paramétrage des impressions**,
- Indiquez également si vous souhaitez trier par ordre croissant ou décroissant,
- Dans l'onglet **Articles**, définissez une sélection d'articles,
- Dans l'onglet **Devises**, indiquez un intervalle de devises.

Cliquez sur le bouton **Aperçu** pour éditer le document à l'écran. Depuis l'aperçu, d'autres fonctionnalités sont disponibles.

A côté du bouton **Aperçu**, l'icône **permet d'accéder à différentes options** :

- Imprimer,
- Générer un PDF,
- Export avancé,
- Paramétrage du modèle,
- Configurer l'imprimante.

## **Statistiques**

## **Impression des commissions commerciaux**

Pour imprimer les commissions des commerciaux, lancez la commande **Commissions commerciaux** du menu **Impressions + Statistiques**.

Les statistiques commissions commerciaux calculent la commission du commercial en fonction des ventes et de la formule de calcul établie dans la fiche du commercial.

- Indiquez l'intervalle de dates dans **Période de ventes** si la formule de calcul a été créée sur le chiffre d'affaires réalisé ou dans **Période d'encaissements** si la formule a été établie sur le chiffre d'affaires encaissé,
- Choisissez le tri à appliquer. Les tris proposés sont précédés d'une clef : celle-ci est jaune dans le cas où une impression a déjà été effectuée avec ce tri. Dans le cas contraire, le symbole est gris et devient jaune après la 1<sup>ère</sup> édition,
- Sélectionnez le modèle avec lequel vous souhaitez imprimer. Cependant, les modèles peuvent être personnalisés en cliquant sur le lien **Modèle d'impression** ou par le menu **Outils + Paramétrage des impressions**,
- Dans l'onglet **Commerciaux**, définissez une sélection de commerciaux.

Cliquez sur le bouton **Aperçu** pour éditer le document à l'écran. Depuis l'aperçu, d'autres fonctionnalités sont disponibles.

A côté du bouton **Apercu**, l'icône **permet d'accéder à différentes options :** 

- Imprimer,
- Générer un PDF,
- Export avancé,
- Paramétrage du modèle,
- Configurer l'imprimante.

# **Synthèse des achats / ventes par collection**

Pour imprimer la synthèse des achats / ventes par collection, allez dans le menu **Impressions + Statistiques + Synthèse des achats / ventes par collection**.

Cette édition indique pour chaque fournisseur de chaque collection, les quantités achetées sur la période de réception, les quantités vendues sur les 3 périodes de références et la différence entre les quantités achetées et les quantités vendues.

- Indiquez la période de réception et les 3 périodes de référence,
- Choisissez le tri à appliquer : **Code** ou **Libellé**,
- Sélectionnez le modèle d'impression. Les modèles sont paramétrables en cliquant sur le lien **Modèle d'impression** ou par le menu **Outils + Paramétrage des impressions**,
- Indiquez également si vous souhaitez trier par ordre croissant ou décroissant,
- Dans l'onglet **Collections**, précisez un intervalle de collections,
- Dans l'onglet **Fournisseurs**, indiquez une sélection de fournisseurs.

Cliquez sur le bouton **Aperçu** pour éditer le document à l'écran. Depuis l'aperçu, d'autres fonctionnalités sont disponibles.

A côté du bouton **Apercu**, l'icône **permet d'accéder à différentes options :** 

- Imprimer,
- Générer un PDF,
- Export avancé,
- Paramétrage du modèle,
- Configurer l'imprimante.

# **Articles**

# **Impression des statistiques articles**

Pour imprimer des statistiques articles, sélectionnez la commande **Articles** du menu **Impressions + Statistiques + Articles**.

Les statistiques articles permettent d'obtenir pour chaque article selon le modèle d'impression utilisé, le chiffre d'affaires, la marge et le pourcentage de la marge sur la période donnée ainsi que le report total des mois antérieurs et un total égal à la période plus le report.

Dans l'autre cas, vous obtenez mois par mois le chiffre d'affaires et la marge ainsi que le total et le report antérieur. Ces informations sont accompagnées d'un graphique qui permet de suivre l'évolution de ces différentes données.

- Choisissez l'ordre de tri. Les tris proposés sont précédés d'une clef : celle-ci est jaune dans le cas où une impression a déjà été effectuée avec ce tri. Dans le cas contraire, le symbole est gris et devient jaune après la 1<sup>ère</sup> édition,
- D'autres tris sont disponibles : **quantité**, **chiffre d'affaires** et **marge**. Ces trois derniers tris classent les articles par ordre d'importance et offrent donc la possibilité d'imprimer les n premiers articles de ce classement,
- Les modèles peuvent être personnalisés en cliquant sur le lien **Modèle d'impression** ou par le menu **Outils + Paramétrage des impressions**,
- Dans l'onglet **Articles**, indiquez une sélection d'articles,
- Dans l'onglet **Fournisseurs**, précisez un intervalle de fournisseurs.

Cliquez sur le bouton **Aperçu** pour éditer le document à l'écran. Depuis l'aperçu, d'autres fonctionnalités sont disponibles.

A côté du bouton **Apercu**, l'icône **Le permet d'accéder à différentes options :** 

- Imprimer,
- Générer un PDF,
- Export avancé,
- Paramétrage du modèle,
- Configurer l'imprimante.

# **Impression des statistiques par famille d'articles**

Pour imprimer des statistiques par famille d'articles, sélectionnez la commande **Famille d'articles** du menu **Impressions + Statistiques + Articles**.

Les statistiques par famille d'articles permettent d'obtenir pour chaque famille d'articles selon le modèle d'impression utilisé, le chiffre d'affaires et la marge sur la période donnée ainsi que le report total des mois antérieurs et un total égal à la période plus le report.

Dans l'autre cas, vous obtenez mois par mois le chiffre d'affaires et la marge ainsi que le total et le report antérieur. Ces informations sont accompagnées d'un graphique qui permet de voir l'évolution des différentes données.

- Choisissez l'ordre de tri. Les tris proposés sont précédés d'une clef : celle-ci est jaune dans le cas où une impression a déjà été effectuée avec ce tri. Dans le cas contraire, le symbole est gris et devient jaune après la 1<sup>ère</sup> édition.
- D'autres tris sont disponibles : **quantité**, **chiffre d'affaires** et **marge**. Ces trois derniers tris classent les familles d'articles par ordre d'importance et offrent donc la possibilité d'imprimer les n premières familles d'articles de ce classement,
- Les modèles peuvent être personnalisés en cliquant sur le lien **Modèle d'impression** ou par le menu **Outils + Paramétrage des impressions**,
- Indiquez également si vous souhaitez trier par ordre croissant ou décroissant,
- Dans l'onglet **Familles d'articles**, définissez l'intervalle des familles d'articles.

Cliquez sur le bouton **Aperçu** pour éditer le document à l'écran. Depuis l'aperçu, d'autres fonctionnalités sont disponibles.

- Imprimer,
- Générer un PDF,
- Export avancé,
- Paramétrage du modèle,
- Configurer l'imprimante.

## **Impression des statistiques par collection**

Pour imprimer les statistiques par collection, allez dans le menu **Impressions + Statistiques + Articles + Collections**.

Les statistiques par collection permettent d'obtenir pour chaque collection le chiffre d'affaires, la marge et la quantité sur la période donnée ainsi que le report des mois antérieurs et un total égal à la période + le report. Vous pouvez également éditer des palmarès sur la marge, le chiffre d'affaires et la quantité.

- Indiquez la période d'impression,
- Choisissez le tri à appliquer : **Code** ou **Libellé**,
- D'autres tris sont disponibles : **quantité**, **chiffre d'affaires** et **marge**. Ces trois derniers tris classent les collections par ordre d'importance et offrent donc la possibilité d'imprimer les n premières collections de ce classement,
- Sélectionnez un modèle d'impression. Les modèles peuvent être personnalisés en cliquant sur le lien **Modèle d'impression** ou par le menu **Outils + Paramétrage des impressions**,
- Indiquez également si vous souhaitez trier par ordre croissant ou décroissant,
- Dans l'onglet **Collections**, définissez l'intervalle des collections.

Cliquez sur le bouton **Aperçu** pour éditer le document à l'écran. Depuis l'aperçu, d'autres fonctionnalités sont disponibles.

A côté du bouton **Apercu**, l'icône **permet d'accéder à différentes options** :

- Imprimer,
- Générer un PDF,
- Export avancé,
- Paramétrage du modèle,
- Configurer l'imprimante.

## **Clients**

## **Impression des statistiques clients**

Pour imprimer des statistiques clients, lancez la commande **Clients** du menu **Impressions + Statistiques + Clients**.

Les statistiques clients permettent d'obtenir pour chaque client selon le modèle d'impression utilisé, le chiffre d'affaires, la marge et le pourcentage de la marge sur la période donnée ainsi que le report total des mois antérieurs et un total égal à la période plus le report.

Dans l'autre cas, vous obtenez mois par mois le chiffre d'affaires et la marge ainsi que le total et le report antérieur. Ces informations sont accompagnées d'un graphique qui permet de suivre l'évolution de ces différentes données.

- Choisissez l'ordre de tri. Les tris proposés sont précédés d'une clef : celle-ci est jaune dans le cas où une impression a déjà été effectuée avec ce tri. Dans le cas contraire, le symbole est gris et devient jaune après la 1<sup>ère</sup> édition.
- Deux autres tris sont disponibles : **chiffre d'affaires** et **marge**. Ces deux derniers tris classent les clients par ordre d'importance et offrent donc la possibilité d'imprimer les n premiers clients de ce classement,
- Les modèles peuvent être personnalisés en cliquant sur le lien **Modèle d'impression** ou par le menu **Outils + Paramétrage des impressions**,
- Indiquez également si vous souhaitez trier par ordre croissant ou décroissant,
- Dans l'onglet **Clients**, indiquez une sélection de clients.

Cliquez sur le bouton **Aperçu** pour éditer le document à l'écran. Depuis l'aperçu, d'autres fonctionnalités sont disponibles.

- Imprimer,
- Générer un PDF,
- Export avancé,
- Paramétrage du modèle,
- Configurer l'imprimante.

# **Impression des statistiques par famille de clients**

Pour imprimer des statistiques par famille de clients, lancez la commande **Famille de Clients** du menu **Impressions + Statistiques + Clients**.

Les statistiques par famille de clients permettent d'obtenir pour chaque famille de clients selon le modèle d'impression utilisé, le chiffre d'affaires, la marge et le pourcentage de la marge sur la période donnée ainsi que le report total des mois antérieurs et un total égal à la période plus le report.

Dans l'autre cas, vous obtenez mois par mois le chiffre d'affaires et la marge ainsi que le total et le report antérieur. Ces informations sont accompagnées d'un graphique qui permet de suivre l'évolution de ces différentes données.

- Choisissez l'ordre de tri. Les tris proposés sont précédés d'une clef : celle-ci est jaune dans le cas où une impression a déjà été effectuée avec ce tri. Dans le cas contraire, le symbole est gris et devient jaune après la 1ère édition,
- Deux autres tris sont disponibles : **chiffre d'affaires** et **marge**. Ces deux derniers tris classent les familles de clients par ordre d'importance et offrent donc la possibilité d'imprimer les n premières familles de clients de ce classement,
- Les modèles peuvent être personnalisés en cliquant sur le lien **Modèle d'impression** ou par le menu **Outils + Paramétrage des impressions**,
- Indiquez également si vous souhaitez trier par ordre croissant ou décroissant,
- Dans l'onglet **Familles clients**, définissez l'intervalle des familles clients.

Cliquez sur le bouton **Aperçu** pour éditer le document à l'écran. Depuis l'aperçu, d'autres fonctionnalités sont disponibles.

A côté du bouton **Aperçu**, l'icône **permet d'accéder à différentes options** :

- Imprimer,
- Générer un PDF,
- **Export avancé**,
- Paramétrage du modèle,
- Configurer l'imprimante.

## **Impression des statistiques comparatives**

Pour imprimer des statistiques comparatives, sélectionnez la commande **Comparatives** du menu **Impressions + Statistiques + Clients**.

Les statistiques comparatives permettent de comparer 4 périodes différentes concernant le chiffre d'affaires réalisé client par client et l'évolution de leur CA d'une période sur l'autre.

- Définissez les 4 périodes à comparer,
- Indiquez un intervalle de chiffre d'affaires pour limiter l'impression,
- L'édition peut être effectuée en kilos + devise du dossier en cochant l'option appropriée,
- Sélectionnez le modèle avec lequel vous souhaitez imprimer. Cependant, les modèles peuvent être personnalisés en cliquant sur le lien **Modèle d'impression** ou par le menu **Outils + Paramétrage des impressions**,
- Dans l'onglet **Clients**, précisez un intervalle de clients,
- Dans l'onglet **Articles**, indiquez une sélection d'articles.

Cliquez sur le bouton **Aperçu** pour éditer le document à l'écran. Depuis l'aperçu, d'autres fonctionnalités sont disponibles.

- Imprimer,
- Générer un PDF,
- Export avancé,
- Paramétrage du modèle,
- Configurer l'imprimante.

## **Impression des statistiques croisées clients**

# \*\*\* Disponible uniquement en version PRO \*\*\*

Pour éditer des statistiques croisées clients, sélectionnez la commande **Statistiques croisées** du menu **Impressions + Statistiques + Clients**.

Les statistiques croisées permettent de totaliser différentes données comme les quantités, le CA... pour les critères suivants : Année, Mois, Commercial, Clients, Familles d'articles, Articles.

- Choisissez le type de statistiques à imprimer : **mensuelles** ou **journalières**. En mensuelle, seules les factures sont prises en compte et en journalière, les commandes, les BL et les factures sont prises en compte,
- **Plusieurs tris simultanés peuvent être effectués,<br>
Classez les tris par ordre d'importance, Los tris**
- Classez les tris par ordre d'importance. Les tris possibles sont : **Commercial**, **Mois**, **Tiers**, **Famille d'articles**, **Articles** et **Années**,
- Sélectionnez le modèle avec lequel vous souhaitez imprimer. Cependant, les modèles peuvent être personnalisés en cliquant sur le lien **Modèle d'impression** ou par le menu **Outils + Paramétrage des impressions**,
- Dans l'onglet **Articles**, précisez l'intervalle des articles,
- Dans l'onglet **Clients**, indiquez une sélection de clients,
- Dans l'onglet **Commerciaux**, définissez l'intervalle des commerciaux.

Cliquez sur le bouton **Aperçu** pour éditer le document à l'écran. Depuis l'aperçu, d'autres fonctionnalités sont disponibles.

A côté du bouton **Apercu**, l'icône **permet d'accéder à différentes options :** 

- Imprimer,
- Générer un PDF,
- Export avancé,
- Paramétrage du modèle,
- Configurer l'imprimante.

## **Fournisseurs**

## **Impression des statistiques par famille de fournisseurs**

Pour imprimer des statistiques par famille de fournisseurs, sélectionnez la commande **Famille de fournisseurs** du menu **Impressions + Statistiques + Fournisseurs**.

Les statistiques par famille de fournisseurs permettent d'obtenir, selon le modèle d'impression utilisé, le chiffre d'affaires sur une période donnée, le report total des mois antérieurs et le total égal au report plus la période.

Dans l'autre cas, vous obtenez mois par mois le chiffre d'affaires, le report antérieur et le total. Ces informations sont accompagnées d'un graphique qui permet de suivre l'évolution du chiffre d'affaires.

- Choisissez le tri à appliquer : **Code** ou **Libellé**,
- Un autre tri est disponible : **chiffre d'affaires**. Ce tri classe les familles de fournisseurs par ordre d'importance et offre donc la possibilité d'imprimer les n premières familles de fournisseurs de ce classement,
- Sélectionnez le modèle d'impression. Les modèles peuvent être personnalisés en cliquant sur le lien **Modèle d'impression** ou par le menu **Outils + Paramétrage des impressions**,
- Indiquez également si vous souhaitez trier par ordre croissant ou décroissant,
- Dans l'onglet **Familles fournisseurs**, précisez l'intervalle de familles fournisseurs.

Cliquez sur le bouton **Aperçu** pour éditer le document à l'écran. Depuis l'aperçu, d'autres fonctionnalités sont disponibles.

A côté du bouton **Apercu**, l'icône **permet d'accéder à différentes options** :

• Imprimer.

- Générer un PDF,
- Export avancé,
- Paramétrage du modèle,
- Configurer l'imprimante.

# **Impression des statistiques fournisseurs**

Pour imprimer des statistiques fournisseurs, lancez la commande **Fournisseurs** du menu **Impressions + Statistiques + Fournisseurs**.

Les statistiques fournisseurs permettent d'obtenir, selon le modèle d'impression utilisé, le chiffre d'affaires sur une période donnée, le report total des mois antérieurs et le total égal au report plus la période.

Dans l'autre cas, vous obtenez mois par mois le chiffre d'affaires, le report antérieur et le total. Ces informations sont accompagnées d'un graphique qui permet de suivre l'évolution du chiffre d'affaires.

- Choisissez l'ordre de tri. Les tris proposés sont précédés d'une clef : celle-ci est jaune dans le cas où une impression a déjà été effectuée avec ce tri. Dans le cas contraire, le symbole est gris et devient jaune après la 1<sup>ère</sup> édition,
- Sélectionnez le modèle d'impression. Les modèles peuvent être personnalisés en cliquant sur le lien **Modèle d'impression** ou par le menu **Outils + Paramétrage des impressions**,
- Indiquez également si vous souhaitez trier par ordre croissant ou décroissant,
- Dans l'onglet **Fournisseurs**, indiquez une sélection de fournisseurs.

Cliquez sur le bouton **Aperçu** pour éditer le document à l'écran. Depuis l'aperçu, d'autres fonctionnalités sont disponibles.

A côté du bouton Aperçu, l'icône **permet d'accéder à différentes options** :

- Imprimer,
- Générer un PDF,
- Export avancé,
- Paramétrage du modèle,
- Configurer l'imprimante.

## **Impression des statistiques croisées fournisseurs**

## \*\*\*Disponible uniquement en version PRO\*\*\*

Pour éditer des statistiques croisées fournisseurs, sélectionnez la commande **Statistiques croisées** du menu **Impressions + Statistiques + Fournisseurs**.

Les statistiques croisées permettent de totaliser différentes données comme les quantités, le CA… pour les critères suivants : Articles, Fournisseurs, Familles d'articles, Mois, Année.

- Choisissez le type de statistiques à imprimer : **mensuelles** ou **journalières**. En mensuelle, seules les factures sont prises en compte et en journalière, les commandes, les BR et les factures sont prises en compte,
- Plusieurs tris simultanés peuvent être effectués,
- Classez les tris par ordre d'importance. Les tris possibles sont : **Mois**, **Tiers**, **Famille d'articles**, **Articles** et **Années**,
- Sélectionnez le modèle avec lequel vous souhaitez imprimer. Cependant, les modèles peuvent être personnalisés en cliquant sur le lien **Modèle d'impression** ou par le menu **Outils + Paramétrage des impressions**,
- Dans l'onglet **Articles**, précisez l'intervalle des articles,
- Dans l'onglet **Fournisseurs**, indiquez une sélection de fournisseurs.

Cliquez sur le bouton **Aperçu** pour éditer le document à l'écran. Depuis l'aperçu, d'autres fonctionnalités sont disponibles.

- Imprimer,
- Générer un PDF,
- Export avancé,
- Paramétrage du modèle,
- Configurer l'imprimante.

**Stock**

#### **Impression des mouvements de stock**

Pour imprimer les mouvements de stock, sélectionnez la commande **Mouvements** du menu **Impressions + Stock**.

Attention : les articles hors stock ne sont pas pris en compte dans cette édition.

Les mouvements de stock impriment l'ensemble des entrées et des sorties de l'article sur une période donnée. Vous pouvez éditer les mouvements sur tous les types de pièces (Sorties, Entrées, BL, Réceptions, Ventes, Achats, OF, Inventaires) ou sur une sélection. Le stock est valorisé soit au PMP soit au dernier prix d'achat selon ce que vous avez indiqué dans les familles de vos articles.

- Choisissez le tri à appliquer. Les tris proposés sont précédés d'une clef : celle-ci est jaune dans le cas où une impression a déjà été effectuée avec ce tri. Dans le cas contraire, le symbole est gris et devient jaune après la 1<sup>ère</sup> édition,
- Le modèle d'impression peut être personnalisé par le bouton **Paramétrer** ou le menu **Outils + Paramétrage des impressions**,
- Indiquez également si vous souhaitez trier par ordre croissant ou décroissant,
- Dans l'onglet **Articles**, précisez une sélection d'articles.

Cliquez sur le bouton **Aperçu** pour éditer le document à l'écran. Depuis l'aperçu, d'autres fonctionnalités sont disponibles.

A côté du bouton **Aperçu**, l'icône **permet d'accéder à différentes options** :

- Imprimer,
- Générer un PDF,
- Export avancé,
- Paramétrage du modèle,
- Configurer l'imprimante.

## **Impression de l'état de stock**

Pour imprimer l'état de stock, lancez la commande **Etat de stock** du menu **Impression + Stock**. Attention : les articles hors stock ne sont pas pris en compte dans cette édition.

Cet état édite les quantités entrées et sorties de chaque article et les valeurs. Selon le modèle d'impression utilisé, vous obtiendrez :

- Les entrées et les sorties en quantité et en valeur de chaque article ainsi que le stock final,
- Un état avec uniquement le stock final pour chaque article,
- Le stock final valorisé au dernier prix d'achat et au PMP,
- Les entrées, les sorties et le stock final mois par mois en quantité et en valeur ainsi que le report des mois antérieurs et un total.
- Le stock est valorisé soit au PMP soit au dernier prix d'achat selon ce que vous avez indiqué dans les familles de vos articles.
- Choisissez l'ordre de tri. Les tris proposés sont précédés d'une clef : celle-ci est jaune dans le cas où une impression a déjà été effectuée avec ce tri. Dans le cas contraire, le symbole est gris et devient jaune après la 1ère édition.
- Les modèles d'impression peuvent être personnalisés en cliquant sur le lien **Modèle d'impression** ou par le menu **Outils + Paramétrage des impressions**,
- Indiquez également si vous souhaitez trier par ordre croissant ou décroissant,
- Par défaut, les articles dont le stock est nul ne sont pas édités. Si vous souhaitez qu'ils soient imprimés, cochez l'option prévue à cet effet,
- Dans l'onglet **Articles**, indiquez une sélection d'articles,
- Dans l'onglet **Fournisseurs**, précisez un intervalle de fournisseurs.

Cliquez sur le bouton **Aperçu** pour éditer le document à l'écran. Depuis l'aperçu, d'autres fonctionnalités sont disponibles.

A côté du bouton **Apercu**, l'icône **permet d'accéder à différentes options** :

- Imprimer,
	- Générer un PDF,
	- Export avancé,
- Paramétrage du modèle,
- Configurer l'imprimante.

# **Impression du palmarès de rotation**

# \*\*\*Non disponible en version millésimée\*\*\*

Le palmarès de rotation permet de connaître le nombre de jours restant avant la rupture de stock pour chaque article.

Afin d'imprimer ce palmarès, sélectionnez la commande **Palmarès de rotation** du menu **Impressions + Stock**.

- Précisez la période d'impression. Cette période va permettre de savoir le nombre d'articles sortis sur cette période et ainsi de calculer le nombre d'exemplaires sortis par jour,
- Cette édition est un palmarès des articles classés par le nombre de quantités sorties. L'option **Imprimer les** permet d'imprimer les n premiers articles de ce classement,
- Le modèle dont vous disposez est paramétrable en cliquant sur le lien **Modèle d'impression** ou par le menu **Outils + Paramétrage des impressions**,
- Dans l'onglet **Articles**, indiquez un intervalle d'articles,
- Dans l'onglet **Fournisseurs**, précisez une sélection de fournisseurs.

Cliquez sur le bouton **Aperçu** pour éditer le document à l'écran. Depuis l'aperçu, d'autres fonctionnalités sont disponibles.

A côté du bouton **Aperçu**, l'icône **permet d'accéder à différentes options :** 

- Imprimer.
- Générer un PDF,
- Export avancé,
- Paramétrage du modèle,
- Configurer l'imprimante.

## **Impression du palmarès des commandes**

## \*\*\*Non disponible en version millésimée\*\*\*

Le palmarès des commandes permet de connaître pour chaque article le nombre commandé.

Afin d'imprimer ce palmarès, sélectionnez la commande **Palmarès des commandes** du menu **Impressions + Stock**.

- Précisez la période d'impression sur laquelle vous souhaitez connaître le nombre d'articles commandés par référence.
- Ce palmarès peut être effectué pour les commandes clients et pour les commandes fournisseurs.
- Dans l'onglet **Articles**, définissez un sélection d'articles.
- Choisissez le tri à appliquer : **quantité** (vendue) ou **valeur** (chiffre d'affaires).
- Cette édition est un palmarès des articles commandés classés par ordre d'importance. L'option **Imprimer les** permet donc d'imprimer les n premiers articles de ce classement,
- Le modèle dont vous disposez est paramétrable en cliquant sur le lien **Modèle d'impression** ou par le menu **Outils + Paramétrage des impressions**,
- Dans l'onglet **Articles**, indiquez un intervalle d'articles,
- Dans l'onglet **Fournisseurs**, précisez une sélection de fournisseurs,
- Dans l'onglet **Devises**, sélectionnez un intervalle de devises.

Cliquez sur le bouton **Aperçu** pour éditer le document à l'écran. Depuis l'aperçu, d'autres fonctionnalités sont disponibles.

A côté du bouton **Apercu**, l'icône **permet d'accéder à différentes options :** 

- Imprimer,
- Générer un PDF,
- Export avancé,
- Paramétrage du modèle,
- Configurer l'imprimante.

# **Impression du réapprovisionnement**

Pour imprimer l'état de réapprovisionnement, sélectionnez la commande **Réapprovisionnement** du menu **Impressions + Stock**.

Attention : les articles hors stock ne sont pas pris en compte dans cette édition.

Cette impression édite uniquement les articles que vous devez commander pour honorer vos commandes clients. Sont indiquées les quantités minimum à commander.

- Choisissez le tri à appliquer. Les tris proposés sont précédés d'une clef : celle-ci est jaune dans le cas où une impression a déjà été effectuée avec ce tri. Dans le cas contraire, le symbole est gris et devient jaune après la 1<sup>ère</sup> édition,
- Le modèle d'impression peut être personnalisé en cliquant sur le lien **Modèle d'impression** ou par le menu **Outils + Paramétrage des impressions**,
- Indiquez également si vous souhaitez trier par ordre croissant ou décroissant,
- Dans l'onglet **Articles**, indiquez un intervalle d'articles,
- Dans l'onglet **Fournisseurs**, précisez une sélection de fournisseurs.

Cliquez sur le bouton **Aperçu** pour éditer le document à l'écran. Depuis l'aperçu, d'autres fonctionnalités sont disponibles.

A côté du bouton **Aperçu**, l'icône permet d'accéder à différentes options :

- Imprimer,
- Générer un PDF,
- Export avancé,
- Paramétrage du modèle,
- Configurer l'imprimante.

# **Impression de la disponibilité**

Pour imprimer la disponibilité du stock, lancez la commande **Disponibilité** du menu **Impressions + Stock**.

Attention : les articles hors stock ne sont pas pris en compte dans cette édition.

Cet état permet d'obtenir le stock prévisionnel article par article en fonction des commandes clients et fournisseurs. Il édite toutes les commandes clients et fournisseurs sur la période donnée. Le logiciel calcule le stock prévisionnel à partir du stock actuel + les commandes clients – les commandes fournisseurs.

- Indiquez la date de livraison prévue,
- Choisissez l'ordre de tri. Les tris proposés sont précédés d'une clef : celle-ci est jaune dans le cas où une impression a déjà été effectuée avec ce tri. Dans le cas contraire, le symbole est gris et devient jaune après la 1ère édition,
- Le modèle d'impression peut être personnalisé en cliquant sur le lien **Modèle d'impression** ou par le menu **Outils + Paramétrage des impressions**,
- Indiquez également si vous souhaitez trier par ordre croissant ou décroissant,
- Dans l'onglet **Articles**, définissez un intervalle d'articles.

Cliquez sur le bouton **Aperçu** pour éditer le document à l'écran. Depuis l'aperçu, d'autres fonctionnalités sont disponibles.

- Imprimer,
- Générer un PDF,
- Export avancé,
- Paramétrage du modèle,
- Configurer l'imprimante.

# **Outils**

#### **Recalcul des données**

Pour effectuer un recalcul des données, utilisez la commande **Recalcul des données** du menu **Outils**.

Cette opération permet de recalculer les soldes clients et de mettre à jour les données statistiques des articles (entrée / sorties / ventes) en fonction des documents enregistrés. Cette opération peut prendre un certain temps.

#### **Réorganisation des fichiers**

Pour réorganiser les fichiers, utilisez la commande **Réorganisation des fichiers** du menu **Outils**.

La réorganisation peut être effectuée sur les fichiers suivants : Pièces, Clients, Fournisseurs, Articles, Paiements, D.E.B., Codes postaux et Autres fichiers de la base. Donc, cochez les fichiers que vous souhaitez réorganiser, puis cliquez sur **OK**. Ce traitement peut être long, c'est pourquoi nous vous conseillons de lancer le traitement la nuit ou lors d'une pause dans la journée si vous traitez de gros fichiers de travail.

#### **Paramétrage des modèles**

Pour accéder au paramétrage des modèles d'impression proposés dans le logiciel, vous avez deux solutions :

- Allez dans le menu **Outils + Paramétrage des impressions**, choisissez la catégorie du modèle à modifier, sélectionnez le modèle et cliquez sur le bouton **Ouvrir**. Saisissez un nouveau nom et validez par le bouton **OK**. L'utilitaire pour paramétrer le modèle est alors ouvert,
- Allez dans le menu **Impressions**, choisissez l'impression souhaitée, sélectionnez le modèle et cliquez sur le lien **Modèle d'impression**.

#### **Sauvegarde du format d'exportation**

Cette étape vous permet de sauvegarder le format que vous venez de définir. Ainsi, lors du prochain export, en sélectionnant ce format les champs que vous souhaitez exporter seront automatiquement sélectionnés.

Donnez un nom au format du fichier et cliquez sur le bouton **Sauvegarder**. Automatiquement, il s'ajoute à la liste des formats déjà créés.

Ces formats sont enregistrés dans un seul fichier nommé UsrImp.EBF. Donc, on ne peut supprimer un seul format et si vous supprimez ce fichier, tous les formats seront supprimés. Les formats d'import sont également enregistrés dans ce fichier donc la suppression de ce fichier entraîne également la perte de ces formats.

Si vous êtes en réseau et vous souhaitez récupérer les formats créés sur un autre poste, vous devez copier ce fichier via l'explorateur Windows dans le répertoire de la Gestion (par défaut C:\ Program Files \ EBP \ Gestion).

## **Le journal des évènements**

Le journal des évènements est accessible depuis le menu **Outils + Journal des évènements**. C'est une édition dans laquelle sont consignées toutes les factures, factures d'acompte et avoirs créés avec une date antérieure à la facture la plus récente. Différentes fonctionnalités du logiciel permettent d'enregistrer ou de générer une facture :

- Copie de factures ou avoirs,
- Création de factures ou avoirs,
- Facturation périodique,
- **Livraison globale ou partielle,**
- **Modification de factures ou avoirs,**
- Regroupement de pièces,
- **Transfert de pièces.**

Les pièces qui apparaissent dans l'édition sont donc replacées dans leur contexte (quelle fonctionnalité a permis de créer cette pièce avec une date antérieure).

Par défaut, tous les évènements sont affichés mais vous pouvez les demander sur une période précise en indiquant l'intervalle de dates.

## **Champs personnalisés**

# **Les champs personnalisés**

Pour créer un champ personnalisé, utilisez la commande **Champs Personnalisés** du menu **Outils**. Vous pouvez également les créer à partir de l'onglet **Champs Personnalisés** d'une fiche article, client, fournisseur ou commercial.

Cette fenêtre vous permet de définir ou modifier des champs personnalisés sur les fichiers articles, clients, fournisseurs et commerciaux. L'ajout de champs personnalisés est limité à 128 caractères pour l'ensemble des champs nouveaux.

Un champ personnalisé est une information supplémentaire concernant l'article, le client, le fournisseur ou le commercial.

Nous vous conseillons fortement de créer les nouveaux champs avant de créer vos fiches articles, clients, fournisseurs et commerciaux.

En effet à chaque nouveau champ, le logiciel doit réorganiser la base ce qui prend un certain temps, proportionnel aux nombres d'enregistrements.

Les champs personnalisés peuvent être repris lors des impressions en paramétrant le modèle.

# **Comment ajouter un nouveau champ ?**

Nous allons ici prendre l'exemple du fichier articles dans lequel nous allons ajouter un champ Couleur afin de pouvoir préciser la couleur de chacun des articles.

Sélectionnez la rubrique **Articles**. Le logiciel affiche alors à droite la taille restante pour la création de champs (1 octet correspond à 1 caractère).

Cliquez alors sur le bouton **Ajouter** qui donne accès à la saisie d'un nouveau champ, le logiciel propose automatiquement une nouvelle variable ayant comme nom **VarPerso**.

Définissez alors la variable. Saisissez le nom de la variable : ce nom apparaîtra dans l'onglet **Champs Personnalisés** de la fiche **Article**.

Indiquez le type de la variable : Chaîne, Date, Entier, Heure, Logique. Les types suivants (Montant, Poids, Quantité, Prix, Taux, Volume) dépendent des formats définis dans **Dossier + Propriétés + Préférences**, bouton **Décimales**.

Choisissez ensuite la longueur du champ (nombre de caractères maximum que vous allez saisir dans le champ). Saisissez une longueur au plus près pour ne pas diminuer la place disponible pour d'autres variables. Pour obtenir une longueur x , vous devez indiquer un nombre égal à X+1.

Une variable de type **Chaîne** est une variable qui autorise tous les caractères. Les caractères saisies sont pris dans leur ensemble et ne peuvent faire l'objet d'aucun calcul.

Une variable de type **Entier** est une variable qui permet de saisir uniquement des nombres sans décimales et pour laquelle vous allez pouvoir préciser un intervalle de valeur.

Une variable de type **Logique** est une variable qui prend comme état soit Oui ou Non soit 1 ou 0.

# **Agenda**

# **L'agenda**

L'agenda vous permet de planifier tous vos rendez-vous avec vos clients et fournisseurs. Pour une utilisation optimum de cette fonctionnalité, vous devez auparavant paramétrer les contacts de vos fiches clients et fournisseurs. L'agenda est accessible depuis le menu **Outils + Agenda**.

- Dans la fenêtre qui apparaît, vous obtenez le planning de la semaine qui correspond à la date système de votre ordinateur. Pour afficher une semaine précédente ou suivante, choisissez une date dans le calendrier à gauche de votre écran,
- Dès que vous avez paramétré un rendez-vous, la plage horaire est marquée. Est également indiqué l'objet de votre rendez-vous et si vous pointez votre souris sur le rendez-vous apparaissent alors le client, le contact et ses coordonnées.
- Pour supprimer un rendez-vous, sélectionnez le rendez-vous et cliquez sur l'option **Supprimer l'événement** par le menu contextuel.
- Pour modifier un rendez-vous, double-cliquez dessus,
- A gauche de votre écran, vous pouvez consulter vos tâches de la semaine en cliquant sur **Tâches hebdomadaires**. Sont indiqués tous les rendez-vous et appels téléphoniques que vous avez pu créer par l'agenda ou par la relation client.

Le menu contextuel donne accès aux fonctions suivantes :

- des critères d'affichage de la grille (60, 30, 15, 10, 6 et 5 minutes)
- Ajouter un nouvel événement.
- Depuis le volet de navigation, vous avez accès à diverses options de l'agenda.

# **Ajouter un nouvel événement**

Cet écran vous permet de paramétrer un nouveau rendez-vous.

- Indiquez l'objet et l'emplacement du rendez-vous,
- Sélectionnez des critères d'affichages,
- Indiquez l'heure et la date de début et de fin du rendez-vous,
- Indiquez si le rendez-vous est Privé ou si c'est une réunion,
- Paramétrez un rappel du rendez-vous, un commentaire ainsi que la périodicité de ce rendezvous.
- Choisissez le type (rendez-vous ou appel téléphonique),
- Précisez si c'est un rendez-vous avec un client ou un fournisseur et indiquez le code tiers,
- Choisissez le contact en cliquant sur l'icône **La**
- Validez-le par le bouton **OK**.

Le rendez-vous apparaît alors dans votre planning.

## **Options de l'agenda**

Cette fenêtre vous permet de paramétrer les propriétés d'affichage dans l'agenda.

- Définissez la vue quotidienne en indiquant une échelle de temps. Par exemple, si vous indiquez 30 minutes, vous aurez 2 plages par heure,
- Indiquez les jours où vous travaillez. Par défaut, sont cochés les jours de Lundi à Vendredi.
- Définissez le premier jour de la semaine,
- Précisez la plage horaire que vous souhaitez voir apparaître dans l'agenda en indiquant l'heure de début et l'heure de fin,
- Vous pouvez également ne pas afficher le samedi et le dimanche dans votre agenda en décochant l'option **Compresser les week-end**.
- Vous pourrez également visualiser les rendez-vous des autres utilisateurs en cochant **Afficher l'agenda des autres utilisateurs**.
- Si vous le souhaitez vous pourrez choisir d'**Afficher l'agenda Outlook**,
- Si vous souhaitez que votre agenda s'affiche au lancement du logiciel, cochez l'option **Afficher l'Agenda au démarrage**.
- Afin d'épurer l'historique de votre agenda, indiquez au bout de combien de jours les rendezvous doivent être effacés.

**Suppression de données**

## **Suppression de données**

Pour supprimer des données, allez dans le menu **Outils + Maintenance technique + Suppression des données**.

**Attention**, cette option de maintenance donne accès à une opération qui ne relève pas du fonctionnement usuel du logiciel. Elle ne peut se faire que sous le contrôle du service technique d'EBP qui vous donnera un code d'accès temporaire valable pour la journée.

Cette commande permet de supprimer les entrées, les sorties, les ordres de fabrication, les devis, BL, les factures transférées, les règlements clients transférés, les commandes fournisseurs, les bons de réception et les factures fournisseurs transférées. Cette option peut par exemple, être utile pour supprimer des devis qui ne sont plus utilisés.

La suppression engendre également l'annulation des statistiques et les mouvements de stock rattachés aux pièces.

#### **Attention !!**

Conformément **au Bulletin Officiel des Impôts 13 L-1-06 N°12 du 24 Janvier 2006 (Contrôle des comptabilités Informatisées),** avant toute suppression de données, il est nécessaire de procéder d'une part à une sauvegarde du dossier de Gestion Commerciale et d'autre part à un archivage des données à supprimer. Un bouton est proposée dans l'assistant de Suppression de données afin de réaliser l'archivage du dossier. Il est également accessible depuis le menu **Outils + Maintenance technique + Archivage des données**. La sauvegarde peut être réalisée en passant par le menu **Dossier + Sauvegarde**.

Indiquez la période et sélectionnez le type de pièces de ventes (Devis, Commandes, Bons de livraison et Factures) à supprimer du dossier courant.

Voici les autres étapes de la suppression de données : Suppression des pièces d'achat Suppression des pièces de stock Suppression des paiements clients

#### **Suppression des pièces d'achats**

Indiquez la période et sélectionnez le type de pièces d'achat (Commandes, Bons de réception et Factures) à supprimer du dossier courant.

Seules les factures transférées en comptabilité peuvent être supprimées.

Voici les autres étapes de la suppression de données : Suppression des pièces de stock Suppression des paiements clients

#### **Suppression des pièces de stock**

Indiquez la période et sélectionnez le type de pièces de stock (Entrées, Sorties, Ordres de fabrication, Inventaires, Transferts inter-dépôts) à supprimer du dossier courant.

Voici la dernière étape de la suppression de données : Suppression des paiements clients

#### **Suppression des paiements**

Indiquez la période et les paiements à prendre en compte (clients et fournisseurs). Seuls les paiements transférés en comptabilité peuvent être supprimés.

**Archivage des données**

#### **Archivage des données**

Conformément au **Bulletin Officiel des Impôts 13 L-1-06 N°12 du 24 Janvier 2006 (Contrôle des comptabilités Informatisées),** il est obligatoire de réaliser un archivage des données pour chaque année comptable. Cette opération est différente de la sauvegarde, qui reste une opération indispensable dont la fréquence doit être régulière.

L'archivage est également nécessaire lorsque vous effectuez certaines manipulations telle que la suppression de données par exemple.

**Import paramétrable**

## **Import paramétrable-1**

#### \* Non disponible en version Standard \*

Pour effectuer un import dans votre dossier, utilisez la commande **Import Paramétrable** du menu **Outils**. L'opération d'import de données étant une opération délicate, nous vous recommandons vivement d'effectuer une sauvegarde avant de la lancer.

Seuls des articles, des clients ou des fournisseurs peuvent être importés.

Le fichier qui va être importé doit être de type texte ou DBF et le séparateur de champ doit être unique. Si vous utilisez comme séparateur de champ la virgule, pour les champs numériques il faudra utiliser le point pour les décimales sinon les unités seront considérées comme un champ et les décimales comme un autre champ.

Dans cette première fenêtre, vous devez indiquer le chemin du fichier contenant les données à importer. Pour cela, vous pouvez utiliser le bouton **Parcourir** pour rechercher le fichier.

## **Format d'import**

Si vous avez déjà importé un fichier ayant la même structure que le fichier que vous souhaitez maintenant importer (type et ordre des champs) et qu'un nom de format a été enregistré par le logiciel lors de la précédente importation, sélectionnez le format dans la liste. Le logiciel associera automatiquement les champs du fichier source (à importer) à la table sélectionnée précédemment. Pour enregistrer un format, il suffit, lors du premier import, de cliquer sur le bouton **Enregistrer le format** qui se situe sur la dernière étape de l'importation.

Voici les autres étapes de l'import paramétrable :

Import paramétrable 2 Import paramétrable 3 Import paramétrable 3 bis Import du fichier articles Import du fichier articles : choix du paramètre à recalculer Import du fichier clients Import du fichier fournisseurs Import du fichier codes postaux Import paramétrable 4 Import paramétrable 5

#### **Import paramétrable-2**

Le logiciel reconnaît automatiquement la plupart des fichiers texte de structure standard. Cette étape permet de valider ou de compléter le type de fichier proposé par défaut.

## **Le fichier est au format DOS**

Un fichier au format DOS correspond à un fichier qui a été modifié sous DOS. Si vous cochez l'option, les caractères accentués sont importés. En revanche, dans le cas inverse, les caractères accentués sont ignorés et remplacés par un code ASCII.

## **Type**

Pointez **Largeur Fixe** lorsque votre fichier ne contient pas de séparateur entre chaque champ. C'est un fichier dont les champs (informations) pour chacun des enregistrements ont une largeur constante. C'est alors à vous de définir les largeurs des colonnes à importer.

Pointez **Délimité** lorsque votre fichier contient des séparateurs (virgule, tabulation, espace, ...) entre chaque champ.

## **Début des données**

Si votre fichier contient des lignes (de texte, ou autres) avant les champs à importer, indiquez ici le nombre de lignes à ne pas prendre en compte.

Voici les autres étapes de l'import paramétrable :

Import paramétrable 3 Import paramétrable 3 bis Import du fichier articles Import du fichier articles : choix du paramètre à recalculer Import du fichier clients Import du fichier fournisseurs Import du fichier codes postaux Import paramétrable 4 Import paramétrable 5

## **Import paramétrable-3**

Pour un fichier **Délimité**, le logiciel affiche automatiquement les colonnes qu'il reconnaît. Si les colonnes reconnues sont correctes, cliquez sur le bouton **Suivant**.

Dans certains cas, vous devez préciser vous même le séparateur (et le délimiteur) contenu dans le fichier.

## **Séparateur de champs**

Si le séparateur n'est pas reconnu par le logiciel, pointez-le ou indiquez le dans **Autre**. Les séparateurs proposés sont la tabulation, le point-virgule, la virgule et l'espace.

## **Les champs Texte sont entourés par**

Si vos champs de type **Texte** sont entourés par des guillemets, des apostrophes ou rien, sélectionnez le délimiteur dans la liste déroulante. Le logiciel met alors en forme votre fichier en fonction des choix précisés.

## **Ignorer les espaces à la fin des champs**

Si dans votre fichier, vous avez des espaces à la fin des différents champs, vous avez la possibilité de les ignorer ou de les conserver. L'option **Ignorer les espaces à la fin des champs** permet de les supprimer.

## **Les noms des champs sont sur la première ligne**

Cette option permet d'associer automatiquement les champs du fichier aux champs de la table à condition donc que le nom de chaque champ soit sur la première ligne du fichier. Si tel est le cas, cochez cette option.

Voici les autres étapes de l'import paramétrable :

Import du fichier articles Import du fichier articles : choix du paramètre à recalculer Import du fichier clients Import du fichier fournisseurs Import du fichier codes postaux Import paramétrable 4 Import paramétrable 5

## **Import paramétrable-3 bis**

Pour un fichier de type **Fixe**, le logiciel dispose le fichier en séparant par colonne les champs les uns des autres. Les limites des colonnes sont représentées par un trait vertical et par un triangle noir sur la règle. La règle donne la position de chaque caractère.

Pour modifier la structure du fichier proposé par défaut par le logiciel, cliquez sur le triangle noir du trait à déplacer et tirez-glissez le jusqu'à la position désirée.

Pour cette opération, nous supposons que vous connaissez la structure du fichier à récupérer, c'est-àdire la largeur de chaque colonne.

## **Utilisation du clavier**

Le triangle est votre curseur, que vous pouvez déplacer avec les touches de direction. Pour ajouter une limite de colonne, appuyez sur la **BARRE ESPACE**. Pour supprimer une limite, appuyez sur la touche **SUPPR**.

Voici les autres étapes de l'import paramétrable : Import du fichier articles Import du fichier articles : choix du paramètre à recalculer Import du fichier clients Import du fichier fournisseurs Import du fichier codes postaux Import paramétrable 4 Import paramétrable 5

## **Import du fichier articles**

Cette étape est très importante. Elle permet d'indiquer un code famille à prendre par défaut en importation des articles lorsqu'un article n'a pas de famille associé.

Vous pouvez également ici mettre à jour les prix de vente d'articles existants (en import pour mise à jour).

## **Code Famille**

Sélectionnez ici le code de la famille article à attribuer aux fiches importées lorsqu'elles n'ont pas de code famille.

## **Génération automatique des codes articles**

Cochez cette case si vous souhaitez que le logiciel génère automatiquement le code article à partir de la désignation. La longueur du code généré dépend des paramètres indiqués dans les **Préférences** du dossier, bouton **Articles** du menu **Dossier + Propriétés**.

## **Souhaitez-vous la mise à jour des tarifs ?**

Cette option sert uniquement lorsque vous importez des articles pour une mise à jour et que vous souhaitez mettre à jour un prix article (d'achat, HT, ou TTC) ou un coefficient dans vos fiches articles. La mise à jour du prix de vente HT ou TTC peut s'effectuer sur tous les tarifs ou sur un tarif particulier, dans ce cas, sélectionnez dans la liste déroulante votre choix : **Tous** ou le tarif précis. L'étape suivante vous permettra d'indiquer le paramètre à recalculer.

Concernant la mise à jour du prix d'achat, vous pouvez demander la recopie de ce nouveau prix d'achat dans le fournisseur principal.

Voici les autres étapes de l'import paramétrable : Import du fichier articles : choix du paramètre à recalculer Import paramétrable 4 Import paramétrable 5

**Import du fichier articles : choix du paramètre à recalculer**

Cette étape intervient uniquement si vous avez demandé la mise à jour des tarifs. Vous devez indiquer le paramètre à recalculer.

Si vous avez demandé la mise à jour du prix d'achat, le logiciel vous propose alors de recalculer, soit le prix de vente HT soit le coefficient.

Si vous avez demandé la mise à jour du coefficient, le logiciel vous propose alors de recalculer, soit le prix de vente HT soit le prix d'achat.

Si vous avez demandé la mise à jour du prix de vente HT, le logiciel vous propose de recalcul soit le coefficient soit le prix d'achat.

Voici les autres étapes de l'import paramétrable : Import paramétrable 4 Import paramétrable 5

## **Import du fichier clients**

Cette étape est très importante. Elle permet d'indiquer, si vous le souhaitez, un code famille client, un mode de règlement et un commercial à intégrer par défaut, dans les fiches clients. Le logiciel complétera automatiquement avec les fiches clients qui n'en ont pas (dans votre fichier d'import).

## **Famille - Mode de règlement - Commercial**

Sélectionnez ici le code de la famille client, le code du mode de règlement et le code du commercial à attribuer aux fiches importées lorsqu'elles n'ont pas de code famille, de code mode de règlement et de code commercial.

#### **Copier l'adresse de facturation dans l'adresse de livraison**

Cochez cette case si vous souhaitez que le logiciel récupère automatiquement l'adresse de facturation dans l'adresse de livraison si la fiche du client ne possède pas d'adresse de livraison.

#### **Génération automatique des codes clients**

Cochez cette case si vous souhaitez que le logiciel génère automatiquement le code client à partir de la raison sociale. La longueur du code généré dépend des paramètres indiqués dans le bouton **Tiers** du menu **Dossier + Propriétés + Préférences**.

#### **Attribution automatique d'un numéro de compte**

Cochez cette case si vous souhaitez que le logiciel génère automatiquement le numéro de compte comptable (racine de compte définie dans les **Préférences** ).

Voici les autres étapes de l'import paramétrable : Import paramétrable 4 Import paramétrable 5

**Import du fichier fournisseurs**

Cette étape est très importante. Elle permet de préciser une racine de compte, modes de règlements par défaut. Le logiciel complétera automatiquement avec les fiches fournisseurs qui n'en ont pas (dans votre fichier d'import).

#### **Famille**

Indiquez le code famille à affecter aux fiches fournisseurs à importer qui n'ont pas de code famille dans le fichier d'import.

#### **Mode de règlement**

Sélectionnez ici le code du mode de règlement à attribuer aux fiches importées lorsqu'elles n'ont pas de code mode de règlement associé.

#### **Copier l'adresse de commande dans l'adresse d'enlèvement**

Cochez cette case si vous souhaitez que le logiciel récupère automatiquement l'adresse de commande dans l'adresse d'enlèvement si la fiche du fournisseur ne possède pas d'adresse d'enlèvement.

#### **Génération automatique des codes fournisseurs**

Cochez cette case si vous souhaitez que le logiciel génère automatiquement le code fournisseur à partir de la raison sociale. La longueur du code généré dépend des paramètres indiqués dans le bouton **Tiers** du menu **Dossier + Propriétés + Préférences**.

#### **Attribution automatique d'un numéro de compte**

Cochez cette case si vous souhaitez que le logiciel génère automatiquement le numéro de compte comptable (racine de compte définie dans les **Préférences**).

Voici les autres étapes de l'import paramétrable : Import paramétrable 4 Import paramétrable 5

## **Import des tarifs fournisseurs**

Pour importer les tarifs fournisseurs, votre fichier doit se composer au moins du code article et du code fournisseur. Les tarifs que vous allez importer vont être recopiés dans l'onglet **Fournisseurs** de la fiche article.

En cochant l'option **Recopie du prix d'achat du fournisseur principal dans l'onglet Tarifs de la fiche article**, vous pouvez recopier les tarifs importés dans l'onglet Tarifs de la fiche article. Si tel est le cas, indiquez la donnée à recalculer : le prix de vente HT ou le coefficient de vente.

Voici les autres étapes de l'import paramétrable : Import paramétrable 4 Import paramétrable 5

**Import du fichier Codes Postaux**

Cette étape permet d'indiquer le pays correspondant aux codes postaux présents dans le fichier à importer.

Voici les autres étapes de l'import paramétrable : Import paramétrable 4 Import paramétrable 5

**Import paramétrable-4**

#### **Association du fichier source avec la table**

Cette étape est très importante puisqu'elle permet d'attribuer à une colonne un champ de la table. Cette étape permet d'associer à chaque champ du fichier source (correspondant à un champ du fichier importé) le nom d'un des champs de la table.

La liste de gauche propose la liste des champs de la table c'est-à-dire les champs importables. La liste de droite contient la liste des colonnes de votre fichier.

Vous devez maintenant associer les colonnes que vous souhaitez importer à un champ de la table par le bouton **Associer**.

Le bouton **Recommencer** permet d'annuler toutes les associations effectuées afin de recommencer à zéro.

Si vous avez associé un champ du fichier à un mauvais champ de la table, le bouton **Libérer** permet d'annuler cette association.

Une fois l'importation terminée, cliquez sur le bouton **Suivant** pour valider la structure d'importation. Un message vous prévient si toutes les colonnes du fichier ne sont pas importées. Confirmez cette structure d'importation ou refusez si vous souhaitez vérifier cette association.

Voici la dernière étape de l'import paramétrable : Import paramétrable 5

## **Import paramétrable-5**

Le logiciel vous affiche alors un aperçu du fichier qui va être importé. Vérifiez que les données correspondent bien aux noms des colonnes.

## **Enregistrer le format**

Si vous pensez récupérer par la suite d'autres fichiers ayant la même structure que le fichier actuel, vous avez la possibilité de mémoriser sa structure.

Pour cela, cliquez sur le bouton **Enregistrer le format**. A la prochaine importation d'un fichier de même structure, vous pourrez ainsi appeler ce format : le logiciel appliquera automatiquement au fichier les paramètres définis dans les étapes précédentes.

Si votre fichier est correct, cliquez sur le bouton **Importer**. Une fois l'importation terminée, le logiciel affiche le nombre d'enregistrements ajoutés à la table de votre dossier.

#### **Sauvegarde du format d'importation**

Cette étape vous permet de sauvegarder le format que vous venez de définir. Ainsi, lors du prochain import, en sélectionnant ce format, les champs de votre fichier seront automatiquement associés au champ de la table.

Donnez un nom au format du fichier et cliquez sur le bouton **Sauvegarder**. Automatiquement, il s'ajoute à la liste des formats déjà créés.

Ces formats sont enregistrés dans un seul fichier nommé UsrImp.EBF. Donc, on ne peut supprimer un seul format et si vous supprimez ce fichier, tous les formats seront supprimés. Les formats d'export sont également enregistrés dans ce fichier donc la suppression de ce fichier entraîne également la perte de ces formats.

Si vous êtes en réseau et vous souhaitez récupérer les formats créés sur un autre poste, vous devez copier ce fichier via l'explorateur Windows dans le répertoire de la Gestion (par défaut C:\ Program Files \ EBP \ Gestion).

# **Export paramétrable**

#### **Export paramétrable-1**

#### \* Fonction non disponible en version Standard \*

Pour exporter dans un fichier des données, utilisez la commande **Export paramétrable** du menu **Outils**.

Sélectionnez **Texte** pour générer un fichier texte.

Le mode **Automatique** (non disponible pour le moment) vous permettra de générer des fichiers à un format prédéfini (dbf, xls, ..).

Saisissez le nom du fichier exporté et le répertoire dans lequel vous souhaitez le générer. Cliquez sur le bouton **Parcourir** pour rechercher le fichier texte dans son répertoire, si vous souhaitez écraser un fichier existant.

## **Format d'export**

Si vous avez déjà exporté un fichier ayant la même structure (ordre et champs) que le fichier que vous souhaitez maintenant exporter (type et ordre des champs) et qu'un nom de format a été enregistré par le logiciel lors de la précédente exportation, sélectionnez le format dans la liste. Les champs à exporter seront automatiquement sélectionnés.

Pour enregistrer un format, il suffit, lors du premier export, de cliquer sur le bouton **Enregistrer le format** qui se situe sur la dernière étape de l'export.

Voici les autres étapes de l'export paramétrable : Export paramétrable 2 Export paramétrable 3 Export paramétrable 4

**Export paramétrable-2**
La liste de droite affiche la totalité des champs de la table à exporter. Sélectionnez le champ à placer en premier et cliquez sur **Exporter**, puis continuez ainsi pour chacun des champs, en respectant l'ordre du fichier à obtenir.

Le bouton **Recommencer** permet d'enlever tous les champs exportés dans le fichier et de choisir de nouveau les champs à exporter.

Si vous avez choisi d'exporter un champ dont au final vous n'avez pas besoin, le bouton **Libérer** permet de le supprimer du fichier généré.

Le bouton **Tout exporter** permet d'exporter tous les champs présents dans la table dans l'ordre où ils apparaissent.

Voici les autres étapes de l'export paramétrable : Export paramétrable 3 Export paramétrable 4

**Export paramétrable-3**

Dans cette fenêtre, il faut définir les propriétés du fichier.

#### **Séparateur de champs**

Sélectionnez le séparateur de champs à appliquer au fichier à exporter (tabulation, espace, point virgule, virgule) ou encore un caractère de votre choix.

### **Les champs Texte sont entourés par**

Vous pouvez ici indiquer un délimiteur pour entourer les champs de type **Texte**. Choisissez entre guillemets ou des apostrophes.

Le fichier est automatiquement adapté en fonction des choix effectués.

#### **Séparateur de décimal**

Si vous avez sélectionné un séparateur de champ autre que la virgule, vous avez le choix entre la virgule et le point comme séparateur de décimal. Si vous cochez l'option **Utiliser le '.' comme séparateur de décimal**, le point sera alors le séparateur de décimal. Dans le cas inverse, ce sera la virgule.

#### **La première ligne devra contenir**

Vous avez la possibilité de choisir le contenu de la première ligne du fichier. Le fichier peut donc débuter soit par les données, soit par le nom de champs, soit par le titre des champs. Si vous choisissez le nom ou le titre des champs, cela permet de connaître à quoi correspond chaque valeur.

Voici la dernière étape de l'export paramétrable : Export paramétrable 4

#### **Export paramétrable-4**

Le logiciel vous affiche alors un aperçu du fichier qui va être exporté. Vérifiez que les données sont celles que vous souhaitez récupérer et que leur ordre est correct.

### **Enregistrer le format**

Si vous pensez exporter de nouveau cette table pour générer ce même type de fichier, vous avez la possibilité de mémoriser sa structure.

Pour cela, cliquez sur le bouton **Enregistrer**. A la prochaine exportation de cette table, vous pourrez ainsi appeler ce format : le logiciel appliquera automatiquement au fichier les paramètres définis dans les étapes précédentes.

Si votre fichier est correct, cliquez sur le bouton **Exporter**. Le fichier est alors généré

**Export des données vers le logiciel de cartographie**

**Export des données vers le logiciel de cartographie**

Cette option permet d'exporter des données vers un logiciel de cartographie. Depuis ce logiciel, vous pourrez alors repérer vos clients par distance et par tâches communes ainsi qu'effectuer des statistiques.

Vous pouvez, également, dans la gestion commerciale, depuis les fiches clients, les fiches fournisseurs, les pièces de ventes et les pièces d'achats localiser vos clients ou vos fournisseurs en cliquant sur le mot **Code postal** indiqué dans l'adresse.

Indiquez si vous souhaitez exporter toutes les ventes ou une sélection de ventes et précisez le répertoire dans lequel le fichier doit être généré.

Voici les autres étapes de l'export des données vers le logiciel de cartographie :

Sélection des clients à exporter

Sélection des commerciaux à exporter

Sélection de la période et des filtres

**Sélection des clients à exporter**

Cette étape n'est affichée que si vous avez coché l'option **Partiel** dans la première étape. Indiquez l'intervalle des clients à prendre en compte pour l'export des données. Seuls les clients compris dans l'intervalle et rattachés au moins à une vente seront exportés.

Donc, si un client est compris dans l'intervalle mais qu'il n'a pas été facturé, il ne sera pas exporté vers le logiciel de cartographie.

Voici les autres étapes de l'export des données vers le logiciel de cartographie :

Sélection des commerciaux à exporter

Sélection de la période et des filtres

**Sélection des commerciaux à exporter**

Cette étape n'est affichée que si vous avez coché l'option **Partiel** dans la première étape. Indiquez l'intervalle des commerciaux à prendre en compte pour l'export des données. Seuls les commerciaux répondant aux critères suivants seront exportés :

- Etre compris dans l'intervalle indiqué ci-dessus,
- **Etre rattachés au moins à une vente.**
- Le client de la vente doit être compris dans l'intervalle indiqué dans l'étape précédente.

Voici la dernière étape de l'export des données vers le logiciel de cartographie : Sélection de la période et des filtres

### **Sélection de la période et des filtres**

Cette étape n'est affichée que si vous avez coché l'option **Partiel** dans la première étape. Indiquez la période sur laquelle les pièces et les actions de la relation client doivent être exportées.

Vous pouvez également limiter l'export des données en appliquant des filtres créées sur les pièces et la relation client. Enfin, choisissez le type d'action de la relation client que vous souhaitez exporter.

**Imports Devis-Flash**

#### **Import Devis Flash**

L'importation des données de Devis-Flash dans Gestion Commerciale impose d'abord de générer, depuis un assistant disponible dans la version 4.0 de Devis Flash, les fichiers.

Cette exportation est accessible depuis le menu **Outils + Migration vers EBP Gestion Commerciale**.

Un assistant vous permet de définir le dossier pour lequel vous souhaitez récupérer les données, et le répertoire dans lequel vous souhaitez générer les fichiers (par défaut, il s'agit de C:\Documents and Settings\All Users\Application Data\EBP\Devis\Export\)

Il est important que vous reteniez le répertoire dans lequel vous allez générer vos fichiers Devis-Flash, il vous sera demandé lors de l'importation dans Gestion Commerciale

Les données récupérées par Gestion Commerciale sont les suivantes :

### **Les articles**

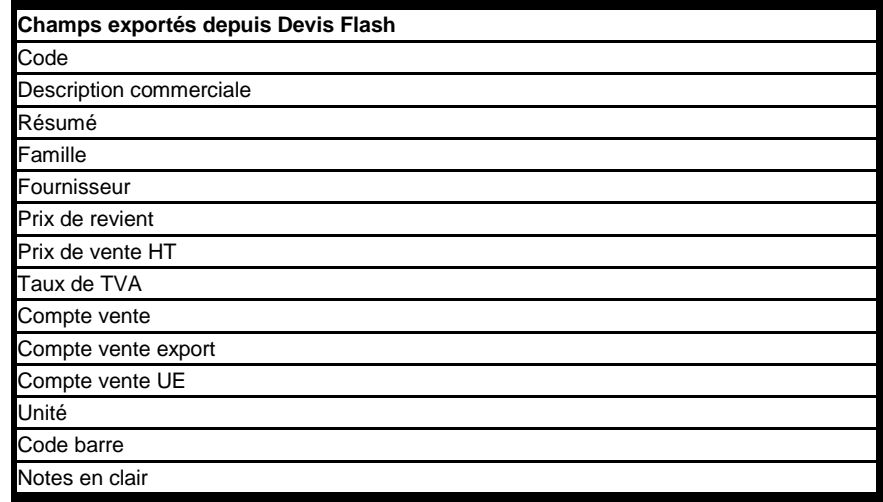

#### **Table clients**

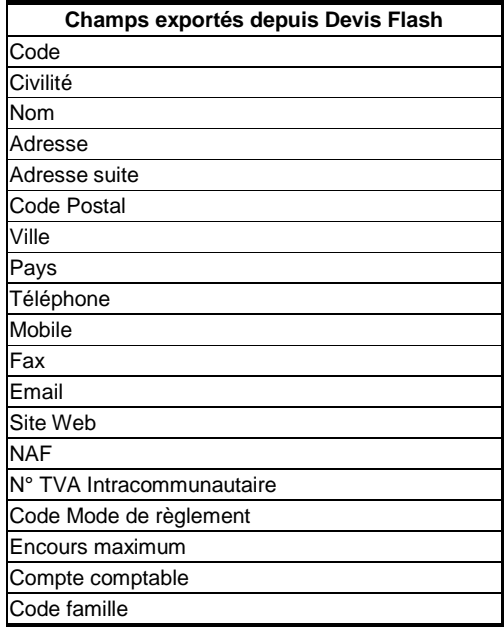

#### **Table Prospects**

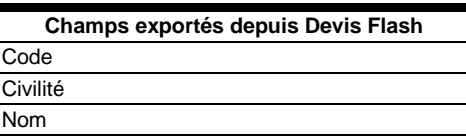

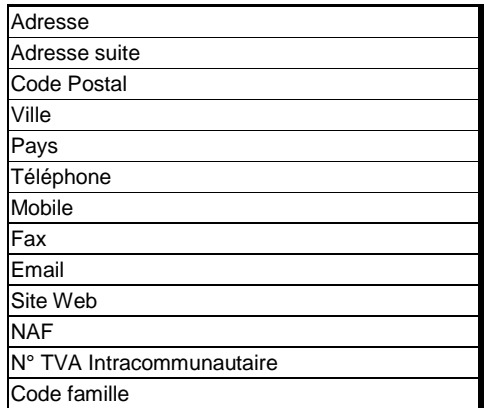

# **Table Fournisseurs**

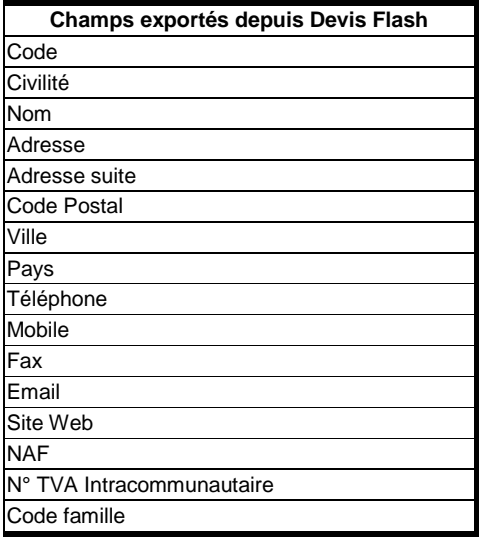

# **Table Unités**

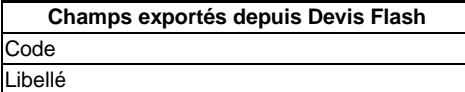

# **Table Modes de règlement**

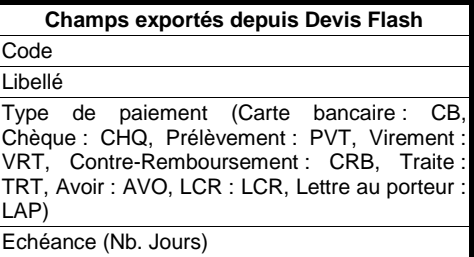

# **Table Contacts**

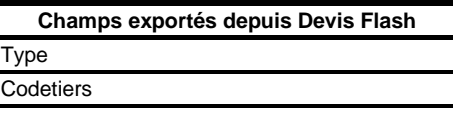

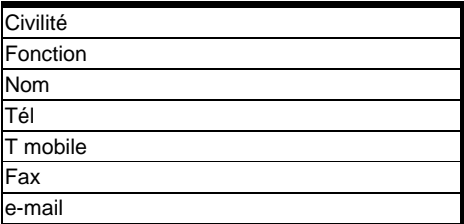

#### **Table Famille clients**

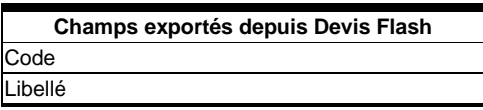

### **Table Famille articles**

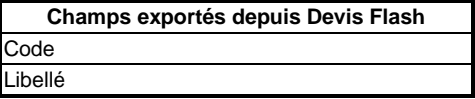

#### **Remarques :**

- 1. Les prospects de Devis-Flash sont récupérés dans la base **Clients** d'EBP Gestion **Commerciale**
- 2. Les codes familles clients dans Gestion commerciale sont au maximum sur 6 caractères. Dans Devis-Flash, les codes familles clients sont sur 8 caractères. Si vous avez créé des familles clients sur 8 caractères, celles-ci ne seront pas récupérées dans Gestion Commerciale.

L'importation dans EBP Gestion commerciale est accessible depuis le menu **Outils + Imports Devis-Flash**

L'assistant affiche le répertoire par défaut dans lequel les fichiers sont générés, si vous avez défini un autre répertoire, vous devez ici le modifier.

Cliquez ensuite sur OK pour démarrer l'importation des données.

A la fin de l'importation, un résumé sur le nombre d'enregistrements importés, modifiés et ignorés est affiché.

# **Internet**

#### **La solution Oxatis**

La solution Oxatis permet de gérer un site marchand sur le Web (création, administration, consultation…) de manière simple et rapide.

Avant de l'utiliser, nous vous conseillons de consulter le manuel **Le e-commerce pas à pas avec Oxatis** qui donne toutes les informations concernant le e-commerce.

La mise en place de cette vitrine commerciale sur le WEB s'effectue soit au lancement du produit, soit par le menu **Internet + Créer un site**

### Important ! !

L'accès à ce module n'est possible que si vous avez introduit votre code de débridage et votre numéro de licence.

Après création de votre site, vous devez impérativement **Sauver les paramètres d'accès** pour que la liaison puisse se faire automatiquement.

Depuis cette fenêtre, vous pouvez :

- **Créer votre site.**
- Consulter votre site créé par OXATIS,
- Administrer votre site,
- Envoyer le catalogue de vos articles,
- Télécharger les commandes effectuées depuis votre site.

Cette fenêtre s'affiche automatiquement au lancement du logiciel. L'option **Ne plus afficher la page e-Solution au démarrage** permet que cette fenêtre ne soit plus affiché à chaque lancement du logiciel.

**Envoi des données (Catalogue Articles, Contacts...)**

### **Envoi des données**

Dans un premier temps, vous devez indiquer les paramètres d'accès à votre site e-commerce en cliquant sur l'option **Paramètres d'accès au site e-commerce …**

Cette option, accessible par le menu **Internet**, permet d'envoyer :

- Vos références articles. Cependant, avant d'effectuer l'envoi de vos articles, vous devez indiquer, dans chaque famille d'articles, ou dans l'onglet **Web** de chaque article, si l'article est **En vente sur le Web** ou non. D'autres informations concernant l'envoi des données sont à renseigner dans cet onglet. Pour plus d'informations, consultez la partie onglet **Web** de la fiche article,
- Vos commerciaux. Lors du premier envoi, tous les commerciaux qui ont un mot de passe dans leur fiche sont envoyés sur votre site web. Cet envoi permet aux commerciaux de saisir directement sur le site web les commandes de leurs clients au moyen d'un mot de passe qui permet de les identifier. Cependant, si vous ne leur attribuez pas un mot de passe dans leur fiche, ils ne seront alors pas reconnus comme commercial sur votre site.
- Vos contacts clients. Ainsi, lors d'une prise de commande sur le web, l'utilisateur devra saisir son adresse e-mail ainsi que son mot de passe, cette saisie l'identifiera automatiquement et lui évitera alors de ressaisir ses coordonnées. Seuls les contacts clients qui ont un mot de passe seront envoyés sur votre site. Cet e-mail et ce mot de passe sont à indiquer dans la fiche du client. Par contre, si les contacts que vous envoyez sont déjà présents sur le site, le mot de passe de la Gestion Commerciale viendra écraser celui du site.
- Vos codes remises. Lors du premier envoi, toutes vos grilles de remises sont envoyées sur le site web. Cet envoi permet alors au client de bénéficier des mêmes conditions commerciales que la commande soit effectuée par téléphone ou sur le web.

La synchronisation entre les données d'EBP et les données du site Web fonctionne ainsi :

Seules les nouvelles données et les données modifiées seront envoyées sur le site Web,

 Les données supprimées du fichier, ou les articles dont la case **En vente sur le Web** aura été décochée (onglet **Web** de la fiche article), seront supprimés du site.

Les caractéristiques des articles modifiées prises en compte pour mettre à jour le site Web sont : la désignation, la famille, la description longue, la description courte, les paramètres **En vente sur le Web** et **Montrer si indisponible**, les autres familles, le délai de disponibilité, la quantité en stock, la quantité commandée, le poids, les dimensions, le taux de TVA, les tarifs de 1 à 5.

### **Forcer l'envoi des données**

Il s'agit de la possibilité de renvoyer la totalité des données (articles, commerciaux, contacts, codes remises), même si aucune modification n'a été apportée sur les données de la base du logiciel.

Voici les autres étapes de l'envoi des données : Sélection des options de l'envoi des données Intervalle de sélection des articles Intervalle de sélection des familles Intervalle de sélection des fournisseurs Critères d'envoi des contacts Intervalle de sélection des clients Intervalle de sélection des familles clients Préparation des données

**Sélection des options de l'envoi des données**

Précisez ici si vous souhaitez envoyer tous les articles, une sélection d'articles, de familles d'articles et de fournisseurs.

#### **Ne pas inclure les images**

Si vous ne cochez pas cette case, les images des fiches articles seront envoyées. Si vous ne souhaitez pas que l'envoi des images ait lieu, cochez cette case.

#### **Supprimer le catalogue en ligne avant l'envoi**

Cochez cette case si vous souhaitez que tous les articles du site Web soient supprimés avant d'envoyer les articles du logiciel.

Voici les autres étapes de l'envoi des données: Intervalle de sélection des articles Intervalle de sélection des familles Intervalle de sélection des fournisseurs Critères d'envoi des contacts Intervalle de sélection des clients Intervalle de sélection des familles clients Préparation des données

#### **Intervalle de sélection des articles à envoyer**

Cette étape s'affiche uniquement si vous avez sélectionné **Sélection d'articles**. Indiquez alors l'intervalle des articles à prendre en compte pour l'envoi des données, et seuls les articles dont la case **En vente sur le Web** aura été cochée (onglet **Web** de la fiche article) seront pris en compte.

Voici les autres étapes de l'envoi des données : Intervalle de sélection des familles Intervalle de sélection des fournisseurs Critères d'envoi des contacts Intervalle de sélection des clients Intervalle de sélection des familles clients Préparation des données

**Intervalle de sélection des familles d'articles**

Cette étape s'affiche uniquement si vous avez sélectionné Sélection de familles.

Indiquez alors l'intervalle des familles d'articles à prendre en compte pour l'envoi des données. Seuls les articles appartenant à ces familles seront pris.

Voici les autres étapes de l'envoi des données : Intervalle de sélection des fournisseurs Critères d'envoi des contacts Intervalle de sélection des clients Intervalle de sélection des familles clients Préparation des données

**Intervalle de sélection de fournisseurs**

Cette étape s'affiche uniquement si vous avez sélectionné Sélection de fournisseurs. Indiquez alors l'intervalle des fournisseurs à prendre en compte pour l'envoi des données. Seuls les articles rattachés à ces fournisseurs seront pris en compte.

Voici les autres étapes de l'envoi des données : Critères d'envoi des contacts Intervalle de sélection des clients Intervalle de sélection des familles clients Préparation des données

## **Critères d'envoi des contacts**

Dans cette étape, vous devez préciser si vous souhaitez envoyer tous les contacts ou une sélection de clients et de familles clients.

Voici les autres étapes de l'envoi des données : Intervalle de sélection des clients Intervalle de sélection des familles clients Préparation des données

### **Intervalle de sélection des clients à envoyer**

Cette étape s'affiche uniquement si vous avez sélectionné **Sélection de Clients**. Indiquez alors l'intervalle des clients à prendre en compte pour l'envoi des données.

Voici les autres étapes de l'envoi des données : Intervalle de sélection des familles clients Préparation des données

**Intervalle de sélection des familles clients**

# Cette étape s'affiche uniquement si vous avez sélectionné Sélection de familles.

Indiquez alors l'intervalle des familles de clients à prendre en compte pour l'envoi des

données. Seuls les clients appartenant à ces familles seront pris.

Voici la dernière étape de l'envoi des données : Préparation des données

**La préparation des données**

Dans cette étape, cliquez sur le bouton Suivant pour préparer le catalogue si toutes les informations sont correctes ou sur le bouton Précédent pour revenir aux étapes précédentes et vérifier les informations.

Dans l'étape suivante, le logiciel précise le nombre d'articles qui va être envoyé sur le site. Cliquez sur le bouton Terminer pour valider l'envoi du catalogue ou sur le bouton Précédent pour vérifier les étapes précédentes.

#### **Télécharger les commandes**

### **Téléchargement des commandes**

Cette option permet de récupérer dans votre dossier de Gestion commerciale les commandes que vos clients ont effectuées sur votre site.

Toutes les données saisies dans les commandes seront également créées dans le logiciel : modes de règlements, clients, articles et frais de port.

Les paiements effectués lors de la commande sur votre site sont récupérés dans le pied de la commande générée.

Le client ne sera pas créé s'il existe déjà dans le fichier des clients : le logiciel permet une reconnaissance automatique du client selon l'adresse e-mail ou la raison sociale.

Lors de la réception d'une commande saisie sur le Web, plusieurs cas sont envisageables :

- Le client n'existe pas dans votre logiciel, il est alors automatiquement créé ;
- Le client a déjà été créé lors de la réception d'une commande Web, il est reconnu et n'est donc pas recréé ;
- Le client a déjà été créé directement dans votre logiciel, il ne vient pas d'une commande Web:
	- o Le client est identifié par son adresse e-mail, et le logiciel vous ouvre une fenêtre qui va vous permettre de contrôler cette identification ;
	- o En l'absence d'adresse e-mail dans la fiche client, la raison sociale est analysée, et le client est identifié si la raison sociale est **strictement identique** entre la commande Web et le fichier EBP. Le logiciel vous ouvre également une fenêtre afin de contrôler cette identification.

Voici l'étape suivante : Sélection de la période

### **Sélection de la période**

Dans cet écran, vous devez sélectionner la période sur laquelle vous souhaitez télécharger vos commandes. Ensuite, cliquez sur le bouton **Terminer** puis confirmer pour lancer le téléchargement. Dès que celui-ci est fini, un message vous avertit du nombre de commandes téléchargées

### **Choix du client**

Cette fenêtre s'affiche car le client de la commande saisie sur le Web correspond à un client créé dans votre Gestion Commerciale.

Vous vous trouvez dans une des deux situations suivantes :

- L'adresse e-mail du client Internet est identique à l'adresse e-mail du client de la Gestion Commerciale ;
- En l'absence d'adresse e-mail dans la fiche client, la raison sociale a été analysée, et elle est strictement identique à celle du client Internet.

Cliquez sur l'icône **[4]** pour sélectionner un autre client :

ou

Répondez **OK**, pour confirmer cette correspondance ;

ou

Répondez **Annuler**, et le client sera créé.

**Envoi de pièces de ventes EBP Gestion Commerciale**

### **Envoi de pièces de ventes EBP Gestion Commerciale**

Cette option, accessible depuis le menu **Internet**, permet d'envoyer vos pièces de ventes via le courrier électronique. Cependant, cette fonctionnalité n'est validée qu'avec le logiciel de messagerie **Outlook Express**.

Par exemple, vos commerciaux saisissent des commandes ou des devis de leurs clients dans EBP Gestion Commerciale et par cette option, ils peuvent vous les envoyer et vous pourrez, par l'option **Depuis des mails** ou **Depuis un fichier XML** du menu **Internet + Réception des pièces de ventes EBP Gestion Commerciale** les réceptionner. Cela évite ainsi des ressaisies inutiles.

Si vous ne devez envoyer qu'une ou deux pièces de ventes, vous pouvez effectuer cette opération depuis la liste des pièces de ventes clients en cliquant sur la fonction **Envoi par e-mail (saisie déportée)** dans le thème **Opérations** du volet de navigation.

Indiquez le type de pièces de vente à envoyer ainsi que la période sur laquelle vous souhaitez envoyer ces pièces.

Voici les autres étapes de l'envoi des pièces de ventes : Sélection par numéro de pièce Choix du format d'export Coordonnées du destinataire ou Création du fichier XML

### **Sélection par numéro de pièce**

Dans cette fenêtre, vous pouvez indiquer l'intervalle de numéros de pièces de ventes à envoyer si vous ne souhaitez pas envoyer toutes les pièces créées sur une même journée par exemple.

Voici les autres étapes de l'envoi des pièces de ventes : Choix du format d'export Coordonnées du destinataire ou Création du fichier XML

### **Choix du format d'export**

Lorsque vous arrivez à cette étape, le logiciel indique le nombre de pièces de ventes à envoyer et vous devez alors choisir sous quel format vous souhaitez les envoyer :

- **Envoyer un e-mail contenant les pièces de ventes,**
- Générer un fichier sur votre disque au format XML (cette option étant destinée à tous ceux ne possédant de compte e-mail mais souhaitant profiter de la saisie déportée).

Voici la dernière étape de l'envoi des pièces de ventes : Coordonnées du destinataire ou Création du fichier XML

#### **Coordonnées du destinataire**

Cette fenêtre s'affiche uniquement si vous avez demandé, dans l'étape précédente, de générer un email contenant les pièces de ventes. Vous devez alors indiquer l'adresse électronique de votre destinataire.

Pour ce faire, saisissez le nom et l'adresse e-mail dans les zones prévues à cet effet ou cliquez sur

l'icône **che pour obtenir votre carnet d'adresses**. Sélectionnez alors votre contact et cliquez sur le bouton **OK**. Le nom et l'adresse e-mail sont alors automatiquement renseignés. Cliquez sur le bouton **Terminer** pour valider l'opération.

Le destinataire de votre e-mail reçoit alors dans sa boîte de réception un message, dont l'objet est **EBPMSG + le type de pièces envoyé**.

### **Remarques**

En fonction du logiciel de messagerie installé, vous pouvez obtenir, après cette fenêtre, un message renvoyé par votre outil, vous devez confirmer ce message afin de rendre effectif l'envoi du mail.

#### **Création du fichier XML**

Cette fenêtre s'affiche uniquement si vous avez demandé, dans l'étape précédente, d'exporter les pièces de ventes dans un fichier XML.

Pour cela, saisissez le chemin où vous souhaitez générer le fichier ou cliquez sur l'icône **QU** pour sélectionner le répertoire dans lequel générer le fichier. Cliquez sur le bouton **Terminer** pour valider l'opération.

**Réception de pièces de ventes EBP Gestion Commerciale**

### **Réception de pièces de ventes EBP Gestion Commerciale depuis des mails**

Cette option permet de récupérer par e-mail, dans le dossier en cours, des pièces de ventes créées dans un autre dossier. Comme pour l'envoi des pièces de ventes par e-mail, cette fonctionnalité n'est validée qu'avec le logiciel de messagerie **Outlook Express**.

La réception du mail passe par l'interrogation de la messagerie, vous devez donc paramétrer dans le logiciel l'interrogation de votre messagerie.

Pour effectuer la réception des mails, cliquez sur la commande **Depuis des mails** du menu **Internet + Réception des pièces de ventes EBP Gestion Commerciale**. Cette opération qui consiste à interroger la boîte de réception peut prendre plusieurs secondes (cela dépend du nombre de mails présent dans votre boîte de mails).

Si des mails sont effectivement en attente, une image indiquant **Pièces en attente** apparaît en bas à droite de l'écran. Un simple clic sur cette image lance l'importation.

Un écran détaillant le contenu de chaque mail et leur provenance apparaît. Chaque mail est identifié par le répertoire du dossier depuis lequel la pièce a été saisie, le nom du dossier, le nom de l'émetteur et l'adresse e-mail de l'émetteur.

Quant à la pièce, elle est identifiée par son numéro, sa date d'émission et la raison sociale du client concerné.

### **Conserver les numéros de pièces**

Pour tous les types de pièces, vous pouvez choisir si ces pièces doivent être importées avec leur numéro d'origine ou si elles doivent être renumérotées en fonction de la dernière pièce présente dans le dossier. Si vous choisissez de les renuméroter, le numéro de la pièce d'origine est indiquée dans l'onglet **Infos** de la pièce en début de zone.

Quant aux factures, elles sont obligatoirement importées avec leur numéro d'origine. Donc, une facture qui porte le même numéro qu'une facture déjà présente dans le dossier ne sera pas importée.

### **Remarques**

Si le mail contient plusieurs pièces, la liste de toutes les pièces présentes sont affichées. L'importation concerne donc soit la totalité des pièces présentes dans le mail, soit aucune, il n'est pas possible d'importer une partie des pièces présentes dans le mail.

Si vous ne choisissez pas d'importer le mail, il vous sera proposé lors de chaque importation, à moins que vous ne le supprimiez manuellement de votre boîte de réception.

Enfin, lorsque l'importation est terminée, un écran vous propose d'imprimer et ou de modifier la ou les pièces importées. La quasi totalité des **informations** de la pièce d'origine sont restituées.

### **Que récupère-t-on de la pièce initialement émise ?**

La pièce émise au départ est restituée à l'identique à l'arrivée, à l'exception des éventuels champs personnalisés qui auraient pu être saisi sur les lignes de la pièce, et la facture d'acompte qui aurait pu être générée.

Par conséquent, sont récupérés :

- Dans l'entête, toutes les caractéristiques de la pièce (devise, client, date de pièce et de livraison, référence, base de calcul, contact, commercial, tarif),
- Dans le corps, toutes les lignes du corps, quelque soit leur type (article, texte, sous totaux),
- Pour chaque ligne, le taux de TVA, le taux de TPF,
- La composition d'un article s'il y a lieu,
- La quantité, le prix unitaire, la remise, le code promotion, le code commercial, la date de livraison, la description longue,
- Dans le pied, les remises, frais de port, escompte, divers, acompte déjà comptabilisé, règlement,
- Dans l'onglet **Infos**, le texte saisi, mais non formaté.

### **Contenu des dossiers émetteurs et récepteurs**

Nous pouvons distinguer plusieurs cas :

- Le dossier dans lequel la pièce a été créée ne contient aucune donnée commune avec le dossier dans lequel la pièce est importée : l'importation est tout à fait possible, elle conduira à la création de la fiche client, à la fiche article, frais de port, promotions ou soldes et mode de règlement.
- Le dossier dans lequel la pièce a été créée contient des données communes mais le libellé de la ligne d'article, dans la pièce émise, a été modifié.

Dans ce cas, l'importation de la pièce est possible mais lors de celle-ci, un écran est affiché annonçant qu'un article comportant le même code que celui présent dans la pièce a été trouvé, mais avec une désignation différente : soit vous indiquez qu'il s'agit du même article, soit vous choisissez de créer un nouvel article.

Ce principe d'identification de l'article par son code, ou sa désignation, est également appliqué pour le client (identification du client par son code ou sa raison sociale)

### **Réception de pièces de ventes EBP Gestion Commerciale depuis un fichier XML**

Cette option permet de récupérer par un fichier, dans le dossier en cours, des pièces de ventes créées dans un autre dossier. Les factures de vente ne peuvent pas être importées dans un souci de cohérence avec **le Bulletin Officiel des Impôts 13 L-1-06 N°12 du 24 Janvier 2006 (Contrôle des comptabilités Informatisées).**

Pour effectuer la réception des mails, cliquez sur la commande **Depuis un fichier XML** du menu **Internet + Réception des pièces de ventes EBP Gestion Commerciale**.

Saisissez le chemin du répertoire dans lequel le fichier a été enregistré ou cliquez sur l'icône **Q** pour sélectionner le répertoire. Cliquez sur le bouton **Importer** pour valider l'opération.

Enfin, lorsque l'importation est terminée, un écran vous propose d'imprimer et ou de modifier la ou les pièces importées. La quasi totalité des **informations** de la pièce d'origine sont restituées.

# **Menu ?**

**Licence d'utilisation**

### **Comment saisir le code d'activation ?**

Lorsque vous installez le produit EBP, celui-ci reste en version d'évaluation, c'est-à-dire que vous utilisez librement toutes les fonctions du logiciel pendant une période de 40 jours à compter de l'installation. Après ce délai, si vous n'activez pas votre application, le logiciel sera bridé à 100 pièces, 40 articles, 30 clients et 30 fournisseurs.

Pour activer le logiciel, vous devez introduire un code d'activation au lancement du logiciel, en cliquant sur **Activez votre logiciel** ou par la commande **Activer le logiciel** du menu **?**.

### **Activation automatique**

L'activation se fait via le site Internet d'EBP, la connexion à notre site Web se fera automatiquement depuis le logiciel si votre ordinateur dispose d'Internet. Ensuite, laissez-vous guider par les instructions à l'écran pour activer automatiquement votre logiciel. Vous n'aurez pas de code à saisir.

### **Activation manuelle**

Cette option est à utiliser si le poste sur lequel vous avez installé le logiciel n'est pas connecté à Internet. Dans ce cas, cliquez sur le lien de l'écran de bienvenue et sur le bouton **Activer manuellement**. Saisissez manuellement tous les champs.

Après enregistrement du code, vous travaillez alors sur une version activée du logiciel et vous avez accès au service technique pour une durée fonction du contrat d'assistance souscrit.

Si vous souhaitez exploiter les données du logiciel via une base de données (type Access), une option de génération ODBC est également disponible.

Dans cette fenêtre, les différentes informations concernant votre assistance peuvent être saisies.

La date de fin d'assistance proposée n'est pas contractuelle, puisqu'elle est calculée par le logiciel à partir du jour où vous saisissez votre code et que votre assistance prend effet dès la date d'achat. Vérifiez cette date et rectifiez la si besoin est.

Une option vous permet d'être averti deux semaines avant, de l'expiration de l'assistance.

Pour obtenir un renouvellement de votre assistance, contactez votre revendeur EBP ou notre service commercial au 01 34 90 80 20.

#### **A propos de Gestion Commerciale**

Les informations suivantes sont accessibles par le menu **? + A propos de Gestion Commerciale** :

- Version du logiciel (à connaître avant tout appel au technique),
- Changer le code d'activation.

# **Divers**

#### **Félicitations**

Vous venez d'acquérir un logiciel **EBP**, nous vous en souhaitons bonne utilisation. Cette aide en ligne et contextuelle présente le logiciel **EBP Gestion Commerciale** et donne toutes les informations nécessaires à son installation et à sa découverte.

### **Installation réseau des produits de la gamme PRO d'EBP**

Conçus pour un environnement en mode « poste à poste » ou en mode « client/serveur », les produits de la Gamme PRO « en réseau » utilisent les technologies les plus avancées pour accéder aux bases de données. Une application de gestion/comptabilité en réseau utilise votre installation de manière plus intensive que les applications de bureautique. Elle peut par conséquent révéler des défauts non constatés par le passé.

Pour votre installation en réseau, il est recommandé de vous adresser à un centre de compétence EBP agréé qui devra valider l'intégration du logiciel avec un matériel professionnel de qualité installé dans les règles de l'art. Il sera nécessaire d'interroger le service technique d'EBP pour des renseignements ou validations complémentaires.

### **Fiabilité**

**Pour un fonctionnement correct de vos applications, il est indispensable d'avoir un réseau qui fonctionne de façon fiable. EBP ne saurait être tenu responsable de pertes de données causées par un défaut de votre installation ou par une mauvaise utilisation de votre matériel.**

Pour obtenir un réseau de bonne qualité, nous vous demandons de suivre les recommandations suivantes :

- Eviter les réseaux à base de câbles coaxiaux,
- Avoir un câblage de bonne qualité réalisé par du personnel qualifié : paire torsadée certifiée de catégorie 5 (câblage 100 Mbits),
- Utiliser des cartes réseaux et des concentrateurs (hubs) à 100 Mb de marque réputée (EBP a identifié certaines cartes posant des problèmes; en cas de doute n'hésitez pas à nous consulter),
- Utiliser une version à jour des pilotes de cartes réseaux (de préférence certifiés Microsoft),
- En cas d'installation à fort trafic (plusieurs postes sur le même dossier et/ou grande quantité de documents dans un dossier), il est indispensable d'avoir un réseau 100Mbits,

Cette liste de recommandations n'est pas exhaustive. Elle ne saurait remplacer les conseils d'un professionnel expérimenté. EBP fournit à ses centres de compétences un outil ENetTest pour tester votre réseau. Si celui-ci signale des erreurs, votre réseau est défectueux et nos produits ne peuvent donc pas fonctionner correctement. Néanmoins, ENetTest ne peut détecter que les problèmes les plus importants. En effet, seul un professionnel peut vous garantir la fiabilité de votre réseau.

Même si votre réseau fonctionne parfaitement, il est indispensable d'effectuer régulièrement des sauvegardes (quotidiennes de préférence). En effet, vous n'êtes pas à l'abri d'une défaillance ultérieure de votre matériel (entre autres au niveau de l'ordinateur, du réseau ou de l'alimentation électrique).

En cas de coupure brutale de courant, les données indispensables au bon fonctionnement peuvent être détruites. C'est pourquoi, nous vous recommandons de conserver l'ensemble de vos données sur un seul ordinateur, protégé des défaillances du réseau électrique à l'aide d'un onduleur (ou UPS).

Il est aussi indispensable d'arrêter correctement les stations de travail en utilisant la procédure prévue par Microsoft pour arrêter Windows. En effet, un arrêt brutal de l'ordinateur peut non seulement entraîner une perte du travail en cours, mais aussi une corruption de vos dossiers. Pensez donc à vérifier que tous les utilisateurs de votre réseau connaissent et appliquent parfaitement la procédure d'arrêt.

Pour plus de certitudes ou un complément d'information, n'hésitez pas à contacter le service technique d'EBP avec une description précise (matériel et logiciel) de votre installation.

### **Informations sur le moteur de base de données**

Les applications de la gamme PRO sont fournies en standard avec le moteur de base de données Pervasive.SQL V8.

Les versions PRO réseau Poste à Poste sont fournies avec Pervasive.SQL V8 Workgoup et les versions PRO réseau Client/Serveur sont fournies avec Pervasive.SQL V8 Client/Serveur.

Sur une même machine, il n'est pas possible de faire cohabiter deux moteurs différents. Si vous utilisez d'autres logiciels (d'autres éditeurs qu'EBP) qui utilisent la base de données Btrieve 6.15 ou Pervasive.SQL 2000i, vous devez impérativement choisir d'utiliser le moteur Btrieve 6.15, Pervasive.SQL 2000i ou le moteur Pervasive.SQL V8 en tenant compte des licences de chacun de ces moteurs en cas d'installation réseau. Si vous choisissez d'installer Pervasive.SQL V8, vous devez vérifier la compatibilité de cette autre logiciel avec ce nouveau moteur de base de données auprès de son éditeur. Sinon, placer les données sur deux ordinateurs différents (l'un faisant fonctionner Btrieve 6.15 ou Pervasive.SQL 2000i et l'autre Pervasive.SQL V8).

**CGV et Contrat de licence des progiciels EBP** 

## **1. Préambule**

En achetant un progiciel EBP (de la Sté EBP SA au capital d'un million d'euros immatriculée au RCS de Versailles N° 330 838 947), « le Client » fait l'acquisition du droit non exclusif de l'utiliser à des fins personnelles ou professionnelles sur un seul ordinateur individuel. Le client ne peut transférer ou laisser transférer le progiciel vers d'autres ordinateurs via un réseau. Il est strictement interdit de dupliquer le progiciel ou sa documentation selon la loi en vigueur sauf à des fins exclusives de sauvegarde. Chaque utilisateur sur son poste de travail doit bénéficier d'une licence d'utilisation. L'achat d'un progiciel « monoposte » ne donne droit qu'à UNE seule licence d'utilisation sur un poste de travail habituel. Une utilisation multiposte ou réseau nécessite une licence correspondante. L'ensemble des progiciels est protégé par le copyright d'EBP. Toute duplication illicite est susceptible de donner lieu à des poursuites judiciaires civiles et/ou pénales. Les progiciels sont incessibles et insaisissables. Ils ne peuvent faire l'objet d'un nantissement ou d'une location à aucun titre que ce soit. EBP se réserve le droit de faire dans le progiciel toutes les modifications qu'il estime opportunes.

### **2. Livraison, Suivi et Droit de rétractation ( loi Chatel du 3 janvier 2008 )**

En vertu de l'article L. 121-20-3 du Code de la Consommation, EBP s'engage, sauf mention expresse et spéciale sur ses documents commerciaux, à livrer les progiciels au plus tard dans les 3 jours ouvrés qui suivent la commande. A ce délai, s'ajoutent les délais postaux en vigueur. En cas de téléchargement, les progiciels sont disponibles immédiatement.

En conformité avec l'article L. 121-84-3 du Code de la consommation, le client peut suivre l'exécution de sa commande, par un numéro d'appel téléphonique fixe et non surtaxé accessible depuis le territoire métropolitain.

En conformité avec l'article L. 121-20.2 du Code de la consommation, le client est informé qu'il ne peut pas exercer son droit de rétractation auquel il renonce expressément et ce dès la livraison du logiciel dans la mesure où le Client ou l'un de ses préposés fait une demande d'activation au moyen du N° de licence du produit et d'une « raison sociale ». Il en est de même si un contrat de services est souscrit dont l'exécution commence immédiatement à compter de l'activation du logiciel qui est fait de façon concomitante et automatiquement avec son installation. Il en est encore de même si le logiciel complet est téléchargé par Internet.

## **3. Étendue des obligations de support d'EBP**

Les services d'assistance d'EBP sont destinés à fournir des conseils, des recommandations et des informations relatifs à l'usage des progiciels EBP dans les configurations matérielles et logicielles requises. EBP s'engage à fournir au CLIENT les conseils les plus adéquats pour aider à résoudre les problèmes que le CLIENT pourrait rencontrer dans l'utilisation ou le fonctionnement du progiciel, mais EBP ne donne aucune garantie de résolution des problèmes. Les services de support d'EBP qui font l'objet d'un contrat distinct des présentes conditions sont disponibles aux tarifs en vigueur et n'incluent pas le support sur site.

### **4. Assistance de proximité sur le site**

L'utilisateur doit pouvoir faire appel à un professionnel de l'informatique pour dénouer sur son site une difficulté technique dont la cause ne serait pas déterminée ou résolue par l'assistance téléphonique d'EBP. Pour ce faire, le Client reconnaît conclure avec un distributeur ou un professionnel de l'informatique une convention pour l'assister sur site en cas de besoin. Cette convention fixe les conditions d'intervention de ce professionnel. EBP ne peut être rendu responsable d'un défaut d'accord ou des conséquences d'un non-respect des obligations réciproques des parties convenues dans cette convention tierce.

### **5. Sauvegarde des données**

Le CLIENT reconnaît avoir être informé par EBP et/ou par son distributeur qu'il est prudent en termes de bonne gestion informatique, de procéder au moins une fois par vingt-quatre (24) heures à la sauvegarde des systèmes, programmes et fichiers de données, et que l'absence d'une telle sauvegarde réduit de manière significative ses chances de limiter l'impact des dommages qui pourraient résulter d'une irrégularité dans le fonctionnement de son système ou ses progiciels et peut réduire la portée des services de support fournis par EBP. Le CLIENT reconnaît qu'il est de sa responsabilité de mettre en œuvre une procédure pour assurer la récupération des données, fichiers ou programmes détruits, endommagés ou perdus. EBP ne saurait être tenue responsable en cas de perte de données.

### **6. Limitation de garantie**

EBP garantit que les produits et services fournis aux termes des présentes seront conformes, pour l'essentiel, au besoin d'un utilisateur standard. Le progiciel est fourni en l'état sans garantie d'aptitude à une utilisation particulière, tous les risques relatifs aux résultats et à la performance du progiciel sont assumés par l'acheteur. En toute hypothèse, EBP n'assume que des obligations de moyens à l'exclusion de toute obligation de résultat. La présente garantie est exclusive de toute autre garantie. EBP exclut toute autre garantie expresse ou implicite y compris, de manière non limitative, toute garantie de qualité ou d'adéquation à un besoin particulier. En outre, le CLIENT reconnaît que la fourniture des services de support téléphonique dans le cadre d'un contrat d'assistance dépend de la disponibilité ininterrompue des moyens de communication et qu'EBP ne peut garantir une telle disponibilité.

### **7. Limitations de responsabilité**

Sauf disposition contraire d'ordre public, EBP ou ses fournisseurs ne seront en aucun cas responsables à raison de préjudices directs ou indirects (y compris les manques à gagner, interruptions d'activité, pertes d'informations ou autres pertes de nature pécuniaire) résultant d'un retard ou d'un manquement commis par EBP dans la fourniture ou l'absence de fourniture des services de support, alors même qu'EBP ou ses fournisseurs auraient été informés de l'éventualité de tels préjudices. EBP ne peut être rendu responsable d'un fonctionnement non conforme, d'un dysfonctionnement, d'une inaptitude particulière ou d'une absence de fonctionnalité dans un de ses progiciels. En outre, le CLIENT reconnaît qu'EBP et ses fournisseurs ne seront responsables à raison d'aucun manque à gagner subi par un tiers et d'aucune réclamation ou action en justice dirigée ou intentée contre le CLIENT par un tiers. En toute hypothèse, la responsabilité d'EBP ou de ses fournisseurs, quelle qu'en soit la cause ou le fondement, ne saurait excéder, au total, les sommes payées par le CLIENT à EBP (ou à son distributeur) pour la fourniture du progiciel ou du service au titre du contrat d'assistance. L'utilisateur reconnaît avoir évalué le logiciel de façon approfondie par une démonstration ou un test réel pour vérifier qu'il est en adéquation avec ses besoins.

### **8. Dispositions finales**

Ces conditions générales de vente interviennent pour toutes commandes du Client faites verbalement ou bien passées par téléphone, fax, courrier, email, formulaire électronique à l'attention du service clients d'EBP ou d'un distributeur EBP. La validation d'un formulaire en ligne vaut acceptation par le client des présentes CGV dès lors que ce dernier a coché la case prévue a cet effet sur le formulaire. Les CGV font partie intégrale du contrat de licence et sont opposables au Client ou ses préposés. Conformément à Loi « Informatique et libertés » du 6 janvier 1978, le Client dispose d'un droit d'accès et de rectification aux données le concernant. Pour tout litige, il sera fait attribution de juridiction devant les tribunaux du ressort de Versailles, même en cas de pluralité de défendeurs ou d'appel en garantie.

# **Ecran d'accueil (liste des dossiers)**

A partir de cette fenêtre, vous pouvez :

- Ouvrir un dossier ouvert récemment : cliquez sur le nom du dossier à ouvrir,
- Ouvrir le dossier de démonstration : cliquez sur **Démonstration**,
- Ouvrir un dossier non listé : cliquez sur **Parcourir**,
- Créer un dossier : cliquez sur **Créer un nouveau dossier**,
- Ouvrir un autre dossier : cliquez sur le dossier de votre choix.

Retrouvez la liste des dossiers par l'option **Ouvrir** du menu **Dossier**.

# **Comment activer le logiciel ?**

Vous venez de faire l'acquisition d'un logiciel **EBP**. Pour pouvoir continuer à utiliser toutes les fonctions, vous devez réaliser l'activation de votre logiciel.

L'activation du logiciel se faisant via le site Internet d'**EBP**, la connexion à notre site Web se fera automatiquement depuis le logiciel si votre ordinateur dispose d'Internet. Ensuite, laissez-vous guider par les instructions à l'écran pour activer automatiquement votre logiciel. Vous n'aurez pas de code à saisir.

Si vous ne disposez pas d'Internet sur votre ordinateur, un message d'information s'affichera automatiquement vous expliquant la procédure à suivre pour obtenir votre code d'activation.

### **Activation manuelle du logiciel**

Cette option est à utiliser si le poste sur lequel vous avez installé le logiciel n'est pas connecté à Internet. Dans ce cas, cliquez sur le lien de l'écran de bienvenue et sur le bouton **Activer manuellement**. Vous avez alors accès aux zones suivantes :

Nom de l'entreprise

Vous devez impérativement saisir le nom que vous avez communiqué en respectant la même syntaxe (points, espaces, majuscules).

- Numéro de licence Saisir le numéro de licence indiqué sur le courrier « Licence d'Utilisation » joint avec la boîte du logiciel.
- Clé Web

Elle vous sera demandée afin d'accéder à l'espace clients du site www.ebp.com et vous permettra, entre autres, de consulter les dernières nouveautés, de télécharger les mises à jour de votre logiciel.

 Code d'activation Saisir le code (composé de 4 séries de 4 caractères) sans espaces ni point, qu'EBP vous a communiqué.

Validez votre code. Un message d'avertissement apparaît : **FELICITATIONS**, la procédure d'activation est terminée, vous pouvez désormais utiliser votre logiciel.

# **Dossier**

#### **Ouverture d'un dossier**

Pour ouvrir un dossier existant, plusieurs possibilités vous sont offertes :

- A partir du menu **Démarrer** de Windows, sélectionnez **Programmes + EBP + EBP Gestion Commerciale Pro + 13.0** pour lancer le programme. Si votre dossier est déjà créé, et que vous avez coché dans la liste des dossiers l'option **Ouvrir le dernier dossier ouvert au lancement du logiciel**, il sera ouvert automatiquement. Sinon, vous devrez ouvrir le dossier par le menu **Dossier + Ouvrir**.
- A partir du menu **Dossier**, sélectionnez la commande **Ouvrir**. Gestion Commerciale vous propose alors la liste des dossiers créés et ouverts sous ce logiciel. Il suffit alors de cliquer sur l'ascenseur pour monter et descendre et de sélectionner le dossier à ouvrir. Doublecliquez dessus.
- Si votre dossier n'est pas dans la liste, il faut alors cliquer sur le bouton **Parcourir**. EBP Gestion Commerciale propose automatiquement tous les dossiers contenus dans le répertoire des dossiers EBP (par défaut EBP\Partage\Dossiers\). Sélectionnez le dossier désiré. Double-cliquez sur le fichier \*.GPP qui apparaît pour accéder à votre gestion.
- A partir de l'Explorer, positionnez-vous dans le répertoire du dossier à ouvrir et lancez le raccourci (\*.GPP).

Si un mot de passe a été défini, le logiciel vous demandera de l'introduire.

#### **Fermer un dossier**

Utilisez la commande **Fermer** du menu **Dossier**.

Cette commande est appelée de façon implicite par Gestion Commerciale lorsque vous utilisez les commandes **Ouvrir**, **Nouveau**, ou **Quitter** alors qu'un dossier est déjà en cours d'utilisation.

Lorsque vous sélectionnez cette option, la liste des dossiers est affichée et un nouveau menu général est proposé. En effet, il n'y a plus de dossier en cours et donc plus de possibilité de travailler sur ses éléments.

Le nouveau menu général est en conséquence beaucoup plus restreint : il ne comporte que quatre menus (**Dossier**, **Affichage**, **Internet** et **?**) et la plupart de leurs commandes deviennent indisponibles.

#### **Arrêter toutes les impressions**

La commande **Arrêter toutes les impressions** du menu **Dossier** permet de mettre fin à toutes les impressions en cours.

### **Quitter**

La commande **Quitter** du menu **Dossier** permet de fermer le dossier en cours et de quitter le logiciel. Si vous souhaitez ne fermer que le dossier en cours, utilisez la commande **Fermer** du menu **Dossier**.

### **Nouveau**

### **Création d'un dossier**

Pour créer un dossier, sélectionnez la commande **Nouveau** du menu **Dossier**. Indiquez la raison sociale du nouveau dossier (limitée à 32 caractères). Au fur et à mesure de votre saisie, cette raison sociale est reprise par le logiciel comme nom de répertoire.

Automatiquement, le répertoire proposé est : EBP\Partage\Dossiers\raison sociale. Dans le répertoire EBP\Dossiers sont ainsi regroupés tous les dossiers créés par les applications EBP ce qui facilite la sauvegarde et le classement des fichiers. Vous pouvez toutefois indiquer un autre chemin d'accès en

cliquant sur **E**arcourin

A partir du nom de dossier, le logiciel génère un raccourci de même nom dans le répertoire d'installation du dossier.

Lorsqu'un dossier est ouvert ou créé dans une application, son chemin d'accès est mémorisé. Ce dossier sera proposé dans la liste des dossiers lors des différents traitements comme l'ouverture, la suppression et la sauvegarde d'un dossier.

Voici les autres étapes de la création d'un dossier : Etape 2 : Identification de la société Etape 3 : Adresse Etape 4 : Contact Etape 5 : Choix de la devise

**Etape 2 : Identification de la société**

Cette étape permet d'identifier la société. Ces informations pourront être modifiées par l'option **Coordonnées** du menu **Dossier + Propriétés**.

Voici les autres étapes de la création d'un dossier :

Etape 3 : Adresse Etape 4 : Contact Etape 5 : Choix de la devise

**Etape 3 : L'adresse**

Cette étape permet de renseigner l'adresse de la société. Ces informations pourront être modifiées par l'option **Coordonnées** du menu **Dossier + Propriétés**.

Voici les autres étapes de la création d'un dossier : Etape 4 : contact Etape 5 : Choix de la devise

#### **Etape 4 : Le contact**

Cette étape permet de renseigner le nom du contact dans la société. Ces informations pourront être modifiées par l'option **Coordonnées** du menu **Dossier + Propriétés**.

Voici la dernière étape de la création d'un dossier : Etape 5 : Choix de la devise

#### **Etape 5 : Choix de la devise**

En création d'un nouveau dossier, vous devez spécifier la devise du dossier. Toutes vos données seront alors exprimées dans cette devise. Cette information conditionne la valorisation de l'ensemble de vos documents et autres tarifs. Par défaut, il est indiqué Euros.

Cependant, pour les utilisateurs de la version PRO, vous aurez la possibilité, lors de la création de vos fiches clients et fournisseurs, d'associer une devise de facturation différente de la devise du dossier.

**Recopie**

**La recopie**

Il s'agit de recopier des informations d'un dossier vers un autre. Utilisez la commande **Recopier** du menu **Dossier**.

La première étape vous permet de sélectionner le dossier dont vous souhaitez récupérer les données (pièces, articles, clients, fournisseurs, …).

Voici les autres étapes de la recopie : Recopie des pièces de ventes Recopie des pièces d'achats Recopie des pièces de stock Recopie des paiements clients Recopie des paiements fournisseurs Recopie des lignes d'action Recopie des fichiers de base

#### **Recopie des pièces de ventes**

Cette étape vous permet de récupérer des pièces de ventes (devis, commandes, bons de livraisons, factures) créées sur une période que vous déterminez, d'un ancien dossier vers le nouveau.

Voici les autres étapes de la recopie : Recopie des pièces d'achats Recopie des pièces de stock Recopie des paiements clients Recopie des paiements fournisseurs Recopie des lignes d'action Recopie des déclarations d'échanges de biens Recopie des fichiers de base **Recopie des pièces d'achats**

Cette étape vous permet de récupérer des pièces d'achat (commandes, bons de réceptions, factures)créées sur une période que vous déterminez, d'un ancien dossier vers le nouveau.

Voici les autres étapes de la recopie : Recopie des pièces de stock Recopie des paiements clients Recopie des paiements fournisseurs Recopie des lignes d'action Recopie des déclarations d'échanges de biens Recopie des fichiers de base

#### **Recopie des pièces de stock**

Cette étape vous permet de récupérer des pièces de stock (entrées, sorties, ordre de fabrication, transferts inter-dépôts) créées sur une période que vous déterminez, d'un ancien dossier vers le nouveau.

Voici les autres étapes de la recopie : Recopie des paiements clients Recopie des paiements fournisseurs Recopie des lignes d'action Recopie des déclarations d'échanges de biens

Recopie des fichiers de base

**Recopie des paiements clients**

Cette étape vous permet de récupérer des paiements clients saisis sur une période que vous déterminez, d'un ancien dossier vers le nouveau.

Voici les autres étapes de la recopie : Recopie des paiements fournisseurs Recopie des lignes d'action Recopie des déclarations d'échanges de biens Recopie des fichiers de base

#### **Recopie des paiements fournisseurs**

Cette étape vous permet de récupérer des paiements fournisseurs saisis sur une période que vous déterminez, d'un ancien dossier vers le nouveau.

Voici les autres étapes de la recopie :

Recopie des lignes d'action Recopie des déclarations d'échanges de biens Recopie des fichiers de base

### **Recopie des lignes d'action**

Si vous activez la relation client sur vos clients, cette étape vous permet alors de recopier toutes les lignes d'action enregistrées sur chaque client (Appels téléphoniques, Rendez-vous, E-mails, Courriers). Indiquez alors la période sur laquelle vous souhaitez récupérer l'historique des lignes d'action.

Voici les autres étapes de la recopie :

Recopie des déclarations d'échanges de biens Recopie des fichiers de base

**Recopie des déclarations d'échanges de biens**

Cette étape vous permet de récupérer les déclarations d'échanges de biens (simplifiée, détaillée, en introduction ou en expédition) créées sur une période que vous déterminez, d'un ancien dossier vers le nouveau.

Voici la dernière étape de la recopie : Recopie des fichiers de base

#### **Recopie des fichiers de base**

Cette étape vous permet de récupérer les fichiers de base telles que les articles, les clients … sur une période que vous déterminez, d'un ancien dossier vers le nouveau.

**Utilisateurs**

#### **Gestion des utilisateurs**

La gestion des utilisateurs n'est pas disponible en version **Standard**.

Vous souhaitez gérer des utilisateurs, lesquels auront accès à tout ou partie des options d'un ou plusieurs dossiers : c'est l'objet de la gestion des utilisateurs.

#### **Quelques grands principes**

La création de vos utilisateurs n'est possible que si vous ouvrez le dossier en tant qu'administrateur : en effet, un utilisateur par défaut existe déjà, il se nomme **ADM** et dispose de tous les droits sur tous les dossiers.

La création de vos utilisateurs passe par un modèle type, associé à un autre utilisateur présent par défaut : il se nomme **INVITE**, et ne dispose d'aucun droit.

Des droits peuvent être attribués à l'application : possibilité de créer ou de supprimer un dossier, ou à un dossier : créer ou supprimer une facture.

Des droits peuvent être attribués pour tous les dossiers, ou par dossier : un même utilisateur peut donc, selon votre choix, disposer des mêmes droits sur tous les dossiers où de droits différents selon les dossiers ouverts.

#### **Comment préparer votre gestion des utilisateurs**

Dans le paragraphe précédent, nous présentions deux utilisateurs par défaut, **ADM** et **Invité**. Pour l'utilisateur **ADM**, vous pouvez modifier son identité dans l'onglet **Identité** de la liste des utilisateurs du menu **Dossier + Utilisateurs** mais vous ne pouvez pas modifier tous les droits qui lui ont été attribués.

**Conseil** : Cet utilisateur **ADM** est par défaut sans mot de passe, nous vous conseillons, afin d'en limiter son accès, de lui attribuer un mot de passe que seules les personnes désignées connaîtront. Pour cela, placez-vous dans la liste des utilisateurs, sélectionnez **Administrateur** et saisissez le mot de passe dans l'onglet **Accès**.

Pour l'utilisateur Invité, vous ne pouvez ni modifier son identité ni lui attribuer de mot de passe. En revanche, vous devez lui définir ses droits, droits qui seront systématiquement attribués à la création d'un nouvel utilisateur et qui serviront à tout utilisateur qui se connectera sans code.

#### **Comment créer un utilisateur**

1) Vous débutez avec l'option :

Sans dossier ouvert, vous devez d'abord désactiver l'option **Désactiver la gestion des utilisateurs** depuis le menu **Dossier + Utilisateurs + Administration**.

Cette étape vous permet d'activer l'utilisateur **ADM**, lequel vous donnera accès aux autres paramétrages liés à cette option.

2) Vous avez déjà créé un utilisateur et souhaitez en créer de nouveaux :

Vous ouvrez votre dossier avec un code utilisateur et un mot de passe, vous devez maintenant l'ouvrir en tant qu'ADMINISTRATEUR, en passant par le menu **Dossier + Utilisateurs + Changer d'utilisateur**.

Saisissez le code **ADM**, et le mot de passe si nécessaire, sinon, validez par **OK**.

3) Vous êtes en position d'Administrateur, la création de vos utilisateurs peut commencer. Utilisez le menu **Dossier + Utilisateurs + Administration**. Cliquez sur le bouton **Nouveau** et créez votre utilisateur.

Pour lui attribuer ses droits, placez-vous dans la fenêtre **Administration** par le menu **Dossier + Utilisateurs + Administration**. Dans cet écran, vous définissez ses droits pour l'ensemble des dossiers.

Tous les droits dont vous disposez peuvent faire référence à une ou plusieurs fonctions. Afin de connaître le champ d'action de chacun de ces droits, cliquez ici.

Exemple de création de droits pour un utilisateur

### **Création de droits pour un utilisateur**

Pour un utilisateur X, vous souhaitez lui attribuer des droits différents sur 3 dossiers parmi 5 dossiers.

Pour l'ensemble des dossiers, il a accès à : la gestion des dossiers, la maintenance des dossiers et consulter la liste des pièces de ventes, d'achats et de stock.

Pour le dossier **Gestion**, cet utilisateur a comme droits supplémentaires : consulter les listes articles, clients et fournisseurs, créer de nouvelles pièces de ventes et les modifier.

Pour le dossier **Toto**, il a comme droits supplémentaires : créer de nouvelles pièces d'achats et modifier les pièces d'achat.

Pour le dossier **Emballage**, il a comme droits supplémentaires : consulter les listes articles, clients et fournisseurs, créer et modifier les fiches articles, clients et fournisseurs, créer des champs personnalisés.

La démarche à suivre est la suivante :

- 1. Créer cet utilisateur par le menu **Dossier + Utilisateurs + Administration** ce qui implique que vous êtes connecté en tant qu'Administrateur. Si vous ne l'êtes pas, utilisez la commande **Changer d'utilisateur** du menu **Dossier + Utilisateur** et saisissez dans code utilisateur ADM et un mot de passe si nécessaire.
- 2. Ouvrez le dossier dans lequel vous souhaitez paramétrer des droits spécifiques. Ensuite, placez-vous dans la fenêtre **Administration** par le menu **Dossier + Utilisateurs + Administration** pour paramétrer les droits de ce nouvel utilisateur sur l'ensemble des dossiers. Ces droits sont à définir dans la rubrique **Droits par défaut sur les dossiers**.

Dans la sous-rubrique **Dossier**, cochez **Gestion des dossiers**. Dans les sous-rubriques **Ventes**, **Achats** et **Stocks**, cochez **Consultation pièces de vente**, **Consultation pièces d'achat** et **Consultation pièces de stock**. Dans la sous-rubrique **Outils**, cochez **Maintenance**.

3. Placez-vous dans la liste des utilisateurs par le menu **Dossier + Utilisateurs + Administration** et sélectionnez votre nouvel utilisateur.

Par défaut, dans tous les carrés sera indiqué DEF. Dans la rubrique **Fichiers**, double-cliquez sur la sous-rubrique **Clients** et cochez **Consultation clients**. Faites de même pour les articles et les fournisseurs. Dans la rubrique **Pièces**, double-cliquez sur la sous-rubrique **Ventes** puis **Devis** et cochez l'option **Gestion devis**. Faites de même pour les commandes, bons de livraison et factures.

4) Pour affecter les droits aux autres dossiers, suivez le même principe décrit ci-dessus, en choisissant les options et menus que vous souhaitez autoriser.

### **Liste des droits**

Ci-dessous sont énumérés tous les droits disponibles dans la Gestion commerciale et les fonctions qui leur sont associées.

*Paramétrage des impressions*

### **DOSSIER**

- *Gestion des dossiers :* Nouveau, Recopier, Supprimer, Sauvegarde, Restauration
- *Utilisateurs :* Administration, Liste des utilisateurs
- *Propriétés :* Coordonnées, Préférences, Devise, TVA/TPF

### **FICHIERS**

*Tableau de bord :* Tableau de bord, Impression du Tableau de bord

## **Droits CLIENTS**

- *Consultation clients :* Liste, Fiche, Historique, Impression (Clients, Etiquettes), Email, Site Web, Graphiques, Courriers et Lettres Types, Génération HTML
- *Règlements clients :* Règlements clients, Impression (Echéancier, Relevés de factures, Encours dépassés, Paiements, Traites, Relances), Bouton liste des factures,
- *Remise en banque :* Remise en banque, Impression (Bordereaux de remise en banque)
- *Consultation des écritures comptables clients* : Consultation des écritures comptables
- *Gestion clients :* Nouveau, Dupliquer, Enregistrer
- *Suppression clients :* Supprimer
- *Statistiques clients :* Statistiques clients, comparatives, croisées
- *Import/Export clients:* Import/Export

### **Droits FOURNISSEURS**

- *Consultation fournisseurs :* Liste, Fiche, Historique, Impression (Fournisseurs, Etiquettes), Email, Site Web, Graphiques, courriers et Lettres-Types, Génération HTML
- *Règlements fournisseurs :* Règlements fournisseurs, Impression (lettres-chèque Fournisseurs, Echéancier, Paiements), Bouton liste des factures,
- *Décaissements fournisseurs :* Décaissements fournisseurs, Impression (Bordereaux de décaissement)
- *Consultation des écritures comptables fournisseurs*: Consultation des écritures comptables
- *Gestion fournisseurs :* Nouveau, Dupliquer, Enregistrer
- *Suppression fournisseurs :* Supprimer
- *Statistiques fournisseurs :* Statistiques fournisseurs, Statistiques croisées
- *Import/Export fournisseurs :* Import/Export

### **Droits ARTICLES**

- *Consultation articles :* Liste, Fiche, Historique, Impression (articles, étiquettes, Impression mouvements, Impression état de stock, Impression Disponibilités, Impression Palmarès de rotation, Impression Palmarès des articles commandés), Graphique, Génération HTML
- *Assemblage/Désassemblage :* Assemblage/Désassemblage
- *Réapprovisionnement :* Réapprovisionnement, Impression réapprovisionnement
- *Mise à jour des tarifs :* Préparation/Mise à jour des tarifs
- *Gestion Articles :* Nouveau, Dupliquer, Enregistrer
- *Suppression articles :* Supprimer
- *Statistiques articles :* Statistiques Articles
- *Import/Export articles:* Import/Export

### **Droits COMMERCIAUX**

- *Consultation commerciaux:* Liste, Fiche, Impression (Liste)
- *Gestion commerciaux:* Nouveau, Dupliquer, Enregistrer
- *Suppression commerciaux:* Supprimer
- *Statistiques commerciaux:* Commissions commerciaux

# **Droits MODE DE REGLEMENT**

- *Consultation mode de règlement:* Liste, Fiche, Impression (Liste)
- *Gestion mode de règlement:* Nouveau, Dupliquer, Enregistrer
- *Suppression mode de règlement:* Supprimer

### **Droits BANQUE**

- *Consultation banque:* Liste, Fiche, Impression (Liste)
- *Gestion banque:* Nouveau, Dupliquer, Enregistrer
- *Suppression banque:* Supprimer

### **Droits FRAIS DE PORT**

- *Consultation frais de port:* Liste, Fiche, Impression (Liste)
- *Gestion frais de port:* Nouveau, Dupliquer, Enregistrer
- *Suppression frais de port:* Supprimer

### **Droits FAMILLES ARTICLES**

- *Consultation familles articles:* Liste, Fiche, Impression (Liste)
- *Gestion familles articles:* Nouveau, Dupliquer, Enregistrer
- *Suppression familles articles:* Supprimer
- *Statistiques familles articles* : Statistiques Familles Articles

# **Droits FAMILLES CLIENTS**

- *Consultation familles clients:* Liste, Fiche, Impression (Liste)
- *Gestion familles clients:* Nouveau, Dupliquer, Enregistrer
- *Suppression familles clients:* Supprimer
- *Statistiques familles clients :* Statistiques Familles clients

### **Droits FAMILLES FOURNISSEURS**

- *Consultation familles fournisseurs:* Liste, Fiche, Impression (Liste)
- *Gestion familles fournisseurs:* Nouveau, Dupliquer, Enregistrer
- *Suppression famille fournisseurs:* Supprimer
- *Statistiques familles fournisseurs :* Statistiques Familles fournisseurs

### **Droits PROMOTIONS SOLDES**

- *Consultation promotions ou soldes* : Liste, Fiche, Impression (Liste)
- *Gestion promotions ou soldes* : Nouveau, Dupliquer, Enregistrer
- *Suppression promotions ou soldes* : Supprimer

### **Droits CODE REMISE**

- *Consultation code remise:* Liste, Fiche, Impression (Liste)
- *Gestion code remise:* Nouveau, Dupliquer, Enregistrer
- *Suppression code remise:* Supprimer

#### **Droits UNITES**

- *Consultation unités:* Liste, Fiche, Impression (Liste)
- *Gestion unités:* Nouveau, Dupliquer, Enregistrer
- *Suppression unités:* Supprimer

### **Droits LOCALISATIONS**

- *Consultation localisations:* Liste, Fiche, Impression (Liste)
- *Gestion localisations:* Nouveau, Dupliquer, Enregistrer
- *Suppression localisations:* Supprimer

### **Droits DEVISES**

- *Consultation devises:* Liste, Fiche, Impression (Liste)
- *Gestion devises:* Nouveau, Dupliquer, Enregistrer
- *Suppression devises:* Supprimer

### **Droits TEXTES STANDARDS**

- *Consultation textes standards:* Liste, Fiche, Impression (Liste)
- *Gestion textes standards:* Nouveau, Dupliquer, Enregistrer

*Suppression textes standards:* Supprimer

### **Droits DEB**

- *Consultation DEB:* Liste, Fiche, Impression (Liste)
- *Gestion DEB:* Nouveau, Dupliquer, Enregistrer
- *Suppression DEB:* Supprimer

# **Droits DIVERS**

- *Consultation divers:* Liste, Fiche, Impression (Liste)
- *Gestion divers:* Nouveau, Dupliquer, Enregistrer
- *Suppression divers:* Supprimer
- *Import Codes Postaux* : Import

### **PIECES**

*Impression Pièces*

## **1. VENTES**

- *Consultation pièces de vente :* Liste , Impression (Factures d'acomptes, Devis, Commande, BL, Factures, Portefeuille des devis et commandes, étiquettes), Envoi e-mail, Télécopier
- *Impression journaux et historique - Ventes*
- *Impression listes des pièces - Ventes*

## **Droits DEVIS**

- *Traitement devis:* Regroupement, Transfert
- *Gestion devis:* Nouveau, Dupliquer, Enregistrer
- *Suppression devis:* Supprimer

## **Droits COMMANDES**

- *Traitement commandes:* Regroupement, Transfert, Relances commandes, Clôturer
- *Livraison globale ou partielle :* Livraison globale ou partielle
- *Gestion commandes:* Nouveau, Dupliquer, Enregistrer
- *Suppression commandes:* Supprimer

### **Droits BL**

- *Traitement BL:* Regroupement, Transfert
- *Gestion BL:* Nouveau, Dupliquer, Enregistrer
- *Suppression BL:* Supprimer

## **Droits FACTURES**

- *Traitement factures:* Transfert
- *Gestion factures:* Nouveau, Dupliquer, Enregistrer
- *Suppression factures:* Supprimer

## **2. ACHATS**

 *Consultation pièces d'achat:* Liste, impression (Commandes, BR, Factures, Portefeuille des commandes fournisseurs, Etiquettes), Envoi e-mail, Télécopier

- *Impression journaux et historique - Achats*
- *Impression listes des pièces - Achats*

### **Droits COMMANDES FOURNISSEURS**

- *Traitement commandes fournisseurs:* Regroupement, Transfert, Relances commandes, Clôturer
- *Réception globale ou partielle :* Réception globale ou partielle
- *Gestion commandes fournisseurs:* Nouveau, Dupliquer, Enregistrer
- *Suppression commandes fournisseurs:* Supprimer

### **Droits BONS DE RECEPTION**

- *Traitement bons de réception:* Regroupement, Transfert
- *Gestion bons de réception:* Nouveau, Dupliquer, Enregistrer
- *Suppression bons de réception:* Supprimer

### **Droits FACTURES D'ACHAT**

- *Traitement factures d'achat:* Transfert
- *Débloquer transfert comptable - Achats :* Débloquer transfert comptable
- *Gestion factures d'achat:* Nouveau, Dupliquer, Enregistrer
- *Suppression factures d'achat:* Supprimer

### **3. STOCKS**

 *Consultation pièces de stock :* Liste, Impression ( Entrée, Sortie, OR, Inventaire, Etiquettes), Visualiser

### **Droits ENTREES**

- *Gestion entrées:* Nouveau, Enregistrer
- *Suppression entrées:* Supprimer

#### **Droits SORTIES**

- *Gestion sorties:* Nouveau, Enregistrer
- *Suppression sorties:* Supprimer

#### **Droits ORDRES DE FABRICATION**

*Suppression ordres de fabrication:* Supprimer

### **Droits INVENTAIRE**

- *Gestion inventaire:* Nouveau, Enregistrer
- *Suppression inventaire:* Supprimer

#### **OPERATIONS**

- *Ecart de règlement:* Ecart de règlements
- *DEB :* Déclaration, Impression de la DEB
- *Transfert comptable :* Transfert en comptabilité
- *Facturation périodique :* Facturation périodique
- *Bascule euros :* Basculement en euros

# **OUTILS**

- *Champs personnalisés*
- *Maintenance :* Recalcul, Réorganisation, Suppression
- *Filtres*
- *Agenda*

### **INTERNET**

*Fonctionnalités Internet*

### **Modification du mot de passe**

Dans cette fenêtre, vous avez la possibilité de changer le mot de passe de l'utilisateur courant. Pour changer, le mot de passe d'un autre utilisateur, il faut d'abord changer d'utilisateur par le menu **Dossier + Utilisateurs + Changer d'utilisateur**.

### **Changement d'utilisateur**

Cette commande vous permet de changer d'utilisateur courant sans quitter le dossier.

### **Utilisateurs connectés**

Si vous utilisez le logiciel en réseau et que vous avez activé la gestion des droits, vous avez la possibilité de connaître tous les utilisateurs connectés en même temps au dossier. Sélectionnez donc la commande **Utilisateurs connectés** du menu **Dossier + Utilisateurs**.

La liste des utilisateurs connectés apparaît sous forme d'un tableau et pour chaque utilisateur connecté, vous obtenez les informations suivantes :

- Le code de l'utilisateur connecté,
- **Le nom de l'utilisateur,**
- **Son e-mail,**
- Sa fonction.
- **Son numéro de téléphone,**
- La date de la connexion,
- **L'heure de la connexion,**
- Le nombre de connexions.
- **Le nom de l'ordinateur.**

Les 5 premières informations sont reprises dans la fiche utilisateur que vous avez créé par le menu **Dossier + Utilisateurs + Liste des utilisateurs**.

### **Historique des connexions**

L'historique des connexions permet de connaître tous les utilisateurs qui se sont connectés au dossier depuis sa création.

Cet historique est accessible depuis le menu **Dossier + Utilisateurs + Historique des connexions** et il est présenté sous forme d'un tableau. Pour chaque connexion, vous avez les informations suivante :

Le nom de l'ordinateur,

- **La date de connexion.**
- L'heure de connexion,
- Le nom de l'utilisateur.

Si dans la colonne utilisateur, aucune information apparaît, cela signifie que la gestion des utilisateurs n'est pas activée.

Cette liste de connexions peut être triée par nom de machine ou par date de connexion. Vous avez également la possibilité d'appliquer un filtre pour réduite le nombre d'informations à l'écran. Le menu contextuel permet de modifier les propriétés d'affichage du tableau et créer un filtre.

#### **Propriétés**

#### **Paramétrage de la devise locale**

Dans cette fenêtre, est indiquée la devise que vous avez choisi lors de la création de votre dossier pour valoriser tous vos documents. La zone se grise dès que vous créez un article. En revanche, tant que vous n'avez rien créé, la zone est accessible et vous pouvez alors modifier la devise.

### **Barèmes DEEE**

La DEEE est une taxe pour les Déchets d'Equipements Electriques et Electroniques applicable depuis le 15 Novembre 2006. Ce sont 4 organismes qui ont en charge de collecter cette taxe et chaque organisme applique son propre barème. Nous proposons, par défaut, les barèmes de la société Ecosystèmes. Si, dans la liste des barèmes, ils n'apparaissent pas, sélectionnez l'option **Réinitialiser les barèmes DEEE** depuis le menu contextuel. Cependant, vous pouvez créer d'autres barèmes.

Pour créer un nouveau barème à partir de la liste des barèmes (menu **Dossier + Propriétés +** 

**Barèmes DEEE**), utilisez la touche **Inser** ou F2 ou cliquez sur l'icône **de la barre d'outils Navigation**.

Une fiche vierge apparaît ce qui vous permet de saisir le libellé du barème, le montant TTC et la description longue. Vous devrez ensuite indiquer dans les familles d'articles ou les articles, le barème qui est applicable.

Pour enregistrer les informations saisies dans la fiche et ouvrir une autre fiche vierge, utilisez la touche **F2** ou l'icône  $\blacksquare$  de la barre d'outils **Navigation**. Pour enregistrer uniquement les informations saisies dans la fiche, utilisez la combinaison de touches Ctrl + S ou l'icône **b** 

L 'icône permet d'annuler les modifications apportées à la fiche avant d'enregistrer.

La touche **Echap** permet de fermer la fiche sans enregistrer les modifications apportées. Un message de confirmation s'affiche tout de même. Pour fermer sans enregistrer les modifications, répondez **NON** sinon répondez **OUI**.

### **Le mémo**

Saisissez ici des informations concernant le dossier en cours. Elles pourront être affichées automatiquement à l'ouverture du dossier. Pour activer automatiquement l'apparition de ces informations, décochez la case **Ne plus afficher cette boîte** par la commande **Notes** du menu **Dossier + Propriétés**.

### **Infos base de données**

Sur cet écran, vous obtenez le nombre d'enregistrements pour différentes données.

### **Coordonnées**

#### **Onglet Identification**

Les informations de cet onglet ont été renseignées lors de la création du dossier et peuvent être modifiées dans **Propriétés + Coordonnées** du menu **Dossier**.
Utilisez la touche **Tabulation** ou **Shift + Tabulation** pour passer d'un champ à un autre, ou le clic de votre souris.

Le Numéro de TVA Intra-communautaire correspond à l'ancien NII, et le NAF au Numéro d'Appartenance Française (anciennement APE).

# **Onglet Contact**

Les informations de cet onglet ont été renseignées lors de la création du dossier et peuvent être modifiées dans **Propriétés + Coordonnées** du menu **Dossier**.

Utilisez la touche **Tabulation** ou **Shift + Tabulation** pour passer d'un champ à un autre ou le clic de votre souris.

# **Onglet Adresse**

Les informations de cet onglet ont été renseignées lors de la création du dossier et peuvent être modifiées dans **Propriétés + Coordonnées** du menu **Dossier**. Utilisez la touche **Tabulation** ou **Shift + Tabulation** pour passer d'un champ à un autre ou le clic de votre souris.

Pour saisir deux lignes d'adresse, il faut appuyer sur les touches **Ctrl + entrée** en même temps après avoir saisi votre première ligne d'adresse.

# **Onglet Sécurité**

Cet onglet permet de protéger l'accès à votre dossier par un mot de passe. C'est un mot de passe général qui devra être indiqué par tous les utilisateurs (en plus du mot de passe propre à chaque utilisateur).

Ce mot de passe sera demandé et devra être saisi impérativement pour accéder à votre dossier. Ne l'oubliez pas !!

# **Dossier protégé**

Si vous voulez protéger votre dossier par un mot de passe, cochez cette case. Vous accédez alors à la saisie du mot de passe et à sa confirmation.

# **Mot de passe et Confirmation**

Saisissez le mot de passe et inscrivez-le une nouvelle fois dans le champ suivant. Les deux saisies doivent être identiques pour que le logiciel prenne en compte ce mot de passe.

# **Onglet Dossier**

Cet onglet spécifie le chemin d'accès au répertoire concernant votre dossier donc les fichiers de données.

# **Préférences**

# **Bouton Articles**

Ce bouton permet de définir des préférences de gestion de vos articles.

# **Choix du tarif**

Définissez l'intitulé, le coefficient et la TVA à appliquer pour les 5 tarifs possibles. Les coefficients seront proposés automatiquement à la création des familles d'articles et des fiches articles qui n'ont pas de famille.

# **Codification automatique de l'article**

Si vous cochez cette case, à la création d'un article, seule la zone Désignation sera accessible. Le code article sera généré au choix sur 6 à 16 caractères à partir des premiers caractères de la désignation selon le principe suivant :

Pour la désignation ARTICLE, le code généré à la validation de la fiche article sera le suivant :

ART0001 pour une codification sur 7 caractères ARTI0001 sur 8 caractères ARTI00001 sur 9 caractères ...

Ne cochez pas cette case, si vous souhaitez respecter une codification bien précise.

# **Libellé des variables de la formule de calcul**

Par défaut, nous proposons la longueur, la largeur et la hauteur comme opérande de la formule pour calculer le coefficient multiplicateur au niveau de la fiche article et de la fiche famille article. Néanmoins, si vous n'utilisez pas ces données et que vous souhaitez réaliser cette formule suivant

d'autres critères, vous avez ici la possibilité de changer le nom des variables.

# **Bouton Formats**

Cet onglet vous permet de définir des formats particuliers pour vos variables (date, heure, logique, numérique et chaîne) puis de déterminer le format à appliquer par défaut, pour chaque type de variable. A l'impression, le logiciel applique automatiquement à chaque variable un format par défaut de son type.

Exemple : pour une variable de type montant (ex : montant brut HT), le format de la variable est numérique et ne pourra jamais être de type date.

Vous pourrez toutefois modifier ce format pour chacune des variables utilisées dans vos modèles d'impression car pour un même format vous avez plusieurs possibilités.

#### **Liste des formats**

La liste propose pour chaque type de variable (date, heure, logique et numérique) les différents formats déjà existants.

Pour chaque type, le format pointé (\*) correspond au format par défaut, utilisé au moment de l'impression.

# **Nouveau**

Ce bouton permet de définir un nouveau format de variable. Vous travaillez alors en mode Assistant.

# **Modifier**

Vous avez créé un format et vous souhaitez y apporter des modifications. Cliquez alors sur le bouton **Modifier**. En revanche, les formats systèmes ne sont pas modifiables. Vous ne pouvez modifier que les formats utilisateurs c'est-à-dire les formats que vous avez créé.

#### **Supprimer**

Vous avez créé un format que finalement vous n'utilisez pas. Afin de le supprimer, cliquez sur le bouton **Supprimer**. En revanche, vous n'avez pas la possibilité de supprimer un format système. Seuls les formats que vous avez créé peuvent être supprimés.

#### **Défaut**

Ce bouton active le format sélectionné dans la liste et le repère avec un  $\blacksquare$ . Il devient alors le format par défaut. A l'impression, ce format s'appliquera pour toutes les variables de ce type.

# **Test**

Ce bouton donne un aperçu du format tel qu'il est proposé (ou conditionné) dans votre logiciel. En face, dans la zone **Aperçu**, ce format est affiché tel qu'il sera à l'impression.

# **Aperçu**

Cette zone est automatiquement renseignée lorsque vous sélectionnez un des formats dans la liste. Elle affiche le format tel qu'il sera à l'impression.

# **Création d'un format**

Pour créer un nouveau format, utilisez le menu **Dossier + Propriétés + Préférences** et bouton **Formats**. Cliquez sur le bouton **Nouveau** et vous êtes alors en mode Assistant.

Saisissez le nom du nouveau format ainsi qu'une description. Choisissez alors le type du format à créer.

Ensuite, vous devez définir les propriétés du format.

Les formats sont applicables dans les modèles d'impression.

# **Format Numérique ou Monétaire**

Déterminez :

- **Le symbole décimal,**
- **Le nombre de chiffres après la virgule,**
- **La devise (symbole et valeur),**
- **Le séparateur de milliers.**
- L'apparence du montant (couleur, format) en fonction de son signe (positif, négatif ou nul),
- L'affichage en pourcentage (montant divisé par 100 suivi du signe %),
- **L'affichage en toutes lettres.**

Attention : **Nombre entier** est un format qui s'applique à un nombre de variables limitées telles que le Numéro de pièce, le colisage ou encore le nombre de colis où l'on considère que la variable ne peut jamais comporter de décimales.

Si vous souhaitez avoir aucune décimale à l'impression sur des variables particulières comme par exemple la quantité, vous devez indiquer comme chiffres après la virgule **Aucun**.

# **Format Date**

Déterminez la couleur et le format de date.

# **Format Heure**

Déterminez la couleur et le format de l'heure.

# **Format Logique**

Indiquez le texte à inscrire et sa couleur lorsque la condition est vraie et lorsqu'elle est fausse.

# **Format Chaîne**

Indiquez la couleur de la chaîne. Dans le cas particulier d'une chaîne vide, vous pouvez indiquer un texte à faire apparaître (INEXISTANT, AUCUN..) et sa couleur.

# **Bouton Général**

Cet onglet permet de définir différents paramètres de fonctionnement.

# **Banque**

Indiquez le nom de la banque à prendre en compte pour la remise en banque en version millésimée (mono-banque).

# **Pays**

Indiquez le nom du pays à prendre en compte par défaut.

# **Activer le mode Client-Serveur**

IMPORTANT !! Si vous travaillez en mode Client-Serveur, vous devez cocher cette option pour optimiser les vitesses de traitement.

# **Sauvegarder les informations de l'imprimante**

Cette option permet de paramétrer une imprimante par défaut dans le logiciel qui n'est pas l'imprimante par défaut de Windows.

# **Bouton Décimales**

Cet onglet vous permet de définir le nombre de décimales que vous souhaitez pouvoir saisir pour vos montants, quantités, prix, taux, volumes et poids.

Attention : Il est fortement déconseillé de réduire le nombre de décimales utilisé dans un dossier où des pièces et des règlements ont été saisis.

# Exemple

Vous avez une pièce avec un net TTC de 1658.50 €. Vous saisissez dans cette même pièce un règlement du même montant. Le Net à payer est donc de  $0 \in$ .

Si vous modifiez le nombre de décimales pour les montants en indiquant aucun chiffre, votre net à payer ne sera plus alors de 0 mais de 1 € (1659 – 1658.50 = 0.50 soit 1 €).

# **Bouton Pièces**

Cet écran vous permet de définir l'unité de calcul du poids, des options générales,

d'achats, de stocks et de ventes.

# **Calcul du poids**

Indiquez ici l'unité de référence à utiliser pour le calcul du poids des articles facturés. Dans la fiche article, vous pouvez indiquer un poids en milligramme, gramme, kilogramme, tonne. En facturation, le logiciel convertira automatiquement le poids dans l'unité choisie ici.

Options générales

# **Message d'avertissement sur les articles en rupture de stock**

Si un article facturé est en rupture de stock (stock <= 0), un message d'avertissement apparaîtra à sa validation.

Si vous possédez la version multi-dépôt du logiciel, lorsqu'un article est en rupture de stock dans le dépôt que vous avez sélectionné, une fenêtre apparaît dans laquelle vous avez la quantité disponible de l'article pour chaque dépôt où le stock est positif.

# **Génération automatique des factures périodiques**

# \*\*\*Non disponible en version millésimée\*\*\*

A activer uniquement si vous avez défini des factures périodiques. Permet d'obtenir la liste des factures périodiques arrivées à échéance dès l'ouverture du dossier. Sinon, la génération des factures devra être lancée manuellement par la commande **Facturation Périodique** du menu **Opérations**.

# **Comptabilisation des avoirs en négatif**

Permet de traiter les avoirs en négatif dans votre comptabilité et d'obtenir de ce fait, le montant de l'avoir au crédit du compte de vente mais en négatif.

# **Bouton Pièces : options pour les ventes**

# **Mode de calcul TTC**

A la création d'une pièce de vente, le logiciel prendra par défaut le mode de facturation défini ici. Ce choix pourra être modifié ponctuellement au niveau de la pièce.

Le choix du mode de facturation est important, il doit correspondre au mode d'arrondi choisi pour les articles à facturer.

# **Choix du mode de TVA**

\*\*\*Non disponible en version millésimée\*\*\*

Vous devez choisir votre mode de TVA soit sur encaissement soit sur débit. En fonction de ce choix, lors du transfert en comptabilité, le logiciel ira cherché les comptes comptables dans **Dossier + Propriétés + Taux de TVA et TPF** du mode choisi.

# **Priorité code remise**

Vous avez la possibilité d'indiquer dans les fiches clients et articles une grille de remise. Par conséquent, vous devez indiquer quelle remise doit être prioritaire en facturation. Ainsi, en fonction de votre choix, la remise client ou la remise article sera prise en compte lors de la facturation.

En revanche, dans la cas où vous paramétrez, la remise en priorité sur le client et qu'aucune grille de remise n'est disponible dans la fiche client, le logiciel reprendra automatiquement la grille paramétrée dans la fiche article et inversement.

# **Contrôler le tarif des articles composants (en cours de saisie des lignes de pièces de vente)**

Cette option permet de vérifier, lors de la facturation d'un article composé à un client, que son prix d'achat est égal aux prix des articles composants. Si ce n'est pas le cas, un message vous précise de vérifier la composition des tarifs de cet article composé.

Cette option n'est valable que si votre dossier de Gestion Commerciale provient de la version 3 et qu'il a été converti en version 7.

# **Saisir le N° de pièce pour les Devis, Commandes clients et Bons de livraison**

Cette fonctionnalité permet lors de la création d'un devis, commande client ou bon de livraison l'accès au numéro de pièce. Celui-ci sera automatiquement indiqué en fonction du dernier numéro de pièce paramétré dans le bouton **Numéros de pièce** mais la zone sera accessible ce qui vous permettra de saisir un numéro différent.

Cette option est utile pour les personnes qui utilisent des carnets à souche puisqu'ils auront la possibilité d'indiquer sur leur pièce de vente le numéro figurant sur la souche.

# **Recherche des tiers par raison sociale**

En création de pièce, vous avez la possibilité d'effectuer la recherche sur le code client. Cette option permet d'effectuer la recherche sur la raison sociale du client.

# **Avertissement d'une vente à perte**

Cette option permet d'obtenir un message d'avertissement lors de la facturation client si vous facturez un article à un prix de vente inférieur à son prix de revient. Le logiciel vous prévient et vous demande de confirmer l'opération.

# **Activer la validation des factures ou avoirs**

Si vous cochez cette option, lors de l'impression des factures et des avoirs, la mention **Provisoire** apparaît en travers de l'édition tant que la pièce n'est pas validée. La pièce peut également être modifiable. En revanche, dès que la pièce est validée, la mention n'est alors plus éditée et la pièce n'est plus modifiable.

En cochant cette option, la fonction **Valider la facture** apparaît alors dans le volet de navigation depuis la liste des factures de ventes.

# **Valider les factures issues d'un transfert, regroupement ou livraison**

Si vous cochez cette option, lors d'un regroupement, d'un transfert ou d'une livraison, la facture résultant de l'opération sera alors validée, elle ne passera donc pas par l'état provisoire et ne sera pas modifiable.

# **Désactiver le contrôle de date en création de Factures ou Avoirs**

Avec la mise en application du BOI, les factures de ventes et les factures d'acompte sont numérotées sur une séquence chronologique. Or, cette option permet de numéroter des factures ou des factures d'acompte avec une date antérieure à la facture la plus récente. Cependant, une action est alors générée dans un journal afin de conserver une trace de toutes les factures et factures d'acompte créées avec une date antérieure à la facture la plus récente.

Si vous créez une pièce avec une date antérieure à l'enregistrement ou à la génération de la pièce, un message d'avertissement est alors affiché.

# **Exclure le montant DEEE du net à payer**

Cette option permet de ne pas tenir compte du montant de la DEEE dans le net à payer des pièces de ventes. En effet, vous n'êtes pas obligés de refacturer cette taxe à votre client. Elle sera calculée dans les lignes mais ne sera pas ajoutée au net à payer. Dans le cas contraire, elle sera intégrée dans le net à payer et une écriture comptable sera alors générée pour le montant de la DEEE.

# **Insérer automatiquement les articles liés**

Cette option permet d'insérer automatiquement les articles liés a l'article saisi dans le document de vente. Seuls les articles cochés **Sélection par défaut** seront insérés automatiquement. Dans le cas où l'option n'est pas cochée alors une fenêtre listant tous les articles liés de l'article saisi sera proposée.

# **Bouton Pièces : options pour les achats**

# **Mode de calcul TTC**

A la création d'une pièce d'achat, le logiciel prendra par défaut le mode de facturation défini ici. Ce choix pourra être modifié ponctuellement au niveau de la pièce.

Le choix du mode de facturation est important, il doit correspondre au mode d'arrondi choisi pour les articles à facturer.

# **Choix du mode de TVA**

#### \*\*\*Non disponible en version millésimée\*\*\*

Vous devez choisir votre mode de TVA soit sur encaissement soit sur débit. En fonction de ce choix, lors du transfert en comptabilité, le logiciel ira cherché les comptes comptables dans **Dossier + Propriétés + Taux de TVA et TPF** du mode choisi.

# **Saisir le N° de pièce pour les Commandes fournisseurs, Bons de réception et Factures**

Cette fonctionnalité est identique à la saisie du numéro de pièce des devis, commandes clients et bons de livraisons.

# **Recherche des tiers par raison sociale**

En création de pièce, vous avez la possibilité d'effectuer la recherche sur le code fournisseur. Cette option permet également d'effectuer la recherche sur la raison sociale du fournisseur.

# **Gestion des frais d'approche**

Dans vos fiches articles, vous avez indiqué des frais d'approche. Lors de la création de pièces d'achat, vous avez la possibilité que ce soit le prix d'achat + les frais d'approche donc le prix de revient qui soit repris en prix unitaire.

# **Exclure le montant DEEE du net à payer**

Cette option permet de ne pas tenir compte du montant de la DEEE dans le net à payer des pièces d'achat. En effet, le fournisseur n'est pas obligé de vous refacturer cette taxe. Elle sera calculée dans les lignes mais ne sera pas ajoutée au net à payer. Dans le cas contraire, elle sera intégrée dans le net à payer et une écriture comptable sera alors générée pour le montant de la DEEE.

#### **Bouton Pièces : options pour les stocks**

# **Inclure les articles en sommeil**

Par défaut, lorsque vous réalisez un inventaire sur tous les articles, les articles en sommeil sont exclus de l'inventaire. Cependant, si vous souhaitez également réaliser cet inventaire sur les articles en sommeil, vous devez alors cocher cette option. Cette option influe également sur les autres pièces de stock (Bons d'entrée, Bons de sortie).

#### **Inclure les articles non facturables**

Par défaut, lorsque vous réalisez un inventaire sur tous les articles, les articles non facturables sont exclus de l'inventaire. Cependant, si vous souhaitez également réaliser cet inventaire sur les articles non facturables, vous devez alors cocher cette option. Cette option influe également sur les autres pièces de stock (Bons d'entrée, Bons de sortie).

#### **Bouton Tiers**

Cet onglet permet de définir les civilités et le mode de codification des clients et des fournisseurs.

# **Civilités**

Définir des civilités particulières est intéressant lorsque vous traitez avec des clients ayant des titres particuliers (Dr, Pr, ..). Pour cela, cliquez sur le bouton **Ajouter** pour définir une nouvelle civilité. Les nouvelles civilités apparaîtront automatiquement dans les fiches clients et fournisseurs.

# **Clients - Fournisseurs**

Vos fiches clients et fournisseurs peuvent être codifiées automatiquement. Dans ce cas, Indiquez la longueur de code souhaité (entre 6 et 10). Lors de la création d'une fiche, la zone **Code** sera inaccessible à la saisie et le code sera calculé automatiquement à la validation de la fiche à partir de la raison sociale et d'un numéro.

Exemple pour le client DUPONT, avec une longueur de code sur :

- 6 le code généré est DUP001
- 7 DUP0001
- 8 DUPO0001
- 9 DUPO00001
- 10 DUPON00001

# **Modification du N° de Compte**

Cochez cette case si vous souhaitez pouvoir modifier le compte comptable de Tiers proposé automatiquement par le logiciel sur 10 caractères (racine de compte défini dans le bouton **Racines de Comptes** + premiers caractères du code client ou uniquement racine de compte si code client supérieur ou égal à 8 caractères).

Si vous avez EBP Comptabilité et que vous avez lié le dossier comptable (Bouton **Comptabilité**), vous pouvez vérifier si le tiers est déjà créé et reprendre le même compte.

#### **Bouton Divers**

Vous devez définir ici les libellés qui seront repris lors du transfert en comptabilité.

# **Transfert ou copie de pièces**

Le libellé que vous définissez ici sera inscrit en première ligne dans le corps du document transféré. Vous pouvez y inclure le N° de la pièce d'origine et sa date. Ce libellé pourra bien entendu être supprimé.

# **Comptabilisation des pièces**

Saisissez le libellé des écritures que vous souhaitez avoir en transfert en comptabilité des pièces de vente et d'achat. Vous pouvez inclure le N° de pièce et la raison sociale du client/fournisseur.

#### **Comptabilisation des règlements**

Indiquez le libellé que vous souhaitez avoir pour la comptabilisation des règlements. Vous pouvez inclure le N° de la facture et la raison sociale. Ce paramétrage est à effectuer pour les règlements clients et fournisseurs. Ainsi, vous pouvez indiquer un libellé différent pour les clients et fournisseurs. Vous avez également la possibilité d'utiliser le commentaire que vous saisissez sur chaque ligne de règlement lors de la remise en banque en tant que libellé pour le transfert comptable. Ce libellé ne sera repris que sur la ligne comptable 40XXXX ou 41XXXX.

# **Bouton Paramètres du réseau local**

Dans le cas où vous utilisez un serveur Proxy pour vous connecter à Internet, renseignez les différentes informations dans cette fenêtre afin de pouvoir accéder aux fonctionnalités concernant votre site Oxatis (Consulter votre site, Administrer votre site …

# **Bouton Déclaration d'échanges de biens**

# \*\*\*Non disponible en version millésimée\*\*\*

Vous devez indiquer dans cet onglet les informations concernant l'introduction et

l'expédition pour remplir la DEB. Ces informations seront reprises automatiquement

lors de la préparation de la DEB (menu Opérations + Déclaration d'échanges de

biens). Cependant, ces informations restent modifiables à tout moment dans la DEB.

# **Bouton Comptabilité**

Si vous avez EBP Comptabilité, vous pouvez automatiquement générer vos écritures comptables de ventes, achats, règlements dans le dossier comptable.

# **Dossier Comptabilité**

Cliquez sur le bouton **Parcourir** pour sélectionner le dossier comptable. Cochez ensuite le dossier dans lequel vous souhaitez réaliser le transfert.

# **Journaux Comptables**

Indiquez les codes des journaux dans lesquels vous souhaitez générer vos écritures. Cliquez sur l'icône **Q** pour obtenir la liste des journaux créés sous EBP Comptabilité.

Toutes les pièces créées que ce soit dans la devise du dossier ou non seront transférées dans ces journaux. En effet, la Comptabilité PRO permet de saisir, dans un journal exprimé dans la devise du dossier, des écritures dans n'importe quelle devise. Elle pourra donc importer des écritures provenant de la Gestion Commerciale, dans un journal unique, quelque soit la devise associée à ces pièces.

C'est donc la Comptabilité qui se charge de calculer la valeur en devise locale de la pièce émise en Gestion Commerciale.

# **Transferts Analytiques**

# \*\*\*Non disponible en version millésimée\*\*\*

La gestion analytique permet de récupérer dans le logiciel de Comptabilité, les ventilations analytiques de vos produits (ventes) et de vos charges (achats).

Deux types de ventilation sont à votre disposition : la ventilation par familles de tiers (clients et fournisseurs), la ventilation par familles d'articles.

Selon votre choix, lors du transfert en comptabilité, le logiciel ira donc rechercher les postes et les grilles soit dans les familles clients ou fournisseurs soit dans les familles d'articles.

# **Transfert du pointage**

\*\*\*Non disponible en version millésimée\*\*\*

Dans Gestion Commerciale, lorsque vous saisissez un règlement client ou fournisseur, vous pointez ce règlement avec la facture qu'il règle. L'option de transfert de pointage permet, lors du transfert comptable, de récupérer dans l'échéancier – règlements, accessible depuis le journal de banque, les factures qui ont été affectées à chaque règlement.

# **Bouton Racines de comptes comptables**

Cet onglet permet de définir les différents comptes ou racines de comptes à utiliser par défaut pour la génération des comptes de Tiers et des écritures comptables.

Pour chaque racine de compte à indiquer, vous pouvez cliquer sur l'icône **qu** pour obtenir les comptes de votre dossier comptable à condition que le dossier comptable ait été indiqué dans le bouton **Comptabilité** des Préférences du menu **Dossier + Propriétés**.

# **Client - Fournisseur**

Définissez les racines de compte associées (escompte, remise, divers TTC) pour les clients et les fournisseurs. Le compte comptable peut être généré selon différents schémas. Il peut être composé de la racine, de la racine + code tiers, ou racine + raison sociale du tiers. Ce choix est reporté dans les familles de tiers.

Vous pouvez également décider si la remise et la remise supplémentaire doivent être comptabilisées, c'est-à-dire si une écriture doit être générée pour chaque remise en pied de facture.

# **Vente - Achat**

Définissez les racines de comptes propres à chaque type de vente et à chaque type d'achat. A la création d'une fiche famille article, ces racines de comptes seront automatiquement proposées.

Indiquez également la racine de compte pour les frais de port sur les ventes et les achats. Cette racine sera proposée lors de la création de la fiche frais de port.

Si vous êtes assujettis à la DEEE, précisez le compte comptable pour les achats et les ventes à mouvementer lors du transfert comptable. L'écriture comptable ne sera générée que si l'option **Exclure le montant DEEE du net à payer** n'est pas cochée dans le bouton **Pièces** des préférences.

# **Banque**

La racine de compte Banque définie ici sera proposée par défaut à la création d'une fiche Banque.

# **Valeurs à l'encaissement**

Indiquez la racine à proposer par défaut à la création d'une fiche Mode de règlement pour la gestion des valeurs en attente des paiements clients.

# **Décaissement**

La racine de compte Décaissement définie ici sera proposée par défaut à la création d'une fiche Mode de règlement pour la gestion des valeurs en attente des paiements fournisseurs.

# **Acompte HT**

Indiquez le compte d'acompte HT. Ce compte est utilisé pour le transfert comptable des acomptes.

#### **Les comptes du dossier comptable**

Dans cette fenêtre, apparaissent tous les comptes comptables de votre dossier qui ont été créés dans EBP Comptabilité pour chaque classe de comptes. Ainsi, vous pouvez vérifier l'existence de vos comptes et sélectionner dans les différents onglets les comptes comptables souhaités pour le transfert des pièces.

# **Ecritures comptables avec ou sans remise**

J'établis une facture d'un montant HT de 1500 € sur laquelle je fais une remise de 10 % soit 150 €. Donc, mon nouveau montant HT est de 1350 €. La TVA à 19.6 % s'élève à 264.60 € et le montant TTC de ma facture est donc de 1614.60 €.

Si la remise est comptabilisée, les écritures générées en comptabilité seront les suivantes :

**411XXX 1614.60 709 150.00 44571 264.60 701 1500.00 Total journal 1764.60 1764.60**

Dans ce cas, le logiciel transfère le montant global des ventes non remisé sur le compte comptable de classe 7. Le montant de la remise est alors transféré dans un compte comptable Rabais, remises et ristournes accordés par l'entreprise.

Si la remise n'est pas comptabilisée, les écritures générées seront les suivantes :

**411XXX 1614.60 44571 278.10 701 1350 Total journal 1614.60 1614.60**

Dans ce deuxième cas, le logiciel transfère le montant global des ventes diminué de la remise. Il n'y a donc pas de trace de la remise sur un compte comptable.

# **Bouton Numéros de pièces**

Cet onglet permet d'indiquer le préfixe et le premier numéro des pièces commerciales à prendre en compte pour la numérotation automatique et de définir le modèle d'impression courant pour chaque type d'impression.

# **Numérotation des pièces**

Une pièce est reconnue par son préfixe (3 caractères maximum) et son numéro (10 chiffres maximum). Le préfixe peut être librement modifié, alors que le numéro est automatiquement augmenté de 1 à la création des pièces.

C'est lors de la validation de la pièce que le numéro est attribué. Définissez le préfixe et le premier numéro de chaque pièce, en choisissant successivement dans le champ **Pièces** le type de pièces concernées (Ventes, Achats, …).

# **Modèle d'impression par défaut**

De même, choisissez les modèles d'impression par défaut des pièces en choisissant successivement dans le champ **Pièces** le type de pièces concernées (Ventes, Achats, …), pour les modèles en HT et en TTC.

# **Bouton Préférences Liaison E-mail**

Dans cet onglet, vous devez paramétrer l'interrogation de votre messagerie pour la réception des pièces de ventes EBP Gestion Commerciale. Vous pouvez soit le faire manuellement dans votre boîte de réception soit le demander au logiciel.

# **Vérifiez les mails entrants à l'ouverture du dossier**

Si cette option est cochée, chaque accès au dossier conduira à la proposition d'importation de pièces de ventes, si le mail est présent dans la boîte de réception et que l'option **Télécharger automatiquement** n'est pas cochée.

# **Vérifiez les mails entrants toutes les X mins**

Si cette option est cochée, l'application proposera l'importation des pièces de ventes toutes les x minutes, et à condition que le mail soit déjà dans la boîte de réception si l'option **Télécharger automatiquement** n'est pas cochée.

# **Télécharger automatiquement**

Si cette option est cochée, l'application pratique pour vous la fonctionnalité **Envoyer/Recevoir** de votre messagerie. Si elle n'est pas activée, c'est à vous de récupérer au préalable vos mails dans votre boîte de réception avant de lancer l'opération d'importation

# **Bouton Gestion des gammes**

# \*\*\*Disponible uniquement en version Pro Plus\*\*\*

# **Nombre de gammes**

A la création d'un dossier, l'option **Gérer les gammes** est automatiquement cochée et le nombre de gammes est égal à 2. Ces 2 gammes se déclinent sous le nom de **Gamme 1** et **Gamme 2**. Cependant, vous pouvez personnaliser chaque gamme en cliquant sur leur nom sous le bouton **Gestion des gammes** à gauche de votre écran.

Vous pouvez également gérer une 3ème gamme en indiquant 3 dans le champ **Nombre de gammes**. La gamme 3 est alors créée.

Attention ! Dès que vous avez créé un élément dans une gamme, vous ne pouvez plus changer le nombre de gammes que vous souhaitez gérer.

# **Codification automatique**

Un article « gammé » est automatiquement créé à partir d'un article collectif et de la combinaison qui lui est rattaché. L'article collectif doit obligatoirement être codifié sur 7 caractères. Vous pouvez donc soit les numéroter manuellement soit les numéroter automatiquement en cochant l'option **Codification automatique**.

# **Mode de remplissage de l'arbre**

Cette option concerne l'affichage des combinaisons. Une combinaison se présente sous forme d'arbre. Par exemple, si vous gérez 3 gammes (par exemple : Appellation, Domaine et Millésime), sous chaque appellation apparaîtra chaque domaine et sous chaque domaine apparaîtra tous les millésimes.

3 possibilités d'affichage sont proposées :

- **Tout réduire**. Seuls les éléments de la gamme 1 sont affichés et un + apparaît à côté de chaque élément de la gamme 1 afin de visualiser les éléments de la gammes 2 et ceux de la gamme 3.
- **Tout déplier** signifie que dès que vous ouvrez une combinaison, par défaut, tout est déplié. L'ensemble de l'arbre est affiché.
- **Intelligent** permet de ne déplier que les éléments qui contiennent plus d'un enregistrement.

# **Paramétrage d'une gamme**

Cet écran permet de paramétrer chaque gamme.

**Libellé**

Lorsque vous créez un dossier, par défaut, ces champs sont renseignés pour chaque gamme. Ils se nomment **Gamme 1**, **Gamme 2** et **Gamme 3**. Cependant, vous pouvez les renommer et vous devez indiquer un libellé au singulier et au pluriel. Les libellés que vous indiquez ici, seront repris dans le menu **Données + Stock** afin de créer des éléments dans chaque gamme.

# **Code**

Indiquez la longueur du code pour chaque gamme sachant que la concaténation du code des 3 gammes doit être obligatoirement à 9 caractères. Si vous ne gérez que 2 gammes, l'obligation reste la même. Si cette concaténation n'est pas égale à 9 caractères, vous ne pourrez alors pas valider les préférences.

**Attention !** Cette longueur ne peut plus être modifiée dès que vous avez créé un élément dans une gamme.

#### **Image**

Vous pouvez associer une image à chaque gamme. Cliquez sur l'option **Insérer une image** et sélectionnez votre image. L'image apparaît alors en dessous de l'option. Cette image permet d'identifier une gamme et est reprise dans la combinaison. Ainsi, pour chaque élément de la gamme, cette image lui sera associée dans la combinaison. Cependant, vous pouvez également associer une image à chaque élément d'une gamme.

#### **Taux de TVA et TPF**

# **Taux de TVA**

Vous pouvez définir jusqu'à 9 taux de TVA différents. Pour appliquer une certaine TVA, il vous suffira alors de sélectionner le code correspondant dans une liste déroulante.

Pointez **1** et indiquez le taux correspondant puis cochez la case **DOM-TOM** si ce taux s'applique à des ventes DOM-TOM. Indiquez également les numéros de comptes comptables pour la TVA sur Débits et sur Encaissements (non disponible en Version **millésimée**) pour le transfert en comptabilité. Pointez 2 et définissez un autre code TVA, etc…

#### **Vente DOM – TOM**

Le logiciel n'appliquera pas de TVA sur le HT pour les ventes utilisant un code TVA de type DOM – TOM : le montant de TVA apparaît sur la facture mais n'est pas payé par le client. Le journal de vente indique un montant de TVA à zéro.

# **Taux de TPF**

La taxe parafiscale est une taxe supplémentaire à la TVA qui ne s'applique qu'à certains domaines comme le tabac. Vous pouvez définir jusqu'à 9 taux de TPF différents. Pour appliquer une certaine TPF, il vous suffira alors de sélectionner le code correspondant dans une liste déroulante.

Pointez **1** et définissez le taux associé. Indiquez également les numéros de comptes comptables pour le transfert en comptabilité. Cochez la case **Appliquer à l'export** si vous voulez que la TPF s'applique à vos ventes à l'export. Pointez 2 et définissez une autre TPF, etc…

#### **Configuration de l'impression**

#### **Configuration de l'impression**

Afin que vos impressions soient éditées sur l'imprimante que vous souhaitez et afin que les fax soient correctement envoyés, utilisez le bouton **Configurer** pour associer le driver correspondant au matériel (imprimante ou fax) à utiliser.

Vous pouvez définir une imprimante différente de l'imprimante principale pour l'impression des BL (Imprimante BL), des factures (Imprimante Facture), des devis (Imprimante Devis), des commandes (Imprimante Commande client) et des étiquettes (Imprimante Etiquettes).

Lors de l'impression d'une de ces pièces à partir de l'entête ou du corps de la pièce (clic sur l'icône

), vous aurez la possibilité d'éditer 2 fois la pièce sur 2 imprimantes différentes.

Quant aux autres impressions, elles sont éditées sur l'imprimante principale.

# **Options du convertisseur de fichiers - Excel**

#### **Placer toutes les pages sur la même feuille**

Cette option vous permet si vous la cochez, de placer toutes les pages d'une impression exportée au format XLS dans une même feuille Excel. Dans le cas où cette option est désactivée, chaque page sera placée dans une feuille différente.

**Options du convertisseur de fichiers - RTF**

#### **Format de fichier**

Sélectionnez le format de fichier à utiliser lors de l'export d'une impression au format RTF

#### **Remplacer les tabulations par des espaces**

Cochez cette option si vous souhaitez remplacer les tabulations par des espaces l'export d'une impression au format RTF

**Options du convertisseur de fichiers - Jpeg**

#### **Résolution**

Cette option permet de réduire la résolution de l'image au format Jpeg lors de l'export d'une impression sous ce format

#### **Niveau de compression**

Cette option permet de réduire la compression de l'image au format Jpeg lors de l'export d'une impression sous ce format

La réduction de ces deux options peut permettre d'accélérer l'export au format Jpeg.

**La sauvegarde**

#### **La sauvegarde**

Pour accéder à la sauvegarde, allez dans le menu **Dossier + Sauvegarde** ou cliquez sur l'icône à côté d'un dossier dans la liste des dossiers.

La sauvegarde consiste à regrouper un ensemble de données dans un fichier unique dit fichier d'archive. Il s'agit d'une copie compressée de vos données. Vous pouvez sauvegarder un dossier ou l'ensemble de vos dossiers, les modèles et les formats.

Les données de travail peuvent, pour différentes raisons, être perdues ou détériorées. Vous devez vous protéger contre ces risques en réalisant régulièrement des sauvegardes de vos données.

Voici les autres étapes de la sauvegarde : Que sauvegarder ? Où sauvegarder ? Saisie du mot de passe de l'archive

Saisie d'un commentaire

#### **Que sauvegarder ?**

Deux types de sauvegardes existent :

- **La sauvegarde du dossier** : Il s'agit de sauvegarder l'un de vos dossiers de travail,
- **La sauvegarde complète** : vous sauvegardez la totalité de vos dossiers, les modèles et les formats. C'est-à-dire tout ce qui se trouve dans le répertoire **Partage**. Il s'agit notamment de

sauvegarder l'ensemble de vos dossiers, les modèles d'impression paramétrés par vos soins ou par votre revendeur, ainsi que les formats des variables qui auraient été créés afin d'être utilisés dans les modèles.

Voici les autres étapes de la sauvegarde : Où sauvegarder ? Saisie du mot de passe de l'archive Saisie d'un commentaire

#### **Où sauvegarder ?**

Les fichiers d'archive peuvent être conservés sur un disque dur (dans un répertoire dédié à la sauvegarde), sur une disquette, une clé USB, un disque amovible, ou sur Internet.

Il faut, de préférence, conserver les archives sur plusieurs supports à la fois, et dans des lieux physiques différents (en prévention de problèmes graves comme l'incendie).

#### **Attention !!!**

Nous vous conseillons fortement de réaliser des sauvegardes sur disque fixe, sur bande, ou bien via le nouveau service EBP Sauvegarde en ligne. Conservez des sauvegardes d'archives (que vous stockez sans y toucher), dans un répertoire précis. Ces sauvegardes d'archives sont à effectuer régulièrement (semaine, mois, étape de gestion particulière) et doivent être soigneusement décrites : date de réalisation, nom du dossier, contenu (par exemple, données après recalcul des données, semaine 10, mois 07/20XX...).

Indiquez le répertoire de destination.

#### **Crypter l'archive avec un mot de passe**

Cochez cette option si vous souhaitez protéger votre archive avec un mot de passe.

# **Ajouter un commentaire à l'archive**

Cette option permet d'associer un commentaire à votre archive. Cette option est surtout intéressante en cas de sauvegarde sur Internet. Ce commentaire sera affiché sur le site pour vous permettre d'identifier votre sauvegarde

#### **Sauvegarde Internet**

Cochez cette option si vous souhaitez effectuer une sauvegarde en ligne. Cette option nécessite de souscrire un contrat particulier auprès de notre service commercial ou de votre revendeur. Elle permet de stocker les sauvegardes sur un serveur accessible par Internet et situé en dehors de vos locaux. Elle vous permet également d'échanger vos dossiers avec un partenaire comme votre expert comptable.

Voici les autres étapes de la sauvegarde : Saisie du mot de passe de l'archive Saisie d'un commentaire

#### **Saisie d'un commentaire**

Cette étape n'est proposée que si vous avez coché l'option **Ajouter un commentaire à l'archive** dans l'étape Où sauvegarder ?. Saisissez alors le commentaire puis cliquez deux fois sur le bouton **Suivant** pour lancer la sauvegarde.

#### **Saisie du mot de passe de l'archive**

Cette étape n'est affichée que si vous avez demandé à crypter votre archive avec un mot de passe dans l'étape précédente. Saisissez alors le mot de passe et sa confirmation qui doit contenir au minimum 6 caractères. Ce mot de passe sera nécessaire pour la restauration de votre archive.

Voici les autres étapes de la sauvegarde : Saisie d'un commentaire

# **Sauvegarde en ligne**

EBP Sauvegarde en ligne est un service supplémentaire vous permettant de réaliser vos sauvegardes sur Internet. Il vous offre une façon simple et sécurisée de réaliser des sauvegardes externes à l'entreprise. Le service s'utilise aussi simplement qu'une sauvegarde classique de fichiers : vous sélectionnez "Internet" comme destination à la place de votre disque dur ou d'un périphérique de stockage.

Vous pouvez ensuite accéder à vos sauvegardes n'importe où, n'importe quand 24h/24 7j/7 : il vous suffit d'un accès Web pour télécharger vos fichiers. Pour l'acquérir, veuillez contacter notre service commercial au 01 34 94 80 20 ou votre revendeur informatique.

Par le menu **Dossier** + **Propriétés** + **Préférences**, configurez votre sauvegarde en ligne. Dans le bouton **Internet + Sauvegarde en ligne**, indiquez le mot de passe pour protéger votre site de sauvegarde ainsi que votre adresse e-mail, si vous souhaitez que le serveur vous adresse un message dès que la sauvegarde sur Internet est terminée.

Dans le bouton **Internet + Proxy HTTP** des préférences, paramétrez l'accès au proxy si vous en utilisez un.

**La restauration**

#### **La restauration**

La restauration consiste à récupérer les données de l'archive afin de les replacer sur votre disque dur. Grâce à cela, la plupart des problèmes rencontrés sur vos fichiers de travail, pourront être résolus. Elle ne permet de restaurer qu'un seul et unique dossier à la fois.

La restauration est uniquement nécessaire lorsque des erreurs ont été détectées dans certains de vos fichiers et qu'elles ne peuvent être résolues par une solution 'douce'. Ces erreurs apparaissent en général suite à une défaillance matériel ou un manque de mémoire vive.

Si vous avez effectué des sauvegardes, la plupart des problèmes rencontrés sur vos fichiers de travail, pourront être résolus par la restauration des données du fichier de sauvegarde, mais attention car toutes les opérations effectuées entre la date de la sauvegarde et la date de la restauration seront à ressaisir.

#### **Attention !!!**

La restauration est une opération à effectuer avec prudence. Nous vous conseillons vivement de consulter auparavant votre revendeur EBP ou notre service technique qui étudiera si une solution moins 'radicale' est possible et vous donnera des pistes pour éviter que cela ne se reproduise.

Voici les autres étapes de la restauration : Sélection du fichier de sauvegarde Type de restauration Répertoire de destination

**Sélection du fichier de sauvegarde**

Dans cette fenêtre, vous devez sélectionner le fichier de sauvegarde à restaurer. Par défaut, l'archive proposée correspond à la dernière sauvegarde effectuée. Pour changer de fichier d'archive, cliquez sur l'icône et rechercher votre archive.

Voici les autres étapes de la restauration :

Type de restauration Répertoire de destination

**Type de restauration**

Sélectionnez la restauration que vous souhaitez effectuer. Vous pouvez restaurer soit un dossier soit la configuration. Cette dernière option permet de restaurer les modèles d'impression ainsi que les formats si vous en avez créé.

Voici la dernière étape de la sauvegarde :

Répertoire de destination

**Répertoire de destination**

Choisissez le répertoire où vous souhaitez restaurer votre dossier. Par défaut, est proposé le répertoire où est enregistré votre dossier. Conservez ce chemin ou modifiez-le. Cliquez sur le bouton **Suivant** pour lancer la restauration.

# **Affichage**

#### **La barre d'état**

La barre d'état correspond à une zone d'affichage située tout en bas de votre écran. Dans cette zone, est notamment indiquée la devise dans laquelle votre dossier est tenu.

L'état de votre clavier est également précisé :

- Si la mention **NUM** apparaît, cela signifie que le pavé numérique est disponible. Dans le cas contraire, il est verrouillé et donc inutilisable.
- Si la mention **MAJ** apparaît, cela signifie que le clavier alphabétique est en majuscule. Dans le cas inverse, le clavier est en minuscule.

Si vous avez activé la gestion des droits, est également indiqué l'utilisateur qui est connecté. Dans le cas où elle n'est pas activée, la mention **Invité** est précisée.

Pour activer la barre d'état, cochez l'option **Barre d'état** dans le menu **Affichage**. Pour la désactiver, décochez l'option.

# **Barre de fenêtres**

Cette option affiche un cadre autour de l'écran et permet d'obtenir des onglets correspondants à chaque fenêtre ouverte. Ainsi, vous pouvez naviguer d'une fenêtre à l'autre en cliquant sur les onglets.

Pour activer la barre de fenêtres, cochez l'option **Barre de fenêtres** dans le menu **Affichage**. Pour la désactiver, décochez l'option.

# **Le volet de navigation**

Le volet de navigation propose d'accéder à différentes fonctionnalités du logiciel qui sont regroupés en thèmes. Si votre dossier est ouvert, les thèmes affichés dans le volet de navigation ne sont pas les mêmes que si votre dossier est fermé. Cependant, tous les thèmes proposés se composent des mêmes fonctionnalités à l'exception des thèmes **Opérations** et **Tiers** qui proposent des fonctions adaptées au traitement en cours. Ce volet de navigation est accessible par le menu **Affichage + Volet de navigation**.

# **Thèmes proposés si votre dossier est fermé et composition de ces thèmes**

- **Dossier** : Créer un nouveau dossier, Ouvrir un dossier existant, Supprimer un ou plusieurs dossiers,
- **Sauvegarde – Restauration** : Sauvegarder un dossier, Restaurer un dossier, Configuration EBP Sauvegarde,
- **Utilisateurs** : Gestion des droits par utilisateur, Liste des utilisateurs, Modification du mot de passe d'un utilisateur, Changer d'utilisateur,
- **Internet** : Administrer vos sauvegardes en ligne, Page d'accueil du site EBP Informatique, Code de débridage en ligne.

# **Thèmes proposés si votre dossier est ouvert et composition de ces thèmes**

- **Données** : Gestion des clients, Gestion des articles, Gestion des fournisseurs,
- **Ventes** : Nouvelle pièce de vente, Devis, Commandes clients, Bons de livraison, Factures ou Avoirs, Regroupement de pièces, Livraison des commandes,
- **Achats** : Nouvelle pièce d'achat, Commandes fournisseurs, Bons de réception, Factures ou Avoirs, Regroupement de pièces, Réception des commandes,
- **Stock** : Nouvelle pièce de stock, Entrées, Sorties, Inventaires, Saisie de l'inventaire, Préparation / Mise à jour des tarifs, Assemblage / Désassemblage,
- **Relation Client** : Agenda

Les thèmes **Opérations** et **Tiers** sont donc affichés lorsqu'un traitement est en cours et proposent les fonctions adaptées à ce traitement. De plus, toutes les fonctions proposées dans ces thèmes sont accessibles par le menu contextuel. Vous pouvez donc, si vous le désirez, désactiver le volet de navigation par le menu **Affichage**.

Chaque thème peut être plié ou déplié en cliquant sur la flèche présente à côté de chaque thème.

#### **Options du menu Fenêtre**

# **Tout fermer**

Cette option permet de fermer toutes les fenêtres ouvertes.

# **Barres d'outils**

# **Barres d'outils**

Par cette option , vous pouvez personnaliser vos barres d'outils c'est-à-dire y ajouter des icônes supplémentaires ou en supprimer.

Par défaut, vous disposez de 11 barres d'outils. Ces barres d'outils sont accessibles depuis le menu **Affichage + Barre d'outils** :

- La barre d'outils Dossier,
- La barre d'outils Navigation,
- **La barre d'outils Données,**
- La barre d'outils Formatage texte enrichi,
- La barre d'outils Ventes,
- La barre d'outils Internet.
- La barre d'outils Achats,
- La barre d'outils Stock,
- La barre d'outils Tiers,
- La barre d'outils Outils,
- La barre d'outils Utilisateurs.

Le bouton **Nouvelle** permet de créer une nouvelle barre d'outils. Indiquez alors le nom de la barre d'outils et validez par **OK**.

Le bouton **Personnaliser** permet d'ajouter à une nouvelle barre d'outils des commandes. Pour cela, cochez la barre d'outils à modifier, cliquez sur le bouton **Personnaliser** et placez-vous dans l'onglet **Commandes**. Sélectionnez la catégorie, choisissez l'icône à ajouter et faites-la glisser vers la barre d'outils.

Le bouton **Renommer** permet de renommer une barre d'outils. Cependant, cette fonctionnalité n'est accessible que pour les barres d'outils créées par l'utilisateur. Les barres d'outils système ne peuvent pas être renommées.

Le bouton **Supprimer** permet de supprimer une barre d'outils. Cependant, cette fonctionnalité n'est accessible que pour les barres d'outils créées par l'utilisateur. Les barres d'outils système ne peuvent pas être supprimées.

Le bouton Réinitialiser n'est utile que pour les barres d'outils système. Si vous avez

modifié une barre d'outils, ce bouton permet de récupérer la barre d'outils telle qu'elle

était à l'origine.

# **Bulles d'aide**

La bulle d'aide permet de connaître la fonction de chaque icône. Lorsque vous pointez la souris sur une icône, un texte apparaît et donne l'option à laquelle vous pouvez accéder par cette icône.

# **Boutons larges**

Cette option permet d'afficher les icônes en grande taille. Dans le cas contraire, les icônes sont de taille normale.

# **Barre d'outils Dossier**

# **Description de la barre d'outils Dossier**

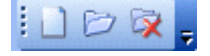

- **Ed** : Lance la création de dossiers.
- : Accède à l'ouverture des dossiers.
- $\mathbb{R}$  : Accède à la suppression de dossiers.

# **Barre d'outils Navigation**

# **Description de la barre d'outils Navigation**

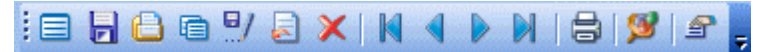

- $\blacksquare$ : Affiche une nouvelle fiche ou une nouvelle pièce.
- **F**: Enregistre la fiche ou la pièce en cours.
- : Affiche la fiche ou la pièce sélectionnée.
- **E**: Duplique la fiche ou la pièce sélectionnée.
- $\blacksquare$ : Enregistre et affiche une nouvelle fiche ou pièce.
- : Annule les dernières modifications effectuées.
- $\blacktriangleright$  : Supprime la fiche ou la pièce sélectionnée.
- $\blacksquare$ : Affiche la première page d'une impression ou sélectionne la première ligne d'une liste.
- : Affiche la page précédente d'une impression ou sélectionne la ligne précédente d'une liste.
- : Affiche la page suivante d'une impression ou sélectionne la ligne suivante d'une liste.
- : Affiche la dernière page d'une impression ou sélectionne la dernière ligne d'une liste.
- **B**: Imprime le document en cours.
- $\mathbf{B}$  : Accède à la gestion des filtres.
- **f** : Affiche les propriétés de la liste.

# **Barre d'outils Données**

# **Description de la barre d'outils Données**

ŧ  $22882223$ 

- A: Affiche la liste des clients.
- : Affiche la liste des familles de clients.
- **43** Affiche la liste des articles.
- $\triangle$ : Affiche la liste des familles d'articles.
- : Affiche la liste des fournisseurs.
- **A:** : Affiche la liste des familles de fournisseurs.
- : Affiche la liste des commerciaux.
- $\mathbb{E}$ : Affiche la liste des textes standards.

# **Description de la barre d'outils Données**

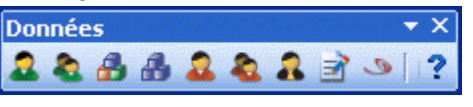

- : Affiche la liste des clients.
- $\clubsuit$ : Affiche la liste des familles de clients.
- **43** Affiche la liste des articles.
- $\triangle$ : Affiche la liste des familles d'articles.
- $\blacksquare$ : Affiche la liste des fournisseurs.
- : Affiche la liste des familles de fournisseurs.
- $\blacksquare$ : Affiche la liste des commerciaux.
- **1** : Affiche la liste des textes standards.
- : Affiche la liste des clearings

# **Barre d'outils Formatage texte enrichi**

La barre d'outils **Formatage texte enrichi** permet de mettre en forme du texte. Elle peut notamment être utilisée lors de la création ou modification des textes standards ou lors de la saisie d'un commentaire dans l'onglet **Infos** des différentes pièces.

# **Description de la barre d'outils Formatage texte enrichi**

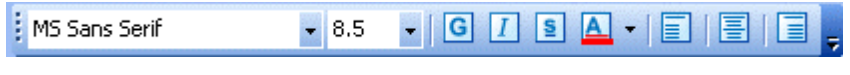

MS Sans Serif **T**: Modifie la police du texte.

8.5 **I**: Change la taille de la police.

- **G** : Applique du gras sur le texte sélectionné.
- $\boxed{I}$ : Met en italique le texte sélectionné.
- **S** : Souligne le texte sélectionné.
- **A** Modifie la couleur de la police.
- : Aligne à gauche le texte sélectionné.
- : Centre le texte sélectionné.
- B: Aligne à droite le texte sélectionné.

**Barre d'outils Ventes**

# **Description de la barre d'outils Ventes**

 $\blacksquare$   $\blacksquare$   $\blacksquare$   $\blacksquare$   $\blacksquare$   $\blacksquare$ 

- **b**: Crée une nouvelle pièce de vente.
- $\mathbf{m}$  . Affiche la liste des devis.
- $\mathbb{E}$ : Affiche la liste des commandes clients.
- : Affiche la liste des bons de livraison.
- **h**: Affiche la liste des factures et avoirs clients.
- $\ddot{\bullet}$ : Lance le regroupement des pièces de ventes.

: Affiche la livraison globale ou partielle des commandes clients.

# **Barre d'outils Internet**

# **Description de la barre d'outils Internet**

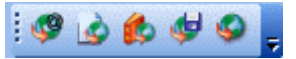

- $\mathbb{C}^2$ : Affiche la page sur l'e-commerce.
- : Accède à la consultation de votre site.
- $\bullet$ : Accède à l'envoi des données sur votre site.
- : Accède au téléchargement des commandes.
- : Accède au site d'EBP.

# **Barre d'outils Achats**

# **Description de la barre d'outils Achats**

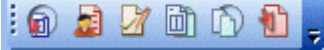

- **D**: Crée une nouvelle pièce d'achats.
- : Affiche la liste des commandes fournisseurs.
- : Affiche la liste des bons de réception.
- **h**: Affiche la liste des factures et des avoirs fournisseurs.
- $\mathbf{D}$ : Lance le regroupement de pièces d'achats.
- $\mathbf{u}$ : Affiche la réception globale ou partielle des commandes fournisseurs.

# **Barre d'outils Stock**

# **Description de la barre d'outils Stock**

**SODARDS.** 

- **B**: Crée une nouvelle pièce de stock.
- **1** Affiche la liste des entrées.
- **1** Affiche la liste des sorties.
- **A**: Affiche la liste des inventaires.
- $\blacksquare$ : Accède à la saisie d'un inventaire.
- **b**: Lance la mise à jour des tarifs.
- **follo**: Lance l'assemblage désassemblage.

**Barre d'outils Opérations**

# **Description de la barre d'outils Opérations**

**SESSAMURED.** 

- : Affiche les règlements clients.
- $\mathbb{F}$ : Accède à la remise en banque.
- : Affiche les règlements fournisseurs.
- $\blacktriangleright$ : Accède aux décaissements fournisseurs.
- **E**: Accède à la gestion des écarts de règlements.
- : Affiche le transfert en comptabilité.
- : Accède aux lettres de relance.
- : Affiche la Déclaration d'Echanges de Biens.
- $\ddot{\bullet}$ : Accède à la génération des factures périodiques.

# **Barre d'outils Tiers**

# **Description de la barre d'outils Tiers**

10 9 1 2 1 2 3 9

- : Affiche l'historique du client ou du fournisseur sélectionné.
- **B**: Affiche les règlements clients.
- : Affiche les écritures comptables du client ou du fournisseur sélectionné.
- $\blacksquare$ : Lance les courriers et lettres-types client ou fournisseur.

: Affiche un graphique concernant le chiffre d'affaires et la marge du client sélectionné ou un graphique concernant le chiffre d'affaires du fournisseur sélectionné.

- **A**: Affiche la relation client.
- $\ddot{\bullet}$  : Lance le site Internet du client ou du fournisseur sélectionné.
- : Ouvre un nouveau message pour envoyer au client ou fournisseur sélectionné.

# **Barre d'outils Outils**

# **Description de la barre d'outils Outils**

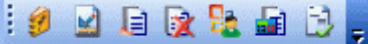

- : Affiche l'agenda.
- $\blacksquare$ : Accède au paramétrage des impressions.
- $\equiv$  : Accède à la réorganisation des fichiers.
- $\mathbb{R}$  : Accède à la suppression de données.
- **Ha** : Affiche la page sur le gestionnaire de clients.
- **ELE**: Accède au recalcul des données.
- $\mathbb{E}$  : Affiche les champs personnalisés.

# **Barre d'outils Utilisateurs**

# **Description de la barre d'outils Utilisateurs**

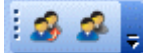

- : Affiche la fenêtre pour changer d'utilisateur.
- : Affiche la liste des utilisateurs.

# **Données**

# **La fiche Affaire**

L'affaire permet de créer un lien entre les actions d'un client. Une affaire est un dossier, comportant une date d'ouverture et de clôture, ainsi qu'un pourcentage de réussite, un chiffre d'affaires prévu et un état. Le pourcentage de réussite et le chiffre d'affaires prévu sont deux données reprises dans les éditions.

L'état est une donnée reprise également dans les éditions, mais qui a le même caractère que le champ objet d'une action : vous pouvez saisir autant d'état que vous jugez utile, ceux-ci étant sauvegardés dans une table, accessible depuis le menu **Données + Relation client + Liste des états par affaire**.

Une affaire est alors affectée à une action depuis :

- L'historique des actions, en appelant, sur la ligne, depuis la colonne **Affaire**, la liste des affaires créées,
- Une pièce commerciale (dans la liste ou dans la pièce), par le menu contextuel ou par le volet de navigation, en cliquant sur l'option **Affecter un code affaire**,
- L'édition d'un courrier et lettres-types : Une réponse affirmative à la question **Voulez-vous générer une action de type « Courrier » dans l'historique des actions** conduit à l'affectation d'un code affaire.

Pour créer une nouvelle affaire à partir de la liste des affaires (menu **Données + Relation client**),

utilisez la touche **Inser** ou **F2** ou cliquez sur l'icône **de** la barre d'outils **Navigation**. Une fiche vierge apparaît ce qui vous permet de saisir toutes les informations concernant l'affaire.

Pour enregistrer la fiche et ouvrir une nouvelle fiche, utilisez la touche F2 ou l'icône de la barre d'outils **Navigation**. Pour enregistrer uniquement les informations saisies dans la fiche, utilisez les

# touches **Ctrl + S** ou l'icône .

L'icône permet d'annuler les modifications apportées à la fiche avant d'enregistrer.

La touche **Echap** permet de fermer la fiche sans enregistrer les modifications apportées. Un message de confirmation s'affiche tout de même. Pour fermer sans enregistrer les modifications, répondez **Non** sinon répondez **Oui**.

#### **La fiche Frais de port**

Pour créer un nouveau frais de port à partir de la liste des frais de port (menu **Données**), utilisez la

touche **Inser** ou F2 ou cliquez sur l'icône **de** la barre d'outils **Navigation**. Une fiche vierge apparaît, ce qui vous permet de saisir toutes les informations concernant le frais de port.

Pour enregistrer les informations saisies dans la fiche et ouvrir une nouvelle fiche, utilisez la touche **F2**

ou l'icône  $\blacksquare$  de la barre d'outils **Navigation**. Pour enregistrer uniquement les informations saisies

dans la fiche, utilisez les touches **Ctrl + S** ou l'icône .

L'icône **permet d'annuler les modifications effectuées sur la fiche avant d'enregistrer.** 

La touche **Echap** permet de fermer la fiche sans enregistrer les modifications apportées. Un message de confirmation s'affiche tout de même. Pour fermer sans enregistrer les modifications, répondez **Non** sinon répondez **Oui**.

# **Code**

Saisissez ici le code du frais de port (sur 6 caractères maximum). Cette saisie est obligatoire.

# **Libellé**

Saisissez ici le libellé du frais de port à définir.

# **Montant à saisir / Pourcentage/Paliers**

- Pointez **Montant à saisir** pour pouvoir indiquer un montant lors de l'établissement du document client ou fournisseur,
- Pointez **Pourcentage du total HT**, afin que les frais de port soient calculés à partir du montant HT du document courant et du pourcentage saisi,

 Pointez **Paliers HT** pour définir des frais de port fixes fonction du montant facturé. Dans ce cas, définissez pour chaque tranche le montant de frais à appliquer.

# **N° de compte**

Cette zone correspond aux numéros de comptes des frais de port sur les ventes et les achats pour la catégorie **National**, **U.E.** et **International**. Les racines de comptes (ou les comptes) proposées ici sont définies dans les Préférences du dossier. Complétez-la si besoin est.

# **Soumis à une TVA**

Sélectionnez ici le taux de TVA à appliquer si le frais de port à définir est soumis à

TVA.

**La fiche Devise**

Par défaut, les devises les plus courantes sont déjà créées. Cependant, vous avez la possibilité de créer une nouvelle devise à partir de la liste des devises accessibles depuis le menu **Données + Devises**.

Pour chaque devise que vous créez, vous devez renseigner le code de la devise, son libellé, l'unité monétaire, la sous-unité ainsi que la valeur du dernier cours.

Dans cette fiche, vous pouvez également stocker l'historique du cours de la devise. Le cours indiqué dans ce fichier est l'expression de la devise par rapport à la devise du dossier.

Par exemple, votre dossier est tenu en Euros et vos souhaitez facturer en dollars. Vous saisirez, alors, dans ce fichier, sur le code USD (dollar), le cours du jour du Dollar par rapport à 1 Euro.

En revanche, si vous changez le cours d'une devise plusieurs fois dans la journée, seul le dernier cours saisi sera conservé.

La mise à jour de cet historique des cours est partagée par tous les dossiers, simultanément : une saisie unique dans un dossier suffit à intégrer les derniers cours à l'ensemble des dossiers exploités.

**La fiche Texte standard**

Les textes standards servent à enregistrer différentes formulations types que vous utilisez dans vos pièces.

Pour créer un nouveau texte standard à partir de la liste des textes (menu **Données**), utilisez la touche **Inser** ou **F2** ou cliquez sur l'icône de la barre d'outils **Navigation**.

Une fiche vierge apparaît ce qui vous permet de saisir le code (ou libellé) et le texte. Le texte peut être appelé en cours de réalisation d'une pièce de vente ou d'achat, à partir de l'onglet **Infos**. Il peut ensuite être imprimé sur la pièce si vous paramétrez le modèle d'édition.

Pour enregistrer la fiche et ouvrir une fiche vierge, utilisez la touche F2 ou l'icône de la barre d'outils **Navigation**. Pour enregistrer uniquement les informations saisies dans la fiche, utilisez les

touches **Ctrl + S** ou l'icône .

L'icône permet d'annuler les modifications effectuées sur la fiche avant d'enregistrer.

La touche **Echap** permet de fermer la fiche sans enregistrer les modifications apportées. Un message de confirmation s'affiche tout de même. Pour fermer sans enregistrer les modifications, répondez **Non** sinon répondez **Oui**.

**Les filtres**

Sur toutes les listes, vous avez la possibilité de filtrer les enregistrements qui apparaissent en sélectionnant un filtre créé.

Un filtre c'est la possibilité de limiter, par des critères que vous définissez, les éléments à afficher ou à imprimer.

Par la commande clic droit + **Filtres** ou par l'icône , vous accédez à la gestion des filtres. Si des filtres ont déjà été créés, ils apparaissent dans la liste déroulante.

Les boutons vous permettent de créer un nouveau filtre, de supprimer un filtre, de modifier la définition d'un filtre ou de renommer un filtre.

# **Créer un nouveau filtre**

Le logiciel crée une ligne marquée sur la gauche par un triangle bleu et portant le nom **<Tous>**. Cette ligne correspond au filtre que vous allez définir. Son nom pourra bien entendu être modifié,

Dans **Type**, choisissez tout d'abord le type de condition du filtre à créer. Si le filtre à créer répond à un critère unique, pointez **Une condition**. Si vous désirez créer un filtre répondant à plusieurs critères de sélection, pointez **Groupe de Conditions**. Le nom du filtre devient alors **<Plusieurs conditions>**,

Cliquez alors sur le bouton **Ajouter** qui crée une sous-ligne marquée par un carré gris représentant la première condition du filtre.

- Dans **Variable**, sélectionnez ensuite la variable (associée à l'une des colonnes de la grille) sur laquelle vous désirez appliquer le filtre.
- Dans **Relation**, sélectionnez la condition.
- Dans **Valeur**, saisissez la valeur ou l'état (une flèche apparaît alors sur la droite du champ) qui va correspondre à une borne inférieure, supérieure, une date maximale, ... à prendre en compte.

Une fois, les trois champs précédents renseignés, la condition est complète.

Si le filtre est multi-critères, cliquez sur **Ajouter** pour définir une nouvelle condition (autre sous-ligne). Déterminez si cette deuxième (ou plus) condition est **exclusive** (OU) ou **inclusive** (ET).

Le petit carré à gauche d'une nouvelle condition fait apparaître un **ET** par défaut. Cela signifie que les enregistrements retenus après application du filtre devront répondre aux deux conditions (à l'une ET à l'autre).

Vous pouvez toutefois définir une condition exclusive (OU) en cliquant sur le petit carré. Cela signifie alors que les renseignements retenus après application du filtre répondent à l'un **OU** l'autre des critères.

Puis, définissez votre nouvelle condition comme expliqué ci-dessus.

# **Renommer un filtre**

Pour un filtre simple (une seule condition), le logiciel nomme automatiquement le filtre avec la condition qu'il contient, pour un filtre multiple, son nom est **<Plusieurs conditions>**.

Ces noms ne sont pas très significatifs, aussi vous pouvez les renommer. Pour cela, sélectionnez la ligne du filtre (ou de la condition) à renommer et cliquez sur **Renommer**. Saisissez le nouveau nom et cliquez sur **OK** ou **Appliquer** en fonction de l'endroit où vous êtes.

**Stock**

# **La fiche Dépôt**

# \*\*\* Uniquement en version PRO Multi-Dépôts \*\*\*

Si vous disposez de plusieurs stocks au sein de votre entreprise, vous devez alors créer autant de dépôts que vous avez de stocks différents. Par le menu **Données + Stock + Dépôts**, vous accédez à la gestion des dépôts.

Par défaut, lorsque vous créez un dossier ou après la mise à jour d'un dossier, un dépôt est créé et est coché **Principal**.

Pour créer un nouveau dépôt à partir de la liste des dépôts, utilisez la touche **Inser** ou **F2** ou cliquez

# sur l'icône **de la barre d'outils Navigation**.

Une fiche vierge apparaît ce qui permet de saisir toutes les informations concernant le dépôt. Vous pouvez y renseigner le code, le libellé, l'adresse ainsi que le contact.

L'option **Principal** permet de définir le dépôt qui sera par défaut proposé lors de la création des pièces. Si vous cochez cette option alors qu'elle est déjà cochée sur un autre dépôt, à la validation de la fiche, cette option sera décochée sur l'autre dépôt.

Dans la zone **Dernier inventaire**, sont indiqués le numéro et la date du dernier inventaire créé sur ce dépôt. Le champ **Etat** permet de savoir si l'inventaire est validé ou s'il est en cours de création. Un clic sur la date ou le numéro permet d'afficher la pièce.

Pour enregistrer la fiche et ouvrir une nouvelle fiche, utilisez la touche F2 ou l'icône de la barre d'outils **Navigation**. Pour enregistrer uniquement les informations saisies dans la fiche, utilisez les

# touches **Ctrl + S** ou l'icône .

L'icône permet d'annuler les modifications apportées à la fiche avant d'enregistrer.

La touche **Echap** permet de fermer la fiche sans enregistrer les modifications apportées. Un message de confirmation s'affiche tout de même. Pour fermer sans enregistrer les modifications, répondez **Non** sinon répondez **Oui**.

# **La fiche Grille de tarifs**

Les grilles de tarifs permettent de définir des tarifs particuliers pour chaque article et chaque famille d'articles. Ces grilles sont ensuite rattachées à des clients.

Pour créer une grille de tarifs, allez dans le menu **Données + Stock + Grilles de tarifs**. Utilisez la

touche **Inser** ou F2 ou cliquez sur l'icône de la barre d'outils Navigation.

Une fiche vierge apparaît ce qui vous permet de saisir le code (4 caractères maximum) et le libellé de la grille de tarifs.

L'option **Arrondi** permet de choisir le prix de vente à saisir. Si vous cochez **HT**, vous devrez alors saisir le prix de vente HT et si vous cochez **TTC**, vous devrez alors saisir le prix de vente TTC.

Ensuite, saisissez vos articles concernés par cette grille de tarifs. Indiquez le code article, le prix de vente HT et le taux de TVA. Vous pouvez également définir une remise sur chacune de ces lignes. Choisissez le type de remise, le seuil et la remise. Procédez de la même manière pour le familles d'articles.

Pour enregistrer la fiche et ouvrir une nouvelle fiche, utilisez la touche F2 ou l'icône de la barre d'outils **Navigation**. Pour enregistrer uniquement les informations saisies dans la fiche, utilisez les

# touches **Ctrl + S** ou l'icône .

L'icône permet d'annuler les modifications apportées à la fiche avant d'enregistrer.

La touche **Echap** permet de fermer la fiche sans enregistrer les modifications apportées. Un message de confirmation s'affiche tout de même. Pour fermer sans enregistrer les modifications, répondez **Non** sinon répondez **Oui**.

#### **La fiche Promotions ou Soldes**

Cette option, uniquement disponible en version **PRO**, va vous permettre de gérer des promotions et des soldes de manière automatique pour des périodes et des articles donnés.

#### **Période**

Indiquez ici la période sur laquelle la promotion va être appliquée.

#### **Remise en**

Choisissez ici le type de remise, en pourcentage ou en valeur ; en fonction de votre choix, saisissez le pourcentage de remise, ou le montant qui devra être déduit du prix de vente. Lorsque vous choisissez une promotion de type valeur, un pourcentage de remise sera tout de même calculé dans la pièce afin de réaliser la déduction correspondant à la valeur de la promotion.

# Articles et Familles d'articles

Sélectionnez dans ces parties les articles ou les familles d'articles sur lesquels la promotion s'appliquera.

# **Remarques**

- Vous pouvez réaliser une promotion à la fois sur des articles précis, et sur des familles d'articles.
- Si la promotion doit s'appliquer à tous les articles, il suffit de n'indiquer aucun article et ni aucune famille.
- Si un article est rattaché à une grille de remise automatique, la promotion sera prioritaire par rapport à la grille.

Pour supprimer un article ou une famille dans la promotion, sélectionnez la ligne et utilisez la touche **Suppr** de votre clavier, ou cliquez avec le bouton droit de la souris et choisissez l'option **Supprimer**.

Pour faire apparaître les colonnes **Désignation** (dans la zone **Articles**) et **Libellé** (dans la zone **Familles**), comme dans la capture d'écran de la page précédente, cliquez avec le bouton droit de la souris dans la zone souhaitée, et sélectionnez l'option **Propriétés**. Cliquez ensuite sur le champ **Désignation** de la base **Article**, ou le champ **Libellé** de la base **Famille**, puis sur le bouton **Ajoutez**. Validez par **OK**.

De même, dans le corps de la pièce de vente, la colonne Code Promotion peut être

ajoutée par le clic droit de la souris, option Propriétés.

# **La fiche Unité**

Pour créer une nouvelle unité de vente, à partir de la liste des unités (menu **Données + Stock**),

utilisez la touche **Inser** ou **F2** ou cliquez sur l'icône **de** la barre d'outils **Navigation**. Une fiche vierge apparaît ce qui vous permet de saisir le code (4 caractères maximum) et le libellé de l'unité.

Pour enregistrer la fiche et ouvrir une nouvelle fiche, utilisez la touche F2 ou l'icône de la barre d'outils **Navigation**. Pour enregistrer uniquement les informations saisies dans la fiche, utilisez les

# touches **Ctrl + S** ou l'icône .

L'icône permet d'annuler les modifications apportées à la fiche avant d'enregistrer.

La touche **Echap** permet de fermer la fiche sans enregistrer les modifications apportées. Un message de confirmation s'affiche tout de même. Pour fermer sans enregistrer les modifications, répondez **Non** sinon répondez **Oui**.

# **La fiche Localisation**

Pour créer une nouvelle localisation, à partir de la liste des localisations (menu **Données + Stock**),

utilisez la touche **Inser** ou **F2** ou cliquez sur l'icône **d** de la barre d'outils **Navigation**. Une fiche vierge apparaît ce qui vous permet de saisir le code (6 caractères maximum) et le libellé de la localisation. La définition des localisations permet de gérer physiquement le stock.

Pour enregistrer la fiche et ouvrir une nouvelle fiche, utilisez la touche F2 ou l'icône de la barre d'outils **Navigation**. Pour enregistrer uniquement les informations saisies dans la fiche, utilisez les

touches **Ctrl + S** ou l'icône .

L'icône **D** permet d'annuler les modifications apportées à la fiche avant d'enregistrer.

La touche **Echap** permet de fermer la fiche sans enregistrer les modifications apportées. Un message de confirmation s'affiche tout de même. Pour fermer sans enregistrer les modifications, répondez **Non** sinon répondez **Oui**.

# **La fiche Gamme**

Dans les préférences, vous avez défini le nombre de gammes que vous souhaitiez gérer (2 ou 3 gammes). Ces gammes s'appellent par défaut **Gamme 1**, **Gamme 2** et **Gamme 3** (libellé que vous pouvez modifier dans les préférences). Par conséquent, dans le menu **Données + Stock**, il existe une entrée **Gamme 1**, une entrée **Gamme 2** et une entrée **Gamme 3**.

Pour chaque gamme, vous pouvez donc créer des éléments par ce menu. Pour créer une nouvel

élément, appuyez sur la touche Inser ou F2 ou cliquez sur l'icône **de** la barre d'outils Navigation. La fiche est composée des mêmes champs pour chaque gamme.

Indiquez un code et un libellé. **Attention !** La longueur du code dépend de la longueur que vous avez indiqué dans les préférences. Par exemple, si, dans les préférences, vous avez indiqué une longueur de code à 5 pour la gamme 1, le code doit être sur 5 caractères

Vous pouvez également associer une image à chaque élément. Cliquez sur l'option **Insérer une image** et sélectionnez l'image. Elle apparaît alors sous l'option. Cette image sera alors reprise dans la combinaison pour cet élément. A défaut d'indiquer une image ici, ce sera l'image indiquée dans les préférences qui apparaîtra dans la combinaison.

Pour enregistrer la fiche et ouvrir une nouvelle fiche, utilisez la touche F2 ou l'icône de la barre d'outils **Navigation**. Pour enregistrer uniquement les informations saisies dans la fiche, utilisez les

# touches **Ctrl + S** ou l'icône .

L'icône permet d'annuler les modifications apportées à la fiche avant d'enregistrer. La touche **Echap** permet de fermer la fiche sans enregistrer les modifications apportées. Un message de confirmation s'affiche tout de même. Pour fermer sans enregistrer les modifications, répondez **NON** sinon répondez **OUI**.

#### **Articles**

#### **La fiche Article**

Pour créer un nouvel article à partir de la liste des articles (menu **Données + Stock**), utilisez la touche

**Inser** ou **F2** ou cliquez sur l'icône  $\equiv$  de la barre d'outils **Navigation**. Une fiche vierge apparaît ce qui vous permet de saisir toutes les informations concernant l'article.

Sur cette fiche, vous sont proposés les onglets suivants : **Tarifs**, **Complément**, **Statistiques**, **Divers**, **Composants**, **Infos / Image**, **Description longue**, **Nouveaux tarifs**, **Fournisseurs**, **Champs personnalisés**, **Web**, **Formule de calcul du coefficient multiplicateur** et **Numéros de comptes**. Ces onglets peuvent être consultés par simple clic sur l'onglet correspondant.

Vous pouvez choisir une codification automatique des articles. Pour cela, il est nécessaire de le spécifier dans le bouton **Articles** des **Préférences** du menu **Dossier + Propriétés**.

En cours de création de l'article, vous pouvez saisir une quantité initiale. Si tel est le cas, un bon d'entrée sera automatiquement généré valorisé au prix d'achat que vous aurez indiqué dans l'article. Lorsque vous avez validé la fiche d'un article après création, le logiciel remplace la zone **Quantité initiale** par les quantités saisies en inventaire, entrées, sorties, le stock actuel, les commandes clients et fournisseurs et le stock virtuel. Il vous affiche également le Prix Moyen Pondéré.

Pour enregistrer les informations saisies dans la fiche et ouvrir une nouvelle fiche, utilisez la touche **F2** ou l'icône  $\blacksquare$  de la barre d'outils **Navigation**. Pour enregistrer uniquement les informations saisies

dans la fiche, utilisez les touches **Ctrl + S** ou l'icône .

L'icône permet d'annuler les modifications apportées à la fiche avant d'enregistrer. La touche **Echap** permet de fermer la fiche sans enregistrer les modifications apportées. Un message de confirmation s'affiche tout de même. Pour fermer sans enregistrer les modifications, répondez **Non** sinon répondez **Oui**.

# **Onglet Tarifs**

Cet onglet permet de saisir le prix d'un article, d'appliquer des frais d'approche et de définir jusqu'à 5 tarifs. Les tarifs saisis sont exclusivement exprimés dans la monnaie du dossier.

# **Prix d'achat**

Saisissez ici le prix d'achat de l'article. Dans le cas d'un article composé, ce prix d'achat pourra être calculé à partir des prix d'achats des composants. Pour cela, cliquez sur le bouton **Recalcul** dans l'onglet **Composants**.

# **Les frais d'approche**

Les frais d'approche correspondent à des traitements réalisés sur cet article avant la vente (conditionnement, marquage, additif...). Ils permettent donc de calculer le prix de revient effectif de l'article. Cliquez sur le bouton **Frais d'approche** dans l'onglet **Tarifs** de la fiche article pour définir les frais d'approche.

Vous pouvez appliquer un coefficient ou un montant sur le prix d'achat, le poids et/ou le colisage.

Sélectionnez dans la 1ère colonne **Opérateur**, le type d'opération à appliquer sur le prix d'achat/le poids ou le colisage puis saisissez le montant à appliquer dans la colonne Opérande.

La 2ème colonne **Opérateur** permet de lier entre eux les frais d'approche.

Vous avez également la possibilité d'ajouter une valeur constante au prix d'achat dans le champ **Constante**.

Exemple de frais d'approche

# **Prix de revient**

Le prix de revient est automatiquement calculé à partir du prix d'achat et des frais d'approche définis.

# **Barèmes DEEE**

Si votre article entre dans le cadre de la DEEE, indiquez ici le barème à lui appliquer lors de la vente.

# **TPF**

Le taux proposé ici est celui indiqué dans la fiche de la famille de l'article. Modifiez-le si besoin.

# **Exemple de frais d'approche**

Vous achetez des sacs de sable de différentes origines sur lesquels vous imprimez votre marque pour les revendre. Le coût supplémentaire pour chaque sac est de 1,25 €. De plus, le prix du transport est de 1,30 € par sac. La valeur ajoutée au sac (impression), plus le coût du transport génère une augmentation du prix de

revient.

Dans le tableau frais d'approche, vous indiquez : - en 1<sup>ère</sup> ligne, le signe " \* multiplication " puis 1,25 - en 3ème ligne, le signe " \* multiplication " puis le montant de 1,30. Pour un prix de 6 €, votre sac de sable reviendra à 8,80 €.

# **Les différents tarifs**

Ce tableau permet de définir 5 tarifs différents avec un taux de TVA propre à chaque tarif. Les intitulés des tarifs sont définis dans le bouton **Articles** des **Préférences** (menu **Dossier + Propriétés**) et les coefficients proposés par défaut sont ceux définis dans la fiche **Famille d'Articles**  ou ceux définis dans les **Préférences**.

A la facturation, l'article sera facturé au tarif indiqué dans la fiche client. A ce prix, sera déduit automatiquement une remise à condition qu'elle ait été indiquée dans la fiche client ou dans la fiche article. L'accès aux colonnes **Prix de Vente HT** ou **Prix de Vente TTC** dépend du mode d'arrondi défini dans la famille **Article** pour chacun des tarifs.

# **Coefficient**

Les coefficients proposés automatiquement sont ceux indiqués dans la fiche **Famille** ou dans les **Préférences** du dossier. Modifiez-les si besoin. Ce coefficient lie le prix de revient au prix de vente HT. Si vous modifiez le prix HT ou le prix TTC ce coefficient est automatiquement recalculé.

# **Prix de vente HT**

Le prix de vente est automatiquement calculé à partir du prix de revient (prix d'achat + frais d'approche) et du coefficient. Si vous modifiez le prix de vente , le coefficient et le TTC sont automatiquement recalculés. Dans le cas d'un article composé, ce prix pourra être calculé à partir des prix de vente HT des composants. Pour cela, cliquez sur le bouton **Recalcul** dans l'onglet **Composants**.

Si vous modifiez le prix d'achat, le prix de vente ou le coefficient est recalculé en fonction du choix effectué dans la famille d'articles.

# **Prix de vente TTC**

Le prix TTC est calculé automatiquement à partir du prix HT saisi. Si vous modifiez le prix TTC ( champ uniquement accessible si dans la famille article la case **Arrondi sur TTC** est cochée), le coefficient est automatiquement recalculé. Dans le cas d'un article composé, ce prix pourra être calculé à partir des prix de vente TTC des composants. Pour cela, cliquez sur le bouton **Recalcul** dans l'onglet **Composants**.

# **TVA**

Cette colonne permet de définir un taux de TVA propre à chaque tarif. Cela permet donc de facturer le même article avec des taux de TVA différents. Le taux de TVA proposé pour chaque tarif est celui qui a été indiqué dans la famille de l'article. Vous pouvez le modifier ou le conserver.

# Attention ! !

Si vous avez accès au prix de vente TTC, vous n'aurez pas accès au prix de vente HT.

# **Onglet Complément**

# **Nature de l'article**

Cette option permet de définir l'état de l'article. 3 états sont possibles :

- **Actif**. Cette option signifie que l'article peut-être vendu,
- **En sommeil**. Cette option signifie que l'article ne peut plus être vendu mais vous pouvez enregistrer un avoir avec cet article. Par exemple, un agenda 2004-2005 ne pourra plus être vendu en 2005-2006, vous pourrez donc le mettre en sommeil,
- **Non facturable**. Cette option signifie que l'article n'est pas destiné à la vente. Vous ne pourrez donc pas l'insérer dans une pièce de vente. De toute façon, si vous insérez un article non facturable, vous aurez le message d'erreur : **Article non facturable** !

Vous pouvez également vous servir de ces notions pour filtrer votre liste articles.

# **Facturable (Achats)**

Cette option signifie que l'article n'est pas destiné à l'achat. Vous ne pourrez donc pas l'insérer dans une pièce d'achat.

# **Imprimable (Ventes)**

Imprimable signifie que l'article est imprimé sur tous les documents de ventes. Dans le cas contraire, l'article n'apparaîtra pas à l'impression même si il a été inséré dans le document. Vous pouvez également l'utiliser comme filtre.

# **Imprimable (Achats)**

Cette option a le même objectif que l'option **Imprimable (Ventes)** mais elle concerne les pièces d'achats. Ainsi, cela permet de distinguer les ventes et les achats.

# **Non soumis aux remises en pied**

Cette option permet d'indiquer si l'article est soumis au calcul des remises saisies en pied de pièce.

# **Non soumis à l'escompte**

Cette option permet d'indiquer si l'article est soumis au calcul de l'escompte saisi en pied de pièce.

# **Non soumis aux frais de port**

permet d'indiquer si l'article est soumis au calcul des frais de port saisis en pied de pièce.

# **Hors Stock**

Cochez cette case si vous souhaitez que les articles de cette famille ne soit pas gérer en stock. Attention : La notion hors stock implique différentes conséquences :

- Le stock de ces articles n'est pas tenu,
- La livraison ou la facturation n'engendre pas une décrémentation du stock,
- En saisie de bons d'entrée ou de bons de sortie, la validation d'un article hors stock engendre le message **Saisie interdite**,
- Dans toutes les impressions concernant le stock, ces articles ne sont pas édités,
- En saisie de l'inventaire, ces articles ne sont pas repris.

# **Facturation au temps**

#### \* Champ disponible uniquement en version PRO \*

Ce champ n'est accessible que si c'est un article hors stock et il vous permet de facturer en heures. En fonction de ce que vous saisissez dans la colonne temps horaire, la quantité est automatiquement recalculée.

#### **Unité de vente**

Indiquez ici l'unité de vente de l'article (ML, L, KG). Cette unité pourra s'imprimer sur la facture si vous le paramétrez avec l'outil Win Générateur.

Les unités de vente sont à créer dans le menu **Données + Stock + Unités**.

# **Localisation / Rayon**

Saisissez l'emplacement de l'article dans le dépôt (utile pour l'inventaire). Les localisations sont à créer par le menu **Données + Stock + Localisations / Rayons**.

# **Grille de Remise**

Vous pouvez indiquer pour chaque article une grille de remise qui sera reprise automatiquement en facturation client en fonction de votre choix dans les Préférences. En effet, dans le bouton **Pièces**, vous devez indiquer la remise qui est prioritaire puisque vous avez également la possibilité d'indiquer une grille de remise dans les fiches clients.

La grille de remise indiquée dans la fiche article s'applique à tous les clients et tous les fournisseurs. Ces grilles de remise sont à créer dans le menu **Données + Stock + Codes Remises**.

# **Article de remplacement**

En facturation, si l'article sélectionné n'est plus disponible, vous avez la possibilité de proposer un autre article. C'est ce qu'on appelle l'article de remplacement. C'est, dans cette zone, que vous devez indiquer si l'article possède un article de remplacement.

Si jamais, l'article de remplacement n'est également plus en stock, l'article principal est alors proposé et le logiciel vous informe de la rupture de stock de l'article.

# **Nomenclature NC8**

Saisissez ici la nomenclature NC8 de l'article qui sera utilisé pour la D.E.B. La nomenclature NC8 est le numéro qui identifie le type de marchandise (8 chiffres).

# **Code barre**

Cette zone permet d'indiquer le code barre de l'article. Ainsi, en facturation, vous pourrez insérer des articles en utilisant le code barre. En effet, la douchette renvoie le code barre dans la zone article et le logiciel reconnaît l'article à partir du moment où vous passez au champ suivant.

# **Conditionnement**

Le conditionnement correspond à la quantité qui sera facturée par défaut. Cette dernière reste accessible lors de la création du document.

# **Colisage**

Le colisage correspond au nombre d'article composant un colis. Le nombre de colis total sera affiché sur les documents clients et fournisseurs et pourra être imprimé. Si nous supposons qu'un colis de papier blanc contient 5 ramettes, si vous indiquez 5, comme valeur de colisage, la vente de 10 ramettes donnera 2 colis.

# **Poids Brut**

Indiquez son poids brut. A la facturation, le total poids des articles saisis sera calculé dans l'unité choisie dans les **Préférences** du dossier (bouton **Général**).

# **Poids Net**

Saisissez le poids net à prendre en compte dans la DEB (facturation UE).

# **Unité**

Sélectionnez l'unité de poids de l'article : Milligramme, Gramme, Kilogramme ou Tonne.

# **Dimensions**

Saisissez le volume de l'article à l'unité pour obtenir le total volume dans les documents clients ou fournisseurs. Cette information n'est qu'indicative.

# **Onglet Statistiques**

Cet onglet vous permet de consulter différentes statistiques :

- **Stock / Quantité** qui se compose des quantités entrées, sorties, du stock actuel, des commandes clients, fournisseurs et du stock virtuel, mois par mois et totalisées.
- **Stock / Valeurs** qui se compose des mêmes données que précédemment,
- **CA & Marges** mois par mois et totalisées.

L'option **K** permet de diviser les valeurs par 1000.

Si vous gérez plusieurs dépôts, les statistiques articles sont proposées par dépôt et cumulées. Un onglet apparaît pour chaque dépôt et pour le cumul des statistiques (tous dépôts confondus).

# **Onglet Divers**

# **Disponible sur PDA**

Si vous possédez un PDA avec l'application Gescom Pocket, cette option permet d'indiquer si l'article doit être envoyé sur le PDA ou non.

Cet onglet donne des informations sur les dernières pièces effectués contenant l'article. Vous avez comme information :

- Le numéro et la date de la dernière pièce de vente,
- **Le numéro et la date du dernier inventaire,**
- **La date de dernière modification de la fiche.**

 Le numéro et la date de la dernière pièce d'achat ainsi que la quantité facturée et le prix de revient.

Vous pouvez visualiser chaque pièce en cliquant soit sur le numéro soit sur la date de la pièce.

# **Onglet Composants**

Cet onglet sert uniquement dans le cas d'un article composé et permet d'enregistrer les articles qui le composent. Un article composé est un article qui est constitué de plusieurs articles.

Exemple : un ordinateur est constitué, entre-autres, d'une unité centrale et d'un écran. Donc, l'ordinateur est l'article composé, l'unité centrale et l'écran sont les composants.

Attention : un seul niveau de composition est possible et un composant ne peut pas être lui même composé.

Le prix de l'article composé peut être défini à partir des composants. Dans ce cas, cliquez sur le bouton **Recalcul** si vous souhaitez recalculer le prix d'achat ou le prix de vente de l'article composé à partir des prix des articles composants. Choisissez alors de recalculer le prix d'achat, le prix de vente HT de tous les tarifs ou d'un tarif précis ou encore le prix de vente TTC. L'onglet **Tarifs** sera mis à jour.

Vous pouvez bien entendu saisir un prix forfaitaire directement dans l'onglet **Tarifs**.

# **Calcul du prix des composants**

Un article composé est fabriqué à partir d'articles pouvant eux-mêmes être vendus à l'unité. Le prix de l'article composé peut ne pas être égal à la somme des prix des articles composants : la somme des prix des articles composants peut, en effet, être supérieure au prix du composé (c'est le principe du pack, du lot).

Or, vous souhaitez peut-être connaître le chiffre d'affaires réalisé d'un composant, toutes ventes confondues : ventes directes de l'article ou ventes de l'article dans un lot.

Indiquez alors la part que l'article représente dans le prix global de l'article composé (cette part étant égale au rapport entre le prix unitaire de l'article et la somme des prix unitaires des articles entrant dans la composition). Cette information doit être saisie dans la colonne **Pourcentage du prix composé (Tarif 1)**.

Les commandes suivantes sont accessibles depuis le menu contextuel :

- **Insérer.**
- **Supprimer,**
- **Propriétés.**

La commande **Insérer** permet d'ajouter une ligne dans le tableau à l'endroit où vous la demandez.

La commande **Supprimer** permet de supprimer la ligne que vous sélectionnez.

La commande **Propriétés** permet de personnaliser l'affichage du tableau comme ajouter une colonne ou changer la couleur des titres des colonnes.

Voir aussi : Assemblage / Désassemblage

# **Onglet Infos / Image**

Cet onglet permet de saisir une description de l'article, des informations commerciales, techniques ou autres ainsi qu'insérer une image de l'article.

Utilisez la combinaison de touches **Ctrl + Entrée** pour passer à la ligne suivante.

Utilisez la barre d'outils **Formatage texte enrichi** pour mettre en forme le contenu de ces informations (gras, souligné, alignement, couleur...). Si cette barre n'est pas disponible, activez-la par le menu **Affichage + Barre d'outils + Formatage texte enrichi**.

Vous pouvez également insérer une photo (format BMP, JPG ou PCX) de l'article.

Ces informations pourront être reprises en impression sur un document client ou fournisseur en fonction du modèle d'impression choisi ou des modifications apportées sur votre propre état. La photo pourra être envoyée sur le site Internet (option version **PRO**).

# **Onglet Description longue**

# \*\*\*Disponible uniquement en version PRO\*\*\*

Cet onglet permet de saisir une description longue au format RTF. Utilisez la combinaison de touches **Ctrl + Entrée** pour passer à la ligne suivante.

Utilisez la barre d'outils **Formatage texte enrichi** pour mettre en forme le contenu de ces informations (gras, souligné, alignement, couleur..). Ces fonctions sont également disponibles depuis le menu contextuel (clic avec le bouton droit de la souris).

Si cette barre d'outils n'est pas disponible, activez-la par le menu **Affichage + Barre d'outils + Formatage texte enrichi**.

Par le menu contextuel, vous avez également accès aux fonctions couper, copier et coller. Cette description peut être utilisée pour votre facturation quotidienne ainsi que pour la diffusion de votre catalogue sur votre site OXATIS.

# **Onglet Nouveaux tarifs**

Cet onglet permet de définir 5 nouveaux tarifs pour cet article à partir d'une date donnée.

# **Prix d'achat**

Indiquez le nouveau prix d'achat.

#### **Frais d'approche**

Les frais d'approche correspondent à des traitements réalisés sur cet article avant la vente (conditionnement, marquage, additif...). Ils permettent donc de calculer le prix de revient effectif de l'article. Si un montant apparaît, il n'est pas modifiable et a été défini dans l'onglet **Tarifs**. Vous devez donc vous reporter à cet onglet et consulter les frais d'approche qui ont été définis.

# **Prix de revient**

Le prix de revient est automatiquement calculé à partir du prix d'achat et des frais d'approche définis.

# **Date de mise en application**

Dans cette zone, vous devez déterminer la date à partir de laquelle les nouveaux tarifs doivent être appliqués. A partir de cette date, le logiciel mettra à jour automatiquement l'onglet **Tarifs** en y reportant les tarifs définis dans cet onglet. Les anciens tarifs ne seront donc plus visibles.

De nouveaux tarifs peuvent être également définis à partir d'une facture d'achat. En effet, si vous indiquez un prix d'achat différent de celui indiqué dans l'onglet **Tarifs** en saisie de facture, lors de l'enregistrement de cette pièce, un message vous demandera si vous souhaitez mettre à jour le prix d'achat des articles à partir des lignes de la pièce ainsi que la mise à jour du prix d'achat du fournisseur principal.

Si vous répondez par oui, dans l'onglet **Nouveaux tarifs** de ces fiches articles, le prix d'achat saisi lors de l'élaboration de la facture sera reporté dans le champ **Prix d'achat**. Vous n'aurez plus qu'à indiquer une date d'application.

# **Onglet Fournisseurs**

Cet onglet vous permet de gérer le réapprovisionnement automatique de votre article et certains paramètres d'achat.

# **TVA sur Achat**

Sélectionnez le taux de TVA à appliquer lors de l'achat de cet article. Le taux reste modifiable ponctuellement sur la ligne de la pièce.

# **Stock minimum**

Le stock minimum correspond à la quantité que vous devez toujours avoir en stock.

# **Stock d'alerte**

Le stock d'alerte correspond à la quantité en dessous de laquelle le logiciel considérera cet article comme un article à réapprovisionner.

#### **Multiple de réappro**

Saisissez ici la quantité multiple de réapprovisionnement à commander chez ce fournisseur. Le logiciel tiendra compte de ces renseignements pour calculer la quantité à commander qui sera un multiple de cette valeur.

#### Exemple :

Dan ma fiche article, j'indique en multiple de réapprovisionnement 2 et en stock minimum 10.

Mon stock actuel est de –259. Lors du réapprovisionnement, je choisis de tenir compte du stock actuel uniquement.

La quantité manquante est donc de 269 ( stock minimum – stock actuel ). Le premier multiple de 2 étant 270, la quantité à commander sera donc de 270.

#### **Liste des fournisseurs**

Saisissez dans ce tableau le code des différents fournisseurs et les informations propres à la commande de l'article. Voici les différentes colonnes de ce tableau :

# **Principal :**

Cochez cette case pour le fournisseur à prendre en compte lors d'un réapprovisionnement automatique. Si cette colonne ne s'affiche pas, accédez aux propriétés de la grille, en faisant clic droit + **Propriétés**. Ensuite, il suffit de sélectionner le champ **Principal** et de cliquer sur **Ajouter**.

# **Code Fournisseur**

Saisissez ici le code du fournisseur.

# **Prix d'achat**

Saisissez le prix d'achat de l'article chez ce fournisseur. La saisie de plusieurs fournisseurs avec leur prix d'achat respectif permettra, lors du réapprovisionnement, la recherche du fournisseur proposant le meilleur prix dans le cas où aucun fournisseur n'est fournisseur principal.

Elle permet également lors de l'établissement d'une pièce fournisseur de renvoyer le prix d'achat en fonction du fournisseur indiqué dans l'entête de la pièce.

# **Délai de livraison**

Indiquez ici le délai de livraison de cet article. Il sera pris en compte pour le suivi des commandes fournisseurs.

# **Référence**

Saisissez ici la référence de l'article chez le fournisseur. A l'impression de la commande, vous pourrez ainsi obtenir la référence de l'article chez vous et chez le fournisseur. Cette référence pourra ou non être imprimée sur la facture fournisseur en fonction du modèle d'impression choisi ou des modifications apportées sur votre propre état.

Les commandes suivantes sont accessibles depuis le menu contextuel :

- **Insérer.**
- Supprimer,
- Propriétés.

La commande **Insérer** permet d'ajouter une ligne dans le tableau à l'endroit où vous la demandez. La commande **Supprimer** permet de supprimer la ligne que vous sélectionnez.

La commande **Propriétés** permet de personnaliser l'affichage du tableau comme ajouter une colonne ou changer la couleur des titres des colonnes.

# **Onglet Champs personnalisés**

Tous les champs personnalisés créés sur le fichier des articles apparaissent dans cet onglet. Ces champs personnalisés ont été créés depuis cet onglet par le bouton **Ajouter un champ** ou depuis le menu **Outils + Champs personnalisés**.

#### **Onglet Formule de calcul du coefficient multiplicateur**

Cet onglet permet de définir une formule de calcul qui va vous permettre de facturer des surfaces ou des volumes. Cette formule de calcul va permettre de calculer un coefficient multiplicateur et la quantité correspondra à **Coefficient multiplicateur \* Nombre**.

# **Variables**

Indiquez les dimensions de l'article nécessaires à l'établissement de votre formule de calcul. Si, dans une version antérieure, vous aviez renseigné la largeur, la longueur et la hauteur dans l'onglet **Complément** de la fiche article, ces valeurs sont alors respectivement reportées dans les champs correspondants de cette zone.

#### **Formule de calcul**

Saisissez, dans ce champ, la formule qui va être utilisée à la facturation de cet article. Vous pouvez la saisir au clavier ou à l'aide du pavé numérique. La largeur, la longueur et la hauteur sont représentées par une lettre qui se situe à droite du champ de saisie soit A pour la largeur, B pour la longueur et C pour la hauteur. Donc, si vous souhaitez indiquer en formule **Largeur \* Longueur**, vous devez alors saisir **A \* B**.

Par défaut, cette formule est égale à 1. Si, dans une version antérieure de la Gestion Commerciale, vous aviez saisi une valeur dans le champ **Coefficient multiplicateur** dans l'onglet **Complément**, cette valeur est alors reportée dans ce champ.

# **Coefficient multiplicateur**

Dans ce champ, apparaît le résultat de la formule de calcul en fonction des valeurs saisies dans les champs **Largeur**, **Longueur** et **Hauteur**. Ce champ est calculé, il n'est donc pas modifiable. Vous devez agir sur la formule de calcul pour modifier le résultat obtenu.

#### **En facturation**

Dans le corps d'une pièce de vente ou d'achat, vous devez ajouter par les propriétés d'affichage (option **Propriétés** du menu contextuel) les variables **Largeur**, **Longueur**, **Hauteur**, **Coefficient multiplicateur** et **Nombre**.

Lorsque vous facturez un article, si vous avez indiqué des valeurs dans les champs **Largeur**, **Longueur** et **Hauteur**, ces valeurs sont alors automatiquement reportées dans les colonnes du même nom. Dans la colonne **Coefficient multiplicateur**, apparaît alors le résultat de la formule de calcul. La valeur, dans la colonne **Quantité**, correspond à **Coefficient multiplicateur \* Nombre**.

Vous pouvez également modifier la largeur, la longueur et / ou la hauteur dans la ligne. Le coefficient multiplicateur est alors recalculé en fonction de la saisie.

#### **Onglet Numéros de comptes**

Dans cet onglet, vous devez définir les comptes comptables pour les achats et pour les ventes pour chaque type.
Vous pouvez indiquer pour chaque taux de TVA des comptes différents ce qui vous permet de distinguer les ventes à 5,50 % de celles à 19,60 % en comptabilité. Si un article a été défini dans sa fiche à 19,60 % et que lors d'une création de pièces vous le facturez au taux à 5,50 %, lors du transfert comptable, le logiciel ira rechercher le compte comptable du taux à 5,50 %.

Les taux de TVA sont définis dans l'option **Taux de TVA et TPF** du menu **Dossier + Propriétés**.

Ces comptes comptables seront repris pour chaque article lors du transfert en comptabilité. Par défaut, les comptes de vente et d'achat renseignés dans la famille de l'article s'inscrivent ici mais vous pouvez indiquer un compte de vente et/ou d'achat particulier pour l'article.

Vous pouvez utiliser l'icône du petit livre face à chaque zone, ce qui vous renverra le plan comptable de votre dossier comptable, à condition de l'avoir paramétré dans le bouton **Comptabilité** de l'option **Dossier + Propriétés + Préférences**.

#### **Dupliquer une fiche article**

Depuis le menu contextuel accessible dans la liste des articles, vous avez accès à la commande **Dupliquer**. Cette commande permet de copier les informations d'une fiche existante dans une nouvelle fiche. Cette commande est bien utile si vous avez des fiches similaires.

Si vous avez opté pour la numérotation automatique de vos fiches articles (choix effectué dans les **Préférences**, bouton **Articles**), lors de la duplication d'une fiche article, vous devez renseigner la désignation et le logiciel calcule le code en fonction de votre saisie.

En revanche, si vous avez choisi la numérotation manuelle, vous devez alors renseigner le code article.

Dans les deux cas, vous avez la possibilité d'indiquer une quantité initiale. Cette information engendre alors la création d'un bon d'entrée à la date que vous avez indiqué.

#### **Envoi sur le site Web**

Après avoir créé votre site Web par Oxatis, l'envoi sur le site Web permet d'expédier vos articles vers le site. Cette option est disponible depuis le menu contextuel dans la liste des articles.

Afin de vous connecter à votre site, vous devez préciser votre identifiant de connexion, votre mot de passe si vous en avez un, ainsi que l'adresse du site que vous avez créé. Validez toutes ces informations par le bouton **OK**.

#### **Historique des mouvements**

L'historique permet de consulter pour chaque article les mouvements réalisés sur tous les types de pièces sur une période donnée.

La consultation se fait par type de pièces contrairement aux mouvements de stock où ces derniers sont imprimés les uns à la suite des autres.

Pour chaque ligne article, vous disposez du numéro de pièce, de la date, du code article…

Vous pouvez visualiser ou modifier une pièce en utilisant le menu contextuel. Vous avez également la possibilité de modifier les propriétés de la grille soit en cliquant sur l'icône soit en utilisant le menu contextuel. Vous pouvez soit ajouter des colonnes, soit en supprimer soit modifier la disposition des colonnes à l'aide des boutons **Monter** et **Descendre**.

En version **PRO Multi-dépôts**, vous pouvez également consulter les mouvements de l'article sur un dépôt en le sélectionnant dans la liste déroulante ou sur tous les dépôts. Par défaut, ce sont les mouvements du dépôt principal qui sont affichés.

## **Historique des commandes**

\*\*\*Disponible uniquement en version PRO\*\*\*

L'historique des commandes permet de consulter pour chaque article les commandes réalisées sur une période donnée.

Des onglets vous permettent de n'afficher que les commandes clients, ou uniquement les commandes fournisseurs. Un double-clic sur une commande vous permet de consulter le contenu de la commande.

En version **PRO Multi-dépôts**, vous pouvez également consulter cet historique sur un dépôt en le sélectionnant dans la liste déroulante ou sur tous les dépôts. Par défaut, ce sont les commandes affectés au dépôt principal.

# **Assemblage - Désassemblage**

Un article composé est constitué de plusieurs articles. L'assemblage permet de créer un article composé et le désassemblage permet de l'annuler.

La fabrication d'un article composé permet d'incrémenter les entrées en stock des articles composés par augmentation des sorties des composants. Le désassemblage est l'opération inverse : il va augmenter les entrées en stock des articles composants pour diminuer celles du composé.

Les ordres de fabrication générés peuvent être consultés par la commande **Entrées ou Sorties** du menu **Stock** (onglet **OF**).

L'assemblage / désassemblage peut être également effectué par le menu **Stock + Assemblage – Désassemblage**.

Choisissez l'opération que vous souhaitez effectuer et indiquez la quantité des articles à désassembler (ou à assembler), la date de démantèlement (ou de fabrication) (reprise en consultation des mouvements) et un commentaire sur cette opération.

## **Contrôler la disponibilité des articles composants**

Lors d'un assemblage, cette option permet de vérifier si les articles composants sont en stock. Dans le cas où ces articles ne sont pas disponibles, le logiciel propose différentes solutions :

- Imprimer la liste des articles composants non disponibles,
- Effectuer un réapprovisionnement automatique,
- Générer un bon d'entrée pour les articles non disponibles.

## **Stock actuel et stock virtuel**

## **Stock actuel**

Le stock actuel correspond au résultat entre :

Stock initial – Ventes + Achats + Entrées – Sorties.

Le stock actuel tient compte également des inventaires. En effet, si vous réalisez un inventaire, vous obtiendrez en stock actuel les quantités saisies dans ce dernier et les mouvements antérieurs ne seront plus pris en compte dans le stock actuel.

## **Stock virtuel**

Le stock virtuel est automatiquement mis à jour suivant la formule : Stock actuel – commandes clients + commandes fournisseurs.

## **Valorisation au PMP**

Le coût moyen pondéré consiste à évaluer le stock sur la base du coût moyen des articles initialement en stock et de ceux entrés sur la période.

PMP = Valeur initiale + Valeur des entrées Stock initial + Quantité Entrée

## Exemple de calcul de PMP :

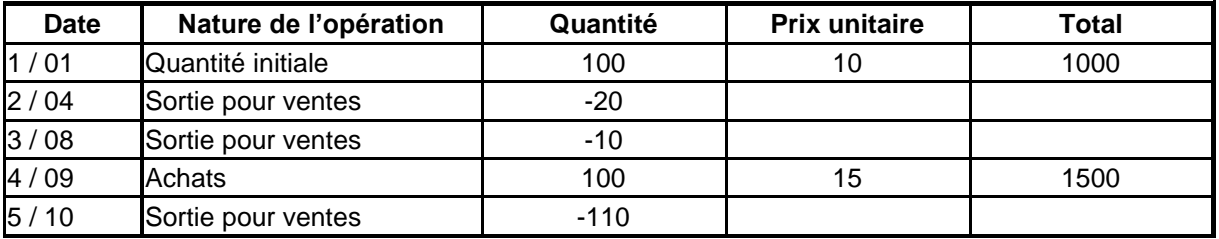

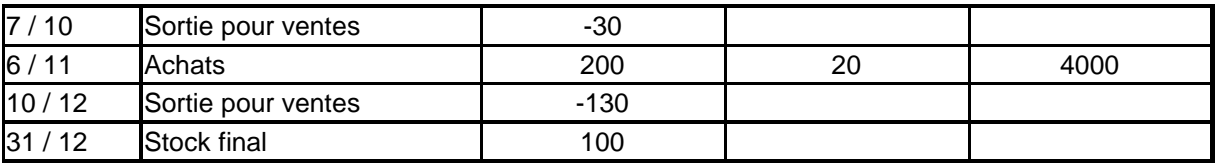

Formule de calcul lors de chaque entrée : les sorties de stock sont valorisées au dernier coût moyen pondéré, le nouveau étant obtenu par la formule :

(Valeur du stock précédent + Prix total des achats) / Quantités totales en stock.

# **Q = Quantité P = Prix V = Valeur**

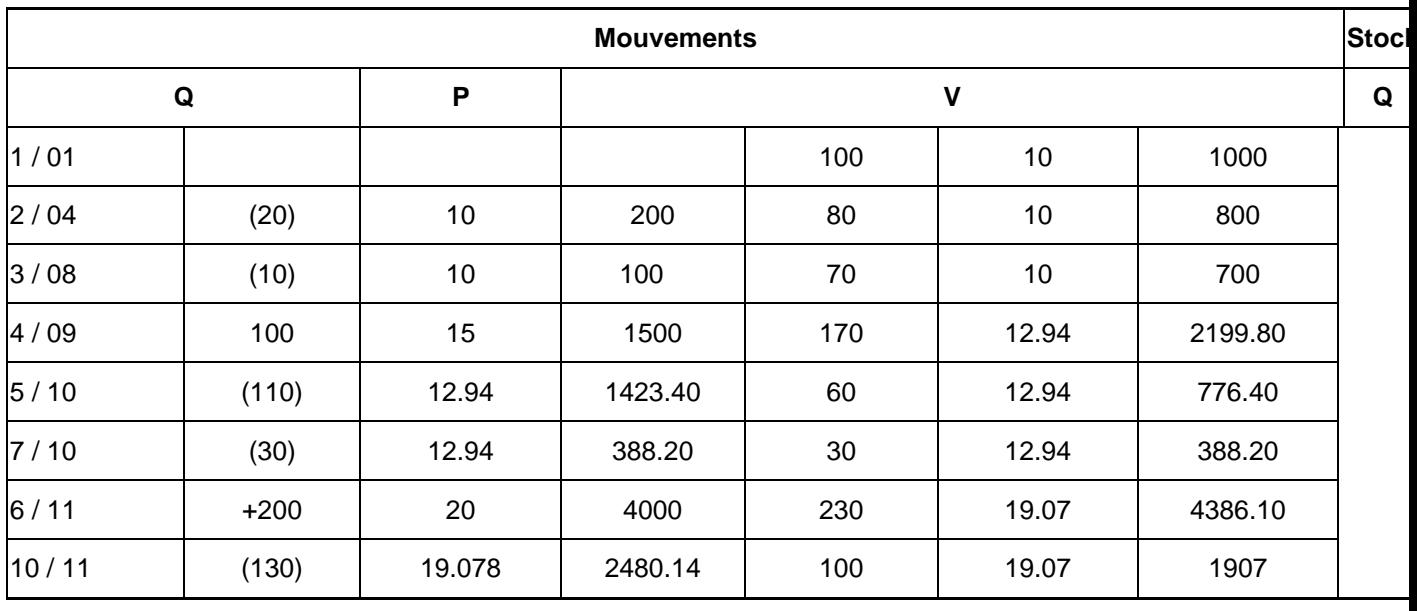

# **Valorisation au DPR**

La valorisation au Dernier Prix de Revient consiste à évaluer le stock sur le dernier prix d'achat de l'article.

# Exemple de calcul au DPR :

Les calculs sont effectués à partir des mouvements indiqués ci-dessus.

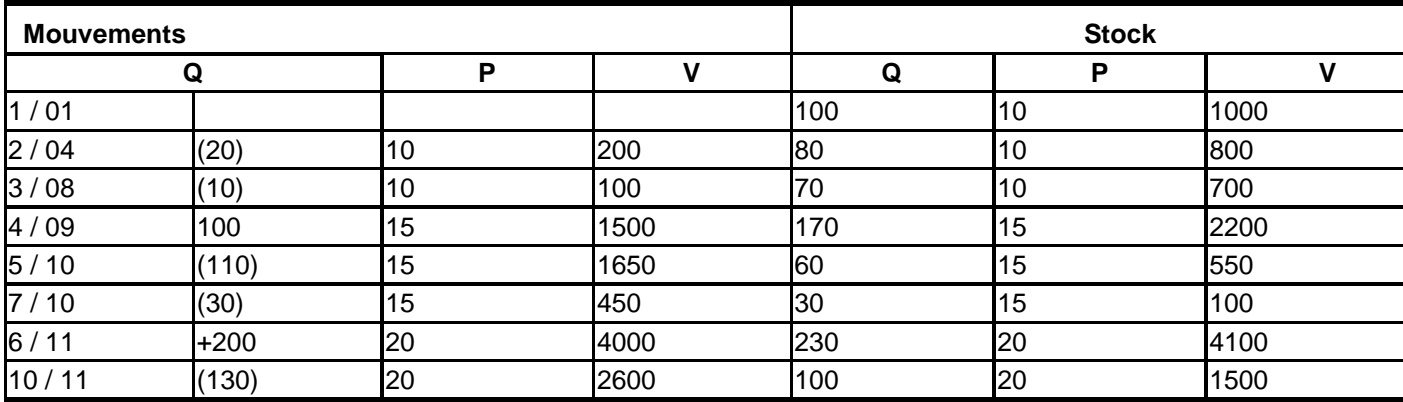

# **Articles collectifs**

## **L'article collectif**

L'article collectif peut être défini comme étant une référence à partir de laquelle les articles facturables vont être créés.

Pour créer un nouvel article collectif à partir de la liste des articles collectifs (menu **Données + Stock** 

**+ Articles**, **onglet Articles collectifs**), utilisez la touche **Inser** ou **F2** ou cliquez sur l'icône de la barre d'outils **Navigation**. Une fiche vierge apparaît ce qui vous permet de saisir toutes les informations concernant l'article.

Cette fiche se compose d'onglets et d'une combinaison. Les onglets sont **Statistiques**, **Description longue**, **Infos. / Image / Vignette**, **Tarifs**, **Complément** et **Quantité initiale**.

Vous pouvez choisir une codification automatique des articles collectifs. Pour cela, il est nécessaire de le spécifier dans le bouton **Gestion des gammes** de l'option **Dossier + Propriétés + Préférences**.

Pour enregistrer les informations saisies dans la fiche et ouvrir une nouvelle fiche, utilisez la touche **F2**

ou l'icône  $\blacksquare$  de la barre d'outils **Navigation**. Pour enregistrer uniquement les informations saisies

dans la fiche, utilisez la combinaison de touches Ctrl + S ou l'icône **b**.

L'icône permet d'annuler les modifications apportées à la fiche avant d'enregistrer.

La touche **Echap** permet de fermer la fiche sans enregistrer les modifications apportées. Un message de confirmation s'affiche tout de même. Pour fermer sans enregistrer les modifications, répondez **NON** sinon répondez **OUI**.

# **Onglet Statistiques**

Dans cet onglet, sont affichées les statistiques de l'article collectif sur les douze derniers mois. Si dans l'arbre, le curseur est positionné sur **Tous**, est alors indiqué le cumul des statistiques de chaque article rattaché au collectif.

Si le curseur est positionné sur un élément de la gamme 1, les statistiques correspondent au cumul des articles pour cette gamme.

Si le curseur est positionné sur un élément de la gamme 2, les statistiques correspondent aux statistiques de l'article correspondant à l'élément de la gamme 1 et de la gamme 2 sélectionnés.

Différentes statistiques sont proposées :

- L'état du stock en quantité,
- **L'état du stock en valeur,**
- Le chiffre d'affaires et la marge.

Si vous avez plusieurs dépôts (uniquement en version **PRO Multi-Dépôts**), les statistiques sont proposées par dépôt et cumulées, il y a donc un onglet par dépôt et un onglet tous dépôts confondus.

## **Onglet Description longue**

Dans cet onglet, vous pouvez indiquer une description de l'article au format RTF. Utilisez la combinaison de touches **Ctrl + Entrée** pour passer à la ligne suivante.

Utilisez la barre d'outils **Formatage texte enrichi** pour mettre en forme le contenu de ces informations (gras, souligné, alignement, couleur..). Ces fonctions sont également disponibles depuis le menu contextuel (clic avec le bouton droit de la souris).

Si cette barre n'est pas disponible, activez-la par le menu **Affichage + Barre d'outils + Formatage texte enrichi**.

Par le menu contextuel, vous avez également accès aux fonctions couper, copier et coller.

Cette description est reportée dans les articles rattachés à ce collectif.

## **Onglet Infos. / Image / Vignette**

Cet onglet permet de saisir une information sur l'article collectif. Utilisez la combinaison de touches **Ctrl + Entrée** pour passer à la ligne suivante.

Utilisez la barre d'outils **Formatage texte enrichi** pour mettre en forme le contenu de ces informations (gras, souligné, alignement, couleur...)

Si cette barre d'outils n'est pas disponible, activez-la par le menu **Affichage + Barre d'outils + Formatage texte enrichi**.

# **Image**

Vous pouvez également insérer une photo de l'article (format BMP, JPG ou PCX).

Toutes les informations indiquées dans cet onglet sont reportées dans les articles rattachés à ce collectif.

## **Onglet Tarifs**

Cet onglet permet de saisir le prix d'achat, les coefficients, les prix de vente HT , la TVA… pour chaque tarif. Chaque tarif est représenté par un onglet. Si dans l'arbre, le curseur est positionné sur **Tous**, vous devez alors sélectionner dans la liste déroulante, la donnée que vous souhaitez renseigner. La saisie des valeurs peut s'effectuer de 3 manières différentes :

- Vous pouvez **saisir les valeurs pour les articles finaux**. Le tableau de saisie présente alors tous les éléments de la gamme 1 disponibles en ligne et tous les éléments de la gamme 2 disponibles en colonne,
- Vous pouvez **saisir les valeurs communes pour l'ensemble des Gammes 2**. Le tableau de saisie présente alors tous les éléments de la gamme 2 en colonne. Cette option permet de saisir pour un même élément de la gamme 1, la même valeur pour tous les éléments de la gamme 2,
- Vous pouvez **saisir la valeur commune pour l'ensemble des combinaisons**. Le tableau de saisie ne présente alors qu'un seul champ de saisie. La valeur est la même pour tous les éléments Gamme 1-Gamme 2 de l'article collectif.

Si dans l'arbre, le curseur est positionné sur un élément de la gamme 1, le tableau de saisie présente alors en ligne les éléments de la gamme 2 disponibles pour l'élément de la gamme 1 sélectionné et en colonne les différentes informations saisissables.

Si dans l'arbre, le curseur est positionné sur un élément de la gamme 2, le tableau de saisie présente alors en ligne l'élément de la gamme 2sélectionnée et en colonne les différentes informations saisissables.

Après enregistrement, les valeurs saisies sont reportées dans les fiches articles correspondantes.

## **Onglet Complément**

Cet onglet permet de saisir les informations stockées dans l'onglet **Fournisseurs** de la fiche article ainsi que le code barre de l'article.

Comme pour l'onglet **Tarifs**, si le curseur dans l'arbre est positionné sur **Tous**, la saisie des valeurs peut s'effectuer de 3 manières différentes :

- Vous pouvez **saisir les valeurs pour les articles finaux**. Le tableau de saisie présente alors tous les éléments de la gamme 1 disponibles en ligne et tous les éléments de la gamme 2 disponibles en colonne. Vous sélectionnez alors la donnée à saisir dans la liste déroulante,
- Vous pouvez **saisir les valeurs communes pour l'ensemble des gammes 2**. Le tableau de saisie présente alors tous les éléments de la gamme 1 en colonne et vous devez sélectionner la donnée à renseigner dans la liste déroulante. Cette option permet de saisir pour un même élément de la gamme 1, la même valeur pour tous les éléments de la gamme 2,
- Vous pouvez **saisir la valeur commune pour l'ensemble des combinaisons**. Le tableau de saisie ne présente alors qu'un seul champ de saisie et vous devez sélectionner la donnée à saisir dans la liste déroulante. La valeur saisie est la même pour tous les éléments Gamme1 – Gamme 2 de l'article collectif.

Si dans l'arbre, le curseur est positionné sur un élément de la gamme 1, le tableau de saisie présente alors en ligne les éléments de la gamme 2 disponibles pour l'élément de la gamme 1 sélectionné et en colonne les différentes informations saisissables.

Si dans l'arbre, le curseur est positionné sur un élément de la gamme 2, le tableau de saisie présente alors en ligne l'élément de la gamme 2 sélectionné et en colonne les différentes informations saisissables.

Après enregistrement, les valeurs saisies sont reportées dans les fiches articles correspondantes.

# **Onglet Quantité initiale**

Cet onglet n'est disponible qu'à la création de l'article et permet de saisir la quantité à entrer en stock sans passer par la saisir d'un bon d'entrée.

Comme pour l'onglet **Tarifs**, si le curseur dans l'arbre est positionné sur **Tous**, la saisie des valeurs peut s'effectuer de 3 manières différentes :

- Vous pouvez **saisir les valeurs pour les articles finaux**. Le tableau de saisie présente alors tous les éléments de la gamme 1 disponibles en ligne et tous les éléments de la gamme 2 disponibles en colonne. Vous sélectionnez alors dans la liste déroulante **Qté initiale** ou **Date Initiale**,
- Vous pouvez **saisir les valeurs communes pour l'ensemble des Gammes 2**. Le tableau de saisie présente alors tous les éléments de la gamme 1 en colonne et vous devez sélectionner la donnée à renseigner dans la liste déroulante. Cette option permet de saisir pour un même élément de la gamme 1, la même valeur pour tous les éléments de la gamme 2,
- Vous pouvez **saisir la valeur commune pour l'ensemble des combinaisons**. Le tableau de saisie ne présente alors qu'un seul champ de saisie et vous devez sélectionner dans la liste déroulante **Qté initiale** ou **Date initiale**. La valeur saisie est la même pour tous les éléments Gamme1 – Gamme 2 de l'article collectif.

Si dans l'arbre, le curseur est positionné sur un élément de la gamme 1, le tableau de saisie présente alors en ligne les éléments de la gamme 2 disponibles pour l'élément de la gamme 1 sélectionné et en colonne les différentes informations saisissables.

Si dans l'arbre, le curseur est positionné sur un élément de la gamme 2, le tableau de saisie présente alors en ligne l'élément de la gamme 2 sélectionné et en colonne les différentes informations saisissables.

Après enregistrement, un bon d'entrée est généré contenant tous les articles mouvementés et l'onglet **Quantité initiale** disparaît.

# **Familles d'articles**

# **La fiche Famille d'articles**

Pour créer une nouvelle famille d'articles à partir de la liste des familles (menu **Données + Stock**), utilisez la touche **Inser** ou **F2**, ou cliquez sur l'icône  $\Box$  de la barre d'outils **Navigation**.

La fiche **Familles d'articles** est composée d'une entête et de plusieurs onglets : **Généralités**, **Infos**, **Statistiques**, **TVA/TPF, Frais d'approche**, **Formule de calcul du coefficient multiplicateur**, **Coefficients / Arrondis**, **Numéros de comptes / Ventilations Analytiques** et **Web / PDA**.

Pour enregistrer les informations saisies dans la fiche et ouvrir une nouvelle fiche, utilisez la touche **F2** ou l'icône de la barre d'outils **Navigation**.

Pour enregistrer uniquement les informations saisies dans la fiche, utilisez la combinaison de touches **Ctrl + S** ou l'icône **d** de la barre d'outils **Navigation**.

L'icône permet d'annuler les modifications apportées à la fiche avant d'enregistrer.

La touche **Echap** permet de fermer la fiche sans enregistrer les modifications apportées. Un message de confirmation s'affiche tout de même. Pour fermer sans enregistrer les modifications, répondez **Non** sinon répondez **Oui**.

Après avoir créé vos familles d'articles ainsi que les articles qui s'y rapportent, si vous modifiez de nouveau une ou plusieurs famille(s) d'articles (racines de comptes, coefficients, TVA…), lors de la validation de ces modifications, vous aurez la possibilité de répercuter ces changements aux articles appartenant aux familles modifiées.

# **Onglet Généralités**

Cet onglet permet de définir des informations d'ordre général sur la famille et donc les articles qui la composera.

# **Localisation / Rayon**

Indiquez la localisation habituelle des articles de cette famille. Cette localisation sera automatiquement reportée dans les fiches articles mais vous pourrez la modifier ponctuellement.

## **Grille de remise**

Précisez la grille de remise à affecter aux articles de cette famille. Cette grille de remise sera automatiquement appliquée en facturation client en fonction de votre choix dans les Préférences. En effet, dans le bouton **Pièces**, vous devez indiquer la remise qui est prioritaire puisque vous avez également la possibilité d'indiquer une grille de remise dans les fiches clients.

Ces grilles de remise sont à créer dans le menu **Données + Stock + Codes Remises**.

## **Nomenclature NC8**

Saisissez la nomenclature NC8 des articles de cette famille. Ce numéro identifie le type de marchandise (8 chiffres).

Lors de l'impression de la DEB, le logiciel prendra en compte cette nomenclature si aucune nomenclature particulière n'est indiquée dans la fiche de l'article.

## **Valorisation du stock**

Vous avez le choix entre **PMP** et **Dernier prix de revient**. Ce choix intervient dans le calcul de la marge et dans la valorisation du stock. Donc le choix que vous devez effectuer est important dans la mesure où la valorisation ne sera pas la même.

## **Colisage**

Le colisage correspond au nombre d'article composant un colis. Indiquez ici le colisage à proposer dans la fiche des articles appartenant à cette famille.

## **Fournisseur**

Indiquez le code du fournisseur habituel des articles de cette famille. Le logiciel commandera en priorité au fournisseur principal associé à la fiche de l'article, autrement il prendra en compte le fournisseur de la famille de l'article.

## **Article**

## **Nature de l'article**

Cette option permet de définir l'état des articles de cette famille. 3 états sont possibles :

- **Actif**. Cette option signifie que les articles de cette famille peuvent être vendus,
	- **En sommeil**. Cette option signifie que les articles de cette famille ne peuvent plus être vendus mais vous pouvez enregistrer un avoir avec ces articles.
	- **Non facturable**. Cette option signifie que les articles de cette famille ne sont pas destinés à la vente. Vous ne pourrez donc pas les insérer dans une pièce de vente.

## **En vente sur le Web**

Dans le cadre du e-commerce et donc de la solution Oxatis, cette option permet de définir les familles d'articles qui seront en vente sur le Web. Ainsi, lors de l'envoi du catalogue sur votre site, les articles rattachés à cette famille seront automatiquement envoyés sur celui-ci.

## **Facturable (Achats)**

Cette option signifie que les articles de cette famille ne sont pas destinés à l'achat. Vous ne pourrez donc pas les insérer dans une pièce d'achat.

## **Facturation au temps**

#### \* Champ disponible uniquement en version PRO \*

Ce champ n'est accessible que si c'est une famille hors stock et il vous permet de facturer en heures. En fonction de ce que vous saisissez dans la colonne temps horaire, la quantité est automatiquement recalculée.

## **Hors Stock**

Cochez cette case si vous souhaitez que les articles de cette famille ne soit pas gérer en stock. Attention : La notion hors stock implique différentes conséquences :

- Le stock de ces articles n'est pas tenu,
- La livraison ou la facturation n'engendre pas une décrémentation du stock,
- En saisie de bons d'entrée ou de bons de sortie, la validation d'un article hors stock engendre le message **Saisie interdite**,
- Dans toutes les impressions concernant le stock, ces articles ne sont pas édités,
- En saisie de l'inventaire, ces articles ne sont pas repris.

#### **Imprimable (Ventes)**

Décochez la case si vous souhaitez que les articles appartenant à cette famille ne soient pas imprimés lors des impressions des pièces de ventes (ce choix par défaut pourra bien entendu être modifié dans chaque fiche article).

#### **Imprimable (Achats)**

Cette option a le même objectif que l'option **Imprimable (Ventes)** mais elle concerne les pièces d'achats. Ainsi, cela permet de distinguer les ventes et les achats.

#### **Non soumis aux remises en pied**

Cette option permet d'indiquer si l'article est soumis au calcul des remises saisies en pied de pièce.

#### **Non soumis à l'escompte**

Cette option permet d'indiquer si l'article est soumis au calcul de l'escompte saisi en pied de pièce.

#### **Non soumis aux frais de port**

permet d'indiquer si l'article est soumis au calcul des frais de port saisis en pied de pièce.

#### **Impression des étiquettes par**

Vous devez choisir entre quantité et nombre. Mais ce choix n'a une incidence que pour la version **PRO**. En effet, en facturation, vous pouvez indiquer une valeur dans la colonne **Nombre** qui peut être différente de la quantité.

Ainsi, en fonction de votre choix, le logiciel ira rechercher soit la valeur dans **Quantité** soit la valeur dans **Nombre** pour imprimer le nombre d'étiquettes. Vous n'obtiendrez donc pas le même nombre d'étiquettes en fonction des valeurs dans chacune des colonnes.

#### **Totaliser les quantités**

Cochez la case si vous souhaitez totaliser les quantités vendues lors de l'édition de l'historique des ventes par famille, des statistiques de stock par famille articles.

## **Disponible sur PDA**

Si vous possédez un PDA avec l'application Gescom Pocket, cette option permet d'indiquer si les articles appartenant à cette famille doivent être envoyés sur le PDA ou non.

## **Onglet Frais d'approche**

Cet onglet permet de définir des frais d'approche applicables automatiquement aux articles créés appartenant à cette famille. Ces frais d'approche seront toutefois modifiables au niveau de chaque fiche article par clic sur le bouton **Frais d'approche** dans l'onglet **Tarif** de la fiche article.

Les frais d'approche correspondent à des traitements réalisés sur un article avant la vente (conditionnement, marquage, additif...). Ils permettent donc de calculer le prix de revient effectif de

l'article. Vous pouvez appliquer un coefficient ou un montant sur le prix d'achat, le poids et/ou le colisage.

Sélectionnez dans la 1ière colonne **Opérateur**, le type d'opération à appliquer sur le prix d'achat/le poids ou le colisage puis saisissez le montant à appliquer dans la colonne **Opérande**. La 2ième colonne **Opérateur** permet de lier entre eux les frais d'approche.

## Exemple de frais d'approche

# **Onglet Infos**

Cet onglet permet de saisir une description de la famille articles. Utilisez la

combinaison de touches Ctrl + Entrée pour passer à la ligne suivante.

Utilisez la barre d'outils **Formatage texte enrichi** pour mettre en forme le contenu de ces informations (gras, souligné, alignement, couleur..). Ces fonctions sont également disponibles depuis le menu contextuel (clic avec le bouton droit de la souris).

Si cette barre d'outils n'est pas disponible, activez-la par le menu **Affichage + Barre d'outils + Formatage texte enrichi**.

Par le menu contextuel, vous avez également accès aux fonctions couper, copier et coller.

## **Onglet Statistiques**

Cet onglet vous permet de consulter différentes statistiques :

- **Stock / Quantité** qui se compose des quantités entrées, sorties, du stock actuel, des commandes clients, fournisseurs et du stock virtuel, mois par mois et totalisées.
- **Stock / Valeurs** qui se compose des mêmes données que précédemment,
- **CA & Marges** mois par mois et totalisées.
- L'option **K** permet de diviser les valeurs par 1000.

Si vous gérez plusieurs dépôts, vous pouvez consulter les statistiques pour un dépôt en particulier ou pour tous les dépôts. En effet, un onglet est proposé pour chaque dépôt ainsi qu'un onglet pour le cumul de tous les dépôts.

## **Onglet Coefficients / Arrondis**

Cet onglet permet de définir le coefficient par défaut et le mode d'arrondi par défaut à appliquer aux articles de cette famille. Vous devez également déterminer quelle donnée sera recalculée si vous modifiez le prix d'achat.

## **Coefficient**

Validez ou modifiez le coefficient de chacun des tarifs (définis dans **Préférences** du menu **Dossier + Propriétés**). Ces coefficients seront appliqués automatiquement lors de la création d'un article de cette famille, vous pourrez bien entendu les modifier.

# **Arrondi sur TTC**

Si vous voulez saisir le prix de vente TTC dans la fiche article, vous devez cocher cette case.

# **Recalcul**

Lors de la modification ou de la saisie du prix d'achat, ce sont soit les coefficients soit les tarifs de vente qui sont recalculés. Vous devez donc choisir la donnée qui doit être recalculée.

## Exemple :

Le prix d'achat de mon article est de 50,00 €. Pour mon tarif 1, j'ai un coefficient de 1,2 et le prix de vente HT est donc de 60,00 €.

Je modifie le prix d'achat dans ma fiche article et saisit 55,00 €.

Si, dans la famille article, j'ai choisi recalculer le coefficient, j'obtiendrai alors un coefficient de 1,090909 et un prix de vente toujours égal à 60,00 €.

En revanche, si j'ai choisi de recalculer le tarif de vente, j'obtiendrai un coefficient égal à 1,2 et un prix de vente HT de 66,00 €.

# **Onglet TVA / TPF**

Sélectionnez le taux de TVA à appliquer sur les ventes pour chaque tarif de cette famille d'articles. Ce choix sera automatiquement reporté dans les fiches articles de cette famille mais vous pourrez modifier ces taux si besoin est.

Indiquez également le taux de TVA sur les achats à proposer automatiquement pour les articles de cette famille

Précisez si la TPF doit ou non être soumise à TVA. Dans ce cas, sélectionnez le taux de TPF à appliquer par défaut aux articles appartenant à cette famille et la base de calcul (Base HT ou Base HT + TVA). Le logiciel propose les taux définis dans les propriétés du dossier.

# **Barème DEEE**

Si les articles de cette famille sont soumis à la DEEE, indiquez le barème. Lors de la création des articles, le barème indiqué dans la famille sera répercuté.

## **Onglet Formule de calcul du coefficient multiplicateur**

Pour une aide sur l'onglet **Formule de calcul du coefficient multiplicateur** dans la fiche article, cliquez *ici.* 

Si vous facturez des volumes ou des surfaces, cet onglet permet de définir une formule de calcul à appliquer aux articles de cette famille en facturation. Cette formule reste modifiable dans les fiches articles.

## **Variables**

Les valeurs que vous renseignez dans les champs **Largeur**, **Longueur** et **Hauteur** permettent uniquement de tester la formule que vous avez saisi dans le champ **Formule de calcul**. Par défaut, dans ces champs, la valeur est à 1. Si vous saisissez des valeurs pour tester la formule, lorsque vous reviendrez dans l'onglet de cette famille, les valeurs seront de nouveau à 1.

## **Formule de calcul**

Dans ce champ, vous devez donc saisir la formule de calcul. Vous pouvez la saisir au clavier ou à l'aide du pavé numérique. La largeur, la longueur et la hauteur sont représentées par une lettre qui se situe à droite du champ de saisie soit A pour la largeur, B pour la longueur et C pour la hauteur. Donc, si vous souhaitez indiquer en formule **Largeur \* Longueur**, vous devez alors saisir **A \* B**. Vous pouvez également indiquer un coefficient.

## **Coefficient multiplicateur**

Dans ce champ, est indiqué le résultat de la formule de calcul en fonction des valeurs saisies dans les champs **Largeur**, **Longueur** et **Hauteur**. C'est un champ calculé donc non modifiable.

## **Onglet Numéros de comptes / Ventilations Analytiques**

Cet onglet permet de définir les comptes de ventes et d'achats à utiliser par défaut pour les ventes et les achats des articles de cette famille.

Vous pouvez définir pour chaque taux de TVA des comptes comptables différents, ce qui vous permet, en comptabilité, de différencier les ventes à 5,50 % de celles à 19,60 %.

Les différents numéros correspondent à un taux de TVA qui a été défini dans l'option **Taux de TVA et TPF** du menu **Dossier + Propriétés**.

Pour chaque type de vente et d'achat, vous avez la possibilité d'indiquer des comptes comptables différents.

Les racines de comptes qui vous sont proposées par défaut sont celles définies dans le bouton **Racines de Comptes** de l'option **Dossier + Propriétés + Préférences**.

## **Ventilation analytique**

Vous devez définir votre ventilation analytique pour les ventes et les achats. Vous avez donc la possibilité d'indiquer des postes ou des grilles différents pour vos ventes et vos achats. Vous pouvez déterminer pour chaque axe un poste ou une grille.

Ils seront imputés aux comptes de classes 6 et 7 lors du transfert en comptabilité en fonction du choix que vous avez effectué dans le bouton **Comptabilité** de l'option **Dossier + Propriétés +**  Préférences. Si vous possédez EBP Comptabilité, vous pouvez utiliser l'icône **qui vous donnera** la liste des postes et des grilles qui ont été définis dans la comptabilité.

Cependant, pour y avoir accès, il faut avoir paramétré le dossier comptable dans le bouton **Comptabilité** de l'option **Dossier + Propriétés + Préférences**.

#### **Codes remises**

## **La fiche Code remise**

Une remise permet pour des articles précis d'appliquer une réduction en fonction de la quantité d'articles vendus ou du chiffre d'affaires réalisés sur la vente de l'article.

Pour créer une nouvelle remise à partir de la liste des codes remises (menu **Données + Stock**),

utilisez la touche **Inser** ou **F2** ou cliquez sur l'icône **de** la barre d'outils **Navigation**. Une fiche vierge apparaît ce qui vous permet de saisir toutes les informations concernant le code remise. Cette fiche se compose d'une entête et de deux onglets : **Ventes** et **Achats**.

Pour enregistrer la fiche et ouvrir une nouvelle fiche, utilisez la touche F2 ou l'icône de la barre d'outils **Navigation**. Pour enregistrer uniquement les informations saisies dans la fiche, utilisez les

touches **Ctrl + S** ou l'icône .

L'icône **b** permet d'annuler les modifications apportées à la fiche avant d'enregistrer.

La touche **Echap** permet de fermer la fiche sans enregistrer les modifications apportées. Un message de confirmation s'affiche tout de même. Pour fermer sans enregistrer les modifications, répondez **Non** sinon répondez **Oui**.

## **Onglet Ventes**

Sur cet onglet , vous pouvez définir des remises sur les articles à la vente pour les 5 tarifs et par palier.

## **Type**

Pointez le type de la remise que vous souhaitez définir en fonction de la quantité d'articles vendus ou du chiffre d'affaires.

Définissez ensuite les intervalles (quantités ou chiffre d'affaires) et la remise correspondante, intervalle par intervalle et tarif par tarif.

A la facturation, l'article sera facturé au tarif indiqué dans la fiche client sur lequel sera appliqué la remise recherchée dans le tableau **Remise** indiqué dans la fiche article ou dans la fiche client en fonction de la priorité que vous avez choisi dans le bouton **Pièces** du menu **Dossier + Propriétés + Préférences**.

**Grilles de tarifs**

Il est possible de rattacher une grille de tarifs à une grille de remise. Ceci permet de combiner l'utilisation des grilles de tarifs et des codes remises et d'obtenir ainsi une gestion des pourcentages de remise plus personnalisée.

# Explication du principe :

Chaque début d'année, votre client négocie les prix auxquels il achète vos produits. Vous créez donc une grille de tarif pour votre client, dans laquelle vous précisez les articles concerné et leur prix de vente.

Vous pouvez également utiliser les grilles de tarif pour une autre raison : fixer des remises en fonction de quantité vendues, selon les clients et les articles.

Prenons un exemple :

Pour vos clients occasionnels, vous proposez systématiquement une remise de 30% pour toute commande inférieure à 150€, et de 35% pour toute commande entre 150 et 450€, et 40% au dessus de 450€, mais uniquement sur les produits de la famille FOURNITURES.

Vous allez créer une 1ière grille de tarif, dans laquelle vous insérez uniquement la famille FOURNITURES, vous cocherez l'option REPRENDRE LE TARIF DE L'ARTICLE pour que le prix de l'article (stocké dans sa fiche) soit proposé par défaut lors de la vente de l'article.

Cette grille de tarif pourra s'appeler Tarif clients occasionnels

Vous allez créer ensuite une grille de remise, que vous allez appeler Remise clients occasionnels, de type ventes, sur le CA,

Vous indiquerez dans les intervalles 1, 150, 450

Puis vous insérerez la grille de tarif 'Tarif clients occasionnels' et vous indiquez les taux suivants : 30, 35, 40

La grille de remise et la grille de tarifs sont ensuite affectées dans les fiches clients concernées, et lors de la facturation, pour ces clients, et pour les articles appartenant à la famille FOURNITURES, la remise appliquée sera fonction des informations saisies dans la grille de remise.

# **Onglet Achats**

Sur cet onglet, vous pouvez définir des remises sur les articles à l'achat par palier.

# **Type**

Pointez le type de la remise que vous souhaitez définir en fonction de la quantité d'articles achetés ou du chiffre d'affaires.

Définissez ensuite les intervalles (quantités ou chiffre d'affaires) et la remise correspondante intervalle par intervalle.

A la facturation, l'article sera facturé au tarif indiqué dans l'onglet **Fournisseurs** ou l'onglet **Tarifs** de la fiche article, sur lequel sera appliqué la remise recherchée dans le tableau **Remise** indiqué dans la fiche article.

## **Collections**

#### **La fiche Collection**

Cette fiche correspond à la sous-famille et son libellé est indiqué dans les préférences, bouton Articles. Par défaut, la sous-famille s'appelle **Collection** mais si vous l'avez modifié, son libellé correspond à votre saisie.

Pour créer une collection, allez dans le menu **Données + Stock + Collections**. Appuyez sur la touche

**Inser** ou **F2** ou cliquez sur l'icône de la barre d'outils **Navigation**.

Une fiche vierge apparaît ce qui vous permet de saisir le code (6 caractères maximum) et le libellé de la collection. Par la suite, ces collections seront rattachées à un article collectif ou à un article.

Cette fiche se compose d'un onglet **Statistiques** qui permet d'avoir un suivi de la collection en terme de stock et de rentabilité.

Pour enregistrer la fiche et ouvrir une nouvelle fiche, utilisez la touche **F2** ou l'icône de la barre d'outils **Navigation**. Pour enregistrer uniquement les informations saisies dans la fiche, utilisez les

touches **Ctrl + S** ou l'icône .

L'icône permet d'annuler les modifications apportées à la fiche avant d'enregistrer.

La touche **Echap** permet de fermer la fiche sans enregistrer les modifications apportées. Un message de confirmation s'affiche tout de même. Pour fermer sans enregistrer les modifications, répondez **NON** sinon répondez **OUI**.

## **Onglet Statistiques**

Cet onglet propose différentes statistiques sur la collection :

- Les quantités vendues, le chiffre d'affaires et la marge réalisés sur les douze derniers mois,
- Les entrées, les sorties, le stock actuel, les commandes clients, les commandes fournisseurs et le stock virtuel exprimés en quantité,
- Les entrées, les sorties, le stock actuel, les commandes clients, les commandes fournisseurs et le stock virtuel exprimés en valeur.

# **Combinaisons**

# **La fiche Combinaison**

Une combinaison est un assemblage de gammes et est déterminante dans la création de vos articles ''gammés'' puisque c'est en partie cette combinaison qui va permettre de les créer. Les combinaisons peuvent être créées dans 2 endroits différents :

- Si vous avez plusieurs articles collectifs qui se déclinent dans les mêmes gammes, en les créant par le menu **Données + Stock + Combinaisons**, les combinaisons pourront alors servir de modèles,
- A l'inverse, si vous les créez depuis la fiche de l'article collectif, elles ne seront utilisables que dans l'article collectif où elles ont été créées.

Pour créer une combinaison depuis le menu **Données + Stock + Combinaisons**, appuyez sur la

# touche **Inser** ou **F2** ou cliquez sur l'icône de la barre d'outils Navigation.

Indiquez un code (4 caractères) et un libellé. Pour définir une combinaison, sélectionner l'option **Ajouter Gamme 1 Gamme 2 Gamme 3** dans le menu contextuel.

Dès que la combinaison a été créée, elle apparaît sous forme d'arbre. Depuis cet arbre, vous pouvez effectuer différentes opérations accessibles depuis le menu contextuel ou le volet de navigation :

- Ajouter des éléments dans la combinaison,
- Supprimer un élément de la combinaison,
- Changer l'ordre des gammes. Par défaut, la gamme 1 est le niveau 1, la gamme 2 le niveau 2 et la gamme 3 le niveau 3. Cette option permet d'intervertir les niveaux. Mettre, par exemple, la gamme 1 en niveau 2 ou 3,
- Afficher le code ou le libellé des éléments,
- Trier les éléments de la combinaison par code ou par libellé.

Pour enregistrer la fiche et ouvrir une nouvelle fiche, utilisez la touche **F2** ou l'icône de la barre d'outils **Navigation**. Pour enregistrer uniquement les informations saisies dans la fiche, utilisez les

# touches **Ctrl + S** ou l'icône .

L'icône permet d'annuler les modifications apportées à la fiche avant d'enregistrer. La touche **Echap** permet de fermer la fiche sans enregistrer les modifications apportées. Un message de confirmation s'affiche tout de même. Pour fermer sans enregistrer les modifications, répondez **NON** sinon répondez **OUI**.

# **Ajout de combinaisons**

Cet assistant permet de définir les gammes et les éléments de gammes qui sont concernés par la combinaison que vous souhaitez créer. Sur cette première étape, sélectionnez les gammes. Les gammes qui apparaissent sont celles qui ont été définies dans les préférences. Par défaut, les 3 gammes sont Gamme 1, Gamme 2 et Gamme 3.

Voici les autres étapes de l'ajout de combinaisons : Sélection des éléments de la gamme 1 Sélection des éléments de la gamme 2 Sélection des éléments de la gamme 3 Récapitulatif

## **Sélection des éléments de la gamme 1**

Pour une aide sur la sélection des éléments de la gamme 2, cliquez ici.

Pour une aide sur la sélection des éléments de la gamme 3, cliquez ici.

Cette étape n'est proposée que si vous avez sélectionné la gamme 1 dans l'étape précédente. Par défaut, apparaissent tous les éléments de la gamme 1 définis par le menu **Données + Stock + Gammes 1**. Vous devez donc sélectionner les éléments de la gamme 1 concernés par la combinaison.

Par exemple, vous tenez une cave à vins. En fonction de la combinaison que vous créez, toutes les appellations ne vont pas être concernées. Cochez alors uniquement les appellations concernées sinon cliquez sur le bouton **Tout cocher**.

Vous pouvez appliquer un filtre en le sélectionnant dans la liste pour retrouver plus facilement vos données. Vous pouvez également le créer en cliquant sur le lien **Filtre**.

Voici les autres étapes de l'ajout de combinaisons : Sélection des éléments de la gamme 2 Sélection des éléments de la gamme 3 Récapitulatif

# **Sélection des éléments de la gamme 2**

Cette étape n'est proposée que si vous avez sélectionné la gamme 2 dans la première étape. Par défaut, apparaissent tous les éléments de la gamme 2 définis par le menu **Données + Stock + Gammes 2**. Vous devez donc sélectionner les éléments concernés par la combinaison.

Si tous les éléments doivent figurer dans la combinaison, cliquez sur le bouton **Tout cocher**. Sinon, cochez les éléments concernés.

Vous pouvez appliquer un filtre en le sélectionnant dans la liste pour retrouver plus facilement vos données. Vous pouvez également le créer en cliquant sur le lien **Filtre**.

Voici les autres étapes de l'ajout de combinaisons : Sélection des éléments de la gamme 3 Récapitulatif

## **Sélection des éléments de la gamme 3**

Cette étape n'est proposée que si vous avez sélectionné la gamme 3 dans la première étape. Par défaut, apparaissent tous les éléments de la gamme 3 définis par le menu **Données + Stock + Gammes 3**. Vous devez donc sélectionner les éléments concernés par la combinaison.

Si tous les éléments doivent figurer dans la combinaison, cliquez sur le bouton **Tout cocher**. Sinon, cochez les éléments concernés.

Vous pouvez appliquer un filtre en le sélectionnant dans la liste pour retrouver plus facilement vos données. Vous pouvez également le créer en cliquant sur le lien **Filtre**.

Voici la dernière étape de l'ajout de combinaisons :

# Récapitulatif

## **Récapitulatif**

Cet étape précise le nombre de combinaisons qui vont être créées en fonction des éléments que vous avez sélectionné dans les étapes précédentes. En fonction du nombre de combinaisons à créer, l'opération peut être plus ou moins longue.

## **Tiers**

## **La fiche Contact**

Pour créer un nouveau contact , allez dans le menu **Données + Tiers + Contacts**. Si vous souhaitez créer un contact client, sélectionnez **Clients** dans la liste déroulante en haut à droite de l'écran, pour créer un contact fournisseur, sélectionnez **Fournisseurs** dans cette même liste et l'option **Autres** permet de créer un contact qui n'est pas rattaché à un client ou un fournisseur.

Utilisez la touche **Inser** ou **F2** ou cliquez sur l'icône **de** la barre d'outils **Navigation**. Une fiche vierge apparaît et permet d'identifier votre contact. Si votre contact est rattaché à un client ou à un fournisseur, il apparaîtra alors dans la fiche de ce client ou fournisseur.

Pour enregistrer les informations saisies dans la fiche et ouvrir une nouvelle fiche, utilisez la touche **F2**

ou l'icône  $\blacksquare$  de la barre d'outils **Navigation**. Pour enregistrer uniquement les informations saisies dans la fiche, utilisez les touches **Ctrl + S** ou l'icône .

L'icône **D** permet d'annuler les modifications effectuées sur la fiche avant d'enregistrer. La touche **Echap** permet de fermer la fiche sans enregistrer les modifications apportées. Un message de confirmation s'affiche tout de même. Pour fermer sans enregistrer les modifications, répondez **NON** sinon répondez **OUI**.

# **Clients**

## **La fiche Client**

Pour créer un nouveau client à partir de la liste des clients (menu **Données + Tiers**), utilisez la touche **Inser** ou F2, ou cliquez sur l'icône  $\Box$  de la barre d'outils **Navigation**. Une fiche vierge apparaît ce qui vous permet de saisir toutes les informations concernant le client.

La fiche **Client** est composée d'une entête et de plusieurs onglets : **Adresse**, **Contacts**, **Vente**, **Statistiques**, **Infos**, **Modèles d'impression**, **Champs Personnalisés**, **Banque / Mode de règlement**,**Compte** et **Autres données** que vous consultez par simple clic sur l'onglet correspondant. Concernant la codification de la fiche client, vous pouvez demander une codification automatique au niveau des **Préférences** dans le bouton **Tiers**.

Pour enregistrer la fiche et ouvrir une nouvelle fiche, utilisez la touche F2 ou l'icône de la barre d'outils **Navigation**. Pour enregistrer uniquement les informations saisies dans la fiche, utilisez les touches **Ctrl + S** ou l'icône .

L'icône permet d'annuler les modifications effectuées sur la fiche avant d'enregistrer.

La touche **Echap** permet de fermer la fiche sans enregistrer les modifications apportées. Un message de confirmation s'affiche tout de même. Pour fermer sans enregistrer les modifications, répondez **Non** sinon répondez **Oui**.

## **Onglet Adresses**

#### **En version millésimée**

Cet onglet permet de saisir les coordonnées du client (adresse de livraison et de facturation, ainsi que les coordonnées des différents contacts).

Utilisez la combinaison de touches **Ctrl + Entrée** pour passer à la ligne suivante dans les champs **Adresse**.

## **Fiche contact**

Cette zone vous permet de saisir tous les contacts attachés à ce client. Vous n'êtes pas limité en nombre de contacts et tous les contacts que vous créez apparaissent dans la liste des contacts dans la partie droite de l'onglet.

Pour chaque contact, indiquez la civilité, le nom de l'interlocuteur, sa fonction, les numéros de téléphone, télécopie et portable, l'adresse e-mail et le site web. Puis, cliquez sur l'option **Enregistrer** accessible depuis le menu contextuel de la liste des contacts.

#### **Liste des contacts**

Dans cette partie de l'onglet, apparaissent tous les contacts créés sur ce client. Depuis cette liste, un menu contextuel est disponible et permet de :

- **Ajouter un contact,**
- **Enregistrer le contact,**
- **Supprimer un contact,**
- **Envoyer un e-mail.**
- Accéder au site web du contact,
- Prendre en rendez-vous,
- Modifier les propriétés d'affichage.

#### **En version Pro et supérieures**

Cet onglet permet de saisir les différentes adresses du client, le nombre d'adresses étant illimité. Utilisez la combinaison de touches **Ctrl + Entrée** pour passer à la ligne suivante dans le champ **Adresse**.

## **Adresse principale**

Cette option permet de déterminer l'adresse de facturation ainsi que l'adresse de livraison principale. Par défaut, ces adresses seront reprises lors de la création des pièces.

Toutes les adresses créées apparaissent alors dans la partie droite de l'onglet. Depuis cette liste, les fonctions suivantes sont proposées :

- **Ajouter,**
- **Enregistrer.**
- **Supprimer,**
- **Enregistrer.**

Ces fonctions sont également accessibles depuis le volet de navigation.

## **NPAI**

Cette option permet de spécifier que l'adresse de facturation ou de livraison indiquée dans la fiche du client n'est plus correcte. En effet, cette option peut être cochée pour l'adresse de facturation et / ou l'adresse de livraison. Ainsi, sur les impressions de pièces ou de fiches clients, l'adresse des clients dont l'option est cochée sera barrée. De plus, lors de la facturation, un message apparaîtra pour indiquer que l'adresse n'est pas correcte et empêchera de facturer le client.

## **Onglet Contacts**

## \*\*\*Non disponible en version millésimée\*\*\*

Cet onglet permet de saisir tous les contacts attachés au client. Son nombre est illimité et tous les contacts que vous créez apparaissent dans la partie droite de l'onglet.

Pour chaque contact, indiquez la civilité, l'interlocuteur, sa fonction, les numéros de téléphone, télécopie et portable, l'adresse e-mail, le site web, l'adresse de livraison et l'adresse de facturation. Ces adresses ne sont pas obligatoires puisque par défaut à la création d'une pièce, les adresses utilisées seront celles cochées **Principales** dans l'onglet **Adresses** de la fiche client. Cliquez sur l'option **Enregistrer** dans le volet de navigation.

# **Principal Facturation et Principal Livraison**

Ces options permettent d'indiquer le contact principal pour la facturation et celui pour la livraison. Vous pouvez donc indiquer un contact différent pour la facturation et pour la livraison. Lors de la création de pièces, ce sont ces contacts qui seront par défaut repris.

# **Mot de passe (Web)**

Ce mot de passe est nécessaire pour l'identification du contact client sur votre site web. En effet, lorsque votre contact passe une commande sur votre site, la saisie de son adresse e-mail et de son mot de passe l'identifient automatiquement et lui évite la ressaisie de ses coordonnées.

## **Liste des contacts**

Dans cette partie de l'onglet, apparaissent tous les contacts créés sur ce client. Depuis cette liste, un menu contextuel est disponible et permet de :

- Ajouter un contact,
- **Enregistrer le contact,**
- **Supprimer un contact,**
- Composer le N° de téléphone,
- Composer le N° de fax,
- Composer le N° de portable,
- Envoyer un e-mail,
- Accéder au site web du contact,
- **Prendre en rendez-vous.**
- Modifier les propriétés d'affichage.

Toutes ces options sont également accessibles depuis le volet de navigation.

En version **PRO et supérieures**, et avec Windows 2000 et XP, les options **Composer le N° de téléphone** et **Composer le N° de portable** permettent d'accéder au numéroteur téléphonique de Windows.

Attention : Les numéros doivent être saisis au préalable sans points ni tirets. De plus,

ils doivent être précédés d'un 0 si un préfixe est utilisé dans votre entreprise pour

accéder aux lignes extérieures.

**Remarque :** tous les contacts saisis dans les fiches clients sont regroupés dans le menu **Données + Tiers + Contacts**. A partir de ce menu, le numéroteur de Windows pourra également être utilisé par le clic droit de la souris (en version **PRO et supérieures**).

# **Onglet Vente**

Cet onglet permet d'indiquer différentes informations utiles pour la gestion du client et de ses ventes.

# **Type**

Le type indiqué dans la famille du client s'inscrit automatiquement ici. Vous pouvez le modifier. Dans le cas d'un client U.E (Union Européenne), International ou Exonération de taxe, le logiciel ne calculera pas de TVA (même si l'article facturé est soumis à TVA).

# **N° TVA intra-communautaire**

Le numéro de TVA intra-communautaire correspond à l'ancien NII. Saisissez-le pour un client UE. Ce numéro sera repris à l'édition de la Déclaration d'Echanges de Biens (fonction non disponible uniquement en version **Millésimée**).

Vous pouvez obtenir, à partir du numéro de siren inclus dans le n° de TVA intracommunautaire, des informations sur l'entreprise, en cliquant simplement sur l'icône présent dans le champ de saisie. L'application accède alors au site www.inforisk.com, lequel affiche les informations générales sur l'entreprise consultée.

## **Devise**

Dans cette zone, vous devez indiquer la devise de facturation de votre client. Par défaut, est indiquée la devise du dossier. Cette devise sera automatiquement proposée lors de la création d'une pièce de ventes. Cependant, vous aurez toujours la possibilité de modifier la devise lors de la saisie de la pièce.

# **Commercial**

Si, dans les fiches commerciaux, vous avez associé les départements à chaque commercial, le code commercial est automatiquement indiqué en fonction de ces informations. Cependant, vous pouvez le modifier et saisir un autre code. Il sera repris dans tous les documents clients. Ce choix permettra de calculer d'une part des statistiques et d'autre part des commissions basées sur le CA ou la marge brute.

## **Frais de port**

Saisissez un code frais de port pour ce client, il sera automatiquement repris à la facturation. Les fiches frais de port sont à créer dans le menu **Données + Frais de Port**.

# **Remise Article**

Indiquez la grille de remise qui sera applicable au client lors de la facturation. Par

conséquent, vous devez préciser, dans les Préférences, la remise qui sera prioritaire

lors de la facturation. En effet, vous avez également la possibilité d'indiquer une grille

de remise dans la fiche article, vous devez donc faire un choix entre la remise article et la remise client.

## **Grille de tarifs**

Indiquez la grille de tarifs à appliquer à votre client. Ces grilles de tarifs sont à définir par le menu **Données + Stock + Grilles de tarifs**. Elles permettent de définir des tarifs particuliers à chaque client pour chaque article et chaque famille d'articles. En fonction des données créées et appliquées sur les articles et les clients (grilles de tarifs, promotions, grilles de remise...), la priorité du tarif appliqué n'est pas la même.

# **Tarif Appliqué**

Le tarif de la famille du client est automatiquement proposé. Sélectionnez le tarif à appliquer au client en fonction de son type. Ce tarif sera automatiquement proposé en facturation mais reste modifiable. Lors de la facturation, un article sera facturé au tarif indiqué dans la fiche client.

## **Nombre d'exemplaires**

Saisissez ici le nombre d'exemplaires de facture à imprimer par défaut.

## **Remise**

Saisissez le pourcentage de la remise commerciale à appliquer sur le total de la pièce. Elle sera reprise dans chaque pièce.

## **Remise supplémentaire**

Saisissez le pourcentage de la remise supplémentaire à appliquer sur le total de la pièce. Elle sera reprise dans chaque pièce.

# **Dépôt par défaut**

## \*\*\* Uniquement en version PRO Multi-Dépôts \*\*\*

Lorsque vous facturez votre client, le dépôt indiqué dans ce champ est automatiquement affecté à la pièce. Cependant, vous pouvez le modifier dans la pièce. Par défaut, aucun dépôt n'est sélectionné et dans ce cas, c'est le dépôt principal qui est alors affecté aux pièces créées avec ce client.

## **Priorité du tarif appliqué**

Selon les données créées et appliquées dans les fiches clients et articles, le tarif appliqué n'est pas le même.

# **Cas N°1**

Un article dispose de 5 tarifs : 10, 20, 30, 40 et 50 Euros HT. Une grille de remise est rattachée à cet article ainsi qu'une grille de tarifs contenant un 6ième tarif, lequel dispose d'une remise de 3% pour un seuil quantité de 10 articles et le tarif de vente HT est de 15,365 Euros (sans la remise) avec un taux de TVA à 5.5%

Dans la fiche du client, le tarif appliqué par défaut est le tarif 1, la grille de tarifs définie ci-dessus est associée mais aucune grille de remise n'est indiquée.

Il n'y a pas de promotions valides.

- 1. Une pièce est créée pour ce client. Dans l'entête de la pièce, le libellé du tarif associé au client est affiché ainsi que la grille de tarifs. L'article est facturé pour une quantité de 5 et le tarif alors appliqué est de 15,365 Euros (tarif 6), aucune remise n'est appliquée et le taux de TVA est à 5,50 %.
- 2. Une 2<sup>ème</sup> pièce est créée pour ce client, avec cet article pour une quantité de 10. Le tarif appliqué est alors de 15,365 Euros (tarif 6), et la remise appliquée dans le corps est de 3%, le prix net unitaire est donc de 14.90 Euros HT avec un taux de TVA 5.5%

Un article dispose de 5 tarifs : 10, 20, 30, 40 et 50 Euros HT. Aucune grille de remise est rattachée à cet article mais une grille de tarifs est indiquée. Cette grille contient un 6<sup>ième</sup> tarif, lequel dispose d'une remise de 3% pour un seuil quantité de 10 articles et le tarif de vente HT est de 15 Euros (sans la remise).

Dans la fiche du client, le tarif appliqué par défaut est le tarif 1, la grille de tarifs définie ci-dessus ainsi qu'une grille de remise sont associées.

Il n'y a pas de promotions valides.

- 1. Une pièce est créée pour ce client, avec cet article pour une quantité de 5. Le tarif appliqué est alors de 15 Euros (tarif 6), aucune remise n'est appliquée puisque la grille de remise liée au client est basée sur les 5 premiers tarifs. La grille n'est donc pas prise en compte, et pour le 6<sup>ième</sup> tarif, le seuil n'est pas atteint.
- 2. Une 2<sup>ème</sup> pièce est créée pour ce client, avec cet article pour une quantité de 10. Le tarif appliqué est alors de 15 Euros (tarif 6), la remise appliquée dans le corps est de 3%, le prix net unitaire est donc de 14,55 Euros.

# **Cas N°3**

Un article dispose de 5 tarifs : de 10, 20, 30, 40 et 50 Euros HT. Une grille de remise est rattachée ainsi qu'une grille de tarifs contenant un 6<sup>ième</sup> tarif, lequel dispose d'une remise de 3% pour un seuil quantité de 10 articles et le tarif de vente HT est de 15 Euros (sans la remise).

Dans la fiche du client, le tarif appliqué par défaut est le tarif 1, la grille de tarifs définie ci-dessus ainsi qu'une grille de remise sont associées. Dans les préférences, l'option **Priorité code remise sur article** a été sélectionnée.

Il n'y a pas de promotions valides.

- 1. Une pièce est créée pour ce client, avec cet article pour une quantité de 5. Le tarif appliqué est alors de 15 Euros (tarif 6), aucune remise n'est appliquée puisque la grille de remise liée au client est basée sur les 5 premiers tarifs. La grille n'est donc pas prise en compte et pour le  $6^{iem}$  tarif, le seuil n'est pas atteint.
- 2. Une pièce est créée pour ce client, avec cet article pour une quantité de 10. Le tarif appliqué est donc de 15 Euros (tarif 6), la remise appliquée dans le corps est de 3%, le prix net unitaire est donc de 14,55 Euros.

## **Cas N°4**

Un article dispose de 5 tarifs : 10, 20, 30, 40 et 50 Euros HT. Une grille de remise est rattachée ainsi qu'une grille de tarifs contenant un 6<sup>ième</sup> tarif, lequel dispose d'une remise de 3% pour un seuil quantité de 10 articles et le tarif de vente HT est de 15 Euros (sans la remise).

Dans la fiche du client, le tarif appliqué par défaut est le tarif 1, la grille de tarifs définie ci-dessus ainsi qu'une grille de remise sont associées. Dans les préférences, l'option **Priorité code remise sur client** a été sélectionnée.

Il n'y a pas de promotions valides.

- 1. Une pièce est créée pour ce client, avec cet article pour une quantité de 5. Le tarif appliqué est alors de 15 Euros (tarif 6) et aucune remise n'est appliquée puisque la grille de remise liée au client est basée sur les 5 premiers tarifs. La grille n'est donc pas prise en compte et pour le 6<sup>ième</sup> tarif, le seuil n'est pas atteint.
- 2. Une pièce est créée pour ce client, avec cet article pour une quantité de 10. Le tarif appliqué est alors de 15 Euros (tarif 6), la remise appliquée dans le corps est de 3%, le prix net unitaire est donc de 14.55 Euros.

# **Cas N°5**

Un article dispose de 5 tarifs : 10, 20, 30, 40 et 50 Euros HT. Une grille de remise est rattachée ainsi qu'une grille de tarifs contenant un 6ième tarif, lequel dispose d'une remise de 3% pour un seuil quantité de 10 articles et le tarif de vente HT est de 15 Euros (sans la remise).

Dans la fiche du client, le tarif appliqué par défaut est le tarif 1, la grille de tarifs définie ci-dessus ainsi qu' une grille de remise sont associées. Dans les préférences, l'option **Priorité code remise sur client** a été sélectionnée.

Il y a une grille de promotions valide pour l'article, avec une remise de 10%.

- 1. Une pièce est créée pour ce client, avec cet article pour une quantité de 5. Le tarif appliqué est alors de 15 Euros (tarif 6), la remise de 10% est appliquée puisque la promotion est valide. En revanche, la grille de remise liée au client n'est pas prise en compte puisqu'elle est basée sur les 5 premiers tarifs et pour le 6<sup>ième</sup> tarif, le seuil n'est pas atteint.
- 2. Une pièce est créée pour ce client, avec cet article pour une quantité de 10. Le tarif appliqué est alors de 15 Euros (tarif 6), la remise appliquée dans le corps est de 10% puisque la promotion est prioritaire même si le seuil du 6ième tarif est atteint.

# **Cas N°6**

Une famille d'articles A est créée et deux articles, A et B, sont rattachés à cette famille. Le tarif 1 pour l'article A est de 10 Euros et le tarif 1 pour l'article B est de 15 Euros.

Une grille de tarifs est associée à la famille A et le tarif de vente est de 5 Euros. La même grille de tarifs est associée à l'article A et le tarif de vente est de 2 Euros.

Cette grille de tarifs est rattachée à un client.

- 1. Une pièce est créée pour ce client avec l'article A pour une quantité de 1. Le tarif appliqué est alors de 2 Euros.
- 2. Une pièce est créée pour ce client avec l'article B pour une quantité de 1. Le tarif appliqué est alors de 5 Euros.

## **Cas N°7**

Deux articles A et B sont créés. Une grille de tarifs est rattaché à l'article B.

Dans la fiche client, le tarif appliqué par défaut est le tarif 1 et la grille de tarifs rattaché à l'article B est rattaché à ce client.

Une pièce de vente est créée pour le client Z, choisir le tarif 2 dans l'entête de la pièce et insérer les articles A et B. Le tarif de l'article A est le tarif 2 et le tarif de l'article B est le tarif de la grille.

## **Cas N°8**

Un article dispose de 5 tarifs : 10, 20, 30, 40 et 50 Euros HT. Une grille de tarifs est associée à cet article et contient un 6<sup>ième</sup> tarif, lequel dispose d'une remise de 3% pour un seuil quantité de 10 articles et le tarif de vente HT est de 15 Euros.

Dans la fiche du client, le tarif appliqué par défaut est le tarif 1 et la grille de tarifs définie ci-dessus est associée.

Une pièce est créée pour ce client en Dollars avec cet article pour une quantité de 1. Le tarif appliqué est alors de 15 Euros converti en Dollars.

Selon les données créées et appliquées dans les fiches clients et articles, le tarif appliqué n'est pas le même.

## **Cas N°1**

Un article dispose de 5 tarifs : 10, 20, 30, 40 et 50 Francs Suisses HT. Une grille de remise est rattachée à cet article ainsi qu'une grille de tarifs contenant un 6ième tarif, lequel dispose d'une remise de 3% pour un seuil quantité de 10 articles et le tarif de vente HT est de 15,365 Francs Suisses (sans la remise) avec un taux de TVA à 7.6%

Dans la fiche du client, le tarif appliqué par défaut est le tarif 1, la grille de tarifs définie ci-dessus est associée mais aucune grille de remise n'est indiquée.

Il n'y a pas de promotions valides.

- 3. Une pièce est créée pour ce client. Dans l'entête de la pièce, le libellé du tarif associé au client est affiché ainsi que la grille de tarifs. L'article est facturé pour une quantité de 5 et le tarif alors appliqué est de 15,365 Francs Suisses (tarif 6), aucune remise n'est appliquée et le taux de TVA est à 7.6 %.
- 4. Une 2<sup>ème</sup> pièce est créée pour ce client, avec cet article pour une quantité de 10. Le tarif appliqué est alors de 15,365 Francs Suisses (tarif 6), et la remise appliquée dans le corps

est de 3%, le prix net unitaire est donc de 14.90 Francs Suisses HT avec un taux de TVA 7.6  $O_{\alpha}$ 

# **Cas N°2**

Un article dispose de 5 tarifs : 10, 20, 30, 40 et 50 Euros HT. Aucune grille de remise est rattachée à cet article mais une grille de tarifs est indiquée. Cette grille contient un 6<sup>ième</sup> tarif, lequel dispose d'une remise de 3% pour un seuil quantité de 10 articles et le tarif de vente HT est de 15 Francs Suisses (sans la remise).

Dans la fiche du client, le tarif appliqué par défaut est le tarif 1, la grille de tarifs définie ci-dessus ainsi qu'une grille de remise sont associées.

Il n'y a pas de promotions valides.

- 3. Une pièce est créée pour ce client, avec cet article pour une quantité de 5. Le tarif appliqué est alors de 15 Francs Suisses (tarif 6), aucune remise n'est appliquée puisque la grille de remise liée au client est basée sur les 5 premiers tarifs. La grille n'est donc pas prise en compte, et pour le  $6^{i\text{eme}}$  tarif, le seuil n'est pas atteint.<br>4. Une  $2^{eme}$  pièce est créée pour ce client, avec cet a
- <sup>a</sup> pièce est créée pour ce client, avec cet article pour une quantité de 10. Le tarif appliqué est alors de 15 Francs Suisses (tarif 6), la remise appliquée dans le corps est de 3%, le prix net unitaire est donc de 14,55 Francs Suisses.

## **Cas N°3**

Un article dispose de 5 tarifs : de 10, 20, 30, 40 et 50 Euros HT. Une grille de remise est rattachée ainsi qu'une grille de tarifs contenant un 6<sup>ième</sup> tarif, lequel dispose d'une remise de 3% pour un seuil quantité de 10 articles et le tarif de vente HT est de 15 Francs Suisses (sans la remise).

Dans la fiche du client, le tarif appliqué par défaut est le tarif 1, la grille de tarifs définie ci-dessus ainsi qu'une grille de remise sont associées. Dans les préférences, l'option **Priorité code remise sur article** a été sélectionnée.

Il n'y a pas de promotions valides.

- 3. Une pièce est créée pour ce client, avec cet article pour une quantité de 5. Le tarif appliqué est alors de 15 Francs Suisses (tarif 6), aucune remise n'est appliquée puisque la grille de remise liée au client est basée sur les 5 premiers tarifs. La grille n'est donc pas prise en compte et pour le 6<sup>ième</sup> tarif, le seuil n'est pas atteint.
- 4. Une pièce est créée pour ce client, avec cet article pour une quantité de 10. Le tarif appliqué est donc de 15 Francs Suisses (tarif 6), la remise appliquée dans le corps est de 3%, le prix net unitaire est donc de 14,55 Francs Suisses.

## **Cas N°4**

Un article dispose de 5 tarifs : 10, 20, 30, 40 et 50 Francs Suisses HT. Une grille de remise est rattachée ainsi qu'une grille de tarifs contenant un 6<sup>ième</sup> tarif, lequel dispose d'une remise de 3% pour un seuil quantité de 10 articles et le tarif de vente HT est de 15 Francs Suisses (sans la remise).

Dans la fiche du client, le tarif appliqué par défaut est le tarif 1, la grille de tarifs définie ci-dessus ainsi qu'une grille de remise sont associées. Dans les préférences, l'option **Priorité code remise sur client** a été sélectionnée.

Il n'y a pas de promotions valides.

- 3. Une pièce est créée pour ce client, avec cet article pour une quantité de 5. Le tarif appliqué est alors de 15 Francs Suisses (tarif 6) et aucune remise n'est appliquée puisque la grille de remise liée au client est basée sur les 5 premiers tarifs. La grille n'est donc pas prise en compte et pour le 6<sup>ième</sup> tarif, le seuil n'est pas atteint.
- 4. Une pièce est créée pour ce client, avec cet article pour une quantité de 10. Le tarif appliqué est alors de 15 Francs Suisses (tarif 6), la remise appliquée dans le corps est de 3%, le prix net unitaire est donc de 14.55 Francs Suisses.

## **Cas N°5**

Un article dispose de 5 tarifs : 10, 20, 30, 40 et 50 Francs Suisses HT. Une grille de remise est rattachée ainsi qu'une grille de tarifs contenant un 6<sup>ième</sup> tarif, lequel dispose d'une remise de 3% pour un seuil quantité de 10 articles et le tarif de vente HT est de 15 Francs Suisses (sans la remise).

Dans la fiche du client, le tarif appliqué par défaut est le tarif 1, la grille de tarifs définie ci-dessus ainsi qu' une grille de remise sont associées. Dans les préférences, l'option **Priorité code remise sur client** a été sélectionnée.

Il y a une grille de promotions valide pour l'article, avec une remise de 10%.

- 3. Une pièce est créée pour ce client, avec cet article pour une quantité de 5. Le tarif appliqué est alors de 15 Francs Suisses (tarif 6), la remise de 10% est appliquée puisque la promotion est valide. En revanche, la grille de remise liée au client n'est pas prise en compte puisqu'elle est basée sur les 5 premiers tarifs et pour le 6<sup>ième</sup> tarif, le seuil n'est pas atteint.
- 4. Une pièce est créée pour ce client, avec cet article pour une quantité de 10. Le tarif appliqué est alors de 15 Francs Suisses (tarif 6), la remise appliquée dans le corps est de 10% puisque la promotion est prioritaire même si le seuil du 6<sup>ième</sup> tarif est atteint.

## **Cas N°6**

Une famille d'articles A est créée et deux articles, A et B, sont rattachés à cette famille. Le tarif 1 pour l'article A est de 10 Francs Suisses et le tarif 1 pour l'article B est de 15 Francs Suisses.

Une grille de tarifs est associée à la famille A et le tarif de vente est de 5 Francs Suisses. La même grille de tarifs est associée à l'article A et le tarif de vente est de 2 Francs Suisses.

Cette grille de tarifs est rattachée à un client.

- 3. Une pièce est créée pour ce client avec l'article A pour une quantité de 1. Le tarif appliqué est alors de 2 Francs Suisses.
- 4. Une pièce est créée pour ce client avec l'article B pour une quantité de 1. Le tarif appliqué est alors de 5 Francs Suisses.

#### **Cas N°7**

Deux articles A et B sont créés. Une grille de tarifs est rattaché à l'article B. Dans la fiche client, le tarif appliqué par défaut est le tarif 1 et la grille de tarifs rattaché à l'article B est rattaché à ce client.

Une pièce de vente est créée pour le client Z, choisir le tarif 2 dans l'entête de la pièce et insérer les articles A et B. Le tarif de l'article A est le tarif 2 et le tarif de l'article B est le tarif de la grille.

#### **Cas N°8**

Un article dispose de 5 tarifs : 10, 20, 30, 40 et 50 Francs Suisses HT. Une grille de tarifs est associée à cet article et contient un 6ième tarif, lequel dispose d'une remise de 3% pour un seuil quantité de 10 articles et le tarif de vente HT est de 15 Francs Suisses.

Dans la fiche du client, le tarif appliqué par défaut est le tarif 1 et la grille de tarifs définie ci-dessus est associée.

Une pièce est créée pour ce client en Dollars avec cet article pour une quantité de 1. Le tarif appliqué est alors de 15 Francs Suisses converti en Dollars.

## **Onglet Statistiques**

Cet onglet permet d'obtenir des statistiques de ventes sur le chiffres d'affaires et la

marge sur 12 mois.

L'option **K** divise la valeur par 1000.

#### **Onglet Infos**

Cet onglet permet de saisir une description du client, des informations commerciales, techniques ou autres ainsi qu'insérer une image. Utilisez la combinaison de touches **Ctrl + Entrée** pour passer à la ligne suivante.

Utilisez la barre d'outils **Formatage texte enrichi** pour mettre en forme le contenu de ces informations (gras, souligné, alignement, couleur..). Ces fonctions sont également disponibles depuis le menu contextuel (clic avec le bouton droit de la souris).

Si cette barre d'outils n'est pas disponible, activez-la par le menu **Affichage + Barre d'outils + Formatage texte enrichi**.

Par le menu contextuel, vous avez également accès aux fonctions couper, copier et coller.

Dans la zone **Image**, le menu contextuel permet de :

- Insérer une image par la commande **Choisir une image**. Sélectionnez l'image à insérer et validez par le bouton **Ouvrir**. L'image peut être au format BMP, JPG ou PCX,
- Supprimer l'image,
- Aligner l'image à gauche, à droite ou la centrer par la commande **Alignement** si cette dernière est plus petite que l'espace prévue,
- Ajuster l'image à son contenu.
- Accéder aux propriétés de l'image.

## **Onglet Modèles d'impression**

## \*\*\*Non disponible en version millésimée \*\*\*

Cet onglet n'est visible que si l'option **Utiliser un modèle d'impression de pièce par tiers** a été cochée dans le bouton **Numéros de pièces** des préférences.

Définissez alors pour chaque type de pièce HT et TTC le type de modèle a utilisé pour l'impression de la pièce.

#### **Onglet Champs personnalisés**

Tous les champs personnalisés créés sur le fichier des clients apparaissent dans cet onglet. Ces champs personnalisés ont été créés depuis cet onglet par le bouton **Ajouter un champ** ou depuis le menu **Outils + Champs personnalisés**.

## **Onglet Banque / Mode de règlement**

Saisissez les coordonnées bancaires des différentes banques de votre client. Vous pouvez saisir au choix le RIB de l'IBAN. En fonction de l'information que vous saisissez, le logiciel reconstruit l'autre information.

Si dans la première cellule de l'IBAN, vous saisissez un code différent de FR, la partie RIB est alors cachée.

L'enregistrement de ces coordonnées vous permettra de traiter très rapidement vos règlements clients. Lors des remises en banque, si le mode utilisé par votre client est de type **LCR** ou **Prélèvements**, ces renseignements seront automatiquement repris dans le fichier Etebac généré.

Depuis cet onglet, vous pouvez également choisir le mode de règlement du client et son niveau de relance.

#### **Mode de règlement**

Saisissez le code du mode de règlement utilisé habituellement par le client. Le type d'échéance sera automatiquement généré en fonction de ce qui aura été saisi dans le mode de règlement. Cependant, vous pouvez changer le nombre de jours et le type.

La date d'échéance sera automatiquement générée à partir de ces renseignements.

#### **Niveau de relance**

Vous pouvez choisir pour chaque client le niveau de relance à générer pour les lettres de relance.

## **Onglet Compte**

Cet onglet permet de saisir toutes les informations concernant le suivi comptable, financier et commercial de votre client.

#### **Relance par télécopie**

Cochez cette case si vous souhaitez générer les relances par fax.

Attention : Les logiciels Delrina, Winfax et le gestionnaire de télécopie fourni par Windows XP sont les seuls applicatifs avec lequel les numéros de fax seront reconnus automatiquement. Avec les autres, il est nécessaire de ressaisir le numéro de fax du client.

#### **Numéro de compte**

Validez ou modifiez le compte comptable du client généré automatiquement par le logiciel : racine de compte + code client qui a été indiqué en entête de la fiche ou uniquement la racine de compte dans le cas où votre code client aurait 8 caractères et plus.

C'est ce numéro de compte qui sera utilisé lors du transfert en comptabilité.

#### Vérification de la longueur des comptes comptables :

Vous possédez l'application de Comptabilité et avez paramétré votre longueur de compte comptable à 9 caractères : les comptes comptables clients et articles, initialisés lors de la création des fiches, seront alignés par défaut sur la longueur des comptes de la comptabilité.

La racine par défaut est définie dans le bouton **Racines de comptes** de l'option **Dossier + Propriétés + Préférences**. L'accès au compte comptable client est possible uniquement si vous avez coché la case **Modification du numéro de compte** dans le bouton **Tiers**.

## **Encours maximum**

Indiquez ici le montant maximum autorisé comme encours. Un message vous avertira lorsque cet encours sera dépassé, à la facturation. Par contre, si cet encoursn'est pas dépassé, la lettre de relance ne s'imprimera pas.

## **Code Risque**

Sélectionnez ici le code risque du client.

#### **Client bloqué**

Cochez cette case si vous souhaitez bloquer ce client. Aucune vente ne pourra lui être effectuée.

#### **Solde échu**

Ce solde correspond à l 'ensemble des factures qui sont arrivées à échéance c'est-à-dire dont l'échéance est dépassée.

#### **Solde à échoir**

Ce solde correspond à l'ensemble des factures qui ne sont pas arrivées à échéance c'est-à-dire dont l'échéance n'est pas encore passée.

#### **Solde des opérations courantes**

Ce solde correspond au solde dû du client. Ce solde est exprimé dans la devise du dossier et non pas dans la devise d'émission de la pièce. Le cours utilisé pour le calcul du SOC sera le cours correspondant à la date de la pièce.

## **Onglet Autres données**

Cet onglet donne accès à différentes informations concernant le client.

#### **Classification**

La classification correspond au statut du client. Il existe une double notion de classification : la classification théorique et la classification réelle.

#### En version millésimée

Il existe, par défaut, 3 statuts : **Client**, **Prospect**, **Inactif**. Le statut **Client** est attribué à un client dès qu'une pièce de vente (hors devis) lui est attribuée, le statut **Prospect** est attribué à un nouveau client.

La classification théorique dépend uniquement des pièces enregistrées dans le dossier alors que la classification réelle peut être mise à jour par le traitement accessible depuis le menu contextuel de la liste des clients (Mise à jour de la classification ou manuellement par l'utilisateur.

#### En version Pro et supérieures

Comme en version millésimée, il existe, par défaut, 3 statuts : **Client**, **Prospect** et **Inactif**. Cependant, vous pouvez définir une grille de statuts. La classification théorique dépendra alors du paramétrage de la grille que vous avez effectué alors que la classification réelle peut être mise à jour par le traitement global automatique ou manuellement par l'utilisateur.

#### Remarque

Que les 2 classifications soient en phase ou non, c'est toujours la classification réelle qui sera exploitée dans les filtres (dans les listes comme dans les éditions).

# **Relation client**

#### \*\*\*Non disponible en version millésimée\*\*\*

Cette option permet de suivre toutes les actions menées auprès de ce client à travers un historique accessible par l'option **Relation client** dans le menu contextuel de la liste des clients. Cet historique se constitue des appels téléphoniques, des courriers envoyés, des rendez-vous pris…

## **Code NAF**

Dans la zone Code NAF, vous avez la possibilité de renseigner le code NAF du client en le sélectionnant dans la liste accessible par la touche **F4** ou en cliquant sur l'icône **...** 

## **Web**

Cette option n'a d'incidence que pour les utilisateurs d'OXATIS et permet d'indiquer si votre client est en compte ou non. Un client en compte signifie que, lors de ses commandes sur votre site OXATIS, il ne règle pas dans l'immédiat la commande. Ainsi, lors de la commande sur le site, l'étape sur la saisie des paiements ne sera pas proposée.

## **Dernière pièce de vente**

Dans cette zone, sont indiqués le numéro et la date de la dernière pièce de vente. Vous pouvez la visualiser en cliquant sur le numéro ou sur la date de la pièce.

Vous avez également la date de la dernière modification de la fiche.

## **Consultation des écritures comptables**

Dans cette fenêtre, vous pouvez visualiser les écritures comptables qui ont été générées en comptabilité sur le compte comptable du client ou du fournisseur.

Ces écritures ne peuvent être visualisées que si les factures rattachées au client ou au fournisseur ont été transférées et récupérées en comptabilité. Donc, cela implique que vous ayez le logiciel Comptabilité EBP.

Il faut également que le lien comptable ait été spécifié dans le bouton **Comptabilité** du menu **Dossier + Propriétés + Préférences**.

Vous avez également en bas de l'écran le solde du client ou du fournisseur au dernier jour de la période indiquée.

## **Historique Client**

Cet historique permet de consulter pour chaque client tous les articles qui lui ont été vendus, livrés, commandés ou proposés sur une période donnée.

Pour chaque ligne article, vous disposez du numéro de pièce, de la date, du code article, de la quantité… Les différentes colonnes du tableau sont paramétrables par le menu contextuel (=clic droit) et **Propriétés**. Ensuite, vous pouvez ajouter ou supprimer des colonnes à votre guise.

Vous avez également la possibilité de consulter la pièce qui correspond à chaque ligne article par le menu contextuel.

La recherche d'une ligne article peut être faite par date ou code article.

## **Graphique**

Le graphique proposé par le menu contextuel dans la liste des données fournisseurs, clients et articles ne donne pas les mêmes informations selon le type de données analysées :

- Pour le fichier article, le graphique retrace pour chaque article l'évolution des quantités vendues, du chiffre d'affaires et de la marge sur les douze derniers mois,
- Pour le fichier famille d'articles, ce sont les mêmes informations que dans le fichier article qui sont traitées,
- Pour le fichier client, ce graphique fait état de l'évolution du chiffre d'affaires et de la marge sur les douze derniers mois,
- Pour le fichier fournisseur, le graphique retrace l'évolution du chiffre d'affaires sur les douze derniers mois,
- Pour le fichier famille de fournisseurs, le graphique donne également l'évolution du chiffre d'affaires sur les douze derniers mois.

Par le menu contextuel, vous accédez à toutes les commandes disponibles. Vous pouvez :

- Enregistrer le graphique en tant qu'image au format JPG,
- **Imprimer le graphique,**
- Modifier les propriétés du graphique.

Concernant les propriétés du graphique, vous pouvez choisir :

- Le type de graphe,
- La couleur de fond,
- La couleur du titre.

## **E-mail**

La fonction e-mail disponible par le menu contextuel depuis la liste des clients ou des fournisseurs permet d'envoyer un message via Internet à votre correspondant.

Si vous avez indiqué l'adresse électronique de votre client ou de votre fournisseur dans l'onglet **Adresse** de sa fiche, son adresse est automatiquement reprise dans le message généré par cette option.

L'envoi d'e-mail n'est possible qu'avec la messagerie OUTLOOK EXPRESS 5.

## **Site Web**

La fonction site Web disponible par le menu contextuel depuis la liste des clients ou des fournisseurs permet de lancer le site Internet correspondant à votre client ou fournisseur.

Vous devez auparavant renseigner l'adresse du site Internet de votre client ou fournisseur dans l'onglet **Adresse** de sa fiche.

Cette opération n'est possible que si vous possédez Internet.

## **Dupliquer une fiche**

Depuis le menu contextuel accessible dans toutes les listes des fichiers de base (clients, fournisseurs, commerciaux…), vous avez accès à la commande **Dupliquer**. Cette commande permet de copier les informations d'une fiche existante dans une nouvelle fiche. Cette commande est bien utile si vous avez des fiches similaires.

Si vous avez opté pour la numérotation automatique de vos fiches clients et fournisseurs (choix effectué dans les **Préférences**, bouton **Tiers**), lors de la duplication d'une fiche client ou fournisseur, vous devez renseigner la raison sociale et le logiciel calcule le code en fonction de votre saisie.

En revanche, si vous avez choisi la numérotation manuelle, vous devez alors renseigner le code client ou fournisseur.

Pour la duplication des fiches commerciaux, vous devez indiquer la code commercial de la nouvelle fiche.

Pour toutes les autres fiches excepté la fiche article, la nouvelle fiche issue de la duplication apparaît automatiquement (vous devez quand même indiquer le code de la nouvelle fiche) contrairement à la duplication des fiches clients, fournisseurs et commerciaux où une fenêtre est à renseigner avant d'obtenir la nouvelle fiche.

## **Factures périodiques**

#### \*\* Disponible uniquement en version PRO \*\*

Cette option permet de définir plusieurs facturations périodiques pour un même client. La facturation périodique signifie que vous réalisez une ou plusieurs factures à intervalle régulier pour le même client. Donc cette commande vous permet de générer ces factures automatiquement.

Si vous définissez ces factures périodiques depuis les familles de clients, ces factures périodiques seront reportées sur tous les clients appartenant à ces familles.

## **Période de facturation**

Tout d'abord, indiquez la période concernée par cette facturation.

#### **Fréquence**

Pointez **Hebdomadaire**, **Mensuelle**, **Trimestrielle**, **Semestrielle** ou **Annuelle**. Si vous laissez l'option **Hebdomadaire** cochée, cliquez sur le lien **Prochaine facture le** afin de déterminer avec précision le jour de génération. Par contre, si vous cochez une autre fréquence, une fenêtre apparaîtra automatiquement afin de déterminer avec précision les paramètres de génération.

Si vous avez pointé **Hebdomadaire**, indiquez le jour de la semaine où vous souhaitez la générer (Lundi, Mardi...).

Si vous pointez **Mensuelle**, indiquez le 1er, 2ème, 3ème ou 4ème jour du mois, soit enfin un jour bien précis du mois.

Si vous pointez **Trimestrielle**, choisissez tout d'abord 1er, 2ème ou 3ème mois puis déterminez le jour. La période de 3 mois est calculée à partir de la date de dernière facture périodique.

Si vous pointez Semestrielle, choisissez le 1<sup>er</sup>, 2<sup>ème</sup>, 3<sup>ème</sup> ou 4<sup>ème</sup> jour du mois et le 1<sup>er</sup>, 2<sup>ème</sup>, 3<sup>ème</sup>, 4<sup>ème</sup>, 5<sup>ème</sup> ou 6<sup>ème</sup> mois ou indiquez un jour précis. La période de 6 mois est calculée à partir de la date de dernière facture périodique.

Si vous pointez **Annuelle**, indiquez le 1er, 2ème, 3ème ou 4ème jour du mois et le mois de génération ou un jour précis. La période de 12 mois est calculée à partir de la date de dernière facture périodique.

## **Générer une facture à partir de la pièce**

Sélectionnez ici le type de pièce et le numéro de la pièce à utiliser comme modèle pour la génération de la facture : devis, commande, BL, facture. Pour sélectionner le numéro de la pièce, cliquez sur le bouton **Liste des pièces**, pointez la pièce et cliquez sur le bouton **Sélectionner** en bas à droite de la liste. Le préfixe et le numéro de la pièce sont automatiquement récupérés.

L'option **Actualiser les prix de la pièce** permet de tenir compte des nouveaux tarifs article dans la facture périodique générée et non pas de reprendre les prix figurants dans le document d'origine. Si l'option n'est pas cochée alors les prix des articles seront repris de la pièce d'origine.

L'option **Appliquer les promotions ou soldes** permet de prendre en compte les promotions ou soldes dans la facture périodique. Si l'option n'est pas cochée les promotions ou soldes ne sont jamais prisent en compte lors de la génération des factures périodiques.

# **Options de génération**

Pour générer la facture, vous pouvez soit récupérer les données de la fiche client soit récupérer les données de la pièce d'origine. Si vous cochez l'option **Récupérer les données de la fiche client**, dans la pièce générée, la remise, la remise supplémentaire, le frais de port et le mode de règlement correspondront à ceux indiqués dans la fiche du client. A l'inverse, si vous cochez l'option **Récupérer les données de la pièce d'origine**, dans la pièce générée, toutes les données correspondront aux données de la pièce d'origine.

Pour valider la création de cette facturation, cliquez sur l'option **Enregistrer la ligne** depuis le volet de navigation. Une ligne apparaît alors dans le tableau en bas de la fenêtre et contient toutes les caractéristiques définies précédemment. Cette sauvegarde n'est que temporaire, pour enregistrer définitivement votre nouvelle facturation périodique, cliquez sur l'option **Enregistrer tout** depuis le volet de navigation.

Pour modifier une ligne existante, sélectionnez-la dans le tableau. Ces caractéristiques apparaissent alors dans la partie haute de l'écran. Si par la suite, vous ne souhaitez pas enregistrer vos modifications, l'option **Restaurer tout** permet d'annuler vos modifications.

Par l'option **Supprimer** du menu contextuel, vous pouvez également supprimer une facturation périodique.

La génération des factures périodiques s'effectuera par la commande **Facturation Périodique** du menu **Opérations** ou de manière automatique si vous avez coché cette option dans le bouton **Général** du menu **Dossier + Propriétés + Préférences**.

#### **Relation client**

La relation client permet d'historiser des rendez-vous pris, des courriers envoyés, des appels émis, des pièces commerciales créées, des e-mails reçus et envoyés et de les rattacher ou non, à une affaire.

Cette option n'est accessible que si vous avez activé l'option **Relation client** dans la fiche client ou dans la famille de clients.

La relation client peut également être lancée depuis le menu **Opérations**.

L'historique des actions se compose d'une entête et de 7 onglets : **Tous**, **Appel téléphonique**, **Tâches / Rendez-vous**, Notes, **E-mail**, **Courrier** et **Vente**. Tous ces onglets à l'exception de l'onglet **Tous** caractérisent un type d'action. L'onglet **Notes** permet de saisir un texte.

L'entête propose des filtres et des tris :

- La période permet d'afficher les actions créées sur une durée que vous délimitez en choisissant une date dans la liste déroulante,
- Le tri permet de classer les actions par **Date**, **Code Affaire** ou **Type d'action** et par ordre croissant ou décroissant,
- La priorité permet de trier les actions par priorité définie sur chacune des actions,
- Les filtres créées par l'utilisateur sur la table **Relation client** (clic sur le mot **Filtre** pour créer un nouveau filtre),
- L'option **Actions exécutées** permet d'afficher les actions cochées **Exécutées** (un clic sur l'option) et les actions dont l'option **Exécutées** n'est pas cochée (2 clics sur l'option).
- L'option **E-mail entrant** permet d'afficher uniquement les e-mails entrants (un clic sur l'option) ou uniquement les e-mails sortants (2 clics sur l'option).

Le choix des tris n'est pas conservé d'une consultation à l'autre à l'exception de l'option **Actions exécutées**. Donc, si vous ne voyez pas toutes vos actions, pensez à vérifier l'état de cette option. Vous avez également la possibilité d'indiquer une affaire afin que seules les actions associées à cette affaire soient affichées.

## **Onglet Tous**

Cet onglet regroupe tous les types d'actions menés sur ce client. Ces différents types ont des caractéristiques communes telles que la priorité, la date, l'objet ou son caractère « Fait » ou « Non fait ». Cette dernière caractéristique permet entre autre, d'afficher ou d'éditer une liste des tâches à effectuer.

Par le menu contextuel, cliquez sur l'option **Propriétés** et sélectionnez la variable **Action exécutée** afin de l'afficher dans la grille. Ensuite, cochez la case pour confirmer l'exécution de l'action.

## **Remarques**

Les actions générées automatiquement par l'application, c'est à dire celles issues des pièces commerciales, des e-mails entrants et sortants et de l'édition des courriers et lettres-types sont automatiquement cochées **Exécutées**.

Les appels téléphoniques, les notes et les rendez-vous sont à valider manuellement.

## **Onglet Appel téléphonique**

Cet onglet permet de programmer un appel téléphonique. Cette action peut être créée de 2 manières différentes :

- **Par l'option Programmer un appel** du menu contextuel en indiquant une date, une heure de début, une durée, un contact, une alerte et un commentaire,
- Par la saisie directe dans la grille. Pensez donc à paramétrer la grille par l'option **Propriétés** du menu contextuel afin d'afficher les variables qui vous permettront de créer cet appel (interlocuteur, numéro de téléphone et durée).

Tous les appels téléphoniques paramétrés dans cet onglet apparaîtront alors dans votre agenda (menu **Outils + Agenda**).

Par le menu contextuel, vous avez également accès aux options **Insérer** et **Supprimer** qui permettent respectivement d'insérer ou de supprimer une ligne.

## **Onglet Tâches / Rendez-vous**

Cet onglet permet de programmer une tâche ou un rendez-vous. Cette action peut être créée de 2 manières différentes :

- **Par l'option Programmer une tâche ou un rendez-vous** du menu contextuel en indiquant une date, une heure de début, une durée, un contact, une alerte et un commentaire,
- Par la saisie directe dans la grille. Pensez donc à paramétrer la grille par l'option **Propriétés** du menu contextuel afin d'afficher les variables qui vous permettront de créer cette tâche ou ce rendez-vous (contact, heure et durée).

Toutes les tâches ou rendez-vous paramétrés dans cet onglet apparaîtront alors dans votre agenda (menu **Outils + Agenda**).

Par le menu contextuel, vous avez également accès aux options **Insérer** et **Supprimer** qui permettent respectivement d'insérer ou de supprimer une ligne.

## **Onglet E-mail**

Depuis cet onglet, vous pouvez envoyer un e-mail à votre client ou importer les e-mails qu'il a pu vous envoyer.

# **Envoi d'un e-mail**

Tout d'abord, par l'option **Propriétés** du menu contextuel, affichez la variable **Action**. Cette variable vous permettra d'indiquer qu'il s'agit d'un e-mail de type sortant.

Saisissez ensuite l'ensemble des données souhaitées et validez votre ligne. Vous obtenez alors la boîte d'envoi d'e-mail.

Par le menu contextuel, vous avez également accès aux options **Insérer** et **Supprimer** qui permettent respectivement d'insérer ou de supprimer une ligne.

#### **Import d'un e-mail**

Pour effectuer cette opération, sélectionnez l'option **Importer un e-mail** par le menu contextuel. L'application interroge alors votre boîte de réception et vous présente l'ensemble des mails du jour.

L'importation du mail conduit donc à la création d'une action de type e-mail entrant avec la possibilité d'établir un lien direct avec la pièce jointe. L'objet du mail et son contenu sont respectivement récupérés dans les colonnes **Objet** et **Texte**.

En sélectionnant la ligne, vous pouvez, par le menu contextuel ou par le volet de navigation, ouvrir la pièce jointe.

#### **Remarques**

Si le mail contient plusieurs pièces jointes et que vous souhaitez importer toutes les pièces, l'importation conduira à la création d'autant d'actions qu'il y a de pièces jointes, chaque action pointant sur une seule pièce.

L'objet, récupéré depuis l'e-mail, est également disponible dans tous les autres types d'actions, et est saisissable. La caractéristique de ce champ est son enregistrement, lors de sa saisie, dans une table, consultable depuis le menu **Données + Relation client + Liste des objets par type d'actions**. C'est également par ce menu que vous allez pouvoir supprimer les objets devenus inutiles.

#### **Importer un e-mail**

Dans la zone **Sélectionnez les mails que vous souhaitez importer**, cochez la case à côté de l'email que vous souhaitez importer et cliquez sur la ligne pour voir les pièces jointes s'il y en a. Les mails qui apparaissent sont compris dans l'intervalle de dates indiquée dans la zone **Période**.

Dans la zone **Contact**, si vous sélectionnez un contact, seuls les e-mails de ce contact seront affichés. Dans le cas contraire, tous les e-mails présents dans votre boîte de réception apparaîtront.

Si votre mail contient une pièce jointe que vous souhaitez importer, cochez la case à côté de la pièce dans la zone **Pièces jointes**.

Avant d'importer votre mail, vous pouvez rattacher votre mail à une affaire en indiquant le code dans la zone **Affecter un code affaire**.

#### **Onglet Courrier**

Cet onglet permet d'adresser un courrier à votre client.

Que votre courrier soit généré par l'application (par le menu **Impressions + Courriers et lettrestypes**) ou depuis un traitement de texte, vous pouvez non seulement disposer de la ligne d'historique correspondante mais également faire un lien sur le document, pour une consultation rapide dans la colonne **Chemin d'une pièce jointe**.

Si le courrier est généré par l'application, depuis le menu **Impressions + Courriers et lettres-types**, l'action est générée sur demande par un clic sur le bouton **Imprimer**, **Editer** ou **Envoi par e-mail**, avec le message : **Voulez-vous générer une ligne d'action de type 'Courrier' dans l'historique des Relations Clients ?**

#### **Remarques**

L'édition d'un courrier depuis l'application peut être effectuée sur un ensemble de clients mais la génération de l'action s'effectuera uniquement sur les clients disposant de la relation client.

De même, lorsque l'édition est effectuée sur un ensemble de clients, le courrier généré est sous la forme d'un document unique, contenant tous les clients concernés. Le lien avec le document, depuis l'action, est quand à lui géré de façon individuel.

#### **Onglet Vente**

Toutes pièces commerciales, depuis le devis jusqu'à la facture, font l'objet, implicitement, d'une génération d'action. Dans cet onglet, sont donc listées toutes les pièces de ventes créées avec ce client.

Vous disposez de la possibilité, non seulement d'afficher le numéro de la pièce, par l'option **Propriétés** du menu contextuel, mais également de consulter la pièce commerciale par l'option **Visualiser la pièce** de ce même menu.

## **Remarque**

Supprimer une pièce commerciale, par quelque traitement que ce soit, entraîne immédiatement la suppression de l'action correspondante. Il est entendu que l'inverse ne se vérifie pas.

## **Familles de clients**

## **La fiche Famille de clients**

Pour créer une nouvelle famille de clients à partir de la liste des familles clients (menu **Données +** 

**Tiers**), utilisez la touche **Inser** ou **F2** ou cliquez sur l'icône **de** la barre d'outils **Navigation**.

La fiche **Famille client** est composée d'une entête et des onglets suivants : **Général**, **Statistiques** et **DEB**.

Pour enregistrer les informations saisies dans la fiche et ouvrir une nouvelle fiche, utilisez la touche **F2** ou l'icône  $\blacksquare$  de la barre d'outils **Navigation**. Pour enregistrer uniquement les informations saisies dans la fiche, utilisez les touches **Ctrl + S** ou l'icône .

L'icône permet d'annuler les modifications effectuées sur la fiche avant d'enregistrer.

La touche **Echap** permet de fermer la fiche sans enregistrer les modifications apportées. Un message de confirmation s'affiche tout de même. Pour fermer sans enregistrer les modifications, répondez **NON** sinon répondez **OUI**.

Après avoir créé vos familles de clients ainsi que les clients qui s'y rapportent, si vous modifiez de nouveau une ou plusieurs famille(s) de clients (racine de compte, remises, facturation périodique…), lors de la validation de ces modifications, vous aurez la possibilité de répercuter ces changements aux clients appartenant à ces familles.

# **Onglet Général**

# **Type**

Indiquez ici le type des clients de cette famille. Dans le cas d'un client UE, International ou Exonération de taxe, le logiciel n'appliquera pas de TVA.

## **Activer la relation client**

Si vous cochez cette option, la relation client sera automatiquement activée sur tous les clients appartenant à cette famille. Vous pourrez bien entendu modifier ce choix dans les fiches clients.

## **Racine de compte**

Indiquez la racine de compte à utiliser par défaut pour la génération du compte comptable client. En automatique, à la création d'une fiche client le logiciel ajoute à la racine définie ici le code client. Si vous possédez EBP Comptabilité, indiquez (dans le bouton **Comptabilité** de l'option **Dossier + Propriétés + Préférences**) le dossier comptable à associer afin que vous puissiez consulter directement dans la comptabilité les comptes disponibles.

## **Grille de tarifs**

Indiquez la grille de tarifs à appliquer aux clients de cette famille. Cette grille sera alors automatiquement reprise lors de la création des clients appartenant à cette famille. Cependant, ce choix reste modifiable dans les fiches clients.

# **Tarif appliqué**

Sélectionnez ici le tarif à appliquer aux clients de cette famille. Le tarif indiqué ici sera repris automatiquement dans la fiche client en création mais également lors de l'élaboration de vos pièces commerciales.

## **Remise / Remise supplémentaire**

Vous pouvez appliquer ici deux remises commerciales successives pour les clients de cette famille. Ces remises s'appliqueront sur le brut HT de vos pièces de ventes.

#### **Remise article**

Indiquez la grille de remise qui sera applicable aux clients de cette famille lors de la facturation. Par conséquent, vous devez préciser dans les **Préférences**, la remise qui sera prioritaire lors de la facturation. En effet, vous avez également la possibilité d'indiquer une grille de remise dans la fiche article, vous devez donc choisir entre la grille de remise dans la fiche article et dans la fiche client.

#### **Ventilation analytique**

En fonction du choix que vous avez effectué dans le bouton **Comptabilité** de l'option **Dossier + Propriétés + Préférences**, vous pouvez ici déterminer pour chaque axe un poste et une grille. Ils seront imputés sur les comptes de ventes lors du transfert en comptabilité.

Si vous possédez EBP Comptabilité, vous pouvez utiliser l'icône qui vous affichera la liste des postes et des grilles qui ont été définis dans la comptabilité.

Cependant, pour y avoir accès, il faut avoir paramétrer le dossier comptable dans le bouton **Comptabilité** de l'option **Dossier + Propriétés + Préférences**.

#### **Onglet Statistiques**

Cet onglet permet d'obtenir des statistiques de ventes sur le chiffres d'affaires et la marge sur 12 mois pour l'ensemble des clients appartenant à une même famille.

Ces statistiques sont représentées sous-forme d'un tableau récapitulatif sur les douze derniers mois.

L'option **K** permet de diviser les valeurs par 1000.

# **Onglet DEB**

Vous devez saisir dans cet onglet les informations relatives à la Déclaration d'Echange de Biens. Pour un client rattaché à cette famille, ce sont ces informations qui seront reprises par défaut dans la DEB.

#### **Fournisseurs**

#### **La fiche Fournisseur**

Pour créer un nouveau fournisseur à partir de la liste des fournisseurs (menu **Données + Tiers**),

utilisez la touche **Inser** ou **F2** ou cliquez sur l'icône **de** la barre d'outils **Navigation**. Une fiche vierge apparaît ce qui vous permet de saisir toutes les informations concernant le fournisseur.

Elle est composée d'une entête et de plusieurs onglets : **Adresse**, **Banque/ Mode de règlement**, **Compte**, **Achat**, **Articles**, **Infos**, **Statistiques**, **Champs Personnalisés** et **Divers** que vous consultez par simple clic sur l'onglet correspondant.

Concernant la codification de la fiche fournisseur, vous pouvez demander une

codification automatique au niveau des Préférences, dans le bouton Tiers.

Pour enregistrer les informations saisies dans la fiche et ouvrir une nouvelle fiche, utilisez la touche **F2**

ou l'icône  $\blacksquare$  de la barre d'outils **Navigation**. Pour enregistrer uniquement les informations saisies dans la fiche, utilisez les touches **Ctrl + S** ou l'icône .

L'icône permet d'annuler les modifications effectuées sur la fiche avant d'enregistrer. La touche **Echap** permet de fermer la fiche sans enregistrer les modifications apportées. Un message de confirmation s'affiche tout de même. Pour fermer sans enregistrer les modifications, répondez **Non** sinon répondez **Oui**.

# **Onglet Adresse**

Cet onglet permet de saisir les coordonnées du fournisseur (adresse de commande et d'enlèvement, ainsi que les coordonnées des différents contacts).

Utilisez la combinaison de touches **Ctrl + Entrée** pour passer à la ligne suivante dans les champs **Adresse**.

# **NPAI**

Cette option permet de spécifier que l'adresse de commande ou d'enlèvement indiquée dans la fiche du fournisseur n'est plus correcte. En effet, cette option peut être cochée pour l'adresse de commande et / ou l'adresse d'enlèvement. Lors de la facturation, un message apparaîtra pour indiquer que l'adresse n'est pas correcte et empêchera de créer une pièce d'achat avec ce fournisseur.

# **Fiche contact**

Cette zone vous permet de saisir tous les contacts attachés à ce fournisseur. Vous n'êtes pas limité en nombre de contacts et tous les contacts que vous créez apparaissent dans la liste des contacts dans la partie droite de l'onglet.

Pour chaque contact, indiquez la civilité, le nom de l'interlocuteur, sa fonction, les numéros de téléphone, télécopie et portable, l'adresse e-mail et le site web. Puis, cliquez sur l'option **Enregistrer** accessible depuis le menu contextuel de la liste des contacts.

## **Liste des contacts**

Dans cette partie de l'onglet, apparaissent tous les contacts créés sur ce fournisseur. Depuis cette liste, un menu contextuel est disponible et permet de :

- Ajouter un contact,
- **Enregistrer le contact,**
- **Supprimer un contact,**
- Composer le N° de téléphone,
- Composer le N° de fax,
- Composer le N° de portable,
- **Envoyer un e-mail.**
- Accéder au site web du contact,
- **Prendre en rendez-vous.**
- Modifier les propriétés d'affichage.

Toutes ces options sont également accessibles depuis le volet de navigation.

En version **PRO**, et avec Windows Millénium, 2000 et XP, les options **Composer le N° de téléphone** et **Composer le N° de portable** permettent d'accéder au numéroteur téléphonique de Windows.

Attention : Les numéros doivent être saisis au préalable sans points ni tirets. De plus,

ils doivent être précédés d'un 0 si un préfixe est utilisé dans votre entreprise pour

accéder aux lignes extérieures.

**Remarque :** tous les contacts saisis dans les fiches fournisseurs sont regroupés dans le menu **Données + Tiers + Contacts**. A partir de ce menu, le numéroteur de Windows pourra également être utilisé par le clic droit de la souris (en version **PRO**).

# **Onglet Banque / Mode de règlement**

Saisissez les coordonnées bancaires de la banque à laquelle vous réglez votre fournisseur. Vous pourrez ainsi traiter très rapidement vos paiements fournisseurs.

Indiquez la banque auquel votre fournisseur est rattaché par l'intermédiaire du numéro Clearing Bancaire,

- Saisissez son numéro de compte,
- Précisez le type de décaissement utilisé pour payer votre fournisseur : 826 (Paiement BVR) ou 827 (Paiement en Francs Suisses en Suisse). Seuls ces deux types de DTA sont gérés par le logiciel,
- Renseignez son N° d'adhérent BVR. Ce numéro est nécessaire si vous avez choisi le type de décaissement 826.
- Indiquez le pays où est situé sa banque, l'IBAN (International Bank Account Number) et le BIC (Bank Identifier Code) de son compte bancaire.

Le numéro de compte, le type de décaissement et le N° d'adhérent BVR sont nécessaires pour la génération des fichiers DTA.

Indiquez également le code du mode de règlement utilisé habituellement pour régler votre fournisseur. Le type d'échéance sera automatiquement généré en fonction de ce qui aura été saisi dans le mode de règlement. Cependant, vous pouvez changer le nombre de jours et le type.

La date d'échéance sera automatiquement générée à partir de ces renseignements.

# **Onglet Compte**

Cet onglet permet de saisir le compte comptable du fournisseur et d'indiquer un

encours maximal. Validez ou modifiez le compte comptable du fournisseur généré

automatiquement par le logiciel : racine de compte + le code fournisseur saisi dans

l'entête ou uniquement la racine de compte dans le cas où votre code fournisseur

aurait 8 caractères et plus.

Ces comptes seront repris lors du transfert en comptabilité.

La racine par défaut est défini dans le bouton **Racines de Comptes** du menu **Dossier + Propriétés + Préférences**.

La modification du compte comptable fournisseur est uniquement possible si vous avez coché la case **Modification du numéro de compte** dans le bouton **Tiers**.

## **Solde des opérations courantes**

Ce solde correspond au solde dû au fournisseur. Ce solde est exprimé dans la devise du dossier et non pas dans la devise d'émission de la pièce. Le cours utilisé pour le calcul du SOC sera le cours correspondant à la date de la pièce.

## **Onglet Achat**

Cet onglet permet d'indiquer différentes informations utiles pour vos achats à ce fournisseur.

# **Type**

Pointez le type du fournisseur. Dans le cas d'un fournisseur **U.E.** ou **International**, le logiciel n'appliquera pas de TVA.

# **N° de TVA Intra-communautaire**

Le numéro de TVA intra-communautaire correspond à l'ancien NII. Saisissez-le pour le fournisseur s'il est de type UE. Ce numéro sera repris à l'édition de la DEB (fonction disponible uniquement en version **PRO**).

Vous pouvez obtenir, à partir du numéro de siren inclus dans le n° de TVA intracommunautaire, des informations sur l'entreprise, en cliquant simplement sur l'icône présent dans le champ de saisie.

L'application accède alors au site www.Inforisk.com lequel affiche les informations générales sur l'entreprise consultée.

#### **Devise**

#### \*\*\* Non disponible en version millésimée \*\*\*

Dans cette zone, vous devez indiquer la devise de facturation de votre fournisseur. Par défaut, est indiquée la devise du dossier. Cette devise sera automatiquement proposée lors de la création d'une pièce d'achats. Cependant, vous aurez toujours la possibilité de modifier la devise lors de la saisie de la pièce.

## **Frais de port**

Si vous souhaitez appliquer systématiquement des frais de port lors de la création de pièces d'achats avec ce fournisseur, indiquez ici le code des frais de port à utiliser.

#### **Remise**

Saisissez le pourcentage de remise accordée par votre fournisseur sur le total de la pièce. Cette remise sera systématiquement reprise dans chaque pièce fournisseur.

#### **Remise supplémentaire**

Saisissez le pourcentage de remise supplémentaire accordée par votre fournisseur sur le total de la pièce. Cette remise sera systématiquement reprise dans chaque pièce fournisseur.

## **Délai de livraison**

Indiquez ici le délai de livraison habituel du fournisseur. Il sera pris en compte pour le

suivi des commandes fournisseurs si aucun délai n'est saisi dans la fiche de l'article

en particulier. Il sera repris dans les documents fournisseurs que vous établirez.

## **Nombre d'exemplaires**

Saisissez ici le nombre d'exemplaires de facture à imprimer par défaut.

#### **Dépôt par défaut**

#### \*\*\* Uniquement en version PRO Multi-Dépôts \*\*\*

Lorsque vous créez des pièces avec ce fournisseur, le dépôt que vous indiquez dans ce champ est automatiquement affecté aux pièces. Cependant, vous pouvez modifier ce dépôt dans la pièce. Par défaut, aucun dépôt n'est sélectionné et dans ce cas, c'est le dépôt principal qui est alors affecté aux pièces créées avec ce fournisseur.

## **Onglet Articles**

Cet onglet permet d'enregistrer les articles que vous pouvez vous procurer chez ce fournisseur ainsi que la référence de l'article chez ce fournisseur. Cependant, si vous avez déjà créé votre fichier article
en indiquant les fournisseurs, dans cet onglet, les articles de ce fournisseur seront repris automatiquement.

# **Onglet Infos**

Cet onglet permet de saisir une description du fournisseur, des informations commerciales, techniques ou autres et d'insérer une image.

Dans la zone de saisie, utilisez la combinaison de touches **Ctrl + Entrée** pour passer à la ligne suivante.

Utilisez la barre d'outils **Formatage texte enrichi** pour mettre en forme le contenu de ces informations (gras, souligné, alignement, couleur..). Ces fonctions sont également disponibles depuis le menu contextuel (clic avec le bouton droit de la souris).

Si cette barre d'outils n'est pas disponible, activez par le menu **Affichage + Barre d'outils + Formatage texte enrichi**.

Par le menu contextuel, vous avez également accès aux fonctions couper, copier et coller.

Dans la zone **Image**, le menu contextuel permet de :

- Insérer une image par la commande **Choisir une image**. Sélectionnez l'image à insérer et validez par le bouton **Ouvrir**. L'image peut être au format BMP, JPG ou PCX,
- Supprimer l'image,
- Aligner l'image à gauche, à droite ou la centrer par la commande **Alignement** si cette dernière est plus petite que l'espace prévue,
- Ajuster l'image à son contenu.
- Accéder aux propriétés de l'image.

# **Onglet Statistiques**

Cet onglet permet d'obtenir des statistiques d'achats sur le chiffres d'affaires sur 12

mois.

L'option **K** divise la valeur par 1000.

# **Onglet Champs personnalisés**

Tous les champs personnalisés créés sur le fichier des fournisseurs apparaissent dans cet onglet. Ces champs personnalisés ont été créés depuis cet onglet par le bouton **Ajouter un champ** ou depuis le menu **Outils + Champs personnalisés**.

# **Onglet Divers**

Dans cet onglet, vous avez la possibilité de renseigner le code NAF du fournisseur en le sélectionnant dans la liste accessible par la touche **F4** ou en cliquant sur l'icône représentant un livre ouvert. Cet onglet donne également des informations sur la dernière facture effectuée et les dernières modifications.

Vous avez comme information :

- Le numéro et la date de la dernière pièce d'achat,
- La date de la dernière modification de la fiche.

Vous pouvez visualiser la dernière pièce d'achat en cliquant soit sur le numéro soit sur la date de la pièce.

# **Historique fournisseur**

Cet historique permet de consulter pour chaque fournisseur tous les articles qui lui ont été commandés, ceux que vous avez réceptionné et ceux qui vous ont été facturés sur une période donnée.

Pour chaque ligne article, vous disposez du numéro de pièce, de la date, du code article, de la quantité… Les différentes colonnes du tableau sont paramétrables par le menu contextuel (=clic droit) et **Propriétés**. Ensuite, vous pouvez ajouter ou supprimer des colonnes à votre guise.

Vous avez également la possibilité de consulter la pièce qui correspond à chaque ligne article par le menu contextuel.

La recherche d'une ligne article peut être faite par date ou code article.

#### **Familles de fournisseurs**

# **La fiche Famille de fournisseurs**

Pour créer une nouvelle famille de fournisseurs à partir de la liste des familles fournisseurs (menu

**Données + Tiers**), utilisez la touche **Inser** ou F2 ou cliquez sur l'icône **de** la barre d'outils **Navigation**.

La fiche **Famille fournisseur** est composée d'une entête et des onglets suivants: **Compte / Analytique**, **Statistiques** et **DEB**.

Pour enregistrer les informations saisies dans la fiche et ouvrir une nouvelle fiche, utilisez la touche **F2**

ou l'icône  $\blacksquare$  de la barre d'outils **Navigation**. Pour enregistrer uniquement les informations saisies dans la fiche, utilisez les touches **Ctrl + S** ou l'icône .

L'icône permet d'annuler les modifications effectuées sur la fiche avant d'enregistrer.

La touche **Echap** permet de fermer la fiche sans enregistrer les modifications apportées. Un message de confirmation s'affiche tout de même. Pour fermer sans enregistrer les modifications, répondez **NON** sinon répondez **OUI**.

Après avoir créé vos familles de fournisseurs ainsi que les fournisseurs qui s'y rapportent, si vous modifiez de nouveau une ou plusieurs famille(s) de fournisseurs (racines de comptes, DEB…), lors de la validation de ces modifications, vous aurez la possibilité de répercuter ces changements aux fournisseurs appartenant à ces familles.

# **Onglet Compte / Analytique**

# **Type**

Indiquez ici le type des fournisseurs de cette famille. Dans le cas d'un fournisseur **U.E.** ou **International**, le logiciel n'appliquera pas de TVA.

# **Racine N° Compte**

Indiquez la racine de compte à utiliser par défaut pour la génération du compte comptable fournisseur. En automatique, à la création d'une fiche fournisseur, le logiciel ajoute à la racine définie ici le code fournisseur.

Si vous avez EBP Comptabilité, indiquez (dans le bouton **Comptabilité** de l'option **Dossier + Propriétés + Préférences**) le dossier comptable à associer afin que vous puissiez consulter directement dans la comptabilité les comptes disponibles.

# **Ventilation analytique**

Vous pouvez déterminer pour chaque axe un poste et une grille. Ils seront imputés sur les comptes de classe 6 lors du transfert en comptabilité en fonction du choix que vous avez effectué dans le bouton **Comptabilité** de l'option **Dossier + Propriétés + Préférences**. Si vous possédez EBP Comptabilité, vous pouvez utiliser l'icône qui vous affichera la liste des postes et des grilles qui ont été définis dans la comptabilité.

Cependant, pour y avoir accès, il faut avoir paramétré le dossier comptable dans le bouton **Comptabilité** de l'option **Dossier + Propriétés + Préférences**.

# **Onglet Statistiques**

Cet onglet permet d'obtenir des statistiques d'achats sur le chiffres d'affaires sur 12 mois pour l'ensemble des fournisseurs appartenant à cette famille.

Ces statistiques sont représentées sous-forme de tableau récapitulatif sur les douze derniers mois. L'option **K** permet de diviser les valeurs par 1000.

# **Onglet D.E.B**

Vous devez saisir dans cet onglet les informations relatives à la Déclaration d'Echange de Biens. Pour un fournisseur rattaché à cette famille, ce sont ces informations qui seront reprises par défaut dans la DEB.

#### **Commerciaux**

# **La fiche Commercial**

Pour créer un nouveau commercial à partir de la liste des commerciaux (menu **Données**), utilisez la

touche **Inser** ou **F2** ou cliquez sur l'icône de la barre d'outils Navigation.

Une fiche vierge apparaît ce qui vous permet de saisir toutes les informations concernant le commercial. Elle est composée d'une entête et de plusieurs onglets : **Formules de commissions**, **Adresse**, **Infos**, **Région** et **Champs personnalisés** que vous consultez par simple clic sur l'onglet correspondant.

La saisie du code commercial est obligatoire sur 6 caractères maximum.

Pour enregistrer les informations saisies dans la fiche et ouvrir une nouvelle fiche, utilisez la touche **F2**

ou l'icône de la barre d'outils **Navigation**.

Pour enregistrer uniquement les informations saisies dans la fiche, utilisez les touches **Ctrl + S** ou l'icône **b** 

L'icône permet d'annuler les modifications effectuées sur la fiche avant d'enregistrer.

La touche **Echap** permet de fermer la fiche sans enregistrer les modifications apportées. Un message de confirmation s'affiche tout de même. Pour fermer sans enregistrer les modifications, répondez **Non** sinon répondez **Oui**.

# **Onglet Formules de commissions**

Cet onglet permet de définir le calcul des commissions pour ce commercial.

Pour créer une nouvelle formule de commission, cliquez sur l'option **Nouvelle formule** dans le volet de navigation ou cliquez sur l'option **Nouvelle** du menu contextuel. La définition de la formule de calcul des commissions ouvre un assistant qui détaille étape par étape la procédure à suivre.

Dans le choix de la base de calcul, vous avez la possibilité de sélectionner chiffre d'affaires encaissé. Cette possibilité correspond aux ventes dont le règlement client a été perçu.

Une fois la formule créée, elle s'affiche dans le tableau et vous rappelle les propriétés de celle-ci, soit la cible, la base de calcul et le résultat.

Vous pouvez également supprimer ou modifier une formule existante depuis le menu

contextuel ou le volet de navigation.

# **Création d'une formule de commissions**

Il peut s'agir soit d'une commission globale sur la pièce, soit d'une commission calculée article par article.

Ensuite, choisissez la base de calcul de la formule et l'intervalle de variation de cette base. Pour finir, vous devez indiquer le type de résultat de la formule.

Exemples :

1) La formule de commission est une commission globale à appliquer sur chaque pièce. La base de calcul est le chiffre d'affaires compris entre 100 et 5000 € et le résultat de la formule est 5 % du chiffre d'affaires.

Ma facture s'élève à 2713.50 € TTC. Donc, le montant HT est de :

 $2713.5 / 1.206 = 2250$ 

Mon chiffre d'affaires sur cette facture est de 2250 €. La commission du commercial est de :

2250  $*$  0.05 = 112.50 €

2) La formule de commission est établie sur tous les articles. La base de calcul est la marge des articles comprises entre 5 et 25 et le résultat de la formule est 15 % de la marge.

J'ai deux articles A et B que j'achète respectivement 87  $\epsilon$  et 12  $\epsilon$  et vend 107  $\epsilon$ et 20 €.

J'établis une facture où je vend 5 articles A et 15 articles B. La marge sur l'article A est de :

 $(107-87)$ <sup>\*</sup>5 = 100 €

La marge sur l'article B est de :

 $(20-12)$ <sup>\*</sup>15 = 120 €

La commission du commercial est de :

 $(100+120)$  \* 0.15 = 33 €

# **Onglet Adresse**

Vous pouvez saisir dans cet onglet les coordonnées du commercial (adresse, téléphone…). Utilisez la combinaison de touches **Ctrl + Entrée** pour obtenir une deuxième ligne d'adresse.

# **Mot de passe Web (Option disponible uniquement en version PRO)**

Ce mot de passe permet au commercial de saisir les commandes de ses clients sur le site Web. Sans ce mot de passe, le commercial ne sera pas identifié en tant que commercial de votre société et ne pourra donc pas saisir de commandes.

Si vous êtes sous Windows Millénium, 2000 ou XP, vous pouvez utiliser le numéroteur de Windows à partir de cet onglet. Cette fonctionnalité n'est pas disponible en version **Standard** du logiciel. Une fois le numéro de téléphone saisi, cliquez simplement sur **Téléphone** : le numéro se composera automatiquement.

**Attention** : Les numéros doivent être saisis sans points ni tirets. De plus, ils doivent être précédés d'un 0 si un préfixe est utilisé dans votre entreprise pour accéder aux lignes extérieures.

# **Onglet Infos**

Cet onglet permet de saisir une description du commercial, des informations commerciales, techniques ou autres. Utilisez la combinaison de touches **Ctrl + Entrée** pour passer à la ligne suivante.

Utilisez la barre d'outils **Formatage texte enrichi** pour mettre en forme le contenu de ces informations (gras, souligné, alignement, couleur..). Si cette barre d'outils n'est pas disponible, activez-la par le menu **Affichage + Barre d'outils** et cochez **Formatage texte enrichi**.

# **Onglet Région**

Cet onglet permet d'indiquer pour chaque commercial les départements qui lui sont rattachés. Ainsi, lors de la création d'une fiche client, le commercial sera automatiquement affecté au client en fonction du code postal saisi dans sa fiche au niveau de l'adresse de facturation.

Les commandes suivantes sont accessibles depuis le menu contextuel :

- **Insérer,**
- **Supprimer,**
- **Propriétés.**

La commande **Insérer** permet d'ajouter une ligne dans le tableau à l'endroit où vous la demandez. La commande **Supprimer** permet de supprimer la ligne que vous sélectionnez.

La commande **Propriétés** permet de personnaliser l'affichage du tableau comme ajouter une colonne ou changer la couleur des titres des colonnes.

# **Onglet Champs personnalisés**

Tous les champs personnalisés créés sur le fichier des commerciaux apparaissent dans cet onglet. Ces champs personnalisés ont été créés depuis cet onglet par le bouton **Ajouter un champ** ou depuis le menu **Outils + Champs personnalisés**.

#### **Modes de règlement**

#### **La fiche Mode de règlement**

Pour créer un nouveau mode de règlement à partir de la liste des modes de règlements (menu

**Données**), utilisez la touche **Inser** ou **F2** ou cliquez sur l'icône **de** la barre d'outils **Navigation**. Une fiche vierge apparaît ce qui vous permet de saisir toutes les informations concernant le mode de règlement.

Pour enregistrer la fiche et ouvrir une nouvelle fiche, utilisez la touche F2 ou l'icône de la barre d'outils **Navigation**. Pour enregistrer uniquement les informations saisies dans la fiche, utilisez les

touches **Ctrl + S** ou l'icône .

L'icône **D** permet d'annuler les modifications apportées à la fiche avant d'enregistrer.

La touche **Echap** permet de fermer la fiche sans enregistrer les modifications apportées. Un message de confirmation s'affiche tout de même. Pour fermer sans enregistrer les modifications, répondez **Non** sinon répondez **Oui**.

# **Code**

Saisissez ici le code du mode de règlement (sur 6 caractères maximum). Cette saisie est obligatoire.

# **Libellé**

Saisissez ici le libellé du mode de règlement.

# **Type**

# **Echéance**

Cochez cette case si vous souhaitez définir une ou plusieurs (Option disponible uniquement en version Pro) échéances associées à ce mode de règlement. Les différentes possibilités sont **Net**, **Fin de décade** et **Fin de mois**. Pour l'échéance **Fin de mois**, vous pouvez indiquer un nombre de jours, ou cocher l'option **30 jours équivalent à un mois**.

#### Exemple de fonctionnement :

Nous sommes le 12 Février 2003. Si vous indiquez 30 Net, votre date d'échéance sera calculée au 13 Mars. Si vous indiquez 30 Fin de Mois, le 1, votre date d'échéance sera calculée au 1 Avril.

Dans le cas de la version Pro, 10 lignes d'échéances pourront être créées. Afin de paramétrer plusieurs lignes d'échéances, vous devrez saisir une valeur dans la colonne **%**.

411DUPONT

L'enregistrement de la fiche se fera seulement si le total des pourcentages est égal à 100.

# ATTENTION ! !

Avant de déterminer si vous souhaitez ou non générer un journal de Valeurs à l'encaissement, consultez la partie Transfert en comptabilité et Transfert comptable des règlements.

# **N° de compte**

Saisissez ici un numéro de compte de valeur à l'encaissement (511.....) uniquement si vous souhaitez générer un journal de Valeurs à l'encaissement contenant des écritures de type :

> 511CHEQUE 511CB...

Si vous utilisez EBP Comptabilité, et que vous avez paramétré le lien avec votre dossier comptable dans Dossier + Propriétés + Préférences, bouton Comptabilité, cliquez sur l'icône **les** pour sélectionner le compte directement dans la liste des comptes de Trésorerie disponibles dans le dossier comptable.

Vous devez également indiquer un compte pour les décaissements fournisseurs si vous souhaitez générer un journal de décaissements. Le principe est le même que pour les valeurs à l'encaissement.

# **Journal**

Si vous avez indiqué un compte de valeur à l'encaissement, saisissez le code du journal dans lequel vous souhaitez générer les écritures correspondantes.

Vous pouvez indiquer un code journal distinct pour chaque mode de règlement ou un code journal identique pour plusieurs modes de règlement.

Si vous utilisez EBP Comptabilité, et que vous avez paramétré le lien avec votre dossier comptable dans **Dossier + Propriétés + Préférences**, bouton **Comptabilité**, sélectionnez le code en cliquant sur l'icône **Q**. Le code journal proposé par défaut est celui indiqué dans les Préférences du dossier. Faites de même pour le journal de décaissement si vous avez indiqué un compte de décaissement.

# **Les écarts de règlement**

Pour ce type d'écart, au niveau des numéros de comptes comptables, vous devez indiquer dans la zone **Valeurs à l'encaissement** 6688 et dans la zone **Décaissement** 7688. Pour le journal de décaissement et le journal des valeurs à l'encaissement, vous devez indiquer un journal d'OD.

Dans les règlements clients, lorsque l'écart que vous constatez sur la ligne de règlement est négatif, vous devez alors saisir une écriture d'écart positive et inversement.

Si l'écart est positif, on ne peut pas pointer l'écart avec la facture puisque la facture a déjà été réglée avec un montant supérieur. Du coup, l'écriture d'écart n'aura pas de numéro de pièce lors du transfert comptable.

Bien évidemment, les lignes d'écarts ne sont pas remises en banque. Selon le sens de l'écart, les écritures comptables ne sont pas identiques :

# Client Débit Crédit

Si Ecart > 0 6688

411

Si Ecart < 0 411 7688

Fournisseur Débit Crédit

Si Ecart > 0 6688 401 Si Ecart < 0 401 7688

**Les écarts de change**

Pour ce type d'écart, au niveau des numéros de comptes comptables, vous devez indiquer dans la zone **Valeurs à l'encaissement** 666 et dans la zone **Décaissement** 766. Pour le journal des valeurs à l'encaissement et le journal de décaissement, vous devez indiquer le code d'un journal d'OD.

Dans les règlements clients, lorsque l'écart que vous constatez sur la ligne de règlement est négatif, vous devez alors saisir une écriture d'écart positive et inversement.

Si l'écart est positif, vous ne pouvez pas pointer l'écart avec la facture puisque la facture a déjà été réglée avec un montant supérieur. Du coup, l'écriture d'écart n'aura pas de numéro de pièce lors du transfert comptable.

Bien évidemment, les lignes d'écarts ne sont pas à remettre en banque. Selon le sens de l'écart, les écritures comptables ne sont pas identiques :

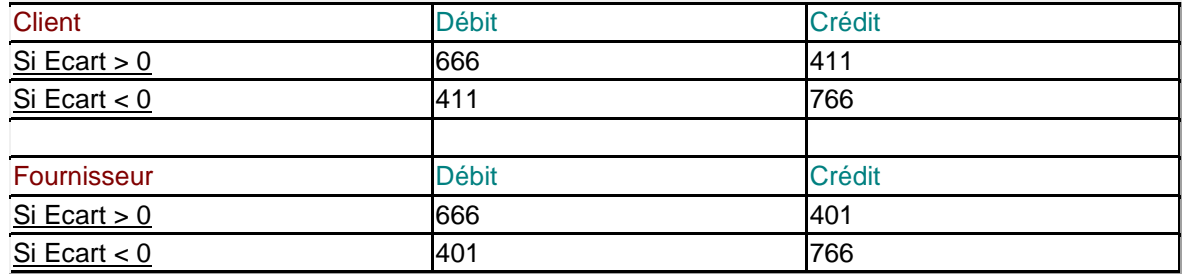

**Banques**

#### **La fiche Banque**

Pour créer une nouvelle banque dans votre fichier, utilisez la touche **Inser** ou **F2** ou cliquez sur

l'icône **de** la barre d'outils **Navigation**. Une fiche vierge apparaît ce qui vous permet de saisir toutes les informations concernant la banque. La saisie du code Banque est obligatoire et sur 6 caractères maximum.

Elle est composée d'une entête et de plusieurs onglets : **Adresse**, Comptabilité, **Infos** et **R.I.B. / N° émetteur** que vous consultez par simple clic sur l'onglet correspondant.

Pour enregistrer les informations saisies dans la fiche et ouvrir une nouvelle fiche, utilisez la touche **F2**

ou l'icône  $\blacksquare$  de la barre d'outils **Navigation**. Pour enregistrer uniquement les informations saisies dans la fiche, utilisez les touches **Ctrl + S** ou l'icône .

L'icône permet d'annuler les modifications apportées à la fiche avant d'enregistrer. La touche **Echap** permet de fermer la fiche sans enregistrer les modifications apportées. Un message de confirmation s'affiche tout de même. Pour fermer sans enregistrer les modifications, répondez **Non** sinon répondez **Oui**.

# **Onglet Adresse**

Cet onglet permet de saisir l'adresse de la banque. Utilisez la combinaison de touches **Ctrl + Entrée** pour passer à la ligne suivante dans la zone **Adresse**.

# **Onglet Comptabilité**

# ATTENTION ! !

Avant de déterminer le code journal et le compte comptable de Trésorerie, consultez la partie Transfert en comptabilité et Transfert comptable des règlements.

Cet onglet permet de saisir le compte comptable de Trésorerie associé à la banque et le code journal correspondant.

Si vous utilisez EBP Comptabilité, et que vous avez paramétré le lien avec votre dossier comptable dans **Dossier + Propriétés + Préférences**, bouton **Comptabilité**, vous pouvez utiliser l'icône pour accéder aux journaux de banque et aux comptes de trésorerie de votre dossier comptable.

Lors de la remise en banque, ces renseignements seront automatiquement repris à l'appel de cette banque.

# **Onglet Infos**

Cet onglet permet de saisir une description de la banque (heures d'ouverture, contact....). Utilisez la combinaison de touche **Ctrl + Entrée** pour passer à la ligne suivante.

Utilisez la barre d'outils **Formatage texte enrichi** pour mettre en forme le contenu de ces informations (gras, souligné, alignement, couleur..)

Si cette barre n'est pas disponible, activez-la par le menu **Affichage + Barre d'outils** et cochez **Formatage texte enrichi**.

# **Onglet RIB / N° Emetteur**

Cet onglet permet de saisir les différents codes et numéros nécessaires à la génération d'un fichier ETEBAC ou d'une traite.

# **Fichier ETEBAC formaté**

Lors de la remise en banque des LCR et des prélèvements, vous avez la possibilité de générer un fichier LCR au format ETEBAC destiné à votre banque. Cette option permet d'obtenir un paiement par ligne dans le fichier généré.

Par exemple, si vous effectuez une remise en banque de plusieurs LCR (ou prélèvements), dans le fichier qui sera généré, vous aurez une LCR (ou prélèvement) par ligne. Dans le cas contraire, toutes les LCR remises en banque (ou prélèvements) seront sur la même ligne.

# **DEB**

# **La fiche Nature des transactions**

La nature de la transaction décrit l'opération réalisée (ex : vente, achat....).

Pour créer une nouvelle nature des transactions à partir de la liste des natures des transactions (menu

**Données + DEB**), utilisez la touche Inser ou F2, ou cliquez sur l'icône **de** la barre d'outils **Navigation**.

Une fiche vierge apparaît ce qui vous permet de saisir le code et le libellé. Cependant, tous les codes des natures de transactions, utilisés et fournis par la douane, ont déjà été créés dans le logiciel.

Pour enregistrer la fiche et ouvrir une fiche vierge, utilisez la touche **F2** ou l'icône de la barre d'outils **Navigation**. Pour enregistrer uniquement les informations saisies dans la fiche, utilisez les touches **Ctrl + S** ou l'icône .

L'icône permet d'annuler les modifications effectuées sur la fiche avant d'enregistrer.

La touche **Echap** permet de fermer la fiche sans enregistrer les modifications apportées. Un message de confirmation s'affiche tout de même. Pour fermer sans enregistrer les modifications, répondez **Non** sinon répondez **Oui**.

#### **La fiche Mode de transport**

Le transport correspond au moyen de transport utilisé pour acheminer la marchandise jusqu'au destinataire.

Pour créer un nouveau mode de transport à partir de la liste des modes de transports (menu **Données** 

**+ DEB**), utilisez la touche **Inser** ou **F2** ou cliquez sur l'icône **de** la barre d'outils **Navigation**.

Une fiche vierge apparaît ce qui vous permet de saisir le code et le libellé. Cependant, tous les codes des modes de transports, utilisés et fournis par la douane, ont déjà été créés dans le logiciel.

Pour enregistrer la fiche et ouvrir une fiche vierge, utilisez la touche F2 ou l'icône de la barre d'outils **Navigation**. Pour enregistrer uniquement les informations saisies dans la fiche, utilisez les

touches **Ctrl + S** ou l'icône .

L'icône permet d'annuler les modifications effectuées sur la fiche avant d'enregistrer.

La touche **Echap** permet de fermer la fiche sans enregistrer les modifications apportées. Un message de confirmation s'affiche tout de même. Pour fermer sans enregistrer les modifications, répondez **Non** sinon répondez **Oui**.

# **La fiche Condition de livraison**

Les conditions de livraison correspondent aux obligations des parties selon les dispositions du contrat de vente.

Pour créer une nouvelle **Condition de Livraison** à partir de la liste des conditions de livraison (menu

**Données + DEB**), utilisez la touche Inser ou F2 ou cliquez sur l'icône **de** la barre d'outils **Navigation**.

Une fiche vous permet de saisir toutes les informations concernant la nouvelle condition de livraison. Cependant, tous les codes de conditions de livraison, utilisés et fournis par la douane, sont déjà créés dans le logiciel.

Pour enregistrer la fiche et ouvrir une autre fiche vierge, utilisez la touche **F2** ou l'icône de la barre d'outils **Navigation**. Pour enregistrer la fiche sans la fermer, utilisez les touches **Ctrl + S** ou l'icône 61

L'icône **b** permet d'annuler les modifications apportées à la fiche avant de l'enregistrer.

La touche **Echap** permet de fermer la fiche sans enregistrer les modifications apportées. Un message de confirmation s'affiche tout de même. Pour fermer sans enregistrer les modifications, répondez **Non** sinon répondez **Oui**.

# **La fiche Nomenclature NC8**

Les Nomenclatures NC8 permettent d'identifier le type de marchandises.

Pour créer une nouvelle **Nomenclature NC8** à partir de la liste des nomenclatures NC8 (menu

**Données + DEB**), utilisez la touche **Inser** ou F2 ou cliquez sur l'icône **de** la barre d'outils **Navigation**.

Une fiche vous permet de saisir toutes les informations concernant la nouvelle nomenclature NC8. Cependant, toutes les nomenclatures NC8, utilisées et fournies par la douane, sont déjà créées dans le logiciel. C'est la nomenclature 2004.

Pour enregistrer la fiche et ouvrir une autre fiche vierge, utilisez la touche **F2** ou l'icône de la barre d'outils **Navigation**. Pour enregistrer la fiche sans la fermer, utilisez les touches **Ctrl + S** ou l'icône .

L'icône permet d'annuler les modifications apportées à la fiche avant de l'enregistrer. La touche **Echap** permet de fermer la fiche sans enregistrer les modifications apportées. Un message de confirmation s'affiche tout de même. Pour fermer sans enregistrer les modifications, répondez **Non** sinon répondez **Oui**.

**Divers**

#### **La fiche NAF**

Le code NAF correspond au Numéro d'Appartenance Française (anciennement code APE). Pour créer un nouveau code NAF à partir de la liste des codes NAF (menu **Données + Divers**),

utilisez la touche **Inser** ou F2 ou cliquez sur l'icône **de la barre d'outils Navigation**. Une fiche vierge apparaît ce qui vous permet de saisir le code et le libellé. Cependant, tous les codes NAF existants ont déjà été créés dans le logiciel.

Pour enregistrer la fiche et ouvrir une fiche vierge, utilisez la touche **F2** ou l'icône de la barre d'outils **Navigation**. Pour enregistrer uniquement les informations saisies dans la fiche, utilisez **Ctrl** 

# **+ S** ou l'icône .

L'icône **bu** permet d'annuler les modifications effectuées sur la fiche avant d'enregistrer. La touche **Echap** permet de fermer la fiche sans enregistrer les modifications apportées. Un message de confirmation s'affiche tout de même. Pour fermer sans enregistrer les modifications, répondez **Non** sinon répondez **Oui**.

# **La fiche Code postal**

Pour créer un nouveau code postal à partir de la liste des codes postaux (menu **Données + Divers**),

utilisez la touche **Inser** ou **F2** ou cliquez sur l'icône **de** la barre d'outils **Navigation**. Une fiche vous permet de saisir le pays, le département, le code postal et le nom de la ville.

Pour enregistrer la fiche et ouvrir une autre fiche vierge, utilisez la touche F2 ou l'icône de la barre d'outils **Navigation**. Pour enregistrer la fiche sans la fermer, utilisez les touches **Ctrl + S** ou l'icône .

L'icône permet d'annuler les modifications effectuées sur la fiche avant d'enregistrer.

La touche **Echap** permet de fermer la fiche sans enregistrer les modifications apportées. Un message de confirmation s'affiche tout de même. Pour fermer sans enregistrer les modifications, répondez **Non** sinon répondez **Oui**.

#### **La fiche Département**

Pour créer un nouveau département à partir de la liste des départements (menu **Données + Divers**)

dans votre fichier, utilisez la touche Inser ou F2 ou cliquez sur l'icône **de la barre d'outils Navigation**.

Une fiche vierge apparaît ce qui vous permet de saisir le pays, le code et le nom du département ainsi que l'indicatif téléphonique du département.

Pour enregistrer les informations saisies dans la fiche et ouvrir une autre fiche vierge, utilisez la touche **F2** ou l'icône  $\blacksquare$  de la barre d'outils **Navigation**. Pour enregistrer uniquement les informations saisies dans la fiche, utilisez les touches Ctrl + S ou l'icône **b**.

L 'icône permet d'annuler les modifications apportées à la fiche avant d'enregistrer.

La touche **Echap** permet de fermer la fiche sans enregistrer les modifications apportées. Un message de confirmation s'affiche tout de même. Pour fermer sans enregistrer les modifications, répondez **Non** sinon répondez **Oui**.

# **La fiche Pays**

Pour créer un nouveau pays à partir de la liste des pays (menu **Données + Divers**), utilisez la touche

**Inser** ou **F2** ou cliquez sur l'icône de la barre d'outils **Navigation**.

Une fiche vierge apparaît ce qui vous permet de saisir le nom du pays et le code DEB. Si c'est un pays UE, vous pouvez également le spécifier.

Le code DEB correspond au code du pays qui est repris dans la DEB ( code pays sur 3 chiffres).

Pour enregistrer la fiche et ouvrir une fiche vierge, utilisez la touche F2 ou l'icône de la barre d'outils **Navigation**. Pour enregistrer uniquement les informations saisies dans la fiche, utilisez les

# touches **Ctrl + S** ou l'icône .

L'icône permet d'annuler les modifications apportées à la fiche avant d'enregistrer.

La touche **Echap** permet de fermer la fiche sans enregistrer les modifications apportées. Un message de confirmation s'affiche tout de même. Pour fermer sans enregistrer les modifications, répondez **Non** sinon répondez **Oui**.

#### **Tableau de bord**

# **Le tableau de bord**

Le tableau de bord se composent de différents éléments qui sont :

- **Les commandes à traiter.**
- **Les Devis à relancer.**
- Les rendez-vous du jour,
- Mes meilleurs clients,
- **Le chiffre d'affaires.**
- **Mes meilleurs articles vendus,**
- **Les règlements clients.**

Le graphique visible dès l'appel du tableau de bord compare le chiffre d'affaires des 4 derniers mois sur les 3 dernières années.

Un simple clic sur ce graphique vous amène sur un autre graphique (pour ceux d'entre vous qui utilisaient déjà une gestion commerciale, le second graphique proposé est celui dont vous disposiez auparavant, en accès direct depuis le menu **Données + Tableau de bord**).

Les données du tableau de bord en ce qui concernent les paiements, sont actualisées lors de :

- **La création d'une nouvelle facture.**
- La modification d'une date d'échéance sur une facture,
- Le pointage d'un règlement,
- Le dépointage d'un règlement.

Le rafraîchissement du contenu du tableau peut s'effectuer par :

- L'appel du tableau par le menu **Affichage + Tableau de bord**,
- L'utilisation de la touche **F5** depuis le tableau, lorsque celui-ci est déjà ouvert,
- L'utilisation du menu contextuel depuis le tableau (par un clic droit) à travers l'option **Actualiser**.

Par le menu contextuel, différentes options sont proposées :

- Enregistrer le tableau de bord au format HTML,
- Imprimer le tableau de bord,
- Modifier les propriétés du graphique. Cette option permet de choisir la couleur de votre tableau de bord selon votre sensibilité. 6 thèmes sont proposés. Vous pouvez également choisir si vous souhaitez afficher ou non le tableau de bord au démarrage du logiciel.

Les commandes affichées dans cette partie du tableau de bord sont les 5 commandes les plus anciennes, pour lesquelles aucun traitement n'a été effectué, ou bien un traitement partiel : nous trouverons donc les commandes non clôturées, non transférées, non regroupées, livrées partiellement (par l'option disponible dans le menu Ventes + Livraison globale ou partielle des commandes clients). Les commandes affichées sont exprimées dans leur monnaie de saisie.

Un accès direct à la commande sélectionnée, par simple clic, vous est offert afin de permettre le traitement de la pièce.

Sont affichés ici les 5 prochains rendez-vous, à compter de l'heure système.

Un accès direct « au rendez-vous affiché dans le tableau de bord» est possible par un simple clic sur le lien proposé.

Sont affichés les 5 clients ou les 5 familles de clients, par ordre décroissant du chiffre d'affaires, sur les 12 derniers mois (du chiffre d'affaires le plus élevé vers le chiffre d'affaires le moins élevé).

Un accès direct à la fiche client ou à la famille clients par simple clic sur le code (code client ou code famille client) vous permet de consulter les statistiques de ventes (onglet **Statistiques** de la fiche).

Vous disposez ici du chiffre d'affaires correspondant au dernier jour facturé, exclu le jour courant. Distinctement, vous disposez donc également du chiffre d'affaires du jour.

Enfin, nous vous proposons le chiffre d'affaires global sur les 12 derniers mois.

Sont affichés les 5 articles ou les 5 familles d'articles les plus vendus, par ordre décroissant du chiffre d'affaires, de la quantité ou de la marge.

Un accès direct à la fiche article ou à la famille articles par simple clic sur le code (code article ou code famille article) vous permet de consulter les statistiques de ventes (onglet **Statistiques** de la fiche).

#### **Les règlements clients**

Sont cumulées ici les factures arrivées à échéance (paiements en retard) et les factures non encore échues (paiements à venir).

Ces données sont construites à partir de **l'état** des échéances de chacune des factures, et réparties dans l'une ou l'autre catégorie en fonction de leur date.

Font donc partie de la catégorie **Paiements en retard** toutes les échéances dont la date est **antérieure** à la date du jour, et pour lesquelles aucun paiement n'a été saisi ; ou si un paiement a été saisi, aucun pointage entre l'échéance et le paiement n'a été effectué.

Font partie de la catégorie **Paiements à venir** toutes les échéances dont la date est **postérieure** à la date du jour, et pour lesquelles aucun paiement n'a été saisi.

Un accès direct à l'un ou l'autre montant par simple clic vous conduit à l'édition des relances (pour les paiements en retard) ou à l'édition de l'échéancier (pour les paiements à venir)

# **Remarques**

Vous pourriez constater une différence entre le montant des paiements en retard affiché dans le tableau de bord et le montant total affiché dans les relances clients.

La raison de cette différence est l'absence dans les relances de certains clients et la cause de cette absence est un montant d'encours minimum indiqué dans leur fiche, et non encore atteint (cette donnée conditionne le fait de relancer ou non le client).

Vous pourriez également constater une différence entre le montant des paiements à venir affiché dans le tableau de bord et le montant total affiché dans l'échéancier : les factures réglées mais non pointées seront prises en compte dans le tableau de bord alors qu'elles n'apparaîtront pas ou apparaîtront comme réglées dans l'échéancier.

Les valeurs affichées sont exprimées dans la monnaie du dossier, cela signifie donc ce que toutes données saisies dans une autre devise sont analysées dans la devise du dossier pour être cumulées.

#### **Le 2ème tableau de bord**

Ce tableau donne la marge (option **Marge** cochée) ou le chiffre d'affaires (option **Marge** décochée) mois par mois et pour chaque année où des pièces ont été effectuées. Ces valeurs sont reprises à partir du journal de ventes et peuvent être affichées en kilos + devise du dossier en cochant l'option **Chiffres en K**.

Le logiciel calcule également l'évolution du chiffre d'affaires d'une année sur l'autre. Vous pouvez visualiser les valeurs en kilos + devise du dossier en cochant l'option **Chiffres en K**.

Par le menu contextuel, différentes options sont proposées :

- Enregistrer le tableau de bord en tant qu'image au format JPG,
- Imprimer ce tableau de bord sous forme de graphique,
- Modifier les propriétés du graphique. Cette option permet de choisir le type de graphe, la couleur de fond, la couleur du titre.

#### **Consolidation de dossiers**

#### \*\*\*Disponible uniquement en version PRO\*\*\*

La consolidation de dossiers permet de consolider les statistiques de plusieurs dossiers. Pour cela, par le bouton droit de la souris, choisissez l'option **Définir les dossiers**. Une fenêtre apparaît alors avec la liste des dossiers de Gestion Commerciale. Sélectionnez les dossiers que vous souhaitez consolider et validez par le bouton **OK**.

La zone **Dossier**, en haut de la fenêtre devient, alors, accessible et vous pouvez choisir les statistiques du dossier que vous souhaitez visualiser. La mention **Tous** permet donc d'obtenir des statistiques globales sur les différentes années et elles sont illustrées de graphiques.

#### **Liste des données**

#### **La liste des données**

La liste des données est composée de champs qui permettent de rechercher une donnée, de trier la liste et de filtrer la liste.

Un certain nombre de champs est proposé dans la liste des tris. Une icône en forme de clef précède le nom de chacun des champs : si la clef est jaune cela signifie qu'un tri a déjà été effectué au préalable suivant ce critère.

Si la clef est grise, aucun tri n'a encore été effectué sur ce champ. Lors de la première sélection de ce champ pour trier la liste, le traitement peut prendre un certains temps suivant le nombre de données disponibles.

#### **1er cas particulier : Liste des articles**

Dans la liste des articles, vous disposez également d'un autre filtre concernant la nature de l'article. A droite des filtres, une liste déroulante est proposée dans laquelle apparaissent les 3 natures : **Actifs**, **En sommeil**, **Non facturable**. La sélection d'un état est sauvegardée d'une fois sur l'autre.

#### **2ème cas particulier : Liste des clients**

Dans la liste des clients, vous disposez d'un filtre concernant la classification des clients. A droite des filtres, une liste déroulante est proposée dans laquelle apparaissent tous les statuts clients définis dans la classification.

Le menu contextuel, accessible par le clic droit de la souris, vous offre de nombreuses fonctions :

- **Pour les clients ou fournisseurs :** Modifier (la fiche), Nouveau (création), Dupliquer, Supprimer, Imprimer (la fiche), Imprimer les règlements, Imprimer l'échéancier, Courriers et Lettres Types, Etiquettes (impression), Graphiques, Liste des contacts, **Règlements** (saisie), Nouvelle pièce (création d'une pièce pour ce client), **Historique**, Prendre un rendez-vous, **Composer le N° de téléphone**, etc...
- **Pour les articles :** Modifier, Nouveau, Dupliquer, Supprimer, Imprimer, Etiquettes, Graphiques, Envoi sur le site Web, **Historique des mouvements**, **Historique des commandes**...

Lorsque la fenêtre de la liste ne permet pas de visualiser la totalité des colonnes et des lignes proposées par le logiciel, cliquez sur les barres de défilement gauche/droite et haut/bas pour les afficher.

Pour toute grille, vous pouvez modifier la largeur de vos colonnes en vous positionnant sur le trait de séparation entre 2 colonnes puis en tirant vers la droite ou la gauche pour agrandir ou diminuer la colonne.

Cette liste de données permet d'effectuer différentes opérations.

# **Bouton de synchronisation et de désynchronisation**

Dans la liste des clients ou toute autre liste de données, lorsque vous ouvrez une fiche, l'icône <sup>es</sup> ou

apparaît en haut à gauche de la fiche. L'icône permet de passer d'une fiche à l'autre par les icônes de la barre d'outils Navigation (Suivante, Précédente, Dernière ou Première). En d'autres termes, cette icône signifie que la fiche est synchronisée avec la liste des données. Par exemple, si dans la liste, vous sélectionnez une autre ligne, le logiciel se positionnera automatiquement sur la fiche qui correspond à la donnée sélectionnée.

En revanche, l'icône  $\leq$  indique que le logiciel restera systématiquement positionner

sur la fiche ouverte même si vous sélectionnez une autre donnée dans la liste. La

fiche ouverte est alors désynchronisée de la liste des données.

Pour n'afficher que les données répondant à certains critères, sélectionnez l'un des filtres dans le champ signalé par un entonnoir. Ces filtres sont à créer par la commande **Nouveau** filtre obtenue par le menu contextuel de la liste.

Le champ signalé par une clé permet de trier la liste suivant les différents critères proposés dans la liste déroulante.

Pour rechercher une donnée, il vous faut tout d'abord sélectionner le critère de tri (dans le champ signalé par une clé), sur lequel vous désirez lancer la recherche puis saisir les premiers caractères de la donnée à rechercher. Le logiciel affiche alors la liste des données à partir des caractères saisis.

# **Les opérations disponibles depuis la liste des données**

- Pour créer une nouvelle fiche, utilisez la touche lnser ou F2 ou cliquez sur l'icône  $\equiv$ .
- Pour consulter ou modifier une fiche, sélectionnez-la et validez la ligne par la touche **Entrée** ou par le menu contextuel + **Modifier**,
- Pour supprimer un élément dans la liste, sélectionnez la ligne correspondante (en cliquant

sur le bord grisé de la ligne) et appuyez sur la touche **Suppr** ou cliquez sur l'icône . Pour sélectionner plusieurs lignes à la fois, appuyez sur la touche **Ctrl** tout en les sélectionnant.

# **Cas particuliers : Réinitialiser les fichiers**

Dans la liste des Codes NAF et des Codes postaux, une **option de réinitialisation** est proposée dans le menu contextuel. Elle permet la remise à zéro de ce fichier depuis le fichier fourni par défaut par le logiciel. Toutes les modifications apportées seront donc perdues .

# **Propriétés d'une liste**

Vous pouvez également personnaliser l'affichage dans chaque fichier. Pour cela, utilisez le menu contextuel (clic droit sur le bord grisé de la grille) et sélectionnez **Propriétés**. Vous avez également la possibilité de cliquer sur l'icône

Dans la fenêtre qui apparaît, à gauche, vous avez les champs disponibles et à droite les colonnes qui constituent la liste. Pour ajouter un champ, sélectionnez-le à gauche et pour supprimer une colonne sélectionnez-la à droite. Vous pouvez également modifier la disposition des colonnes.

# **Ventes**

**Nouvelle pièce**

#### **Choix du type de pièce à créer**

Sélectionnez le type de pièce à créer.

#### **L'entête de la pièce**

Pour créer une nouvelle pièce de vente, utilisez la commande **Nouvelle pièce** du menu **Ventes** ou placez-vous dans la liste des devis, des commandes, des BL ou des Factures par le menu **Ventes + Devis**, **Commande**, **BL** ou**Facture** puis cliquez sur la fonction **Nouvelle** dans le thème **Opérations** du volet de navigation.

L'entête de la pièce permet d'enregistrer le nom du client, le type de facturation (HT/TTC) et la devise de facturation. La devise de facturation proposée par défaut correspond à la devise indiquée dans la fiche du client. Vous pouvez, cependant, modifier cette devise à l'initialisation de la pièce.

#### **Attention !!**

Conformément au **Bulletin Officiel des Impôts 13 L-1-06 N°12 du 24 Janvier 2006 (Contrôle des comptabilités Informatisées),** les dates des factures de ventes (et factures d'acompte) doivent être numérotées sur une séquence chronologique. Aussi, il n'est pas possible de créer une facture de vente (ou une facture d'acompte) à une date antérieure à la date de la dernière facture de vente créée sauf si vous avez coché l'option **Désactiver le contrôle de date en création de Factures ou Avoirs** dans les préférences.

Par exemple, si votre dernière facture de vente date du **06/06/2006**, si vous essayez de valider une facture de vente créée le **05/06/06**, vous obtiendrez le message suivant : « La date du 05/06/2006 est inférieure à la pièce : Facture n°X du 06/06/2006 enregistrée dans votre dossier … (cf l'aide en ligne pour plus de détails) ».

De plus, une fois la facture de vente validée la date n'est plus modifiable.

# **Touches à utiliser**

**Tabulation** : permet de passer de champ en champ.

**PgUp** et **PgDn** : permet de passer d'un onglet à l'autre (**Corps**, **Pied**, **Infos**, **Règlements**, **Echéances**, **Champs personnalisés** selon le type de pièce).

L'icône **in** : enregistre la pièce.

Les informations **Code**, **Code Postal / Ville**, **Pays**, **Commercial**, **Contact** et **Grille de tarifs** apparaissent en bleues et soulignées. Cette différenciation des autres champs signifie deux choses :

- Si l'entête de la pièce est vierge de toute information, un clic sur une de ces zones engendre l'accès à une fiche vierge. En effet, si vous cliquez, par exemple sur **Pays**, le logiciel affiche alors une nouvelle fiche pays que vous pouvez compléter,
- En revanche, si le client a déjà été indiqué, un clic sur une de ces zones affiche alors la fiche correspondante. Par exemple, si vous cliquez sur le champ **Code**, la fiche client correspondante au client indiqué apparaît.

# **Impression automatique d'un BL et d'une facture**

Vous avez la possibilité d'imprimer automatiquement un BL et une facture à la suite de la validation d'une facture. Pour cela, en création d'une nouvelle facture, sélectionnez la commande **Imprimer** du menu contextuel. Dans la fenêtre qui apparaît, cochez l'option **Impression à la validation** et **Imprimer un BL** si vous souhaitez imprimer un BL à partir des informations de la facture.

Pour les factures suivantes, vous devrez les enregistrer par la touche **F2** pour avoir la boîte d'impression automatiquement.

# **Grille de tarifs**

Si vous avez indiqué une grille de tarifs dans la fiche du client, elle apparaît alors dans cette zone. Les articles insérés dans le corps de la pièce auront alors comme prix celui qui a été défini dans la grille de tarifs. La grille de tarifs est prioritaire sur le tarif appliqué.

Le menu contextuel vous donne accès à différentes commandes :

- **L'historique du client,**
- **La consultation des écritures comptables du client,**
- **Les courriers et lettres-types.**
- **valider,**
- Valider et Nouvelle pièce,
- Imprimer,
- Télécopier.

# **Appel du client**

# **Appel d'un client**

La sélection d'un client dans une pièce de ventes peut s'effectuer soit sur son code soit sur sa raison sociale. Pour avoir accès aux autres champs de la pièce, vous devez donc indiquer la raison sociale ou le code client.

Pour la sélection par code, vous pouvez soit saisir le code complet du client, soit saisir les premiers caractères (par exemple F). Dans ce dernier cas, lorsque vous validez avec Entrée, le logiciel ouvre automatiquement la liste des clients à partir du client dont le code se rapproche le plus des caractères saisis. Dans la liste qui apparaît, sélectionnez le client à facturer. Sinon, Vous pouvez cliquer sur

l'icône **Q** pour afficher la liste des clients ou appuyez sur la touche **F4**.

Pour la sélection par raison sociale, vous pouvez saisir la raison sociale dans son intégralité. Vous avez également la possibilité de cliquer sur l'icône **de** ou d'appuyer sur la touche **F4** pour obtenir la liste des clients. La liste est triée par code client mais la recherche s'effectue sur la raison sociale. Saisissez alors les premiers caractères de la raison sociale que vous recherchez. Le logiciel se positionne sur le client dont la raison sociale correspond au plus près aux caractères saisis.

# **Nouveau client**

Saisissez le code d'un nouveau client (par exemple DUPONT) et validez avec **Entrée**, le logiciel ouvre automatiquement la liste des clients ce qui permet de vérifier l'inexistence de ce client. Utilisez alors la touche Inser pour créer la fiche client, le logiciel ouvre une nouvelle fiche et reprend le code saisi dans l'entête de la facture.

Saisissez les renseignements concernant le client et enregistrez sa fiche avec les touches **Ctrl + S**. Sortez avec **Echap**.

La fiche client apparaît alors dans la liste, validez-la avec **Entrée** pour revenir à la facture.

Attention : il faut absolument que le client saisi dans l'entête existe dans le fichier client sinon lors de l'enregistrement de la pièce vous aurez le message suivant : **Vérifier le code client**.

Une fois le code client indiqué, toutes les zones saisissables tel que le commercial, le tarif appliqué ou le contact sont remplies automatiquement par rapport aux informations saisies dans la fiche client. Cependant, vous pouvez les modifier ou les compléter.

Concernant la zone **Contact**, cette information correspond aux interlocuteurs saisis dans la fiche client. Si plusieurs contacts ont été saisis, cliquez sur l'icône **que la contacte de la liste des contacts** du client. Vous pouvez alors en changer aisément.

Les différents tarifs définis dans les **Préférences** du dossier apparaissent également sous forme de liste déroulante. Vous pouvez en changer ponctuellement en sélectionnant le nouveau tarif à appliquer dans cette liste.

Pour les champs adresses, utilisez la combinaison de touches **Ctrl + Entrée** pour passer à la ligne suivante.

# **Type de facturation**

Vous pouvez établir des pièces en HT ou en TTC.

Remarque : la différence entre TTC et HT n'est pas une question d'exonération de TVA ou non. Cela signifie que le calcul de la TVA n'est pas effectuée de la même manière. Si vous êtes en TTC, la TVA sera calculée à partir du TTC de chaque ligne article. Si vous êtes en HT, la TVA sera calculée à partir du HT de chaque article.

#### **Le corps de la pièce**

Le corps de la pièce vous permet de saisir des articles existants ou de créer de nouveaux articles à facturer, d'insérer des sous-totaux et des commentaires.

La combinaison de touches **Ctrl + Entrée** passe à la ligne suivante ; la touche **Entrée** permet de passer de colonne en colonne et clic droit sur le bord grisé de la grille permet d'accéder au menu contextuel qui offre toutes les fonctions utiles en saisie d'articles.

Il faut absolument saisir un code article existant sinon vous n'aurez pas accès aux colonnes **Quantité**, **PU Brut**, **Remise**, **Prix net** et **TVA**.

Utilisez les touches **PgUp** et **PgDn** pour passer d'un onglet à l'autre : **Entête**, **Pied**, **Infos**, **Règlements**, **Echéances**, **Champs personnalisés** selon le type de pièce dans lequel vous êtes.

Depuis le corps de la pièce, vous avez également la possibilité de modifier le type de facturation (HT ou TTC) ainsi que la devise de facturation.

Si vous avez renseigné un dépôt dans la fiche du tiers, c'est ce dépôt qui est indiqué dans le champ **Dépôt**. En revanche, si aucun dépôt n'a été précisé, il s'agit du dépôt principal. Ce dépôt est alors reporté sur toutes les lignes articles. Vous pouvez, cependant, le modifier sur les lignes articles en affichant la colonne **Code dépôt source** par l'option **Propriétés** du menu contextuel.

Une barre d'outils est également disponible pour effectuer différentes opérations. Cette barre d'outils permet de déplacer les lignes articles, insérer de nouvelles lignes, insérer des commentaires, insérer des sous-totaux, supprimer des lignes, afficher la fiche article et le détail d'un article composé.

# **Gestion des frais d'approche (uniquement pour les achats)**

Si vous facturez en HT, vous pouvez gérer les frais d'approche sur les achats en ajoutant les colonnes **Prix d'achat Fournisseur** et **Frais d'approche** dans le corps de votre pièce d'achat ce qui vous permet de gérer votre PMP.

Le menu contextuel du corps de la pièce permet de :

- **Insérer ou supprimer une ligne.**
- Insérer des sous-totaux,
- Insérer des commentaires par la commande **Texte**,
- Visualiser la composition d'un article composé par la commande **Détail de l'article composé**,
- Afficher la liste permettant de sélectionner les **Articles liés**,
- Visualiser la fiche client, fournisseur ou article,
- **valider.**
- Accéder aux onglets **Echéances** et **Règlements** de la pièce en cours,
- Valider et afficher une nouvelle pièce,
- **Imprimer,**
- Télécopier,
- Personnaliser les colonnes qui apparaissent dans le corps de la pièce par la commande **Propriétés**. Vous pouvez alors ajouter des colonnes en les sélectionnant dans la partie gauche (champs disponibles) ou en supprimer en les sélectionnant dans la partie droite. Vous avez également la possibilité de modifier la disposition des colonnes.

#### **Saisie des articles**

# **Saisie d'un article**

Après appel du code article, utilisez la touche **Entrée** pour accéder aux autres colonnes de la ligne (**Désignation**, **Quantité**, **Prix Brut HT** ou **Prix Brut TTC**, **Remise**, **Prix Net HT** ou **Prix Net TTC** et **TVA/TPF**).

Dans les pièces de ventes, le taux de TVA proposé par défaut est celui du tarif appliqué.

Validez la ligne avec **Ctrl + Entrée**. Le logiciel ouvre alors une nouvelle ligne de saisie et affiche sous la grille le total de la facture.

Si vous insérez un article composé dans le corps d'une pièce, par le menu contextuel, vous avez la possibilité de visualiser son détail c'est-à-dire les articles qui le composent. Apparaissent le code, la désignation et la quantité de chaque article qui permettent de composer l'article.

# **Saisie d'un numéro de série (uniquement en version PRO)**

Le champ **Numéro de série** est un champ libre qui autorise la saisie de texte et de chiffres. Après avoir saisi une valeur dans ce champ, vous pourrez ultérieurement effectuer une recherche afin de retrouver les pièces contenant cette donnée.

# **Formules de calcul sur les quantités à facturer (uniquement en version PRO)**

Le champ Coefficient multiplicateur, disponible dans le corps des pièces de vente, permet de proposer un système de facturation en fonction des dimensions d'un article.

En effet, dans la **fiche Article** ( et dans **la fiche Familles d'articles**) , un onglet Formule de calcul du Coefficient multiplicateur a été ajouté . Il permet de définir la formule de calcul du coefficient multiplicateur en fonction de la largeur, de la longueur et de la hauteur de l'article. Lors de la facturation, cette formule est appliquée dans la zone Coefficient multiplicateur.

# **Saisie d'un article par sa référence fournisseur (uniquement pour les achats en version PRO)**

Dans le corps de la pièce d'achat, vous disposez pour appeler un article des champs **Code article** et **Référence**. Ce second champ correspond à la codification de l'article chez le fournisseur (Information disponible dans l'onglet **Fournisseur** de la fiche **Article**).

Vous pouvez donc pour ajouter votre article, vous positionner dans le champ **Référence** et au choix, saisir sa valeur si vous la connaissez, ou appeler la liste et le sélectionner parmi les articles proposés (seuls les articles liés au fournisseur sélectionné dans l'en-tête seront proposés).

# **Nouvel article**

Pour créer un nouvel article à partir du corps de la pièce, appelez la liste articles, soit par le petit livre soit par la touche **F4**, puis utilisez la touche Inser. Vous pouvez également saisir le code article dans le corps de la pièce et taper **Entrée**. Automatiquement, la liste articles est renvoyée, utilisez la touche **Inser** pour confirmer la création de cet article.

Une nouvelle fiche article apparaît ce qui vous permet de saisir les informations du nouvel article. Ensuite, enregistrez avec les touches **Ctrl + S** et appuyez sur **Echap** pour sortir de la fiche. Validez votre code avec **Entrée** pour revenir au corps de la pièce.

# **Disponibilité du stock par dépôt**

Si vous possédez la version **PRO Multi-Dépôts** du logiciel, cette fenêtre apparaît lorsque l'article est en rupture de stock dans le dépôt que vous avez sélectionné dans le corps de la pièce. Tous les dépôts où l'article est disponible apparaissent et la quantité en stock est alors indiquée pour chacun de ces dépôts.

Vous pouvez alors sélectionner un dépôt dans lequel l'article est disponible ou annuler et confirmer le dépôt sélectionné dans le corps.

# **Le pied de la pièce**

Les montants qui s'affichent sont automatiquement calculés. Seules quelques zones sont modifiables. Utilisez les touches **PgUp** et **PgDn** pour passer d'un onglet à l'autre : **Entête**, **Corps** ou **Saisie d'articles**, **Infos**, **Règlements**, **Echéances** et **Champs personnalisés** selon le type de pièce dans lequel vous êtes.

Utilisez l'icône **b**our lancer l'impression de votre document.

# **TVA et TPF**

Dans le pied de la pièce, un tableau récapitulatif concernant le détail de la TVA et de la TPF est présent. En effet, pour chaque taux de TVA, vous avez la base qui est imposée, le taux et le montant de la TVA. Ces montants sont calculés à partir des articles dont le taux de TVA est indiqué pour chacun qui sont insérés dans le corps de la pièce.

C'est le même système pour le calcul de la TPF et de la TVA sur TPF. Le logiciel examine les articles qui sont soumis à la TPF et de cette analyse, sont calculées la TPF qui est uniquement sur la base HT et la TPF qui est sur la base HT + la TVA.

Attention, tous les champs qui suivent ne sont pas forcément dans tous les types de pièces.

# **Remise**

Vous pouvez saisir directement une remise appliquée en pourcentage du brut HT ou un montant de remise.

La remise s'inscrit automatiquement lorsqu'elle a été définie dans la fiche du client ou fournisseur mais elle reste modifiable.

#### **Remise supplémentaire**

Vous pouvez saisir directement une remise supplémentaire appliquée en pourcentage du brut HT ou un montant de remise.

La remise supplémentaire s'inscrit automatiquement lorsqu'elle a été définie dans la fiche du client ou fournisseur mais elle reste modifiable.

# **Frais de port**

Pour cela, vous devez utiliser un code Frais de port déjà défini. Dans ce cas, le montant sera soit calculé à partir du montant HT de la facture soit à saisir.

Le code frais de port s'affiche automatiquement lorsqu'il a été défini dans la fiche du client mais il reste modifiable. Par le menu contextuel, vous pouvez afficher la fiche frais de port qui a été sélectionné.

# **Escompte**

Vous pouvez saisir ici un escompte accordé pour paiement antérieur à la date d'échéance. Cet escompte est un pourcentage du brut HT + les frais de port.

# **Divers TTC**

Saisissez le libellé correspondant aux frais supplémentaires à appliquer et le montant.

#### **Acompte**

Saisissez le montant d'un acompte éventuel.

#### **Acompte déjà comptabilisé**

Saisissez le montant d'un acompte éventuel. Cet acompte ne sera pas repris lors du transfert en comptabilité car il est considéré comme déjà comptabilisé.

#### **Règlement reçu**

Indiquez le mode de règlement et saisissez ensuite le montant réglé directement par le client. Le règlement vient évidemment en déduction du net à payer. Par le menu contextuel, vous pouvez afficher la fiche du mode de règlement qui a été sélectionné.

Dans les règlements clients, ce règlement sera automatiquement pointé et affecté à la facture.

# **Echéance**

Lorsque la facture est à régler à échéance, le logiciel génère au moins une échéance du montant restant à régler à la date du jour.

La date d'échéance est automatiquement générée en fonction du mode de règlement indiqué dans la fiche client. Dans le cas où le mode de règelement est paramétré avec plusieurs échéances (uniquement en version Pro) alors seul le mode de règlement et le montant total des échéances figure dans le pied de la pièce. Si aucun mode de règlement n'est indiqué, la date d'échéance est à la date de pièce. Vous pouvez modifier l'échéance indiquée ou en saisir une autre.

Pour définir une ou plusieurs échéances particulières (en version **PRO** uniquement), cliquez sur l'onglet **Echéances** ou sélectionnez un mode de règlement paramétré avec plusieurs lignes d'échéances . Pour imprimer une traite, cochez la case correspondante dans la fiche du mode de règlement.

# **Net à payer**

Si, sur votre modèle d'impression, vous souhaitez imprimer le net à payer en toutes lettres, vous devez paramétrer votre modèle par le menu **Outils + Paramétrage des impressions** ou en cliquant sur le lien **Modèle d'impression** présent dans la fenêtre d'impression des pièces. Vous devrez alors insérer la variable **Montant en Lettres** de la rubrique **Pièces**.

Par le menu contextuel, vous pouvez valider votre pièce ou encore valider la pièce et en afficher une nouvelle.

# **Onglet Infos**

Saisissez directement le texte souhaité ou appelez un texte déjà créé (par la commande **Textes Standards** du menu **Données**) par le bouton **Texte**.

Complétez le texte en utilisant la combinaison de touches **Ctrl + Entrée** pour passer à la ligne suivante.

Utilisez la barre d'outils **Formatage texte enrichi** pour mettre en forme le contenu de ces informations (gras, souligné, alignement, couleur...).

Si cette barre n'est pas disponible, activez-la par le menu **Affichage + Barre d'outils + Formatage texte enrichi**.

Utilisez les touches **PgUp** et **PgDn** pour passer d'un onglet à l'autre : **Entête**, **Corps**, **Pied**, **Règlement**, **Echéances**, **Champs personnalisés** selon le type de pièce dans lequel vous êtes. Depuis cet onglet, vous pouvez également accéder à la fiche du client ou fournisseur en cliquant sur son nom dans la zone **Client** ou **Fournisseur** située en haut de l'onglet **Infos**.

# **Onglet Règlement**

Attention : l'onglet **Règlement** dans les factures fournisseurs n'est pas disponible en version **Standard**.

L'onglet **Règlements** permet d'enregistrer directement dans la facture les règlements clients ou fournisseurs.

Si un règlement au comptant a été enregistré dans le pied de la pièce, il s'inscrit automatiquement ici.

Pour enregistrer un nouveau règlement, indiquez le mode de règlement, la date de règlement, la devise du règlement et le montant perçu. La zone **Montant Devise** est destinée à recevoir le montant du règlement à saisir, quelque soit la devise.

Si la pièce est émise et réglée dans la même devise, le montant saisi dans la zone **Montant devise** est donc identique à celui calculé dans la zone **Montant**.

Pour un règlement DTA ou BVR, vous pouvez ne pas indiquer de mode de règlement.

Validez la ligne avec **Ctrl + Entrée** ou **Entrée**.

Utilisez les touches **PgUp** et **PgDn** pour passer d'un onglet à l'autre : **Entête de pièce**, **Corps** ou **Saisie d'articles**, **Pied de pièce**, **Infos**, **Echéances**, **Champs personnalisés** selon le type de pièce dans lequel vous êtes.

Attention : en version **Standard**, les onglets **Echéances** et **Champs personnalisés** ne sont pas disponibles.

Depuis cet onglet, vous pouvez également afficher la fiche du tiers en cliquant sur son nom dans la zone **Client** ou **Fournisseur** située en haut de l'onglet **Règlements**.

Par le menu contextuel, vous avez accès aux commandes **Valider** et **Valider et nouvelle pièce**.

# **Cas particulier : les factures d'acomptes**

A partir d'une commande client, vous avez la possibilité de générer une facture d'acompte. Une facture d'acompte correspond à un règlement versé par votre client avant la réalisation de la prestation ou la livraison des biens.

Pour générer cette facture d'acompte, vous devez, dans l'onglet **Règlement** de la commande, cocher l'option **Facture d'acompte** sur la ligne de règlement et choisir le taux de TVA. La facture sera alors générée à la validation de la commande.

# **Les factures d'acomptes**

Assujetti à la TVA, vous devez nécessairement émettre une facture d'acompte pour tout acompte versé par vos clients avant la réalisation de la prestation ou la livraison des biens.

# **Quelle solution vous propose la gestion commerciale ?**

# **Création d'une commande avec saisie d'un ou plusieurs acomptes**

Votre client vous commande un bien ou une prestation. Vous allez donc créer une commande, dans laquelle vous allez saisir le contenu de la prestation et dans l'onglet **Règlement**, vous allez saisir le montant de l'acompte versé.

Sur cet acompte, vous devez cocher l'option **Facture d'acompte** et choisir un taux de TVA afin de permettre la génération de la facture d'acompte, laquelle sera créée lors de la validation de la commande, si vous le souhaitez.

# **Liste des factures d'acomptes**

Les factures d'acomptes émises sont visibles dans l'onglet **Factures d'acomptes** de la liste des pièces de ventes, et ne peuvent être qu'imprimées.

# **Impression de la facture d'acompte**

La facture d'acompte peut être imprimée, soit depuis la liste des factures d'acomptes, soit depuis la commande à laquelle elle est liée, en même temps que cette dernière.

# **Suppression de la facture d'acompte**

La facture d'acompte ne peut être supprimée sauf si la commande dont elle dépend l'est (et à condition que la facture d'acompte n'ait pas été comptabilisée au préalable)

**Attention** : seule la suppression manuelle de la commande peut entraîner la suppression de la facture d'acompte (la suppression de la commande lors de la livraison ou du transfert de pièce ne peut en aucun cas entraîner la suppression de la facture d'acompte, même si elle n'a pas été comptabilisée).

# **Transfert comptable de la facture d'acompte**

La génération d'une facture d'acompte impose sa comptabilisation, en tant que pièce d'une part et en tant qu'encaissement du règlement d'autre part

C'est donc la remise en banque de l'acompte qui entraîne la comptabilisation de la facture d'acompte. Par conséquent, lors du transfert en comptabilité (**Opérations + Transfert en comptabilité**), vous devez sélectionner l'option **Paiements clients** afin de comptabiliser votre acompte.

Au préalable, vous aurez paramétré votre compte d'acompte HT depuis le menu **Dossier + Propriétés + Préférences,** bouton **Racines de comptes comptables**.

Le compte de tiers utilisé sera celui de votre client

Le compte de TVA sera celui associé au taux de TVA, paramétré également par le menu **Dossier + Propriétés + Taux de TVA et TPF**.

L'écriture comptable de la facture d'acompte, dans le journal des ventes, sera alors de la forme : 411xxx au dédit pour le montant TTC de l'acompte 4457xx au crédit pour le montant de la TVA sur l'acompte 487 ou autre compte pour crédit pour le montant HT de l'acompte

L'écriture comptable de l'encaissement de l'acompte, dans le journal de banque, sera alors de la forme :

411xxx au crédit pour le montant TTC de l'acompte

512 au débit pour le montant TTC de l'acompte

# **Génération et impression de la facture finale**

La facture finale, émise lorsque la prestation est réalisée ou les biens livrés doit mentionner la totalité des acomptes versés

Cette pièce va donc être générée par transfert de la commande en facture (soit directement, soit par l'intermédiaire d'un BL, que ce soit par la livraison partielle ou non).

# **Onglet Echéances**

Lorsque le mode de règlement indiqué est de type **Echéance**, le logiciel génère au moins une échéance du montant restant à régler à la date du jour. Cet onglet (disponible uniquement en version **PRO**) permet de définir plusieurs échéances particulières.

Dans la grille des échéances, le logiciel affiche automatiquement le montant restant à régler. Saisissez les différentes échéances avec le montant associé.

Cliquez sur l'icône pour afficher la liste des modes de règlements ou appuyez sur la touche **F4**.

Si vous souhaitez générer plusieurs échéances à intervalles réguliers, utilisez le bouton **Nouvelles Echéances**. Vous indiquerez alors le nombre d'échéances à générer, le nombre de jours et le mode de règlement.

Le bouton **Solder** permet de générer une échéance si le montant total des échéances n'est pas égal au Net à payer. Il faut néanmoins saisir le mode de règlement.

Utilisez l'icône **pour lancer l'impression de votre document.** 

Utilisez les touches **PgUp** et **PgDn** pour passer d'un onglet à l'autre : **Entête**, **Corps**, **Pied**, **Infos**, **Règlements**, **Champs personnalisés** selon le type de pièce dans lequel vous êtes.

Depuis cet onglet, vous pouvez également afficher la fiche du client en cliquant sur son nom dans la zone **Client** située en haut de l'onglet **Règlements**.

Par le menu contextuel, vous avez accès aux commandes **Valider** et **Valider et nouvelle pièce**.

# **Onglet Champs personnalisés**

# \*\*\*Disponible uniquement en version PRO\*\*\*

Cet onglet permet de créer des champs personnalisés pour vos pièces. Ces champs pourront être insérés en entête, en pied de pièce ou dans les lignes de pièces en paramétrant vos modèles d'impression. Vous pouvez également les créer à partir du menu **Outils + Champs personnalisés**.

Un champ personnalisé est une information supplémentaire concernant la pièce.

Cette fenêtre permet également de définir ou modifier des champs personnalisés sur les fichiers articles, clients, fournisseurs et commerciaux. L'ajout de champs personnalisés est limité à 128 caractères pour l'ensemble des champs nouveaux.

Dans la mesure du possible, nous vous conseillons de créer les nouveaux champs avant de créer vos pièces ainsi que les autres fichiers.

En effet à chaque nouveau champ, le logiciel doit réorganiser la base ce qui prend un certain temps, proportionnel aux nombres d'enregistrements.

# **Comment ajouter un nouveau champ ?**

Nous allons ici prendre l'exemple du fichier **Pièces** dans lequel nous allons ajouter un champ **Transporteur** afin de préciser le transporteur chargé de livrer la marchandise.

Sélectionnez la rubrique **Pièces**. Le logiciel affiche alors à droite la taille restante pour la création de champs (1 octet correspond à 1 caractère).

Cliquez alors sur le bouton **Ajouter** qui donne accès à la saisie d'un nouveau champ, le logiciel propose automatiquement une nouvelle variable ayant comme nom **VarPerso**. Définissez alors la variable. Saisissez le nom de la variable : ce nom apparaîtra dans l'onglet **Champs Personnalisés** de la pièce.

Indiquez le type de la variable : Chaîne, Date, Entier, Heure, Logique. Les types suivants (Montant, Poids, Quantité, Prix, Taux, Volume) appliquent à la variable le format défini dans le bouton **Décimales** de l'option **Dossier + Propriétés + Préférences**.

Choisissez ensuite la longueur du champ (nombre de caractères maximum que vous allez saisir dans le champ). Saisissez une longueur au plus près pour ne pas diminuer la place disponible pour d'autres variables. Pour obtenir une longueur x , vous devez indiquer un nombre égal à X+1.

**Liste des pièces de ventes**

#### **La liste des pièces de ventes**

La liste des pièces est composée d'une part d'une liste de pièce, et d'autre part d'un volet qui permet d'effectuer des recherches et des filtres sur cette liste.

Des tris standards sont proposés par défaut sur la Date, le Code Tiers ou encore la Raison Sociale. Un liste comportant d'autres possibilités de tris est également disponible. Les champs proposés sont précédés d'une clef : celle-ci est jaune dans le cas où un tri a déjà été effectué sur le critère sélectionné. Dans le cas contraire le symbole est gris, et le traitement de tri peut prendre un moment en fonction de la quantité de données présentes.

Utilisez la barre de défilement ou les touches de déplacement pour sélectionner une pièce dans la liste puis lancez l'opération souhaitée. Dans la liste des pièces, vous avez également la possibilité

d'utiliser les icônes  $\blacksquare$   $\blacksquare$  pour sélectionner la première pièce, la dernière ou vous déplacez de ligne en ligne.

Pensez à utiliser le menu contextuel (clic droit sur la liste) pour obtenir les principales fonctions utiles. Vous pouvez modifier la largeur des colonnes en vous positionnant sur le trait de séparation entre 2 colonnes puis en tirant vers la droite ou la gauche pour agrandir ou diminuer la colonne.

Vous avez la possibilité de changer l'affichage des colonnes en cliquant sur l'icône <sup>et</sup> ou en utilisant le menu contextuel. Ensuite, vous pouvez enlever ou ajouter des colonnes et même modifier la disposition des colonnes. Vous pouvez également effectuer un tri croissant ou décroissant sur la liste en sélectionnant la clé et définir ce tri par défaut.

Cette liste est composée de plusieurs onglets : **Factures d'acompte**, **Devis**, **Commandes**, **Bons de livraison**, **Factures**.

Pour chacune des listes, la recherche peut être effectuée par date, code client, raison sociale, numéro de pièce, ou Commercial.

D'autre critères de recherche sont disponibles dans la rubrique **Autre Recherche** du volet de Recherche Multicritères.

Si vous sélectionnez un critère de recherche qui n'a pas été utilisé au préalable, un message apparaît dans la liste des pièces afin de vous indiquer la manipulation à suivre : à savoir la saisie d'une valeur dans le champ de recherche.

#### **Liste des factures d'acompte**

Cette liste représente les factures d'acompte créées sur une période donnée.

Seules les commandes suivantes sont disponibles à partir de cette liste :

- L'impression de la facture d'acompte sélectionnée,
- La télécopie de la facture d'acompte sélectionnée,
- L'envoi d'un e-mail avec la facture d'acompte en pièce jointe.

Quant au menu contextuel, il propose les fonctionnalités suivantes : Imprimer, Télécopier, Envoi par email, Nouveau filtre et Propriétés. Toutes ces fonctions à l'exception de Propriétés sont également disponibles dans le thème **Opérations** du volet de navigation.

# **Liste des devis**

Dans cette liste, vous obtenez les devis établis sur une période donnée.

Depuis la liste des devis, différentes fonctions sont proposées et accessibles par une icône, par le volet de navigation, thème **Opérations** ou par le menu contextuel :

- Modifier un devis (icône  $\Box$ ).
- Créer un nouveau devis (icône  $\equiv$ ),
- Supprimer un devis (icône  $\blacktriangleright$ ),
- Dupliquer un devis (icône  $\blacksquare$ )
- Imprimer un devis (icône  $\Xi$ ).
- **Faxer le devis.**
- Créer un filtre sur les devis (icône (2).
- Envoyer par e-mail le devis sélectionné,
- Imprimer des étiquettes.
- Transférer un devis en commande, BL ou facture,
- Affecter un code affaire,
- Regrouper des devis en commandes, BL ou factures. Sélectionnez les devis à regrouper en cliquant sur chaque devis tout en appuyant sur la touche **Ctrl** et sélectionner l'option **Regrouper**. L'avantage d'effectuer le regroupement par la liste des devis est de pouvoir sélectionner les devis que vous souhaitez regrouper contrairement au regroupement que l'on peut effectuer par le menu **Ventes + Regroupement** où le logiciel prendra tous les devis sur la période indiquée.
- Etat des devis. Modifiez l'état d'un devis depuis la liste des devis sans avoir à ouvrir le document. Les état proposés sont : En cours, Accepté, Refusé. Les état antérieurs à l'état du document sélectionné ne seront pas accessibles.
- **Modifier les propriétés d'affichage (icône**  $\mathbb{F}$ **).**

# **Tris disponibles**

Depuis la liste des devis, différents filtres sont proposés pour afficher qu'une sélection de devis :

- Les filtres créés par l'utilisateur,
- Les devises. Vous pouvez afficher uniquement les devis créés dans une devise précise en sélectionnant cette devise dans une liste déroulante,
- Le filtre **Imprimées**. Ce filtre permet d'afficher uniquement les devis imprimés (un seul clic sur l'option) ou uniquement les devis non imprimés (2 clics sur l'option),
- Le filtre **Réglées**. Ce filtre permet d'afficher uniquement les devis réglés (un seul clic sur l'option) ou uniquement les devis non réglés en totalité (2 clics sur l'option).

# **Liste des commandes**

Dans cette liste, vous obtenez les commandes établies sur une période donnée. Depuis cette liste, différentes fonctions sont proposées et accessibles par une icône, par le volet de navigation, thème **Opérations** ou par le menu contextuel :

- **Modifier une commande (icône**  $\Box$ **)**
- Créer une nouvelle commande (icône  $\blacksquare$ ).
- Supprimer une commande (icône  $\blacktriangleright$ ).
- Dupliquer une commande (icône  $\blacksquare$ ),
- Imprimer une commande (icône  $\blacksquare$ ).
- Faxer une commande,
- Créer un filtre sur les commandes (icône  $\mathbf{P}$ ).
- Envoyer une commande par e-mail,
- Imprimer des étiquettes,
- Transférer les commandes en bon de livraison ou facture,
- Affecter un code affaire,
- Regrouper les commandes en bon de livraison ou facture. Sélectionnez les commandes à regrouper en cliquant sur chaque commande tout en appuyant sur la touche **Ctrl** et sélectionner l'option **Regrouper**. L'avantage d'effectuer le regroupement par la liste des commandes est de pouvoir sélectionner les commandes que vous souhaitez regrouper contrairement au regroupement que l'on peut effectuer par le menu **Ventes + Regroupement** où le logiciel prendra toutes les commandes sur la période indiquée,
- Clôturer une commandes. Cette option permet de « fermer » les commandes qui ont été livrées partiellement et qui ne seront jamais livrées dans leur globalité,
- Livraison de commande(s). Cette option permet de livrer une ou plusieurs commandes globalement ou partiellement comme cela pourrait être fait par le menu **Ventes + Livraison globale ou partielle des commandes clients.**
- Envoyer par e-mail une commande afin d'être importé dans un autre dossier EBP Gestion commerciale,
- **Modifier les propriétés d'affichage (icône 1).**

Vous avez également la possibilité d'effectuer la livraison des commandes par le menu **Ventes + Livraison globale ou partielle des commandes clients**.

# **Tris disponibles**

Depuis la liste des commandes, différents filtres sont proposés pour afficher qu'une sélection de commandes :

- Les filtres créés par l'utilisateur,
- Les devises. Vous pouvez afficher uniquement les commandes créées dans une devise précise en sélectionnant cette devise dans la liste déroulante,
- Le filtre **Imprimées**. Ce filtre permet d'afficher uniquement les commandes imprimées (un seul clic sur l'option) ou uniquement les commandes non imprimées (2 clics sur l'option),
- Le filtre **Réglées**. Ce filtre permet d'afficher uniquement les commandes réglées (un seul clic sur l'option) ou uniquement les commandes non réglées en totalité (2 clics sur l'option),
- Le filtre **Livrées partiellement**. Ce filtre permet d'afficher uniquement les commandes livrées partiellement (un seul clic sur l'option) ou uniquement les commandes non livrées partiellement (2 clics sur l'option),
- Le filtre **Transférées**. Ce filtre permet d'afficher uniquement les commandes transférées (un seul clic sur l'option) ou uniquement les commandes non transférées (2 clics sur l'option).

# **Liste des bons de livraison**

Dans cette liste, vous obtenez les bons de livraison établis sur une période donnée.

A partir de la liste des BL, différentes fonctions sont proposées et accessibles par une icône, par le volet de navigation, thème **Opérations** ou par le menu contextuel :

- $\blacksquare$  Modifier un BL (icône  $\blacksquare$ ),
- Créer un BL (icône  $\Box$ )
- Supprimer un BL (icône  $\blacktriangleright$ ),
- Dupliquer un BL (icône  $\blacksquare$ ),
- Imprimer un BL (icône  $\blacksquare$ ).
- Faxer un BL,
- Créer un filtre sur les BL (icône <sup>134</sup>).
- Envoyer un BL par e-mail,
- Imprimer des étiquettes,
- Transférer un BL en facture,
- Affecter un code affaire,
- Regrouper des BL en facture. Sélectionnez les BL à regrouper en cliquant sur chaque BL tout en appuyant sur la touche **Ctrl** et sélectionner l'option **Regrouper**. L'avantage d'effectuer le regroupement par la liste des BL est de pouvoir sélectionner les BL que vous souhaitez regrouper contrairement au regroupement que l'on peut effectuer par le menu **Ventes + Regroupement** où le logiciel prendra tous les BL sur la période indiquée,
- Modifier les propriétés d'affichage (icône ).

# **Tris disponibles**

Depuis la liste des BL, différents filtres sont proposés pour afficher qu'une sélection de BL :

- Les filtres créés par l'utilisateur,
- Les devises. Vous pouvez afficher uniquement les BL créés dans une devise précise en sélectionnant cette devise dans la liste déroulante,
- Le filtre **Imprimées**. Ce filtre permet d'afficher uniquement les BL imprimés (un seul clic sur l'option) ou uniquement les BL non imprimés (2 clics sur l'option),
- Le filtre **Réglées**. Ce filtre permet d'afficher uniquement les BL réglés (un seul clic sur l'option) ou uniquement les BL non réglés en totalité (2 clics sur l'option),
- Le filtre **Transférées**. Ce filtre permet d'afficher uniquement les BL transférés (un seul clic sur l'option) ou uniquement les BL non transférés (2 clics sur l'option).

# **Liste des factures**

Dans cette liste, vous obtenez les factures établies sur une période donnée.

Depuis la liste des factures, différentes fonctions sont proposées et accessibles par une icône, par le volet de navigation, thème **Opérations** ou par le menu contextuel :

- Modifier une facture (icône  $\Box$ ).
- Créer une facture (icône  $\blacksquare$ ).
- Supprimer une pièce (icône  $\blacktriangleright$ ). Attention ! ! ! Une facture ne peut être supprimée que si celle-ci est la dernière facture. Dans le cas où vous souhaitez supprimer une facture de la liste, vous devez impérativement supprimer toutes les factures qui ont été effectuées depuis,
- Copier une pièce (icône  $\Box$ ). En copie, vous pourrez demander à transférer la facture en avoir,
- Imprimer une facture (icône  $\blacksquare$ ),
- Télécopier une pièce,
- Créer un filtre sur les factures (icône  $\mathbf{W}$ ),
- Envoyer une facture par e-mail,
- Imprimer des étiquettes.
- Transférer une facture en devis, commande ou BL,
- Affecter un code affaire,
- Régler une facture,
- **Modifier les propriétés d'affichage (icône 4).**

# **Tris disponibles**

Depuis la liste des factures, différents filtres sont proposés pour afficher qu'une sélection de factures :

- Les filtres créés par l'utilisateur,
- Les devises. Vous pouvez afficher uniquement les factures créées dans une devise précise en sélectionnant cette devise dans la liste déroulante,
- Le filtre **Imprimées**. Ce filtre permet d'afficher uniquement les factures imprimées (un seul clic sur l'option) ou uniquement les factures non imprimées (2 clics sur l'option),
- Le filtre **Réglées**. Ce filtre permet d'afficher uniquement les factures réglées (un seul clic sur l'option) ou uniquement les factures non réglées en totalité (2 clics sur l'option),
- Le filtre **Avoirs**. Ce filtre permet d'afficher uniquement les avoirs (un seul clic sur l'option) ou uniquement les factures (2 clics sur l'option),
- Le filtre **Transférées**. Ce filtre permet d'afficher uniquement les factures transférées en comptabilité (un seul clic sur l'option) ou uniquement les factures non transférées (2 clics sur l'option).

# **Propriétés de la grille**

Un certain nombre de champs est proposé à l'affichage de la liste des factures.

Le champ **Reste dû**, permet de visualiser le montant restant à payer sur une facture donnée en tenant compte à la fois des paiements saisis dans la pièce, et de ceux saisis par le menu **Opérations + Règlement Clients** et pointés avec une échéance de la facture sélectionnée.

Par exemple, pour une facture de 1000 euros, si on saisit un paiement de 500 euros dans la pièce, on obtiendra un Reste dû de 500 euros. Si on saisit un second règlement, depuis le menu **Opérations + Règlement Clients,** d'un montant de 250 euros que l'on pointe avec l'échéance de cette facture, le Reste dû est actualisé à 250 euros.

# **Attention !!**

Si votre dossier a été créé dans une version antérieure à la Version 2007/PRO v11, vous devez effectuer un recalcul des données en passant par le menu **Outils + Recalcul des données**, afin que le champ Reste dû soit actualisé.

# **L'avoir**

Pour effectuer un avoir dans Gestion commerciale, vous avez deux possibilités. Si l'avoir à créer a pour objectif d'annuler une facture, sélectionnez la facture dans la liste des factures clients et cliquez sur la fonction **Copier** dans le thème **Opérations** du volet de navigation. Dans la fenêtre qui apparaît, cochez **Transformer en avoir** et automatiquement la facture est dupliquée en avoir puisque le net à payer est négatif.

Si vous souhaitez réaliser un avoir qui n'a aucun lien avec une facture, créez une nouvelle facture, dans le corps sélectionnez vos articles et indiquez en quantité une valeur négative c'est-à-dire un chiffre avec le signe moins devant.

Quand vous enregistrez la pièce, le numéro de l'avoir est le numéro postérieur à la dernière facture, la numérotation étant identique entre les deux types de pièces. Mais lors de l'impression de votre pièce, sur le modèle sera indiquée la mention **Avoir**.

# **Opérations depuis la liste des pièces**

# **La copie de pièces de ventes**

La copie de pièces, contrairement au transfert de pièces, permet de dupliquer une pièce mais dans le même type sauf pour la facture à partir de laquelle vous pouvez générer un avoir. Ainsi, la copie d'une facture permet de l'annuler par un avoir.

L'intégralité des données de la pièce d'origine est recopiée dans la pièce générée à l'exception des règlements. Indiquez la date ainsi que le client à affecter à la pièce.

# **Imprimer une pièce**

Cette option permet d'imprimer les pièces que vous avez sélectionné dans la liste des pièces de ventes ou d'achats.

 Définissez le nombre d'exemplaires que vous souhaitez imprimer. Par défaut, le chiffre indiqué correspond à celui qui a été défini dans la fiche du tiers affecté à la pièce,

 Choisissez le modèle d'impression. Par défaut, ce sont les modèles d'impression correspondant au mode de calcul choisi dans la pièce qui sont proposés. Donc, si dans la pièce, l'option **TTC** est cochée, ce sont les modèles TTC qui sont affichés et si elle est décochée, ce sont les modèles HT. Cependant, vous pouvez modifier ce choix, en cochant ou décochant l'option **Modèles TTC** dans cette fenêtre.

Dans le cas d'une multi-sélection de pièces, les modèles proposés par défaut, correspondront au mode de calcul choisi dans les préférences.

Plusieurs modèles sont disponibles et peuvent être paramétrer par le bouton **Paramétrer** ou par le menu **Outils + Paramétrage des impressions**.

Le bouton **Configurer** permet de choisir l'imprimante sur laquelle l'édition doit être effectuée. Cette fonction est bien utile si vous souhaitez imprimer sur une imprimante qui n'est pas l'imprimante par défaut sous Windows. Pour les pièces de ventes, l'impression s'effectuera sur l'imprimante choisie pour chaque type de pièce. Quant aux pièces d'achats, l'impression s'effectuera sur l'imprimante principale.

Cliquez sur le bouton **Aperçu** afin de visualiser l'impression à l'écran, puis depuis l'aperçu choisissez **Imprimer** afin de l'éditer sur papier.

#### **Imprimer avec un autre modèle**

**Attention** : cette option n'est disponible que pour les pièces de ventes. De plus, pour accéder à cette option, vous devez obligatoirement demander l'impression depuis l'entête ou le corps de la pièce (icône  $\Box$  ou option **Imprimer** depuis le menu contextuel).

Cette option vous permet d'imprimer la pièce sélectionnée à partir d'un autre modèle d'impression et sur une autre imprimante. Pour l'impression des factures, vous pouvez également choisir un autre type de pièce.

Cochez l'option et indiquez un nombre d'exemplaires. Choisissez le modèle d'impression et l'imprimante sur laquelle effectuer l'impression puis cliquez sur le bouton **Imprimer**.

#### **Télécopier une pièce**

Cette option permet de télécopier les pièces que vous avez sélectionné dans la liste des pièces de ventes ou d'achats. Cet écran propose différents critères d'impression :

Le nombre d'exemplaires proposé par défaut est celui qui a été défini dans la fiche du client ou fournisseur affecté à la pièce que vous souhaitez imprimer. Cependant, vous pouvez modifier ponctuellement cette donnée dans cet écran.

Est indiquée la raison sociale du client ou fournisseur. Apparaissent également le numéro de fax ainsi que l'interlocuteur que vous avez associé à ce numéro dans la fiche client ou fournisseur. Vous avez la possibilité de choisir l'interlocuteur à qui vous souhaitez envoyer ce fax en sélectionnant le numéro du contact.

Automatiquement le numéro de fax et l'interlocuteur sont mis à jour en fonction des données saisies dans la fiche client ou fournisseur. Mais vous pouvez aussi saisir un numéro et un interlocuteur qui ne sont pas référencés dans la fiche du client ou fournisseur.

Ensuite, choisissez le modèle d'impression. Plusieurs modèles d'édition sont disponibles et peuvent être paramétrer en cliquant sur le lien **Modèle d'impression** ou par le menu **Outils + Paramétrage des impressions**. Cette fonction vous permet d'adapter les modèles en fonction de vos besoins.

Par contre, en fonction du mode de calcul choisi pour établir vos pièces de ventes c'est-à-dire HT ou TTC, les modèles proposées ne sont pas identiques.

Le bouton **Configurer** permet de choisir le fax sur lequel l'édition doit être effectuée.

Le bouton **Aperçu** permet d'obtenir l'édition de la pièce à l'écran et de vérifier le résultat obtenu avant d'effectuer l'envoi du fax.

Le bouton **Envoyer** permet d'envoyer le fax directement sans effectuer d'aperçu auparavant.

#### **Imprimer des étiquettes**

Lorsque vous êtes dans la liste des pièces de ventes ou d'achats, vous avez accès à la fonction **Etiquettes** dans le thème **Opérations** du volet de navigation qui permet d'imprimer des étiquettes à partir de la pièce sélectionnée.

Le nombre d'étiquettes imprimées correspondra au nombre d'articles dans la pièce c'est-à-dire si vous avez 4 articles A et 1 article B, vous obtiendrez 4 étiquettes de l'article A et une étiquette de l'article B.

Choisissez le modèle d'impression avec lequel vous souhaitez effectuer l'impression. Plusieurs modèles d'édition sont disponibles et peuvent être paramétrer par le bouton **Paramétrer** ou par le menu **Outils + Paramétrage des impressions**. Cette fonction vous permet d'adapter les modèles en fonction de vos besoins.

Le bouton **Configurer** permet de choisir l'imprimante sur laquelle l'édition doit être effectuée. Cette fonction est bien utile si vous souhaitez imprimer sur une imprimante qui n'est pas l'imprimante par défaut sous Windows.

Le bouton **Aperçu** permet d'obtenir l'impression des étiquettes à l'écran et de vérifier le résultat obtenu avant d'effectuer l'impression papier.

Le bouton **Imprimer** permet d'éditer les étiquettes directement sur papier sans passer par un aperçu.

#### **Envoi d'une pièce par e-mail**

Gestion commerciale permet également d'envoyer des pièces par e-mail. Cette fonction n'est validée qu'avec Microsoft Outlook version 5.

Pour cela, sélectionnez la pièce que vous souhaitez envoyer dans la liste des pièces de vente ou d'achat et cliquez sur la fonction **Envoi par e-mail** dans le thème **Opérations** du volet de navigation.

Automatiquement, est indiquée l'adresse électronique du destinataire que vous avez indiqué dans la fiche du client. Si vous avez plusieurs contacts avec une adresse e-mail, l'icône **que le permet de** sélectionner le contact auquel vous devez adresser votre courrier.

Le bouton **Carnet d'adresses** permet également de sélectionner un destinataire qui n'a pas été créé dans la fiche client mais qui existe dans votre répertoire d'adresses e-mail.

Le logiciel a automatiquement indiqué en sujet et en message le type de pièce envoyé et le numéro de celle-ci (exemple : Commande Client N° CC 4). Mais vous pouvez personnaliser votre message et saisir un autre sujet.

Vous pouvez également joindre une pièce en cliquant sur le bouton **Joindre** et choisir que cette même pièce soit automatiquement jointe lors du prochain envoi.

Ensuite, précisez le format du document que vous souhaitez envoyer. Vous avez le choix entre PDF, RTF, JPG, TIFF et EXCEL. Choisissez également le modèle d'impression. Tous les modèles d'impression sont paramétrables en cliquant sur le lien **Modèle d'impression**.

Cliquez sur le bouton **Envoyer** pour envoyer le mail. A côté du bouton **Envoyer**, l'icône propose les options suivantes :

- **Aperçu** permet d'obtenir l'édition de la pièce à l'écran et de vérifier le résultat obtenu avant d'effectuer l'impression papier ou d'envoyer le mail,
- **Configurer l'imprimante** permet de choisir l'imprimante sur laquelle l'édition va être effectuée.

# **Le transfert de pièces de ventes**

Cette option permet de transférer un type de pièce en un autre type. Par exemple, un devis peut être transféré en commande, bon de livraison ou facture, une facture peut être transférée en devis, commande ou bon de livraison et ainsi de suite. Cela évite des ressaisies inutiles.

Le transfert reprend l'intégralité des données de la pièce d'origine dans la nouvelle pièce.

Attention : Les commandes et les bons de livraison ne sont plus modifiables dès qu'ils ont été transférés.

Pour effectuer cette opération, vous devez indiquer :

- La date de la pièce à générer,
- Le code du client à affecter à la pièce à générer : ainsi, la pièce obtenue peut être affectée à un autre client que le client de la pièce d'origine.

# **Calculer une nouvelle date de livraison pour la pièce générée**

Vous pouvez choisir la date de livraison à appliquer à la pièce générée. Elle correspondra soit à la date de livraison de la pièce d'origine soit à la date du transfert.

# **Recopier dans la pièce générée toutes les lignes dont la quantité est nulle**

Toutes les lignes de la pièces d'origine seront recopiées, même celles dont la quantité est à zéro.

# **Recopier les lignes de texte**

Indiquez si vous souhaitez récupérer dans la pièce générée les lignes de commentaire, c'est-à-dire les lignes de la pièce d'origine sans code article, sans quantité, sans tarif (avec juste un libellé). L'état de cette case sera sauvegardé pour le prochain transfert.

# **Transfert en commande fournisseur**

Vous avez également la possibilité de transférer une pièce de vente en commande fournisseur. Les commandes sont générées à partir des fournisseurs qui sont indiqués dans chaque fiche article. Vous pouvez soit générer une commande par article soit regrouper les articles qui ont le même fournisseur en une seule commande.

Pour la quantité à commander, vous avez le choix entre générer la commande fournisseur avec la quantité totale de la commande client ou générer la commande fournisseur avec la quantité qui reste à livrer dans la commande client.

# **Règlement de la facture**

Par cette option, vous avez la possibilité de régler la facture que vous avez sélectionné. Cependant, pour effectuer cette opération, la pièce ne doit pas contenir de règlements, le règlement s'effectue automatiquement dans la devise de la pièce et il doit correspondre au montant global de la facture.

- **Indiquez le mode de règlement qui règle la facture,**
- **Précisez la date du règlement,**
- **Saisissez un commentaire.**
- Validez l'opération par le bouton **OK**.

Le règlement apparaît alors dans l'onglet **Règlement** de la facture.

# **Envoi par e-mail (saisie déportée)**

Cette option permet d'envoyer une commande client par e-mail dans le but de la réceptionner dans un autre dossier EBP Gestion Commerciale. C'est le principe de la saisie déportée.

Pour ce faire, saisissez le nom et l'adresse e-mail dans les zones prévues à cet effet ou cliquez sur

l'icône **le pour obtenir votre carnet d'adresses. Sélectionnez alors votre contact et cliquez sur le** bouton **OK**. Le nom et l'adresse e-mail sont alors automatiquement renseignés. Cliquez sur le bouton **Terminer** pour valider l'opération.

Le destinataire de votre e-mail reçoit alors dans sa boîte de réception un message, dont l'objet est **EBPMSG : Commande client**.

# **Remarques**

En fonction du logiciel de messagerie installé, vous pouvez obtenir, après cette fenêtre, un message renvoyé par votre outil, vous devez confirmer ce message afin de rendre effectif l'envoi du mail.

Si vous avez plusieurs commandes clients à envoyer, au lieu les sélectionner une par une, vous pouvez effectuer cette opération par le menu **Internet + Envoi de commandes EBP Gestion Commerciale**.

#### **Affecter un code affaire**

Dans le cadre de la relation client, cette option permet d'affecter un code affaire à votre pièce de vente. Indiquez le code affaire en le saisissant ou en cliquant sur l'icône **que le puis choisissez l'objet** dans la liste déroulante.

Cette opération n'est utile que si vous avez coché l'option **Relation client** dans l'onglet **Autres données** de la fiche client.

#### **Regroupement des pièces de ventes**

#### **Regroupement des pièces de ventes : choix de la période**

Pour obtenir une aide sur le regroupement des pièces d'achats, cliquez ici.

Le regroupement des pièces de ventes permet de générer pour un client donné une seule pièce de ventes pour plusieurs pièces.

Les regroupements possibles sont :

- Devis en Commande, BL ou Facture,
- **Commandes en BL ou Facture.**
- **BL** en Facture.

Indiquez ici la période de réalisation des pièces de ventes à prendre en compte pour le regroupement. Si vous voulez ne sélectionner qu'une partie des pièces, il faut exécuter le regroupement de pièces en passant par la liste des pièces de ventes concernées.

Voici les autres étapes du regroupement de pièces : Le choix des clients Le type de pièces à générer

#### **Regroupement des pièces de ventes : choix des clients**

Pour obtenir une aide sur le regroupement des pièces d'achats, cliquez ici. Sélectionnez le ou les clients pour lesquels vous souhaitez regrouper les pièces de ventes.

Voici la dernière étape du regroupement de pièces : Le type de pièces à générer

#### **Regroupement des pièces de ventes : type de pièces à générer**

Pour obtenir une aide sur le regroupement des pièces d'achats, cliquez ici. Indiquez ici la date à prendre en compte pour les pièces de ventes à générer, le type de pièce que vous souhaitez générer et définissez les options de regroupement.

#### **Regrouper les articles**

Cette option permet de regrouper tous les articles sans garder le détail.

#### **Copier les lignes Textes**

Cette option permet de récupérer les commentaires et sous-totaux intégrés dans les pièces.

#### **Générer un sous-total**

Cette option permet d'obtenir un sous-total par pièce traitée dans la pièce générée. Si vous choisissez cette option, vous ne pourrez évidemment pas regrouper les articles.

**Livraison globale ou partielle des commandes clients**

#### **Livraison des commandes**

Indiquez une période et vous obtiendrez toutes les commandes réalisées sur cette période. Lorsque tous les articles d'une commande sont disponibles, la case **Stock Dispo** est cochée pour le signaler. Les commandes peuvent être livrées en totalité.

Le bouton **Tout pointer** permet de sélectionner toutes les commandes qui peuvent être livrées. Quant au bouton **Tout dépointer**, il permet, à l'inverse, de désélectionner toutes les commandes pointées.

Vous pouvez ici effectuer une livraison partielle ou globale. La livraison partielle vous permet de sélectionner, par commande, les articles reçus et la quantité. La livraison globale s'effectue par simple pointage sur la commande pour l'ensemble des articles.

La livraison globale peut être également effectuée par la liste des commandes.

Une fois les livraisons d'articles enregistrées, vous avez alors la possibilité de les transférer en BL ou Facture.

Vous pouvez personnaliser les colonnes affichées en utilisant le menu contextuel. Pour obtenir le menu contextuel, faites un clic avec le bouton droit de la souris sur le rebord gris de la grille.

Dans les **Propriétés**, il vous suffira de sélectionner dans la colonne de gauche le champ à ajouter ou sélectionner dans la colonne de droite le champ à supprimer.

Voici les autres étapes de la livraison des commandes : La livraison partielle

Le traitement des commandes

#### **La livraison partielle**

Sélectionnez la commande et cliquez sur le bouton **Livraison Partielle**. La liste des articles de la commande apparaît et affiche le total des articles commandés, les articles déjà livrés, les quantités à livrer, et le reliquat. Saisissez dans la colonne **Quantité à livrer**, les quantités à livrer au client.

Cliquez sur **OK** pour valider l'enregistrement des quantités livrées.

Le logiciel signale la commande comme partiellement livrée en cochant la case **Livraison Partielle**.

Par cette option, vous avez également la possibilité de livrer une quantité supérieure à la quantité commandée. Pour cela, choisissez la commande à livrer et cliquez sur le bouton **Partielle**. Dans la colonne **Quantités à livrer**, saisissez alors la quantité à livrer supérieure à la quantité commandée et validez par le bouton **OK**.

Voici les autres étapes de la livraison des commandes : La livraison des commandes Le traitement des commandes

# **Traitement des commandes**

Une fois la livraison (ou réception) partielle ou globale effectuée, la commande va être transférée soit en bon de livraison (ou bon de réception) soit en facture. Vous devez également préciser la date à laquelle la pièce doit être générée.

# **Calculer une nouvelle date de livraison pour la pièce générée**

Vous pouvez choisir la date de livraison a appliquer à la pièce générée. elle correspondra soit à la date de livraison de la pièce d'origine soit à la date du traitement.

#### **Recopier les lignes de texte**

Indiquez si vous souhaitez récupérer dans la pièce générée les lignes de commentaire, c'est-à-dire les lignes de la pièce d'origine sans code article, sans quantité, sans tarif (avec juste un libellé). L'état de cette case sera sauvegardé pour le prochain transfert.

# **Regrouper les pièces d'un même client**

Permet. lorsque l'on livre partiellement plusieurs commandes du même client, de ne générer qu'une seule pièce regroupant les lignes des différentes commandes livrées.

# **Générer un sous-total par Commande Client**

Cette option n'est disponible que si l'option Regrouper les pièces d'un même client est sélectionnée. Elle permet de générer une ligne de sous-total dans le cas du regroupement de plusieurs commandes pour un même client.

# **Recopier dans la pièce générée les lignes des articles déjà livrés**

Cette option permet de récupérer dans la pièce qui va être générée les articles qui ont été livrés (ou réceptionnés) partiellement ou en totalité. La quantité de ces articles sera bien évidemment à zéro.

# **Recopier dans la pièce générée les lignes des articles non livrés**

Cette option permet de récupérer dans la pièce qui va être générée les articles qui n'ont pas encore été livrés (ou réceptionnés). La quantité des ces articles sera bien évidemment à zéro.

Dès que la pièce est générée, vous pouvez soit la visualiser soit l'imprimer et la commande devient alors non-modifiable.

Le Stock Actuel des articles est mouvementé dès la génération du bon de livraison (ou bon de réception) ou des factures.

Attention : si vous supprimez un BL (ou un BR) ou une facture résultant d'une livraison (ou réception) partielle ou globale, la pièce d'origine ne sera pas pour autant accessible.

**Relances commandes clients**

**Les relances Commandes Clients**

Pour obtenir une aide sur les relances commandes fournisseurs, cliquez ici.

Ces relances permettent de rééditer des commandes qui ont des articles en reliquat et dont la date de livraison est dépassée. Pour effectuer cette opération, sélectionnez la commande **Relances commandes clients** du menu **Ventes**.

# **A partir du**

Dans cette zone, vous devez indiquer une date de référence à partir de laquelle toutes les commandes non livrées et dont la date de livraison est antérieure seront rééditées.

# **Nombre minimal de jours de dépassement**

Si vous souhaitez ne réimprimer que les commandes dont la date de livraison est dépassée depuis un certain nombre de jours par rapport à la date de référence, indiquez ici ce nombre de jours.

# Exemple

Vous avez établi une commande au 10/01/03 avec une date de livraison prévue le 14/01/03. Le 21/01/03, vous effectuez une relance des commandes clients.

# **1 er cas**

En date de référence, est indiquée le 21/01/03 et en nombre minimal de jours de dépassement, vous n'indiquez rien. Par conséquent, votre commande du 10/01/03 est imprimée puisque la date de livraison est antérieure à la date de référence.

**2 ème cas**

En date de référence, est indiquée le 21/01/03 et vous indiquez en nombre minimal de jours de dépassement 10. Par conséquent, votre commande du 10/01/03 n'est pas édité puisque la date de livraison ne dépasse pas la date de référence additionnée du nombre de jours de dépassement.

# **Appliquer une nouvelle date de livraison**

Pour toutes les commandes qui vont être rééditées en fonction des critères choisis, vous avez la possibilité d'appliquer une nouvelle date de livraison. Indiquez cette dernière dans cette zone. Cette nouvelle date est appliquée aux lignes articles de la pièce qui sont en reliquat. Dans l'entête de la pièce, vous aurez toujours la date de livraison d'origine.

Dans l'onglet **Pièces**, vous pouvez définir des critères d'impression. Vous avez également la possibilité de rééditer les commandes pour une sélection de clients en indiquant l'intervalle à prendre en compte dans l'onglet **Clients**.

Comme pour la majorité des impressions, vous avez la possibilité d'appliquer un filtre et un tri et si besoin est, le bouton **Filtre** permet de créer un nouveau filtre. Vous devez également choisir le modèle que vous souhaitez utiliser pour rééditer vos commandes. Les différents modèles d'impression qui sont proposés sont paramétrables soit en cliquant sur le bouton **Paramétrer** que vous avez dans l'onglet **Général** soit en utilisant le menu **Outils + Paramétrage des impressions**.

Le bouton **Configurer** permet de sélectionner l'imprimante sur laquelle l'édition va être effectuée. Vous pouvez, ensuite, visualiser l'impression par un aperçu ou imprimer les relances des commandes clients.

# **Export au format PDF**

Pour toutes les impressions présentes dans Gestion Commerciale, vous avez la possibilité d'exporter les données imprimées au format PDF. Ce format est exclusivement lu par le logiciel **Acrobat**. Si vous ne possédez pas cet outil, vous le trouverez sur le CD dans le répertoire **Outils** et le fichier se nomme **AdbeRdr60\_fra\_full.exe**. Pour effectuer cet export, cliquez sur le bouton **Acrobat**.

# **Onglet Pièces**

Dans cet onglet, vous devez choisir des critères d'impression.

# **Période**

Permet de ne prendre en compte que les commandes réalisées sur une période précise. Indiquez donc la date de début et la date de fin de cette période.

# **N° de pièces**

Permet d'indiquer un intervalle de pièces à prendre en compte pour l'édition. Précisez donc l'intervalle de ces numéros de pièces.

# **Options**

Vous avez la possibilité d'éditer les commandes dans la devise du dossier ou dans la devise auxiliaire en cochant l'option prévue à cet effet.

# **Nombre d'exemplaires**

La commande peut s'éditer en un ou plusieurs exemplaires. Vous pouvez :

- Définir le nombre d'exemplaires à imprimer dans cet onglet. Dans ce cas, le nombre d'exemplaires indiqué ici s'appliquera à toutes les commandes qui seront rééditées.
- Utiliser le nombre d'exemplaires défini dans la fiche du client. En effet, le logiciel va rechercher dans la pièce à imprimer le client à qui s'adresse la commande. Puis dans la fiche de ce client, il recherche le nombre d'exemplaires indiqué. Dans ce cas précis, le nombre d'exemplaires imprimé est propre à chaque pièce.

**Recherche sur les lignes de pièces**

# **Recherche sur les lignes de pièces**

Ce menu vous permet d'effectuer différentes recherche sur les lignes de pièces. Cette option est accessible depuis trois menus de l'application : **Ventes + Recherche sur les lignes de pièces, Achats + Recherche sur les lignes de pièces, Stock + Recherche sur les lignes de pièces**.

En accédant à l'option depuis le menu **Ventes + Recherche sur les lignes de pièces**, vous serez positionné par défaut sur l'onglet Factures, mais vous pouvez sélectionner le type de pièce sur lequel vous souhaitez travailler.

Le volet de **Recherche Multicritères** proposé à gauche de l'écran vous permet de réaliser des recherche et des tris sur la date, le code article et le numéro de pièce.

Des critères de tris et de recherches supplémentaires sont proposés dans la zone Autre recherche de ce volet. Les **champs personnalisés** (Disponibles en version PRO) créés dans les lignes de pièces ainsi que le **Numéro de série** (Disponible en version PRO), sont entre autres disponibles dans cette zone.

Vous pouvez également depuis ce volet réaliser des filtres sur vos lignes de pièces.
# **Achats**

**Les relances commandes fournisseurs**

### \*\*\*Non disponible en version millésimée\*\*\*

Ces relances permettent de rééditer des commandes qui ont des articles en reliquat et dont la date de réception est dépassée. Pour effectuer cette opération, sélectionnez la commande **Relances commandes fournisseurs** du menu **Achats**.

# **A partir du**

Dans cette zone, vous devez indiquer une date de référence à partir de laquelle toutes les commandes non réceptionnées et dont la date de réception est antérieure seront rééditées.

# **Nombre minimal de jours de dépassement**

Si vous souhaitez ne réimprimer que les commandes dont la date de réception est dépassée depuis un certain nombre de jours par rapport à la date de référence, indiquez ici ce nombre de jours.

# Exemple

Vous avez établi une commande au 10/01/07 avec une date de réception prévue le 14/01/07. Le 21/01/07, vous effectuez une relance des commandes fournisseurs.

## **1er cas**

En date de référence, est indiquée le 21/01/07 et en nombre minimal de jours de dépassement, vous n'indiquez rien. Par conséquent, votre commande du 10/01/07 est imprimée puisque la date de réception est antérieure à la date de référence.

## **2ème cas**

En date de référence, est indiquée le 21/01/07 et vous indiquez en nombre minimal de jours de dépassement 10. Par conséquent, votre commande du 10/01/07 n'est pas édité puisque la date de réception ne dépasse pas la date de référence additionnée du nombre de jours de dépassement.

# **Appliquer une nouvelle date de réception**

Pour toutes les commandes qui vont être rééditées en fonction des critères choisis, vous avez la possibilité d'appliquer une nouvelle date de réception. Indiquez cette dernière dans cette zone. Cette nouvelle date est appliquée aux lignes articles de la pièce qui sont en reliquat. Dans l'entête de la pièce, vous aurez toujours la date de réception d'origine.

Comme pour la majorité des impressions, vous avez la possibilité d'appliquer un filtre et un tri et si besoin est, le bouton **Filtre** permet de créer un nouveau filtre. Vous devez également choisir le modèle que vous souhaitez utiliser pour rééditer vos commandes.

Les différents modèles d'impression sont paramétrables en cliquant sur le lien **Modèle d'impression** ou par le menu **Outils + Paramétrage des impressions**.

Dans l'onglet **Pièces**, vous pouvez définir des critères d'impression. Vous avez également la possibilité de rééditer les commandes pour une sélection de fournisseurs en indiquant l'intervalle à prendre en compte dans l'onglet **Fournisseurs**.

L'option **Configurer** permet de sélectionner l'imprimante sur laquelle l'édition va être effectuée. Vous pouvez, ensuite, visualiser l'impression par un aperçu ou imprimer les relances des commandes clients.

#### **Nouvelle pièce**

#### **Choix du type de pièce d'achat à créer**

Sélectionnez ici le type de pièces à créer puis validez avec **OK**.

#### **Entête de pièce**

Pour créer une nouvelle pièce d'achat, utilisez la commande **Nouvelle pièce** du menu **Achats**, ou placez-vous dans la liste des commandes, des BR ou des factures par le menu **Achats + Commande**, **Bon de réception** ou **Facture**, puis cliquez sur la fonction **Nouveau** dans le thème **Opérations** du volet de navigation.

L'entête de la pièce permet de saisir le nom du fournisseur, le type de facturation (HT ou TTC) et la devise de facturation. La devise de facturation proposée par défaut correspond à la devise indiquée dans la fiche du fournisseur. Vous pouvez, cependant, modifier cette devise à l'initialisation de la pièce.

# **Touches et icônes à utiliser**

**Tabulation** : permet de passer d'un champ à l'autre.

**PgUp** et **PgDn** : permet de passer d'un onglet à l'autre (**Corps**, **Pied**, **Infos**, **Règlements**, **Echéances**, **Champs personnalisés** selon le type de pièce).

L'icône **de** enregistre la pièce.

Les informations **Code**, **Code Postal / Ville** et **Pays** apparaissent en bleues et soulignées. Cette différenciation des autres champs signifie que :

- Si l'entête de la pièce est vierge de toute information, un clic sur une de ces zones permet d'accéder à une fiche vierge. En effet, si vous cliquez, par exemple sur **Pays**, le logiciel affiche alors une nouvelle fiche **Pays** que vous pouvez compléter,
- En revanche, si le fournisseur a déjà été indiqué, un clic sur une de ces zones affiche alors la fiche correspondante. Par exemple, si vous cliquez sur le champ **Code**, la fiche fournisseur correspondante au fournisseur indiqué apparaît.

Le menu contextuel donne accès à différentes commandes :

- Historique,
- **Consultation des écritures comptables,**
- **Courriers et lettres types.**
- **valider**,
- Valider et affichage d'une nouvelle pièce,
- Imprimer,
- Télécopier,
- Etiquettes.

# **Appel d'un fournisseur**

# **Appel d'un fournisseur**

Le code fournisseur est obligatoire sinon vous n'aurez accès à aucun champ de la pièce. Vous pouvez soit saisir le code complet du fournisseur, soit saisir les premiers caractères (par exemple F). Dans ce dernier cas, lorsque vous validez avec **Entrée**, le logiciel ouvre automatiquement la liste des fournisseurs à partir du fournisseur dont le code se rapproche le plus des caractères saisis. Dans la liste qui apparaît, sélectionnez le fournisseur.

Sinon, Vous pouvez cliquer sur l'icône **de** ou appuyez sur la touche **F4** pour afficher la liste des fournisseurs.

# **Nouveau fournisseur**

Saisissez le code d'un nouveau fournisseur (par exemple DURAND) et validez avec **Entrée**, le logiciel ouvre automatiquement la liste des fournisseurs ce qui permet de vérifier l'inexistence de ce fournisseur. Utilisez alors la touche Inser pour créer la fiche fournisseur, le logiciel ouvre une nouvelle fiche et reprend le code saisi dans l'entête de la pièce.

Saisissez les renseignements concernant le fournisseur et enregistrez sa fiche avec les touches **Ctrl + S**. Sortez avec **Echap**.

La fiche fournisseur apparaît alors dans la liste, validez-la avec **Entrée** pour revenir à la pièce.

Attention : il faut absolument que le fournisseur saisi dans l'entête existe dans le fichier fournisseur dans le cas contraire, lors de l'enregistrement, de la pièce vous aurez le message suivant **Vérifiez le code fournisseur**.

Une fois le code fournisseur indiqué, toutes les zones saisissables sont remplies automatiquement par rapport aux informations saisies dans la fiche fournisseur. Cependant, vous pouvez les modifier ou les compléter. Pour les champs adresses, utilisez la combinaison de touches **Ctrl + Entrée** pour passer à la ligne suivante.

# **Type de facturation**

Vous pouvez établir des pièces en HT ou en TTC.

Remarque : la différence entre TTC et HT n'est pas une question d'exonération de TVA ou non. Cela signifie que le calcul de la TVA n'est pas effectuée de la même manière. Si vous êtes en TTC, la TVA sera calculée à partir du TTC de chaque ligne article. Si vous êtes en HT, la TVA sera calculée à partir du HT de chaque article.

# **Saisie des articles gammés dans les pièces de stock et d'achats**

Pour saisir très simplement les articles « gammés » dans une pièce d'achat ou de stock, vous devez, dans la colonne **Code article** du corps de la pièce, saisir le code d'un article collectif. Une fenêtre est alors affichée et permet d'effectuer cette saisie.

A gauche de la fenêtre, apparaît la combinaison de l'article collectif. Si vous gérez 2 gammes, le curseur est alors positionné sur **Tous** dans l'arbre et à droite de l'écran, sont indiqués tous les éléments de la gamme 1 et de la gamme 2 sous forme de tableau à double entrée. En revanche, si vous gérez 3 gammes, le curseur est alors positionné sur le premier élément de la gamme 1 dans l'arbre.

Si vous êtes positionnés sur **Tous**, la saisie s'effectue collectivement c'est-à-dire que vous allez saisir la même information pour toutes les gammes. Dans le champ **Sélection**, apparaît le type de données que vous allez saisir. Vous pouvez en changer en sélectionnant une autre information dans la liste.

Vous pouvez également faire une saisie individuelle pour chaque combinaison de gamme. Il suffit, dans l'arbre de sélectionner l'élément de la gamme 2 pour l'élément de la gamme 1 que vous souhaitez saisir et le tableau, à droite de l'écran se met à jour. En ligne, sont indiqués les éléments de la gamme 2 et en colonne, les informations que vous pouvez saisir. Les informations saisissables dans une pièce d'achats ou une pièce de stock ne sont pas les mêmes :

- Pour les pièces de stock, vous disposez de la quantité, du prix de revient et d'un commentaire,
- Pour les pièces d'achats, vous disposez de la quantité, du prix unitaire brut, de la remise, du prix unitaire net, de la TVA et du numéro de série.

Dès que vous avez effectué votre saisie, validez par le bouton **OK**. Les articles correspondants aux combinaisons de gammes saisis sont insérés dans le corps de la pièce.

# **Pied de pièce**

Les montants qui s'affichent sont automatiquement calculés. Seules quelques zones sont modifiables.

Utilisez les touches **PgUp** et **PgDn** pour passer d'un onglet à l'autre : **Entête de pièce**, **Corps** ou **Saisie d'articles**, **Infos**, **Règlements**, **Echéances** et **Champs personnalisés** selon le type de pièce. Attention : Les onglets **Règlements** et **Echéances** ne sont pas disponibles en version Standard.

Utilisez l'icône **pour lancer l'impression de votre document.** 

# **Remise et Remise supplémentaire**

Ces remises s'inscrivent automatiquement lorsqu'elle ont été définies dans la fiche du fournisseur mais vous pouvez toujours en saisir une manuellement.

# **Frais de port**

Pour cela, vous devez utiliser un code Frais de port déjà défini. Dans ce cas, le montant sera soit calculé à partir du montant HT de la facture soit à saisir.

# **Divers TTC**

Saisissez le libellé correspondant aux frais supplémentaires à appliquer et le montant.

# **Acompte déjà comptabilisé**

Saisissez le montant d'un acompte éventuel. Cet acompte ne sera pas repris lors du transfert en comptabilité car il est considéré comme déjà comptabilisé.

# **Règlement reçu**

Indiquez le mode de règlement et saisissez ensuite le montant réglé directement à votre fournisseur. Le règlement vient évidemment en déduction du net à payer. Par le menu contextuel, vous pouvez afficher la fiche du mode de règlement utilisé.

Dans les règlements fournisseurs, ce règlement sera automatiquement pointé et affecté à la facture.

# **Echéance**

Lorsque la facture est à régler à échéance, le logiciel génère au moins une échéance du montant restant à régler à la date du jour.

La date d'échéance est automatiquement générée en fonction du mode de règlement indiqué dans la fiche fournisseur . Si aucun mode de règlement n'est indiqué, la date d'échéance est à la date de pièce. Vous pouvez soit modifier l'échéance indiquée soit en saisir une.

Pour définir une ou plusieurs échéances particulières (en version **PRO** uniquement), cliquez sur l'onglet **Echéances**.

Par le menu contextuel, vous pouvez valider votre pièce ou encore valider et afficher une nouvelle pièce.

# **Mise à jour du prix d'achat**

La mise à jour du prix d'achat peut maintenant être demandé lors de la validation d'un bon de réception ou d'une facture d'achat. De ce fait, les marges réalisées seront recalculées au plus juste. Vous avez également la possibilité de prendre en compte ce prix d'achat pour mettre à jour le prix d'achat du fournisseur principal dans l'onglet **Fournisseurs** de la fiche article.

# **Gestion des frais d'approche**

Si vous avez coché l'option **Gestion des frais d'approche** dans les préférences, vous devez saisir, dans vos pièces d 'achat, vos prix en utilisant les colonnes **Prix d'achat Fournisseur** et **Frais d'approche** afin de conserver les frais d'approche que vous avez renseigné dans la fiche article. Dans le cas contraire, si vous ne saisissez pas vos prix dans ces colonnes et que vous avez paramétré des frais d'approche dans votre fiche article, ceux-ci seront écrasés lors de la copie du nouveau prix d'achat. De plus, si vous avez paramétré des opérateurs et des opérandes dans les frais d'approche, ces valeurs seront supprimées et remplacées au profit d'une constante.

Si vous n'avez pas coché l'option **Gestion des frais d'approche** dans les préférences, lors de la validation du message, le nouveau prix d'achat sera copié dans le champ **Prix d'achat** de la fiche article et les frais d'approche seront conservés.

#### **Liste des pièces d'achats**

# **La liste des pièces d'achats**

La liste des pièces est composée d'une part d'une liste de pièce, et d'autre part d'un volet qui permet d'effectuer des recherches et des filtres sur cette liste.

Des tris standards sont proposés par défaut sur la **Date**, le **Code Tiers** ou encore la **Raison Sociale**.

Un liste comportant d'autres possibilités de tris est également disponible. Les champs proposés sont précédés d'une clef : celle-ci est jaune dans le cas où un tri a déjà été effectué sur le critère sélectionné. Dans le cas contraire le symbole est gris, et le traitement de tri peut prendre un moment en fonction de la quantité de données présentes.

Utilisez la barre de défilement ou les touches de déplacement pour sélectionner une pièce dans la liste puis lancez l'opération souhaitée. Dans la liste des pièces, vous avez également la possibilité

d'utiliser les icônes  $\mathbb{N}$   $\bullet$   $\mathbb{N}$  pour sélectionner la première pièce, la dernière ou vous déplacez de ligne en ligne.

Pensez à utiliser le menu contextuel (clic droit sur la liste) pour obtenir les principales fonctions utiles. Vous pouvez modifier la largeur des colonnes en vous positionnant sur le trait de séparation entre 2 colonnes puis en tirant vers la droite ou la gauche pour agrandir ou diminuer la colonne.

Vous avez la possibilité de changer l'affichage des colonnes en cliquant sur l'icône <sup>en</sup> ou en utilisant le menu contextuel. Ensuite, vous pouvez enlever ou ajouter des colonnes et même modifier la disposition des colonnes. Vous pouvez également effectuer un tri croissant ou décroissant sur la liste en sélectionnant la clé et définir ce tri par défaut.

Cette liste est composée de plusieurs onglets : **Commandes Fournisseur**, **Bons de réception** et **Factures Fournisseur**.

Pour chacune des listes, la recherche peut être effectuée par Date, Code Fournisseur, Raison Sociale ou Numéro de pièce.

D'autre critères de recherche sont disponibles dans la rubrique **Autre Recherche** du volet de Recherche Multicritères.

Si vous sélectionnez un critère de recherche qui n'a pas été utilisé au préalable, un message apparaît dans la liste des pièces afin de vous indiquer la manipulation à suivre : à savoir la saisie d'une valeur dans le champ de recherche.

**Liste des commandes fournisseurs**

Dans cette liste, vous obtenez les commandes établies sur une période donnée. Depuis cette liste, différentes fonctions sont proposées et accessibles par une icône, par le volet de navigation, thème **Opérations** ou par le menu contextuel :

- Modifier une commande (icône ).
- Créer une commande (icône  $\blacksquare$ )
- Supprimer une commande (icône  $\blacktriangleright$ ),
- Dupliquer une commande (icône  $\overline{ }$ ),
- Imprimer une commande (icône  $\blacksquare$ ).
- Télécopier une commande,
- Créer un filtre sur les commandes fournisseurs (icône  $\mathcal{F}$ ),
- Envoyer une commande par e-mail,
- Imprimer des étiquettes. Le nombre d'étiquettes imprimées correspondra au nombre d'articles dans la pièce c'est-à-dire si vous avez 4 articles A et 1 article B, vous obtiendrez 4 étiquettes de l'article A et une étiquette de l'article B,
- Transférer une commande en BR ou facture,
- Regrouper des commandes en BR ou facture. Sélectionnez les différentes commandes à regrouper en cliquant sur chaque commande tout en appuyant sur la touche **Ctrl**. L'avantage d'effectuer le regroupement par la liste des commandes est de pouvoir sélectionner les commandes que vous souhaitez regrouper contrairement au regroupement que l'on peut effectuer par le menu **Achats + Regroupement** où le logiciel prendra toutes les commandes sur la période indiquée.
- Clôturer une commande. Cette option permet de « fermer » les commandes qui ont été réceptionnées partiellement et qui ne seront jamais réceptionnées dans leur globalité,
- Modifier les propriétés d'affichage (icône ).

# **Tris disponibles**

Depuis la liste des commandes, différents filtres sont proposés pour afficher qu'une sélection de commandes :

- Les filtres créés par l'utilisateur,
- Les devises. Vous pouvez afficher uniquement les commandes créées dans une devise précise en sélectionnant cette devise dans la liste déroulante,
- Le filtre **Imprimées**. Ce filtre permet d'afficher uniquement les commandes imprimées (un seul clic sur l'option) ou uniquement les commandes non imprimées (2 clics sur l'option),
- Le filtre **Réglées**. Ce filtre permet d'afficher uniquement les commandes réglées (un seul clic sur l'option) ou uniquement les commandes non réglées en totalité (2 clics sur l'option),
- Le filtre **Transférées**. Ce filtre permet d'afficher uniquement les commandes transférées (un seul clic sur l'option) ou uniquement les commandes non transférées (2 clics sur l'option).
- Le filtre **Réceptionnés partiellement**. Ce filtre permet d'afficher uniquement les commandes réceptionnées partiellement (un seul clic sur l'option) ou uniquement les commandes non réceptionnées partiellement (2 clics sur l'option),

# **Liste des bons de réception**

Dans cette liste, vous obtenez les bons de réception établis sur une période donnée. Depuis la liste des bons de réception, différentes fonctions sont proposées et accessibles par une icône, par le volet de navigation, thème **Opérations** ou par le menu contextuel :

- Modifier un bon de réception (icône  $\Box$ ).
- Créer un bon de réception (icône  $\Box$ ).
- Supprimer un bon de réception (icône  $\blacktriangle$ )
- Dupliquer une pièce (icône  $\overline{\mathbf{a}}$ )
- Imprimer un bon de réception (icône  $\blacksquare$ ),
- Télécopier un bon de réception,
- Créer un filtre sur les bons de réception (icône 14).
- Envoyer un bon de réception par e-mail,
- Imprimer des étiquettes. Le nombre d'étiquettes imprimées correspondra au nombre d'articles dans la pièce c'est-à-dire si vous avez 4 articles A et 1 article B, vous obtiendrez 4 étiquettes de l'article A et une étiquette de l'article B,
- Transférer un bon de réception en commande ou facture. Dès que le bon de réception est transféré, vous ne pouvez plus le modifier,
- Regrouper des bons de réception en facture. Sélectionnez les différents BR à regrouper en cliquant sur chaque BR tout en appuyant sur la touche **Ctrl**. L'avantage d'effectuer le regroupement par la liste des BR est de pouvoir sélectionner les BR que vous souhaitez regrouper contrairement au regroupement que l'on peut effectuer par le menu Achats + **Regroupement** où le logiciel prendra tous les BR sur la période indiquée.
- Modifier les propriétés d'affichage (icône ).

# **Tris disponibles**

Depuis la liste des BR, différents filtres sont proposés pour afficher qu'une sélection de BR :

- Les filtres créés par l'utilisateur,
- Les devises. Vous pouvez afficher uniquement les BR créés dans une devise précise en sélectionnant cette devise dans la liste déroulante,
- Le filtre **Imprimées**. Ce filtre permet d'afficher uniquement les BR imprimés (un seul clic sur l'option) ou uniquement les BR non imprimés (2 clics sur l'option),
- Le filtre **Réglées**. Ce filtre permet d'afficher uniquement les BR réglés (un seul clic sur l'option) ou uniquement les BR non réglés en totalité (2 clics sur l'option),
- Le filtre **Transférées**. Ce filtre permet d'afficher uniquement les BR transférés (un seul clic sur l'option) ou uniquement les BR non transférés (2 clics sur l'option).

# **Liste des factures fournisseurs**

Dans cette liste, vous obtenez les factures fournisseur établies sur une période donnée. Depuis la liste des factures fournisseurs, différentes fonctions sont proposées et accessibles par une icône ou par le volet de navigation, thème **Opérations** :

- Modifier une facture (icône  $\Box$ )
- Créer une facture (icône  $\Box$ )
- Supprimer une pièce (icône  $\blacktriangle$ ).
- Dupliquer une facture (icône **)**. Lors de la copie, vous pourrez demander à transférer la facture en avoir,
- Imprimer une facture (icône  $\blacksquare$ ),
- Télécopier une facture fournisseur,
- Créer un filtre sur les factures fournisseur (icône 3).
- Envoyer une facture fournisseur par e-mail,
- Imprimer des étiquettes. Le nombre d'étiquettes imprimées correspondra au nombre d'articles dans la pièce c'est-à-dire si vous avez 4 articles A et 1 article B, vous obtiendrez 4 étiquettes de l'article A et une étiquette de l'article B,
- Transférer une facture en commande ou bon de réception,
- Régler une facture fournisseur,
- **Modifier les propriétés d'affichage (icône 1).**

# **Tris disponibles**

Depuis la liste des factures, différents filtres sont proposés pour afficher qu'une sélection de factures :

- Les filtres créés par l'utilisateur,
- Les devises. Vous pouvez afficher uniquement les factures créées dans une devise précise en sélectionnant cette devise dans la liste déroulante,
- Le filtre **Imprimées**. Ce filtre permet d'afficher uniquement les factures imprimées (un seul clic sur l'option) ou uniquement les factures non imprimées (2 clics sur l'option),
- Le filtre **Réglées**. Ce filtre permet d'afficher uniquement les factures réglées (un seul clic sur l'option) ou uniquement les factures non réglées en totalité (2 clics sur l'option),
- Le filtre **Avoirs**. Ce filtre permet d'afficher uniquement les avoirs (un seul clic sur l'option) ou uniquement les factures (2 clics sur l'option),
- Le filtre **Transférées**. Ce filtre permet d'afficher uniquement les factures transférées en comptabilité (un seul clic sur l'option) ou uniquement les factures non transférées (2 clics sur l'option).

# **Propriétés de la grille**

Un certain nombre de champs est proposé à l'affichage de la liste des factures.

Le champ **Reste dû**, permet de visualiser le montant restant à payer sur une facture donnée en tenant compte à la fois des paiements saisis dans la pièce, et de ceux saisis par le menu **Opérations + Règlement Fournisseurs** et pointés avec une échéance de la facture sélectionnée.

# **La copie de pièces d'achats**

La copie de pièces permet de dupliquer une pièce mais dans le même type sauf pour la facture à partir de laquelle vous pouvez générer un avoir. Ainsi, la copie d'une facture permet de l'annuler par un avoir.

L'intégralité des données de la pièce d'origine est recopiée dans la pièce générée à l'exception des règlements. Indiquez la date ainsi que le fournisseur à affecter à la pièce.

# **Le transfert de pièces d'achats**

Cette option permet de transférer un type de pièce en un autre type. Par exemple, une commande peut être transférée en bon de réception ou en facture, un bon de réception peut être transféré en commande ou en facture... Cela évite des ressaisies inutiles.

Le transfert reprend l'intégralité des données de la pièce d'origine dans la nouvelle pièce.

Attention : Les pièces ne sont plus modifiables après transfert.

Pour effectuer cette opération, vous devez indiquer :

- La date de la pièce à générer,
- Le code du fournisseur à affecter à la pièce à générer : ainsi, la pièce obtenue peut être affectée à un autre fournisseur que le fournisseur de la pièce d'origine.

## **Calculer une nouvelle date de réception pour la pièce générée**

Vous pouvez choisir la date de réception à appliquer à la pièce générée. Elle correspondra soit à la date de réception de la pièce d'origine soit à la date du transfert.

# **Recopier dans la pièce générée toutes les lignes dont la quantité est nulle**

Toutes les lignes de la pièces d'origine seront recopiées, même celles dont la quantité est à zéro.

## **Recopier les lignes de texte**

Indiquez si vous souhaitez récupérer dans la pièce générée les lignes de commentaire, c'est-à-dire les lignes de la pièce d'origine sans code article, sans quantité, sans tarif (avec juste un libellé). L'état de cette case sera sauvegardé pour le prochain transfert.

**Regroupement des pièces d'achats**

#### **Regroupement des pièces d'achats : choix de la période**

Le regroupement de pièces d'achats permet de générer pour un fournisseur donné une seule pièce d'achat pour plusieurs pièces.

Indiquez ici la période de réalisation des pièces d'achats à prendre en compte pour le regroupement. Si vous voulez ne sélectionner qu'une partie des pièces d'achats, il faut exécuter le regroupement de pièces en passant par la liste des pièces d'achats concernées.

Voici les autres étapes du regroupement de pièces d'achats : Choix des fournisseurs Le type de pièce à générer

**Regroupement des pièces d'achats : choix des fournisseurs**

Sélectionnez le ou les fournisseurs pour lesquels vous souhaitez générer les pièces d'achats correspondantes.

Voici la dernière étape du regroupement de bons de réception : Le type de pièce à générer

**Regroupement des pièces d'achats : type de pièces à générer**

Indiquez ici la date à prendre en compte pour les pièces d'achats à générer et définissez les options de regroupement.

# **Regrouper les articles**

Cette option permet de regrouper tous les articles sans garder le détail.

# **Copier les lignes Textes**

Cette option permet de récupérer les commentaires et sous-totaux intégrés dans les pièces.

### **Générer un sous-total**

Cette option permet d'obtenir un sous-total par pièce traitée dans la pièce d'achat générée. Si vous choisissez cette option, vous ne pourrez évidemment pas regrouper les articles.

**Réception globale ou partielle des commandes fournisseurs**

## **Réception des commandes fournisseurs**

Indiquez une période. Toutes les commandes fournisseurs réalisées sur la période s'affichent. Lorsqu'un article d'une commande a déjà été reçu, la case **Partielle** est cochée pour le signaler.

Enregistrez une réception globale ou une réception partielle pour chaque commande à traiter. Si vous voulez réceptionner toutes vos commandes en attente, utilisez le bouton **Tout pointer**. Sinon, sélectionnez individuellement les commandes à réceptionner en globalité en cochant la case **Globale**. Le bouton **Tout dépointer** permet de désélectionner toutes les commandes pointées.

Lancez ensuite la génération automatique en Bon de réception ou en facture en cliquant respectivement sur les boutons **Transfert en Bon de réception** ou **Transfert en Facture**.

Voir les différentes étapes de la réception des commandes :

La réception partielle Le traitement des commandes

## **La réception partielle**

Sélectionnez la commande et cochez la case **Partielle** (ou cliquez sur le bouton **Réception Partielle**). La liste des articles de la commande apparaît et affiche pour chaque article : la quantité commandée, la quantité déjà reçue et le reliquat.

Saisissez la quantité reçue. Cliquez sur **OK** pour valider l'enregistrement des quantités reçues. Le logiciel signale alors la commande comme partiellement reçue.

Voir les différentes étapes de la réception des commandes : La réception des commandes

Le traitement des commandes

## **Réapprovisionnement**

**Le réapprovisionnement : choix des articles**

Le réapprovisionnement permet de générer des commandes fournisseurs avec les articles à commander. Ces articles sont déterminés en fonction du choix du traitement que vous allez effectuer par la suite.

Le réapprovisionnement est possible uniquement si vous avez indiqué un fournisseur dans la fiche de l'article. Vous avez la possibilité de préciser plusieurs fournisseurs pour un même article (onglet **Fournisseur**).

Lors du réapprovisionnement, le logiciel prend automatiquement le fournisseur pour lequel vous avez coché la case **Fournisseur principal**. Si aucun fournisseur principal n'a été précisé, le logiciel prend automatiquement le premier fournisseur trouvé. La gestion de plusieurs fournisseurs est disponible uniquement à partir de la version **PRO**.

Le réapprovisionnement peut être effectué sur tous les articles ou une sélection d'articles.

En version **PRO Multi-Dépôts**, indiquez le dépôt sur lequel vous souhaitez effectuer le réapprovisionnement. Par défaut, est indiqué le dépôt principal mais vous pouvez le modifier en le sélectionnant dans la liste déroulante. Le dépôt que vous choisissez sera affecté à la commande fournisseur générée par le réapprovisionnement.

Voici les autres étapes pour le réapprovisionnement automatique :

L'intervalle de sélection

Le choix du traitement

# Exemple de calcul de réapprovisionnement

#### **Le réapprovisionnement : intervalle de sélection**

Cette étape s'affiche uniquement si vous avez sélectionné Sélection d'articles, de familles ou de fournisseurs. Indiquez alors ici l'intervalle d'articles, de familles ou de fournisseurs à prendre en compte pour le réapprovisionnement automatique.

Voici les autres étapes pour le réapprovisionnement automatique : Le choix du traitement Exemple de calcul de réapprovisionnement

# **Le réapprovisionnement : choix du traitement**

Pointez le type de réapprovisionnement souhaité. Les quantités commandées varient en fonction du type choisi. Indiquez la date de référence à prendre en compte pour la génération des commandes.

## **Fonctionnement du réapprovisionnement automatique**

Pour chaque article compris dans la sélection (d'articles, de familles et ou de fournisseur) que vous allez définir, le logiciel compare le seuil d'alerte (saisi dans la fiche de l'article) au stock actuel, virtuel ou partiel (lié au type de réapprovisionnement que vous allez définir).

Lorsque le stock de référence est inférieur ou égal au stock d'alerte et si un fournisseur a été indiqué dans la fiche article, le réapprovisionnement est déclenché sur cet article.

Voici ci-dessous la condition de déclenchement pour chacune des possibilités proposées par le logiciel :

- Cas 1 : Tenir compte du stock virtuel (prenant en compte les commandes clients et les commandes fournisseurs). Stock virtuel = Stock Actuel + Commandes fournisseurs - Commandes clients Condition de déclenchement : Stock virtuel <= Stock d'alerte.
- Cas 2 : Tenir compte d'un stock partiel prenant uniquement en compte les commandes clients. Stock partiel = Stock Actuel - Commandes clients

Condition de déclenchement : Stock partiel <= Stock d'alerte.

- Cas 3 : Tenir compte d'un stock partiel prenant uniquement en compte les commandes fournisseurs. Stock partiel = Stock Actuel + Commandes fournisseurs Condition de déclenchement : Stock partiel <= Stock d'alerte.
- Cas 4 : Tenir compte du stock actuel uniquement (aucune commande n'est prise en compte) Condition de déclenchement : Stock actuel <= Stock d'alerte

# **Calcul des quantités à commander**

La quantité à commander dépend : du stock minimum, du multiple de réapprovisionnement et du type de réapprovisionnement sélectionné.

Le calcul s'effectue en deux temps :

# Le logiciel calcule tout d'abord la quantité manquante :

- Cas 1 : Quantité manquante = Stock minimum Stock virtuel
- Cas 2 et 3 : Quantité manquante = Stock minimum Stock partiel
- Cas 4 : Quantité manquante = Stock minimum Stock Actuel

Le logiciel compare ensuite la quantité manquante au multiple de réapprovisionnement. Le logiciel prendra en compte comme quantité à commander le premier multiple de la valeur saisi en multiple de réapprovisionnement supérieur ou égal à la quantité manquante.

# Exemple de calcul de réapprovisionnement

### **Résultat du réapprovisionnement**

Dans cette fenêtre, vous obtenez les commandes à effectuer auprès de vos fournisseurs. Chaque commande correspond à un fournisseur et dans chacune, sont indiqués les articles à commander pour honorer vos commandes clients.

Le logiciel choisit le fournisseur en fonction des indications que vous avez effectué dans la fiche article sur l'onglet **Fournisseurs**. Pour chaque article, est indiquée la quantité minimum à commander.

Vous pouvez soit modifier soit imprimer les commandes générées.

## **Exemple de calcul du réapprovisionnement**

Pour l'article CD-ROM : Le **stock physique** est égal à **650**. Les **commandes clients** en attente sont de **500** CD-ROM. Les **commandes fournisseurs** en attente sont de **450** CD-ROM.

Le **stock théorique** est de **600** (Stock physique – Commandes clients + Commandes fournisseurs). Le **stock minimum** (quantité à avoir en stock après un réapprovisionnement) est de **2000**. Le **multiple de réapprovisionnement** est de **100**.

Le **seuil d'alerte** est de **1000** (quantité en dessous de laquelle l'article est à réapprovisionner).

Voici la quantité à commander pour chacun des 4 cas : Cas 1 : Tenir compte du stock virtuel (Prendre en compte les commandes clients et fournisseurs). La quantité de référence est le **stock virtuel** : 650 – 500 + 450 = **600**. La **quantité manquante** est donc de 2000 – 600 = **1400** (qui est un multiple de 100) La quantité à commander est de 1400.

Cas 2 : Tenir compte d'un stock partiel prenant uniquement en compte les commandes clients. La quantité de référence est le **stock partiel** : 650 – 500 = **150**. La **quantité manquante** est de 2000 – 150 = **1850** (qui n'est pas un multiple de 100). La quantité à commander est donc de 1900.

Cas 3 : Tenir compte d'un stock partiel prenant uniquement en compte les commandes fournisseurs. La quantité de référence est le **stock partiel** : 654 + 450 = **1100** (supérieur au seuil d'alerte). L'article n'intervient pas dans le réapprovisionnement.

Cas 4 : Tenir compte du stock actuel uniquement (aucune commande n'est prise en compte). La quantité de référence est le **stock actuel** : **650**. La **quantité manquante** est de 2000 – 650 = **1350** (qui n'est pas un multiple de 100). La quantité à commander est donc de 1400.

**Recherche sur les lignes de pièces**

# **Recherche sur les lignes de pièces**

Ce menu vous permet d'effectuer différentes recherche sur les lignes de pièces. Cette option est accessible depuis trois menus de l'application : **Ventes + Recherche sur les lignes de pièces, Achats + Recherche sur les lignes de pièces, Stock + Recherche sur les lignes de pièces**.

En accédant à l'option depuis le menu **Ventes + Recherche sur les lignes de pièces**, vous serez positionné par défaut sur l'onglet Factures, mais vous pouvez sélectionner le type de pièce sur lequel vous souhaitez travailler.

Le volet de **Recherche Multicritères** proposé à gauche de l'écran vous permet de réaliser des recherche et des tris sur la date, le code article et le numéro de pièce.

Des critères de tris et de recherches supplémentaires sont proposés dans la zone Autre recherche de ce volet. Les **champs personnalisés** (Disponibles en version PRO) créés dans les lignes de pièces ainsi que le **Numéro de série** (Disponible en version PRO), sont entre autres disponibles dans cette zone.

Vous pouvez également depuis ce volet réaliser des filtres sur vos lignes de pièces.

# **Stock**

**Nouvelle pièce**

# **Choix du type de pièce de stock à créer**

Sélectionnez le type de pièce à créer et validez par **OK**.

# **La saisie des articles**

Pour créer une nouvelle pièce de stock, utilisez la commande **Nouvelle pièce** du menu **Stock** ou placez-vous dans la liste des Transferts inter-dépôts, des Bons d'entrée ou des Bons de sortie par le menu **Stock + Transferts inter-dépôts**, **Bons d'entrée** ou **Bons de sortie** puis cliquez sur la fonction **Nouvelle** dans le thème **Opérations** du volet de navigation.

La grille de saisie proposée est identique pour les bons d'entrée, les bons de sorties, les transferts inter-dépôts ou l'inventaire.

Si vous gérez plusieurs dépôts (uniquement en version **PRO Multi-Dépôts**), dans le champ **Dépôt** de l'entête de la pièce, vous devez indiquer le dépôt qui doit être mouvementé. Par défaut, c'est le dépôt principal. Ce dépôt est alors reporté sur toutes les lignes articles mais vous pouvez également le modifier sur les lignes articles.

Pour les transferts inter-dépôts, vous devez indiquer le dépôt dans lequel les articles doivent être prélevés et le dépôt destinataire. Ces dépôts sont repris dans les lignes articles mais vous pouvez également les modifier.

# **Touches à utiliser**

- La touche **Entrée** permet de passer de colonne en colonne,
- **Ctrl + Entrée** passe à la ligne suivante,
- La touche **F4** ou l'icône **[4]** permet d'obtenir la liste des articles.
- Utilisez les touches **PgDn** ou **PgUp** pour passer d'un onglet à l'autre.

Dès que le code article est validé, automatiquement, en haut de l'écran s'affichent les renseignements sur l'état de stock de l'article saisi.

Le message **Saisir la quantité** apparaît lors de la validation d'un article inséré dans la grille dont la quantité n'a pas été saisie.

La fonction **Rechercher** dans le thème **Opérations** du volet de navigation permet de rechercher un article dans la grille de saisie par code article, désignation ou famille d'articles. Vous avez également la possibilité de trier les articles dans la grille de saisie par dépôt (uniquement en version **PRO Multi-Dépôts**) puis par code article, désignation ou code famille en utilisant le menu contextuel (clic avec le bouton droit de la souris).

La validation de la pièce engendre soit une entrée en stock soit une sortie selon le type de pièce. **Attention** : dès que la pièce de stock est enregistrée, elle n'est plus modifiable.

Le menu contextuel accessible par le clic droit permet d'**insérer une ligne**, **supprimer une ligne**, **trier les articles** insérés dans le corps de la pièce par code article, désignation ou code famille, **rechercher un article** dans la pièce, **visualiser la fiche** de l'article sélectionné, **valider** la pièce, **imprimer** la pièce, **imprimer des étiquettes** et modifier les **propriétés** d'affichage.

Certaines de ces fonctionnalités sont également accessibles depuis le thème **Opérations** du volet de navigation.

# **Onglet Infos**

Saisissez directement le texte souhaité ou appelez un texte déjà créé (par la commande **Textes Standards** du menu **Données**) par le bouton **Texte**.

Complétez le texte en utilisant la combinaison de touches **Ctrl + Entrée** pour passer à la ligne suivante.

Utilisez la barre d'outils **Formatage texte enrichi** pour mettre en forme le contenu de ces informations (gras, souligné, alignement, couleur...).

Si cette barre n'est pas disponible, activez-la par le menu **Affichage + Barre d'outils + Formatage texte enrichi**.

#### **Liste des pièces de stock**

#### **La liste des pièces de stock**

Cette fenêtre affiche la totalité des pièces de stock, classées par onglet : **Entrées**, **Sorties**, **Ordres de fabrication**, **Transferts inter-dépôts** et **Inventaires**.

Dans chaque liste, vous pouvez effectuer une recherche par date ou par numéro de pièce. La version **PRO Multi-Dépôts** vous permet également de trier les pièces en fonction du dépôt : afficher les pièces d'un dépôt ou les pièces tous dépôts confondus.

Utilisez la barre de défilement ou les touches de déplacement pour sélectionner une pièce dans la liste puis lancez l'opération souhaitée. Dans la liste des pièces, vous avez également la possibilité

d'utiliser les icônes  $\mathbb{N}$   $\mathbb{N}$  pour sélectionner la première pièce, la dernière ou vous déplacez de ligne en ligne.

Pensez à utiliser le menu contextuel (clic droit sur la liste) pour obtenir les principales fonctions utiles. Vous pouvez modifier la largeur des colonnes en vous positionnant sur le trait de séparation entre 2 colonnes puis en tirant vers la droite ou la gauche pour agrandir ou diminuer la colonne.

Vous avez la possibilité de changer l'affichage des colonnes en cliquant sur l'icône ou en utilisant le menu contextuel. Ensuite, vous pouvez enlever ou ajouter des colonnes et même modifier la disposition des colonnes. Vous pouvez également effectuer un tri croissant ou décroissant sur la liste en sélectionnant la clé et définir ce tri par défaut.

## **Liste des bons d'entrées**

Depuis la liste des bons d'entrées, différentes fonctions sont proposées et accessibles par une icône ou par le volet de navigation, thème **Opérations** :

- Créer une nouvelle pièce (icône  $\equiv$ ).
- Visualiser un bon d'entrée,
- Supprimer un bon d'entrée (icône  $\blacktriangleright$ ), mais la suppression entraîne l'annulation des quantités entrées,
- Générer des étiquettes, les étiquettes imprimées correspondront au nombre d'articles dans le bon d'entrée.

### **Liste des bons de sorties**

Depuis la liste des bons de sorties, différentes fonctions sont proposées et accessibles par une icône ou par le volet de navigation, thème **Opérations** :

- Créer une nouvelle pièce (icône  $\equiv$ ),
- Visualiser un bon de sortie,
- Supprimer un bon de sortie (icône  $\blacktriangleright$ ), mais la suppression entraîne l'annulation des quantités sorties,
- Générer des étiquettes, les étiquettes imprimées correspondront au nombre d'articles dans le bon de sortie.

#### **Liste des ordres de fabrication**

Depuis la liste des ordres de fabrication, différentes fonctions sont proposées et accessibles par une icône ou par le volet de navigation, thème **Opérations** :

Visualiser l'ordre de fabrication,

- Supprimer un ordre de fabrication (icône  $\blacktriangleright$ ), mais la suppression entraîne l'annulation des quantités entrées pour l'article composé et l'annulation des quantités sorties pour les composants,
- Générer des étiquettes, les étiquettes imprimées correspondront aux articles dans l'ordre de fabrication.

# **Liste des inventaires**

Depuis la liste des inventaires, différentes fonctions sont proposées et accessibles par une icône ou par le volet de navigation, thème **Opérations** :

- Créer une nouvelle pièce (icône  $\blacksquare$ ),
- Visualiser un inventaire même si l'inventaire a été validé définitivement,
- Supprimer un inventaire (icône  $\blacktriangleright$ ). Attention, dès lors que l'inventaire a été validé définitivement, vous ne pouvez plus le supprimer,
- Générer des étiquettes, les étiquettes imprimées correspondront au nombre d'articles dans l'inventaire.

# **Liste des transferts inter-dépôts**

Depuis la liste des transferts inter-dépôts, différentes fonctions sont proposées et accessibles par une icône ou par le volet de navigation, thème **Opérations** :

- Créer une nouvelle pièce (icône  $\equiv$ ).
- **Visualiser un transfert,**
- Supprimer un transfert (icône  $\blacktriangleright$ ),
- Imprimer un transfert,
- Générer des étiquettes, les étiquettes imprimées correspondront au nombre d'articles dans le transfert.

# **Impression d'une pièce de stock**

Cette option permet d'imprimer les pièces que vous avez sélectionné dans la liste des pièces de stock. Cet écran propose différents critères d'impression :

- Le nombre d'exemplaires qui est par défaut à 1,
- L'application d'un tri (**Option non disponible en version Standard**). Vous avez trois possibilités de tris : par **Code article**, **Désignation** ou **Code famille**. Le tri **Code famille** offre la possibilité d'effectuer un sous-total par famille.

Ensuite, choisissez le modèle d'impression. Plusieurs modèles d'édition sont disponibles et peuvent être paramétrer par le bouton **Paramétrer** ou par le menu **Outils + Paramétrage des impressions**. Cette fonction vous permet d'adapter les modèles en fonction de vos besoins.

Le bouton **Configurer** permet de choisir l'imprimante sur laquelle l'édition doit être effectuée. Cette fonction est bien utile si vous souhaitez imprimer sur une imprimante qui n'est pas l'imprimante par défaut sous Windows.

Le bouton **Aperçu** permet d'obtenir l'impression de la pièce à l'écran et de vérifier le résultat obtenu avant d'effectuer l'impression papier.

Le bouton **Imprimer** permet d'éditer la pièce directement sur papier.

### **Saisie de l'inventaire**

# **L'inventaire**

L'inventaire permet de réajuster son stock actuel dans le logiciel par rapport au stock physique dans vos locaux c'est-à-dire le stock réel.

Sur cette étape, vous devez indiquer si vous souhaitez réaliser un inventaire sur tous les articles ou une sélection. Par défaut les articles en sommeil et non facturables ne sont pas pris en compte dans l'inventaire à moins que vous ne cochiez l'option adéquate dans les préférences du dossier.

Si vous cochez l'option **Proposer par défaut la quantité du stock actuel**, dans la saisie de l'inventaire, la valeur dans la colonne **Quantité** correspond au stock actuel de l'article. Dans le cas contraire, cette colonne est à 0.

Dans le champ **Dépôt**, par défaut, est sélectionné le dépôt principal. Vous pouvez le modifier en le sélectionnant dans la liste déroulante.

Voici les autres étapes de la saisie de l'inventaire : Date de l'inventaire Saisie de l'inventaire

# **Date de l'inventaire**

Saisissez la date à laquelle vous souhaitez que l'inventaire soit généré sachant que tous les mouvements antérieurs à cette date ne seront plus pris en compte dans le stock. Si vous saisissez des pièces à la même date que l'inventaire, ces pièces auront la date du lendemain.

Exemple : Vous réalisez un inventaire le 25/10/04. Le même jour, vous saisissez des pièces. Ces pièces auront comme date le 26/10/04.

Voici la dernière étape de la saisie de l'inventaire :

# Saisie de l'inventaire

# **Saisie de l'inventaire**

Pour effectuer un inventaire, utilisez la commande **Saisie de l'inventaire** du menu **Stock**. En saisie de l'inventaire, vous obtenez tous les articles pour lesquels vous gérez le stock. Pour

chaque article, vous connaissez son code, sa désignation, le stock actuel et l'écart.

La touche **Entrée** permet de passer de colonne en colonne, **Ctrl + Entrée** passe à la ligne suivante. Quand vous sélectionnez une ligne article, en haut de l'écran, vous obtenez différents renseignements concernant les mouvements de cet article.

La colonne **Quantité** vous permet de saisir la quantité que vous souhaitez avoir pour cet article après la validation de l'inventaire. Par défaut, la valeur indiquée dans cette colonne correspond au stock actuel de cet article dans le logiciel.

Le bouton **Rechercher** permet de rechercher un article dans la grille de saisie par code article, désignation ou famille d'articles. Vous avez également la possibilité de trier les articles dans la grille de saisie sur ces 3 critères en utilisant le menu contextuel (clic avec le bouton droit de la souris).

Après avoir saisi la quantité pour chaque article, enregistrez en cliquant sur l'icône **.** Un message de confirmation apparaîtra. Ensuite, le logiciel vous demandera si vous souhaitez valider votre inventaire. Si vous répondez **oui**, un message de confirmation apparaîtra également et vous pourrez également supprimer les mouvements de stock antérieurs à la date de l'inventaire. Si vous ne le validez pas, il n'y aura aucune conséquence sur le stock.

#### **Conséquences de la validation de l'inventaire**

- Tous les mouvements antérieurs ne sont plus pris en compte dans la gestion de stock,
- L'impression de l'état de stock reprend les mouvements à partir de la date d'inventaire,
- Si vous supprimez les mouvements antérieurs, tous les bons d'entrée, bons de sortie et ordres de fabrication sont supprimés,
- L'inventaire est automatiquement valorisé au PMP sauf si en saisie d'inventaire vous avez saisi un prix de revient auquel cas l'inventaire sera valorisé au prix saisi et le PMP sera changé par ce prix.

### **Mise à jour des tarifs**

#### **Mise à jour des tarifs**

La mise à jour des tarifs permet de :

Réactualiser vos prix (prix d'achat ou prix de vente)

- Réactualiser les prix des articles composés,
- Recopier des tarifs entre eux très rapidement,
- Programmer une mise à jour des tarifs avec application ultérieure,
- Modifier éventuellement la date d'application,
- Fixer une nouvelle valeur pour un tarif, un prix ou un coefficient,
- Modifier manuellement des nouveaux tarifs avant validation avec calcul automatique du pourcentage.

La mise à jour des prix s'effectue à partir de la commande **Mise à jour des tarifs** du menu **Stock**.

Selon votre choix, les étapes ne seront pas les mêmes.

Pour la mise à jour des prix, vous devrez indiquer le type de données, le tarif et les articles à modifier, l'intervalle des articles, la valeur à appliquer et le récapitulatif de la demande.

Pour la recopie des tarifs entre-eux, vous devrez indiquer le tarif à dupliquer, les articles à modifier, l'intervalle des articles et le récapitulatif de la demande.

Après le choix de l'opération que vous souhaitez effectuer, indiquez la devise dans laquelle l'opération doit être faite.

Voici les autres étapes de la mise à jour des tarifs :

# **Par modification d'un des paramètres :**

Le choix du type de données à modifier Le choix du tarif à modifier Le choix des articles à modifier L'intervalle de sélection La modification du tarif Le récapitulatif de la mise à jour La grille de saisie

# **Par recopie :**

Le choix du tarif à dupliquer Le choix des articles à modifier L'intervalle de sélection Le récapitulatif de la mise à jour La grille de saisie

# **Mise à jour des tarifs : choix du type de données à modifier**

Sélectionnez la donnée à modifier. Que vous pointiez Prix de vente HT, Prix de vente TTC ou Prix d'achat, c'est le coefficient qui sera automatiquement recalculé.

Voici les autres étapes de la mise à jour des tarifs par modification d'un des paramètres :

Le choix du tarif à modifier

Le choix des articles à modifier

L'intervalle de sélection

La modification du tarif

Le récapitulatif de la mise à jour

La grille de saisie

**Mise à jour : choix du tarif à modifier**

Vous pouvez modifier tous les tarifs ou modifier un tarif ponctuellement.

Voici les autres étapes de la mise à jour des tarifs par modification d'un des paramètres : Le choix des articles à modifier L'intervalle de sélection La modification du tarif Le récapitulatif de la mise à jour La grille de saisie

## **Choix des articles à modifier**

Vous pouvez effectuer l'opération de mise à jour sur tous les articles ou sur une sélection d'articles selon différents critères.

Voici les autres étapes de la mise à jour des tarifs :

## **Par modification d'un des paramètres :**

L'intervalle de sélection La modification du tarif Le récapitulatif de la mise à jour La grille de saisie

**Par recopie :**  L'intervalle de sélection Le récapitulatif de la mise à jour La grille de saisie

## **Intervalle de sélection**

Cette étape s'affiche uniquement si vous avez sélectionné Sélection d'articles, de familles ou de fournisseurs. Indiquez alors ici l'intervalle d'articles, de familles ou de fournisseur à prendre en compte pour la mise à jour des tarifs.

Voici les autres étapes de la mise à jour des tarifs :

#### **Par modification d'un des paramètres :**

La modification du tarif Le récapitulatif de la mise à jour La grille de saisie

**Par recopie :**  Le récapitulatif de la mise à jour La grille de saisie

#### **Modification du tarif**

La modification peut être effectuée en valeur ou en pourcentage mais vous pouvez également fixer une nouvelle valeur c'est-à-dire que la valeur que vous saisissez dans ce champ remplace la valeur dans la fiche.

Vous pouvez également indiquer une valeur ou un pourcentage négatif en indiquant le signe **-** devant.

Voici les autres étapes de la mise à jour des tarifs par modification d'un des paramètres : Le récapitulatif de la mise à jour La grille de saisie

**Le récapitulatif de la mise à jour**

Sur cet écran, vous obtenez un récapitulatif de la mise à jour, ce qui vous permet de

vérifier les différents éléments et de revenir en arrière si nécessaire.

**Mise à jour de tarifs : la grille de saisie**

En fin d'assistant, la mise à jour des tarifs propose une grille de saisie qui affiche les articles concernés par cette mise à jour avec leurs nouveaux prix (si vous avez demandé une mise à jour en valeur ou en pourcentage) ou les tarifs courants (si aucune modification globale n'a été demandée). Ce tableau permet donc de vérifier le résultat obtenu avant de valider.

Cependant, cette grille peut être modifiée avant validation définitive, afin de réajuster manuellement, pour les articles de votre choix, les informations suivantes : prix d'achat, coefficient, prix de vente HT ou prix de vente TTC.

Plusieurs tris d'affichage sont à votre disposition et permettent de trier la liste des articles selon différents critères à savoir le code article, la désignation, la famille d'articles et le fournisseur. Pour effectuer la mise à jour des tarifs de ventes, vous avez également la possibilité de modifier pour chaque tarif la marge en valeur ou la marge en pourcentage. Pour cela, vous devez modifier les

propriétés de la liste afin d'avoir les colonnes nécessaires à cette modification.

Cliquez donc sur l'entête d'une des colonnes (par exemple : Code Article) avec le bouton droit de la souris et choisissez l'option **Propriétés**. Puis dans la liste des champs, sélectionnez ceux que vous souhaitez (Nouvelle Marge Tarif 1, Nouvelle Marge Tarif 2...). Automatiquement, ces colonnes seront rajoutées dans la grille de saisie et vous pourrez alors indiquer les nouvelles marges pour chacun des tarifs.

Après avoir vérifié le résultat obtenu, cliquez sur l'icône **de la puis sur Qui** pour valider définitivement la mise à jour des tarifs. Si vous ne souhaitez pas valider cette mise à jour, cliquez sur Non pour annuler l'opération.

# **Recopie des tarifs : choix du tarif à dupliquer**

Sélectionnez le tarif que vous souhaitez prendre en compte comme tarif de base puis sélectionnez le tarif à mettre à jour.

Voici les autres étapes de la mise à jour des tarifs par recopie : Le choix des articles à modifier L'intervalle de sélection Le récapitulatif de la mise à jour La grille de saisie

**Mise à jour des grilles de tarifs**

### **Mise à jour des grilles de tarifs**

Cette option permet de modifier le prix de vente HT ou TTC des lignes des grilles de tarifs. Pour effectuer cette opération, allez dans le menu **Stock + Mise à jour des grilles de tarifs**.

Indiquez la donnée qui doit être recalculée : **prix de vente HT** ou **prix de vente TTC**.

Voici les autres étapes de la mise à jour des grilles de tarifs : Choix des données à modifier Intervalle des grilles de tarifs Intervalle des articles Intervalle de familles d'articles Modification du tarif

### **Choix des données à modifier**

La mise à jour des grilles de tarifs peut s'effectuer sur l'ensemble des grilles, des articles et des familles d'articles ou sur un intervalle.

Par défaut, les 3 types de données sont cochées ce qui signifie que la mise à jour s'effectuera sur l'ensemble des grilles de tarifs, l'ensemble des lignes articles et sur l'ensemble des familles d'articles qui composent ces grilles. En revanche, si vous décochez, par exemple, **Grilles de tarifs**, la mise à jour s'effectuera sur l'intervalle des grilles que vous aurez indiqué mais sur l'ensemble des lignes articles et des lignes familles d'articles qui composent ces grilles.

Pour chaque donnée que vous décochez, vous devez, par la suite, indiquer un intervalle .

Voici les autres étapes de la mise à jour des grilles de tarifs : Intervalle des grilles de tarifs Intervalle des articles Intervalle des familles d'articles Modification du tarif

#### **Intervalle des grilles de tarifs**

Cette étape n'est affichée que si vous avez décoché dans l'étape précédente l'option **Grilles de tarifs**. Vous devez alors indiquer l'intervalle de grilles de tarifs concernés par cette mise à jour.

Voici les autres étapes de la mise à jour des grilles de tarifs : Intervalle des articles Intervalle des familles d'articles Modification du tarif

# **Intervalle des articles**

Cette étape n'est affichée que si vous avez décoché dans l'étape **Choix des données à modifier** l'option **Articles**. Vous devez alors indiquer l'intervalle des articles concernés par cette mise à jour.

Voici les autres étapes de la mise à jour des grilles de tarifs : Intervalle des familles d'articles Modification du tarif

#### **Intervalle des familles d'articles**

Cette étape n'est affichée que si vous avez décoché dans l'étape **Choix des données à modifier** l'option **Familles d'articles**. Vous devez alors indiquer l'intervalle des familles d'articles concernés par cette mise à jour.

Voici la dernière étape de la mise à jour des grilles de tarifs : Modification du tarif

# **Modification du tarif**

La modification peut être effectuée en valeur ou en pourcentage mais vous pouvez également fixer une nouvelle valeur c'est-à-dire que la valeur que vous saisissez dans ce champ remplace la valeur dans la fiche.

Vous pouvez également indiquer une valeur ou un pourcentage négatif en indiquant le signe **-** devant.

# **Assemblage / Désassemblage**

## **Assemblage / Désassemblage**

Un article composé est constitué de plusieurs articles. L'assemblage permet de créer un article composé et le désassemblage permet de l'annuler.

La fabrication d'un article composé permet d'incrémenter les entrées en stock des articles composés par augmentation des sorties des composants. Le désassemblage est l'opération inverse : il va augmenter les entrées en stock des articles composants pour diminuer celles du composé.

L'assemblage / désassemblage peut également être lancé à partir de la liste article si vous souhaitez l'effectuer sur un article précis. Dans ce cas, utilisez le menu contextuel disponible dans la liste article.

Les ordres de fabrication générés peuvent être consultés par la commande **Entrées / Sorties** du menu **Stock** (onglet **OF**).

Dans ce processus, vous êtes guidé étape par étape.

Vous pouvez effectuer l'opération d'assemblage ou de désassemblage sur tous les articles composés, une sélection d'articles composés, une sélection de familles ou une sélection de fournisseurs.

Voici les autres étapes de l'assemblage / désassemblage : Intervalle des articles Intervalle des familles d'articles Intervalle des fournisseurs Le choix de la quantité Le récapitulatif

#### **Assemblage / Désassemblage : intervalle des articles**

Cette étape s'affiche uniquement si vous avez coché **Sélection d'articles** dans l'étape précédente. Indiquez alors ici l'intervalle d'articles à prendre en compte pour l'assemblage ou le désassemblage.

Voici les autres étapes de l'assemblage / désassemblage : Intervalle des familles d'articles Intervalle des fournisseurs Le choix de la quantité Le récapitulatif

**Assemblage / Désassemblage : intervalle des familles d'articles**

Cette étape s'affiche uniquement si vous avez coché **Une Sélection de familles** dans la première étape. Indiquez alors ici l'intervalle des familles d'articles à prendre en compte pour l'assemblage ou le désassemblage.

Voici les autres étapes de l'assemblage / désassemblage : Intervalle des fournisseurs Le choix de la quantité Le récapitulatif

# **Assemblage / Désassemblage : intervalle des fournisseurs**

Cette étape s'affiche uniquement si vous avez coché **Une Sélection de fournisseurs** dans la première étape. Indiquez alors ici l'intervalle des fournisseurs à prendre en compte pour l'assemblage ou le désassemblage.

Voici les autres étapes de l'assemblage / désassemblage : Le choix de la quantité Le récapitulatif

**Assemblage / Désassemblage : choix de la quantité**

Indiquez la quantité des articles à désassembler (ou à assembler), la date de démantèlement (ou de fabrication) (reprise en consultation des mouvements), le dépôt à partir duquel l'opération doit être effectuée (uniquement en version **PRO Multi-Dépôts**) et un commentaire.

Par défaut, est indiqué le dépôt principal. Vous pouvez le modifier en le sélectionnant dans la liste déroulante.

#### **Contrôler la disponibilité des articles composants**

Lors d'un assemblage, cette option permet de vérifier si les articles composants sont en stock. Dans le cas où ces articles ne sont pas disponibles, le logiciel propose différentes solutions :

- **IMPRIMER 18 INSTEDE 20 Interest 20 Interest in the Imprimer la liste des articles composants non disponibles,** 
	- **Effectuer un réapprovisionnement automatique,**
	- Générer un bon d'entrée pour les articles non disponibles.

Voici la dernière étape de l'assemblage / désassemblage :

# Le récapitulatif

# **Assemblage / Désassemblage : récapitulatif**

Le logiciel récapitule les choix effectués dans les étapes précédentes. Vous pouvez modifier ce choix si nécessaire par simple clic sur le bouton **Précédent**.

# **Opérations**

## **Ecart de règlements**

# \*\*\*Non disponible en version Standard\*\*\*

Cette option permet de solder des comptes clients ou fournisseurs qui ont par exemple des soldes en cours de quelques centimes dus à des écarts de règlements.

Cette fonction est disponible depuis le menu **Opérations + Ecart de règlements**.

Dans un premier temps, vous devez préciser si le traitement est à effectuer sur les clients ou les fournisseurs. L'onglet **Clients** ou **Fournisseurs** permet de réaliser l'opération sur une sélection de clients ou de fournisseurs en précisant l'intervalle dans les onglets correspondants.

# **Ecart maximal**

Dans ce champ, vous devez préciser le montant maximum pour lequel le logiciel doit générer une écriture d'écart. Par exemple, si vous indiquez 0,05 dans cette zone, le logiciel génèrera une écriture d'écart pour tous les comptes clients ou fournisseurs qui ont un solde inférieur ou égal à ce montant.

# **Date**

Précisez la date à laquelle vous souhaitez que l'écriture d'écart soit générée.

## **Mode de règlement**

Dans ce champ, vous devez indiquer un mode de règlement de type **Ecart**.

## **Commentaire**

Cette zone permet de noter un commentaire que vous retrouverez sur l'écriture d'écart dans les règlements clients ou fournisseurs.

#### **Règlements clients**

#### **Les règlements clients**

Pour enregistrer un règlement, vous avez trois possibilités :

- Saisir le règlement directement dans l'onglet **Règlement** de la facture,
- Utiliser le menu **Opérations + Règlements clients**,
- Cliquer sur le bouton **Régler** présent dans la liste des factures de ventes.

Dès que vous cliquez sur **Règlements clients** du menu **Opérations**, vous obtenez une fenêtre avec tous les règlements du premier client de la liste saisis directement dans cet écran, dans les factures ou par le bouton **Régler**.

Cet écran est composé d'onglets qui permet de filtrer les règlements du client en cours. Vous pouvez ainsi connaître les règlements pointés, les règlements non pointés (exemple : des règlements saisis dans des devis), les règlements remis en banque et ceux à déposer en banque.

## **La recherche d'un client**

Pour obtenir les règlements d'un client précis, vous pouvez :

- Cliquer sur les icônes de navigation  $\mathbb{R} \rightarrow \mathbb{R}$
- Utiliser la recherche. En effet, lorsque vous sélectionnez **Règlements clients** du menu **Opérations**, deux fenêtres s'affichent l'une au-dessus de l'autre. Donc sous la fenêtre des règlements, vous avez la liste des clients.

Pour la voir à l'écran, il suffit de déplacer la fenêtre des règlements. Cliquez dans la barre de titre où est inscrit **Règlements : DUP001- Dupont Henry** et maintenez. Ce déplacement n'est à effectuer qu'une seule fois dans la mesure où la position des deux fenêtres est conservée et lors de la prochaine utilisation de ce module, les fenêtres seront automatiquement positionnées.

Ensuite, dans la liste client, tapez dans la zone de recherche située en haut à gauche de la liste, les premières lettres du code client si la liste est triée par code ou encore les premières lettres de la raison sociale si celle-ci est triée par raison sociale. Puis, sélectionnez le client que vous souhaitez.

Si le bouton synchro, qui se situe en haut à gauche de la fenêtre des règlements, correspond

à cette icône <sup>et</sup>, automatiquement, les règlements qui sont affichées correspondent au client que vous avez sélectionné. Dans le cas contraire, le bouton synchro correspondra à cette

icône  $\overset{\leftarrow}{\leadsto}$  et vous devrez cliquer dessus pour obtenir l'icône précédente. Ainsi, la fenêtre des règlements se mettra à jour et reprendra les règlements du client sélectionné dans la liste client.

Pour les utilisateurs de la version **PRO**, vous pouvez choisir une devise dans l'entête de la fenêtre. La devise qui est proposée par défaut correspond à la devise que vous avez choisie dans la fiche du client. En fait, ce choix permet d'afficher les échéances des factures qui ont été saisies dans cette même devise. En effet, la visualisation des échéances s'effectue devise par devise.

Donc, les montants indiqués sur les lignes **Total** et **Pointés** sont exprimés dans la devise sélectionnée. Seule la valeur indiquée dans S.O.C est exprimée dans la devise du dossier.

Par conséquent, pour régler une facture, vous devez obligatoirement sélectionner la devise dans laquelle elle a été établie afin de pouvoir la pointer avec son règlement.

# **Saisie d'un règlement**

- Pour saisir un règlement, il vous suffit de saisir la date du règlement, le mode de règlement, le montant et un commentaire. Le montant du règlement doit être obligatoirement saisi dans la zone **Montant devise** que le règlement soit ou non dans la devise du dossier. En fonction du mode de règlement choisi, vous pourrez générer un fichier à la norme CFONB lors de la remise en banque.
- Si le montant du règlement correspond exactement au montant d'une échéance, dans ce cas, le règlement est automatiquement pointé avec l'échéance correspondante. Dans le cas contraire, vous devrez affecter manuellement l'échéance correspondante par le bouton **Echéances**.

# **Affectation automatique des règlements**

Si vous saisissez un règlement dont le montant correspond exactement à une ou plusieurs échéances de factures, le logiciel vous propose automatiquement une fenêtre contenant toutes les échéances de ce montant. Sélectionnez alors l'échéance à solder et validez.

# **Tout pointer**

Si pour un client, vous avez saisi tous les règlements correspondants à toutes les factures en cours, vous pouvez par ce bouton pointer en une seule fois tous les règlements aux échéances. Cela sousentend que le client a réglé toutes ses factures.

# **Dépointer tout**

Ce bouton a pour fonction de dépointer tous les règlements affectés à une échéance. Si vous souhaitez dépointer un seul règlement, vous devez absolument effectuer cette opération en passant par le bouton **Echéances**.

#### **Imprimer**

Par les règlements clients, vous avez la possibilité d'imprimer les paiements ou l'échéancier du client en cours.

Le menu contextuel offre les options suivantes :

- **Insérer une ligne de règlement,**
- **Supprimer une ligne de règlement,**
- Affecter une échéance à un règlement,
- Pointer toutes les échéances d'un client avec un règlement,
- **Dépointer tous les règlements,**
- Débloquer la remise en banque. Attention, cette option de maintenance donne accès à une opération qui ne relève pas du fonctionnement usuel du logiciel. Elle ne peut se faire que sous le contrôle du service technique d'EBP qui vous donnera un code d'accès temporaire valable pour la journée,
- **Imprimer l'échéancier,**
- Imprimer les paiements,
- Changer l'affichage des colonnes par la commande **Propriétés**.

# **Affectation du paiement**

Cette fenêtre permet d'affecter un règlement à une échéance.

Dans l'entête de cette fenêtre, est rappelé le client sur lequel vous saisissez des règlements et le règlement à pointer.

Sont également indiqués le montant global des échéances non pointées (=**Total échu**), le montant des échéances pointées dans l'échéancier (=**Echéances pointées**), le montant du règlement à pointer (=**Reste à pointer**) et le montant des échéances affectées au paiement (=**Total pointé**).

# **Affectation du règlement**

Pour cela, sélectionnez dans la partie gauche de la fenêtre l'échéance à affecter. Ensuite, cliquez sur le bouton **Pointer** ou double-cliquez sur l'échéance. L'échéance apparaît alors dans la partie droite de la fenêtre.

Pour sélectionner plusieurs échéances, enfoncez la touche **Ctrl** du clavier et sélectionnez les échéances une par une soit avec la souris soit avec les flèches de direction.

# **Dépointer**

Ce bouton permet de dépointer les échéances affectées au paiement.

# **Affectation du règlement**

Après la saisie d'un règlement, cette fenêtre apparaît si plusieurs échéances ont exactement le même montant que le règlement saisi.

Pour chaque ligne d'échéance, sont indiqués le montant de l'échéance, le numéro de la facture et la date d'échéance.

Vous devez alors choisir l'échéance que vous souhaitez pointer avec le règlement saisi et validez par le bouton **OK**.

**Remise en banque**

#### **La remise en banque**

Seuls les règlements remis en banque pourront être transférés en comptabilité. Utilisez la commande **Remise en banque** du menu **Opérations** pour accéder à la liste des règlements perçus à remettre en banque.

Vous obtenez alors la liste des règlements à remettre en banque. Par défaut, sont affichés les règlements saisis dans la devise du dossier. Pour afficher les règlements saisis dans d'autres devises, sélectionnez la devise dans la liste déroulante.

En version **PRO**, vous avez la possibilité de trier cette liste par numéro de pièce de facture. Si vous n'avez pas les colonnes qui permettent d'afficher le numéro et le préfixe de la pièce, sélectionnez la commande **Propriétés** par le bouton droit de la souris. Ensuite, ajoutez les champs **Préfixe (Pièce)** et **Numéro (Pièce)** puis validez.

 Indiquez tout d'abord la période sur laquelle vous avez effectué vos paiements puis le type de remise en banque que vous souhaitez réaliser (la liste des règlements enregistrés sous ce mode s'affiche automatiquement).

- Ensuite, indiquez le mode de règlement, la banque (uniquement pour la Version **PRO** qui, permet de gérer plusieurs banques, donc d'indiquer une banque différente à chaque remise), le libellé et la date de remise en banque. Si lors de la validation de la remise en banque, aucune banque n'est indiquée, un message vous en avertit.
- Si vous souhaitez réalisé une remise en banque de vos règlements sur disquette, il faut indiquer dans le mode de règlement, un règlement que vous avez défini comme lettre de change ou prélèvement.
- Saisissez le libellé concernant la remise en banque que vous souhaitez sachant que celui-ci est repris lors du transfert en comptabilité sur l'écriture concernant le compte banque.
- Vous avez également la possibilité de mettre un commentaire sur chaque règlement en sélectionnant la commande **Commentaire** par le menu contextuel.

# **Pointage pour remise des valeurs**

A partir de la liste des règlements enregistrés, utilisez les boutons ou le menu contextuel (clic droit). Le menu contextuel contient l'ensemble des commandes nécessaires à la remise en banque : **Tout Pointer / Tout dépointer / Valider / Imprimer**... Cliquez sur la case à cocher de chaque règlement à remettre en banque.

Lorsque vous avez coché les règlements à remettre, validez la remise par le menu contextuel + **Valider**.

# **Les règlements de type LCR ou Prélèvement**

- Pour les règlements de type **LCR** ou **Prélèvement**, la remise en banque permet de générer un fichier au format Etebac à transmettre à votre banque.
- Le type choisi en entête doit être **Lettre de change** ou **Prélèvement**. Les informations bancaires concernant la banque à laquelle vous allez remettre ce fichier sont reprises automatiquement à partir de la fiche de la banque.
- Les informations bancaires du client sont automatiquement reprises à partir de la fiche du client. Si vous souhaitez vérifier ou choisir une autre banque pour le client, cliquez avec le bouton droit pour ouvrir le menu contextuel et sélectionnez **Modifiez le RIB**.
- L'option **Référence tiré et nom du tireur** présente dans le menu contextuel affiche des colonnes supplémentaires dans la remise en banque et permet de renseigner ces informations.

La validation des règlements pointés entraînera automatiquement la disparition des valeurs en attente. Le logiciel vous propose alors d'imprimer un bordereau de remise en banque.

Si vous demandez un aperçu du bordereau de remise en banque, celui-ci sera validé. Pour le rééditer, il sera nécessaire d'utiliser la commande **Bordereaux de remise en banque** du menu **Impressions**.

C'est uniquement après la validation des règlements pointés ici que les écritures comptables correspondantes pourront être générées.

# **Modifier le RIB**

Dans cette fenêtre, sont indiqués les différentes coordonnées bancaires du client. Si vous avez renseigné différentes banques dans la fiche du client, elles apparaissent toutes. Il suffit de sélectionner la banque avec laquelle la transaction doit être réalisée. Vous pouvez également saisir d'autres coordonnés dans la partie basse de la fenêtre.

# **Lettre de change relevé**

Cette fenêtre n'apparaît que si vous remettez en banque un règlement de type **LCR**. Vous devez préciser le code entrée et le code acceptation. En bas de l'écran, est indiquée la banque où la remise va être effectuée et vous devez indiquer la date de valeur de la LCR. Validez par **OK**.

## **Impression du bordereau de remise en banque**

Cette fenêtre permet d'imprimer le bordereau généré par la remise en banque du ou des règlements.

Le bouton **Configurer** permet de sélectionner l'imprimante sur laquelle l'édition va être effectuée. Déterminez le nombre d'exemplaires à imprimer et sélectionnez le modèle d'impression. Les modèles proposés sont paramétrables par le bouton **Paramétrer** ou par le menu **Outils + Paramétrage des impressions**.

Cliquez sur le bouton **Aperçu** pour obtenir un aperçu de l'édition. Depuis cet aperçu, vous pourrez imprimer l'édition et l'exporter sous différents formats.

#### **Règlements fournisseurs**

### **Les règlements fournisseurs**

Pour enregistrer un règlement, vous avez trois possibilités :

- Saisir le règlement directement dans l'onglet **Règlement** de la facture,
- Utiliser le menu **Opérations + Règlements fournisseurs**,
- Cliquer sur le bouton **Régler** présent dans la liste des factures d'achats.

Dès que vous cliquez sur **Règlements fournisseurs** du menu **Opérations**, vous obtenez une fenêtre avec tous les règlements effectués auprès du premier fournisseur de la liste. Ces règlements ont été saisis soit directement dans ce module soit dans les factures.

Cet écran est composé d'onglets qui permet de filtrer les règlements effectués auprès du fournisseur en cours. Vous pouvez ainsi connaître les règlements pointés, les règlements non pointés, les règlements décaissés et ceux à décaisser.

## **La recherche d'un fournisseur**

Pour obtenir les règlements effectués auprès d'un fournisseur, vous pouvez :

- Utiliser les icônes de navigation  $\mathbb{R} \leftarrow \mathbb{N}$
- Utiliser la recherche. En effet, lorsque vous sélectionnez **Règlements fournisseurs** du menu **Opérations**, deux fenêtres s'affichent l'une au-dessus de l'autre. Donc sous la fenêtre des règlements, vous avez la liste des fournisseurs.

Pour la voir à l'écran, il suffit de déplacer la fenêtre des règlements. Cliquez dans la barre de titre où est inscrit **Règlements : DUB001- Dubois Jacques** et maintenez. Ce déplacement n'est à effectuer qu'une seule fois dans la mesure où la position des deux fenêtres est conservée et lors de la prochaine utilisation de cette option, les fenêtres seront automatiquement positionnées.

Ensuite, dans la liste fournisseurs, tapez dans la zone de recherche située en haut à gauche de la liste, les premières lettres du code fournisseur si la liste est triée par code ou encore les premières lettres de la raison sociale si celle-ci est triée par raison sociale. Puis, sélectionnez le fournisseur que vous souhaitez.

Si le bouton synchro, qui se situe en haut à gauche de la fenêtre des règlements, correspond

à cette icône •, automatiquement, les règlements qui sont affichés correspondent au fournisseur que vous avez sélectionné. Dans le cas contraire, le bouton synchro correspondra

à cette icône  $\leftrightarrow$  et vous devrez cliquer dessus pour obtenir l'icône précédente. Ainsi, la fenêtre des règlements se mettra à jour et reprendra les règlements du fournisseur sélectionné dans la liste fournisseur.

Pour les utilisateurs de la version PRO, vous pouvez choisir une devise dans l'entête de la fenêtre. La devise qui est proposée par défaut correspond à la devise que vous avez choisie dans la fiche du fournisseur. En fait, ce choix permet d'afficher les échéances des factures qui ont été saisies dans cette même devise. En effet, la visualisation des échéances s'effectue devise par devise.

Donc, les montants indiqués sur les lignes **Total** et **Pointés** sont exprimés dans la devise sélectionnée. Seule la valeur indiquée dans S.O.C est exprimée dans la devise du dossier. Par conséquent, pour régler une facture, vous devez obligatoirement sélectionner la devise dans laquelle elle a été établie afin de pouvoir la pointer avec son règlement.

# **Saisie d'un règlement**

- Pour saisir un règlement, il vous suffit de saisir la date du règlement, le mode du règlement, le montant et un commentaire. Le montant du règlement doit être obligatoirement saisi dans la zone **Montant devise** que le règlement soit ou non dans la devise du dossier. En fonction du mode de règlement choisi, vous pourrez générer un fichier de type virement, à la norme CFONB lors des décaissements.
- Si le montant du règlement correspond exactement au montant d'une échéance, dans ce cas, le règlement est automatiquement pointé avec l'échéance correspondante. Dans le cas contraire, vous devrez affecter manuellement l'échéance correspondante par le bouton **Echéances**.

# **Affectation automatique des règlements**

Si vous saisissez un règlement dont le montant correspond exactement à une ou plusieurs échéances de factures, le logiciel vous propose automatiquement une fenêtre contenant toutes les échéances de ce montant. Sélectionnez alors l'échéance à solder et validez.

# **Tout pointer**

Si pour un fournisseur, vous avez saisi tous les règlements correspondants à toutes les factures en cours, vous pouvez par ce bouton pointer en une seule fois tous les règlements aux échéances. Cela sous-entend que vous avez réglé toutes les factures auprès de votre fournisseur sinon cette fonction ne marchera pas.

# **Tout dépointer**

Ce bouton a pour fonction de dépointer tous les règlements affectés à une échéance. Si vous souhaitez dépointer un seul règlement, vous devez absolument effectuer cette opération en passant par le bouton **Echéances**.

# **Imprimer**

Par les règlements fournisseurs, vous avez la possibilité d'imprimer les paiements ou l'échéancier du fournisseur en cours.

Le menu contextuel offre les possibilités suivantes :

- **Insérer une ligne de règlement,**
- **Supprimer une ligne de règlement,**
- Affecter une échéance à un règlement,
- Pointer toutes les échéances d'un fournisseur avec un règlement,
- Dépointer tous les règlements,
- Débloquer la remise en banque avec le mot de passe du jour. Attention, cette option de maintenance donne accès à une opération qui ne relève pas du fonctionnement usuel du logiciel. Elle ne peut se faire que sous le contrôle du service technique d'EBP qui vous donnera un code d'accès temporaire valable pour la journée
- Imprimer l'échéancier,
- Imprimer les paiements,
- Changer l'affichage des colonnes par la commande **Propriétés**.

# **Affectation d'un règlement fournisseur**

Cette fenêtre permet d'affecter un règlement à une échéance.

Dans l'entête de cette fenêtre, est rappelé le fournisseur sur lequel vous saisissez des règlements et le règlement à pointer.

Sont également indiqués le montant global des échéances non pointées (=**Total échu**), le montant des échéances pointées dans l'échéancier (=**Echéances pointées**), le montant du règlement à pointer (=**Reste à pointer**) et le montant des échéances affectées au paiement (=**Total pointé**).

# **Affectation du règlement**

Pour cela, sélectionnez dans la partie gauche de la fenêtre l'échéance à affecter. Ensuite, cliquez sur le bouton **Pointer** ou double-cliquez sur l'échéance. L'échéance apparaît alors dans la partie droite de la fenêtre.

Pour sélectionner plusieurs échéances, enfoncez la touche **Ctrl** du clavier et sélectionnez les échéances une par une soit avec la souris soit avec les flèches de direction.

# **Dépointer**

Ce bouton permet de dépointer les échéances affectées au paiement.

**Décaissements fournisseurs**

## **Les décaissements fournisseurs**

Pour pouvoir transférer en comptabilité vos paiements fournisseurs, vous devez utiliser le décaissement fournisseur. Sélectionnez la commande **Décaissements (Fournisseurs)** du menu **Opérations** pour accéder à la liste des règlements émis à décaisser.

Vous obtenez alors la liste des règlements à décaisser. En version **PRO**, vous avez la possibilité de trier cette liste par numéro de pièce de facture. Si vous n'avez pas les colonnes qui permettent d'afficher le numéro et le préfixe de la pièce, sélectionnez la commande **Propriétés** par le bouton droit de la souris. Ensuite, ajoutez les champs **Préfixe (Pièce)** et **Numéro (Pièce)** puis validez.

# **Choix du type de remise**

Indiquez tout d'abord la période sur laquelle vous avez effectué vos paiements puis le type de décaissement que vous souhaitez réaliser (la liste des règlements enregistrés sous ce mode s'affiche automatiquement).

Ensuite, indiquez le mode de règlement, la banque (uniquement pour la Version **PRO** qui, permet de gérer plusieurs banques, donc d'indiquer une banque différente à chaque décaissement), le libellé et la date de décaissement.

Si vous souhaitez réaliser une disquette avec les règlements effectués auprès de vos fournisseurs, il faut indiquer dans le mode de règlement, un règlement que vous avez défini comme virement. Les informations bancaires du fournisseur sont automatiquement reprises à partir de la fiche du fournisseur. Si vous souhaitez vérifier ou choisir une autre banque pour le fournisseur, cliquez avec le bouton droit pour ouvrir le menu contextuel et sélectionnez **Modifiez le RIB**.

L'option **Référence tiré et nom du tireur** présente dans le menu contextuel affiche des colonnes supplémentaires dans la remise en banque et permet de renseigner ces informations.

Vous avez également la possibilité d'imprimer des lettres-chèque si votre mode de règlement est défini comme étant un chèque.

Saisissez le libellé concernant le décaissement que vous souhaitez sachant que celui-ci est repris lors du transfert en comptabilité sur l'écriture concernant le compte banque.

# **Pointage pour décaissement des valeurs**

A partir de la liste des règlements enregistrés, utilisez le menu contextuel (clic droit). Le menu contextuel contient l'ensemble des commandes nécessaires à la remise en banque : **Tout Pointer** / **Tout dépointer** / **Valider** / **Imprimer**... Cliquez sur la case à cocher de chaque règlement à décaisser.

Vous avez également la possibilité de mettre un commentaire sur chaque règlement en sélectionnant la commande **Commentaire** par le menu contextuel.

Lorsque vous avez coché les règlements à décaisser, validez le décaissement par le menu contextuel + **Valider**.

Pour les règlements de type virement, indiquez des paramètres particuliers.

La validation des règlements pointés entraînera automatiquement la disparition des valeurs en attente. Le logiciel vous propose alors d'imprimer un bordereau de décaissement ou une lettre-chèque dans un premier temps pour les règlements par chèque.

Si vous demandez un aperçu du bordereau de décaissement, celui-ci sera validé. Pour le rééditer, il sera nécessaire d'utiliser la commande **Bordereaux de décaissements** du menu **Impressions**. C'est uniquement après la validation des règlements pointés ici que les écritures comptables correspondantes pourront être générées.

## **Opération de virement**

Cette fenêtre n'apparaît que si lors des décaissements fournisseurs, vous validez un règlement de type virement. Vous devez préciser la date d'échéance et l'opération. En bas de l'écran, est indiquée la banque où le décaissement va être effectué.

Validez par **OK**.

## **Impression du bordereau de décaissement**

Cette fenêtre permet d'imprimer le bordereau généré par les décaissements du ou des règlements. Le bouton **Configurer** permet de sélectionner l'imprimante sur laquelle l'édition va être effectuée. Déterminez le nombre d'exemplaires à imprimer et sélectionnez le modèle d'impression. Les modèles proposés sont paramétrables par le bouton **Paramétrer** ou par le menu **Outils + Paramétrage des impressions**. Ensuite, cliquez sur le bouton **Aperçu** ou **Imprimer** en fonction de ce que vous souhaitez effectuer.

## **Export au format PDF**

Pour toutes les impressions présentes dans Gestion Commerciale, vous avez la possibilité d'exporter les données imprimées au format PDF. Ce format est exclusivement lu par le logiciel **Adobe Reader**. Si vous ne possédez pas cet outil, vous le trouverez sur le CD dans le répertoire **Outils** et le fichier se nomme **AdbeRdr60\_fra\_full.exe**. Pour effectuer cet export, cliquez sur le bouton **Acrobat**.

**Générer les prélèvements/virements**

#### **Générer les prélèvements/virements**

#### \*\*\*Non disponible en version millésimée\*\*\*

Cette option permet de générer automatiquement des règlements clients ou fournisseurs à partir d'échéances non réglées. Cette option est accessible depuis le menu **Opérations + Générer les Prélèvements/Virements**.

- Choisissez le type de tiers à traiter,
- Indiquez les dates d'échéances à traiter,
- Sélectionnez la devise pour laquelle vous souhaitez régler les échéances. Par défaut, est sélectionnée la devise du dossier. Une seule devise à la fois est traitée,
- Cliquez sur le bouton **Suivant** pour accéder à l'étape suivante.

Voici les autres étapes : Sélection des clients Sélection des fournisseurs Sélection des modes de règlement Date et commentaire de paiement Génération automatique des paiements

## **Sélection des clients**

Dans cette étape, vous devez sélectionner les clients à traiter. Vous pouvez effectuer cette sélection :

- Sur la classification en choisissant un statut,
- En indiquant un intervalle de codes clients,
- En précisant un intervalle de familles de clients,
- **En appliquant un filtre.**

Cliquez sur le bouton **Suivant** pour passer à l'étape suivante.

Voici les autres étapes : Sélection des modes de règlement Date et commentaire de paiement Génération automatique des paiements

## **Sélection des fournisseurs**

Dans cette étape, vous devez sélectionner les fournisseurs à traiter. Vous pouvez effectuer cette sélection :

- En indiquant un intervalle de codes fournisseurs,
- **En précisant un intervalle de familles de fournisseurs,**
- **En appliquant un filtre.**

Cliquez sur le bouton **Suivant** pour passer à l'étape suivante.

Voici les autres étapes : Sélection des modes de règlement Date et commentaire de paiement Génération automatique des paiements

## **Sélection des modes de règlement**

Sélectionnez les modes de règlements pour lesquels vous souhaitez traiter les échéances correspondantes. Indiquez un intervalle de modes de règlements ou même le type de règlement à traiter. Ensuite, cliquez sur le bouton **Suivant**.

Voici les autres étapes : Date et commentaire de paiement Génération automatique des paiements

# **Date et commentaire de paiement**

Indiquez la date à laquelle le paiement doit être généré ainsi que le commentaire à affecter à la ligne de paiement. Toutes les échéances trouvées par le logiciel auront la date de paiement et le commentaire saisis.

Cliquez sur le bouton **Terminer** pour valider l'opération.

Voici la dernière étape : Génération automatique des paiements

#### **Génération automatique des paiements**

Dans cette fenêtre, apparaissent toutes les échéances non réglées correspondant aux critères définis dans l'assistant.

Pour chaque échéance, sont indiqués le code tiers, le mode de règlement, la date de paiement indiquée dans l'assistant, le montant de l 'échéance, le commentaire saisi dans l'assistant et la date d'échéance.

Le bouton **Tout pointer** permet de sélectionner toutes les échéances affichées. Le bouton **Tout dépointer** permet de désélectionner toutes les échéances pointées.

Lorsque vous sélectionnez ces échéances, le champ **Total pointé** est mis à jour et correspond à l'ensemble des échéances pointées.

Le menu contextuel permet de :

- Tout pointer,
- Tout dépointer,
- **Modifier le RIB.**
- · Propriétés.

Validez par le bouton **OK** pour générer les paiements correspondants. Un message de confirmation est affiché. Validez pour les générer ou refusez pour retourner dans la liste des échéances. Après la génération des paiements, vous pouvez accéder à la remise en banque afin de remettre en banque les paiements générés.

**Transfert en comptabilité**

# **Le transfert en comptabilité**

Cette option permet de transférer directement vos écritures dans EBP Comptabilité. EBP Comptabilité n'apparaît que si vous avez indiqué dans le bouton **Comptabilité** des **Préférences** (menu **Dossier + Propriétés**) le dossier comptable dans lequel les écritures doivent être récupérées.

Le transfert en comptabilité permet de générer les écritures comptables correspondant aux opérations de ventes, achats, TVA, échéances, règlements clients et fournisseurs enregistrées dans votre gestion commerciale.

L'opération de transfert en comptabilité est irréversible. Nous vous conseillons fortement d'effectuer une sauvegarde (commande **Sauvegarde** du menu **Dossier**) avant de lancer le transfert comptable.

# ATTENTION !!

Pour que le transfert comptable fonctionne correctement, vous devez, avant le premier transfert, choisir, compléter et vérifier différents paramètres, ensuite seulement lancez le transfert en comptabilité.

# **Période**

Indiquez la période des opérations à prendre en compte c'est-à-dire les dates à laquelle les opérations ont été réalisées.

Attention : une fois les pièces transférées, elles ne seront plus modifiables. C'est pour cette raison qu'il est conseillé de faire une sauvegarde avant transfert.

# **Comptabiliser les**

Déterminez le type d'écritures que vous souhaitez générer : ventes, achats, paiements. Seuls les règlements remis en banque ou décaissés (**Remise en banque** du menu **Opérations**, ou **Décaissements** du même menu) sont transférés.

L'option **Paiements clients** permet également de générer les écritures comptables pour les factures d'acompte. Une écriture est alors générée pour la facture d'acompte dans le journal de ventes et une autre dans le journal de banque pour l'encaissement de l'acompte.

**Remarque** : les ventes, les achats et les règlements sont transférés dans leur monnaie d'émission. Donc, afin de conserver une parfaite cohérence entre la contre-valeur de la pièce dans la Gestion Commerciale et celle exprimée dans le transfert comptable, le cours de la pièce et le code ISO de la devise sont exportés.

La zone Options permet de faire différents choix pour le transfert comptable.

Vous pouvez visualiser par un aperçu ou imprimer votre transfert en comptabilité afin de vérifier les écritures qui vont être générées et les comptes comptables utilisés. Cependant, l'impression ou l'aperçu ne valide en aucun cas le transfert. Il est nécessaire de recommencer l'opération.

Dès que le transfert en comptabilité est lancé dans **Gestion Commerciale**, vous aurez un message sur le nombre d'écritures générées et dans Comptabilité, le logiciel vous demandera de récupérer des écritures provenant d'un autre logiciel EBP lors de l'ouverture du dossier ou par le menu **Outils + Import de données + Import écritures**. Vous pourrez intégrer ces écritures en mode simulation afin de les vérifier.

# **Options du transfert comptable**

Lors du transfert en comptabilité, vous pouvez demander de transférer l'analytique. Les postes et grilles seront repris dans les familles de clients, fournisseurs ou d'articles selon le choix effectué dans le bouton **Comptabilité** des préférences du dossier.

Il est possible de retransférer des pièces qui ont déjà été comptabilisées.

Dans le cas où vous cochez cette option, le message suivant apparaît « Attention ! Des écritures comptables déjà passées dans votre comptabilité vont être à nouveau générées . Assurez vous que ces écritures ont été contre-passées dans votre comptabilité auparavant. »

Ce message affiché pour répondre au **Bulletin Officiel des Impôts 13 L-1-06 N°12 du 24 Janvier 2006 (Contrôle des comptabilités Informatisées)** n'a aucun effet sur la Gestion Commerciale et vous informe de la nécessité de contre-passer vos écritures dans votre logiciel de Comptabilité.

## **Paramétrage du transfert en comptabilité**

Afin que votre transfert comptable soit correct, vous devez définir les différents comptes et journaux comptables nécessaires à la génération des écritures de ventes, d'achats, de TVA et de règlements.

Tout d'abord, si vous possédez EBP Comptabilité, vous devez sélectionner le dossier comptable dans lequel vous souhaitez transférer vos écritures dans le bouton **Comptabilité** du menu **Dossier + Propriétés + Préférences**. Recherchez le dossier comptable et cochez-le. Le lien avec la comptabilité est maintenant effectif et vous avez accès à la liste des numéros de compte et des journaux existants dans votre dossier comptable.

# **Paramétrage des numéros de compte**

Les comptes comptables sont repris soit :

- Dans la fiche (article, client, mode de règlement...),
- Dans la fiche de la famille (articles, clients) si rien n'est indiqué dans la fiche,
- Dans les préférences du dossier (onglet **Racines de Comptes**) si rien n'est indiqué dans la famille.

La saisie du compte comptable de l'escompte global, de la remise et de la remise supplémentaire est paramétrable uniquement dans les préférences du dossier dans le bouton **Racines de Comptes**. Vous pouvez également choisir de comptabiliser ou non ces opérations.

# **TVA : Taux, compte comptable et type de TVA**

Le taux, le compte comptable et le type de TVA applicable doivent être paramétrés dans **Dossier + Propriétés + Taux de TVA et de TPF**.

Les taux définis ici pourront être sélectionnés dans la fiche des familles d'articles et/ou dans la fiche des articles.

# **Tiers : racine de compte**

Indiquez dans les préférences du dossier, la racine du compte client et fournisseur à prendre par défaut. En création d'une fiche client et fournisseur, le compte comptable sera automatiquement généré à partir de cette racine et des premiers caractères de la raison sociale. Le compte du tiers sera toutefois modifiable.

#### **Journaux de ventes et d'achat**

Indiquez dans les préférences du dossier le code du journal des ventes et des achats. Si vous avez EBP Comptabilité, sélectionnez directement dans la liste le code du journal souhaité. Toutes les pièces créées que ce soit dans la devise du dossier ou non seront transférées dans ces journaux.

En effet, la Comptabilité **PRO v9** permet de saisir, dans un journal exprimé dans la devise du dossier, des écritures dans n'importe quelle devise. Elle pourra donc importer des écritures provenant de la Gestion Commerciale, dans un journal unique, quelque soit la devise associée à ces pièces.

C'est donc la Comptabilité qui se charge de calculer la valeur en devise locale de la pièce émise en Gestion Commerciale.

#### **Journaux de banque et de valeurs à l'encaissement**

Indiquez ici le code du journal de banque, de décaissements et le code du journal des valeurs à l'encaissement puis paramétrez vos fiches Modes de règlement et Banques en fonction du type de transfert souhaité pour vos règlements (clients et fournisseurs).

# **Transfert comptable des règlements**

Trois emplacements dans votre dossier sont destinés au journal et au compte comptable de trésorerie : les préférences du dossier, la fiche du mode de règlement, la fiche de la banque. Dans le mode de règlement, vous indiquez le compte et le journal de remise à l'encaissement et dans la fiche de la banque, vous indiquez le compte et le journal de trésorerie.

Avant de paramétrer vos fiches, vous devez déterminer le type de transfert de paiements que vous souhaitez effectuer c'est-à-dire si vous souhaitez gérer les valeurs à l'encaissement.

# **1er cas : Vous souhaitez gérer les valeurs à l'encaissement.**

Indiquez un code journal de type valeur à l'encaissement dans la fiche des modes de règlements ainsi qu'un compte comptable (511) et saisissez un code journal dans la fiche de la banque et un compte comptable (512).

En transfert en comptabilité, vous obtiendrez les écritures suivantes :

Pour le journal d'encaissement : 411 au crédit 511 au débit Pour le journal de banque : 511 au crédit 512 au débit

# **2ème cas : Vous ne souhaitez pas gérer les valeurs à l'encaissement.**

N'indiquez ni de code journal ni de compte comptable dans la fiche du mode de règlement mais saisissez un code journal dans la fiche de la banque ainsi que le compte de banque (512). En transfert en comptabilité, vous obtiendrez les écritures suivantes :

Pour le journal de banque : 411 au crédit 512 au débit

# **Communication Entreprise-Expert**

Cette option permet de transférer vos écritures comptables vers un autre logiciel que EBP Comptabilité. Cependant, pour effectuer cette opération, il faut que le logiciel Communication Entreprise Expert soit installé sur votre ordinateur.

# **Période**

Indiquez la période des opérations à prendre en compte c'est-à-dire les dates à laquelle les opérations ont été réalisées.

Attention : une fois les pièces transférées, elles ne seront plus modifiables. C'est pour cette raison qu'il est conseillé de faire une sauvegarde avant transfert.

# **Comptabiliser les**

Déterminez le type d'écritures que vous souhaitez générer : ventes, achats, paiements. Seuls les règlements remis en banque ou décaissés (**Remise en banque** du menu **Opérations**, ou **Décaissements** du même menu) sont transférés.

L'option **Paiements clients** permet également de générer les écritures comptables pour les factures d'acompte. Une écriture est alors générée pour la facture d'acompte dans le journal de ventes et une autre dans le journal de banque pour l'encaissement de l'acompte.

**Remarque** : les ventes, les achats et les règlements sont transférés dans leur monnaie d'émission. Donc, afin de conserver une parfaite cohérence entre la contre-valeur de la pièce dans la Gestion Commerciale et celle exprimée dans le transfert comptable, le cours de la pièce et le code ISO de la devise sont exportés.

La zone Options permet de faire différents choix pour le transfert comptable.

Vous pouvez visualiser par un aperçu ou imprimer votre transfert en comptabilité afin de vérifier les écritures qui vont être générées et les comptes comptables utilisés. Cependant, l'impression ou l'aperçu ne valide en aucun cas le transfert. Il est nécessaire de recommencer l'opération.

Dès que le transfert en comptabilité est lancé dans **Gestion Commerciale**, vous aurez un message sur le nombre d'écritures générées et le logiciel Communication Entreprise-Expert sera lancé afin de générer le fichier au format souhaité.

**Lettres de relance**

## **La lettre de relance**

La lettre de relance permet d'éditer un courrier de rappel aux clients qui sont en retard dans leurs règlements.

L'automatisation de cette opération nécessite donc que les coordonnées du client soient saisies dans sa fiche et que vous ayez déterminé si le client doit être relancé par lettre ou par fax. La gestion des relances s'effectue à partir du menu **Opérations**.

# **Date de référence**

La date de référence correspond à la date d'échéance qui doit être prise comme appui.

## **Nombre minimal de jours de dépassement**

C'est le nombre de jours dépassés par rapport à la date d'échéance spécifiée en date de référence. A partir de ces deux indications, le logiciel va rechercher les échéances passées, donc antérieures à la date de référence plus le nombre de jours de dépassement.

## **Seuils**

Le seuil est un montant de référence et permet de relancer uniquement les clients dont le solde dépasse ce seuil.

Le seuil automatique est égal au montant d'encours saisi dans chaque fiche client. Donc si, lors de la relance, le solde du client ne dépasse pas cet encours, aucune lettre de relance s'éditera.

Le seuil fixe est à saisir et s'applique pour tous les clients. Si le solde du client ne dépasse pas cet encours, aucune lettre de relance ne s'éditera.

# **Options**

Quatre niveaux de relance sont gérés par le logiciel qui permettent d'éditer 3 lettres de relance différentes. Toutefois, les niveaux peuvent être gérés par client.

Si vous pointez incrémentation automatique, le logiciel met à jour un compteur au niveau de chacune des échéances et prend la lettre correspondant au niveau de chaque échéance. Cependant, si vous avez plusieurs échéances et que certaines ont déjà été relancées, le logiciel applique la lettre de niveau le plus élevé.

Pour que le niveau de relance soit incrémenté, il faut que la lettre ait été imprimée sur papier. Si vous ne faites que des aperçus, le niveau ne change pas.

Si vous pointez Tenir compte du niveau de relance du client, le logiciel ne tient pas compte du niveau de relance de chacune des échéances mais du niveau indiqué dans la fiche client.

Si vous pointez Indiquer un niveau de relance, le logiciel tient compte du niveau que vous indiquez dans la zone prévue. Vous choisissez donc le contenu de la lettre.

# **Sélection automatique du texte de la relance**

Cette option permet de sélectionner automatiquement le texte qui correspond au niveau de relance incrémenté.

Dans l'onglet **Clients**, vous pouvez indiquer une sélection de clients ou effectuer l'opération sur tous les clients.

Vous pouvez également appliquer un filtre pour relancer un groupe de clients.

Le contenu de chaque niveau de relance peut bien sûr être paramétré par l'outil Win générateur en cliquant sur le bouton **Paramétrer**. Les lettres imprimées peuvent être triées selon un critère précis que vous choisissez dans la liste déroulante.

# **Télécopier une lettre de relance**

Cette fenêtre permet d'envoyer votre lettre de relance par fax. Est indiquée la raison sociale du client. Ensuite, choisissez le contact auquel la lettre doit être adressée. Les contacts proposés sont ceux qui ont été saisis dans la fiche du client. Cependant, vous avez la possibilité de saisir ponctuellement le numéro et le nom de l'interlocuteur.

**DEB**

# **La DEB**

## \*\*\*Fonction non disponible en version millésimée\*\*\*

La DEB un document destiné à l'administration des Douanes afin de déclarer les mouvements de marchandises au sein de l'Union Européenne.

## DEB signifie **Déclaration d'Echanges de Biens**.

Vous avez la possibilité d 'éditer deux états **PREPARATOIRES** de la DEB : un exemplaire pour les introductions (arrivée d'une marchandise communautaire en France) et un autre pour les expéditions (départ d'une marchandise vers un autre Etat membre de l'UE).

La déclaration est mensuelle, la date limite de dépôt étant le 10ème jour du mois qui suit la période de référence. Cette déclaration doit être effectuée à partir du moment où vos opérations de TVA dépassent certains seuils. En fonction de vos opérations de TVA, la déclaration sera soit simplifiée soit détaillée.

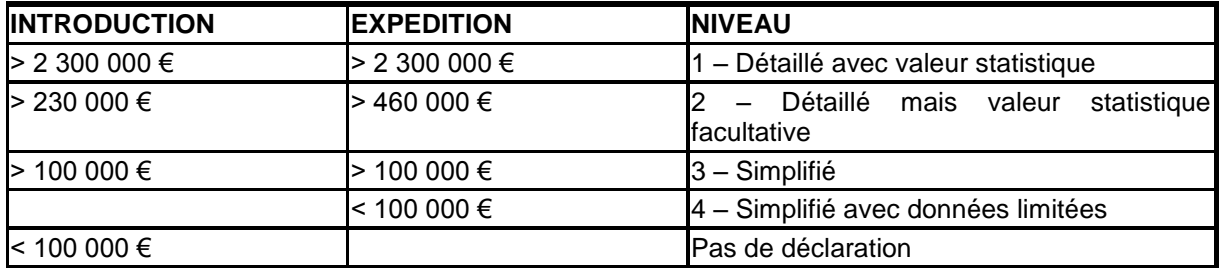

### Seuils depuis le 01/01/2002 :

Pour que les lignes de votre DEB, puissent être correctement générées, les informations suivantes doivent être saisies :

- Le numéro d'identification pour votre société (menu Dossier + Propriétés + Coordonnées),
- Le code régime, la nature de la transaction, la condition de livraison et le mode de transport par défaut (menu Dossier + Propriétés + Préférences + D.E.B.). Cependant, ces informations restent modifiables sur chaque ligne de la DEB,
- La nomenclature UE et le poids net de chacun des articles susceptibles d'être vendus ou achetés sur la UE ( Données + Stock + Articles, onglet Complément),
Le code DEB de chacun des pays dont font partie les clients et les fournisseurs avec lesquels vous traitez sur la UE (le fichier des pays est accessible par la commande Divers du menu Données).

# **Validation de la DEB**

Les lignes qui apparaissent dans la DEB sont reprises des factures où le client et le fournisseur sont définis de type UE.

- Indiquez la période sur laquelle les factures ont été saisies,
- Indiquez le type de déclaration. Si les différentes informations concernant la DEB ont été correctement renseignées, la majorité des colonnes sont remplies automatiquement. Cependant, les informations restent modifiables,
- $\blacksquare$  Indiquez si c'est une arrivée ou un départ de marchandises,
- Indiquez la date que la déclaration doit avoir,
- Saisissez une référence si besoin,
- Le nom qui apparaît ici est le nom du contact saisi dans l'onglet **Contact** des **Coordonnées** du menu **Dossier + Propriétés**. Cependant, vous pouvez le modifier,
- Saisissez le niveau d'obligation (1, 2, 3 ou 4) qui dépend du seuil et des opérations de TVA réalisées.

Quelques explications sur les différentes colonnes :

Valeur fiscale : correspond au montant net HT et cette information est éditée sans décimale.

Régime : fixe la nature de l'opération

Valeur statistique : Valeur fiscale augmentée des frais accessoires et cette valeur est éditée sans décimale.

Masse nette : exprimée en kilos, arrondis c'est-à-dire pour un poids net inférieur à 500 g vous aurez en masse nette 0 et pour un poids compris entre 500 et 1499 g vous aurez 1.

Unités supplémentaires : pour certains articles qui ne se mesurent pas en kilos

N° condition de livraison : ne peut être que 1 ou 2 et ils correspondent aux pays mentionnés dans les contrats de transport ( 1 pour la France et 2 pour les autres Etats membres).

Pour obtenir plus d'informations sur la DEB, vous pouvez cliquer sur le lien **Plus d'infos sur Internet** qui vous connectera au site du ministère des finances et affichera une page concernant la DEB.

Vous pouvez supprimer des lignes en utilisant le menu contextuel mais vous avez également la possibilité d'en saisir des supplémentaires.

Lorsque le contenu de votre DEB est correct, vous devez valider les lignes pour pouvoir générer

l'impression. Pour cela, utilisez le menu contextuel ou cliquez sur l'icône **.** 

Les lignes disparaissent alors de l'écran et vous pouvez éditer votre DEB par le menu **Impressions**. La DEB peut également être éditée, à partir de cette fenêtre, par le menu contextuel avant de la valider définitivement. Vous avez également la possibilité de générer un fichier Intracom.

C'est une opération irréversible, nous vous conseillons donc fortement de faire une sauvegarde auparavant.

Le menu contextuel permet également d'accéder aux propriétés du tableau. Vous pouvez alors changer l'affichage des colonnes ou ajouter de nouvelles colonnes.

# **Exemple de calcul de la valeur fiscale**

Le 15 du mois M, la société B expédie les biens à l'attention de la société A. Les biens sont réceptionnés par la société A le 18 du mois M, date à laquelle la société B établit sa facture pour un montant hors taxe de 12 000 €.

La facture 18 du mois M établie par la société B à l'attention de la société A se présente schématiquement de la façon suivante :

Société B Société A Facture n° 150 du 18 M Produits A (NC 05)  $4000 \in$  $-$  Remise de 25 %  $-1000 \in$ Produits B (NC 15) 3000 € Produits C (NC 25) 5000 € - Remise de 20 % - 1000 € Sous-total 1  $10000 \in$ - Remise de 10 % - 1000 € Sous-total 2 9000 €  $+$  Divers  $+2000 \in$ + Frais de transport  $+1000 \in$ Total général 12000 €

Dans cette hypothèse, la facture du 18 du mois M emporte exigibilité de la TVA. Afin d'établir sa DEB à l'introduction au titre du mois M, la société A doit, en regard de la facture du 18 du mois M, déterminer, pour chaque produit possédant une nomenclature douanière différente, une valeur fiscale de la façon suivante :

Prix d'achat du produit A (NC 05) 4000 € - Remise de 25 % (25 % x 4000 €) - 1000 € - Remise de 10 % (30 % x 1000 €) - 300 € + Divers (30 % x 2000 €) + 600 € + Frais de transport (30 % x 1000 €) + 300 € soit : 3600 € Prix d'achat du produit B (NC 15) 3000 € - Remise de 10 % (30 % x 1000 €) - 300 € + Divers (30 % x 2000 €) + 600 € + Frais de transport (30 % x 1000 €) + 300 € soit : 3600 €

Prix d'achat du produit C (NC 25) 5000 € - Remise de 20 % (20 % x 5000 €) - 1000 € - Remise de 10 % (40 % x 1000 €) - 400 € + Divers (40 x 2000 €) + 800 € + Frais de transport (40 % x 1000 €) + 400 € soit : 4800 €

## **Génération d'un fichier Intracom**

Le fichier intracom se génère depuis la déclaration d'échanges de biens, soit par le clic droit dans l'entête de la DEB, soit après la validation de cette dernière.

Ce fichier est conçu selon la structure Intracom, correspondant à la description des enregistrements pour la transmission par voie informatique des informations statistiques.

Ce format est compatible avec le logiciel IDEP/CN8, outil fourni gratuitement par les douanes, permettant entre autre traitement, de mettre en évidence toutes les erreurs de saisies que vous auriez pu commettre.

Depuis la gestion commerciale, nous appliquons deux contrôles principaux sur les données générées :

1. Le numéro de TVA intracommunautaire du tiers : ce dernier doit être saisi sans espace ni point. Si vous avez inclus dans votre codification ces caractères, le traitement permettant la génération du fichier supprimera ces caractères. Par contre, toutes autres erreurs dans la cohérence du numéro de TVA seront mises en évidence par le logiciel IDEP/CN8.

2. Les factures d'avoirs : toutes factures d'avoirs émises sur un client de type UE doivent faire l'objet d'une déclaration à l'expédition. Le code régime associé à ce type de pièce est le code 25, code saisissable par le menu **Dossier + Propriétés + Préférences, bouton DEB**.

#### **Remarque**

Le logiciel IDEP/CN8 mettra en évidence toutes les erreurs constatées dans votre DEB.

Nous vous conseillons fortement de reporter les corrections dans la Gestion Commerciale (en particulier par rapport aux erreurs sur les numéros de TVA) ceci afin d'éviter le retour de l'erreur à chaque déclaration, et par conséquent, la nécessité de la corriger à chaque fois.

### **Impression de la DEB**

Pour imprimer la DEB, utilisez la commande **Déclaration d'échanges de biens** du menu **Impressions**.

Cette commande imprime la DEB en fonction des lignes et des renseignements que vous avez validé par le menu **Opérations + Déclaration d'échanges de biens**.

L'édition obtenue ne peut en **AUCUN CAS** être envoyée à votre centre de collecte. C'est pour éviter cet envoi que nous avons apposé, sur l'état imprimé, le terme **Non agréé**.

## **Vous devez donc impérativement utiliser le logiciel IDEP/CN8 fourni par les douanes pour effectuer votre déclaration**

Précisez la date de déclaration de la DEB au niveau de la période et choisissez le flux.

Le bouton **Configurer** permet de sélectionner l'imprimante sur laquelle l'édition va être effectuée.

Le modèle dont vous disposez est modifiable par le bouton **Paramétrer** ou par le menu **Outils + Paramétrage des impressions**. Cliquez sur le bouton **Aperçu** si vous souhaitez vérifier les valeurs éditées ou sur le bouton **Imprimer**.

## **Export au format PDF**

Pour toutes les impressions présentes dans Gestion Commerciale, vous avez la possibilité d'exporter les données imprimées au format PDF. Ce format est exclusivement lu par le logiciel **Adobe Reader**. Si vous ne possédez pas cet outil, vous le trouverez sur le CD dans le répertoire **Outils** et le fichier se nomme **AdbeRdr60\_fra\_full.exe**. Pour effectuer cet export, cliquez sur le bouton **Acrobat**.

### **Facturation périodique**

#### **Génération des factures périodiques**

Dans cette fenêtre, s'inscrivent toutes les factures à générer que vous avez déterminé dans l'option Factures périodiques. Sélectionnez les pièces que vous souhaitez valider et cliquez sur **Générer**. Le logiciel génère automatiquement les factures correspondantes.

Vous pouvez également supprimer des factures à générer par le bouton **Supprimer**.

### **Alertes**

## **Alertes sur la facturation périodique**

Dans cette fenêtre, apparaissent toutes les alertes du jour paramétrées sur la facturation périodique. Pour chaque alerte, sont indiquées la date d'alerte et la raison sociale du client concernée par l'alerte. Tant que vous n'avez pas imprimé une alerte, elle est conservée dans cette fenêtre.

Le bouton **Sélectionner tout** permet de sélectionner simultanément toutes les alertes affichées.

Le bouton **Désélectionner tout** permet de décocher toutes les alertes cochées.

Le bouton **Supprimer** permet de supprimer définitivement les alertes de la fenêtre. Aucun traitement ne pourra être effectué sur ces alertes.

Dès que vous avez sélectionné les alertes à traiter, cliquez sur le bouton **OK**.

#### **Impression des alertes**

Pour les alertes sélectionnées, vous devez choisir les impressions à effectuer. Vous pouvez éditer la liste des clients et un courrier. L'édition de la liste des clients affiche la fenêtre d'impression des clients et l'impression d'un courrier affiche la fenêtre des courriers et lettres types.

Cliquez sur le bouton **OK** pour valider votre choix. Les alertes seront alors considérées comme traitées et elles n'apparaîtront plus dans la liste des alertes à traiter. Les boîtes d'impression apparaîtront l'une après l'autre.

En cliquant sur le bouton **Annuler**, vous revenez dans la liste des alertes à traiter.

**Classification des clients**

#### **Définition des classifications**

La classification consiste en la définition de statuts clients (16 possibilités) répartis dans une grille, laquelle dispose d'un intervalle de chiffre d'affaires et ou d'un intervalle de périodicité.

Ces statuts sont définis pour l'ensemble du dossier, et répercutés sur chaque client, selon les intervalles définis, soit lors d'un traitement global de mise à jour de la fiche client, soit lors d'une facturation.

Pour définir vos classifications (ou statuts clients), allez dans **Opérations + Classifications des clients** et cliquez sur l'onglet **Définition des classifications**.

Créez vos statuts clients en cliquant sur l'icône

Les icônes <sup>1</sup> et  $\bigstar$  permettent de classer vos statuts dans l'ordre que vous souhaitez. Si vous

avez créé un statut que finalement vous n'utilisez pas, cliquez sur l'icône **X** pour le supprimer.

## **Remarque**

Il existe par défaut le statut **Aucun**, non visible dans cet onglet, qui est utilisé si le contact ne répond à aucun des critères.

Dès que vous avez créé vos statuts, cliquez sur l'onglet **Paramétrage de la grille** afin de définir vos intervalles de périodicité et ou de chiffre d'affaires.

## **Paramétrage de la grille**

Avant de paramétrer cet onglet, vous devez auparavant définir vos statuts dans l'onglet **Définition des classifications**.

Dès que vous avez défini vos statuts, vous devez donc, paramétrer votre grille selon un intervalle de périodicité et ou de chiffre d'affaires. Vous avez donc 3 possibilités pour définir votre grille :

- Seul l'intervalle de périodicité suffit à décider du statut de votre client. La classification qui sera alors choisie pour chaque client correspondra à la période de facturation la plus récente et pour laquelle la condition est remplie,
- Seul le chiffre d'affaires suffit à décider du statut de votre contact. La classification qui sera alors choisie pour chaque client correspondra au chiffre d'affaires le plus élevé et pour laquelle la condition est remplie.
- Autant le chiffre d'affaires et la périodicité sont considérés pour décider du statut du client. La classification qui sera alors choisie pour chaque client correspondra au chiffre d'affaires le plus élevé sur la période la plus récente.

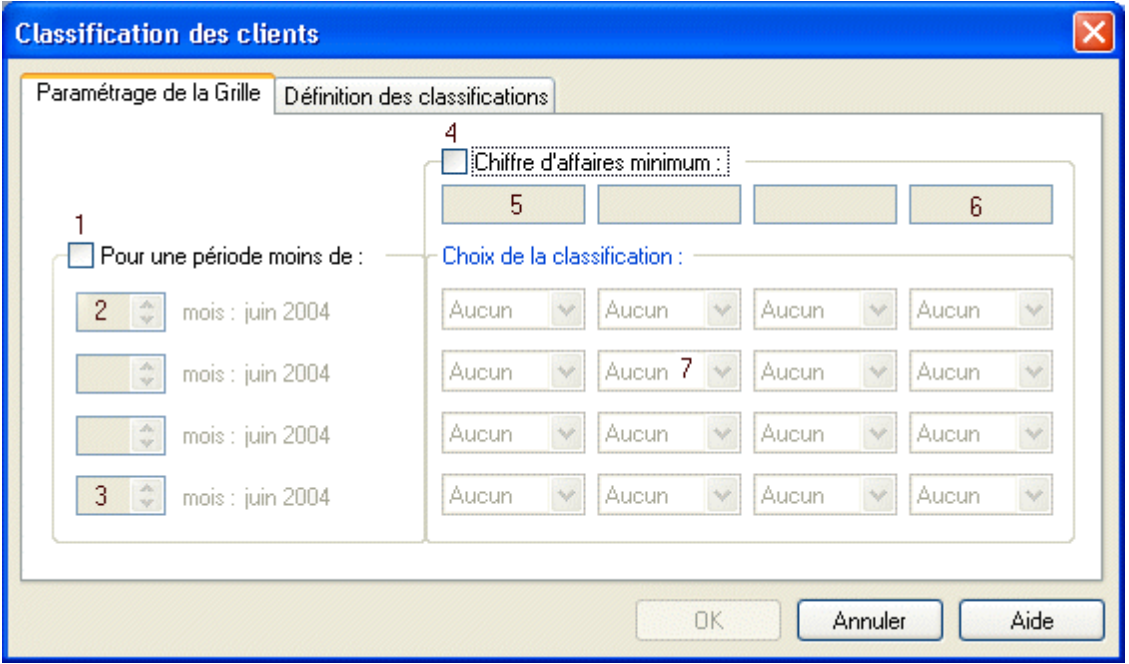

## **Légende**

- 1. Activation de l'intervalle de période 5. CA minimum
- 2. Période la plus proche 6. CA maximum
- 3. Période la plus éloignée  $\overline{7}$ . Grille de statuts
- 4. Activation de l'intervalle de chiffre d'affaires
- 
- 
- 

La classification affectée à chaque client est visible dans l'onglet **Autres données** de la fiche client.

## **Mise à jour de la classification**

La classification est mise à jour lors d'un traitement global, accessible depuis le menu **Opérations + classification des clients**, ou lors de la saisie d'une facture, à sa validation.

La mise à jour par traitement global permet, dès que vous avez paramétré votre grille, d'affecter la classification correspondante à votre client. Elle permet également de mettre à jour à la fois la classification théorique et la classification réelle. Pour effectuer cette mise à jour, cliquez sur le bouton **OK** dans la fenêtre où vous avez paramétré votre grille.

La mise à jour à la facturation permet de mettre à jour uniquement la classification théorique de votre client en fonction de la grille paramétrée et sans qu'il soit nécessaire de valider une option supplémentaire.

## **Exemple de classification sur la périodicité**

Vous avez décidé de ne gérer que deux statuts, Clients et Prospects, et vous considérez que seul le critère de périodicité suffit à décider du statut de votre tiers : un contact dont la dernière facture date de plus de 9 mois n'est plus un client mais un prospect, par contre, un contact dont la dernière facture date de moins de 6 mois est un client et non plus un prospect. Nous considérons que la date système de l'ordinateur est au mois d'avril.

## **Comment le traduire dans la grille de statuts ?**

- 1. Allez dans le menu **Opérations + Classification des clients** et cliquez sur l'onglet **Définition des classifications**.
- 2. Créez les statuts **Prospect** et **Client**.
- 3. Cliquez sur l'onglet **Paramétrage de la grille**.
- 4. Cliquez sur l'option **Pour une période moins de**.
- 5. Indiquez la périodicité : le mois plancher se calcule automatiquement en fonction du mois courant.
- 6. Affectez le statut **Client** et **Prospect** sur chaque ligne correspondant à la période.

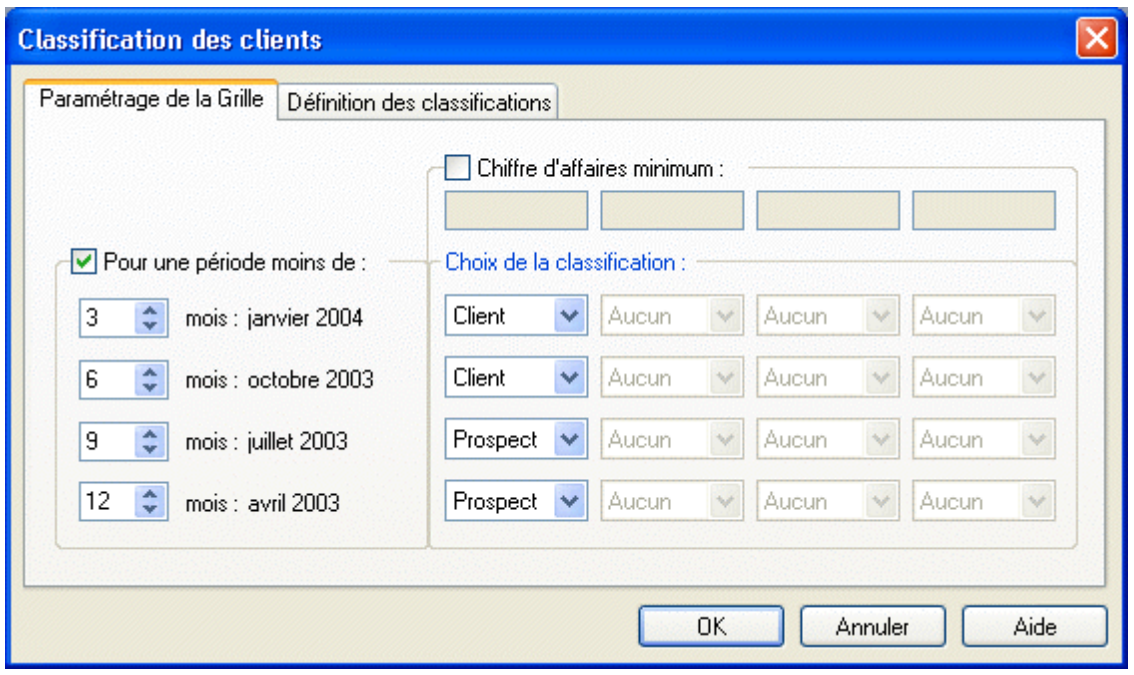

## **Création des factures pour illustrer l'exemple**

**1 er cas** : Pour un même client, créez 6 factures comme suit :

- **En date du 06/04/2004.**
- **En date du 15/02/2004.**
- **En date du 01/01/2004.**
- **En date du 15/12/2003.**
- **En date du 01/11/2003,**
- **En date du 01/01/2000.**

Au regard du paramétrage de la grille, nous pouvons donc conclure que :

3 factures ont été émises entre Avril 2004 et Janvier 2004,

5 factures ont été émises entre Avril 2004 et octobre 2003,

5 factures ont été émises entre Avril 2004 et Juillet 2003,

5 factures ont été émises entre Avril 2004 et Avril 2003.

Une facture a été émise avant le mois d'Avril 2003, elle est donc exclue des critères définis. Par conséquent, nous trouvons notre client dans les 4 lignes de notre tableau à une dimension. Dans notre exemple, notre contact est donc **CLIENT** puisque la classification choisie correspond à la période de facturation la plus récente, et pour laquelle la condition est remplie.

Par conséquent, le parcours de la grille s'effectue du haut vers le bas.

**2 ème cas** : Pour un client (autre que le client du 1er cas), créez 1 facture au 01/11/2003.

Au regard du paramétrage de la grille, nous pouvons donc conclure que :

1 facture a été émise entre Avril 2004 et Juillet 2003,

1 facture a été émise en Avril 2004 et Avril 2003.

Par conséquent, nous trouvons notre client dans la 3<sup>ième</sup> et 4ième ligne de notre tableau à une dimension. Selon le principe énoncé plus haut, la classification choisie sera la première pour laquelle la condition est remplie, soit la 3<sup>ième</sup> ligne.

Dans notre exemple, notre contact est donc **PROSPECT**.

**Exemple de classification sur le chiffre d'affaires**

Vous considérez que seul le critère de chiffre d'affaires suffit à décider du statut de votre tiers : un contact dont le chiffre d'affaires ne dépasse pas 1000 Euros est un client faible, alors qu'un contact dont le chiffre d'affaires est supérieur à 20000 Euros est un excellent client.

## **Comment le traduire dans la grille de statuts ?**

Comme dans l'exemple sur la périodicité, créez les statuts faible, moyen, bon et excellent puis répartissez ces statuts dans votre grille, en ayant au préalable déterminé votre intervalle de chiffre d'affaires.

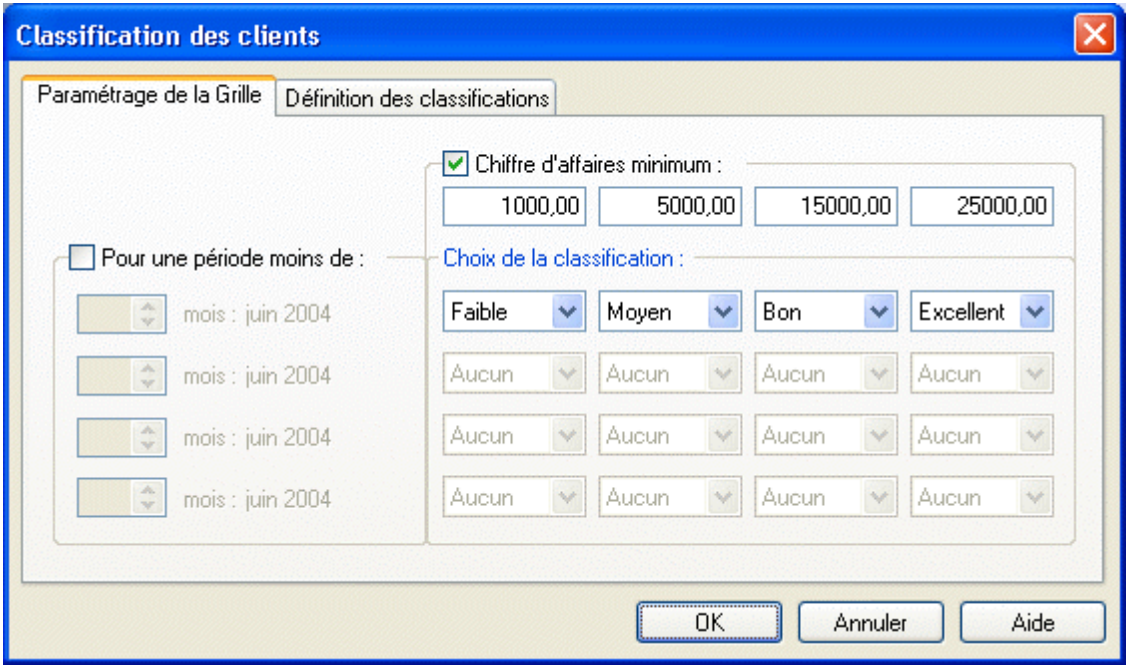

# **Création de factures pour illustrer l'exemple**

**1 er cas** : Pour un même client, créez 4 factures comme suit :

- Une facture de 500 Euros HT,
- Une facture de 1000 Euros HT,
- Une facture de 5000 Euros HT,
- Une facture de 30000 Euros HT.

Au regard du paramétrage de la grille, nous pouvons donc conclure que le CA cumulé du client est de 36500 Euros, soit supérieur à 1000, 5000, 15000 et 25000.

Notre contact est donc à la fois faible, moyen, bon et excellent.

Un choix s'impose donc nécessairement. Ce choix est imposé par l'application, selon le principe suivant : la classification choisie sera celle correspondant au chiffre d'affaires le plus élevé et pour laquelle la condition est remplie.

Par conséquent, le parcours de la grille s'effectue de la gauche vers la droite.

Dans notre exemple, notre contact est donc **EXCELLENT**.

**2 ème cas** : Pour un même client (différent du cas précédent), créez une facture de 500 Euros HT.

Au regard du paramétrage de la grille, nous pouvons donc conclure que : le CA de ce client ne dépasse pas 500 Euros, il ne rentre dans aucun des intervalles, le contact est donc affecté du statut **AUCUN**.

**3 ème cas** : Pour un 3ème client, créez une facture de 1500 Euros HT.

Au regard du paramétrage de la grille, nous pouvons donc conclure que le CA de ce client est supérieur à 1000 Euros, mais inférieur à 5000, 15000 et 25000, le contact est donc affecté du statut **FAIBLE**.

**4 ème cas** : Pour un 4ème client, créez une facture de 1500 Euros HT, une facture de 5500 Euros HT, une facture de 10000 Euros HT.

Au regard du paramétrage de la grille, nous pouvons donc conclure que le CA cumulé de ce client est de 17000, soit supérieur à 1000, 5000, 15000 mais inférieur à 25000 Euros, le contact est donc affecté du statut **BON**.

### **Exemple de classification selon le double critère**

Dans ce cas de figure, nous considérons autant la période que le chiffre d'affaires réalisé, avec la logique suivante : plus le chiffre d'affaires du client est récent et élevé et plus le client tend vers l'excellence. Nous considérons que la date système de l'ordinateur est au mois d'avril.

## **Comment le traduire dans la grille de statuts ?**

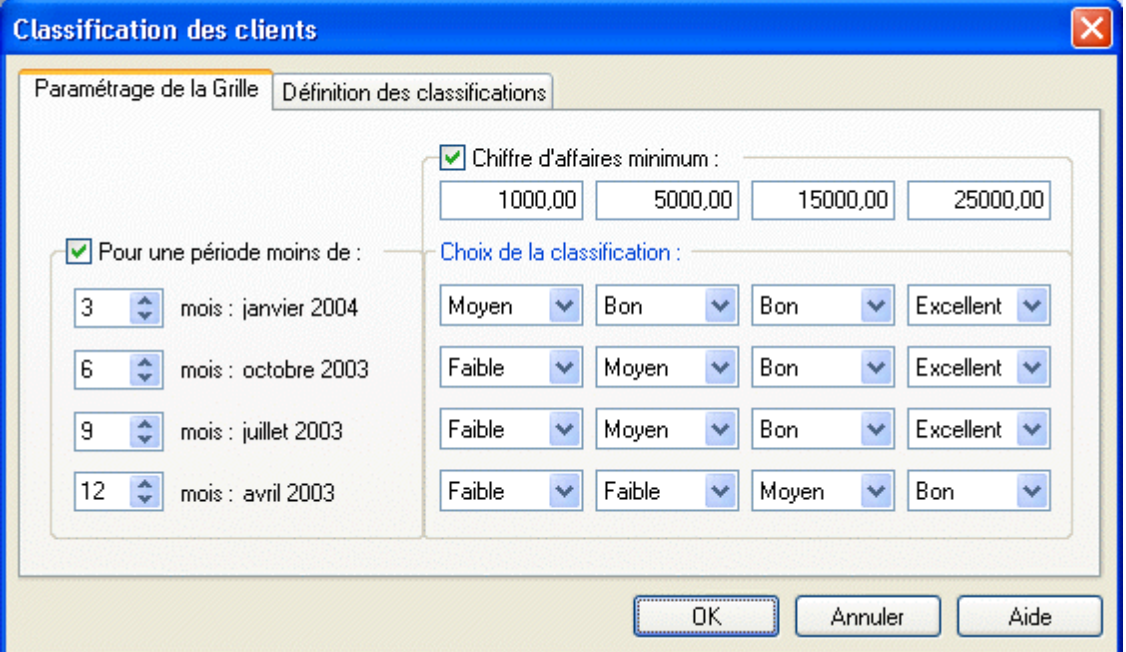

## **Création des factures pour illustrer l'exemple**

**1 er cas** : Pour un même client, créez 6 factures comme suit :

- **En date du 06/04/2004 pour 1000 Euros HT,**
- **En date du 15/02/2004 pour 2000 Euros HT,**
- En date du 01/01/2004 pour 1500 Euros HT,
- En date du 15/12/2003 pour 5000 Euros HT,
- En date du 01/11/2003 pour 20000 Euros HT,
- **En date du 01/01/2000 pour 25000 Euros HT.**

Au regard du paramétrage de la grille, nous pouvons donc conclure que : Entre Avril 2004 et Janvier 2004, nous avons un cumul CA de 4500 Euros, Entre Avril 2004 et Octobre 2003, nous avons un cumul CA de 29500 Euros, Entre Avril 2004 et Juillet 2003, nous avons un cumul CA de 29500 Euros, Entre Avril 2004 et Avril 2003, nous avons un CA de 29500 Euros.

Par conséquent, le contact de notre exemple est qualifié d'**EXCELLENT**

## **La mise à jour de la classification**

La mise à jour peut s'effectuer sur l'ensemble des clients ou sur une sélection de clients en précisant l'intervalle dans l'étape suivante.

En cochant l'option **Classification réelle**, non seulement la classification théorique sera mise à jour mais également la classification réelle.

Cliquez sur le bouton **Terminer** pour valider l'opération de mise à jour.

## **Une sélection de clients**

Cette étape ne s'affiche que si vous avez coché l'option **Une sélection de clients** dans l'étape précédente.

Indiquez alors l'intervalle de clients sur lequel vous souhaitez effectuer la mise à jour de la classification en saisissant ou en cliquant sur l'icône afin d'indiquer le premier et le dernier code client.

### **Une sélection de familles de clients**

Cette étape ne s'affiche que si vous avez coché l'option **Une sélection de familles de clients** dans l'étape précédente.

Indiquez alors l'intervalle des familles clients sur lequel vous souhaitez effectuer la mise à jour de la classification en saisissant ou en cliquant sur l'icône afin d'indiquer le premier et le dernier code famille clients. Seuls les clients compris dans l'intervalle de familles de clients seront mis à jour.

#### **Une sélection de commerciaux**

Cette étape ne s'affiche que si vous avez coché l'option **Une sélection de Commerciaux** dans l'étape précédente.

Indiquez alors l'intervalle des commerciaux sur lequel vous souhaitez effectuer la mise à jour de la classification en saisissant ou en cliquant sur l'icône afin d'indiquer le premier et le dernier code famille clients. Seuls les clients rattachés aux commerciaux compris dans l'intervalle seront mis à jour.

#### **EBP Gescom Pocket**

### **Envoi des données vers le PDA**

### **En mode socle**

## **Envoi des données vers le PDA en mode socle**

# \* Fonction non disponible en version Standard \*

Pour une aide concernant l'envoi des données vers le PDA en mode mobile, cliquez ici.

Avant d'effectuer l'envoi des données, il faut installer le logiciel ActiveSync qui est généralement fourni avec le PDA ou le télécharger sur le site de Microsoft.

Après installation de l'application, ActiveSync est automatiquement lancé si le PDA est connecté au PC. Suivez les différentes étapes de paramétrage et dans l'étape de paramétrage des synchronisation, vous devez cocher l'option **Fichiers**.

Si l'option **Fichiers** n'a pas été cochée lors du paramétrage d'ActiveSync, vous pouvez le faire par le menu **Outils + Options** dans ActiveSync.

Pour accéder à l'envoi des données vers le PDA, allez dans le menu **Opérations + EBP Gescom pocket + Envoi des données vers le PDA**. Cette option vous permet d'envoyer vos articles, clients vers le PDA.

Pour accéder à l'option d'envoi des données vers le PDA, il faut que l'option **Disponible sur PDA** soit cochée dans l'onglet **Adresse** des fiches commerciaux.

#### Choix du commercial

Indiquez le commercial pour lequel vous souhaitez envoyer les données. Si vous cliquez sur l'icône kal. vous accédez alors à la liste des commerciaux. Seuls les commerciaux pour lesquels vous avez coché l'option **Disponible sur PDA** apparaissent dans cette liste.

Envoyer les

Cochez les données que vous souhaitez envoyer vers le PDA.

Concernant les articles, les données de la gestion commerciale exploitées dans la fiche article du PDA sont les suivants : **Code article**, **Libellé**, **Famille**, **Prix de vente HT (tarif 1)**, **Taux de TVA (1)** et **Description longue**.

Concernant les clients, les données de la gestion commerciale exploitée dans la fiche client du PDA sont les suivants : **Code**, **Raison sociale**, **Adresse de facturation**, **Code postal**, **Téléphone (contact principal)**, **Télécopie (contact principal)**, **E-mail (contact principal)**, **Interlocuteur (contact principal)**, **Commercial** et **Remise**.

Tous les commerciaux voient tous les clients

Lorsque vous envoyez vos données vers le PDA, ce sont les clients du commercial sélectionné qui sont envoyés. Cependant, vous pouvez demander à envoyer tous les clients en cochant l'option **Tous les commerciaux voient tous les clients**.

Voici les autres étapes de l'envoi des données vers le PDA en mode socle : Sélection des articles en mode socle Intervalle des articles en mode socle Intervalle des familles d'articles en mode socle Intervalle des fournisseurs en mode socle Sélection des clients en mode socle Intervalle des clients en mode socle Intervalle des familles de clients en mode socle Validation du traitement en mode socle

# **Sélection des articles en mode socle**

Pour une aide sur la sélection des articles en mode mobile, cliquez ici.

Cette étape n'est proposée que si vous avez demandé dans l'étape 1 à envoyer les articles vers le PDA. Indiquez si vous souhaitez envoyer tous les articles ou une sélection d'articles. Cette sélection peut s'effectuer sur les articles, les familles d'articles et les fournisseurs.

Ne pas inclure les images

Si vous avez inséré des images dans les fiches articles, par défaut, elles sont également envoyées vers le PDA. En cochant cette option, elles ne le seront pas.

Voici les autres étapes de l'envoi des données vers le PDA en mode socle : Intervalle des articles en mode socle Intervalle des familles d'articles en mode socle Intervalle des fournisseurs en mode socle Sélection des clients en mode socle Intervalle des clients en mode socle Intervalle des familles de clients en mode socle Validation du traitement en mode socle

## **Intervalle des articles en mode socle**

Pour une aide sur l'intervalle des articles en mode mobile, cliquez ici.

Cette étape n'est proposée que si vous avez demandé à envoyer un intervalle d'articles dans l'étape Sélection des articles en mode socle. Sélectionnez donc le premier et le dernier article que vous souhaitez traiter.

Voici les autres étapes de l'envoi des données vers le PDA en mode socle : Intervalle des familles d'articles en mode socle Intervalle des fournisseurs en mode socle Sélection des clients en mode socle Intervalle des clients en mode socle Intervalle des familles de clients en mode socle Validation du traitement en mode socle

## **Intervalle des familles d'articles en mode socle**

Pour une aide sur l'intervalle des familles d'articles en mode mobile, cliquez ici.

Cette étape n'est proposée que si vous avez demandé à envoyer un intervalle de familles d'articles dans l'étape Sélection des articles en mode socle. Indiquez donc la première et la dernière famille d'articles que vous souhaitez traiter. Seuls les articles rattachés aux familles d'articles compris dans cet intervalle seront envoyés.

Voici les autres étapes de l'envoi des données vers le PDA en mode socle : Intervalle des fournisseurs en mode socle Sélection des clients en mode socle Intervalle des clients en mode socle Intervalle des familles de clients en mode socle Validation du traitement en mode socle

#### **Intervalle des fournisseurs en mode socle**

Pour une aide sur l'intervalle des fournisseurs en mode mobile, cliquez ici.

Cette étape n'est proposée que si vous avez demandé à envoyer un intervalle de fournisseurs dans l'étape Sélection des articles en mode socle. Indiquez donc le premier et le dernier fournisseur que vous souhaitez traiter. Seuls les articles rattachés aux fournisseurs compris dans cet intervalle seront envoyés.

Voici les autres étapes de l'envoi des données vers le PDA en mode socle : Sélection des clients en mode socle Intervalle des clients en mode socle Intervalle des familles de clients en mode socle Validation du traitement en mode socle

### **Sélection des clients en mode socle**

Pour une aide sur la sélection des clients en mode mobile, cliquez ici.

Cette étape n'est proposée que si vous avez demandé dans l'étape 1 à envoyer les clients vers le PDA. Indiquez si vous souhaitez envoyer tous les clients ou une sélection de clients. Cette sélection peut s'effectuer sur les clients et les familles de clients.

Voici les autres étapes de l'envoi des données vers le PDA en mode socle :

Intervalle des clients en mode socle Intervalle des familles de clients en mode socle Validation du traitement en mode socle

## **Intervalle des clients en mode socle**

Pour une aide sur l'intervalle des clients en mode mobile, cliquez ici.

Cette étape n'est proposée que si vous avez demandé à envoyer un intervalle de clients dans l'étape Sélection des clients en mode socle. Indiquez donc le premier et le dernier client que vous souhaitez traiter.

Voici les autres étapes de l'envoi des données vers le PDA en mode socle : Intervalle des familles de clients en mode socle Validation du traitement en mode socle

# **Intervalle de familles de clients en mode socle**

Pour une aide sur l'intervalle des familles de clients en mode mobile, cliquez ici.

Cette étape n'est proposée que si vous avez demandé à envoyer un intervalle de familles de clients dans l'étape Sélection de clients en mode socle. Indiquez donc la première et la dernière famille de

clients que vous souhaitez traiter. Seuls les clients rattachés aux familles de clients compris dans cet intervalle seront envoyés.

Voici la dernière étape de l'envoi des données vers le PDA en mode socle : Validation du traitement en mode socle

## **Validation du traitement en mode socle**

Pour une aide sur la validation du traitement en mode mobile, cliquez ici.

La validation de l'envoi des données vers le PDA peut intervenir sur n'importe quelle étape. En effet, si, par exemple, vous avez demandé à n'envoyer que les articles et l'ensemble des articles, les étapes concernant la sélection des articles et l'envoi des clients ne seront pas proposées, donc le bouton **Terminer** apparaîtra dans l'étape 2.

Dès que vous cliquez sur le bouton **Terminer**, le logiciel examine les articles, clients et commerciaux pour connaître ceux répondant aux différents critères sélectionnés dans l'envoi des données vers le PDA. Pour les articles, il faut que l'option **Disponible sur PDA** soit également cochée dans l'onglet **Divers** de la fiche article.

Ensuite, un message est affiché indiquant le nombre d'articles, le nombre de clients et le nombre de commerciaux à envoyer. Si tout est correct, vous pouvez alors confirmer l'envoi de vos données vers le PDA en mode Socle. Il faut, d'ailleurs, que le PDA soit sur son socle pour pouvoir récupérer les données.

### **En mode mobile**

## **Envoi des données vers le PDA en mode mobile**

### \* Fonction non disponible en version Standard \*

L'envoi en mode mobile n'est possible que si vous avez un code de débridage qui mentionne le mode mobile. Si vous allez dans le menu **? + Licence**, il doit être indiqué **Gescom Pocket (GPRS)**. Cette option vous permet d'envoyer vos articles, clients vers le PDA en mode mobile. Pour accéder à l'option d'envoi des données vers le PDA, il faut que l'option **Disponible sur PDA** soit cochée dans l'onglet **Adresse** des fiches commerciaux.

Pour accéder à l'envoi des données vers le PDA, allez dans le menu **Opérations + EBP Gescom pocket + Envoi des données vers le PDA**. Cochez l'option **Envoi en mode mobile**.

### E-mail

Cette adresse e-mail vous permet de recevoir le rapport d'envoi des données. Indiquez donc l'adresse à laquelle vous souhaitez recevoir ce rapport.

#### **Commerciaux**

Vous pouvez envoyer tous les commerciaux ou une sélection de commerciaux.

## Envoyer les

Cochez les données que vous souhaitez envoyer vers le PDA.

Concernant les articles, les données de la gestion commerciale exploitées dans la fiche article du PDA sont les suivants : **Code article**, **Libellé**, **Famille**, **Prix de vente HT (tarif 1)**, **Taux de TVA (1)** et **Description longue**.

Concernant les clients, les données de la gestion commerciale exploitée dans la fiche client du PDA sont les suivants : **Code**, **Raison sociale**, **Adresse de facturation**, **Code postal**, **Téléphone (contact principal)**, **Télécopie (contact principal)**, **E-mail (contact principal)**, **Interlocuteur (contact principal)**, **Commercial** et **Remise**.

Voici les autres étapes de l'envoi des données vers le PDA en mode mobile :

Sélection des commerciaux en mode mobile

Sélection des articles en mode mobile

Intervalle des articles en mode mobile

Intervalle des familles d'articles en mode mobile

Intervalle des fournisseurs en mode mobile

Sélection des clients en mode mobile

Intervalle des clients en mode mobile

Intervalle des familles de clients en mode mobile

Validation du traitement en mode mobile

## **Sélection des commerciaux en mode mobile PDA**

Cette étape n'est affichée que si, dans l'étape précédente, vous avez choisi d'envoyer une sélection de commerciaux. Indiquez donc l'intervalle des commerciaux à traiter pour l'envoi des données.

Voici les autres étapes de l'envoi des données vers le PDA en mode mobile :

Sélection des articles en mode mobile

Intervalle des articles en mode mobile

Intervalle des familles d'articles en mode mobile

Intervalle des fournisseurs en mode mobile

Sélection des clients en mode mobile

Intervalle des clients en mode mobile

Intervalle des familles de clients en mode mobile

Validation du traitement en mode mobile

## **Sélection des articles en mode mobile**

Cette étape n'est proposée que si vous avez demandé dans l'étape 1 à envoyer les articles vers le PDA. Indiquez si vous souhaitez envoyer tous les articles ou une sélection d'articles. Cette sélection peut s'effectuer sur les articles, les familles d'articles et les fournisseurs.

Ne pas inclure les images

Si vous avez inséré des images dans les fiches articles, par défaut, elles sont également envoyées vers le PDA. En cochant cette option, elles ne le seront pas.

Voici les autres étapes de l'envoi des données vers le PDA en mode mobile : Intervalle des articles en mode mobile

Intervalle des familles d'articles en mode mobile

Intervalle des fournisseurs en mode mobile

Sélection des clients en mode mobile

Intervalle des clients en mode mobile

Intervalle des familles de clients en mode mobile

Validation du traitement en mode mobile

# **Intervalle des articles en mode mobile**

Cette étape n'est proposée que si vous avez demandé à envoyer un intervalle d'articles dans l'étape Sélection des articles en mode mobile. Sélectionnez donc le premier et le dernier article que vous souhaitez traiter.

Voici les autres étapes de l'envoi des données vers le PDA en mode mobile :

Intervalle des familles d'articles en mode mobile

Intervalle des fournisseurs en mode mobile

Sélection des clients en mode mobile

Intervalle des clients en mode mobile Intervalle des familles de clients en mode mobile Validation du traitement en mode mobile

## **Intervalle des familles d'articles en mode mobile**

Cette étape n'est proposée que si vous avez demandé à envoyer un intervalle de familles d'articles dans l'étape Sélection des articles en mode mobile. Indiquez donc la première et la dernière famille d'articles que vous souhaitez traiter. Seuls les articles rattachés aux familles d'articles compris dans cet intervalle seront envoyés.

Voici les autres étapes de l'envoi des données vers le PDA en mode mobile : Intervalle des fournisseurs en mode mobile Sélection des clients en mode mobile Intervalle des clients en mode mobile Intervalle des familles de clients en mode mobile Validation du traitement en mode mobile

## **Intervalle des fournisseurs en mode mobile**

Cette étape n'est proposée que si vous avez demandé à envoyer un intervalle de fournisseurs dans l'étape Sélection des articles en mode mobile. Indiquez donc le premier et le dernier fournisseur que vous souhaitez traiter. Seuls les articles rattachés aux fournisseurs compris dans cet intervalle seront envoyés.

Voici les autres étapes de l'envoi des données vers le PDA en mode mobile : Sélection des clients en mode mobile Intervalle des clients en mode mobile Intervalle des familles de clients en mode mobile Validation du traitement en mode mobile

## **Sélection des clients en mode mobile**

Cette étape n'est proposée que si vous avez demandé dans l'étape 1 à envoyer les clients vers le PDA. Indiquez si vous souhaitez envoyer tous les clients ou une sélection de clients. Cette sélection peut s'effectuer sur les clients et les familles de clients.

Voici les autres étapes de l'envoi des données vers le PDA en mode mobile :

Intervalle des clients en mode mobile

Intervalle des familles de clients en mode mobile

Validation du traitement en mode mobile

## **Intervalle des clients en mode mobile**

Cette étape n'est proposée que si vous avez demandé à envoyer un intervalle de clients dans l'étape Sélection des clients en mode mobile. Indiquez donc le premier et le dernier client que vous souhaitez traiter.

Voici les autres étapes de l'envoi des données vers le PDA en mode mobile : Intervalle des familles de clients en mode mobile Validation du traitement en mode mobile

# **Intervalle de familles de clients en mode mobile**

Cette étape n'est proposée que si vous avez demandé à envoyer un intervalle de familles de clients dans l'étape Sélection de clients en mode mobile. Indiquez donc la première et la dernière famille de clients que vous souhaitez traiter. Seuls les clients rattachés aux familles de clients compris dans cet intervalle seront envoyés.

Voici la dernière étape de l'envoi des données vers le PDA en mode mobile :

## Validation du traitement en mode mobile

## **Validation du traitement en mode mobile**

La validation de l'envoi des données vers le PDA peut intervenir sur n'importe quelle étape. En effet, si, par exemple, vous avez demandé à n'envoyer que les articles et l'ensemble des articles, les étapes concernant la sélection des articles et la sélection des commerciaux ne seront pas proposées, donc le bouton **Terminer** apparaîtra dans l'étape 2.

Dès que vous cliquez sur le bouton **Terminer**, le logiciel examine les articles, clients et commerciaux pour connaître ceux répondant aux différents critères sélectionnés dans l'envoi des données vers le PDA. Pour les articles, il faut que l'option **Disponible sur PDA** soit également cochée dans l'onglet **Divers** de la fiche article.

Ensuite, un message est affiché indiquant le nombre d'articles, le nombre de clients et le nombre de commerciaux à envoyer. Si tout est correct, vous pouvez alors confirmer l'envoi de vos données vers le PDA en mode mobile.

## **Réception des commandes passées sur un PDA**

#### **Réception des pièces enregistrées sur un PDA en mode socle**

#### \* Fonction non disponible en version Standard \*

Pour une aide concernant la réception des pièces passées sur le PDA en mode mobile, cliquez ici.

Pour récupérer les pièces enregistrées sur le PDA, il faut aller dans le menu **Opérations + EBP Gescom Pocket + Réception des commandes passées sur un PDA**. Cliquez sur le bouton **Terminer**.

Le logiciel va alors vérifier la présence du fichier **Orders.xml** dans le répertoire **\Mes documents\Nom du PDA Mes documents\EBP**. Ce répertoire est également le répertoire d'échange pour l'envoi des données vers le PDA en mode socle. Ce répertoire apparaît sur le bureau du PC.

Lorsque vous demandez à transférer les pièces depuis le PDA, vous pouvez soit transférer les pièces de date à date soit transférer les pièces en attente. Pour valider le transfert, le PDA doit être sur son socle.

Lors de la réception du fichier dans la Gestion Commerciale, toutes les pièces présentes dans le fichier sont créées avec un numéro de pièce propre à la gestion commerciale. Le numéro de la pièce sur le PDA est récupéré dans le champ **Référence** de l'entête de la pièce.

Sur le PDA, vous pouvez créer des clients, donc lors de l'import des pièces, les clients non présents dans la Gestion commerciale sont créés et toutes les informations implémentées sur le PDA sont également récupérées dans la fiche client créée.

Lors de l'import d'un fichier, pour vérifier l'existence d'un client ou non dans la gestion commerciale, le logiciel compare la raison sociale et l'e-mail du client indiqués dans le fichier avec ceux dans la gestion commerciale. Si la raison sociale dans le fichier est identique à une raison sociale dans la gestion commerciale mais que l'adresse e-mail est différente ou inversement, une fenêtre est affichée proposant de choisir un client existant sinon, vous pouvez le créer.

Une fois que le fichier est importé, le fichier n'est pas supprimé du répertoire. Cependant, si on réessaie l'import du même fichier, un message est affiché indiquant qu'aucune pièce n'a été importée.

## **Réception des pièces enregistrées sur un PDA en mode mobile**

#### \* Fonction non disponible en version Standard \*

Pour récupérer les pièces enregistrées sur le PDA, il faut aller dans le menu **Opérations + EBP Gescom Pocket + Réception des commandes passées sur un PDA**. Cochez l'option **Réception en mode GPRS**, indiquez la période des pièces à récupérer et cliquez sur le bouton **Terminer**.

Le logiciel va alors interroger le serveur pour vérifier la présence d'un fichier contenant des pièces à importer.

Lorsque vous demandez à transférer les pièces depuis le PDA, vous pouvez soit transférer les pièces de date à date soit transférer les pièces en attente.

Lors de la réception du fichier dans la Gestion Commerciale, toutes les pièces présentes dans le fichier sont créées avec un numéro de pièce propre à la gestion commerciale. Le numéro de la pièce sur le PDA est récupéré dans le champ **Référence** de l'entête de la pièce.

Sur le PDA, vous pouvez créer des clients, donc lors de l'import des pièces, les clients non présents dans la Gestion commerciale sont créés et toutes les informations implémentées sur le PDA sont également récupérées dans la fiche client créée.

Lors de l'import d'un fichier, pour vérifier l'existence d'un client ou non dans la gestion commerciale, le logiciel compare la raison sociale et l'e-mail du client indiqués dans le fichier avec ceux dans la gestion commerciale. Si la raison sociale dans le fichier est identique à une raison sociale dans la gestion commerciale mais que l'adresse e-mail est différente ou inversement, une fenêtre est affichée proposant de choisir un client existant sinon, vous pouvez le créer.

# **Impressions**

#### **Sélection des affaires**

Définissez ici les affaires à prendre en compte pour l'impression des fiches affaires en indiquant le code et le nom de la première et dernière affaire.

### **Sélection des articles**

:

Dans cet onglet, vous disposez de plusieurs critères pour imprimer ou exporter une sélection d'articles

- La définition d'un intervalle d'articles,
- Le filtre qui permet d'appliquer une sélection poussée, sur des critères bien particuliers, sur les articles à prendre en compte. Si dans la liste déroulante rien n'apparaît, c'est qu'aucun filtre n'a été créé. Pour créer un filtre, il faut aller dans le fichier des articles et cliquez sur l'icône  $\blacksquare$

#### **Sélection des clients**

Dans cet onglet, vous disposez de plusieurs critères pour imprimer ou exporter une sélection de clients :

- Le filtre sur la classification. Si vous avez paramétré une classification des clients, les différents statuts clients sont proposés dans une liste déroulante. Vous pouvez ainsi n'imprimer que les clients répondant à une classification précise,
- La définition d'un intervalle de clients,
- Le filtre qui permet d'appliquer une sélection poussée, sur des critères bien particuliers, sur les clients à prendre en compte. Si dans la liste déroulante rien n'apparaît, c'est qu'aucun filtre n'a été créé. Pour créer un filtre, il faut aller dans le fichier des clients et cliquez sur l'icône **...**

#### **Sélection des commerciaux**

Définissez ici les commerciaux à prendre en compte pour l'impression en cours.

#### **Filtre**

Le filtre permet d'appliquer une sélection poussée, sur des critères bien particuliers, sur les commerciaux à prendre en compte. Si dans la liste déroulante rien n'apparaît, c'est qu'aucun filtre n'a été créé. Pour créer un filtre, cliquez sur le lien Filtres.

## **Sélection des devises**

Définissez ici les devises à prendre en compte pour l'impression de la liste des devises en indiquant le code et le libellé de la première et dernière devise.

#### **Sélection des familles articles**

Définissez ici les familles articles à prendre en compte pour l'impression en cours.

## **Filtre**

Le filtre permet d'appliquer une sélection poussée, sur des critères bien particuliers, sur les familles articles à prendre en compte. Si dans la liste déroulante rien n'apparaît, c'est qu'aucun filtre n'a été créé. Pour créer un filtre, il faut aller dans le fichier commerciaux et cliquez sur l'icône qui représente un entonnoir.

### **Sélection des familles clients**

Définissez ici les familles clients à prendre en compte pour l'impression en cours.

## **Filtre**

Le filtre permet d'appliquer une sélection poussée, sur des critères bien particuliers, sur les familles clients à prendre en compte. Si dans la liste déroulante rien n'apparaît, c'est qu'aucun filtre n'a été créé. Pour créer un filtre, il faut aller dans le fichier commerciaux et cliquez sur l'icône qui représente un entonnoir.

#### **Sélection des familles fournisseurs**

Définissez ici les familles fournisseurs à prendre en compte pour l'impression en cours.

#### **Filtre**

Le filtre permet d'appliquer une sélection poussée, sur des critères bien particuliers, sur les familles fournisseurs à prendre en compte. Si dans la liste déroulante rien n'apparaît, c'est qu'aucun filtre n'a été créé. Pour créer un filtre, il faut aller dans le fichier commerciaux et cliquez sur l'icône qui représente un entonnoir.

#### **Sélection des fournisseurs**

Dans cet onglet, vous disposez de plusieurs critères pour imprimer ou exporter une sélection de fournisseurs :

- La définition d'un intervalle de fournisseurs,
- Le filtre qui permet d'appliquer une sélection poussée, sur des critères bien particuliers, sur les clients à prendre en compte. Si dans la liste déroulante rien n'apparaît, c'est qu'aucun filtre n'a été créé. Pour créer un filtre, il faut aller dans le fichier clients et cliquez sur l'icône  $\Delta$

#### **Sélection du dépôt**

Indiquez le premier et le dernier dépôt à prendre en compte pour l'impression. Si vous souhaitez que l'impression tienne compte de tous les dépôts, cochez l'option du même nom.

#### **Fonctionnalités disponibles depuis un aperçu**

Lorsque vous effectuez l'aperçu d'un document, des fonctions deviennent accessibles par le menu contextuel (clic avec le bouton droit de la souris) ou par le volet de navigation.

#### **Imprimer**

Cette option édite directement le document sur l'imprimante sans que vous puissiez choisir les pages à imprimer et le nombre de copies.

#### **Exporter au format PDF**

Cette commande exporte les données imprimées au format PDF. Ce format est exclusivement lu par le logiciel **Acrobat**. Si vous ne possédez pas cet outil, vous le trouverez sur le CD dans le répertoire **Outils** et le fichier se nomme **AdbeRdr70\_fra\_full.exe**.

Dans la fenêtre qui apparaît, vous devez indiquer un nom de fichier et un répertoire pour enregistrer le fichier. Dès que vous cliquez sur le bouton **Enregistrer**, le fichier généré est automatiquement ouvert sous ACROBAT.

### **Exporter au format RTF**

Cette option permet d'exporter les données contenues dans l'édition au format RTF. Le format RTF est un format texte qui est lu par Word.

Dans la fenêtre qui apparaît, vous devez indiquer un nom de fichier et un répertoire pour enregistrer le fichier. Dès que vous cliquez sur le bouton **Enregistrer**, le fichier généré.

## **Exporter au format JPEG**

Cette option permet de générer une image de l'édition au format JPEG. Dans la fenêtre qui apparaît, vous devez indiquer un nom de fichier et un répertoire pour enregistrer le fichier. Dès que vous cliquez sur le bouton **Enregistrer**, le fichier généré.

## **Exporter au format TIFF**

Cette option permet de générer une image de l'édition au format TIFF. Dans la fenêtre qui apparaît, vous devez indiquer un nom de fichier et un répertoire pour enregistrer le fichier. Dès que vous cliquez sur le bouton **Enregistrer**, le fichier généré.

## **Exporter au format HTML**

Cette option permet de générer une image de l'édition au format HTML. Dans la fenêtre qui apparaît, vous devez indiquer un nom de fichier et un répertoire pour enregistrer le fichier. Dès que vous cliquez sur le bouton **Enregistrer**, le fichier généré.

## **Exporter au format EXCEL**

Cette option permet d'exporter des données vers Microsoft Excel. Un fichier au format CSV est généré et directement récupéré sous Excel depuis le logiciel EBP.

Dans la fenêtre qui apparaît, vous devez indiquer un nom de fichier et un répertoire pour enregistrer le fichier. Dès que vous cliquez sur le bouton **Enregistrer**, le fichier généré.

## **Envoyer par mail**

Cette option permet d'envoyer par e-mail le document édité à l'écran sous forme de fichier PDF.

## **Copier**

Cette commande permet de copier l'aperçu écran et de le coller dans un traitement de texte tel que WORD.

## **Zoom**

Cette option permet d'augmenter ou de réduire l'aperçu du document. Les zoom disponibles sont :

- 200 %,
- $-150 \%$ ,
- $-100 \%$ ,
- $-50 \%$ .
- $-25 \%$
- Largeur de page,
- Page entière.

**Impression des billets à ordre**

### \*\*\*Non disponible en version millésimée\*\*\*

Il s'agit de l'impression des billets à ordre pour vos fournisseurs. Avant d'utiliser cette impression, vous devez suivre la procédure suivante :

- 1. Créez un mode de règlement de type **Billet à ordre**, par l'option **Modes de règlement** du menu **Données**.
- 2. Saisissez le règlement du fournisseur par l'option habituelle accessible par **Opérations + Règlements Fournisseurs**, en choisissant le mode de règlement créé précédemment.
- 3. Validez le règlement par l'option **Opérations + Décaissement**. Attention : sélectionnez bien la banque source dont les coordonnées apparaîtront sur le billet à ordre.
- 4. Imprimez le bordereau par le menu **Impressions + Billet à ordre**.

Dans la fenêtre d'impression :

- Précisez la période à prendre en compte.
- Choisissez l'ordre de tri. Les tris proposés sont précédés d'une clef : celle-ci est jaune dans le cas où une impression a déjà été effectuée avec ce tri. Dans le cas contraire, le symbole est gris et devient jaune après la 1ère édition,
- Sélectionnez un modèle d'impression. Les modèles d'impression proposés sont paramétrables soit en cliquant sur le lien **Modèle d'impression** soit en utilisant le menu **Outils + Paramétrage des impressions**,
- Indiquez également si vous souhaitez trier par ordre croissant ou décroissant,
- Dans l'onglet **Fournisseurs**, sélectionnez une catégorie de fournisseurs.

Cliquez sur le bouton **Aperçu** pour éditer le document à l'écran. Depuis l'aperçu, d'autres fonctionnalités sont disponibles.

A côté du bouton **Aperçu**, l'icône **permet d'accéder à différentes options** :

- Imprimer,
- Générer un PDF,
- Paramétrage du modèle,
- Configurer l'imprimante.

### **Impression du portefeuille des devis**

Pour imprimer le portefeuille des devis, utilisez la commande **Portefeuille des devis** du menu **Impressions**.

Cette impression permet d'obtenir les devis effectués sur une période donnée et pour une date de livraison précise. Dans l'édition, vous obtiendrez donc les devis qui répondent aux deux critères que vous aurez défini dans les zones **Période** et **Date de livraison**.

- Choisissez le tri à appliquer. Les tris proposés sont précédés d'une clef : celle-ci est jaune dans le cas où une impression a déjà été effectuée avec ce tri. Dans le cas contraire, le symbole est gris et devient jaune après la 1ère édition,
- Dans l'onglet **Clients**, indiquez un intervalle de clients,
- Sélectionnez un modèle d'impression. Les modèles peuvent être personnalisés en cliquant sur le lien **Modèle d'impression** ou par le menu **Outils + Paramétrage des impressions**,
- Si vous ne souhaitez pas avoir le détail des lignes des devis, cochez l'option **Ne pas imprimer le détail**. Cette option n'est intéressante que si le tri choisi est associé à un soustotal dans le modèle,
- Indiquez également si vous souhaitez trier par ordre croissant ou décroissant,
- Dans l'onglet **Clients**, indiquez un intervalle de clients,
- Dans l'onglet **Articles**, déterminez une sélection d'articles,
- Dans l'onglet **Devises**, définissez un intervalle de devises.

Cliquez sur le bouton **Aperçu** pour éditer le document à l'écran. Depuis l'aperçu, d'autres fonctionnalités sont disponibles.

A côté du bouton **Apercu**, l'icône **permet d'accéder à différentes options** :

- Imprimer,
- Générer un PDF,
- Export avancé,
- Paramétrage du modèle,
- Configurer l'imprimante.

**Impression du portefeuille des commandes**

Pour imprimer le portefeuille des commandes clients ou fournisseurs, utilisez la commande **Portefeuille des commandes** du menu **Impressions**.

- Vous pouvez obtenir les commandes clients ou fournisseurs par date de commande et date de livraison (ou réception) prévue : ainsi, renseignez les zones **Période** et **Date de livraison**  (ou **réception**),
- Choisissez le type de commandes : **Non livrées**, **Soldées** ou **Toutes**,
- Sélectionnez un tri. Les tris proposés sont précédés d'une clef : celle-ci est jaune dans le cas où une impression a déjà été effectuée avec ce tri. Dans le cas contraire, le symbole est gris et devient jaune après la 1ère édition,

Le tri par **code article** permet d'avoir une totalisation par article. En effet, si vous avez plusieurs commandes avec le même article, ce tri permettra d'obtenir pour l'article la liste des commandes dans lesquelles ils figurent,

- Si vous ne souhaitez pas avoir le détail des lignes des commandes, cochez l'option **Ne pas imprimer le détail**. Cette option n'est intéressante que si le tri choisi est associé à un soustotal dans le modèle,
- Indiquez également si vous souhaitez trier par ordre croissant ou décroissant,
- Dans l'onglet **Clients** (ou **Fournisseurs** pour le portefeuille des commandes fournisseurs), indiquez un intervalle de clients.
- Dans l'onglet **Articles**, précisez une sélection d'articles,
- Dans l'onglet **Devises**, définissez un intervalle de devises.

Cliquez sur le bouton **Aperçu** pour éditer le document à l'écran. Depuis l'aperçu, d'autres fonctionnalités sont disponibles.

A côté du bouton Aperçu, l'icône **permet d'accéder à différentes options** :

- Imprimer,
- Générer un PDF,
- Export avancé,
- Paramétrage du modèle,
- Configurer l'imprimante.

**Impression de la relation client**

## \*\*\* Disponible uniquement en version PRO \*\*\*

Pour éditer la relation client, sélectionnez la commande **Relation client** du menu **Impressions**.

Cette option permet d'analyser ou de récapituler les actions et affaires créées selon différents modèles.

- Indiquez la période sur laquelle vous souhaitez prendre en compte toutes les actions créées,
- Choisissez si vous souhaitez imprimer uniquement les actions exécutées (un clic sur l'option **Actions exécutées**, si vous cliquez une 2ème fois, seules les actions non encore exécutées seront imprimées) ou toutes les actions,
- Cochez l'option **Affaires uniquement** si vous souhaitez n'imprimer que l'affaire et ses statistiques, sans le détail des actions par affaire,
- Vous pouvez également imprimer un seul type d'action en choisissant son type dans la zone **Type d'action**,
- Indiquez si vous souhaitez imprimer toutes les actions, priorité confondue, ou seulement les actions rattachées à une priorité en choisissant cette priorité dans la zone **Priorité**,
- Plusieurs tris simultanés peuvent être effectués. Classez ces tris par ordre d'importance. Les tris possibles sont : **Code affaire**, **Type d'action**, **Date**, **Code client** et **Commercial**,
- Vous pouvez choisir des ruptures c'est-à-dire l'édition d'un sous-total par rupture choisie,
- Dans l'onglet **Affaires**, précisez l'intervalle des affaires,
- Dans l'onglet **Commerciaux**, définissez l'intervalle des commerciaux.
- Dans l'onglet **Clients**, indiquez une sélection de clients,

# **Remarque**

Selon le modèle d'impression que vous choisissez, nous préconisons de choisir certaines options :

 Modèle **Historique des affaires et des actions par tiers** : cochez les ruptures **Code affaire** et **Client**, dans la zone **Ordre de tri**, positionnez le tri **Code client** en premier suivi du tri **Code affaire** et ne sélectionnez pas les options **Actions exécutées** et **Affaires uniquement**.

- Modèle **Liste des tâches à faire** : cochez l'option **Actions exécutées**, ne sélectionnez pas de rupture, n'indiquez pas de tri particulier afin d'obtenir les actions exécutées ou celles non exécutées.
- Modèle **Récapitulatif des actions par commercial** : cochez la rupture **Commercial** et positionnez le tri **Commercial** en premier.
- Modèle **Standard** : toutes les ruptures sont paramétrées dans le modèle d'impression, vous pouvez donc choisir votre ordre de tri et vos ruptures.
- Modèle **Historique affaire** : cochez l'option **Affaires uniquement**, choisissez la rupture **Code affaire** et positionnez le tri **Code affaire** en premier.

Cliquez sur le bouton **Aperçu** pour éditer le document à l'écran. Depuis l'aperçu, d'autres fonctionnalités sont disponibles.

A côté du bouton **Aperçu**, l'icône **permet d'accéder à différentes options** :

- Imprimer,
- Générer un PDF,
- Export avancé,
- Paramétrage du modèle,
- Configurer l'imprimante.

**Impression des étiquettes**

Pour imprimer des étiquettes fournisseurs, clients ou articles, utilisez la commande Fournisseurs, **Clients** ou **Articles Stock** du menu **Impressions + Etiquettes**.

Pour chaque impression, vous pouvez indiquer une sélection de fournisseurs, clients ou articles en personnalisant l'intervalle dans l'onglet **Fournisseurs**, **Clients** ou **Articles**.

Les étiquettes peuvent être imprimées selon différents tri. Les tris proposés sont précédés d'une clef : celle-ci est jaune dans le cas où une impression a déjà été effectuée avec ce tri. Dans le cas contraire, le symbole est gris et devient jaune après la 1ère édition.

Différents choix de modèles sont disponibles et ils peuvent être modifiés à votre convenance en utilisant Win Générateur en cliquant sur le lien **Modèle d'impression** ou par le menu **Outils + Paramétrage des impressions**.

Vous avez la possibilité d'éditer une étiquette plusieurs fois en indiquant le nombre d'exemplaires souhaité.

Pour les étiquettes articles, vous pouvez générer des étiquettes avec les codes barres en sélectionnant les modèles **Etiquettes code barre (code 39)**, **Etiquettes code barre (EAN 13)** ou **Etiquettes code barre (EAN 8)**. Vous avez également la possibilité d'imprimer les étiquettes en fonction de la quantité en stock c'est-à-dire d'éditer le nombre d'étiquettes propre au stock actuel de chaque article.

Cliquez sur le bouton **Aperçu** pour éditer le document à l'écran. Depuis l'aperçu, d'autres fonctionnalités sont disponibles.

A côté du bouton **Aperçu**, l'icône **permet d'accéder à différentes options** :

- Imprimer,
- Générer un PDF,
- Paramétrage du modèle,
- Configurer l'imprimante.

**Impression de l'échéancier**

## \*\*\*Fonction non disponible en version millésimée\*\*\*

Pour imprimer l'échéancier, utilisez la commande **Echéancier** du menu **Impressions**. Vous pouvez l'imprimer pour les clients ou les fournisseurs.

L'échéancier permet de consulter pour chaque client ou fournisseur les échéances non réglées ainsi que leur date. Les clients ou fournisseurs sont édités en continu.

- Choisissez l'ordre de tri. Les tris proposés sont précédés d'une clef : celle-ci est jaune dans le cas où une impression a déjà été effectuée avec ce tri. Dans le cas contraire, le symbole est gris et devient jaune après la 1<sup>ère</sup> édition,
- Les modèles sont paramétrables en cliquant sur le lien **Modèle d'impression** ou par le menu **Outils + Paramétrage des impressions**,
- Indiquez également si vous souhaitez trier par ordre croissant ou décroissant,
- Dans l'onglet **Modes de règlements**, indiquez une sélection de modes de règlements,
- Dans l'onglet **Devises**, définissez un intervalle de devises,
- Dans l'onglet **Clients**, indiquez une sélection de clients,
- Dans l'onglet **Fournisseurs**, précisez un intervalle de fournisseurs.

Cliquez sur le bouton **Aperçu** pour éditer le document à l'écran. Depuis l'aperçu, d'autres fonctionnalités sont disponibles.

A côté du bouton Aperçu, l'icône **permet d'accéder à différentes options** :

- Imprimer,
- Générer un PDF,
- Export avancé,
- Paramétrage du modèle,
- Configurer l'imprimante.

**Impression du relevé de factures**

Pour imprimer un relevé de factures, utilisez la commande **Relevés de factures** du menu **Impressions**.

Cette édition permet d'obtenir pour chaque client toutes les factures non réglées. En bas de page est imprimée une traite du montant global des factures si vous le souhaitez (en fonction du modèle choisi).

- Choisissez le tri à appliquer. Les tris proposés sont précédés d'une clef : celle-ci est jaune dans le cas où une impression a déjà été effectuée avec ce tri. Dans le cas contraire, le symbole est gris et devient jaune après la 1<sup>ère</sup> édition,
- Appliquez un filtre,
- Les modèles disponibles sont paramétrables en cliquant sur le lien **Modèle d'impression** ou par le menu **Outils + Paramétrage des impressions**,
- Indiquez également si vous souhaitez trier par ordre croissant ou décroissant,
- Dans l'onglet **Pièces**, définissez vos critères d'impression,
- Dans l'onglet **Clients**, indiquez un intervalle de clients,
- Dans l'onglet **Devises**, précisez un intervalle de devises.

Cliquez sur le bouton **Aperçu** pour éditer le document à l'écran. Depuis l'aperçu, d'autres fonctionnalités sont disponibles.

A côté du bouton **Aperçu**, l'icône **permet d'accéder à différentes options** :

- Imprimer,
	- Générer un PDF,
	- Filtres.
	- Paramétrage du modèle,
	- Configurer l'imprimante.

#### **Impression des encours dépassés**

Pour imprimer les encours dépassés, utilisez la commande **Encours dépassés** du menu **Impressions**.

Cet état permet d'éditer les clients qui ont dépassé leur encours indiqué dans l'onglet **Compte** de la fiche client. Pour chaque client, vous obtenez son SOC (=solde des opérations courantes), son encours et le montant du dépassement.

- Choisissez le tri à appliquer. Les tris proposés sont précédés d'une clef : celle-ci est jaune dans le cas où une impression a déjà été effectuée avec ce tri. Dans le cas contraire, le symbole est gris et devient jaune après la 1<sup>ère</sup> édition,
- Le modèle dont vous disposez est modifiable en cliquant sur le lien **Modèle d'impression** ou par le menu **Outils + Paramétrage des impressions**,
- Dans l'onglet **Clients**, déterminez une sélection de clients.

Cliquez sur le bouton **Aperçu** pour éditer le document à l'écran. Depuis l'aperçu, d'autres fonctionnalités sont disponibles.

A côté du bouton **Apercu**, l'icône **permet d'accéder à différentes options :** 

- Imprimer,
- Générer un PDF,
- Export avancé,
- Paramétrage du modèle,
- Configurer l'imprimante.

#### **Impression des paiements**

Pour obtenir une aide sur l'impression des billets à ordre, cliquez ici.

Pour imprimer les paiements, utilisez la commande **Paiements** du menu Impressions.

Vous imprimez les paiements clients ou fournisseurs.

Cet état est un récapitulatif de tous les paiements qui ont été saisis soit dans une facture soit dans **Opérations + Règlements Clients** ou **Opérations + Règlements fournisseurs** sur une période donnée.

- Choisissez le tri à appliquer. Les tris proposés sont précédés d'une clef : celle-ci est jaune dans le cas où une impression a déjà été effectuée avec ce tri. Dans le cas contraire, le symbole est gris et devient jaune après la 1<sup>ère</sup> édition,
- Le modèle dont vous disposez est paramétrable en cliquant sur le lien **Modèle d'impression** ou par le menu **Outils + Paramétrage des impressions**,
- Indiquez également si vous souhaitez trier par ordre croissant ou décroissant,
- Dans l'onglet **Clients**, définissez une sélection de clients,
- Dans l'onglet **Fournisseurs**, indiquez une sélection de fournisseurs,
- Dans l'onglet **Mode de règlement**, précisez un intervalle de modes de règlement,
- Dans l'onglet **Devises**, définissez un intervalle de devises.

Cliquez sur le bouton **Aperçu** pour éditer le document à l'écran. Depuis l'aperçu, d'autres fonctionnalités sont disponibles.

A côté du bouton **Aperçu**, l'icône **permet d'accéder à différentes options** :

- Imprimer.
- Générer un PDF,
- Export avancé,
- Paramétrage du modèle,
- Configurer l'imprimante.

**Impression des bordereaux de remise en banque**

Pour imprimer un bordereau de remise en banque, utilisez la commande **Bordereaux de remise en banque** du menu **Impressions**.

Cette fonction permet de rééditer les bordereaux de remise en banque qui ont été réalisés par le menu **Opérations + Remise en banque**.

- $\blacksquare$  Indiquez un intervalle de numéros de pièces,
- **Précisez une période de dates de remises,**
- Choisissez l'ordre de tri. Les tris proposés sont précédés d'une clef : celle-ci est jaune dans le cas où une impression a déjà été effectuée avec ce tri. Dans le cas contraire, le symbole est gris et devient jaune après la 1ère édition,
- Le modèle proposé est paramétrable en cliquant sur le lien **Modèle d'impression** ou par le menu **Outils + Paramétrage des impressions**,
- Indiquez également si vous souhaitez trier par ordre croissant ou décroissant.

A côté du bouton **Apercu**, l'icône **permet d'accéder à différentes options** :

- Imprimer,
- Générer un PDF,
- Export avancé,
- Paramétrage du modèle,
- Configurer l'imprimante.

## **Exporter l'aperçu**

### \*\*\*Non disponible en version STANDARD\*\*\*

Cette fonction permet de récupérer dans un fichier texte les informations qui vont être reprises lors de l'impression. Si vous souhaitez exporter des renseignements particuliers qui ne figurent pas sur le modèle d'édition d'origine, vous pouvez personnaliser celui-ci par le bouton **Paramétrer** ou le menu **Outils + Paramétrage des impressions** pour avoir les informations complémentaires.

Ensuite, vous pourrez ouvrir ce fichier sous un éditeur de texte ou encore sous un tableur comme Excel.

#### **Impression des bordereaux de décaissements**

Pour imprimer un bordereau de décaissement, utilisez la commande **Bordereaux de décaissements** du menu **Impressions**.

Cette fonction permet de rééditer les bordereaux de décaissements qui ont été réalisés par le menu **Opérations + Décaissements**.

- Indiquez un intervalle de numéros de pièces,
- **Précisez une période de dates de remises,<br>• Choisissez l'ordre de tri Les tris proposés de**
- Choisissez l'ordre de tri. Les tris proposés sont précédés d'une clef : celle-ci est jaune dans le cas où une impression a déjà été effectuée avec ce tri. Dans le cas contraire, le symbole est gris et devient jaune après la 1ère édition,
- Le modèle proposé est paramétrable en cliquant sur le lien **Modèle d'impression** ou par le menu **Outils + Paramétrage des impressions**,
- Indiquez également si vous souhaitez trier par ordre croissant ou décroissant.

Cliquez sur le bouton **Aperçu** pour éditer le document à l'écran. Depuis l'aperçu, d'autres fonctionnalités sont disponibles.

A côté du bouton **Apercu**, l'icône **permet d'accéder à différentes options :** 

- Imprimer,
- Générer un PDF,
- Export avancé,
- Paramétrage du modèle,
- Configurer l'imprimante.

#### **Impression des lettres-chèque**

Pour imprimer une lettre-chèque, utilisez la commande **Lettres-chèque** du menu **Impressions**. Cette fonction permet de rééditer les lettres-chèque qui ont été réalisées par le menu **Opérations + Décaissements**.

- $\blacksquare$ Indiquer les numéros de remise,
- Indiquez la période sur laquelle les remises ont été effectuées,
- Choisissez le tri à appliquer. Les tris proposés sont précédés d'une clef : celle-ci est jaune dans le cas où une impression a déjà été effectuée avec ce tri. Dans le cas contraire, le symbole est gris et devient jaune après la 1<sup>ère</sup> édition,
- Le modèle proposé est paramétrable en cliquant sur le lien **Modèle d'impression** ou par le menu **Outils + Paramétrage des impressions**,
- Indiquez également si vous souhaitez trier par ordre croissant ou décroissant.

A côté du bouton **Apercu**, l'icône **permet d'accéder à différentes options** :

- Imprimer,
- Générer un PDF,
- Paramétrage du modèle,
- Configurer l'imprimante.

**Impression du tableau de bord**

Le tableau de bord permet de suivre l'évolution du chiffre d'affaires sous forme de graphique. Pour éditer le tableau de bord sélectionnez la commande **Tableau de bord** du menu **Impressions**.

Indiquez les années sur lesquelles vous souhaitez éditer ce tableau. Vous avez la possibilité d'éditer en kilos Euros.

Le modèle dont vous disposez est paramétrable en cliquant sur le lien **Modèle d'impression** ou par le menu **Outils + Paramétrage des impressions**.

Cliquez sur le bouton **Aperçu** pour éditer le document à l'écran. Depuis l'aperçu, d'autres fonctionnalités sont disponibles.

A côté du bouton **Aperçu**, l'icône **permet d'accéder à différentes options** :

- Imprimer,
- Générer un PDF,
- Export avancé,
- Paramétrage du modèle,
- Configurer l'imprimante.

**Pièces**

# **Impression des pièces**

Pour imprimer les pièces, utilisez la commande **Pièces** du menu **Impressions**. Cela vous permet d'obtenir en continu toutes les pièces établies sur une période donnée. Attention : Toutes les pièces sélectionnées seront imprimées selon le même modèle.

- Choisissez le type de pièce à imprimer. Vous avez le choix entre **Devis**, **Commandes client**, **Bons de livraison**, **Factures**, **Commandes fournisseur**, **Bons de réception** et **Factures fournisseurs**.
- Précisez la période à prendre en compte,
- Choisissez l'ordre de tri. Les tris proposés sont précédés d'une clef : celle-ci est jaune dans le cas où une impression a déjà été effectuée avec ce tri. Dans le cas contraire, le symbole est gris et devient jaune après la 1<sup>ère</sup> édition,
- Appliquez un filtre si besoin afin d'alléger le nombre de pièces à imprimer,
- Sélectionnez un modèle d'impression. Les modèles d'impression proposés sont paramétrables soit en cliquant sur le lien **Modèle d'impression** soit en utilisant le menu **Outils + Paramétrage des impressions**,
- Indiquez également si vous souhaitez trier par ordre croissant ou décroissant,
- Dans l'onglet **Options**, définissez vos choix d'impression tel que le nombre d'exemplaires à imprimer.
- Dans l'onglet **Clients**, sélectionnez un intervalle de clients.
- Dans l'onglet **Commerciaux**, définissez une sélection de commerciaux.
- Dans l'onglet **Devises**, indiquez un intervalle de devises.

A côté du bouton **Apercu**, l'icône **permet d'accéder à différentes options :** 

- Imprimer,
- Générer un PDF,
- Filtres,
- Paramétrage du modèle,
- Configurer l'imprimante.

## **Options d'impression des pièces**

Pour imprimer les pièces de ventes ou d'achats, des options sont disponibles et permettent de définir des choix d'impression.

# **N° de Pièces**

Dans cette zone, vous pouvez définir la ou les pièces que vous souhaitez imprimer en indiquant le préfixe et le numéro de la première et dernière pièce à imprimer. Si vous voulez imprimer plusieurs pièces, elles doivent se suivre dans la numérotation puisque seules les pièces comprises dans l'intervalle indiqué sont éditées.

## **Pièces non imprimées**

Cette option permet d'imprimer uniquement les pièces qui n'ont pas encore été éditées. Dans le cas contraire, toutes les pièces sont imprimées.

## **Utiliser le nombre d'exemplaires défini dans la pièce**

Lors de l'impression, le nombre d'exemplaires éditer pour chaque pièce est celui qui a été défini dans la fiche du client qui lui est associée. Dans le cas contraire, le logiciel édite le nombre d'exemplaires qui est indiqué dans le champ **Nombre d'exemplaires**.

#### **Traites**

## **Impression des traites**

Pour imprimer les traites, utilisez la commande **Traites** du menu **Impressions**. Cette impression vous permet d'éditer les traites des factures non réglées.

- Indiquez la période sur laquelle les factures ont été réalisées,
- Choisissez le tri à appliquer. Les tris proposés sont précédés d'une clef : celle-ci est jaune dans le cas où une impression a déjà été effectuée avec ce tri. Dans le cas contraire, le symbole est gris et devient jaune après la 1<sup>ère</sup> édition,
- Choisissez un modèle d'impression. Le modèle de traite est paramétrable en cliquant sur le lien **Modèle d'impression** ou par le menu **Outils + Paramétrage des impressions**,
- Indiquez également si vous souhaitez trier par ordre croissant ou décroissant,
- Dans l'onglet **Pièces,** indiquez un intervalle de pièces et une période pour les dates d'échéances.
- Dans l'onglet **Clients**, sélectionnez un intervalle de clients.

Attention : Le logiciel considère comme traite imprimable, toutes les échéances enregistrées avec un mode de règlement de type **LCR** et dont la case **Impression traite** est cochée.

Cliquez sur le bouton **Aperçu** pour éditer le document à l'écran. Depuis l'aperçu, d'autres fonctionnalités sont disponibles.

A côté du bouton **Apercu**, l'icône **Le permet d'accéder à différentes options :** 

Imprimer,

- Générer un PDF,
- Filtres,
- Paramétrage du modèle,
- Configurer l'imprimante.

# **Onglet Pièces**

L'onglet **Pièces** permet de définir les pièces et les dates d'échéances à prendre en compte.

## **N° de Pièces**

Dans cette zone, vous pouvez définir la ou les pièces que vous souhaitez prendre en compte pour l'édition des traites en indiquant le préfixe et le numéro de la première et dernière pièce. Donc, seules les pièces comprises dans l'intervalle que vous indiquez sont prises en compte.

## **Dates déchéances**

Déterminez la période des dates d'échéances à prendre en compte. Seules les factures non réglées et dont la date d'échéance est comprise dans l'intervalle auront une traite d'éditer.

**Liste des pièces**

## **Impression de la liste des pièces de ventes et d'achats**

Pour imprimer la liste des pièces de ventes ou d'achats, utilisez la commande **Ventes** ou **Achats** du menu **Impressions + Listes des pièces**.

Pour les ventes, vous pouvez obtenir la liste des devis, commandes, BL ou factures.

Pour les achats, vous pouvez obtenir la liste des commandes, BR ou factures.

- Indiquez la période sur laquelle les pièces ont été établies et le type de pièce dont vous souhaitez avoir la liste.
- Appliquez un filtre afin de limiter votre impression à quelques pièces selon des critères particuliers,
- Sélectionnez le modèle d'impression. Les modèles d'impression proposés sont paramétrables soit en cliquant sur le lien **Modèle d'impression** soit en utilisant le menu **Outils + Paramétrage des impressions**,
- Choisissez l'ordre de tri. Les tris proposés sont précédés d'une clef : celle-ci est jaune dans le cas où une impression a déjà été effectuée avec ce tri. Dans le cas contraire, le symbole est gris et devient jaune après la 1<sup>ère</sup> édition,
- Indiquez également si vous souhaitez trier par ordre croissant ou décroissant,
- Dans l'onglet **Clients**, sélectionnez un intervalle de clients,
- Dans l'onglet **Fournisseurs**, précisez un intervalle de fournisseurs,
- Dans l'onglet **Commerciaux** (accessible uniquement pour les pièces de ventes), définissez une sélection de commerciaux,
- Dans l'onglet **Options**, définissez vos critères d'impression,
- Dans l'onglet **Devises**, indiquez un intervalle de devises.

Cliquez sur le bouton **Aperçu** pour éditer le document à l'écran. Depuis l'aperçu, d'autres fonctionnalités sont disponibles.

A côté du bouton **Apercu**, l'icône **permet d'accéder à différentes options** :

- Imprimer,
- Générer un PDF,
- Export avancé,
- Filtres,
- Paramétrage du modèle,
- Configurer l'imprimante.

## **Options d'impression de la liste des pièces de ventes**

Cet onglet permet de définir des options d'impression pour les pièces de ventes.

Pour les factures, vous pouvez demander à imprimer toutes celles qui ont été transférées en comptabilité ou toutes celles qui ont été imprimées ou encore uniquement imprimer les avoirs.

Pour les commandes, vous avez un autre critère qui est la livraison partielle c'est-à-dire que vous pouvez imprimer uniquement les commandes qui ont été livrées partiellement.

### **N° de Pièces**

Dans cette zone, vous pouvez définir la ou les pièces à prendre en compte dans la liste à éditer en indiquant le préfixe et le numéro de la première et dernière pièce. Si plusieurs pièces doivent être prises en compte, elles doivent se suivre dans la numérotation puisque seules les pièces comprises dans l'intervalle indiqué sont éditées.

### **Tri**

Choisissez le type d'impression pour effectuer l'édition de la liste. En fonction de votre choix, les ruptures disponibles ne sont pas identiques. Si vous sélectionnez un tri par date, vous n'aurez pas accès au sous-total par client et par commercial.

En revanche, si vous choisissez par client, vous pouvez imprimer un sous-total par client ainsi que par jour, mois et semaine et si vous choisissez par commercial, vous pouvez imprimer un sous-total par commercial et également par jour, mois et semaine.

#### **Options d'impression de la liste des pièces d'achats**

Cet onglet permet de définir des options d'impression pour les pièces d'achats.

Pour les factures, vous pouvez demander à imprimer toutes celles qui ont été transférées en comptabilité ou toutes celles qui ont été imprimées ou encore uniquement imprimer les avoirs.

Pour les commandes, vous avez un autre critère qui est la réception partielle c'est-à-dire que vous pouvez imprimer uniquement les commandes qui ont été réceptionnées partiellement.

### **N° de Pièces**

Dans cette zone, vous pouvez définir la ou les pièces à prendre en compte dans la liste à éditer en indiquant le préfixe et le numéro de la première et dernière pièce. Si plusieurs pièces doivent être prises en compte, elles doivent se suivre dans la numérotation puisque seules les pièces comprises dans l'intervalle indiqué sont éditées.

## **Tri**

Choisissez le type d'impression pour effectuer l'édition de la liste. En fonction de votre choix, les ruptures disponibles ne sont pas identiques. Si vous sélectionnez un tri par date, vous n'aurez pas accès au sous-total par fournisseur.

En revanche, si vous choisissez par fournisseur, vous pouvez imprimer un sous-total par fournisseur ainsi que par jour, mois et semaine.

**Journaux**

#### **Ventes**

## **Impression du journal de ventes**

Pour imprimer le journal des ventes, utilisez la commande **Ventes** du menu **Impressions + Journaux**.

Cet état vous permet d'avoir la liste des factures établies sur une période donnée, un récapitulatif par taux de TVA et un récapitulatif des règlements effectués dans les factures par mode de règlement.

- Indiquez la période sur laquelle les factures ont été réalisées,
- Appliquez un **filtre** afin d'imprimer quelques factures,
- Choisissez un modèle d'impression que vous pouvez éventuellement paramétrer par Win générateur en cliquant sur le lien **Modèle d'impression** ou par le menu **Outils + Paramétrage des impressions**.
- Sélectionnez un tri. Les tris proposés sont précédés d'une clef : celle-ci est jaune dans le cas où une impression a déjà été effectuée avec ce tri. Dans le cas contraire, le symbole est gris et devient jaune après la 1ère édition,
- Si vous ne souhaitez pas avoir le détail des lignes des factures, cochez l'option **Ne pas imprimer le détail**. Cette option n'est intéressante que si le tri choisi est associé à un soustotal dans le modèle,
- Dans l'onglet **Clients**, définissez une sélection de clients,
- Dans l'onglet **Commerciaux**, précisez une sélection de commerciaux,
- Dans l'onglet **Options**, définissez vos critères d'impression,
- Dans l'onglet **Devises**, indiquez un intervalle de devises.

A côté du bouton **Apercu**, l'icône **permet d'accéder à différentes options** :

- Imprimer,
	- Générer un PDF,
	- Export avancé,
	- Filtres,
	- Paramétrage du modèle,
	- Configurer l'imprimante.

## **Options d'impression du journal de ventes**

L'onglet **Options** permet d'effectuer des choix d'impression.

## **N° de Pièces**

Dans cette zone, vous pouvez définir la ou les pièces à prendre en compte dans l'impression du journal de ventes en indiquant le préfixe et le numéro de la première et dernière pièce. Si plusieurs pièces doivent être éditées, elles doivent se suivre dans la numérotation puisque seules les pièces comprises dans l'intervalle indiqué sont prises en compte.

## **Tri**

Choisissez le type d'impression pour effectuer l'édition de la liste. En fonction de votre choix, les ruptures disponibles ne sont pas identiques. Si vous sélectionnez un tri par date, vous n'aurez pas accès au sous-total par client et par commercial.

En revanche, si vous choisissez par client, vous pouvez imprimer un sous-total par client ainsi que par jour, mois et semaine et si vous choisissez par commercial, vous pouvez imprimer un sous-total par commercial et également par jour, mois et semaine.

# **Achats**

# **Impression du journal d'achats**

Pour imprimer le journal d'achats, utilisez la commande **Achats** du menu **Impressions + Journaux**. Cet état vous permet d'avoir la liste des factures établies sur une période donnée, un récapitulatif par taux de TVA et un récapitulatif des règlements effectués dans les factures par mode de règlement.

- Indiquez la période sur laquelle les factures ont été réalisées,
- Appliquez un filtre,
- Choisissez un modèle d'impression. Les modèles peuvent être personnalisés en cliquant sur le lien **Modèle d'impression** ou par le menu **Outils + Paramétrage des impressions**,
- Sélectionnez un tri. Les tris proposés sont précédés d'une clef : celle-ci est jaune dans le cas où une impression a déjà été effectuée avec ce tri. Dans le cas contraire, le symbole est gris et devient jaune après la 1<sup>ère</sup> édition.
- Si vous ne souhaitez pas avoir le détail des lignes des factures, cochez l'option **Ne pas imprimer le détail**. Cette option n'est intéressante que si le tri choisi est associé à un soustotal dans le modèle,
- Dans l'onglet **Fournisseurs**, précisez une sélection de fournisseurs,
- Dans l'onglet **Devises**, définissez un intervalle de devises,
- Dans l'onglet **Options**, effectuez vos choix d'impression

A côté du bouton Aperçu, l'icône **permet d'accéder à différentes options** :

- Imprimer,
- Générer un PDF,
- Export avancé,
- Filtres,
- Paramétrage du modèle,
- Configurer l'imprimante.

## **Options d'impression du journal d'achats**

L'onglet **Options** permet d'effectuer des choix d'impression.

## **N° de Pièces**

Dans cette zone, vous pouvez définir la ou les pièces à prendre en compte dans l'impression du journal d'achats en indiquant le préfixe et le numéro de la première et dernière pièce. Si plusieurs pièces doivent être éditées, elles doivent se suivre dans la numérotation puisque seules les pièces comprises dans l'intervalle indiqué sont prises en compte.

## **Tri**

Choisissez le type d'impression pour effectuer l'édition de la liste. En fonction de votre choix, les ruptures disponibles ne sont pas identiques. Si vous sélectionnez un tri par date, vous n'aurez pas accès au sous-total par fournisseur.

En revanche, si vous choisissez par fournisseur, vous pouvez imprimer un sous-total par fournisseur ainsi que par jour, mois et semaine.

## **Courriers et lettres types**

## **Courriers et lettres types clients et fournisseurs**

Pour envoyer une lettre à un client ou un fournisseur, utilisez la commande **Lettres-type** du menu **Impressions**.

Ces lettres vous permettent de générer un courrier ou un mailing à l'attention de vos clients, fournisseurs.

Une lettre-type est un modèle de lettre à partir duquel le logiciel génère le courrier proprement dit.

Il existe des modèles de lettres-types qui peuvent être modifiés ou supprimés. Vous pouvez également créer de nouveaux modèles.

La modification ou la création d'une lettre s'effectue à partir d'un traitement de texte. La lettre est au format RTF, le logiciel ouvre donc le traitement de texte qui est associé aux fichiers d'extension RTF dans le paramétrage des types de fichiers Windows.

**Si vous souhaitez modifier cette association,** le plus simple consiste à :

Aller dans le répertoire EBP \ GESTION \ LETTRES par l'explorateur Windows,

Sélectionner un des fichiers et faire un clic avec le bouton droit de la souris tout en appuyant sur la touche Shift,

Dans le menu contextuel, choisir **Ouvrir Avec**, rechercher et sélectionner dans la liste le programme (word ou wordpad...) **puis cocher l'option** "Toujours utiliser ce programme pour ouvrir les fichiers de ce type".

# **Création d'une lettre**

Pour créer une lettre, cliquez sur le bouton **Créer**.

Ensuite, vous serez dans le traitement de texte où vous devrez saisir votre texte et insérer les variables du dictionnaire. Une variable correspond à un champ que vous avez déjà saisi dans la Gestion Commerciale (ex : le code client).

Le dictionnaire contient différentes rubriques qui concernent notamment le client. Les variables permettent d'insérer une donnée qui est spécifique à chaque client. Elles apparaissent entre parenthèses sur la lettre mais à l'impression, elles sont remplacées par la donnée spécifique au client.

Dès que la lettre est établie, enregistrez-la par l'icône **et elle** sera sauvegardée au format RTF.

## **Modification d'une lettre**

Pour modifier une lettre, cliquez sur le bouton **Modifier**. Ensuite, apportez les modifications que vous souhaitez. Nous vous conseillons d'enregistrer la lettre modifiée sous un autre nom par le menu **Fichier + Enregistrer sous** pour garder la lettre d'origine.

### **Consultation d'une lettre**

Pour consulter une lettre, utilisez le bouton **Editer**. Cette fonction permet de vérifier la mise en page des lettres et d'ajouter des précisions pour un tiers particulier : celles-ci n'affecteront pas la lettre-type

. Le logiciel lance automatiquement le traitement qui fusionne la lettre-type avec les informations concernant chacun des clients ou fournisseurs. Les coordonnées du tiers et autres renseignements spécifiques aux tiers sont automatiquement intégrés à partir de la fiche du tiers. Un saut de page est généré entre chaque lettre.

### **Impression d'une lettre**

Pour imprimer une lettre, cliquez sur le bouton **Imprimer**. Vous pouvez également imprimer la lettre lorsque vous êtes en modification, en création ou en édition.

Dans l'onglet **Clients**, définissez un intervalle de clients et faites de même dans l'onglet **Fournisseurs**.

### **Envoi d'un mailing commercial par le Net**

La fonction Lettres types et Courriers permet d'envoyer des lettres ou des mailings commerciaux ou administratifs à l'attention de vos clients ou fournisseurs par le moyen de la messagerie Internet (email).

Le contenu de cet e-mail n'est pas limité aux courriers, des documents peuvent y être joints. Pour cela, il suffit de cliquer sur le bouton **Joindre** puis ces documents sont listés dans la zone Pièces jointes.

Vous pouvez également indiquer un message particulier et le sujet du mail. Enfin, cet envoi peut être individualisé (un mail par client ou par fournisseur) ou groupé (un seul mail est envoyé à l'ensemble des clients ou fournisseurs sélectionnés). Dans ce dernier cas, un seul destinataire s'inscrit dans la zone **A** et les autres destinataires s'inscrivent en CCI.

# **Création d'un classeur**

Un classeur correspond à un thème et peut vous permettre de distinguer les différents types de lettre en les rangeant dans les classeurs. Si aucun classeur existe, vous pouvez en créer par le bouton **Nouveau** puis saisir le nom du classeur.

#### **Création d'une lettre**

Renseignez le nom de la lettre et le classeur dans lequel elle doit être annexée. Vous pouvez ne pas l'affecter un classeur bien particulier. Elle apparaîtra directement dans la liste.

### **Données**

#### **Impression des affaires**

Pour imprimer les affaires, utilisez la commande **Affaires** du menu **Impressions + Données**.

 Choisissez le tri à appliquer. Les tris proposés sont précédés d'une clef : celle-ci est jaune dans le cas où une impression a déjà été effectuée avec ce tri. Dans le cas contraire, le symbole est gris et devient jaune après la 1<sup>ère</sup> édition,

- Le seul modèle disponible est une fiche détaillée. Cependant, vous pouvez personnaliser ce modèle en cliquant sur le lien **Modèle d'impression** ou par le menu **Outils + Paramétrage des impressions**,
- Indiquez également si vous souhaitez trier par ordre croissant ou décroissant,
- Dans l'onglet **Affaires**, précisez une sélection d'affaires.

A côté du bouton **Apercu**, l'icône **permet d'accéder à différentes options :** 

- Imprimer,
- Générer un PDF,
- Paramétrage du modèle,
- Configurer l'imprimante.

## **Impression des articles**

Pour imprimer les articles, utilisez la commande **Articles** du menu **Impressions + Données**.

- Choisissez le tri à appliquer. Les tris proposés sont précédés d'une clef : celle-ci est jaune dans le cas où une impression a déjà été effectuée avec ce tri. Dans le cas contraire, le symbole est gris et devient jaune après la 1<sup>ère</sup> édition.
- Vous avez le choix entre imprimer la liste des articles ou une fiche détaillée de chaque article en sélectionnant le modèle adéquat. Les modèles d'impression peuvent être personnalisés en cliquant sur le lien **Modèle d'impression** ou par le menu **Outils + Paramétrage des impressions**,
- Indiquez également si vous souhaitez trier par ordre croissant ou décroissant,
- Dans l'onglet **Articles**, indiquez une sélection d'articles,
- Dans l'onglet **Fournisseurs**, définissez un intervalle de fournisseurs.

Cliquez sur le bouton **Aperçu** pour éditer le document à l'écran. Depuis l'aperçu, d'autres fonctionnalités sont disponibles.

A côté du bouton **Apercu**, l'icône **permet d'accéder à différentes options** :

- Imprimer,
- Générer un PDF,
- Export avancé,
- Paramétrage du modèle,
- Configurer l'imprimante.

## **Impression des clients**

Pour imprimer les clients, utilisez la commande **Clients** du menu **Impressions + Données**.

- Choisissez le tri à appliquer. Les tris proposés sont précédés d'une clef : celle-ci est jaune dans le cas où une impression a déjà été effectuée avec ce tri. Dans le cas contraire, le symbole est gris et devient jaune après la 1<sup>ère</sup> édition,
- Vous avez le choix entre imprimer la liste des clients ou une fiche détaillée de chaque client en sélectionnant le modèle adéquat. Les modèles peuvent être personnalisés en cliquant sur le lien **Modèle d'impression** ou par le menu **Outils + Paramétrage des impressions**,
- Indiquez également si vous souhaitez trier par ordre croissant ou décroissant
- Dans l'onglet **Clients**, précisez une sélection de clients.

Cliquez sur le bouton **Aperçu** pour éditer le document à l'écran. Depuis l'aperçu, d'autres fonctionnalités sont disponibles.

A côté du bouton **Apercu**, l'icône **permet d'accéder à différentes options** :

Imprimer,

- Générer un PDF,
- Export avancé,
- Paramétrage du modèle,
- Configurer l'imprimante.

## **Impression des commerciaux**

Pour imprimer les commerciaux, utilisez la commande **Commerciaux** du menu **Impressions + Données**.

- Choisissez le tri à appliquer. Les tris proposés sont précédés d'une clef : celle-ci est jaune dans le cas où une impression a déjà été effectuée avec ce tri. Dans le cas contraire, le symbole est gris et devient jaune après la 1<sup>ère</sup> édition,
- Vous avez le choix entre imprimer la liste des commerciaux ou une fiche détaillée de chaque commercial en sélectionnant le modèle adéquat. Les modèles peuvent être personnalisés en cliquant sur le lien **Modèle d'impression** ou par le menu **Outils + Paramétrage des impressions**,
- Indiquez également si vous souhaitez trier par ordre croissant ou décroissant,
- Dans l'onglet **Commerciaux**, indiquez une sélection de commerciaux.

Cliquez sur le bouton **Aperçu** pour éditer le document à l'écran. Depuis l'aperçu, d'autres fonctionnalités sont disponibles.

A côté du bouton **Apercu**, l'icône **permet d'accéder à différentes options :** 

- Imprimer,
- Générer un PDF,
- Paramétrage du modèle,
- Configurer l'imprimante.

**Impression des familles d'articles**

Pour imprimer les familles d'articles, utilisez la commande **Familles d'articles** du menu **Impressions + Données**.

- Choisissez le tri à appliquer. Les tris proposés sont précédés d'une clef : celle-ci est jaune dans le cas où une impression a déjà été effectuée avec ce tri. Dans le cas contraire, le symbole est gris et devient jaune après la 1<sup>ère</sup> édition,
- Vous avez le choix entre imprimer la liste des familles d'articles ou une fiche détaillée de chaque famille d'articles en sélectionnant le modèle adéquat. Les modèles peuvent être personnalisés en cliquant sur le lien **Modèle d'impression** ou par le menu **Outils + Paramétrage des impressions**,
- Indiquez également si vous souhaitez trier par ordre croissant ou décroissant,
- Dans l'onglet **Familles d'articles**, indiquez une sélection de familles d'articles.

Cliquez sur le bouton **Aperçu** pour éditer le document à l'écran. Depuis l'aperçu, d'autres fonctionnalités sont disponibles.

A côté du bouton **Apercu**, l'icône **permet d'accéder à différentes options** :

- Imprimer,
- Générer un PDF,
- Export avancé,
- Paramétrage du modèle,
- Configurer l'imprimante.

## **Impression des familles de clients**

Pour imprimer les familles de clients, utilisez la commande **Familles de clients** du menu **Impressions + Données**.

- Choisissez le tri à appliquer. Les tris proposés sont précédés d'une clef : celle-ci est jaune dans le cas où une impression a déjà été effectuée avec ce tri. Dans le cas contraire, le symbole est gris et devient jaune après la 1<sup>ère</sup> édition,
- Vous avez le choix entre imprimer la liste des familles de clients ou une fiche détaillée de chaque famille de clients en sélectionnant le modèle adéquat. Les modèles peuvent être personnalisés en cliquant sur le lien **Modèle d'impression** ou par le menu **Outils + Paramétrage des impressions**,
- Indiquez également si vous souhaitez trier par ordre croissant ou décroissant,
- Dans l'onglet **Familles clients**, définissez une sélection de familles clients.

Cliquez sur le bouton **Aperçu** pour éditer le document à l'écran. Depuis l'aperçu, d'autres fonctionnalités sont disponibles.

A côté du bouton **Aperçu**, l'icône **permet d'accéder à différentes options :** 

- Imprimer,
- Générer un PDF,
- Export avancé,
- Paramétrage du modèle,
- Configurer l'imprimante.

# **Impression des familles de fournisseurs**

Pour imprimer les familles de fournisseurs, utilisez la commande **Familles de fournisseurs** du menu **Impressions + Données**.

- Choisissez le tri à appliquer : **Code** ou **Libellé**,
- Le seul modèle disponible est une fiche détaillée. Cependant, vous pouvez personnaliser ce modèle en cliquant sur le lien **Modèle d'impression** ou par le menu **Outils + Paramétrage des impressions**,
- Indiquez également si vous souhaitez trier par ordre croissant ou décroissant,
- Dans l'onglet **Familles fournisseurs**, précisez un intervalle de familles fournisseurs.

Cliquez sur le bouton **Aperçu** pour éditer le document à l'écran. Depuis l'aperçu, d'autres fonctionnalités sont disponibles.

A côté du bouton **Aperçu**, l'icône **permet d'accéder à différentes options** :

- Imprimer,
- Générer un PDF,
- Export avancé,
- Paramétrage du modèle,
- Configurer l'imprimante.

## **Impression des fournisseurs**

Pour imprimer les fournisseurs, utilisez la commande **Fournisseurs** du menu **Impressions + Données**.

- Choisissez le tri à appliquer. Les tris proposés sont précédés d'une clef : celle-ci est jaune dans le cas où une impression a déjà été effectuée avec ce tri. Dans le cas contraire, le symbole est gris et devient jaune après la 1<sup>ère</sup> édition,
- Vous avez le choix entre imprimer la liste des fournisseurs ou une fiche détaillée de chaque fournisseur en sélectionnant le modèle adéquat. Les modèles peuvent être personnalisés en cliquant sur le lien **Modèle d'impression** ou par le menu **Outils + Paramétrage des impressions**,
- Indiquez également si vous souhaitez trier par ordre croissant ou décroissant,
- Dans l'onglet **Fournisseurs**, précisez un intervalle de fournisseurs.

A côté du bouton Aperçu, l'icône **permet d'accéder à différentes options** :

- Imprimer,
- Générer un PDF,
- Export avancé,
- Paramétrage du modèle,
- Configurer l'imprimante.

## **Impression des textes standards**

Pour imprimer les textes standards, sélectionnez la commande **Textes standards** du menu **Impressions + Données**.

Vous avez la possibilité d'imprimer l'ensemble des textes standards ou une partie en indiquant dans les champs prévus à cet effet les deux bornes.

Le seul modèle disponible est une liste des textes standards. Cependant, vous pouvez personnaliser ce modèle en cliquant sur le lien **Modèle d'impression** ou par le menu **Outils + Paramétrage des impressions**.

Cliquez sur le bouton **Aperçu** pour éditer le document à l'écran. Depuis l'aperçu, d'autres fonctionnalités sont disponibles.

A côté du bouton **Aperçu**, l'icône **permet d'accéder à différentes options** :

- Imprimer,
- Générer un PDF,
- Paramétrage du modèle,
- Configurer l'imprimante.

## **Articles collectifs**

## **Impression des articles collectifs**

Pour imprimer les articles collectifs, utilisez la commande **Articles Collectifs** du menu **Impressions + Données**.

- Choisissez le tri à appliquer. Les tris proposés sont précédés d'une clef : celle-ci est jaune dans le cas où une impression a déjà été effectuée avec ce tri. Dans le cas contraire, le symbole est gris et devient jaune après la 1<sup>ère</sup> édition.
- Le seul modèle disponible est une liste. Cependant, vous pouvez la personnaliser en cliquant sur le lien **Modèle d'impression** ou par le menu **Outils + Paramétrage des impressions**,
- Indiquez également si vous souhaitez trier par ordre croissant ou décroissant,
- Dans l'onglet **Articles collectifs**, précisez une sélection d'articles collectifs.

Cliquez sur le bouton **Aperçu** pour éditer le document à l'écran. Depuis l'aperçu, d'autres fonctionnalités sont disponibles.

A côté du bouton Apercu, l'icône **Le** permet d'accéder à différentes options :

- Imprimer,
- Générer un PDF,
- Export avancé,
- Paramétrage du modèle,
- Configurer l'imprimante.

## **Sélection des articles collectifs**
Définissez ici les articles collectifs à prendre en compte pour l'impression de la liste des articles collectifs en indiquant le code et la désignation du premier et du dernier article collectif.

### **Banques**

#### **Impression des banques**

Pour imprimer les banques, utilisez la commande **Banques** du menu **Impressions + Données**.

- Choisissez le tri à appliquer. Les tris proposés sont précédés d'une clef : celle-ci est jaune dans le cas où une impression a déjà été effectuée avec ce tri. Dans le cas contraire, le symbole est gris et devient jaune après la 1<sup>ère</sup> édition,
- Le seul modèle disponible est une fiche détaillée. Cependant, vous pouvez personnaliser ce modèle en cliquant sur le lien **Modèle d'impression** ou par le menu **Outils + Paramétrage des impressions**,
- Indiquez également si vous souhaitez trier par ordre croissant ou décroissant,
- Dans l'onglet **Banques**, précisez une sélection de banques.

Cliquez sur le bouton **Aperçu** pour éditer le document à l'écran. Depuis l'aperçu, d'autres fonctionnalités sont disponibles.

A côté du bouton **Aperçu**, l'icône **permet d'accéder à différentes options** :

- Imprimer,
- Générer un PDF,
- Paramétrage du modèle,
- Configurer l'imprimante.

#### **Sélection des banques**

Définissez ici les banques à prendre en compte pour l'impression des fiches banques en indiquant le code et le nom de la première et dernière banque.

### **Codes remises**

#### **Impression des grilles de remise**

Pour imprimer les grilles de remise, utilisez la commande **Codes remises** du menu **Impressions + Données**.

- Choisissez le tri à appliquer : **Code** ou **Libellé**,
- Le seul modèle disponible est une fiche détaillée. Cependant, vous pouvez personnaliser ce modèle en cliquant sur le lien **Modèle d'impression** ou par le menu **Outils + Paramétrage des impressions**,
- Indiquez également si vous souhaitez trier par ordre croissant ou décroissant,
- Dans l'onglet **Codes remises**, indiquez une sélection de codes remises.

Cliquez sur le bouton **Aperçu** pour éditer le document à l'écran. Depuis l'aperçu, d'autres fonctionnalités sont disponibles.

A côté du bouton **Apercu**, l'icône **permet d'accéder à différentes options :** 

- Imprimer,
- Générer un PDF,
- Paramétrage du modèle,
- Configurer l'imprimante.

**Sélection des remises**

 $\bullet$ 

Définissez ici les grilles de remise à prendre en compte pour l'impression des fiches codes remises en indiquant le code et le libellé de la première et dernière grille de remise.

## **Collections**

### **Impression des collections**

Pour imprimer les collections, utilisez la commande **Collections** du menu **Impressions + Données**.

- Choisissez le tri à appliquer : **Code** ou **Libellé**,
- Le seul modèle est une liste. Cependant, vous pouvez personnaliser ce modèle en cliquant sur le lien **Modèle d'impression** ou par le menu **Outils + Paramétrage des impressions**,
- Indiquez également si vous souhaitez trier par ordre croissant ou décroissant,
- Dans l'onglet **Collections**, indiquez une sélection de collections.

Cliquez sur le bouton **Aperçu** pour éditer le document à l'écran. Depuis l'aperçu, d'autres fonctionnalités sont disponibles.

A côté du bouton **Apercu**, l'icône **permet d'accéder à différentes options** :

- Imprimer,
- Générer un PDF,
- Export avancé,
- Paramétrage du modèle,
- Configurer l'imprimante.

## **Sélection des collections**

Définissez ici les collections à prendre en compte pour l'impression de la liste des collections en indiquant le code et la désignation de la première et dernière collection.

### **Devises**

### **Impression des devises**

Pour imprimer les devises, utilisez la commande **Devises** du menu **Impressions + Données**.

- Choisissez le tri à appliquer : **Code** ou **Libellé**,
- Le seul modèle disponible est une liste des devises. Cependant, vous pouvez personnaliser ce modèle en cliquant sur le lien **Modèle d'impression** ou par le menu **Outils + Paramétrage des impressions**,
- Indiquez également si vous souhaitez trier par ordre croissant ou décroissant
- Dans l'onglet **Devises**, précisez un intervalle de devises.

Cliquez sur le bouton **Aperçu** pour éditer le document à l'écran. Depuis l'aperçu, d'autres fonctionnalités sont disponibles.

A côté du bouton **Apercu**, l'icône **permet d'accéder à différentes options :** 

- Imprimer,
- Générer un PDF,
- Paramétrage du modèle,
- Configurer l'imprimante.

### **Sélection des devises**

Définissez ici les devises à prendre en compte pour l'impression de la liste des devises en indiquant le code et le libellé de la première et dernière devise.

### **Dépôts**

### **Impression des dépôts**

Pour imprimer les dépôts, utilisez la commande **Dépôts** du menu **Impressions + Données**.

- Choisissez le tri à appliquer. Les tris proposés sont précédés d'une clef : celle-ci est jaune dans le cas où une impression a déjà été effectuée avec ce tri. Dans le cas contraire, le symbole est gris et devient jaune après la 1<sup>ère</sup> édition,
- Vous avez le choix entre imprimer la liste des dépôts ou une fiche détaillée de chaque dépôt en sélectionnant le modèle adéquat. Les modèles peuvent être personnalisés en cliquant sur le lien **Modèle d'impression** ou par le menu **Outils + Paramétrage des impressions**,
- Indiquez également si vous souhaitez trier par ordre croissant ou décroissant,
- Dans l'onglet **Dépôts**, indiquez une sélection de dépôts.

Cliquez sur le bouton **Aperçu** pour éditer le document à l'écran. Depuis l'aperçu, d'autres fonctionnalités sont disponibles.

A côté du bouton Aperçu, l'icône **Pu** permet d'accéder à différentes options :

- Imprimer,
- Générer un PDF,
- Paramétrage du modèle,
- Configurer l'imprimante.

### **Sélection des dépôts**

Définissez ici les dépôts à prendre en compte pour l'impression de la liste des dépôts en indiquant le code et le libellé du premier et dernier dépôt.

### **Frais de port**

#### **Impression des frais de port**

Pour imprimer les frais de port, utilisez la commande **Frais de port** du menu **Impressions + Données**.

- Choisissez le tri à appliquer : **Code** ou **Libellé**,
- Le seul modèle disponible est une fiche détaillée. Cependant, vous pouvez personnaliser ce modèle en cliquant sur le lien **Modèle d'impression** ou par le menu **Outils + Paramétrage des impressions**,
- Indiquez également si vous souhaitez trier par ordre croissant ou décroissant,
- Dans l'onglet **Frais de port**, précisez un intervalle de frais de port.

Cliquez sur le bouton **Aperçu** pour éditer le document à l'écran. Depuis l'aperçu, d'autres fonctionnalités sont disponibles.

A côté du bouton **Apercu**, l'icône **permet d'accéder à différentes options :** 

- Imprimer,
- Générer un PDF,
- Paramétrage du modèle,
- Configurer l'imprimante.

#### **Sélection des frais de port**

Définissez ici les frais de port à prendre en compte pour l'impression des fiches frais de port en indiquant le code et le libellé du premier et dernier frais de port.

### **Grilles de tarifs**

### **Impression des grilles de tarifs**

Pour imprimer les grilles de tarifs, utilisez la commande **Grilles de tarifs** du menu **Impressions + Données**.

- L'option **Famille article puis par code article** permet de trier dans la partie **Articles** de la grille de tarifs les articles par code famille puis par code article,
- Le seul modèle disponible est une fiche des grilles de tarifs. Cependant, vous pouvez personnaliser ce modèle en cliquant sur le lien **Modèle d'impression** ou par le menu **Outils + Paramétrage des impressions**,
- Indiquez également si vous souhaitez trier par ordre croissant ou décroissant,
- Dans l'onglet **Grilles de tarifs**, indiquez une sélection de grilles de tarifs.

Cliquez sur le bouton **Aperçu** pour éditer le document à l'écran. Depuis l'aperçu, d'autres fonctionnalités sont disponibles.

A côté du bouton **Apercu**, l'icône **permet d'accéder à différentes options :** 

- Imprimer,
- Générer un PDF,
- Paramétrage du modèle,
- Configurer l'imprimante.

# **Sélection des grilles de tarifs**

Définissez ici les grilles de tarifs à prendre en compte pour l'impression des fiches grilles de tarifs en indiquant le code et le libellé de la première et dernière grille de tarif.

# **Localisations / Rayons**

# **Impression des localisations / rayons**

Pour imprimer les localisations, utilisez la commande **Localisations / Rayons** du menu **Impressions + Données**.

- Choisissez le tri à appliquer : **Code** ou **Libellé**,
- Le seul modèle disponible est une liste des localisations. Cependant, vous pouvez personnaliser ce modèle en cliquant sur le lien **Modèle d'impression** ou par le menu **Outils + Paramétrage des impressions**,
- **Indiquez également si vous souhaitez trier par ordre croissant ou décroissant,**
- Dans l'onglet **Localisations**, définissez l'intervalle de localisations.

Cliquez sur le bouton **Aperçu** pour éditer le document à l'écran. Depuis l'aperçu, d'autres fonctionnalités sont disponibles.

A côté du bouton **Apercu**, l'icône **permet d'accéder à différentes options :** 

- Imprimer,
- Générer un PDF,
- Paramétrage du modèle,
- Configurer l'imprimante.

### **Sélection des localisations**

Définissez ici les localisations à prendre en compte pour l'impression de la liste des localisations en indiquant le code et le libellé de la première et dernière localisation.

### **Modes de règlement**

## **Impression des modes de règlement**

Pour imprimer les modes de règlement, utilisez la commande **Modes de règlement** du menu **Impressions + Données**.

Choisissez le tri à appliquer : **Code** ou **Libellé**,

- Le seul modèle disponible est une fiche détaillée. Cependant, vous pouvez personnaliser ce modèle en cliquant sur le lien **Modèle d'impression** ou par le menu **Outils + Paramétrage des impressions**,
- Indiquez également si vous souhaitez trier par ordre croissant ou décroissant,
- Dans l'onglet **Modes de règlements**, définissez l'intervalle des modes de règlements.

Cliquez sur le bouton **Aperçu** pour éditer le document à l'écran. Depuis l'aperçu, d'autres fonctionnalités sont disponibles.

A côté du bouton **Apercu**, l'icône **permet d'accéder à différentes options :** 

- Imprimer,
- Générer un PDF,
- Paramétrage du modèle,
- Configurer l'imprimante.

### **Sélection des modes de règlement**

Définissez ici les modes de règlement à prendre en compte pour l'impression des fiches modes de règlement en indiquant le code et le libellé du premier et dernier mode de règlement.

# **Promotions ou soldes**

### **Impression des promotions ou soldes**

Pour imprimer les promotions ou soldes, utilisez la commande **Promotions ou soldes** du menu **Impressions + Données**.

- Choisissez l'ordre de tri. Les tris proposés sont précédés d'une clef : celle-ci est jaune dans le cas où une impression a déjà été effectuée avec ce tri. Dans le cas contraire, le symbole est gris et devient jaune après la 1ère édition,
- Le seul modèle disponible est une fiche détaillée. Cependant, vous pouvez personnaliser ce modèle en cliquant sur le lien **Modèle d'impression** ou par le menu **Outils + Paramétrage des impressions**,
- Indiquez également si vous souhaitez trier par ordre croissant ou décroissant,
- Dans l'onglet **Promotions**, définissez l'intervalle des promotions ou soldes.

Cliquez sur le bouton **Aperçu** pour éditer le document à l'écran. Depuis l'aperçu, d'autres fonctionnalités sont disponibles.

A côté du bouton **Aperçu**, l'icône **permet d'accéder à différentes options** :

- Imprimer,
- Générer un PDF,
- **•** Filtres
- Paramétrage du modèle,
- Configurer l'imprimante.

### **Sélection des promotions ou soldes**

Définissez ici les promotions ou soldes à prendre en compte pour l'impression des fiches promotions ou soldes en indiquant le code et le libellé de la première et dernière promotion ou solde.

### **Unités**

### **Impression des unités**

Pour imprimer les unités, utilisez la commande **Unités** du menu **Impressions + Données**.

- Choisissez le tri à appliquer : **Code** ou **Libellé**,
- Le seul modèle disponible est une liste des unités. Cependant, vous pouvez personnaliser ce modèle en cliquant sur le lien **Modèle d'impression** ou par le menu **Outils + Paramétrage des impressions**,
- Indiquez également si vous souhaitez trier par ordre croissant ou décroissant,

Dans l'onglet **Unités**, indiquez la sélection des unités.

Cliquez sur le bouton **Aperçu** pour éditer le document à l'écran. Depuis l'aperçu, d'autres fonctionnalités sont disponibles.

A côté du bouton **Aperçu**, l'icône **permet d'accéder à différentes options** :

- Imprimer,
- Générer un PDF,
- Paramétrage du modèle,
- Configurer l'imprimante.

# **Sélection des unités**

Définissez ici les unités à prendre en compte pour l'impression de la liste des unités en indiquant le code et le libellé de la première et dernière unité.

# **Gammes**

# **Impression des gammes**

Pour imprimer les gammes, allez dans le menu **Impressions + Données + Gammes**.

- Sélectionnez les gammes à imprimer,
- Choisissez le tri à appliquer : **Code** ou **Libellé**,
- Le seul modèle disponible est une liste des gammes. Cependant, vous pouvez personnaliser ce modèle en cliquant sur le lien **Modèle d'impression** ou par le menu **Outils + Paramétrage des impressions**,
- Indiquez également si vous souhaitez trier par ordre croissant ou décroissant,
- Dans l'onglet **Gammes**, sélectionnez un intervalle de gammes.

Cliquez sur le bouton **Aperçu** pour éditer le document à l'écran. Depuis l'aperçu, d'autres fonctionnalités sont disponibles.

A côté du bouton Aperçu, l'icône **Le** permet d'accéder à différentes options :

- Imprimer,
- Générer un PDF,
- Export avancé,
- Paramétrage du modèle,
- Configurer l'imprimante.

### **Sélection des gammes**

Dans cet onglet, définissez un intervalle pour chaque gamme en indiquant le premier et le dernier code de la gamme.

# **DEB**

# **Conditions de livraison**

## **Impression des conditions de livraisons**

Pour imprimer les conditions de livraisons, utilisez la commande **Conditions de livraisons** du menu **Impressions + Données + DEB**.

- Choisissez le tri à appliquer : **Code** ou **Libellé**,
- Dans l'onglet **Conditions de livraisons**, précisez un intervalle de conditions de livraison.

Le seul modèle disponible est une liste des conditions de livraisons. Cependant, vous pouvez personnaliser ce modèle par le bouton **Paramétrer** ou le menu **Outils + Paramétrage des impressions** pour l'adapter selon vos besoins.

Cliquez sur le bouton **Aperçu** pour obtenir un aperçu de l'édition. Depuis cet aperçu, vous pourrez imprimer l'édition et l'exporter sous différents formats.

#### Exporter l'aperçu

### \*\*\*Non disponible en version STANDARD\*\*\*

Cette fonction permet de récupérer dans un fichier texte les informations qui vont être reprises lors de l'impression. Si vous souhaitez exporter des renseignements particuliers qui ne figurent pas sur le modèle d'édition d'origine, vous pouvez personnaliser celui-ci par le bouton **Paramétrer** ou le menu **Outils + Paramétrage des impressions** pour avoir les informations complémentaires.

Ensuite, vous pourrez ouvrir ce fichier sous un éditeur de texte ou encore sous un tableur comme Excel.

#### **Sélection des conditions de livraison**

Définissez ici les conditions de livraison à prendre en compte pour l'impression de la liste des conditions de livraison en indiquant le code et le libellé de la première et dernière condition de livraison.

#### **Modes de transport**

#### **Impression des modes de transport**

Pour imprimer les modes de transport, utilisez la commande **Modes de transport** du menu **Impressions + Données + DEB**.

- Choisissez le tri à appliquer : **Code** ou **Libellé**,
- Le seul modèle disponible est une liste des modes de transport. Cependant, vous pouvez personnaliser ce modèle en cliquant sur le lien **Modèle d'impression** ou par le menu **Outils + Paramétrage des impressions**,
- **Dans l'onglet Modes de transport**, indiquez une sélection de modes de transport.

Cliquez sur le bouton **Aperçu** pour éditer le document à l'écran. Depuis l'aperçu, d'autres fonctionnalités sont disponibles.

A côté du bouton **Apercu**, l'icône **Le permet d'accéder à différentes options :** 

- Imprimer,
- Générer un PDF,
- Paramétrage du modèle,
- Configurer l'imprimante.

### **Sélection des modes de transport**

Définissez ici les modes de transport à prendre en compte pour l'impression de la liste des modes de transport en indiquant le code et le libellé du premier et dernier mode de transport.

### **Nature des transactions**

### **Impression des natures de transactions**

Pour imprimer les natures de transactions, utilisez la commande **Natures de transactions** du menu **Impressions + Données + DEB**.

- Choisissez le tri à appliquer : **Code** ou **Libellé**,
- Le seul modèle disponible est une liste des natures de transactions. Cependant, vous pouvez personnaliser ce modèle en cliquant sur le lien **Modèle d'impression** ou par le menu **Outils + Paramétrage des impressions**,
- Dans l'onglet **Natures de transactions**, précisez une sélection de natures de transaction.

Cliquez sur le bouton **Aperçu** pour éditer le document à l'écran. Depuis l'aperçu, d'autres fonctionnalités sont disponibles.

- Imprimer,
- Générer un PDF,
- Paramétrage du modèle,
- Configurer l'imprimante.

# **Sélection des natures de transaction**

Définissez ici les natures de transaction à prendre en compte pour l'impression de la liste des natures de transaction en indiquant le code et le libellé de la première et dernière nature de transaction.

# **Nomenclatures NC8**

# **Sélection des nomenclatures NC8**

Définissez ici les nomenclatures NC8 à prendre en compte pour l'impression de la liste des nomenclatures NC8 en indiquant le code et le libellé de la première et dernière nomenclature NC8.

# **Impression des nomenclatures NC8**

Pour imprimer les nomenclatures NC8, utilisez la commande **Nomenclatures NC8** du menu **Impressions + Données + DEB**.

- Choisissez le tri à appliquer : **Code** ou **Libellé**,
- Le seul modèle disponible est une liste des nomenclatures NC8. Cependant, vous pouvez personnaliser ce modèle en cliquant sur le lien **Modèle d'impression** ou par le menu **Outils + Paramétrage des impressions**,
- **Dans l'onglet NC8**, précisez une sélection de nomenclatures NC8.

Cliquez sur le bouton **Aperçu** pour éditer le document à l'écran. Depuis l'aperçu, d'autres fonctionnalités sont disponibles.

A côté du bouton **Apercu**, l'icône **permet d'accéder à différentes options** :

- Imprimer,
- Générer un PDF,
- Paramétrage du modèle,
- Configurer l'imprimante.

### **Divers**

### **Impression des départements**

Pour imprimer les départements, utilisez la commande **Départements** du menu **Impressions + Données + Divers**.

- Choisissez le tri à appliquer : **Code** ou **Nom**,
- Dans l'onglet **Départements / Pays**, sélectionnez un intervalle de départements ou pays.

Le seul modèle disponible est une liste des départements. Cependant, vous pouvez personnaliser ce modèle par le bouton **Paramétrer** ou le menu **Outils + Paramétrage des impressions** pour l'adapter selon vos besoins.

Cliquez sur le bouton **Aperçu** pour obtenir un aperçu de l'édition. Depuis cet aperçu, vous pourrez imprimer l'édition et l'exporter sous différents formats.

# **Impression des pays**

Pour imprimer les pays, utilisez la commande **Pays** du menu **Impressions + Données + Divers**.

Vous avez la possibilité d'imprimer l'ensemble des pays ou une partie en indiquant dans les champs prévus à cet effet les deux bornes.

Le seul modèle disponible est une liste des pays. Cependant, vous pouvez personnaliser ce modèle en cliquant sur le lien **Modèle d'impression** ou par le menu **Outils + Paramétrage des impressions**.

Cliquez sur le bouton **Aperçu** pour éditer le document à l'écran. Depuis l'aperçu, d'autres fonctionnalités sont disponibles.

A côté du bouton **Apercu**, l'icône **permet d'accéder à différentes options** :

- Imprimer,
- Générer un PDF,
- Paramétrage du modèle,
- Configurer l'imprimante.

# **Codes NAF**

### **Impression des codes NAF**

Pour imprimer les codes NAF, utilisez la commande **Codes NAF** du menu **Impressions + Données + Divers**.

- Choisissez le tri à appliquer : **Code** ou **Libellé**,
- Le seul modèle disponible est une liste des codes NAF. Cependant, vous pouvez personnaliser ce modèle en cliquant sur le lien **Modèle d'impression** ou par le menu **Outils + Paramétrage des impressions**,
- Dans l'onglet **Codes NAF**, déterminez une sélection de codes NAF.

Cliquez sur le bouton **Aperçu** pour éditer le document à l'écran. Depuis l'aperçu, d'autres fonctionnalités sont disponibles.

A côté du bouton **Apercu**, l'icône **permet d'accéder à différentes options** :

- Imprimer.
- Générer un PDF,
- Paramétrage du modèle,
- Configurer l'imprimante.

# **Sélection des codes NAF**

Définissez ici les codes NAF à prendre en compte pour l'impression de la liste des

codes NAF en indiquant le code et le libellé du premier et dernier code NAF à

imprimer.

**Codes postaux**

**Impression des codes postaux**

Pour imprimer les codes postaux, utilisez la commande **Codes postaux** du menu **Impressions + Données + Divers**.

- Choisissez le tri à appliquer : **Code** ou **Ville**,
- Le seul modèle disponible est une liste des codes postaux. Cependant, vous pouvez personnaliser ce modèle en cliquant sur le lien **Modèle d'impression** ou par le menu **Outils + Paramétrage des impressions**,
- Dans l'onglet **Codes postaux**, indiquez une sélection de codes postaux,

Dans l'onglet **Départements / Pays**, déterminez un intervalle de départements ou pays.

Cliquez sur le bouton **Aperçu** pour éditer le document à l'écran. Depuis l'aperçu, d'autres fonctionnalités sont disponibles.

A côté du bouton **Aperçu**, l'icône **permet d'accéder à différentes options** :

- Imprimer,
- Générer un PDF,
- Paramétrage du modèle,
- Configurer l'imprimante.

# **Sélection des codes postaux**

Définissez ici les codes postaux à prendre en compte pour l'impression de la liste des codes postaux en indiquant le code et le libellé du premier et dernier code postal.

### **Sélection des départements et pays**

Définissez ici les départements ainsi que les pays à prendre en compte en indiquant le code et le libellé du premier et dernier département et pays.

### **Barèmes DEEE**

### **Impression des barèmes DEEE**

Pour imprimer les barèmes DEEE, allez dans le menu **Impressions + Données + Divers + Barèmes DEEE**.

- Choisissez le tri à appliquer : **Code** ou **Libellé**,
- Le seul modèle disponible est une liste des barèmes DEEE. Cependant, vous pouvez personnaliser ce modèle en cliquant sur le lien **Modèle d'impression** ou par le menu **Outils + Paramétrage des impressions**,
- Dans l'onglet **DEEE**, précisez un intervalle de DEEE.

Cliquez sur le bouton **Aperçu** pour éditer le document à l'écran. Depuis l'aperçu, d'autres fonctionnalités sont disponibles.

A côté du bouton **Aperçu**, l'icône **permet d'accéder à différentes options** :

- Imprimer.
- Générer un PDF,
- Paramétrage du modèle,
- Configurer l'imprimante.

### **Sélection des barèmes DEEE**

Définissez ici les barèmes DEEE à prendre en compte pour l'impression de la liste des barèmes DEEE en indiquant le libellé du premier et du dernier barème DEEE.

**Historique des ventes**

## **Impression de l'historique des ventes par client**

Pour imprimer un historique des ventes par client, utilisez la commande **Client** du menu **Impressions + Historique des ventes**.

L'historique est un état qui se compose de toutes les lignes articles des différentes factures établies sur une période donnée et par client. En plus du sous-total par client, un sous-total par article est édité. Pour chaque ligne article, sont éditées les informations sur la quantité vendue, le numéro de la pièce, la date, le montant HT…. Ce détail est accompagné d'un total par client du montant HT et du net HT.

- Indiquez la période d'impression,
- Choisissez l'ordre de tri. Les tris proposés sont précédés d'une clef : celle-ci est jaune dans le cas où une impression a déjà été effectuée avec ce tri. Dans le cas contraire, le symbole est gris et devient jaune après la 1<sup>ère</sup> édition,
- Les modèles d'impression sont paramétrables en cliquant sur le lien **Modèle d'impression** ou par le menu **Outils + Paramétrage des impressions**,
- Choisissez également si les articles vendus par client doivent être triés par code ou par date de vente,
- Indiquez également si vous souhaitez trier par ordre croissant ou décroissant,
- Dans l'onglet **Articles**, précisez une sélection d'articles,
- Dans l'onglet **Clients**, indiquez une sélection de clients,
- Dans l'onglet **Commerciaux**, définissez un intervalle de commerciaux,
- Dans l'onglet **Devises**, indiquez un intervalle de devises.

Cliquez sur le bouton **Aperçu** pour éditer le document à l'écran. Depuis l'aperçu, d'autres fonctionnalités sont disponibles.

A côté du bouton **Apercu**, l'icône **Le permet d'accéder à différentes options** :

- Imprimer,
- Générer un PDF,
- Export avancé,
- Paramétrage du modèle,
- Configurer l'imprimante.

### **Impression de l'historique des ventes par article**

Pour imprimer un historique des ventes par article, utilisez la commande **Articles** du menu **Impressions + Historique des ventes**.

Cet état permet de savoir pour chaque article les factures qui ont été établies.

Pour chaque ligne article, sont éditées les informations sur la quantité vendue, le numéro de la pièce, la date, le montant HT…. Ce détail est accompagné d'un total par article du montant HT et du net HT.

- Indiquez la période d'impression,
- Choisissez les articles à imprimer : **Simples et Composés** ou **Simples et Composants**. Si vous optez pour la deuxième solution, les articles composés ne seront pas imprimés. Ce sont ces composants qui seront édités,
- Choisissez l'ordre de tri. Les tris proposés sont précédés d'une clef : celle-ci est jaune dans le cas où une impression a déjà été effectuée avec ce tri. Dans le cas contraire, le symbole est gris et devient jaune après la 1<sup>ère</sup> édition.
- Les modèles d'impression sont paramétrables en cliquant sur le lien **Modèle d'impression** ou par le menu **Outils + Paramétrage des impressions**,
- L'option **Ne pas imprimer le détail** permet d'ignorer le détail pour chaque article et de n'imprimer qu'un total par article,
- Indiquez également si vous souhaitez trier par ordre croissant ou décroissant,
- Dans l'onglet **Articles**, définissez une sélection d'articles,
- Dans l'onglet **Devises**, indiquez un intervalle de devises.

Cliquez sur le bouton **Aperçu** pour éditer le document à l'écran. Depuis l'aperçu, d'autres fonctionnalités sont disponibles.

A côté du bouton **Aperçu**, l'icône **permet d'accéder à différentes options** :

- Imprimer,
- Générer un PDF,
- Export avancé,
- Paramétrage du modèle,
- Configurer l'imprimante.

#### **Historique des achats**

#### **Impression de l'historique des achats par fournisseur**

Pour imprimer un historique des achats par fournisseur, utilisez la commande **Fournisseurs** du menu **Impressions + Historique des achats**.

L'historique est un état qui ressort toutes les lignes articles dans les différentes factures établies sur une période donnée par fournisseur. Pour chaque ligne article, sont éditées les informations sur la quantité achetée, le numéro de la pièce, la date, le montant HT…

- Indiquez la période d'impression,
- Choisissez l'ordre de tri. Les tris proposés sont précédés d'une clef : celle-ci est jaune dans le cas où une impression a déjà été effectuée avec ce tri. Dans le cas contraire, le symbole est gris et devient jaune après la 1<sup>ère</sup> édition,
- Les modèles d'impression sont paramétrables en cliquant sur le lien **Modèle d'impression** ou par le menu **Outils + Paramétrage des impressions**,
- Indiquez également si vous souhaitez trier par ordre croissant ou décroissant,
- Dans l'onglet **Fournisseurs**, indiquez une sélection de fournisseurs,
- Dans l'onglet Articles, sélectionnez un intervalle d'articles,
- Dans l'onglet **Devises**, précisez un intervalle de devises.

Cliquez sur le bouton **Aperçu** pour éditer le document à l'écran. Depuis l'aperçu, d'autres fonctionnalités sont disponibles.

A côté du bouton **Aperçu**, l'icône **permet d'accéder à différentes options** :

- Imprimer,
- Générer un PDF,
- Export avancé,
- Paramétrage du modèle,
- Configurer l'imprimante.

# **Impression de l'historique des achats par article**

Pour imprimer un historique des achats par article, utilisez la commande **Articles** du menu **Impressions + Historique des achats**.

Cet état permet de savoir pour chaque article les factures qui ont été établies. Pour chaque ligne article, sont éditées les informations sur la quantité achetée, le numéro de la pièce, la date, le montant HT…

- Indiquez la période d'impression,
- Choisissez l'ordre de tri. Les tris proposés sont précédés d'une clef : celle-ci est jaune dans le cas où une impression a déjà été effectuée avec ce tri. Dans le cas contraire, le symbole est gris et devient jaune après la 1<sup>ère</sup> édition,
- Les modèles d'impression sont paramétrables en cliquant sur le lien **Modèle d'impression** ou par le menu **Outils + Paramétrage des impressions**,
- Indiquez également si vous souhaitez trier par ordre croissant ou décroissant,
- Dans l'onglet **Articles**, définissez une sélection d'articles,
- Dans l'onglet **Devises**, indiquez un intervalle de devises.

Cliquez sur le bouton **Aperçu** pour éditer le document à l'écran. Depuis l'aperçu, d'autres fonctionnalités sont disponibles.

A côté du bouton **Aperçu**, l'icône **permet d'accéder à différentes options :** 

- Imprimer,
- Générer un PDF,
- Export avancé,
- Paramétrage du modèle,
- Configurer l'imprimante.

#### **Statistiques**

### **Impression des commissions commerciaux**

Pour imprimer les commissions des commerciaux, lancez la commande **Commissions commerciaux** du menu **Impressions + Statistiques**.

Les statistiques commissions commerciaux calculent la commission du commercial en fonction des ventes et de la formule de calcul établie dans la fiche du commercial.

- Indiquez l'intervalle de dates dans **Période de ventes** si la formule de calcul a été créée sur le chiffre d'affaires réalisé ou dans **Période d'encaissements** si la formule a été établie sur le chiffre d'affaires encaissé,
- Choisissez le tri à appliquer. Les tris proposés sont précédés d'une clef : celle-ci est jaune dans le cas où une impression a déjà été effectuée avec ce tri. Dans le cas contraire, le symbole est gris et devient jaune après la 1<sup>ère</sup> édition,
- Sélectionnez le modèle avec lequel vous souhaitez imprimer. Cependant, les modèles peuvent être personnalisés en cliquant sur le lien **Modèle d'impression** ou par le menu **Outils + Paramétrage des impressions**,
- Dans l'onglet **Commerciaux**, définissez une sélection de commerciaux.

Cliquez sur le bouton **Aperçu** pour éditer le document à l'écran. Depuis l'aperçu, d'autres fonctionnalités sont disponibles.

A côté du bouton **Apercu**, l'icône **permet d'accéder à différentes options** :

- Imprimer,
- Générer un PDF,
- Export avancé,
- Paramétrage du modèle,
- Configurer l'imprimante.

# **Synthèse des achats / ventes par collection**

Pour imprimer la synthèse des achats / ventes par collection, allez dans le menu **Impressions + Statistiques + Synthèse des achats / ventes par collection**.

Cette édition indique pour chaque fournisseur de chaque collection, les quantités achetées sur la période de réception, les quantités vendues sur les 3 périodes de références et la différence entre les quantités achetées et les quantités vendues.

- Indiquez la période de réception et les 3 périodes de référence,
- Choisissez le tri à appliquer : **Code** ou **Libellé**,
- Sélectionnez le modèle d'impression. Les modèles sont paramétrables en cliquant sur le lien **Modèle d'impression** ou par le menu **Outils + Paramétrage des impressions**,
- Indiquez également si vous souhaitez trier par ordre croissant ou décroissant,
- Dans l'onglet **Collections**, précisez un intervalle de collections,
- Dans l'onglet **Fournisseurs**, indiquez une sélection de fournisseurs.

Cliquez sur le bouton **Aperçu** pour éditer le document à l'écran. Depuis l'aperçu, d'autres fonctionnalités sont disponibles.

A côté du bouton **Apercu**, l'icône **permet d'accéder à différentes options :** 

- Imprimer,
- Générer un PDF,
- Export avancé,
- Paramétrage du modèle,
- Configurer l'imprimante.

# **Articles**

# **Impression des statistiques articles**

Pour imprimer des statistiques articles, sélectionnez la commande **Articles** du menu **Impressions + Statistiques + Articles**.

Les statistiques articles permettent d'obtenir pour chaque article selon le modèle d'impression utilisé, le chiffre d'affaires, la marge et le pourcentage de la marge sur la période donnée ainsi que le report total des mois antérieurs et un total égal à la période plus le report.

Dans l'autre cas, vous obtenez mois par mois le chiffre d'affaires et la marge ainsi que le total et le report antérieur. Ces informations sont accompagnées d'un graphique qui permet de suivre l'évolution de ces différentes données.

- Choisissez l'ordre de tri. Les tris proposés sont précédés d'une clef : celle-ci est jaune dans le cas où une impression a déjà été effectuée avec ce tri. Dans le cas contraire, le symbole est gris et devient jaune après la 1<sup>ère</sup> édition,
- D'autres tris sont disponibles : **quantité**, **chiffre d'affaires** et **marge**. Ces trois derniers tris classent les articles par ordre d'importance et offrent donc la possibilité d'imprimer les n premiers articles de ce classement,
- Les modèles peuvent être personnalisés en cliquant sur le lien **Modèle d'impression** ou par le menu **Outils + Paramétrage des impressions**,
- Dans l'onglet **Articles**, indiquez une sélection d'articles,
- Dans l'onglet **Fournisseurs**, précisez un intervalle de fournisseurs.

Cliquez sur le bouton **Aperçu** pour éditer le document à l'écran. Depuis l'aperçu, d'autres fonctionnalités sont disponibles.

A côté du bouton **Apercu**, l'icône **Le permet d'accéder à différentes options :** 

- Imprimer,
- Générer un PDF,
- Export avancé,
- Paramétrage du modèle,
- Configurer l'imprimante.

# **Impression des statistiques par famille d'articles**

Pour imprimer des statistiques par famille d'articles, sélectionnez la commande **Famille d'articles** du menu **Impressions + Statistiques + Articles**.

Les statistiques par famille d'articles permettent d'obtenir pour chaque famille d'articles selon le modèle d'impression utilisé, le chiffre d'affaires et la marge sur la période donnée ainsi que le report total des mois antérieurs et un total égal à la période plus le report.

Dans l'autre cas, vous obtenez mois par mois le chiffre d'affaires et la marge ainsi que le total et le report antérieur. Ces informations sont accompagnées d'un graphique qui permet de voir l'évolution des différentes données.

- Choisissez l'ordre de tri. Les tris proposés sont précédés d'une clef : celle-ci est jaune dans le cas où une impression a déjà été effectuée avec ce tri. Dans le cas contraire, le symbole est gris et devient jaune après la 1<sup>ère</sup> édition.
- D'autres tris sont disponibles : **quantité**, **chiffre d'affaires** et **marge**. Ces trois derniers tris classent les familles d'articles par ordre d'importance et offrent donc la possibilité d'imprimer les n premières familles d'articles de ce classement,
- Les modèles peuvent être personnalisés en cliquant sur le lien **Modèle d'impression** ou par le menu **Outils + Paramétrage des impressions**,
- Indiquez également si vous souhaitez trier par ordre croissant ou décroissant,
- Dans l'onglet **Familles d'articles**, définissez l'intervalle des familles d'articles.

Cliquez sur le bouton **Aperçu** pour éditer le document à l'écran. Depuis l'aperçu, d'autres fonctionnalités sont disponibles.

- Imprimer,
- Générer un PDF,
- Export avancé,
- Paramétrage du modèle,
- Configurer l'imprimante.

## **Impression des statistiques par collection**

Pour imprimer les statistiques par collection, allez dans le menu **Impressions + Statistiques + Articles + Collections**.

Les statistiques par collection permettent d'obtenir pour chaque collection le chiffre d'affaires, la marge et la quantité sur la période donnée ainsi que le report des mois antérieurs et un total égal à la période + le report. Vous pouvez également éditer des palmarès sur la marge, le chiffre d'affaires et la quantité.

- Indiquez la période d'impression,
- Choisissez le tri à appliquer : **Code** ou **Libellé**,
- D'autres tris sont disponibles : **quantité**, **chiffre d'affaires** et **marge**. Ces trois derniers tris classent les collections par ordre d'importance et offrent donc la possibilité d'imprimer les n premières collections de ce classement,
- Sélectionnez un modèle d'impression. Les modèles peuvent être personnalisés en cliquant sur le lien **Modèle d'impression** ou par le menu **Outils + Paramétrage des impressions**,
- Indiquez également si vous souhaitez trier par ordre croissant ou décroissant,
- Dans l'onglet **Collections**, définissez l'intervalle des collections.

Cliquez sur le bouton **Aperçu** pour éditer le document à l'écran. Depuis l'aperçu, d'autres fonctionnalités sont disponibles.

A côté du bouton **Apercu**, l'icône **permet d'accéder à différentes options** :

- Imprimer,
- Générer un PDF,
- Export avancé,
- Paramétrage du modèle,
- Configurer l'imprimante.

## **Clients**

### **Impression des statistiques clients**

Pour imprimer des statistiques clients, lancez la commande **Clients** du menu **Impressions + Statistiques + Clients**.

Les statistiques clients permettent d'obtenir pour chaque client selon le modèle d'impression utilisé, le chiffre d'affaires, la marge et le pourcentage de la marge sur la période donnée ainsi que le report total des mois antérieurs et un total égal à la période plus le report.

Dans l'autre cas, vous obtenez mois par mois le chiffre d'affaires et la marge ainsi que le total et le report antérieur. Ces informations sont accompagnées d'un graphique qui permet de suivre l'évolution de ces différentes données.

- Choisissez l'ordre de tri. Les tris proposés sont précédés d'une clef : celle-ci est jaune dans le cas où une impression a déjà été effectuée avec ce tri. Dans le cas contraire, le symbole est gris et devient jaune après la 1<sup>ère</sup> édition.
- Deux autres tris sont disponibles : **chiffre d'affaires** et **marge**. Ces deux derniers tris classent les clients par ordre d'importance et offrent donc la possibilité d'imprimer les n premiers clients de ce classement,
- Les modèles peuvent être personnalisés en cliquant sur le lien **Modèle d'impression** ou par le menu **Outils + Paramétrage des impressions**,
- Indiquez également si vous souhaitez trier par ordre croissant ou décroissant,
- Dans l'onglet **Clients**, indiquez une sélection de clients.

Cliquez sur le bouton **Aperçu** pour éditer le document à l'écran. Depuis l'aperçu, d'autres fonctionnalités sont disponibles.

- Imprimer,
- Générer un PDF,
- Export avancé,
- Paramétrage du modèle,
- Configurer l'imprimante.

# **Impression des statistiques par famille de clients**

Pour imprimer des statistiques par famille de clients, lancez la commande **Famille de Clients** du menu **Impressions + Statistiques + Clients**.

Les statistiques par famille de clients permettent d'obtenir pour chaque famille de clients selon le modèle d'impression utilisé, le chiffre d'affaires, la marge et le pourcentage de la marge sur la période donnée ainsi que le report total des mois antérieurs et un total égal à la période plus le report.

Dans l'autre cas, vous obtenez mois par mois le chiffre d'affaires et la marge ainsi que le total et le report antérieur. Ces informations sont accompagnées d'un graphique qui permet de suivre l'évolution de ces différentes données.

- Choisissez l'ordre de tri. Les tris proposés sont précédés d'une clef : celle-ci est jaune dans le cas où une impression a déjà été effectuée avec ce tri. Dans le cas contraire, le symbole est gris et devient jaune après la 1ère édition,
- Deux autres tris sont disponibles : **chiffre d'affaires** et **marge**. Ces deux derniers tris classent les familles de clients par ordre d'importance et offrent donc la possibilité d'imprimer les n premières familles de clients de ce classement,
- Les modèles peuvent être personnalisés en cliquant sur le lien **Modèle d'impression** ou par le menu **Outils + Paramétrage des impressions**,
- Indiquez également si vous souhaitez trier par ordre croissant ou décroissant,
- Dans l'onglet **Familles clients**, définissez l'intervalle des familles clients.

Cliquez sur le bouton **Aperçu** pour éditer le document à l'écran. Depuis l'aperçu, d'autres fonctionnalités sont disponibles.

A côté du bouton **Aperçu**, l'icône **permet d'accéder à différentes options** :

- Imprimer,
- Générer un PDF,
- **Export avancé**,
- Paramétrage du modèle,
- Configurer l'imprimante.

### **Impression des statistiques comparatives**

Pour imprimer des statistiques comparatives, sélectionnez la commande **Comparatives** du menu **Impressions + Statistiques + Clients**.

Les statistiques comparatives permettent de comparer 4 périodes différentes concernant le chiffre d'affaires réalisé client par client et l'évolution de leur CA d'une période sur l'autre.

- Définissez les 4 périodes à comparer,
- Indiquez un intervalle de chiffre d'affaires pour limiter l'impression,
- L'édition peut être effectuée en kilos + devise du dossier en cochant l'option appropriée,
- Sélectionnez le modèle avec lequel vous souhaitez imprimer. Cependant, les modèles peuvent être personnalisés en cliquant sur le lien **Modèle d'impression** ou par le menu **Outils + Paramétrage des impressions**,
- Dans l'onglet **Clients**, précisez un intervalle de clients,
- Dans l'onglet **Articles**, indiquez une sélection d'articles.

Cliquez sur le bouton **Aperçu** pour éditer le document à l'écran. Depuis l'aperçu, d'autres fonctionnalités sont disponibles.

- Imprimer,
- Générer un PDF,
- Export avancé,
- Paramétrage du modèle,
- Configurer l'imprimante.

#### **Impression des statistiques croisées clients**

### \*\*\* Disponible uniquement en version PRO \*\*\*

Pour éditer des statistiques croisées clients, sélectionnez la commande **Statistiques croisées** du menu **Impressions + Statistiques + Clients**.

Les statistiques croisées permettent de totaliser différentes données comme les quantités, le CA... pour les critères suivants : Année, Mois, Commercial, Clients, Familles d'articles, Articles.

- Choisissez le type de statistiques à imprimer : **mensuelles** ou **journalières**. En mensuelle, seules les factures sont prises en compte et en journalière, les commandes, les BL et les factures sont prises en compte,
- **Plusieurs tris simultanés peuvent être effectués,**<br> **Plassez les tris par ordre d'importance** Los tris
- Classez les tris par ordre d'importance. Les tris possibles sont : **Commercial**, **Mois**, **Tiers**, **Famille d'articles**, **Articles** et **Années**,
- Sélectionnez le modèle avec lequel vous souhaitez imprimer. Cependant, les modèles peuvent être personnalisés en cliquant sur le lien **Modèle d'impression** ou par le menu **Outils + Paramétrage des impressions**,
- Dans l'onglet **Articles**, précisez l'intervalle des articles,
- Dans l'onglet **Clients**, indiquez une sélection de clients,
- Dans l'onglet **Commerciaux**, définissez l'intervalle des commerciaux.

Cliquez sur le bouton **Aperçu** pour éditer le document à l'écran. Depuis l'aperçu, d'autres fonctionnalités sont disponibles.

A côté du bouton **Apercu**, l'icône **permet d'accéder à différentes options** :

- Imprimer,
- Générer un PDF,
- Export avancé,
- Paramétrage du modèle,
- Configurer l'imprimante.

### **Fournisseurs**

### **Impression des statistiques par famille de fournisseurs**

Pour imprimer des statistiques par famille de fournisseurs, sélectionnez la commande **Famille de fournisseurs** du menu **Impressions + Statistiques + Fournisseurs**.

Les statistiques par famille de fournisseurs permettent d'obtenir, selon le modèle d'impression utilisé, le chiffre d'affaires sur une période donnée, le report total des mois antérieurs et le total égal au report plus la période.

Dans l'autre cas, vous obtenez mois par mois le chiffre d'affaires, le report antérieur et le total. Ces informations sont accompagnées d'un graphique qui permet de suivre l'évolution du chiffre d'affaires.

- Choisissez le tri à appliquer : **Code** ou **Libellé**,
- Un autre tri est disponible : **chiffre d'affaires**. Ce tri classe les familles de fournisseurs par ordre d'importance et offre donc la possibilité d'imprimer les n premières familles de fournisseurs de ce classement,
- Sélectionnez le modèle d'impression. Les modèles peuvent être personnalisés en cliquant sur le lien **Modèle d'impression** ou par le menu **Outils + Paramétrage des impressions**,
- Indiquez également si vous souhaitez trier par ordre croissant ou décroissant,
- Dans l'onglet **Familles fournisseurs**, précisez l'intervalle de familles fournisseurs.

Cliquez sur le bouton **Aperçu** pour éditer le document à l'écran. Depuis l'aperçu, d'autres fonctionnalités sont disponibles.

A côté du bouton **Aperçu**, l'icône **permet d'accéder à différentes options** :

• Imprimer.

- Générer un PDF,
- Export avancé,
- Paramétrage du modèle,
- Configurer l'imprimante.

# **Impression des statistiques fournisseurs**

Pour imprimer des statistiques fournisseurs, lancez la commande **Fournisseurs** du menu **Impressions + Statistiques + Fournisseurs**.

Les statistiques fournisseurs permettent d'obtenir, selon le modèle d'impression utilisé, le chiffre d'affaires sur une période donnée, le report total des mois antérieurs et le total égal au report plus la période.

Dans l'autre cas, vous obtenez mois par mois le chiffre d'affaires, le report antérieur et le total. Ces informations sont accompagnées d'un graphique qui permet de suivre l'évolution du chiffre d'affaires.

- Choisissez l'ordre de tri. Les tris proposés sont précédés d'une clef : celle-ci est jaune dans le cas où une impression a déjà été effectuée avec ce tri. Dans le cas contraire, le symbole est gris et devient jaune après la 1<sup>ère</sup> édition,
- Sélectionnez le modèle d'impression. Les modèles peuvent être personnalisés en cliquant sur le lien **Modèle d'impression** ou par le menu **Outils + Paramétrage des impressions**,
- Indiquez également si vous souhaitez trier par ordre croissant ou décroissant,
- Dans l'onglet **Fournisseurs**, indiquez une sélection de fournisseurs.

Cliquez sur le bouton **Aperçu** pour éditer le document à l'écran. Depuis l'aperçu, d'autres fonctionnalités sont disponibles.

A côté du bouton Aperçu, l'icône **permet d'accéder à différentes options** :

- Imprimer,
- Générer un PDF,
- Export avancé,
- Paramétrage du modèle,
- Configurer l'imprimante.

### **Impression des statistiques croisées fournisseurs**

### \*\*\*Disponible uniquement en version PRO\*\*\*

Pour éditer des statistiques croisées fournisseurs, sélectionnez la commande **Statistiques croisées** du menu **Impressions + Statistiques + Fournisseurs**.

Les statistiques croisées permettent de totaliser différentes données comme les quantités, le CA... pour les critères suivants : Articles, Fournisseurs, Familles d'articles, Mois, Année.

- Choisissez le type de statistiques à imprimer : **mensuelles** ou **journalières**. En mensuelle, seules les factures sont prises en compte et en journalière, les commandes, les BR et les factures sont prises en compte,
- Plusieurs tris simultanés peuvent être effectués,
- Classez les tris par ordre d'importance. Les tris possibles sont : **Mois**, **Tiers**, **Famille d'articles**, **Articles** et **Années**,
- Sélectionnez le modèle avec lequel vous souhaitez imprimer. Cependant, les modèles peuvent être personnalisés en cliquant sur le lien **Modèle d'impression** ou par le menu **Outils + Paramétrage des impressions**,
- Dans l'onglet **Articles**, précisez l'intervalle des articles,
- Dans l'onglet **Fournisseurs**, indiquez une sélection de fournisseurs.

Cliquez sur le bouton **Aperçu** pour éditer le document à l'écran. Depuis l'aperçu, d'autres fonctionnalités sont disponibles.

- Imprimer,
- Générer un PDF,
- Export avancé,
- Paramétrage du modèle,
- Configurer l'imprimante.

**Stock**

#### **Impression des mouvements de stock**

Pour imprimer les mouvements de stock, sélectionnez la commande **Mouvements** du menu **Impressions + Stock**.

Attention : les articles hors stock ne sont pas pris en compte dans cette édition.

Les mouvements de stock impriment l'ensemble des entrées et des sorties de l'article sur une période donnée. Vous pouvez éditer les mouvements sur tous les types de pièces (Sorties, Entrées, BL, Réceptions, Ventes, Achats, OF, Inventaires) ou sur une sélection. Le stock est valorisé soit au PMP soit au dernier prix d'achat selon ce que vous avez indiqué dans les familles de vos articles.

- Choisissez le tri à appliquer. Les tris proposés sont précédés d'une clef : celle-ci est jaune dans le cas où une impression a déjà été effectuée avec ce tri. Dans le cas contraire, le symbole est gris et devient jaune après la 1<sup>ère</sup> édition,
- Le modèle d'impression peut être personnalisé par le bouton **Paramétrer** ou le menu **Outils + Paramétrage des impressions**,
- Indiquez également si vous souhaitez trier par ordre croissant ou décroissant,
- Dans l'onglet **Articles**, précisez une sélection d'articles.

Cliquez sur le bouton **Aperçu** pour éditer le document à l'écran. Depuis l'aperçu, d'autres fonctionnalités sont disponibles.

A côté du bouton **Aperçu**, l'icône **permet d'accéder à différentes options** :

- Imprimer,
- Générer un PDF,
- Export avancé,
- Paramétrage du modèle,
- Configurer l'imprimante.

### **Impression de l'état de stock**

Pour imprimer l'état de stock, lancez la commande **Etat de stock** du menu **Impression + Stock**. Attention : les articles hors stock ne sont pas pris en compte dans cette édition.

Cet état édite les quantités entrées et sorties de chaque article et les valeurs. Selon le modèle d'impression utilisé, vous obtiendrez :

- Les entrées et les sorties en quantité et en valeur de chaque article ainsi que le stock final,
- Un état avec uniquement le stock final pour chaque article,
- Le stock final valorisé au dernier prix d'achat et au PMP,
- Les entrées, les sorties et le stock final mois par mois en quantité et en valeur ainsi que le report des mois antérieurs et un total.
- Le stock est valorisé soit au PMP soit au dernier prix d'achat selon ce que vous avez indiqué dans les familles de vos articles.
- Choisissez l'ordre de tri. Les tris proposés sont précédés d'une clef : celle-ci est jaune dans le cas où une impression a déjà été effectuée avec ce tri. Dans le cas contraire, le symbole est gris et devient jaune après la 1ère édition.
- Les modèles d'impression peuvent être personnalisés en cliquant sur le lien **Modèle d'impression** ou par le menu **Outils + Paramétrage des impressions**,
- Indiquez également si vous souhaitez trier par ordre croissant ou décroissant,
- Par défaut, les articles dont le stock est nul ne sont pas édités. Si vous souhaitez qu'ils soient imprimés, cochez l'option prévue à cet effet,
- Dans l'onglet **Articles**, indiquez une sélection d'articles,
- Dans l'onglet **Fournisseurs**, précisez un intervalle de fournisseurs.

Cliquez sur le bouton **Aperçu** pour éditer le document à l'écran. Depuis l'aperçu, d'autres fonctionnalités sont disponibles.

A côté du bouton **Apercu**, l'icône **permet d'accéder à différentes options** :

- Imprimer,
	- Générer un PDF,
	- Export avancé,
- Paramétrage du modèle,
- Configurer l'imprimante.

# **Impression du palmarès de rotation**

# \*\*\*Non disponible en version millésimée\*\*\*

Le palmarès de rotation permet de connaître le nombre de jours restant avant la rupture de stock pour chaque article.

Afin d'imprimer ce palmarès, sélectionnez la commande **Palmarès de rotation** du menu **Impressions + Stock**.

- Précisez la période d'impression. Cette période va permettre de savoir le nombre d'articles sortis sur cette période et ainsi de calculer le nombre d'exemplaires sortis par jour,
- Cette édition est un palmarès des articles classés par le nombre de quantités sorties. L'option **Imprimer les** permet d'imprimer les n premiers articles de ce classement,
- Le modèle dont vous disposez est paramétrable en cliquant sur le lien **Modèle d'impression** ou par le menu **Outils + Paramétrage des impressions**,
- Dans l'onglet **Articles**, indiquez un intervalle d'articles,
- Dans l'onglet **Fournisseurs**, précisez une sélection de fournisseurs.

Cliquez sur le bouton **Aperçu** pour éditer le document à l'écran. Depuis l'aperçu, d'autres fonctionnalités sont disponibles.

A côté du bouton **Aperçu**, l'icône **permet d'accéder à différentes options** :

- Imprimer.
- Générer un PDF,
- Export avancé,
- Paramétrage du modèle,
- Configurer l'imprimante.

### **Impression du palmarès des commandes**

### \*\*\*Non disponible en version millésimée\*\*\*

Le palmarès des commandes permet de connaître pour chaque article le nombre commandé.

Afin d'imprimer ce palmarès, sélectionnez la commande **Palmarès des commandes** du menu **Impressions + Stock**.

- Précisez la période d'impression sur laquelle vous souhaitez connaître le nombre d'articles commandés par référence.
- Ce palmarès peut être effectué pour les commandes clients et pour les commandes fournisseurs.
- Dans l'onglet **Articles**, définissez un sélection d'articles.
- Choisissez le tri à appliquer : **quantité** (vendue) ou **valeur** (chiffre d'affaires).
- Cette édition est un palmarès des articles commandés classés par ordre d'importance. L'option **Imprimer les** permet donc d'imprimer les n premiers articles de ce classement,
- Le modèle dont vous disposez est paramétrable en cliquant sur le lien **Modèle d'impression** ou par le menu **Outils + Paramétrage des impressions**,
- Dans l'onglet **Articles**, indiquez un intervalle d'articles,
- Dans l'onglet **Fournisseurs**, précisez une sélection de fournisseurs,
- Dans l'onglet **Devises**, sélectionnez un intervalle de devises.

Cliquez sur le bouton **Aperçu** pour éditer le document à l'écran. Depuis l'aperçu, d'autres fonctionnalités sont disponibles.

A côté du bouton **Apercu**, l'icône **permet d'accéder à différentes options :** 

- Imprimer,
- Générer un PDF,
- Export avancé,
- Paramétrage du modèle,
- Configurer l'imprimante.

# **Impression du réapprovisionnement**

Pour imprimer l'état de réapprovisionnement, sélectionnez la commande **Réapprovisionnement** du menu **Impressions + Stock**.

Attention : les articles hors stock ne sont pas pris en compte dans cette édition.

Cette impression édite uniquement les articles que vous devez commander pour honorer vos commandes clients. Sont indiquées les quantités minimum à commander.

- Choisissez le tri à appliquer. Les tris proposés sont précédés d'une clef : celle-ci est jaune dans le cas où une impression a déjà été effectuée avec ce tri. Dans le cas contraire, le symbole est gris et devient jaune après la 1<sup>ère</sup> édition,
- Le modèle d'impression peut être personnalisé en cliquant sur le lien **Modèle d'impression** ou par le menu **Outils + Paramétrage des impressions**,
- Indiquez également si vous souhaitez trier par ordre croissant ou décroissant,
- Dans l'onglet **Articles**, indiquez un intervalle d'articles,
- Dans l'onglet **Fournisseurs**, précisez une sélection de fournisseurs.

Cliquez sur le bouton **Aperçu** pour éditer le document à l'écran. Depuis l'aperçu, d'autres fonctionnalités sont disponibles.

A côté du bouton **Aperçu**, l'icône permet d'accéder à différentes options :

- Imprimer,
- Générer un PDF,
- Export avancé,
- Paramétrage du modèle,
- Configurer l'imprimante.

# **Impression de la disponibilité**

Pour imprimer la disponibilité du stock, lancez la commande **Disponibilité** du menu **Impressions + Stock**.

Attention : les articles hors stock ne sont pas pris en compte dans cette édition.

Cet état permet d'obtenir le stock prévisionnel article par article en fonction des commandes clients et fournisseurs. Il édite toutes les commandes clients et fournisseurs sur la période donnée. Le logiciel calcule le stock prévisionnel à partir du stock actuel + les commandes clients – les commandes fournisseurs.

- Indiquez la date de livraison prévue,
- Choisissez l'ordre de tri. Les tris proposés sont précédés d'une clef : celle-ci est jaune dans le cas où une impression a déjà été effectuée avec ce tri. Dans le cas contraire, le symbole est gris et devient jaune après la 1ère édition,
- Le modèle d'impression peut être personnalisé en cliquant sur le lien **Modèle d'impression** ou par le menu **Outils + Paramétrage des impressions**,
- Indiquez également si vous souhaitez trier par ordre croissant ou décroissant,
- Dans l'onglet **Articles**, définissez un intervalle d'articles.

Cliquez sur le bouton **Aperçu** pour éditer le document à l'écran. Depuis l'aperçu, d'autres fonctionnalités sont disponibles.

- Imprimer,
- Générer un PDF,
- Export avancé,
- Paramétrage du modèle,
- Configurer l'imprimante.

# **Outils**

#### **Recalcul des données**

Pour effectuer un recalcul des données, utilisez la commande **Recalcul des données** du menu **Outils**.

Cette opération permet de recalculer les soldes clients et de mettre à jour les données statistiques des articles (entrée / sorties / ventes) en fonction des documents enregistrés. Cette opération peut prendre un certain temps.

#### **Réorganisation des fichiers**

Pour réorganiser les fichiers, utilisez la commande **Réorganisation des fichiers** du menu **Outils**.

La réorganisation peut être effectuée sur les fichiers suivants : Pièces, Clients, Fournisseurs, Articles, Paiements, D.E.B., Codes postaux et Autres fichiers de la base. Donc, cochez les fichiers que vous souhaitez réorganiser, puis cliquez sur **OK**. Ce traitement peut être long, c'est pourquoi nous vous conseillons de lancer le traitement la nuit ou lors d'une pause dans la journée si vous traitez de gros fichiers de travail.

#### **Paramétrage des modèles**

Pour accéder au paramétrage des modèles d'impression proposés dans le logiciel, vous avez deux solutions :

- Allez dans le menu **Outils + Paramétrage des impressions**, choisissez la catégorie du modèle à modifier, sélectionnez le modèle et cliquez sur le bouton **Ouvrir**. Saisissez un nouveau nom et validez par le bouton **OK**. L'utilitaire pour paramétrer le modèle est alors ouvert,
- Allez dans le menu **Impressions**, choisissez l'impression souhaitée, sélectionnez le modèle et cliquez sur le lien **Modèle d'impression**.

#### **Sauvegarde du format d'exportation**

Cette étape vous permet de sauvegarder le format que vous venez de définir. Ainsi, lors du prochain export, en sélectionnant ce format les champs que vous souhaitez exporter seront automatiquement sélectionnés.

Donnez un nom au format du fichier et cliquez sur le bouton **Sauvegarder**. Automatiquement, il s'ajoute à la liste des formats déjà créés.

Ces formats sont enregistrés dans un seul fichier nommé UsrImp.EBF. Donc, on ne peut supprimer un seul format et si vous supprimez ce fichier, tous les formats seront supprimés. Les formats d'import sont également enregistrés dans ce fichier donc la suppression de ce fichier entraîne également la perte de ces formats.

Si vous êtes en réseau et vous souhaitez récupérer les formats créés sur un autre poste, vous devez copier ce fichier via l'explorateur Windows dans le répertoire de la Gestion (par défaut C:\ Program Files \ EBP \ Gestion).

### **Le journal des évènements**

Le journal des évènements est accessible depuis le menu **Outils + Journal des évènements**. C'est une édition dans laquelle sont consignées toutes les factures, factures d'acompte et avoirs créés avec une date antérieure à la facture la plus récente. Différentes fonctionnalités du logiciel permettent d'enregistrer ou de générer une facture :

- Copie de factures ou avoirs,
- Création de factures ou avoirs,
- Facturation périodique,
- **Livraison globale ou partielle,**
- **Modification de factures ou avoirs,**
- Regroupement de pièces,
- **Transfert de pièces.**

Les pièces qui apparaissent dans l'édition sont donc replacées dans leur contexte (quelle fonctionnalité a permis de créer cette pièce avec une date antérieure).

Par défaut, tous les évènements sont affichés mais vous pouvez les demander sur une période précise en indiquant l'intervalle de dates.

## **Champs personnalisés**

# **Les champs personnalisés**

Pour créer un champ personnalisé, utilisez la commande **Champs Personnalisés** du menu **Outils**. Vous pouvez également les créer à partir de l'onglet **Champs Personnalisés** d'une fiche article, client, fournisseur ou commercial.

Cette fenêtre vous permet de définir ou modifier des champs personnalisés sur les fichiers articles, clients, fournisseurs et commerciaux. L'ajout de champs personnalisés est limité à 128 caractères pour l'ensemble des champs nouveaux.

Un champ personnalisé est une information supplémentaire concernant l'article, le client, le fournisseur ou le commercial.

Nous vous conseillons fortement de créer les nouveaux champs avant de créer vos fiches articles, clients, fournisseurs et commerciaux.

En effet à chaque nouveau champ, le logiciel doit réorganiser la base ce qui prend un certain temps, proportionnel aux nombres d'enregistrements.

Les champs personnalisés peuvent être repris lors des impressions en paramétrant le modèle.

# **Comment ajouter un nouveau champ ?**

Nous allons ici prendre l'exemple du fichier articles dans lequel nous allons ajouter un champ Couleur afin de pouvoir préciser la couleur de chacun des articles.

Sélectionnez la rubrique **Articles**. Le logiciel affiche alors à droite la taille restante pour la création de champs (1 octet correspond à 1 caractère).

Cliquez alors sur le bouton **Ajouter** qui donne accès à la saisie d'un nouveau champ, le logiciel propose automatiquement une nouvelle variable ayant comme nom **VarPerso**.

Définissez alors la variable. Saisissez le nom de la variable : ce nom apparaîtra dans l'onglet **Champs Personnalisés** de la fiche **Article**.

Indiquez le type de la variable : Chaîne, Date, Entier, Heure, Logique. Les types suivants (Montant, Poids, Quantité, Prix, Taux, Volume) dépendent des formats définis dans **Dossier + Propriétés + Préférences**, bouton **Décimales**.

Choisissez ensuite la longueur du champ (nombre de caractères maximum que vous allez saisir dans le champ). Saisissez une longueur au plus près pour ne pas diminuer la place disponible pour d'autres variables. Pour obtenir une longueur x , vous devez indiquer un nombre égal à X+1.

Une variable de type **Chaîne** est une variable qui autorise tous les caractères. Les caractères saisies sont pris dans leur ensemble et ne peuvent faire l'objet d'aucun calcul.

Une variable de type **Entier** est une variable qui permet de saisir uniquement des nombres sans décimales et pour laquelle vous allez pouvoir préciser un intervalle de valeur.

Une variable de type **Logique** est une variable qui prend comme état soit Oui ou Non soit 1 ou 0.

# **Agenda**

# **L'agenda**

L'agenda vous permet de planifier tous vos rendez-vous avec vos clients et fournisseurs. Pour une utilisation optimum de cette fonctionnalité, vous devez auparavant paramétrer les contacts de vos fiches clients et fournisseurs. L'agenda est accessible depuis le menu **Outils + Agenda**.

- Dans la fenêtre qui apparaît, vous obtenez le planning de la semaine qui correspond à la date système de votre ordinateur. Pour afficher une semaine précédente ou suivante, choisissez une date dans le calendrier à gauche de votre écran,
- Dès que vous avez paramétré un rendez-vous, la plage horaire est marquée. Est également indiqué l'objet de votre rendez-vous et si vous pointez votre souris sur le rendez-vous apparaissent alors le client, le contact et ses coordonnées.
- Pour supprimer un rendez-vous, sélectionnez le rendez-vous et cliquez sur l'option **Supprimer l'événement** par le menu contextuel.
- Pour modifier un rendez-vous, double-cliquez dessus,
- A gauche de votre écran, vous pouvez consulter vos tâches de la semaine en cliquant sur **Tâches hebdomadaires**. Sont indiqués tous les rendez-vous et appels téléphoniques que vous avez pu créer par l'agenda ou par la relation client.

Le menu contextuel donne accès aux fonctions suivantes :

- des critères d'affichage de la grille (60, 30, 15, 10, 6 et 5 minutes)
- Ajouter un nouvel événement.
- Depuis le volet de navigation, vous avez accès à diverses options de l'agenda.

# **Ajouter un nouvel événement**

Cet écran vous permet de paramétrer un nouveau rendez-vous.

- Indiquez l'objet et l'emplacement du rendez-vous,
- Sélectionnez des critères d'affichages,
- Indiquez l'heure et la date de début et de fin du rendez-vous,
- Indiquez si le rendez-vous est Privé ou si c'est une réunion,
- Paramétrez un rappel du rendez-vous, un commentaire ainsi que la périodicité de ce rendezvous.
- Choisissez le type (rendez-vous ou appel téléphonique),
- Précisez si c'est un rendez-vous avec un client ou un fournisseur et indiquez le code tiers,
- Choisissez le contact en cliquant sur l'icône **La**
- Validez-le par le bouton **OK**.

Le rendez-vous apparaît alors dans votre planning.

### **Options de l'agenda**

Cette fenêtre vous permet de paramétrer les propriétés d'affichage dans l'agenda.

- Définissez la vue quotidienne en indiquant une échelle de temps. Par exemple, si vous indiquez 30 minutes, vous aurez 2 plages par heure,
- Indiquez les jours où vous travaillez. Par défaut, sont cochés les jours de Lundi à Vendredi.
- Définissez le premier jour de la semaine,
- Précisez la plage horaire que vous souhaitez voir apparaître dans l'agenda en indiquant l'heure de début et l'heure de fin,
- Vous pouvez également ne pas afficher le samedi et le dimanche dans votre agenda en décochant l'option **Compresser les week-end**.
- Vous pourrez également visualiser les rendez-vous des autres utilisateurs en cochant **Afficher l'agenda des autres utilisateurs**.
- Si vous le souhaitez vous pourrez choisir d'**Afficher l'agenda Outlook**,
- Si vous souhaitez que votre agenda s'affiche au lancement du logiciel, cochez l'option **Afficher l'Agenda au démarrage**.
- Afin d'épurer l'historique de votre agenda, indiquez au bout de combien de jours les rendezvous doivent être effacés.

**Suppression de données**

### **Suppression de données**

Pour supprimer des données, allez dans le menu **Outils + Maintenance technique + Suppression des données**.

**Attention**, cette option de maintenance donne accès à une opération qui ne relève pas du fonctionnement usuel du logiciel. Elle ne peut se faire que sous le contrôle du service technique d'EBP qui vous donnera un code d'accès temporaire valable pour la journée.

Cette commande permet de supprimer les entrées, les sorties, les ordres de fabrication, les devis, BL, les factures transférées, les règlements clients transférés, les commandes fournisseurs, les bons de réception et les factures fournisseurs transférées. Cette option peut par exemple, être utile pour supprimer des devis qui ne sont plus utilisés.

La suppression engendre également l'annulation des statistiques et les mouvements de stock rattachés aux pièces.

#### **Attention !!**

Conformément **au Bulletin Officiel des Impôts 13 L-1-06 N°12 du 24 Janvier 2006 (Contrôle des comptabilités Informatisées),** avant toute suppression de données, il est nécessaire de procéder d'une part à une sauvegarde du dossier de Gestion Commerciale et d'autre part à un archivage des données à supprimer. Un bouton est proposée dans l'assistant de Suppression de données afin de réaliser l'archivage du dossier. Il est également accessible depuis le menu **Outils + Maintenance technique + Archivage des données**. La sauvegarde peut être réalisée en passant par le menu **Dossier + Sauvegarde**.

Indiquez la période et sélectionnez le type de pièces de ventes (Devis, Commandes, Bons de livraison et Factures) à supprimer du dossier courant.

Voici les autres étapes de la suppression de données : Suppression des pièces d'achat Suppression des pièces de stock Suppression des paiements clients

#### **Suppression des pièces d'achats**

Indiquez la période et sélectionnez le type de pièces d'achat (Commandes, Bons de réception et Factures) à supprimer du dossier courant.

Seules les factures transférées en comptabilité peuvent être supprimées.

Voici les autres étapes de la suppression de données : Suppression des pièces de stock Suppression des paiements clients

#### **Suppression des pièces de stock**

Indiquez la période et sélectionnez le type de pièces de stock (Entrées, Sorties, Ordres de fabrication, Inventaires, Transferts inter-dépôts) à supprimer du dossier courant.

Voici la dernière étape de la suppression de données : Suppression des paiements clients

#### **Suppression des paiements**

Indiquez la période et les paiements à prendre en compte (clients et fournisseurs). Seuls les paiements transférés en comptabilité peuvent être supprimés.

**Archivage des données**

#### **Archivage des données**

Conformément au **Bulletin Officiel des Impôts 13 L-1-06 N°12 du 24 Janvier 2006 (Contrôle des comptabilités Informatisées),** il est obligatoire de réaliser un archivage des données pour chaque année comptable. Cette opération est différente de la sauvegarde, qui reste une opération indispensable dont la fréquence doit être régulière.

L'archivage est également nécessaire lorsque vous effectuez certaines manipulations telle que la suppression de données par exemple.

**Import paramétrable**

## **Import paramétrable-1**

#### \* Non disponible en version Standard \*

Pour effectuer un import dans votre dossier, utilisez la commande **Import Paramétrable** du menu **Outils**. L'opération d'import de données étant une opération délicate, nous vous recommandons vivement d'effectuer une sauvegarde avant de la lancer.

Seuls des articles, des clients ou des fournisseurs peuvent être importés.

Le fichier qui va être importé doit être de type texte ou DBF et le séparateur de champ doit être unique. Si vous utilisez comme séparateur de champ la virgule, pour les champs numériques il faudra utiliser le point pour les décimales sinon les unités seront considérées comme un champ et les décimales comme un autre champ.

Dans cette première fenêtre, vous devez indiquer le chemin du fichier contenant les données à importer. Pour cela, vous pouvez utiliser le bouton **Parcourir** pour rechercher le fichier.

### **Format d'import**

Si vous avez déjà importé un fichier ayant la même structure que le fichier que vous souhaitez maintenant importer (type et ordre des champs) et qu'un nom de format a été enregistré par le logiciel lors de la précédente importation, sélectionnez le format dans la liste. Le logiciel associera automatiquement les champs du fichier source (à importer) à la table sélectionnée précédemment. Pour enregistrer un format, il suffit, lors du premier import, de cliquer sur le bouton **Enregistrer le format** qui se situe sur la dernière étape de l'importation.

Voici les autres étapes de l'import paramétrable :

Import paramétrable 2 Import paramétrable 3 Import paramétrable 3 bis Import du fichier articles Import du fichier articles : choix du paramètre à recalculer Import du fichier clients Import du fichier fournisseurs Import du fichier codes postaux Import paramétrable 4 Import paramétrable 5

#### **Import paramétrable-2**

Le logiciel reconnaît automatiquement la plupart des fichiers texte de structure standard. Cette étape permet de valider ou de compléter le type de fichier proposé par défaut.

### **Le fichier est au format DOS**

Un fichier au format DOS correspond à un fichier qui a été modifié sous DOS. Si vous cochez l'option, les caractères accentués sont importés. En revanche, dans le cas inverse, les caractères accentués sont ignorés et remplacés par un code ASCII.

### **Type**

Pointez **Largeur Fixe** lorsque votre fichier ne contient pas de séparateur entre chaque champ. C'est un fichier dont les champs (informations) pour chacun des enregistrements ont une largeur constante. C'est alors à vous de définir les largeurs des colonnes à importer.

Pointez **Délimité** lorsque votre fichier contient des séparateurs (virgule, tabulation, espace, ...) entre chaque champ.

### **Début des données**

Si votre fichier contient des lignes (de texte, ou autres) avant les champs à importer, indiquez ici le nombre de lignes à ne pas prendre en compte.

Voici les autres étapes de l'import paramétrable :

Import paramétrable 3 Import paramétrable 3 bis Import du fichier articles Import du fichier articles : choix du paramètre à recalculer Import du fichier clients Import du fichier fournisseurs Import du fichier codes postaux Import paramétrable 4 Import paramétrable 5

### **Import paramétrable-3**

Pour un fichier **Délimité**, le logiciel affiche automatiquement les colonnes qu'il reconnaît. Si les colonnes reconnues sont correctes, cliquez sur le bouton **Suivant**.

Dans certains cas, vous devez préciser vous même le séparateur (et le délimiteur) contenu dans le fichier.

### **Séparateur de champs**

Si le séparateur n'est pas reconnu par le logiciel, pointez-le ou indiquez le dans **Autre**. Les séparateurs proposés sont la tabulation, le point-virgule, la virgule et l'espace.

### **Les champs Texte sont entourés par**

Si vos champs de type **Texte** sont entourés par des guillemets, des apostrophes ou rien, sélectionnez le délimiteur dans la liste déroulante. Le logiciel met alors en forme votre fichier en fonction des choix précisés.

### **Ignorer les espaces à la fin des champs**

Si dans votre fichier, vous avez des espaces à la fin des différents champs, vous avez la possibilité de les ignorer ou de les conserver. L'option **Ignorer les espaces à la fin des champs** permet de les supprimer.

### **Les noms des champs sont sur la première ligne**

Cette option permet d'associer automatiquement les champs du fichier aux champs de la table à condition donc que le nom de chaque champ soit sur la première ligne du fichier. Si tel est le cas, cochez cette option.

Voici les autres étapes de l'import paramétrable :

Import du fichier articles Import du fichier articles : choix du paramètre à recalculer Import du fichier clients Import du fichier fournisseurs Import du fichier codes postaux Import paramétrable 4 Import paramétrable 5

## **Import paramétrable-3 bis**

Pour un fichier de type **Fixe**, le logiciel dispose le fichier en séparant par colonne les champs les uns des autres. Les limites des colonnes sont représentées par un trait vertical et par un triangle noir sur la règle. La règle donne la position de chaque caractère.

Pour modifier la structure du fichier proposé par défaut par le logiciel, cliquez sur le triangle noir du trait à déplacer et tirez-glissez le jusqu'à la position désirée.

Pour cette opération, nous supposons que vous connaissez la structure du fichier à récupérer, c'est-àdire la largeur de chaque colonne.

### **Utilisation du clavier**

Le triangle est votre curseur, que vous pouvez déplacer avec les touches de direction. Pour ajouter une limite de colonne, appuyez sur la **BARRE ESPACE**. Pour supprimer une limite, appuyez sur la touche **SUPPR**.

Voici les autres étapes de l'import paramétrable : Import du fichier articles Import du fichier articles : choix du paramètre à recalculer Import du fichier clients Import du fichier fournisseurs Import du fichier codes postaux Import paramétrable 4 Import paramétrable 5

#### **Import du fichier articles**

Cette étape est très importante. Elle permet d'indiquer un code famille à prendre par défaut en importation des articles lorsqu'un article n'a pas de famille associé.

Vous pouvez également ici mettre à jour les prix de vente d'articles existants (en import pour mise à jour).

### **Code Famille**

Sélectionnez ici le code de la famille article à attribuer aux fiches importées lorsqu'elles n'ont pas de code famille.

### **Génération automatique des codes articles**

Cochez cette case si vous souhaitez que le logiciel génère automatiquement le code article à partir de la désignation. La longueur du code généré dépend des paramètres indiqués dans les **Préférences** du dossier, bouton **Articles** du menu **Dossier + Propriétés**.

### **Souhaitez-vous la mise à jour des tarifs ?**

Cette option sert uniquement lorsque vous importez des articles pour une mise à jour et que vous souhaitez mettre à jour un prix article (d'achat, HT, ou TTC) ou un coefficient dans vos fiches articles. La mise à jour du prix de vente HT ou TTC peut s'effectuer sur tous les tarifs ou sur un tarif particulier, dans ce cas, sélectionnez dans la liste déroulante votre choix : **Tous** ou le tarif précis. L'étape suivante vous permettra d'indiquer le paramètre à recalculer.

Concernant la mise à jour du prix d'achat, vous pouvez demander la recopie de ce nouveau prix d'achat dans le fournisseur principal.

Voici les autres étapes de l'import paramétrable : Import du fichier articles : choix du paramètre à recalculer Import paramétrable 4 Import paramétrable 5

**Import du fichier articles : choix du paramètre à recalculer**

Cette étape intervient uniquement si vous avez demandé la mise à jour des tarifs. Vous devez indiquer le paramètre à recalculer.

Si vous avez demandé la mise à jour du prix d'achat, le logiciel vous propose alors de recalculer, soit le prix de vente HT soit le coefficient.

Si vous avez demandé la mise à jour du coefficient, le logiciel vous propose alors de recalculer, soit le prix de vente HT soit le prix d'achat.

Si vous avez demandé la mise à jour du prix de vente HT, le logiciel vous propose de recalcul soit le coefficient soit le prix d'achat.

Voici les autres étapes de l'import paramétrable : Import paramétrable 4 Import paramétrable 5

### **Import du fichier clients**

Cette étape est très importante. Elle permet d'indiquer, si vous le souhaitez, un code famille client, un mode de règlement et un commercial à intégrer par défaut, dans les fiches clients. Le logiciel complétera automatiquement avec les fiches clients qui n'en ont pas (dans votre fichier d'import).

#### **Famille - Mode de règlement - Commercial**

Sélectionnez ici le code de la famille client, le code du mode de règlement et le code du commercial à attribuer aux fiches importées lorsqu'elles n'ont pas de code famille, de code mode de règlement et de code commercial.

#### **Copier l'adresse de facturation dans l'adresse de livraison**

Cochez cette case si vous souhaitez que le logiciel récupère automatiquement l'adresse de facturation dans l'adresse de livraison si la fiche du client ne possède pas d'adresse de livraison.

#### **Génération automatique des codes clients**

Cochez cette case si vous souhaitez que le logiciel génère automatiquement le code client à partir de la raison sociale. La longueur du code généré dépend des paramètres indiqués dans le bouton **Tiers** du menu **Dossier + Propriétés + Préférences**.

#### **Attribution automatique d'un numéro de compte**

Cochez cette case si vous souhaitez que le logiciel génère automatiquement le numéro de compte comptable (racine de compte définie dans les **Préférences** ).

Voici les autres étapes de l'import paramétrable : Import paramétrable 4 Import paramétrable 5

**Import du fichier fournisseurs**

Cette étape est très importante. Elle permet de préciser une racine de compte, modes de règlements par défaut. Le logiciel complétera automatiquement avec les fiches fournisseurs qui n'en ont pas (dans votre fichier d'import).

### **Famille**

Indiquez le code famille à affecter aux fiches fournisseurs à importer qui n'ont pas de code famille dans le fichier d'import.

#### **Mode de règlement**

Sélectionnez ici le code du mode de règlement à attribuer aux fiches importées lorsqu'elles n'ont pas de code mode de règlement associé.

#### **Copier l'adresse de commande dans l'adresse d'enlèvement**

Cochez cette case si vous souhaitez que le logiciel récupère automatiquement l'adresse de commande dans l'adresse d'enlèvement si la fiche du fournisseur ne possède pas d'adresse d'enlèvement.

#### **Génération automatique des codes fournisseurs**

Cochez cette case si vous souhaitez que le logiciel génère automatiquement le code fournisseur à partir de la raison sociale. La longueur du code généré dépend des paramètres indiqués dans le bouton **Tiers** du menu **Dossier + Propriétés + Préférences**.

#### **Attribution automatique d'un numéro de compte**

Cochez cette case si vous souhaitez que le logiciel génère automatiquement le numéro de compte comptable (racine de compte définie dans les **Préférences**).

Voici les autres étapes de l'import paramétrable : Import paramétrable 4 Import paramétrable 5

## **Import des tarifs fournisseurs**

Pour importer les tarifs fournisseurs, votre fichier doit se composer au moins du code article et du code fournisseur. Les tarifs que vous allez importer vont être recopiés dans l'onglet **Fournisseurs** de la fiche article.

En cochant l'option **Recopie du prix d'achat du fournisseur principal dans l'onglet Tarifs de la fiche article**, vous pouvez recopier les tarifs importés dans l'onglet Tarifs de la fiche article. Si tel est le cas, indiquez la donnée à recalculer : le prix de vente HT ou le coefficient de vente.

Voici les autres étapes de l'import paramétrable : Import paramétrable 4 Import paramétrable 5

**Import du fichier Codes Postaux**

Cette étape permet d'indiquer le pays correspondant aux codes postaux présents dans le fichier à importer.

Voici les autres étapes de l'import paramétrable : Import paramétrable 4 Import paramétrable 5

**Import paramétrable-4**

#### **Association du fichier source avec la table**

Cette étape est très importante puisqu'elle permet d'attribuer à une colonne un champ de la table. Cette étape permet d'associer à chaque champ du fichier source (correspondant à un champ du fichier importé) le nom d'un des champs de la table.

La liste de gauche propose la liste des champs de la table c'est-à-dire les champs importables. La liste de droite contient la liste des colonnes de votre fichier.

Vous devez maintenant associer les colonnes que vous souhaitez importer à un champ de la table par le bouton **Associer**.

Le bouton **Recommencer** permet d'annuler toutes les associations effectuées afin de recommencer à zéro.

Si vous avez associé un champ du fichier à un mauvais champ de la table, le bouton **Libérer** permet d'annuler cette association.

Une fois l'importation terminée, cliquez sur le bouton **Suivant** pour valider la structure d'importation. Un message vous prévient si toutes les colonnes du fichier ne sont pas importées. Confirmez cette structure d'importation ou refusez si vous souhaitez vérifier cette association.

Voici la dernière étape de l'import paramétrable : Import paramétrable 5

### **Import paramétrable-5**

Le logiciel vous affiche alors un aperçu du fichier qui va être importé. Vérifiez que les données correspondent bien aux noms des colonnes.

### **Enregistrer le format**

Si vous pensez récupérer par la suite d'autres fichiers ayant la même structure que le fichier actuel, vous avez la possibilité de mémoriser sa structure.

Pour cela, cliquez sur le bouton **Enregistrer le format**. A la prochaine importation d'un fichier de même structure, vous pourrez ainsi appeler ce format : le logiciel appliquera automatiquement au fichier les paramètres définis dans les étapes précédentes.

Si votre fichier est correct, cliquez sur le bouton **Importer**. Une fois l'importation terminée, le logiciel affiche le nombre d'enregistrements ajoutés à la table de votre dossier.

#### **Sauvegarde du format d'importation**

Cette étape vous permet de sauvegarder le format que vous venez de définir. Ainsi, lors du prochain import, en sélectionnant ce format, les champs de votre fichier seront automatiquement associés au champ de la table.

Donnez un nom au format du fichier et cliquez sur le bouton **Sauvegarder**. Automatiquement, il s'ajoute à la liste des formats déjà créés.

Ces formats sont enregistrés dans un seul fichier nommé UsrImp.EBF. Donc, on ne peut supprimer un seul format et si vous supprimez ce fichier, tous les formats seront supprimés. Les formats d'export sont également enregistrés dans ce fichier donc la suppression de ce fichier entraîne également la perte de ces formats.

Si vous êtes en réseau et vous souhaitez récupérer les formats créés sur un autre poste, vous devez copier ce fichier via l'explorateur Windows dans le répertoire de la Gestion (par défaut C:\ Program Files \ EBP \ Gestion).

#### **Export paramétrable**

#### **Export paramétrable-1**

#### \* Fonction non disponible en version Standard \*

Pour exporter dans un fichier des données, utilisez la commande **Export paramétrable** du menu **Outils**.

Sélectionnez **Texte** pour générer un fichier texte.

Le mode **Automatique** (non disponible pour le moment) vous permettra de générer des fichiers à un format prédéfini (dbf, xls, ..).

Saisissez le nom du fichier exporté et le répertoire dans lequel vous souhaitez le générer. Cliquez sur le bouton **Parcourir** pour rechercher le fichier texte dans son répertoire, si vous souhaitez écraser un fichier existant.

### **Format d'export**

Si vous avez déjà exporté un fichier ayant la même structure (ordre et champs) que le fichier que vous souhaitez maintenant exporter (type et ordre des champs) et qu'un nom de format a été enregistré par le logiciel lors de la précédente exportation, sélectionnez le format dans la liste. Les champs à exporter seront automatiquement sélectionnés.

Pour enregistrer un format, il suffit, lors du premier export, de cliquer sur le bouton **Enregistrer le format** qui se situe sur la dernière étape de l'export.

Voici les autres étapes de l'export paramétrable : Export paramétrable 2 Export paramétrable 3 Export paramétrable 4

**Export paramétrable-2**

La liste de droite affiche la totalité des champs de la table à exporter. Sélectionnez le champ à placer en premier et cliquez sur **Exporter**, puis continuez ainsi pour chacun des champs, en respectant l'ordre du fichier à obtenir.

Le bouton **Recommencer** permet d'enlever tous les champs exportés dans le fichier et de choisir de nouveau les champs à exporter.

Si vous avez choisi d'exporter un champ dont au final vous n'avez pas besoin, le bouton **Libérer** permet de le supprimer du fichier généré.

Le bouton **Tout exporter** permet d'exporter tous les champs présents dans la table dans l'ordre où ils apparaissent.

Voici les autres étapes de l'export paramétrable : Export paramétrable 3 Export paramétrable 4

**Export paramétrable-3**

Dans cette fenêtre, il faut définir les propriétés du fichier.

#### **Séparateur de champs**

Sélectionnez le séparateur de champs à appliquer au fichier à exporter (tabulation, espace, point virgule, virgule) ou encore un caractère de votre choix.

### **Les champs Texte sont entourés par**

Vous pouvez ici indiquer un délimiteur pour entourer les champs de type **Texte**. Choisissez entre guillemets ou des apostrophes.

Le fichier est automatiquement adapté en fonction des choix effectués.

#### **Séparateur de décimal**

Si vous avez sélectionné un séparateur de champ autre que la virgule, vous avez le choix entre la virgule et le point comme séparateur de décimal. Si vous cochez l'option **Utiliser le '.' comme séparateur de décimal**, le point sera alors le séparateur de décimal. Dans le cas inverse, ce sera la virgule.

#### **La première ligne devra contenir**

Vous avez la possibilité de choisir le contenu de la première ligne du fichier. Le fichier peut donc débuter soit par les données, soit par le nom de champs, soit par le titre des champs. Si vous choisissez le nom ou le titre des champs, cela permet de connaître à quoi correspond chaque valeur.

Voici la dernière étape de l'export paramétrable : Export paramétrable 4

#### **Export paramétrable-4**

Le logiciel vous affiche alors un aperçu du fichier qui va être exporté. Vérifiez que les données sont celles que vous souhaitez récupérer et que leur ordre est correct.

# **Enregistrer le format**

Si vous pensez exporter de nouveau cette table pour générer ce même type de fichier, vous avez la possibilité de mémoriser sa structure.

Pour cela, cliquez sur le bouton **Enregistrer**. A la prochaine exportation de cette table, vous pourrez ainsi appeler ce format : le logiciel appliquera automatiquement au fichier les paramètres définis dans les étapes précédentes.

Si votre fichier est correct, cliquez sur le bouton **Exporter**. Le fichier est alors généré

**Export des données vers le logiciel de cartographie**

**Export des données vers le logiciel de cartographie**

Cette option permet d'exporter des données vers un logiciel de cartographie. Depuis ce logiciel, vous pourrez alors repérer vos clients par distance et par tâches communes ainsi qu'effectuer des statistiques.

Vous pouvez, également, dans la gestion commerciale, depuis les fiches clients, les fiches fournisseurs, les pièces de ventes et les pièces d'achats localiser vos clients ou vos fournisseurs en cliquant sur le mot **Code postal** indiqué dans l'adresse.

Indiquez si vous souhaitez exporter toutes les ventes ou une sélection de ventes et précisez le répertoire dans lequel le fichier doit être généré.

Voici les autres étapes de l'export des données vers le logiciel de cartographie :

Sélection des clients à exporter

Sélection des commerciaux à exporter

Sélection de la période et des filtres

**Sélection des clients à exporter**

Cette étape n'est affichée que si vous avez coché l'option **Partiel** dans la première étape. Indiquez l'intervalle des clients à prendre en compte pour l'export des données. Seuls les clients compris dans l'intervalle et rattachés au moins à une vente seront exportés.

Donc, si un client est compris dans l'intervalle mais qu'il n'a pas été facturé, il ne sera pas exporté vers le logiciel de cartographie.

Voici les autres étapes de l'export des données vers le logiciel de cartographie :

Sélection des commerciaux à exporter

Sélection de la période et des filtres

**Sélection des commerciaux à exporter**

Cette étape n'est affichée que si vous avez coché l'option **Partiel** dans la première étape. Indiquez l'intervalle des commerciaux à prendre en compte pour l'export des données. Seuls les commerciaux répondant aux critères suivants seront exportés :

- Etre compris dans l'intervalle indiqué ci-dessus,
- **Etre rattachés au moins à une vente.**
- Le client de la vente doit être compris dans l'intervalle indiqué dans l'étape précédente.

Voici la dernière étape de l'export des données vers le logiciel de cartographie : Sélection de la période et des filtres

### **Sélection de la période et des filtres**

Cette étape n'est affichée que si vous avez coché l'option **Partiel** dans la première étape. Indiquez la période sur laquelle les pièces et les actions de la relation client doivent être exportées.

Vous pouvez également limiter l'export des données en appliquant des filtres créées sur les pièces et la relation client. Enfin, choisissez le type d'action de la relation client que vous souhaitez exporter.

**Imports Devis-Flash**

#### **Import Devis Flash**

L'importation des données de Devis-Flash dans Gestion Commerciale impose d'abord de générer, depuis un assistant disponible dans la version 4.0 de Devis Flash, les fichiers.

Cette exportation est accessible depuis le menu **Outils + Migration vers EBP Gestion Commerciale**.

Un assistant vous permet de définir le dossier pour lequel vous souhaitez récupérer les données, et le répertoire dans lequel vous souhaitez générer les fichiers (par défaut, il s'agit de C:\Documents and Settings\All Users\Application Data\EBP\Devis\Export\)

Il est important que vous reteniez le répertoire dans lequel vous allez générer vos fichiers Devis-Flash, il vous sera demandé lors de l'importation dans Gestion Commerciale

Les données récupérées par Gestion Commerciale sont les suivantes :

### **Les articles**

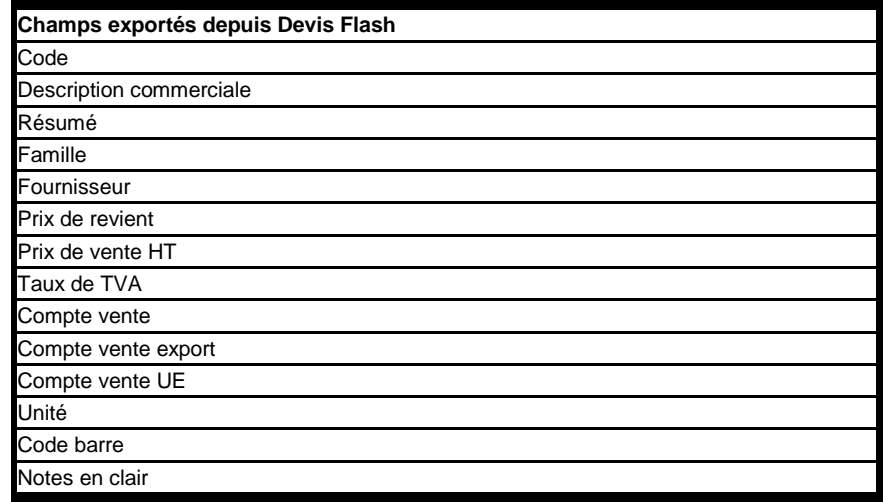

#### **Table clients**

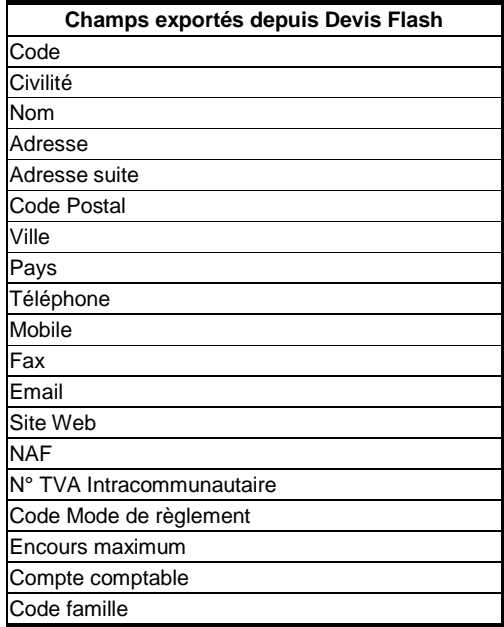

#### **Table Prospects**

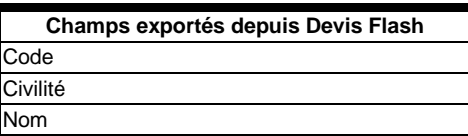

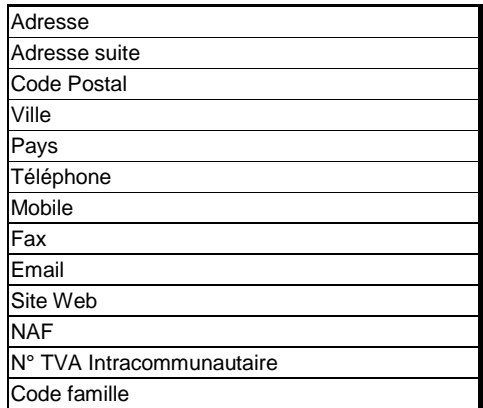

# **Table Fournisseurs**

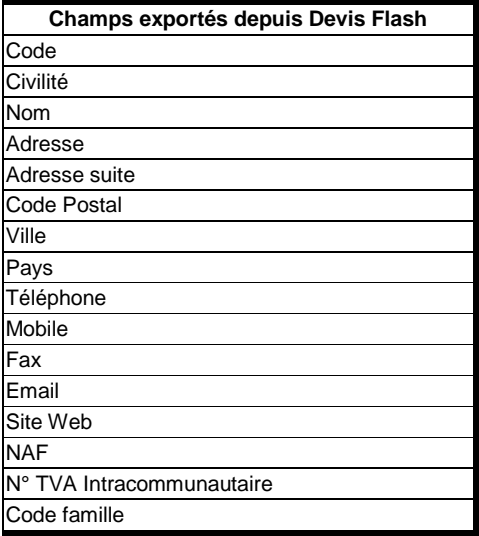

# **Table Unités**

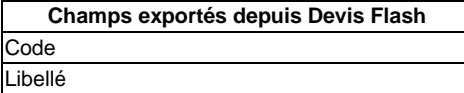

# **Table Modes de règlement**

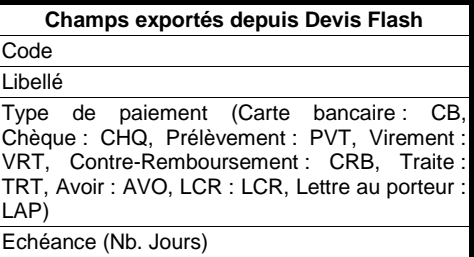

# **Table Contacts**

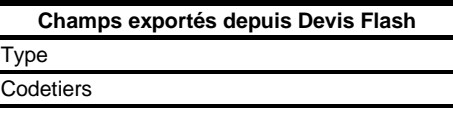
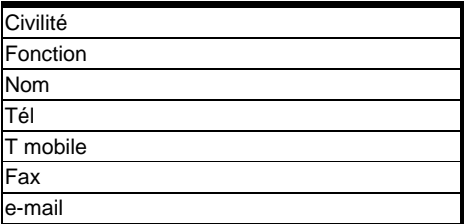

#### **Table Famille clients**

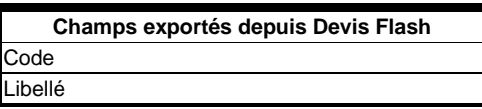

## **Table Famille articles**

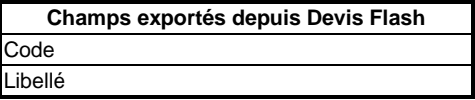

#### **Remarques :**

- 1. Les prospects de Devis-Flash sont récupérés dans la base **Clients** d'EBP Gestion **Commerciale**
- 2. Les codes familles clients dans Gestion commerciale sont au maximum sur 6 caractères. Dans Devis-Flash, les codes familles clients sont sur 8 caractères. Si vous avez créé des familles clients sur 8 caractères, celles-ci ne seront pas récupérées dans Gestion Commerciale.

L'importation dans EBP Gestion commerciale est accessible depuis le menu **Outils + Imports Devis-Flash**

L'assistant affiche le répertoire par défaut dans lequel les fichiers sont générés, si vous avez défini un autre répertoire, vous devez ici le modifier.

Cliquez ensuite sur OK pour démarrer l'importation des données.

A la fin de l'importation, un résumé sur le nombre d'enregistrements importés, modifiés et ignorés est affiché.

# **Internet**

#### **La solution Oxatis**

La solution Oxatis permet de gérer un site marchand sur le Web (création, administration, consultation…) de manière simple et rapide.

Avant de l'utiliser, nous vous conseillons de consulter le manuel **Le e-commerce pas à pas avec Oxatis** qui donne toutes les informations concernant le e-commerce.

La mise en place de cette vitrine commerciale sur le WEB s'effectue soit au lancement du produit, soit par le menu **Internet + Créer un site**

## Important ! !

L'accès à ce module n'est possible que si vous avez introduit votre code de débridage et votre numéro de licence.

Après création de votre site, vous devez impérativement **Sauver les paramètres d'accès** pour que la liaison puisse se faire automatiquement.

Depuis cette fenêtre, vous pouvez :

- **Créer votre site.**
- Consulter votre site créé par OXATIS,
- Administrer votre site,
- Envoyer le catalogue de vos articles,
- Télécharger les commandes effectuées depuis votre site.

Cette fenêtre s'affiche automatiquement au lancement du logiciel. L'option **Ne plus afficher la page e-Solution au démarrage** permet que cette fenêtre ne soit plus affiché à chaque lancement du logiciel.

**Envoi des données (Catalogue Articles, Contacts...)**

## **Envoi des données**

Dans un premier temps, vous devez indiquer les paramètres d'accès à votre site e-commerce en cliquant sur l'option **Paramètres d'accès au site e-commerce …**

Cette option, accessible par le menu **Internet**, permet d'envoyer :

- Vos références articles. Cependant, avant d'effectuer l'envoi de vos articles, vous devez indiquer, dans chaque famille d'articles, ou dans l'onglet **Web** de chaque article, si l'article est **En vente sur le Web** ou non. D'autres informations concernant l'envoi des données sont à renseigner dans cet onglet. Pour plus d'informations, consultez la partie onglet **Web** de la fiche article,
- Vos commerciaux. Lors du premier envoi, tous les commerciaux qui ont un mot de passe dans leur fiche sont envoyés sur votre site web. Cet envoi permet aux commerciaux de saisir directement sur le site web les commandes de leurs clients au moyen d'un mot de passe qui permet de les identifier. Cependant, si vous ne leur attribuez pas un mot de passe dans leur fiche, ils ne seront alors pas reconnus comme commercial sur votre site.
- Vos contacts clients. Ainsi, lors d'une prise de commande sur le web, l'utilisateur devra saisir son adresse e-mail ainsi que son mot de passe, cette saisie l'identifiera automatiquement et lui évitera alors de ressaisir ses coordonnées. Seuls les contacts clients qui ont un mot de passe seront envoyés sur votre site. Cet e-mail et ce mot de passe sont à indiquer dans la fiche du client. Par contre, si les contacts que vous envoyez sont déjà présents sur le site, le mot de passe de la Gestion Commerciale viendra écraser celui du site.
- Vos codes remises. Lors du premier envoi, toutes vos grilles de remises sont envoyées sur le site web. Cet envoi permet alors au client de bénéficier des mêmes conditions commerciales que la commande soit effectuée par téléphone ou sur le web.

La synchronisation entre les données d'EBP et les données du site Web fonctionne ainsi :

Seules les nouvelles données et les données modifiées seront envoyées sur le site Web,

 Les données supprimées du fichier, ou les articles dont la case **En vente sur le Web** aura été décochée (onglet **Web** de la fiche article), seront supprimés du site.

Les caractéristiques des articles modifiées prises en compte pour mettre à jour le site Web sont : la désignation, la famille, la description longue, la description courte, les paramètres **En vente sur le Web** et **Montrer si indisponible**, les autres familles, le délai de disponibilité, la quantité en stock, la quantité commandée, le poids, les dimensions, le taux de TVA, les tarifs de 1 à 5.

#### **Forcer l'envoi des données**

Il s'agit de la possibilité de renvoyer la totalité des données (articles, commerciaux, contacts, codes remises), même si aucune modification n'a été apportée sur les données de la base du logiciel.

Voici les autres étapes de l'envoi des données : Sélection des options de l'envoi des données Intervalle de sélection des articles Intervalle de sélection des familles Intervalle de sélection des fournisseurs Critères d'envoi des contacts Intervalle de sélection des clients Intervalle de sélection des familles clients Préparation des données

**Sélection des options de l'envoi des données**

Précisez ici si vous souhaitez envoyer tous les articles, une sélection d'articles, de familles d'articles et de fournisseurs.

#### **Ne pas inclure les images**

Si vous ne cochez pas cette case, les images des fiches articles seront envoyées. Si vous ne souhaitez pas que l'envoi des images ait lieu, cochez cette case.

#### **Supprimer le catalogue en ligne avant l'envoi**

Cochez cette case si vous souhaitez que tous les articles du site Web soient supprimés avant d'envoyer les articles du logiciel.

Voici les autres étapes de l'envoi des données: Intervalle de sélection des articles Intervalle de sélection des familles Intervalle de sélection des fournisseurs Critères d'envoi des contacts Intervalle de sélection des clients Intervalle de sélection des familles clients Préparation des données

#### **Intervalle de sélection des articles à envoyer**

Cette étape s'affiche uniquement si vous avez sélectionné **Sélection d'articles**. Indiquez alors l'intervalle des articles à prendre en compte pour l'envoi des données, et seuls les articles dont la case **En vente sur le Web** aura été cochée (onglet **Web** de la fiche article) seront pris en compte.

Voici les autres étapes de l'envoi des données : Intervalle de sélection des familles Intervalle de sélection des fournisseurs Critères d'envoi des contacts Intervalle de sélection des clients Intervalle de sélection des familles clients Préparation des données

**Intervalle de sélection des familles d'articles**

Cette étape s'affiche uniquement si vous avez sélectionné Sélection de familles.

Indiquez alors l'intervalle des familles d'articles à prendre en compte pour l'envoi des données. Seuls les articles appartenant à ces familles seront pris.

Voici les autres étapes de l'envoi des données : Intervalle de sélection des fournisseurs Critères d'envoi des contacts Intervalle de sélection des clients Intervalle de sélection des familles clients Préparation des données

**Intervalle de sélection de fournisseurs**

Cette étape s'affiche uniquement si vous avez sélectionné Sélection de fournisseurs. Indiquez alors l'intervalle des fournisseurs à prendre en compte pour l'envoi des données. Seuls les articles rattachés à ces fournisseurs seront pris en compte.

Voici les autres étapes de l'envoi des données : Critères d'envoi des contacts Intervalle de sélection des clients Intervalle de sélection des familles clients Préparation des données

# **Critères d'envoi des contacts**

Dans cette étape, vous devez préciser si vous souhaitez envoyer tous les contacts ou une sélection de clients et de familles clients.

Voici les autres étapes de l'envoi des données : Intervalle de sélection des clients Intervalle de sélection des familles clients Préparation des données

## **Intervalle de sélection des clients à envoyer**

Cette étape s'affiche uniquement si vous avez sélectionné **Sélection de Clients**. Indiquez alors l'intervalle des clients à prendre en compte pour l'envoi des données.

Voici les autres étapes de l'envoi des données : Intervalle de sélection des familles clients Préparation des données

**Intervalle de sélection des familles clients**

# Cette étape s'affiche uniquement si vous avez sélectionné Sélection de familles.

Indiquez alors l'intervalle des familles de clients à prendre en compte pour l'envoi des

données. Seuls les clients appartenant à ces familles seront pris.

Voici la dernière étape de l'envoi des données : Préparation des données

**La préparation des données**

Dans cette étape, cliquez sur le bouton Suivant pour préparer le catalogue si toutes les informations sont correctes ou sur le bouton Précédent pour revenir aux étapes précédentes et vérifier les informations.

Dans l'étape suivante, le logiciel précise le nombre d'articles qui va être envoyé sur le site. Cliquez sur le bouton Terminer pour valider l'envoi du catalogue ou sur le bouton Précédent pour vérifier les étapes précédentes.

#### **Télécharger les commandes**

## **Téléchargement des commandes**

Cette option permet de récupérer dans votre dossier de Gestion commerciale les commandes que vos clients ont effectuées sur votre site.

Toutes les données saisies dans les commandes seront également créées dans le logiciel : modes de règlements, clients, articles et frais de port.

Les paiements effectués lors de la commande sur votre site sont récupérés dans le pied de la commande générée.

Le client ne sera pas créé s'il existe déjà dans le fichier des clients : le logiciel permet une reconnaissance automatique du client selon l'adresse e-mail ou la raison sociale.

Lors de la réception d'une commande saisie sur le Web, plusieurs cas sont envisageables :

- Le client n'existe pas dans votre logiciel, il est alors automatiquement créé ;
- Le client a déjà été créé lors de la réception d'une commande Web, il est reconnu et n'est donc pas recréé ;
- Le client a déjà été créé directement dans votre logiciel, il ne vient pas d'une commande Web :
	- o Le client est identifié par son adresse e-mail, et le logiciel vous ouvre une fenêtre qui va vous permettre de contrôler cette identification ;
	- o En l'absence d'adresse e-mail dans la fiche client, la raison sociale est analysée, et le client est identifié si la raison sociale est **strictement identique** entre la commande Web et le fichier EBP. Le logiciel vous ouvre également une fenêtre afin de contrôler cette identification.

Voici l'étape suivante : Sélection de la période

## **Sélection de la période**

Dans cet écran, vous devez sélectionner la période sur laquelle vous souhaitez télécharger vos commandes. Ensuite, cliquez sur le bouton **Terminer** puis confirmer pour lancer le téléchargement. Dès que celui-ci est fini, un message vous avertit du nombre de commandes téléchargées

## **Choix du client**

Cette fenêtre s'affiche car le client de la commande saisie sur le Web correspond à un client créé dans votre Gestion Commerciale.

Vous vous trouvez dans une des deux situations suivantes :

- L'adresse e-mail du client Internet est identique à l'adresse e-mail du client de la Gestion Commerciale ;
- En l'absence d'adresse e-mail dans la fiche client, la raison sociale a été analysée, et elle est strictement identique à celle du client Internet.

Cliquez sur l'icône **[4]** pour sélectionner un autre client ;

ou

Répondez **OK**, pour confirmer cette correspondance ;

ou

Répondez **Annuler**, et le client sera créé.

**Envoi de pièces de ventes EBP Gestion Commerciale**

## **Envoi de pièces de ventes EBP Gestion Commerciale**

Cette option, accessible depuis le menu **Internet**, permet d'envoyer vos pièces de ventes via le courrier électronique. Cependant, cette fonctionnalité n'est validée qu'avec le logiciel de messagerie **Outlook Express**.

Par exemple, vos commerciaux saisissent des commandes ou des devis de leurs clients dans EBP Gestion Commerciale et par cette option, ils peuvent vous les envoyer et vous pourrez, par l'option **Depuis des mails** ou **Depuis un fichier XML** du menu **Internet + Réception des pièces de ventes EBP Gestion Commerciale** les réceptionner. Cela évite ainsi des ressaisies inutiles.

Si vous ne devez envoyer qu'une ou deux pièces de ventes, vous pouvez effectuer cette opération depuis la liste des pièces de ventes clients en cliquant sur la fonction **Envoi par e-mail (saisie déportée)** dans le thème **Opérations** du volet de navigation.

Indiquez le type de pièces de vente à envoyer ainsi que la période sur laquelle vous souhaitez envoyer ces pièces.

Voici les autres étapes de l'envoi des pièces de ventes : Sélection par numéro de pièce Choix du format d'export Coordonnées du destinataire ou Création du fichier XML

## **Sélection par numéro de pièce**

Dans cette fenêtre, vous pouvez indiquer l'intervalle de numéros de pièces de ventes à envoyer si vous ne souhaitez pas envoyer toutes les pièces créées sur une même journée par exemple.

Voici les autres étapes de l'envoi des pièces de ventes : Choix du format d'export Coordonnées du destinataire ou Création du fichier XML

## **Choix du format d'export**

Lorsque vous arrivez à cette étape, le logiciel indique le nombre de pièces de ventes à envoyer et vous devez alors choisir sous quel format vous souhaitez les envoyer :

- **Envoyer un e-mail contenant les pièces de ventes,**
- Générer un fichier sur votre disque au format XML (cette option étant destinée à tous ceux ne possédant de compte e-mail mais souhaitant profiter de la saisie déportée).

Voici la dernière étape de l'envoi des pièces de ventes : Coordonnées du destinataire ou Création du fichier XML

## **Coordonnées du destinataire**

Cette fenêtre s'affiche uniquement si vous avez demandé, dans l'étape précédente, de générer un email contenant les pièces de ventes. Vous devez alors indiquer l'adresse électronique de votre destinataire.

Pour ce faire, saisissez le nom et l'adresse e-mail dans les zones prévues à cet effet ou cliquez sur

l'icône **che pour obtenir votre carnet d'adresses**. Sélectionnez alors votre contact et cliquez sur le bouton **OK**. Le nom et l'adresse e-mail sont alors automatiquement renseignés. Cliquez sur le bouton **Terminer** pour valider l'opération.

Le destinataire de votre e-mail reçoit alors dans sa boîte de réception un message, dont l'objet est **EBPMSG + le type de pièces envoyé**.

#### **Remarques**

En fonction du logiciel de messagerie installé, vous pouvez obtenir, après cette fenêtre, un message renvoyé par votre outil, vous devez confirmer ce message afin de rendre effectif l'envoi du mail.

#### **Création du fichier XML**

Cette fenêtre s'affiche uniquement si vous avez demandé, dans l'étape précédente, d'exporter les pièces de ventes dans un fichier XML.

Pour cela, saisissez le chemin où vous souhaitez générer le fichier ou cliquez sur l'icône **QU** pour sélectionner le répertoire dans lequel générer le fichier. Cliquez sur le bouton **Terminer** pour valider l'opération.

**Réception de pièces de ventes EBP Gestion Commerciale**

#### **Réception de pièces de ventes EBP Gestion Commerciale depuis des mails**

Cette option permet de récupérer par e-mail, dans le dossier en cours, des pièces de ventes créées dans un autre dossier. Comme pour l'envoi des pièces de ventes par e-mail, cette fonctionnalité n'est validée qu'avec le logiciel de messagerie **Outlook Express**.

La réception du mail passe par l'interrogation de la messagerie, vous devez donc paramétrer dans le logiciel l'interrogation de votre messagerie.

Pour effectuer la réception des mails, cliquez sur la commande **Depuis des mails** du menu **Internet + Réception des pièces de ventes EBP Gestion Commerciale**. Cette opération qui consiste à interroger la boîte de réception peut prendre plusieurs secondes (cela dépend du nombre de mails présent dans votre boîte de mails).

Si des mails sont effectivement en attente, une image indiquant **Pièces en attente** apparaît en bas à droite de l'écran. Un simple clic sur cette image lance l'importation.

Un écran détaillant le contenu de chaque mail et leur provenance apparaît. Chaque mail est identifié par le répertoire du dossier depuis lequel la pièce a été saisie, le nom du dossier, le nom de l'émetteur et l'adresse e-mail de l'émetteur.

Quant à la pièce, elle est identifiée par son numéro, sa date d'émission et la raison sociale du client concerné.

#### **Conserver les numéros de pièces**

Pour tous les types de pièces, vous pouvez choisir si ces pièces doivent être importées avec leur numéro d'origine ou si elles doivent être renumérotées en fonction de la dernière pièce présente dans le dossier. Si vous choisissez de les renuméroter, le numéro de la pièce d'origine est indiquée dans l'onglet **Infos** de la pièce en début de zone.

Quant aux factures, elles sont obligatoirement importées avec leur numéro d'origine. Donc, une facture qui porte le même numéro qu'une facture déjà présente dans le dossier ne sera pas importée.

#### **Remarques**

Si le mail contient plusieurs pièces, la liste de toutes les pièces présentes sont affichées. L'importation concerne donc soit la totalité des pièces présentes dans le mail, soit aucune, il n'est pas possible d'importer une partie des pièces présentes dans le mail.

Si vous ne choisissez pas d'importer le mail, il vous sera proposé lors de chaque importation, à moins que vous ne le supprimiez manuellement de votre boîte de réception.

Enfin, lorsque l'importation est terminée, un écran vous propose d'imprimer et ou de modifier la ou les pièces importées. La quasi totalité des **informations** de la pièce d'origine sont restituées.

## **Que récupère-t-on de la pièce initialement émise ?**

La pièce émise au départ est restituée à l'identique à l'arrivée, à l'exception des éventuels champs personnalisés qui auraient pu être saisi sur les lignes de la pièce, et la facture d'acompte qui aurait pu être générée.

Par conséquent, sont récupérés :

- Dans l'entête, toutes les caractéristiques de la pièce (devise, client, date de pièce et de livraison, référence, base de calcul, contact, commercial, tarif),
- Dans le corps, toutes les lignes du corps, quelque soit leur type (article, texte, sous totaux),
- Pour chaque ligne, le taux de TVA, le taux de TPF,
- La composition d'un article s'il y a lieu,
- La quantité, le prix unitaire, la remise, le code promotion, le code commercial, la date de livraison, la description longue,
- Dans le pied, les remises, frais de port, escompte, divers, acompte déjà comptabilisé, règlement,
- Dans l'onglet **Infos**, le texte saisi, mais non formaté.

## **Contenu des dossiers émetteurs et récepteurs**

Nous pouvons distinguer plusieurs cas :

- Le dossier dans lequel la pièce a été créée ne contient aucune donnée commune avec le dossier dans lequel la pièce est importée : l'importation est tout à fait possible, elle conduira à la création de la fiche client, à la fiche article, frais de port, promotions ou soldes et mode de règlement.
- Le dossier dans lequel la pièce a été créée contient des données communes mais le libellé de la ligne d'article, dans la pièce émise, a été modifié.

Dans ce cas, l'importation de la pièce est possible mais lors de celle-ci, un écran est affiché annonçant qu'un article comportant le même code que celui présent dans la pièce a été trouvé, mais avec une désignation différente : soit vous indiquez qu'il s'agit du même article, soit vous choisissez de créer un nouvel article.

Ce principe d'identification de l'article par son code, ou sa désignation, est également appliqué pour le client (identification du client par son code ou sa raison sociale)

## **Réception de pièces de ventes EBP Gestion Commerciale depuis un fichier XML**

Cette option permet de récupérer par un fichier, dans le dossier en cours, des pièces de ventes créées dans un autre dossier. Les factures de vente ne peuvent pas être importées dans un souci de cohérence avec **le Bulletin Officiel des Impôts 13 L-1-06 N°12 du 24 Janvier 2006 (Contrôle des comptabilités Informatisées).**

Pour effectuer la réception des mails, cliquez sur la commande **Depuis un fichier XML** du menu **Internet + Réception des pièces de ventes EBP Gestion Commerciale**.

Saisissez le chemin du répertoire dans lequel le fichier a été enregistré ou cliquez sur l'icône **Q** pour sélectionner le répertoire. Cliquez sur le bouton **Importer** pour valider l'opération.

Enfin, lorsque l'importation est terminée, un écran vous propose d'imprimer et ou de modifier la ou les pièces importées. La quasi totalité des **informations** de la pièce d'origine sont restituées.

# **Menu ?**

**Licence d'utilisation**

## **Comment saisir le code d'activation ?**

Lorsque vous installez le produit EBP, celui-ci reste en version d'évaluation, c'est-à-dire que vous utilisez librement toutes les fonctions du logiciel pendant une période de 40 jours à compter de l'installation. Après ce délai, si vous n'activez pas votre application, le logiciel sera bridé à 100 pièces, 40 articles, 30 clients et 30 fournisseurs.

Pour activer le logiciel, vous devez introduire un code d'activation au lancement du logiciel, en cliquant sur **Activez votre logiciel** ou par la commande **Activer le logiciel** du menu **?**.

## **Activation automatique**

L'activation se fait via le site Internet d'EBP, la connexion à notre site Web se fera automatiquement depuis le logiciel si votre ordinateur dispose d'Internet. Ensuite, laissez-vous guider par les instructions à l'écran pour activer automatiquement votre logiciel. Vous n'aurez pas de code à saisir.

## **Activation manuelle**

Cette option est à utiliser si le poste sur lequel vous avez installé le logiciel n'est pas connecté à Internet. Dans ce cas, cliquez sur le lien de l'écran de bienvenue et sur le bouton **Activer manuellement**. Saisissez manuellement tous les champs.

Après enregistrement du code, vous travaillez alors sur une version activée du logiciel et vous avez accès au service technique pour une durée fonction du contrat d'assistance souscrit.

Si vous souhaitez exploiter les données du logiciel via une base de données (type Access), une option de génération ODBC est également disponible.

Dans cette fenêtre, les différentes informations concernant votre assistance peuvent être saisies.

La date de fin d'assistance proposée n'est pas contractuelle, puisqu'elle est calculée par le logiciel à partir du jour où vous saisissez votre code et que votre assistance prend effet dès la date d'achat. Vérifiez cette date et rectifiez la si besoin est.

Une option vous permet d'être averti deux semaines avant, de l'expiration de l'assistance.

Pour obtenir un renouvellement de votre assistance, contactez votre revendeur EBP ou notre service commercial au 01 34 90 80 20.

#### **A propos de Gestion Commerciale**

Les informations suivantes sont accessibles par le menu **? + A propos de Gestion Commerciale** :

- Version du logiciel (à connaître avant tout appel au technique),
- Changer le code d'activation.

# **Divers**

#### **Félicitations**

Vous venez d'acquérir un logiciel **EBP**, nous vous en souhaitons bonne utilisation. Cette aide en ligne et contextuelle présente le logiciel **EBP Gestion Commerciale** et donne toutes les informations nécessaires à son installation et à sa découverte.

#### **Installation réseau des produits de la gamme PRO d'EBP**

Conçus pour un environnement en mode « poste à poste » ou en mode « client/serveur », les produits de la Gamme PRO « en réseau » utilisent les technologies les plus avancées pour accéder aux bases de données. Une application de gestion/comptabilité en réseau utilise votre installation de manière plus intensive que les applications de bureautique. Elle peut par conséquent révéler des défauts non constatés par le passé.

Pour votre installation en réseau, il est recommandé de vous adresser à un centre de compétence EBP agréé qui devra valider l'intégration du logiciel avec un matériel professionnel de qualité installé dans les règles de l'art. Il sera nécessaire d'interroger le service technique d'EBP pour des renseignements ou validations complémentaires.

## **Fiabilité**

**Pour un fonctionnement correct de vos applications, il est indispensable d'avoir un réseau qui fonctionne de façon fiable. EBP ne saurait être tenu responsable de pertes de données causées par un défaut de votre installation ou par une mauvaise utilisation de votre matériel.**

Pour obtenir un réseau de bonne qualité, nous vous demandons de suivre les recommandations suivantes :

- Eviter les réseaux à base de câbles coaxiaux,
- Avoir un câblage de bonne qualité réalisé par du personnel qualifié : paire torsadée certifiée de catégorie 5 (câblage 100 Mbits),
- Utiliser des cartes réseaux et des concentrateurs (hubs) à 100 Mb de marque réputée (EBP a identifié certaines cartes posant des problèmes; en cas de doute n'hésitez pas à nous consulter),
- Utiliser une version à jour des pilotes de cartes réseaux (de préférence certifiés Microsoft),
- En cas d'installation à fort trafic (plusieurs postes sur le même dossier et/ou grande quantité de documents dans un dossier), il est indispensable d'avoir un réseau 100Mbits,

Cette liste de recommandations n'est pas exhaustive. Elle ne saurait remplacer les conseils d'un professionnel expérimenté. EBP fournit à ses centres de compétences un outil ENetTest pour tester votre réseau. Si celui-ci signale des erreurs, votre réseau est défectueux et nos produits ne peuvent donc pas fonctionner correctement. Néanmoins, ENetTest ne peut détecter que les problèmes les plus importants. En effet, seul un professionnel peut vous garantir la fiabilité de votre réseau.

Même si votre réseau fonctionne parfaitement, il est indispensable d'effectuer régulièrement des sauvegardes (quotidiennes de préférence). En effet, vous n'êtes pas à l'abri d'une défaillance ultérieure de votre matériel (entre autres au niveau de l'ordinateur, du réseau ou de l'alimentation électrique).

En cas de coupure brutale de courant, les données indispensables au bon fonctionnement peuvent être détruites. C'est pourquoi, nous vous recommandons de conserver l'ensemble de vos données sur un seul ordinateur, protégé des défaillances du réseau électrique à l'aide d'un onduleur (ou UPS).

Il est aussi indispensable d'arrêter correctement les stations de travail en utilisant la procédure prévue par Microsoft pour arrêter Windows. En effet, un arrêt brutal de l'ordinateur peut non seulement entraîner une perte du travail en cours, mais aussi une corruption de vos dossiers. Pensez donc à vérifier que tous les utilisateurs de votre réseau connaissent et appliquent parfaitement la procédure d'arrêt.

Pour plus de certitudes ou un complément d'information, n'hésitez pas à contacter le service technique d'EBP avec une description précise (matériel et logiciel) de votre installation.

## **Informations sur le moteur de base de données**

Les applications de la gamme PRO sont fournies en standard avec le moteur de base de données Pervasive.SQL V8.

Les versions PRO réseau Poste à Poste sont fournies avec Pervasive.SQL V8 Workgoup et les versions PRO réseau Client/Serveur sont fournies avec Pervasive.SQL V8 Client/Serveur.

Sur une même machine, il n'est pas possible de faire cohabiter deux moteurs différents. Si vous utilisez d'autres logiciels (d'autres éditeurs qu'EBP) qui utilisent la base de données Btrieve 6.15 ou Pervasive.SQL 2000i, vous devez impérativement choisir d'utiliser le moteur Btrieve 6.15, Pervasive.SQL 2000i ou le moteur Pervasive.SQL V8 en tenant compte des licences de chacun de ces moteurs en cas d'installation réseau. Si vous choisissez d'installer Pervasive.SQL V8, vous devez vérifier la compatibilité de cette autre logiciel avec ce nouveau moteur de base de données auprès de son éditeur. Sinon, placer les données sur deux ordinateurs différents (l'un faisant fonctionner Btrieve 6.15 ou Pervasive.SQL 2000i et l'autre Pervasive.SQL V8).

**CGV et Contrat de licence des progiciels EBP** 

# **1. Préambule**

En achetant un progiciel EBP (de la Sté EBP SA au capital d'un million d'euros immatriculée au RCS de Versailles N° 330 838 947), « le Client » fait l'acquisition du droit non exclusif de l'utiliser à des fins personnelles ou professionnelles sur un seul ordinateur individuel. Le client ne peut transférer ou laisser transférer le progiciel vers d'autres ordinateurs via un réseau. Il est strictement interdit de dupliquer le progiciel ou sa documentation selon la loi en vigueur sauf à des fins exclusives de sauvegarde. Chaque utilisateur sur son poste de travail doit bénéficier d'une licence d'utilisation. L'achat d'un progiciel « monoposte » ne donne droit qu'à UNE seule licence d'utilisation sur un poste de travail habituel. Une utilisation multiposte ou réseau nécessite une licence correspondante. L'ensemble des progiciels est protégé par le copyright d'EBP. Toute duplication illicite est susceptible de donner lieu à des poursuites judiciaires civiles et/ou pénales. Les progiciels sont incessibles et insaisissables. Ils ne peuvent faire l'objet d'un nantissement ou d'une location à aucun titre que ce soit. EBP se réserve le droit de faire dans le progiciel toutes les modifications qu'il estime opportunes.

## **2. Livraison, Suivi et Droit de rétractation ( loi Chatel du 3 janvier 2008 )**

En vertu de l'article L. 121-20-3 du Code de la Consommation, EBP s'engage, sauf mention expresse et spéciale sur ses documents commerciaux, à livrer les progiciels au plus tard dans les 3 jours ouvrés qui suivent la commande. A ce délai, s'ajoutent les délais postaux en vigueur. En cas de téléchargement, les progiciels sont disponibles immédiatement.

En conformité avec l'article L. 121-84-3 du Code de la consommation, le client peut suivre l'exécution de sa commande, par un numéro d'appel téléphonique fixe et non surtaxé accessible depuis le territoire métropolitain.

En conformité avec l'article L. 121-20.2 du Code de la consommation, le client est informé qu'il ne peut pas exercer son droit de rétractation auquel il renonce expressément et ce dès la livraison du logiciel dans la mesure où le Client ou l'un de ses préposés fait une demande d'activation au moyen du N° de licence du produit et d'une « raison sociale ». Il en est de même si un contrat de services est souscrit dont l'exécution commence immédiatement à compter de l'activation du logiciel qui est fait de façon concomitante et automatiquement avec son installation. Il en est encore de même si le logiciel complet est téléchargé par Internet.

# **3. Étendue des obligations de support d'EBP**

Les services d'assistance d'EBP sont destinés à fournir des conseils, des recommandations et des informations relatifs à l'usage des progiciels EBP dans les configurations matérielles et logicielles requises. EBP s'engage à fournir au CLIENT les conseils les plus adéquats pour aider à résoudre les problèmes que le CLIENT pourrait rencontrer dans l'utilisation ou le fonctionnement du progiciel, mais EBP ne donne aucune garantie de résolution des problèmes. Les services de support d'EBP qui font l'objet d'un contrat distinct des présentes conditions sont disponibles aux tarifs en vigueur et n'incluent pas le support sur site.

## **4. Assistance de proximité sur le site**

L'utilisateur doit pouvoir faire appel à un professionnel de l'informatique pour dénouer sur son site une difficulté technique dont la cause ne serait pas déterminée ou résolue par l'assistance téléphonique d'EBP. Pour ce faire, le Client reconnaît conclure avec un distributeur ou un professionnel de

l'informatique une convention pour l'assister sur site en cas de besoin. Cette convention fixe les conditions d'intervention de ce professionnel. EBP ne peut être rendu responsable d'un défaut d'accord ou des conséquences d'un non-respect des obligations réciproques des parties convenues dans cette convention tierce.

## **5. Sauvegarde des données**

Le CLIENT reconnaît avoir être informé par EBP et/ou par son distributeur qu'il est prudent en termes de bonne gestion informatique, de procéder au moins une fois par vingt-quatre (24) heures à la sauvegarde des systèmes, programmes et fichiers de données, et que l'absence d'une telle sauvegarde réduit de manière significative ses chances de limiter l'impact des dommages qui pourraient résulter d'une irrégularité dans le fonctionnement de son système ou ses progiciels et peut réduire la portée des services de support fournis par EBP. Le CLIENT reconnaît qu'il est de sa responsabilité de mettre en œuvre une procédure pour assurer la récupération des données, fichiers ou programmes détruits, endommagés ou perdus. EBP ne saurait être tenue responsable en cas de perte de données.

## **6. Limitation de garantie**

EBP garantit que les produits et services fournis aux termes des présentes seront conformes, pour l'essentiel, au besoin d'un utilisateur standard. Le progiciel est fourni en l'état sans garantie d'aptitude à une utilisation particulière, tous les risques relatifs aux résultats et à la performance du progiciel sont assumés par l'acheteur. En toute hypothèse, EBP n'assume que des obligations de moyens à l'exclusion de toute obligation de résultat. La présente garantie est exclusive de toute autre garantie. EBP exclut toute autre garantie expresse ou implicite y compris, de manière non limitative, toute garantie de qualité ou d'adéquation à un besoin particulier. En outre, le CLIENT reconnaît que la fourniture des services de support téléphonique dans le cadre d'un contrat d'assistance dépend de la disponibilité ininterrompue des moyens de communication et qu'EBP ne peut garantir une telle disponibilité.

## **7. Limitations de responsabilité**

Sauf disposition contraire d'ordre public, EBP ou ses fournisseurs ne seront en aucun cas responsables à raison de préjudices directs ou indirects (y compris les manques à gagner, interruptions d'activité, pertes d'informations ou autres pertes de nature pécuniaire) résultant d'un retard ou d'un manquement commis par EBP dans la fourniture ou l'absence de fourniture des services de support, alors même qu'EBP ou ses fournisseurs auraient été informés de l'éventualité de tels préjudices. EBP ne peut être rendu responsable d'un fonctionnement non conforme, d'un dysfonctionnement, d'une inaptitude particulière ou d'une absence de fonctionnalité dans un de ses progiciels. En outre, le CLIENT reconnaît qu'EBP et ses fournisseurs ne seront responsables à raison d'aucun manque à gagner subi par un tiers et d'aucune réclamation ou action en justice dirigée ou intentée contre le CLIENT par un tiers. En toute hypothèse, la responsabilité d'EBP ou de ses fournisseurs, quelle qu'en soit la cause ou le fondement, ne saurait excéder, au total, les sommes payées par le CLIENT à EBP (ou à son distributeur) pour la fourniture du progiciel ou du service au titre du contrat d'assistance. L'utilisateur reconnaît avoir évalué le logiciel de façon approfondie par une démonstration ou un test réel pour vérifier qu'il est en adéquation avec ses besoins.

## **8. Dispositions finales**

Ces conditions générales de vente interviennent pour toutes commandes du Client faites verbalement ou bien passées par téléphone, fax, courrier, email, formulaire électronique à l'attention du service clients d'EBP ou d'un distributeur EBP. La validation d'un formulaire en ligne vaut acceptation par le client des présentes CGV dès lors que ce dernier a coché la case prévue a cet effet sur le formulaire. Les CGV font partie intégrale du contrat de licence et sont opposables au Client ou ses préposés. Conformément à Loi « Informatique et libertés » du 6 janvier 1978, le Client dispose d'un droit d'accès et de rectification aux données le concernant. Pour tout litige, il sera fait attribution de juridiction devant les tribunaux du ressort de Versailles, même en cas de pluralité de défendeurs ou d'appel en garantie.

# **Index**

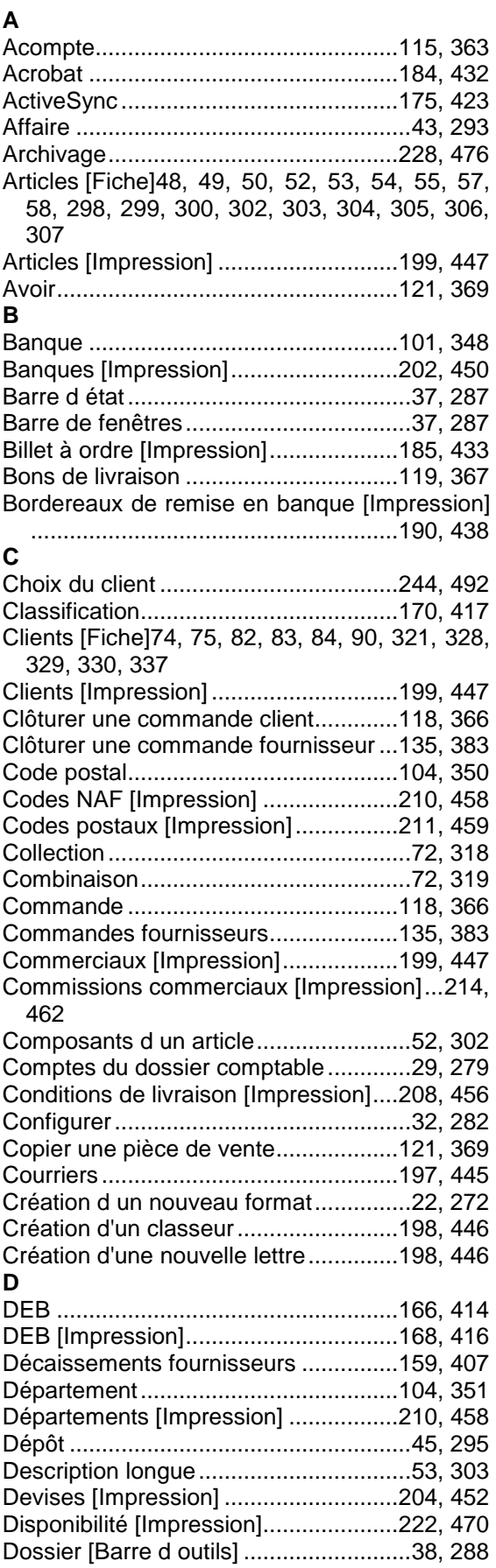

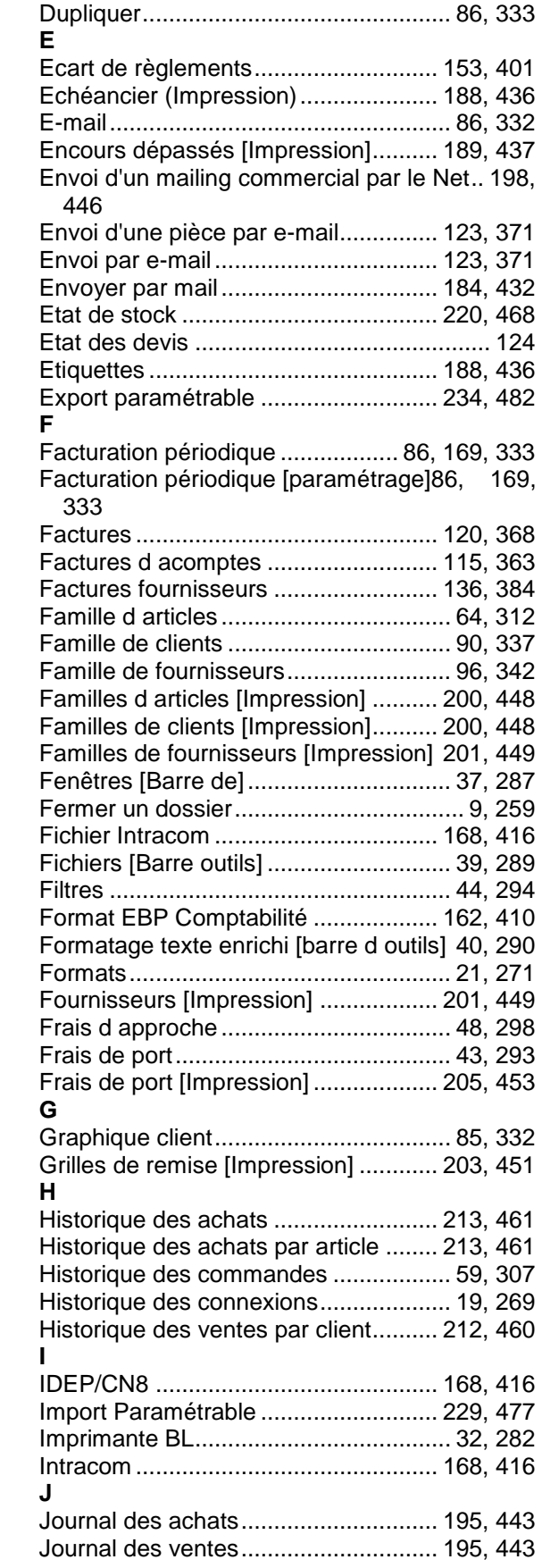

# **L**

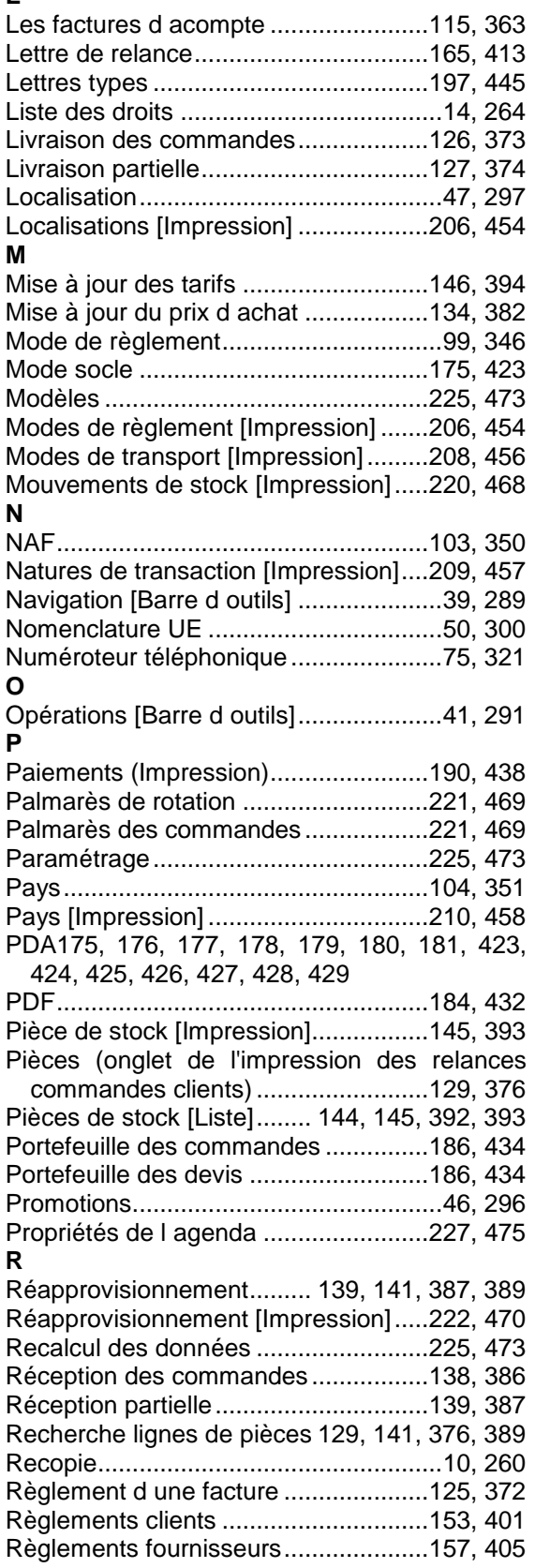

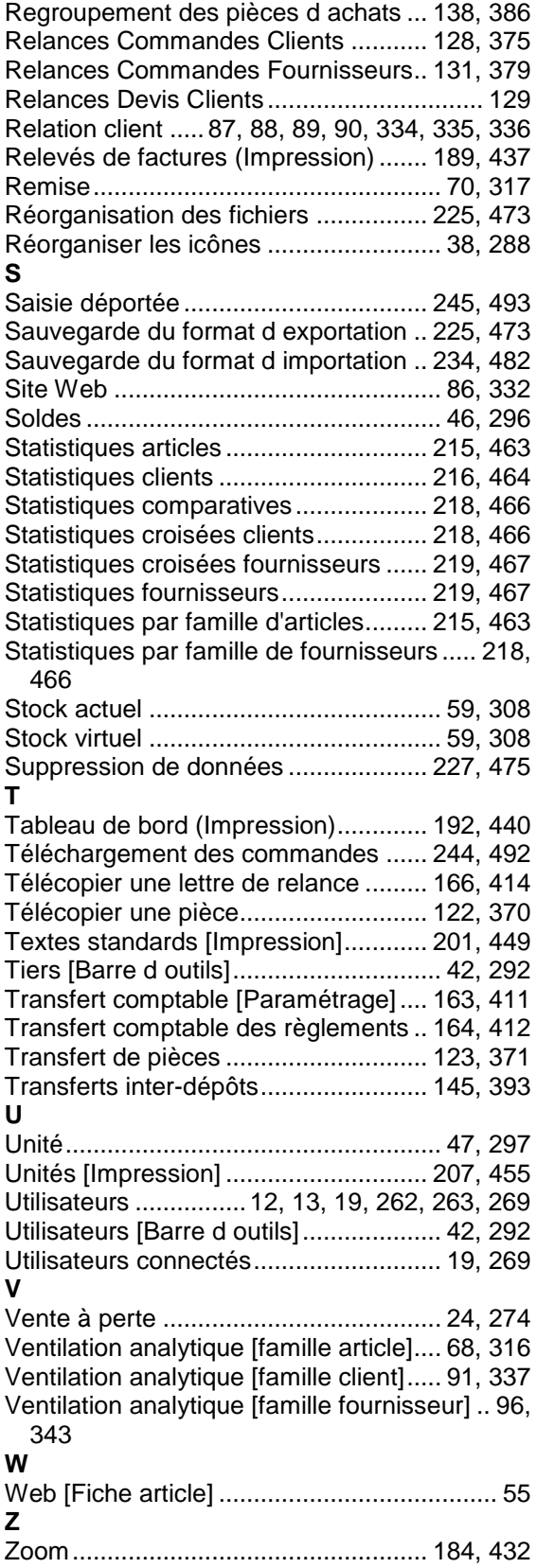